**Français**

# **AD264 Outil de programmation Logiciel Flasher ODP**

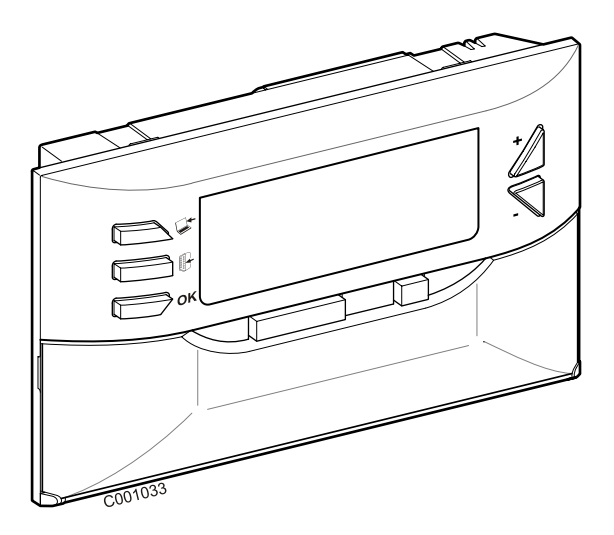

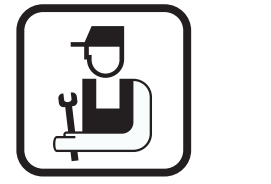

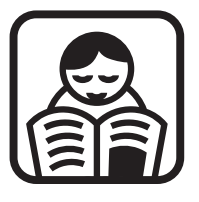

# **Notice d'installation Notice d'utilisation**

# **Sommaire**

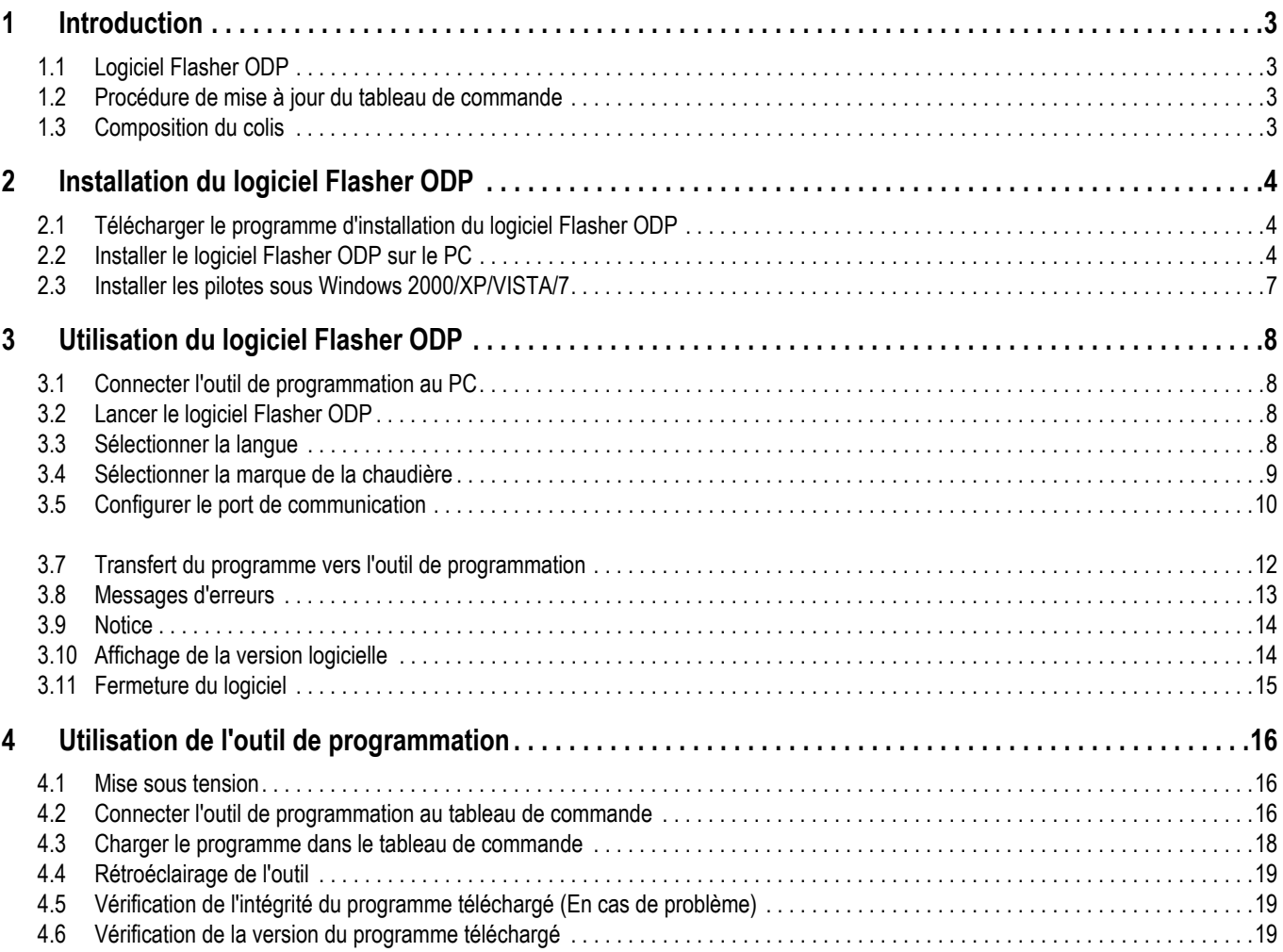

# <span id="page-2-0"></span>**1 Introduction**

## <span id="page-2-1"></span>**1.1 Logiciel Flasher ODP**

Le logiciel flasher ODP est disponible sur le site internet de De Dietrich, à l'adresse suivante http://download.dedietrichthermique.fr/diematic/setup.exe.

Ce logiciel permet de réaliser les opérations suivantes :

- Télécharger depuis Internet les dernières versions des programmes des tableaux de commande.
- Transférer les programmes du tableau de commande du PC vers l'outil de programmation.

### <span id="page-2-2"></span>**1.2 Procédure de mise à jour du tableau de commande**

La mise à jour du tableau de commande se fait en 3 étapes :

- **1.** A l'aide du logiciel Flasher ODP, télécharger sur le PC la dernière version du programme du tableau de commande.
- **2.** A l'aide du logiciel Flasher ODP, copier la nouvelle version du programme du tableau de commande depuis le PC sur l'outil de programmation.
- **3.** A partir de l'outil de programmation, charger la nouvelle version du programme sur le tableau de commande.

### <span id="page-2-3"></span>**1.3 Composition du colis**

- Outil de programmation
- Câble USB (1 m)
- Câble de raccordement 14 pts (300 mm)

Une fois installé, le logiciel Flasher ODP est accessible via le menu **Démarrer** de Windows.

# <span id="page-3-0"></span>**2 Installation du logiciel Flasher ODP**

### <span id="page-3-1"></span>**2.1 Télécharger le programme d'installation du logiciel Flasher ODP**

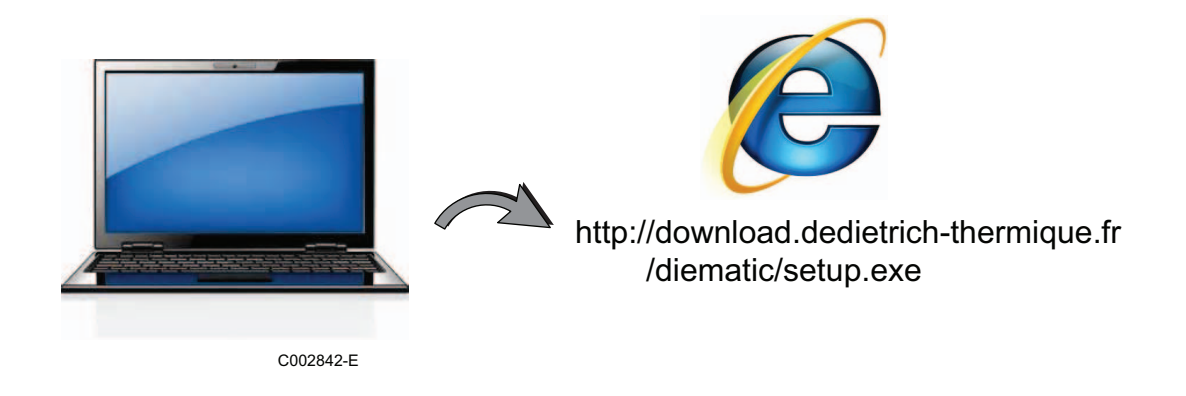

## <span id="page-3-2"></span>**2.2 Installer le logiciel Flasher ODP sur le PC**

Vérifier que vous êtes sous une session administrateur de votre ordinateur. Configuration logicielle requise : **Microsoft.NET Framework 2.0**

Lancer le programme d'installation setup.exe

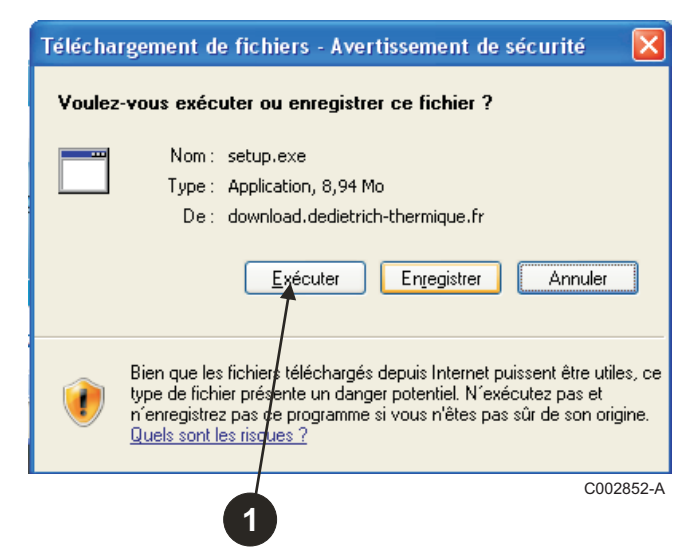

<sup>2</sup> Choisir la langue pour l'assistant d'installation

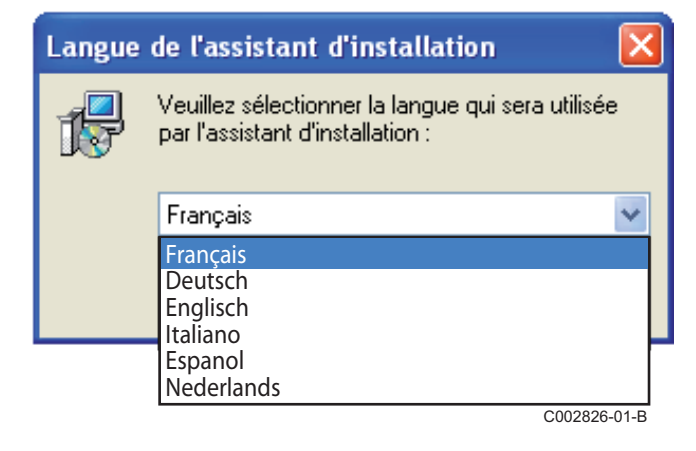

 Cliquer sur **Suivant** pour démarrer l'installation du logiciel Flasher ODP sur votre PC.

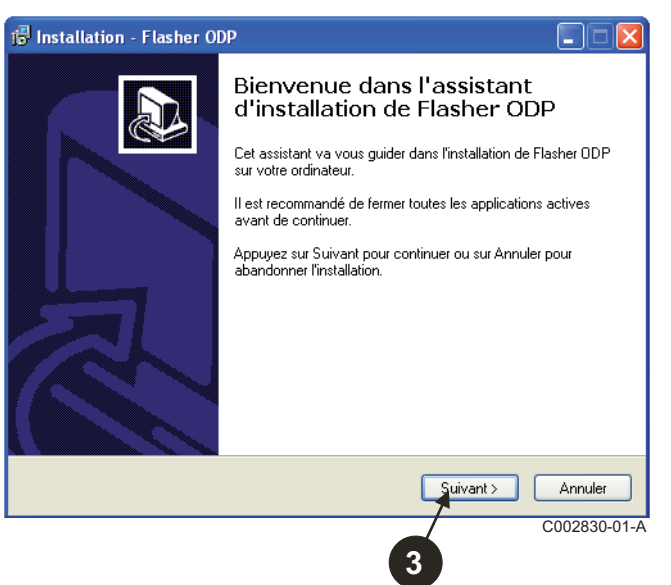

 Accepter le contrat de licence en cochant **Je comprends et j'accepte les termes du contrat de licence**.

#### $\Theta$  Cliquer sur **Suivant**.

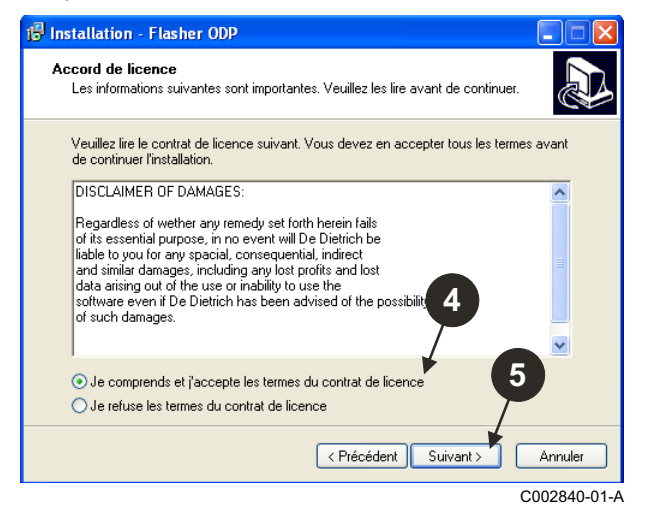

 Vérifier le répertoire d'installation. Si nécessaire, le modifier à l'aide du bouton **Parcourir**. Cliquer sur **Suivant** pour valider la sélection.

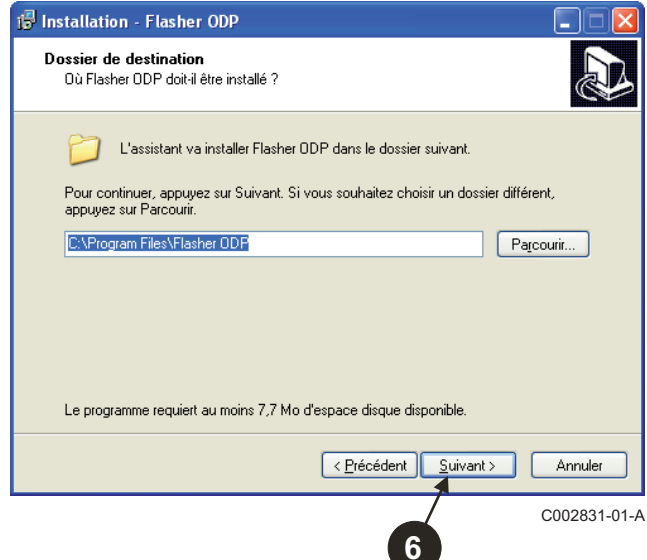

 $\bullet$  Pour créer un raccourci du logiciel Flasher ODP sur le bureau, cocher l'option **Créer une icône sur le Bureau**.

#### $\Theta$  Cliquer sur **Suivant**.

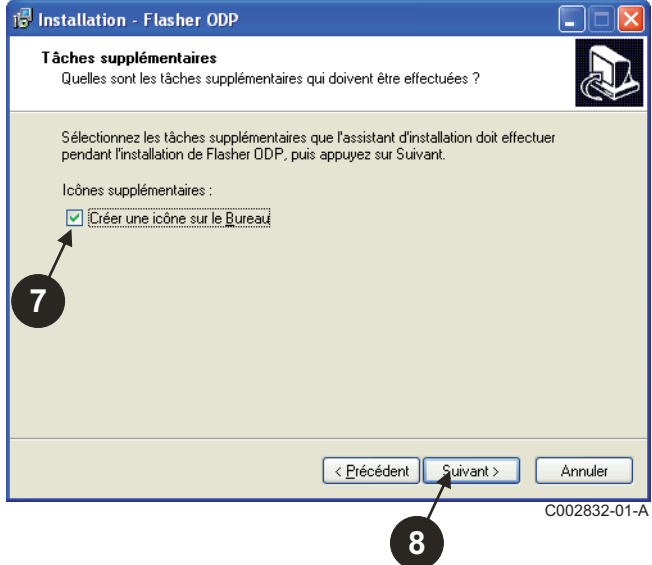

Cliquer sur **Installer** pour démarrer la copie des fichiers.

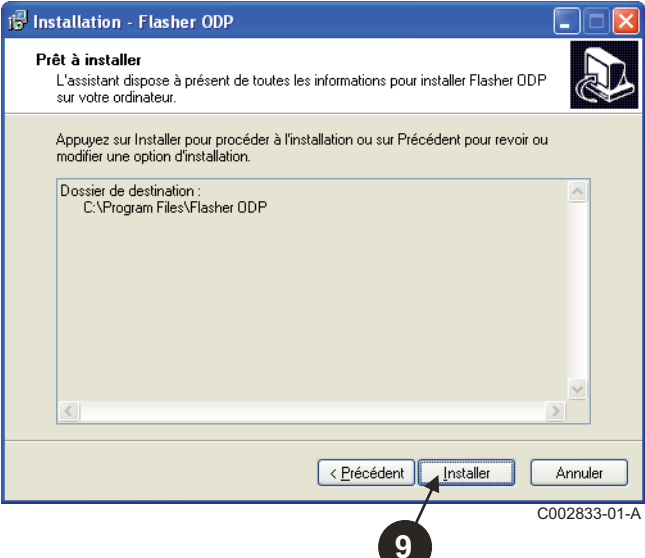

- $\bm{\mathbb{O}}$  Le logiciel Flasher ODP est à présent installé. Pour installer les pilotes, cocher **Driver CP210x Installation (XP/VISTA)**.
- Cliquer sur **Terminer**.

(Le logiciel d'installation du pilote se lancera automatiquement)

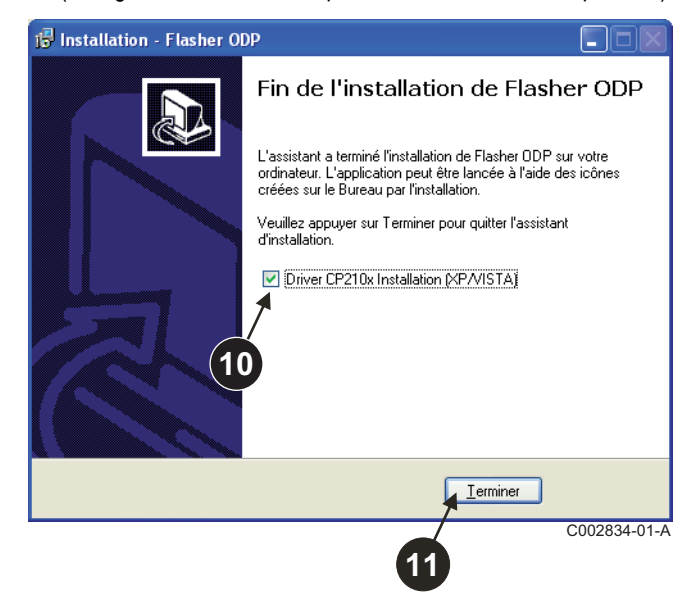

## <span id="page-6-0"></span>**2.3 Installer les pilotes sous Windows 2000/XP/VISTA/7**

- Utiliser le bouton **Back** à tout moment pour revenir en arrière et modifier vos sélections.
- Cliquer sur **Next** pour démarrer l'installation des pilotes sur votre PC.

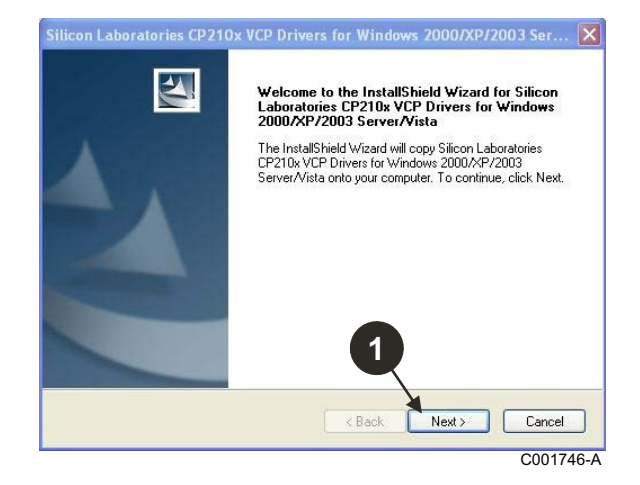

- Accepter le contrat de licence en cochant "**I accept the terms of the license agreement**".
- Cliquer sur **Next**

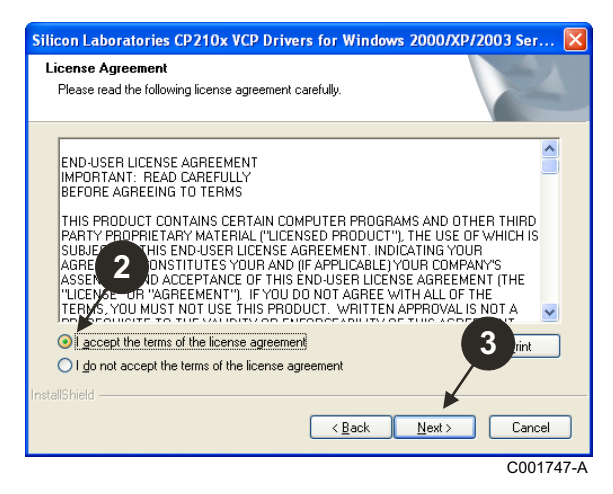

 Vérifier le répertoire d'installation. Si nécessaire, le modifier à l'aide du bouton **Browse**. Cliquer sur **Next** pour valider la sélection.

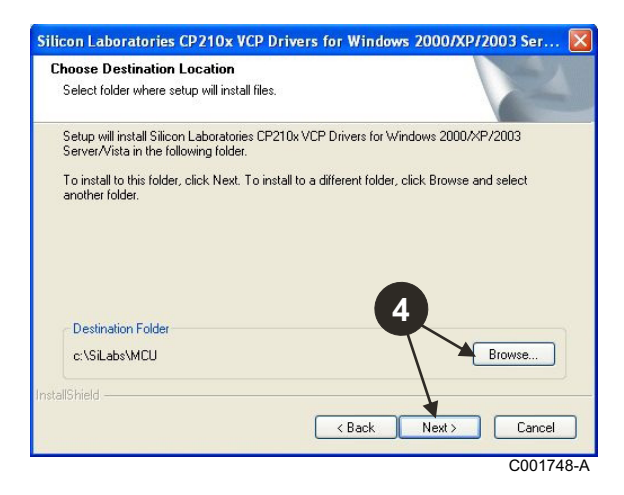

 Cliquer sur **Install** pour valider le répertoire d'installation.

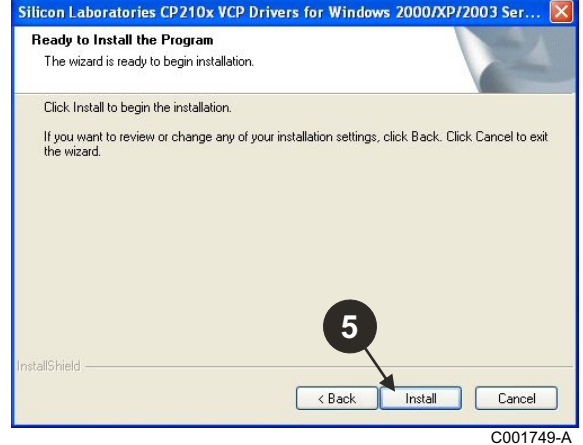

 Pour installer les pilotes, cocher "**Launch the CP210x VCP Driver Installer**". Cliquer sur **Finish**.

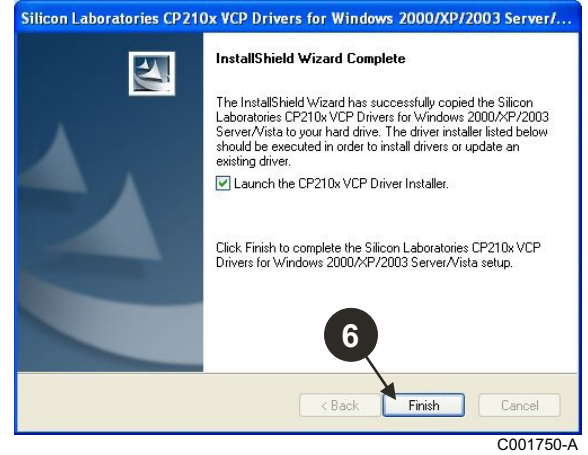

 $\bullet$  Indiquer le répertoire d'installation des pilotes. Pour changer ce répertoire, cliquer sur **Change Install Location**, sinon cliquer sur **Install** pour valider le répertoire proposé.

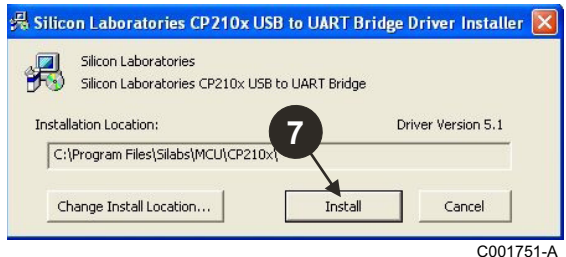

# <span id="page-7-0"></span>**3 Utilisation du logiciel Flasher ODP**

## <span id="page-7-1"></span>**3.1 Connecter l'outil de programmation au PC**

Utiliser le câble USB fourni pour connecter l'outil de programmation au PC.

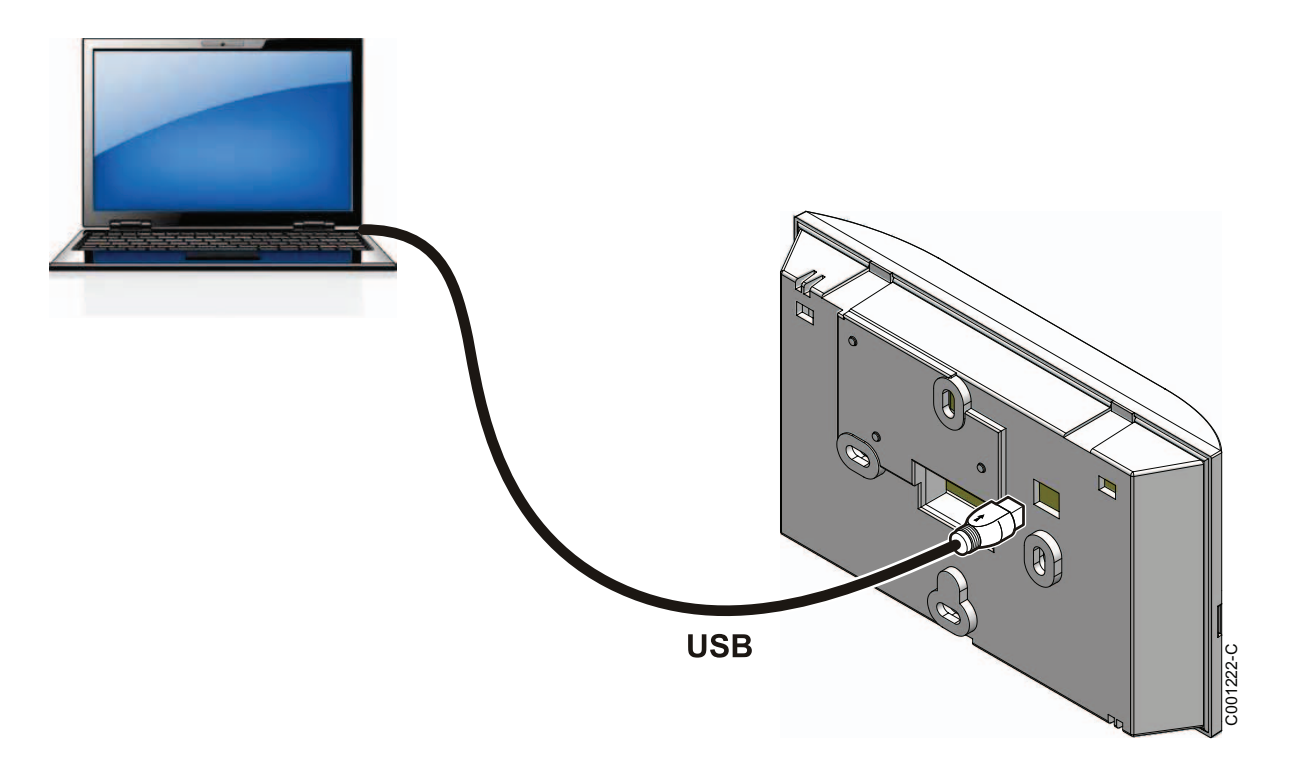

### <span id="page-7-2"></span>**3.2 Lancer le logiciel Flasher ODP**

Dans le menu **Démarrer** de Windows, sélectionner **Tous les programmes** > **Flasher ODP** > **Flasher ODP**.

### <span id="page-7-3"></span>**3.3 Sélectionner la langue**

Sélectionner **Préférences** puis **Langue** et la langue souhaitée.

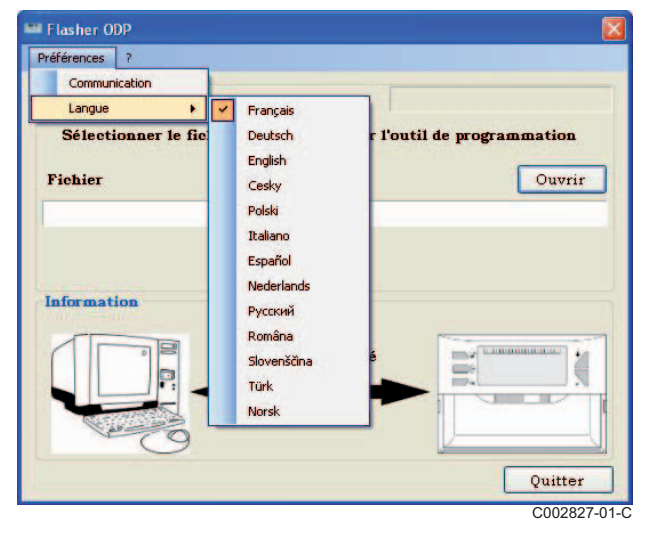

<span id="page-8-0"></span>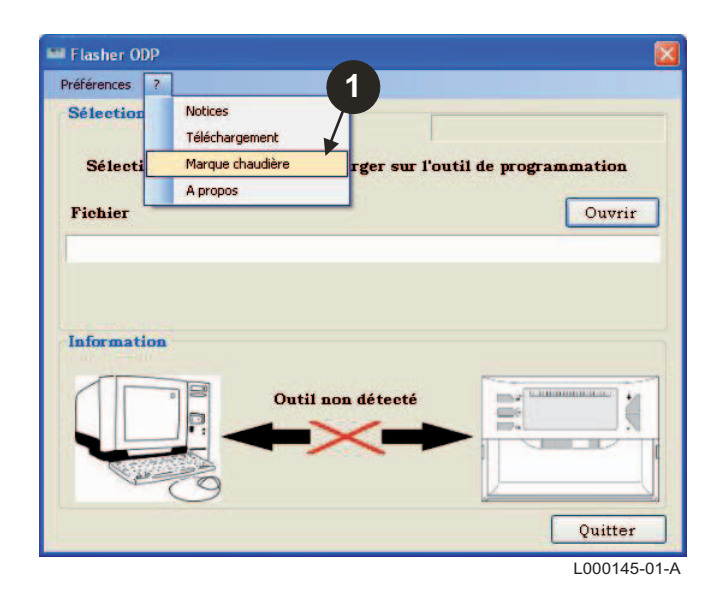

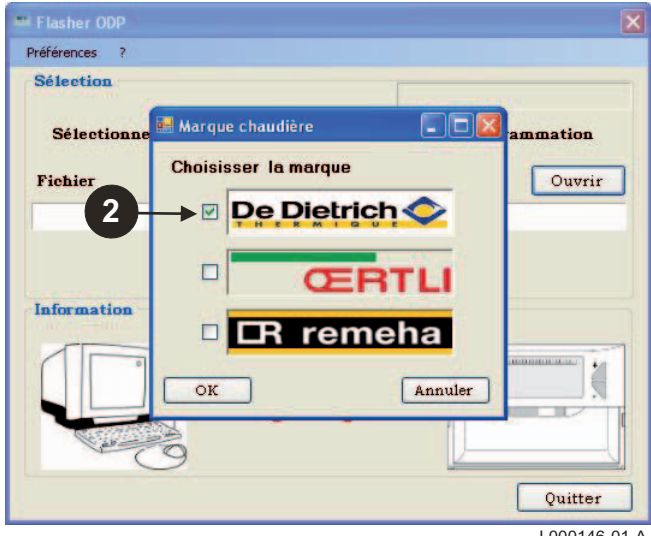

L000146-01-A

### <span id="page-9-0"></span>**3.5 Configurer le port de communication**

 Pour accéder à la procédure de configuration du port de communication, sélectionner **Préférences** puis **Communication**.

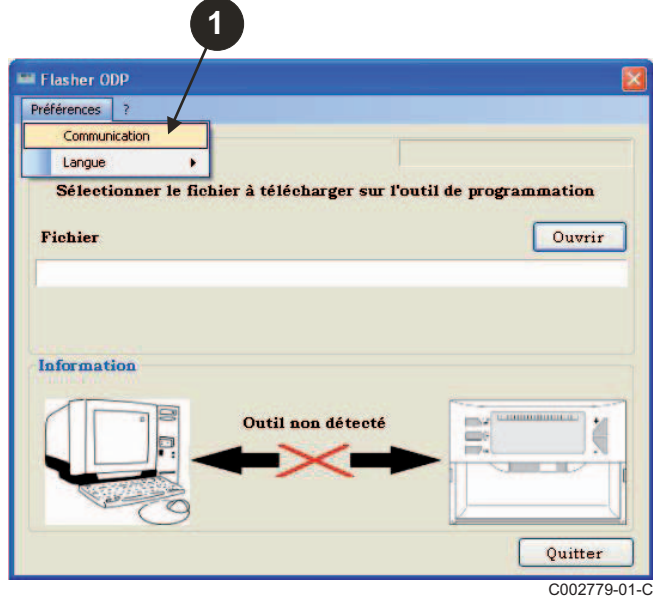

- Sélectionner **Auto Detect** pour localiser le port de communication sur lequel est connecté l'outil de programmation.
- Une fois l'outil de programmation détecté, sélectionner "**OK**" pour valider votre choix.

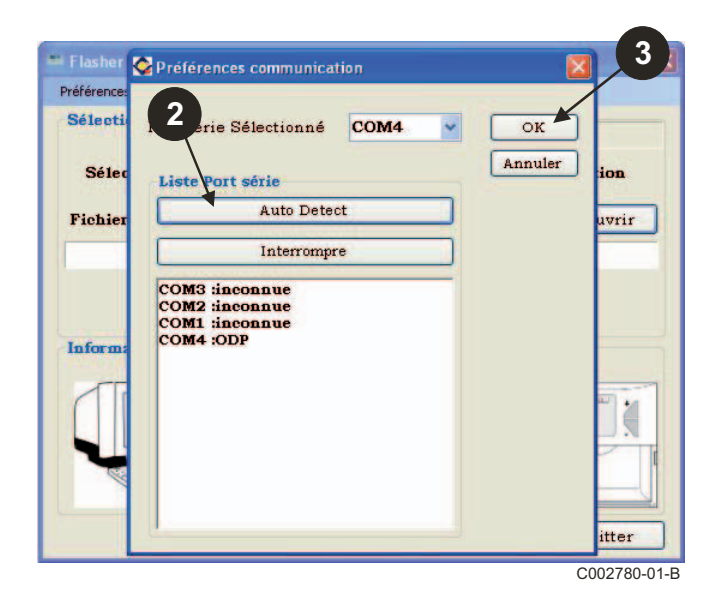

- **Vérifier que l'outil de programmation est connecté à l'ordinateur**. **Si l'outil de programmation n'est pas connecté ou le port de communication n'est pas configuré, le message Outil non détecté s'affiche dans la zone Information.**
	- Le port de communication, où l'outil de programmation est raccordé, est automatiquement sélectionné.

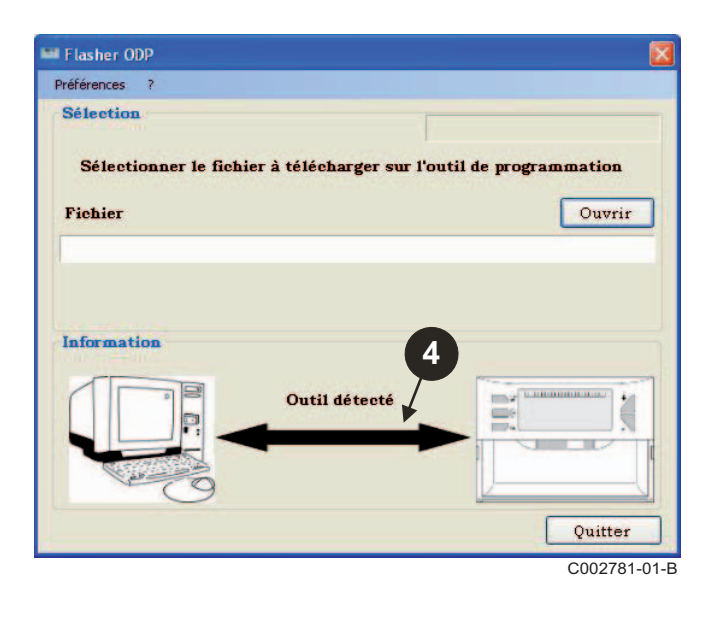

### **3.6 Télécharger sur le PC la dernière version des programmes des tableaux de commande (Via Internet)**

La procédure suivante permet de télécharger sur le PC les dernières versions des programmes des tableaux de commande, gérés par l'outil de programmation.

Cette opération est à renouveler régulièrement.

Flasher ODP **1** Préférences 7 Notices Sélectio Téléchargement Marque chaudière Sélect rger sur l'outil de programmation A propos **Fichier** Ouvrir Information Outil détecté Quitter C002791-01-C

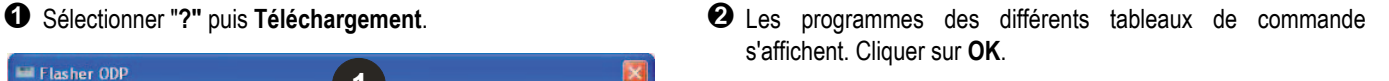

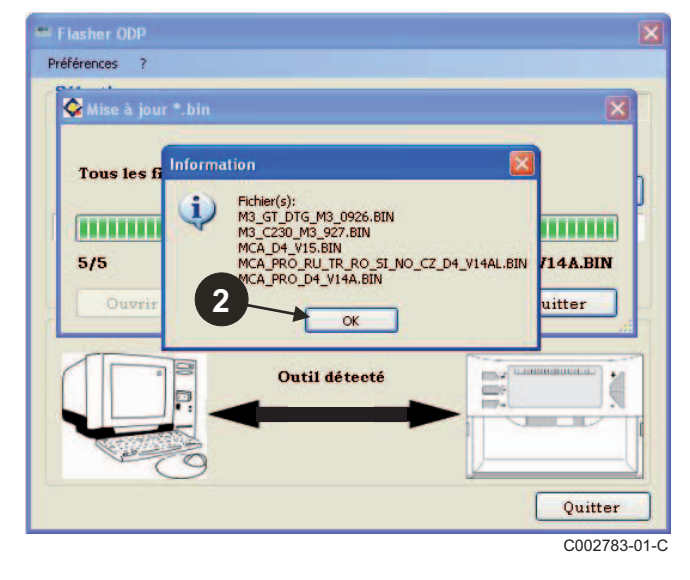

#### Cliquer sur **Quitter**.

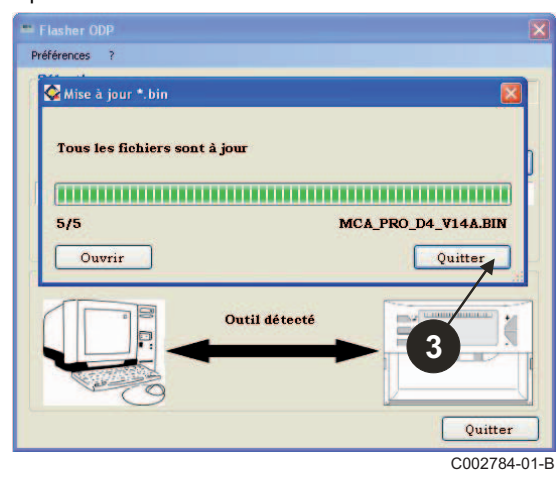

 Les fichiers téléchargés sont disponibles par défaut dans le répertoire suivant :

**Mes documents\FlasherODP\Soft**

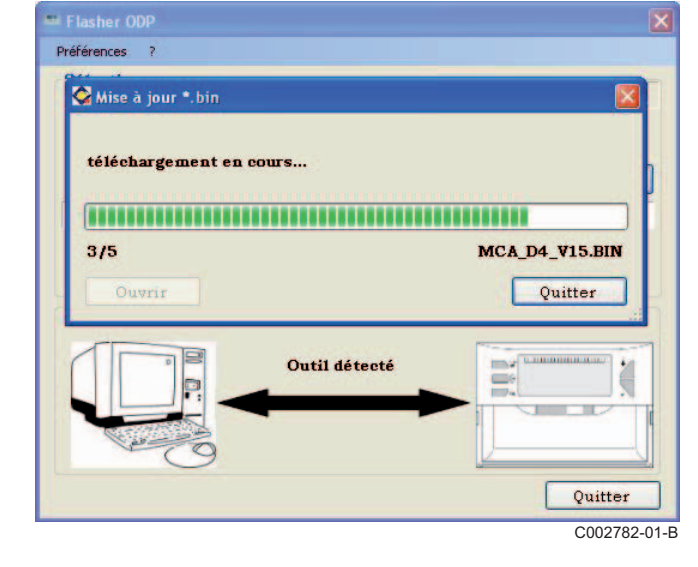

### <span id="page-11-0"></span>**3.7 Transfert du programme vers l'outil de programmation**

**Veuillez vous assurer que l'outil de programmation est bien détecté.**

- Cliquer sur **Ouvrir** pour accéder à la fenêtre d'affichage **BoardChoice**.
- **2** Sélectionner au choix :
	- Les programmes d'un tableau de commande en particulier
	- Tous les programmes de tous les tableaux de commande

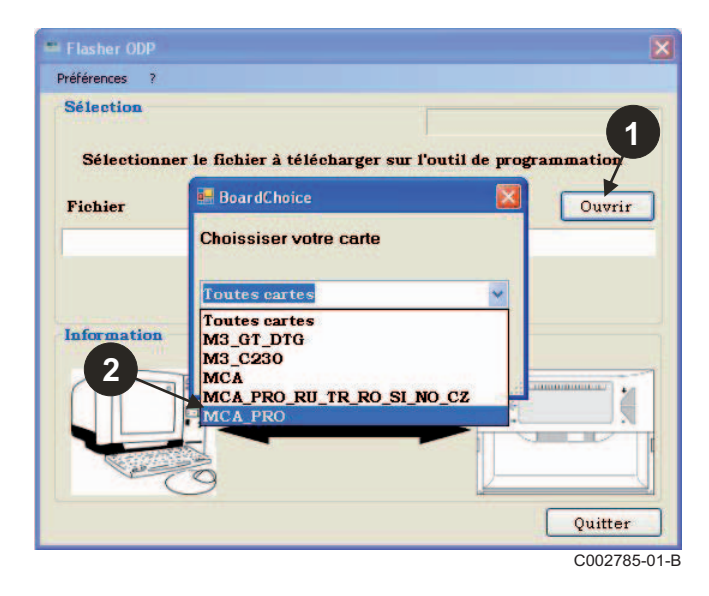

Valider votre choix en sélectionnant **Ouvrir**.

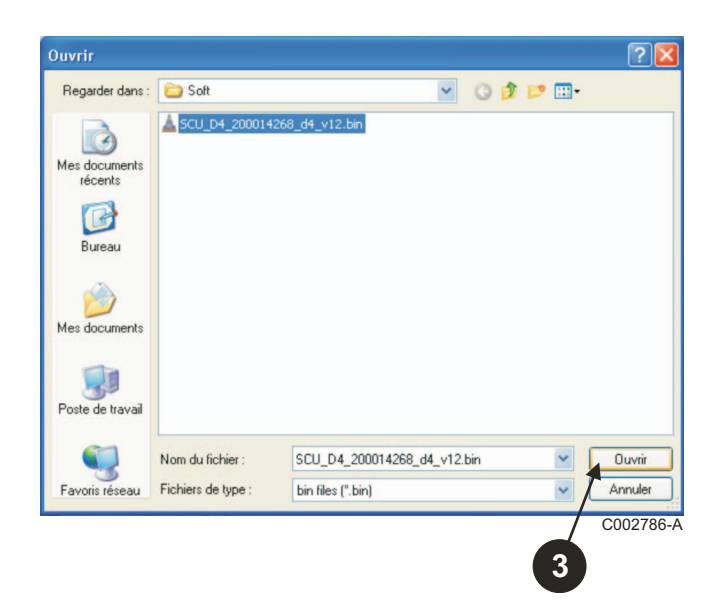

 Cliquer sur **Envoyer** pour envoyer le programme du tableau de commande vers l'outil de programmation.

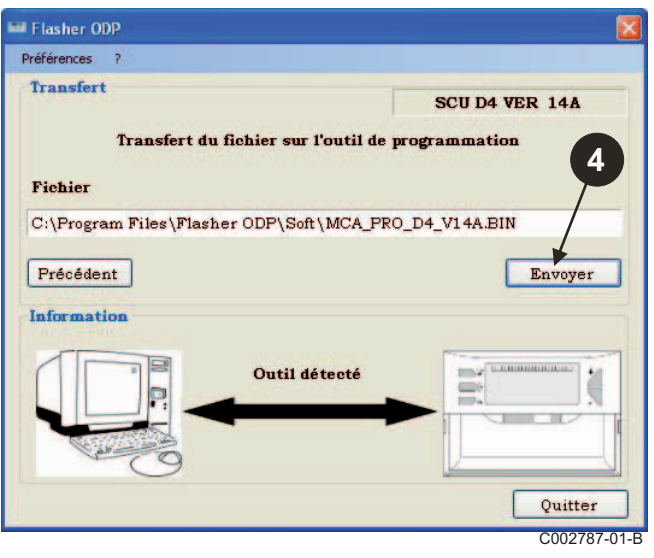

 La barre de progression vous montrera l'avancement du téléchargement.

C002785-01-B<br>L'outil de programmation affiche LoAd : on.

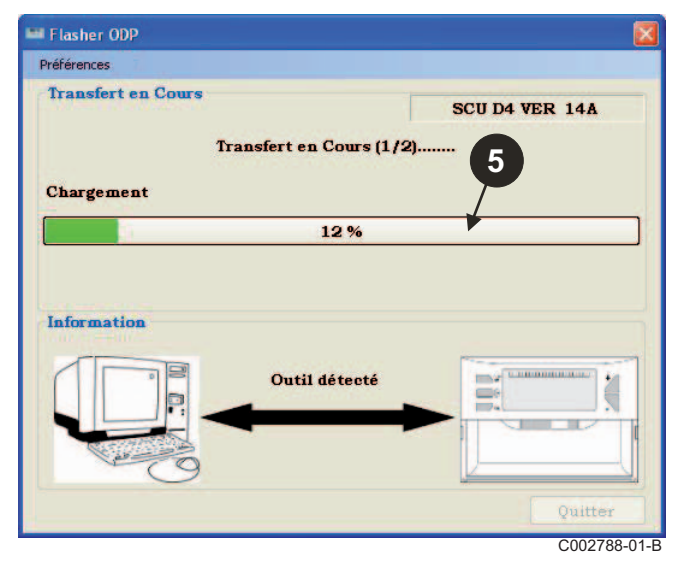

 La barre de progression vous montrera l'avancement de la vérification.

L'outil de programmation affiche VErIF on.

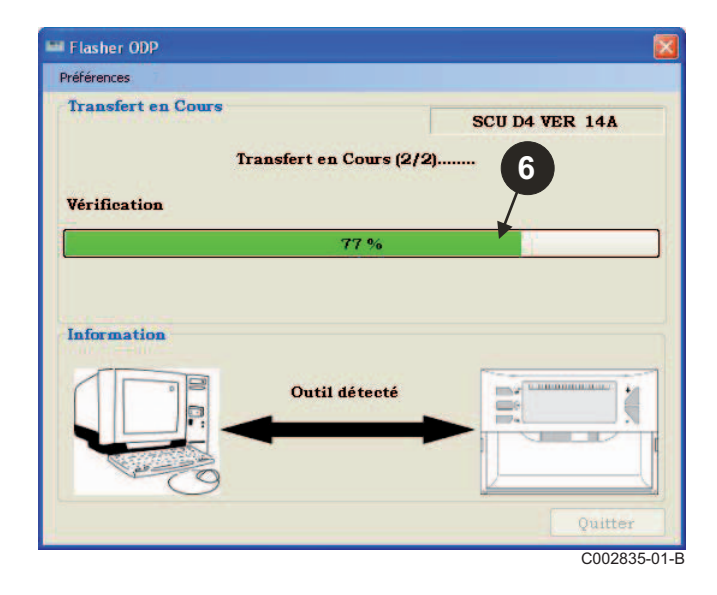

- **Téléchargement réussi :**
- Cliquer sur le l'icône "**PDF**" pour accéder à la notice de l'outil de programmation.
- $\Theta$  Sélectionner **Quitter** pour quitter.
- Sélectionner **fin** pour revenir au début de la procédure.

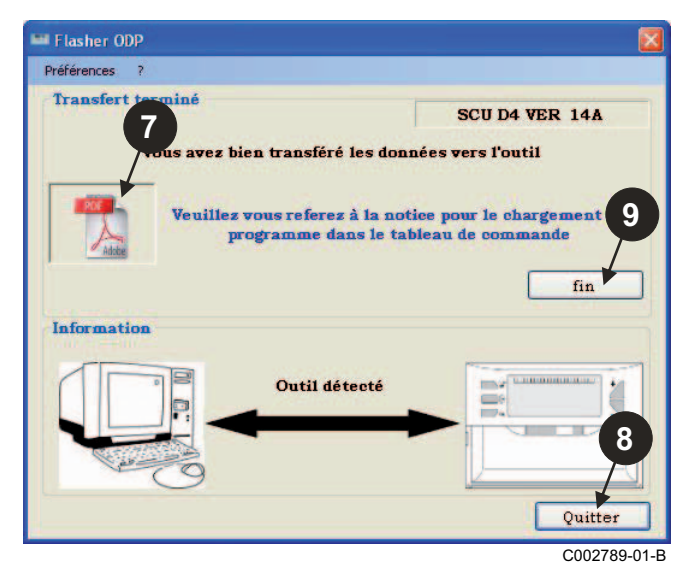

## <span id="page-12-0"></span>**3.8 Messages d'erreurs**

### **Outil non connecté**

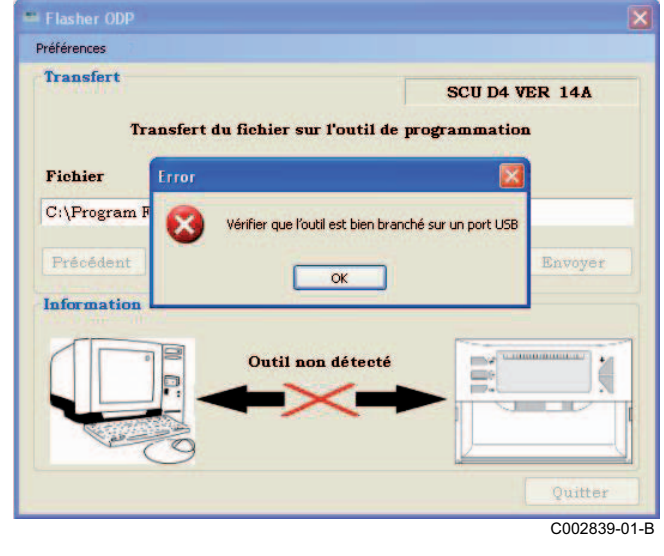

#### **Remèdes** :

- Vérifier que l'outil de programmation est connecté à l'ordinateur.
- Déconnecter puis reconnecter l'outil de programmation.
- Redémarrer le logiciel Flasher ODP.

### **Erreur de téléchargement**

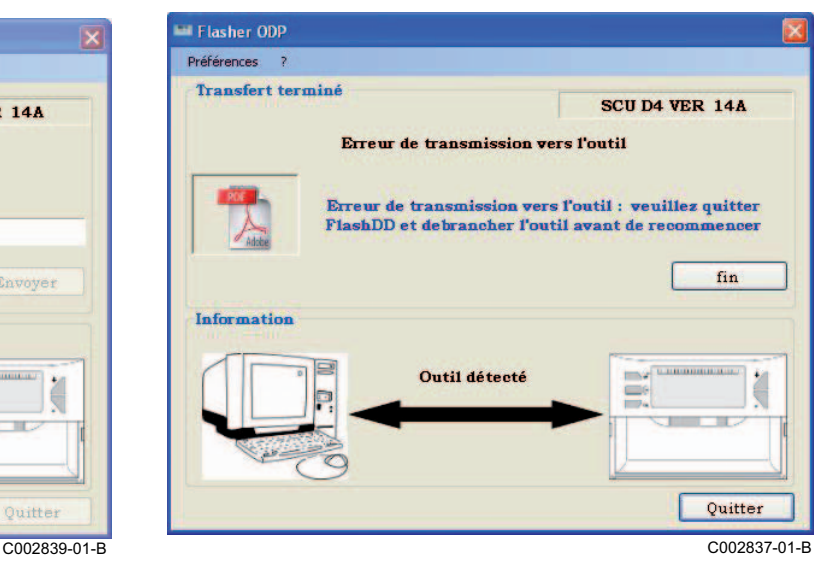

### **Remèdes** :

- Déconnecter puis reconnecter l'outil de programmation.
- Redémarrer le logiciel Flasher ODP.

### <span id="page-13-0"></span>**3.9 Notice**

La notice d'installation et d'utilisation de l'outil de programmation est également disponible sous forme de fichier PDF. Pour y accéder, procéder comme suit :

Sélectionner "**?"**, **Notices** puis **fin**.

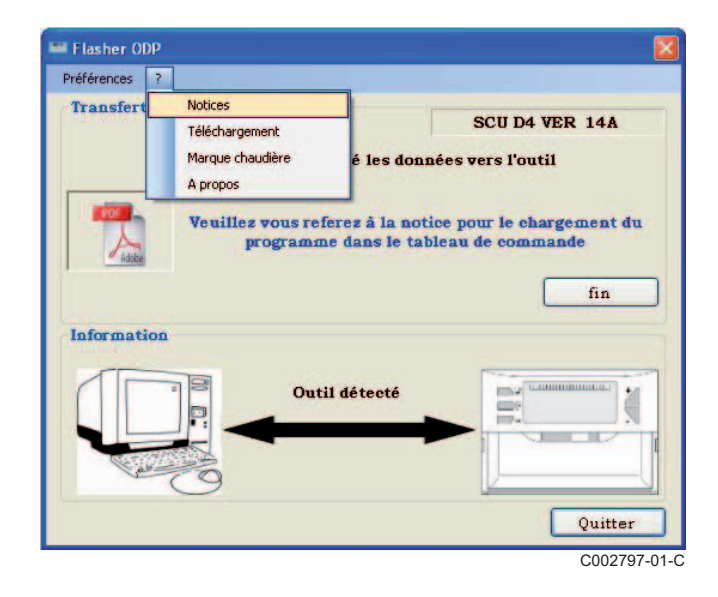

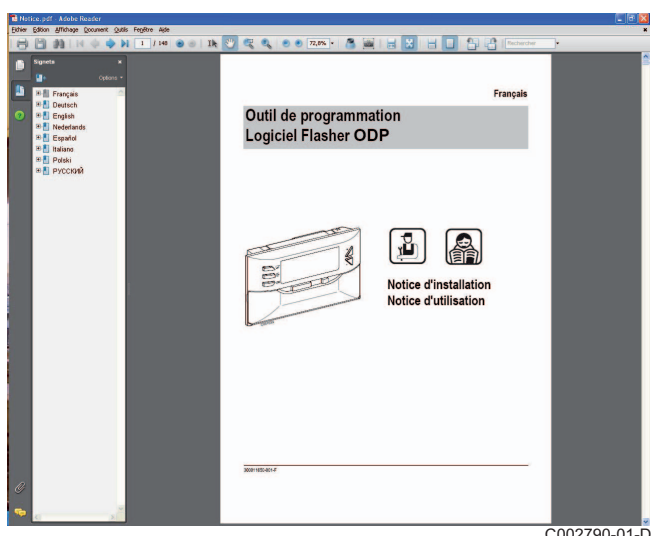

C002790-01-D

## <span id="page-13-1"></span>**3.10 Affichage de la version logicielle**

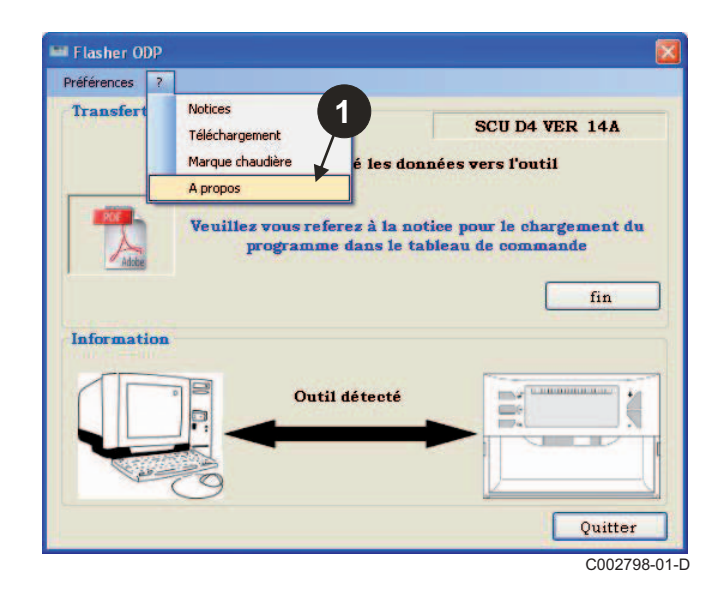

- **O** Sélectionner "?" puis A propos. **A Affichage de la version du logiciel Flasher ODP.** 
	- **3** La version logicielle de l'outil de programmation s'affiche si l'outil est connecté.

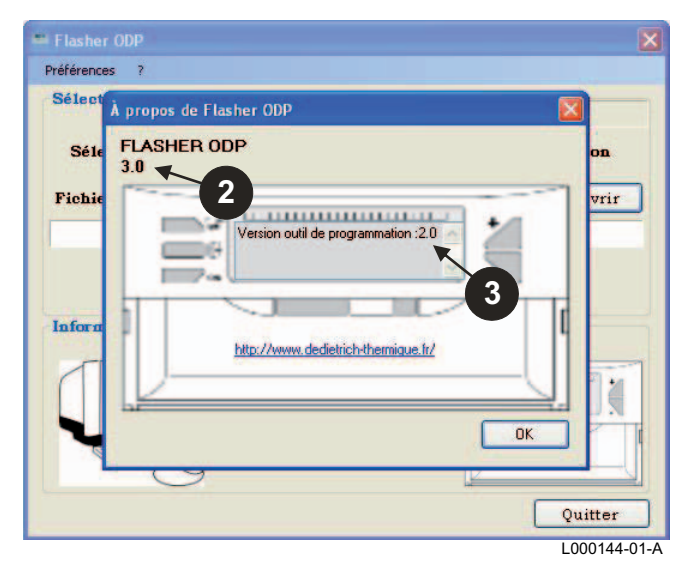

## <span id="page-14-0"></span>**3.11 Fermeture du logiciel**

### Cliquer sur **Quitter**.

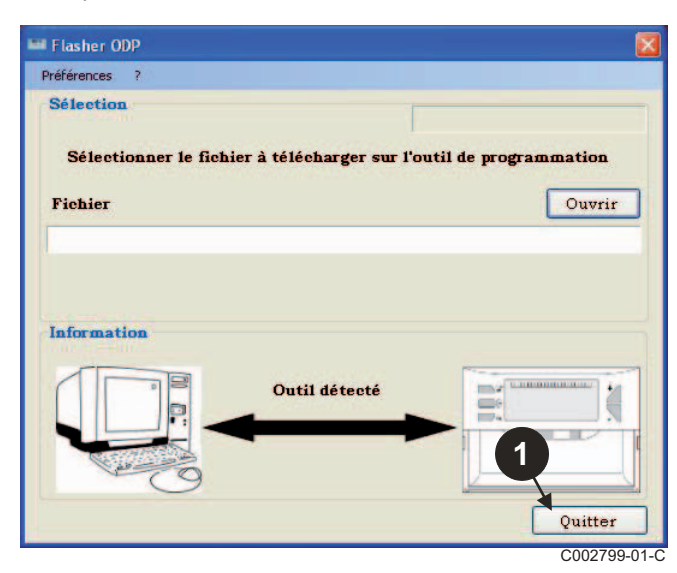

# <span id="page-15-0"></span>**4 Utilisation de l'outil de programmation**

## <span id="page-15-1"></span>**4.1 Mise sous tension**

Lors de la mise sous tension de l'outil de programmation :

- La version logicielle de l'outil de programmation est affichée durant 2 secondes.
	- <sup>1</sup> Ce n'est pas la version du programme pour le tableau de commande.

puis :

- La version du programme du tableau de commande chargée dans l'outil de programmation s'affiche.

### <span id="page-15-2"></span>**4.2 Connecter l'outil de programmation au tableau de commande**

**Mettre le tableau de commande hors tension.** 

■ Tableau de commande M3

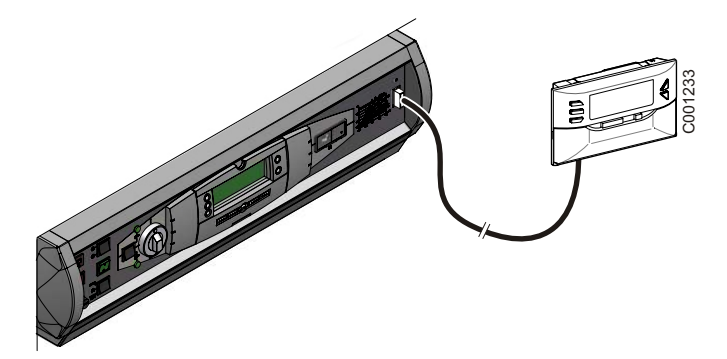

Raccorder l'outil de programmation au tableau de commande à l'aide du câble de raccordement 14 pts (livré dans le colis).

### **MCA / CALENTA / GMR 3000**

#### **Accès au connecteur pour l'outil de programmation**

- Dévisser d'un quart de tour les 2 vis situées sous le panneau avant.
- 2 Retirer le panneau avant.

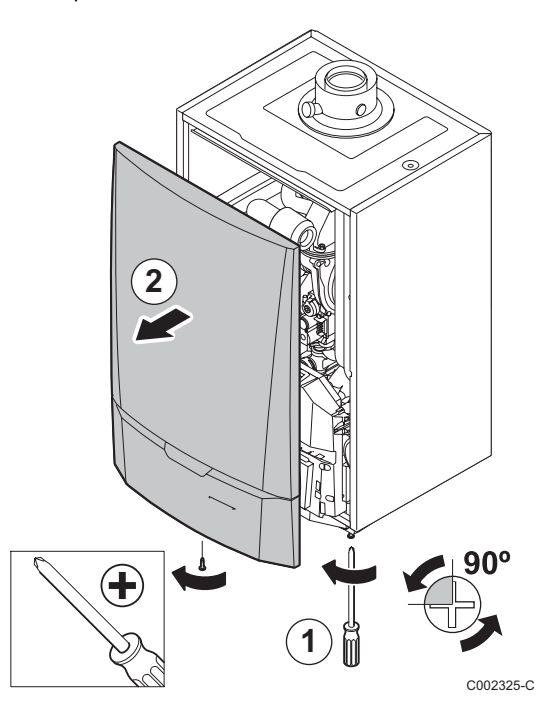

- Ouvrir les clips de fixation situés sur les côtés.
- Basculer le tableau de commande vers l'avant

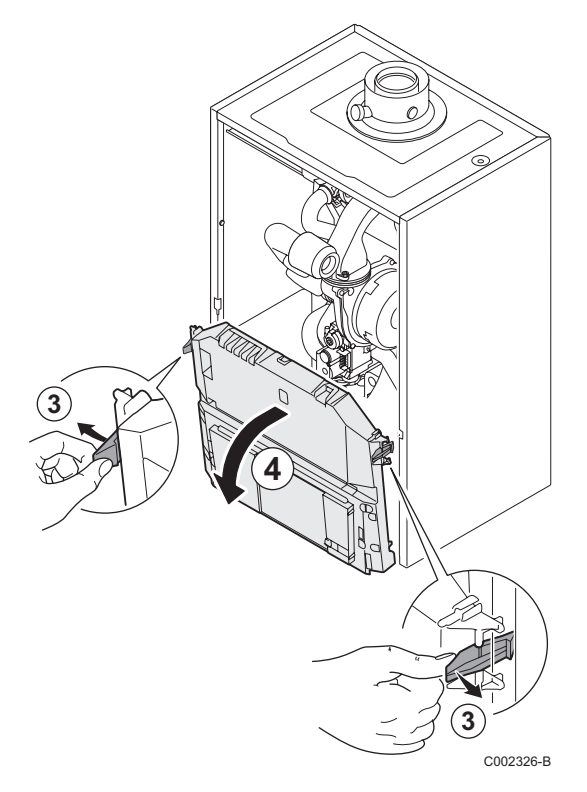

Déclipser le cache-cartes.

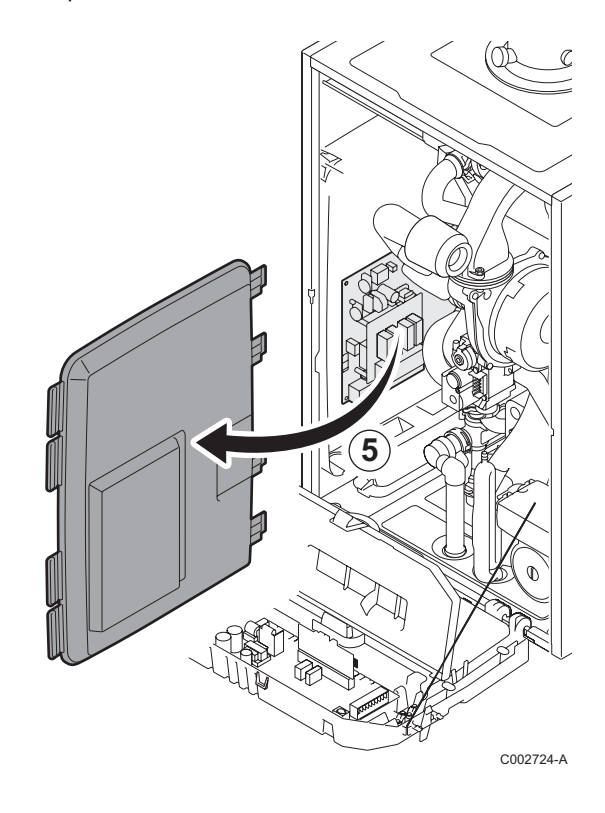

Connecter l'outil de programmation au connecteur approprié.

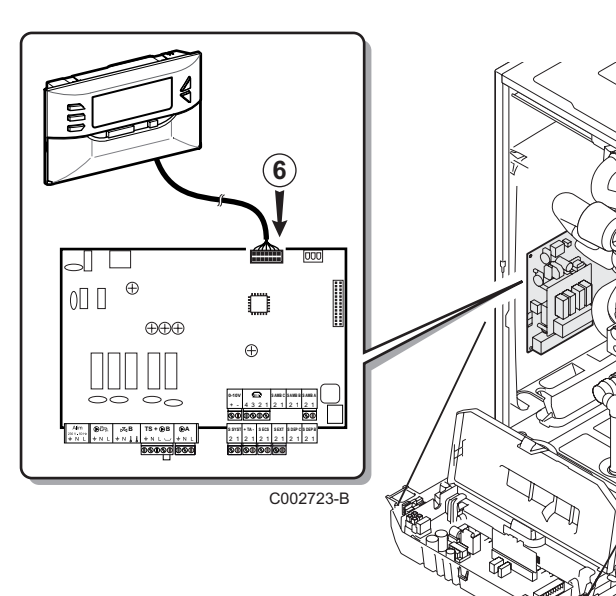

 $\left($ 

## <span id="page-17-0"></span>**4.3 Charger le programme dans le tableau de commande**

- $\blacktriangleright$  Mettre la tableau de commande sous tension.
- Appuyer sur la touche <sup>1</sup> jusqu'à ce que **LoAd** s'affiche.
- ` Appuyer sur la touche **OK**.
- **Demonstriants** Patienter quelques instants. La barre de progression vous montrera l'avancement de la programmation.
- ` En cas de problème lors de la mise à jour, le message d'erreur LoAd : Er **x** s'affiche.
	- **x** = Code d'erreur (Voir tableau ci-dessous) :

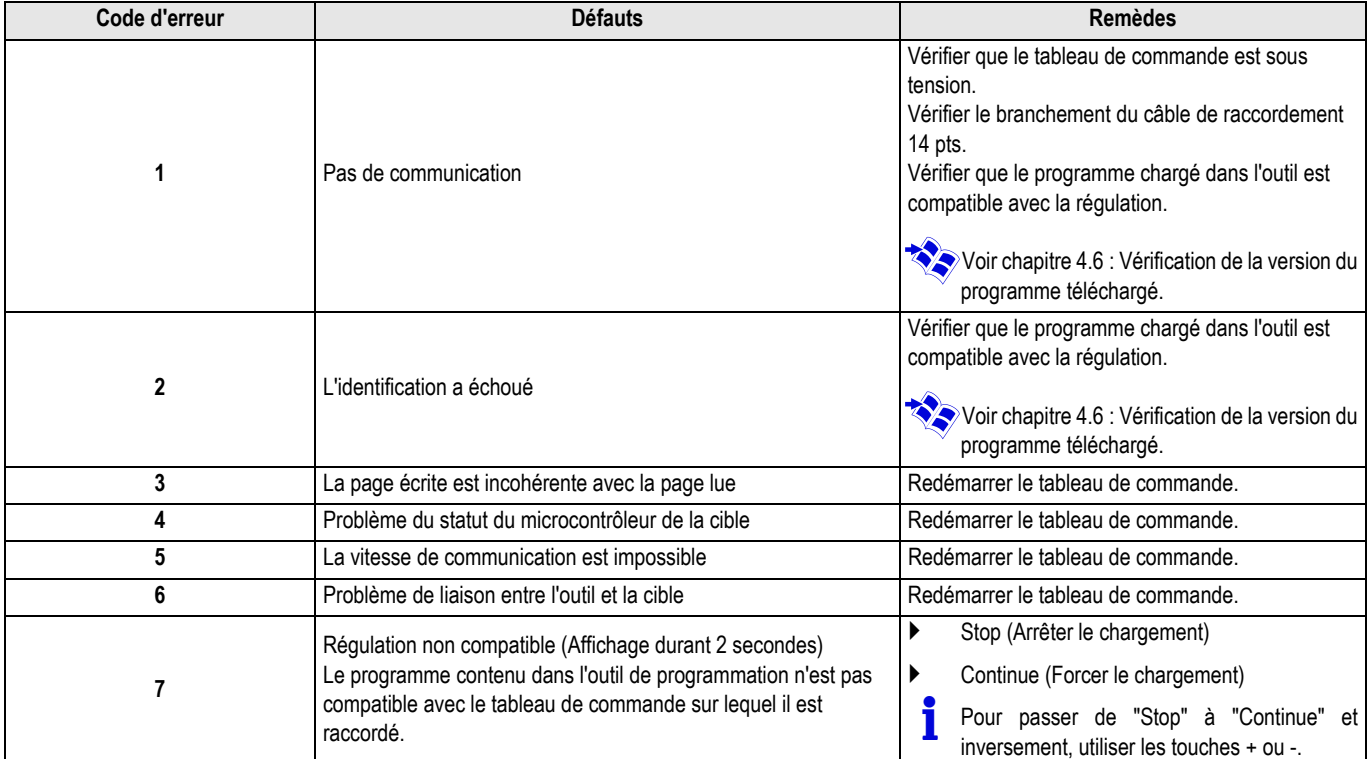

Lorsque la mise à jour se termine normalement, l'information LoAd : End s'affiche.

Si une erreur est survenue lors de la mise à jour du tableau de commande, utiliser le bouton Marche / Arrêt :

- **1.** Le tableau de commande redémarre (Si l'outil de programmation est seulement alimenté par le tableau de commande, il redémarre aussi).
- **2.** Mettre le tableau de commande hors tension. Ôter le câble de raccordement. Remettre sous tension.

### <span id="page-18-0"></span>**4.4 Rétroéclairage de l'outil**

L'outil de programmation dispose d'une fonction de rétroéclairage. Pour configurer cette fonction, procéder comme suit :

- ` Connecter l'outil de programmation au PC à l'aide du câble USB ou au tableau de commande à l'aide du câble de raccordement 14 pts.
- $\blacktriangleright$  Appuyer sur la touche  $\blacktriangleright$  jusqu'à ce que **LUM** s'affiche.
- ` Appuyer sur la touche **OK**.
- ` Utiliser les touches +/- pour activer / désactiver le rétroéclairage (LUM on / LUM oFF)
- ` Appuyer sur la touche **OK**.

### <span id="page-18-1"></span>**4.5 Vérification de l'intégrité du programme téléchargé (En cas de problème)**

- ` Connecter l'outil de programmation au PC à l'aide du câble USB ou au tableau de commande à l'aide du câble de raccordement 14 pts.
- $\triangleright$  Appuyer sur la touche  $\triangleright$  jusqu'à ce que **VErIF** s'affiche.
- ` Appuyer sur la touche **OK**.
- **>** Le paramètre **VErIF** on s'affiche.
- Patienter quelques instants. La barre de progression vous montrera l'avancement de la vérification.
- La vérification est finie et s'est bien déroulée. Le paramètre **VErIF** ot s'affiche. Sinon **VErIF Pb** s'affiche : Programme téléchargé défectueux donc recharger le fichier binaire compatible.
- ` Appuyer 1 fois sur une touche autre que **OK** pour quitter ce menu.

### <span id="page-18-2"></span>**4.6 Vérification de la version du programme téléchargé**

- ` Connecter l'outil de programmation au PC à l'aide du câble USB ou au tableau de commande à l'aide du câble de raccordement 14 pts.
- $\triangleright$  Appuyer sur la touche  $\mathbb{C}^+$  iusqu'à ce que **VErSIon** s'affiche.
- ` Appuyer sur la touche **OK**.
- La version et le type de l'appareil défilent à l'écran.
- ` Appuyer 2 fois sur une touche autre que **OK** pour quitter ce menu.

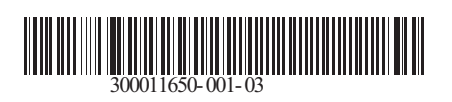

19/10/2015

 $\circledast$ 

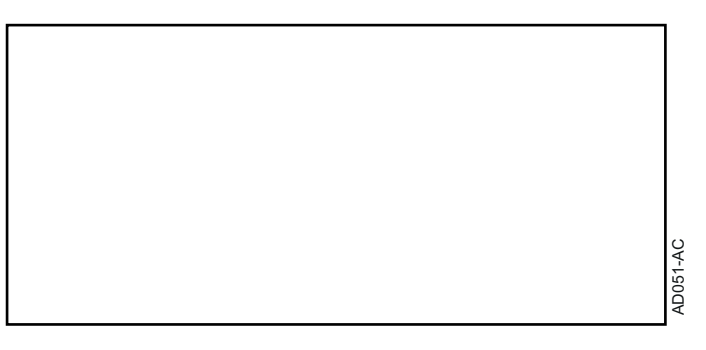

**Deutsch**

# **AD264 Programmierwerkzeug ODP Flasher Software**

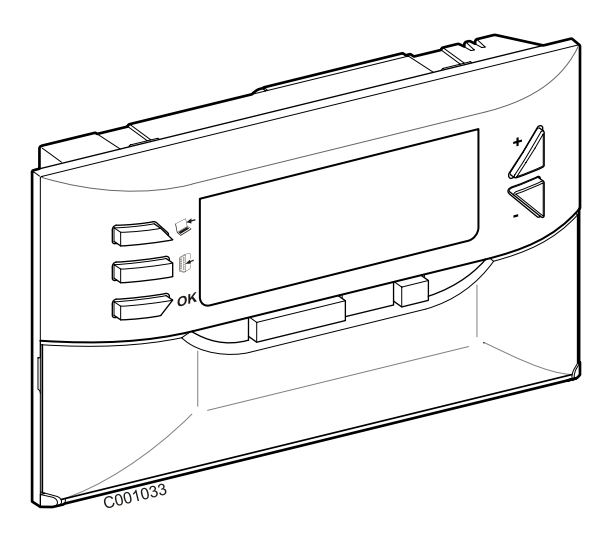

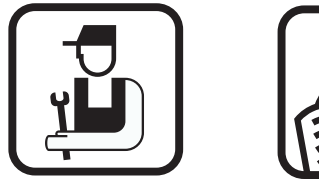

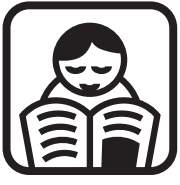

# **Installationsanleitung Bedienungs-Anleitung**

## **Inhaltsverzeichnis**

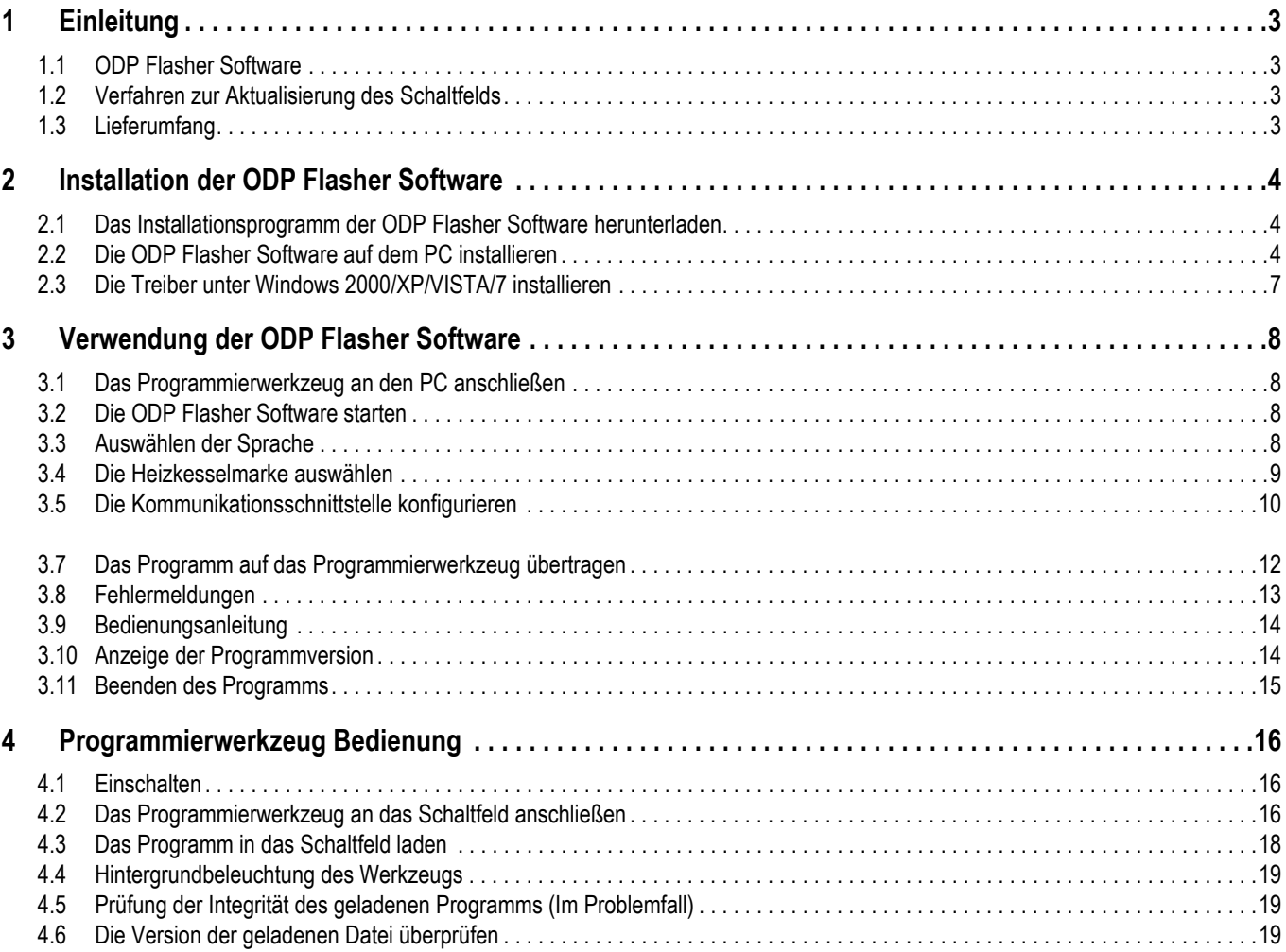

# **1 Einleitung**

## **1.1 ODP Flasher Software**

Die ODP Flasher Software ist auf der De Dietrich Website unter der Adresse http://download.dedietrich-thermique.fr/diematic/setup.exe verfügbar.

Dieses Programm ermöglicht die folgenden Vorgänge:

- Herunterladen der neuesten Programmversionen der Schaltfelder.
- Übertragen der Schaltfeldprogramme vom PC auf das Programmierwerkzeug.

### **1.2 Verfahren zur Aktualisierung des Schaltfelds**

Die Aktualisierung des Schaltfeldes erfolgt in 3 Schritten:

- **1.** Mit der ODP Flasher Software die neueste Version des Schaltfeldprogramms auf den PC herunterladen.
- **2.** Mit der ODP Flasher Software die neue Version des Schaltfeldprogramms vom PC auf das Programmierwerkzeug übertragen.
- **3.** Die neue Version des Schaltfeldprogramms vom Programmierwerkzeug in das Schaltfeld laden.

### **1.3 Lieferumfang**

- Programmierwerkzeug
- Kabel USB (1 m)
- Anschlusskabel 14 Brücken (300 mm)

Nach der Installation ist die ODP Flasher Software über das Menü **Start** von Windows aufrufbar.

# **2 Installation der ODP Flasher Software**

### **2.1 Das Installationsprogramm der ODP Flasher Software herunterladen**

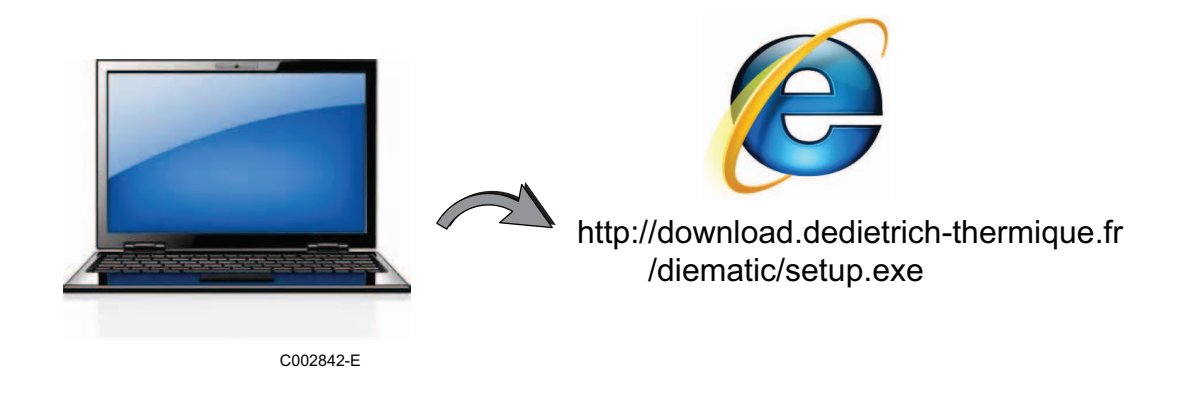

## **2.2 Die ODP Flasher Software auf dem PC installieren**

Sicherstellen, dass Sie als Administrator auf Ihrem Computer arbeiten. Erforderliche Softare-Konfiguration: **Microsoft.NET Framework 2.0**

**O** Das Installationsprogramm setup.exe starten

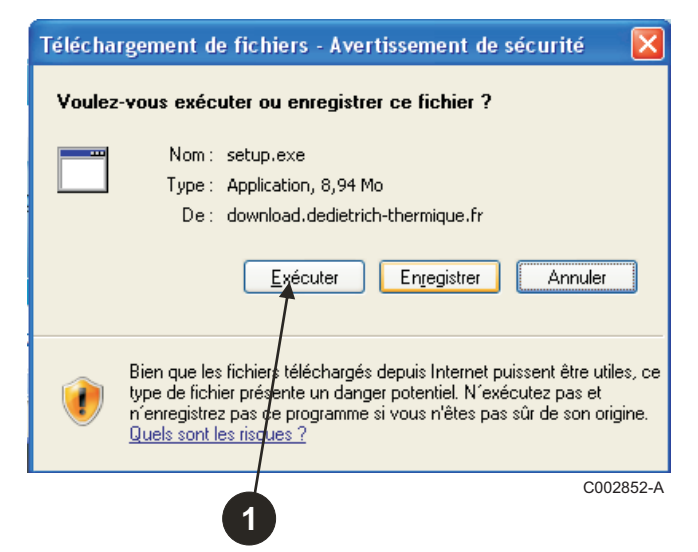

 Die Sprache des Installationsassistenten auswählen

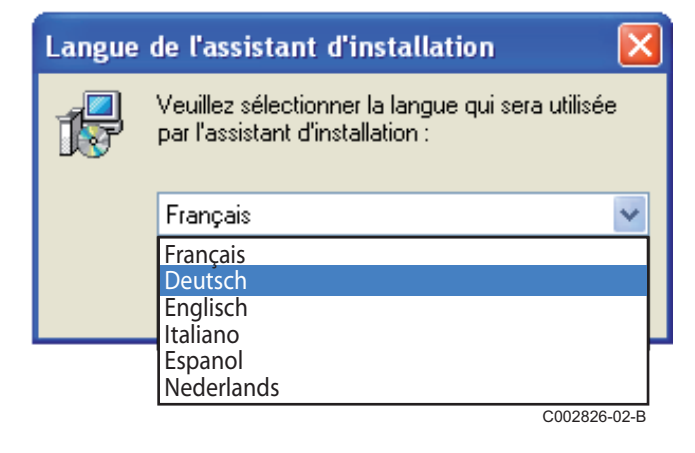

 Auf **Weiter** klicken, um die Installation der ODP Flasher Software auf Ihren PC zu starten.

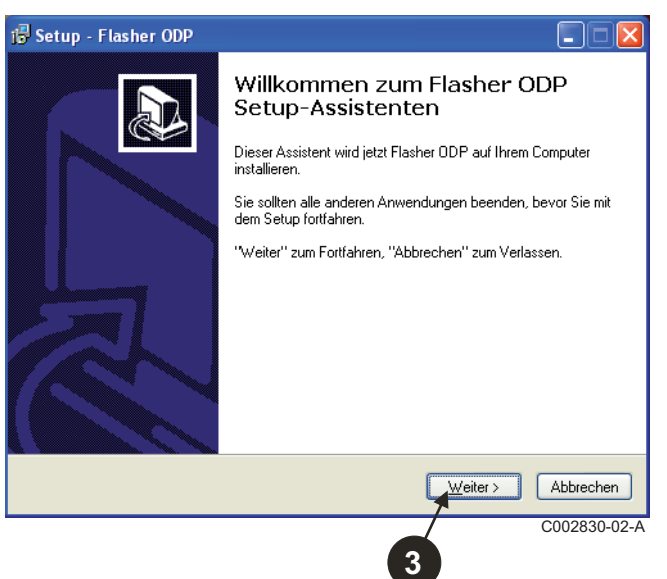

 Die Lizenzvereinbarung durch Markieren von **Ich akzeptiere die Vereinbarung** akzeptieren.

#### Auf **Weiter** klicken.

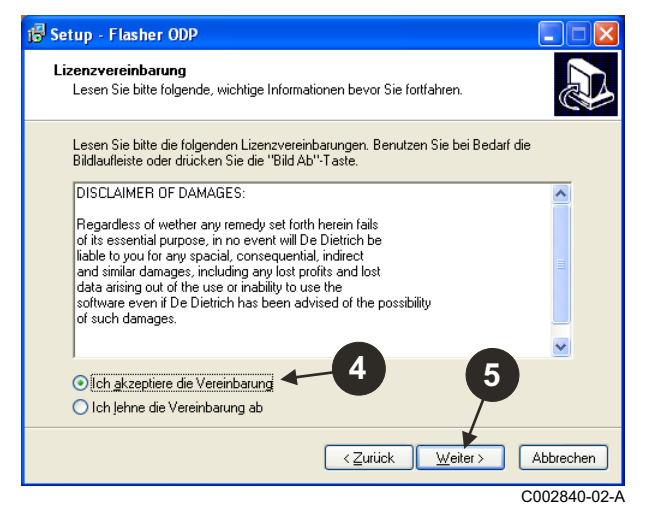

 Das Installationsverzeichnis überprüfen. Falls erforderlich, kann es mit der Taste **Durchsuchen** geändert werden. Zum Validieren der Auswahl auf **Weiter** klicken.

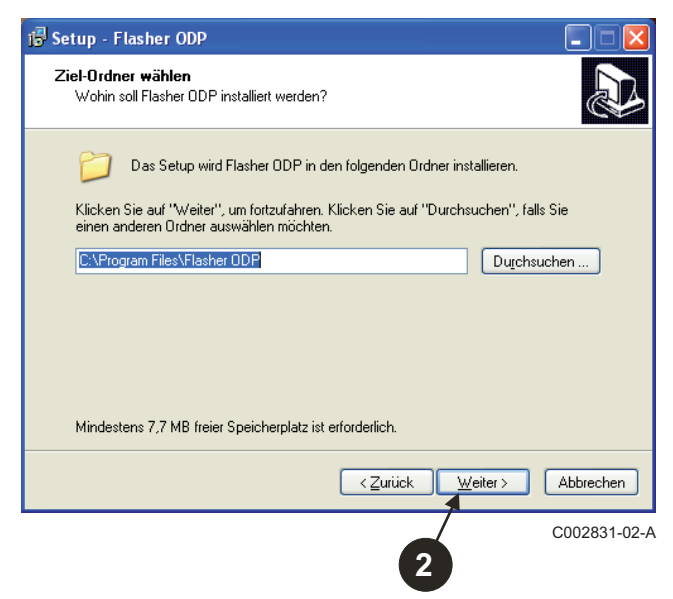

 Um für die ODP Flasher Software ein Symbol auf dem Desktop zu erstellen, die Option **Desktop-Symbol erstellen** markieren.

#### $\Theta$  Auf Weiter klicken.

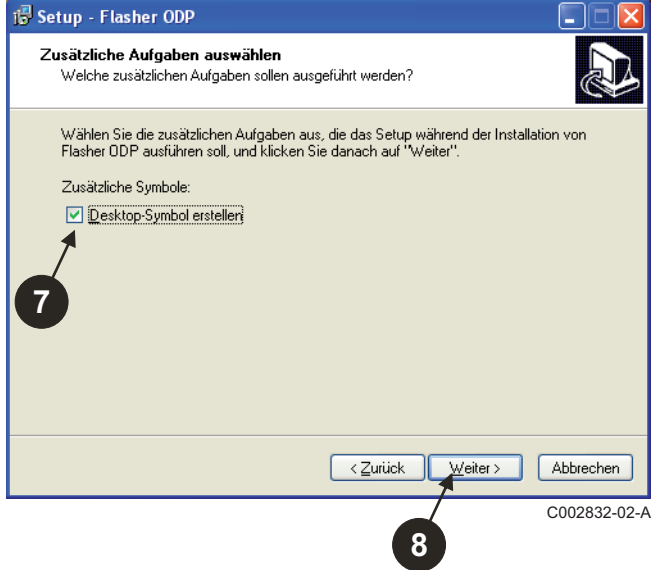

 Um das Kopieren der Dateien zu beginnen, auf **Installieren** klicken.

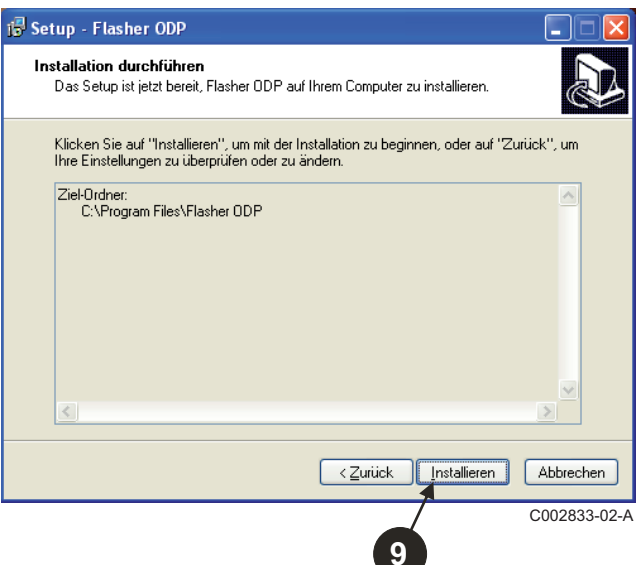

- Die ODP Flasher Software ist jetzt installiert. Zur Installation der Treiber **Driver CP210x Installation (XP/VISTA)** markieren.
- $\Phi$  Auf Fertigstellen klicken.

(Das Installationsprogramm des Treibers wird automatisch gestartet)

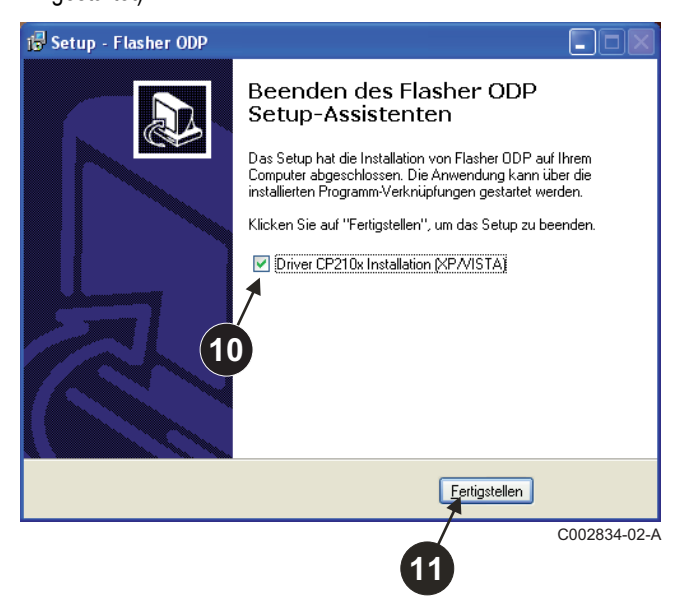

## **2.3 Die Treiber unter Windows 2000/XP/VISTA/7 installieren**

- Die Taste **Back** kann jederzeit benutzt werden, um einen Schritt zurückzugehen und Ihre Auswahl zu ändern.
- Auf **Next** klicken, um die Installation der Treiber auf Ihren PC zu beginnen.

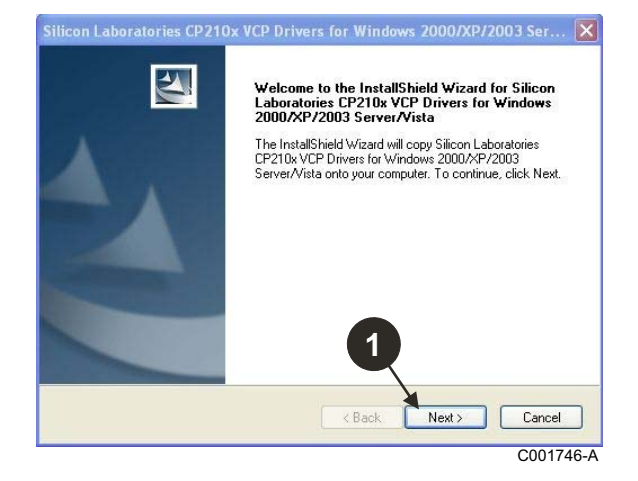

- Die Lizenzvereinbarung durch Markieren von "**I accept the terms of the license agreement**" akzeptieren.
- Auf **Next** klicken

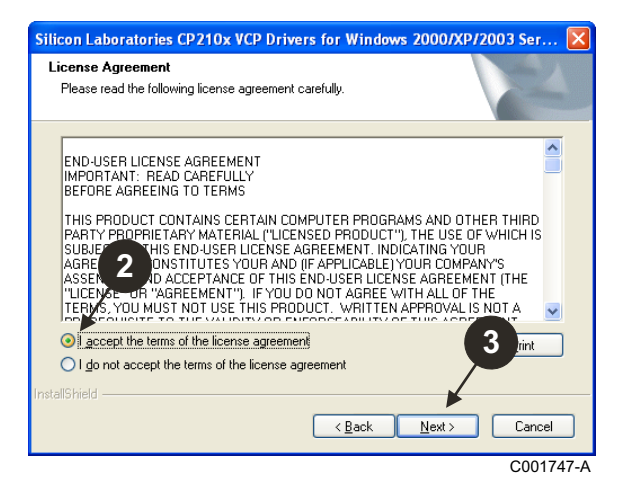

 Das Installationsverzeichnis überprüfen. Falls erforderlich, kann es mit der Taste **Browse** geändert werden. Zum Validieren der Auswahl auf **Next** klicken.

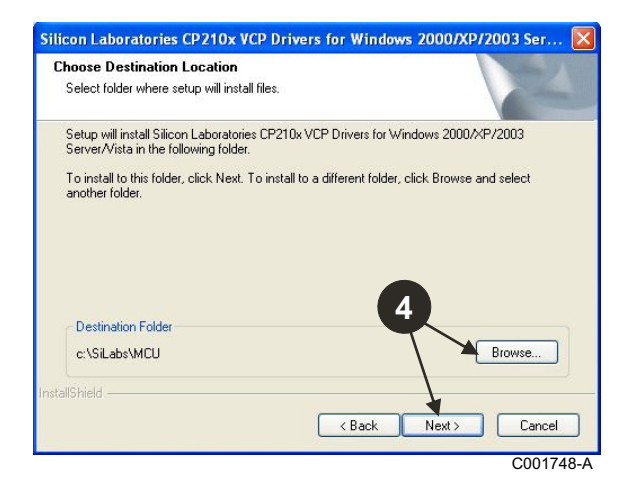

 Auf **Install** klicken, um das Installationsverzeichnis zu bestätigen.

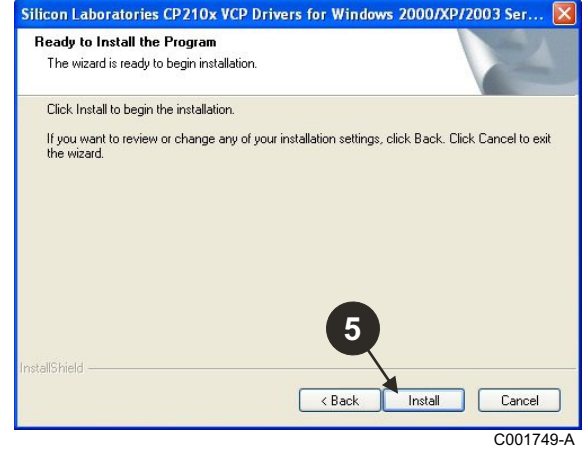

 Zur Installation der Treiber "**Launch the CP210x VCP Driver Installer**" markieren. Auf **Finish** klicken.

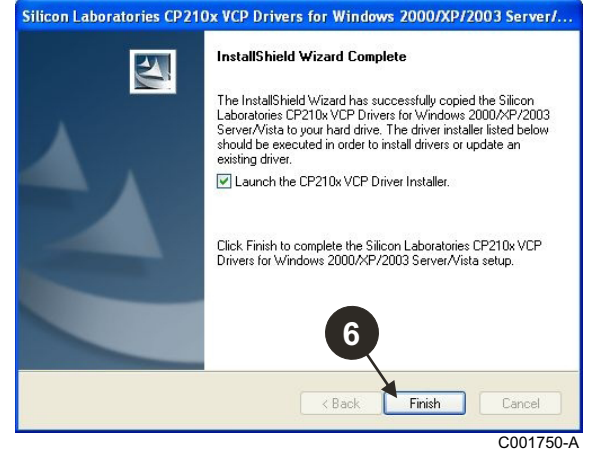

 $\bullet$  Das Installationsverzeichnis der Treiber angeben.

Zum Ändern dieses Verzeichnisses auf **Change Install Location** klicken, ansonsten auf **Install** klicken, um das vorgeschlagene Verzeichnis zu akzeptieren.

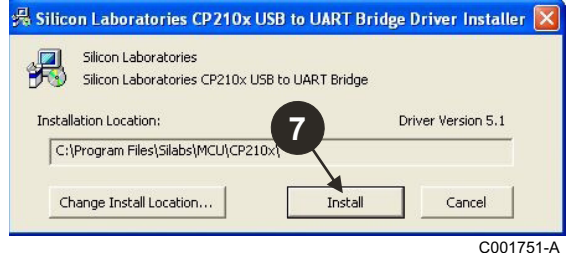

# **3 Verwendung der ODP Flasher Software**

## **3.1 Das Programmierwerkzeug an den PC anschließen**

Das Programmierwerkzeug mit dem mitgelieferten USB-Kabel an den PC anschließen.

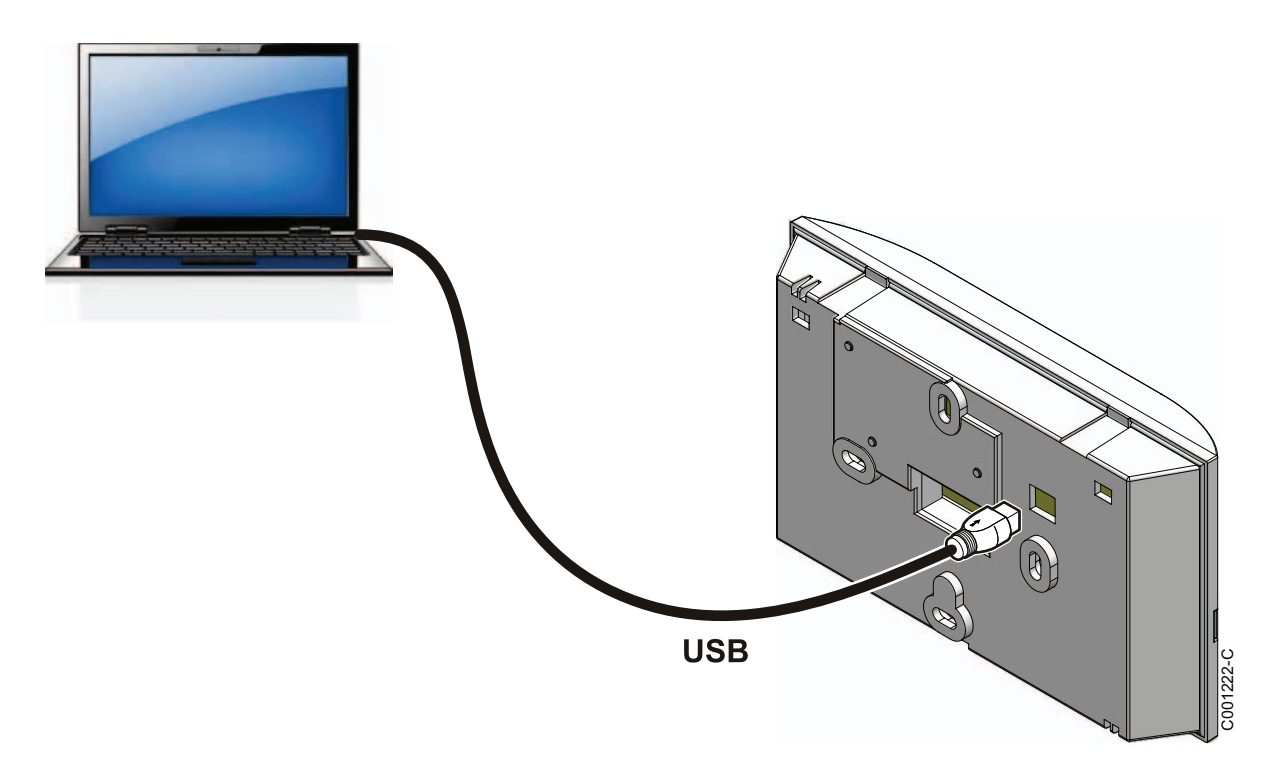

### **3.2 Die ODP Flasher Software starten**

Im Menü **Start** von Windows **Alle Programme** > **ODP Flasher** > **ODP Flasher** wählen.

### **3.3 Auswählen der Sprache**

**Einstellungen**, dann **Sprache** und die gewünschte Sprache auswählen.

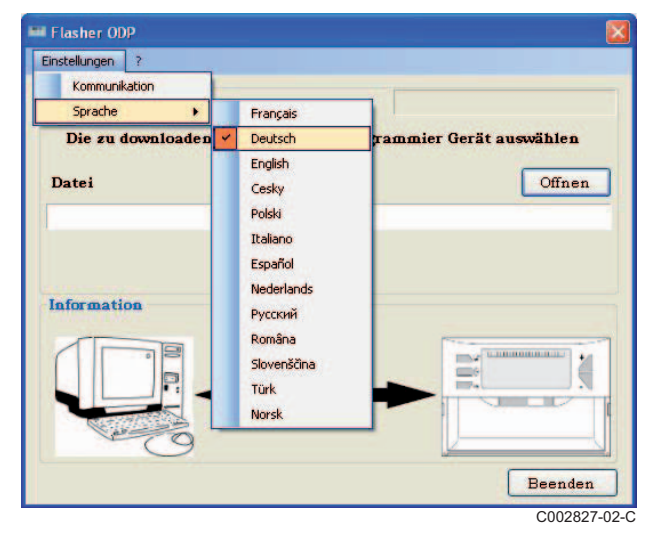

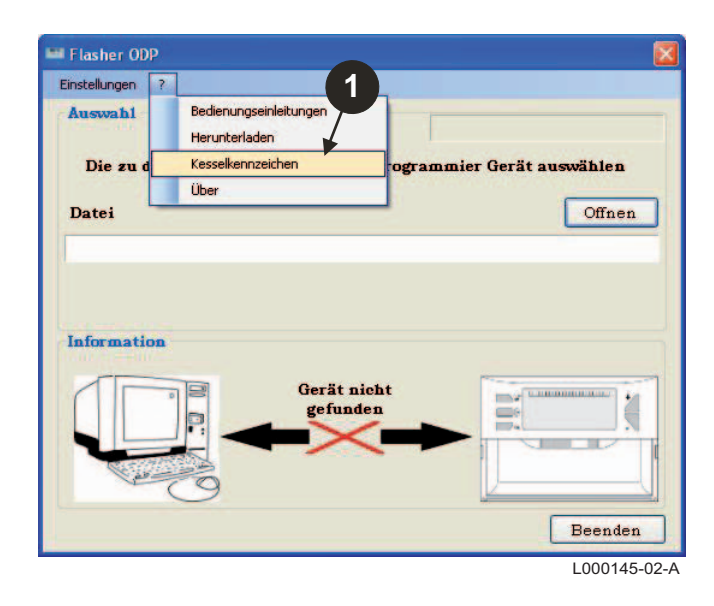

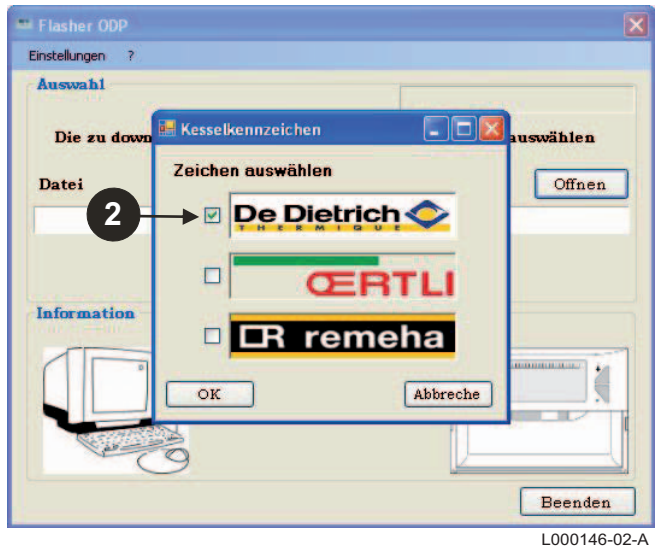

### **3.5 Die Kommunikationsschnittstelle konfigurieren**

**Überprüfen, ob das Programmierwerkzeug am PC** Uberprüfen, ob das Programmierwerkzeug am PC Wenn das Programmierwerkzeug nicht angeschlossen<br>angeschlossen ist.

 Zum Aufrufen des Konfigurationsverfahrens der Kommunikationsschnittstelle **Einstellungen** und dann **Communication** wählen.

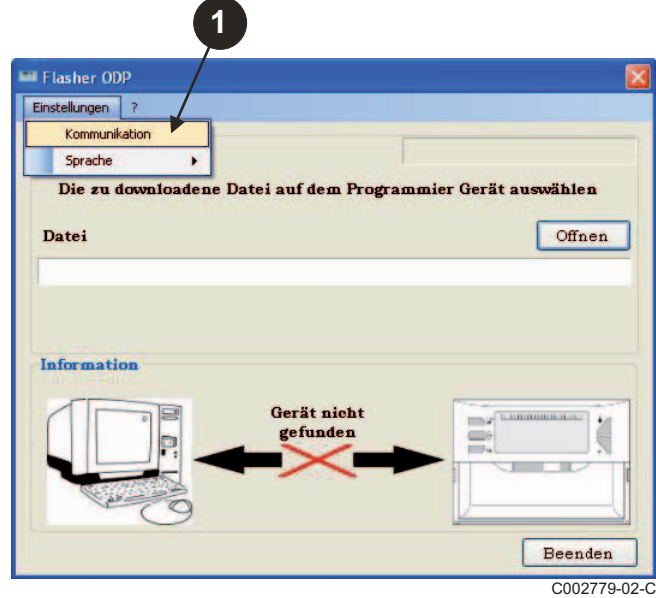

- **Auto Detect** auswählen, um die Kommunikationsschnittstelle zu lokalisieren, an die das Programmierwerkzeug angeschlossen ist.
- Sobald das Programmierwerkzeug erkannt wurde, "**OK**" wählen, um Ihre Auswahl zu bestätigen.

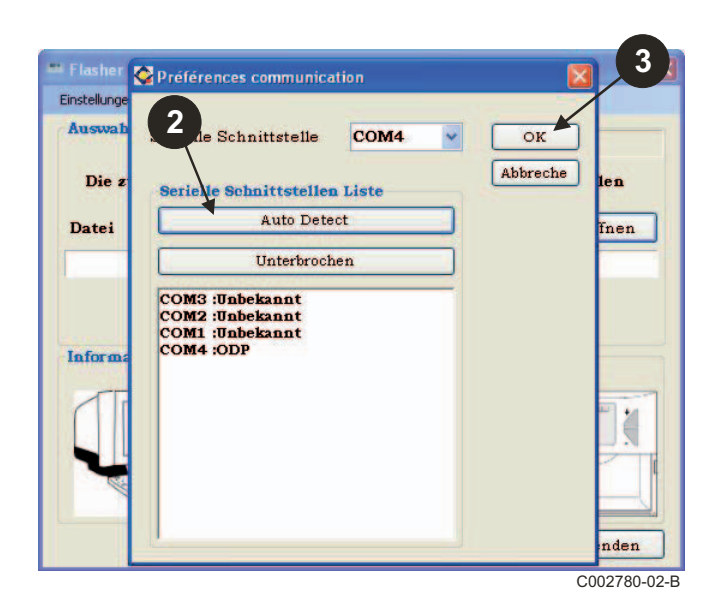

- **oder die Kommunikationsschnittstelle nicht konfiguriert ist, erscheint im Informationsbereich die Meldung Gerät nicht gefunden.**
- Die Schnittstelle, an die das Programmierwerkzeug angeschlossen ist, ist automatisch ausgewählt.

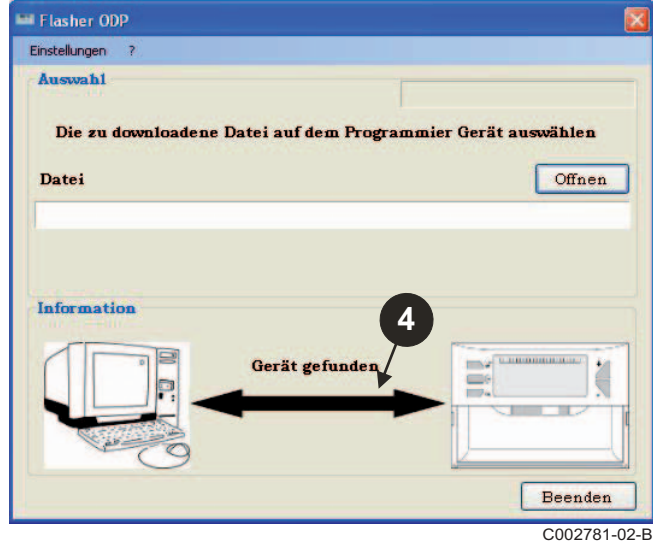

## **3.6 Die neueste Version des Schaltfeldprogramms auf den PC herunterladen (per Internet)**

Mit dem folgenden Verfahren können die neuesten Versionen der Schaltfeldprogramme, die mit dem Programmierwerkzeug genutzt werden können, auf den PC heruntergeladen werden.

Dieser Vorgang ist regelmäßig zu wiederholen.

**1** "?" und dann Herunterladen wählen. **Die Die Programme für die verschiedenen Schaltfelder werden** angezeigt. Auf **OK** klicken.

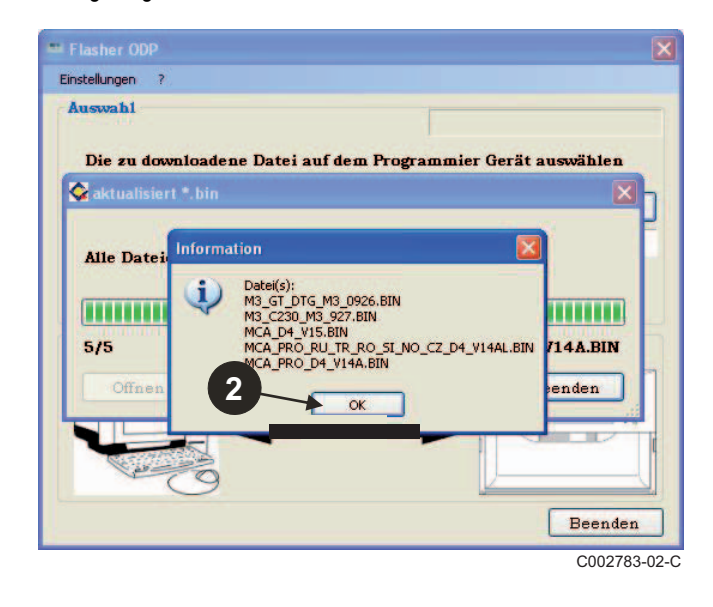

#### Auf **Beenden** klicken.

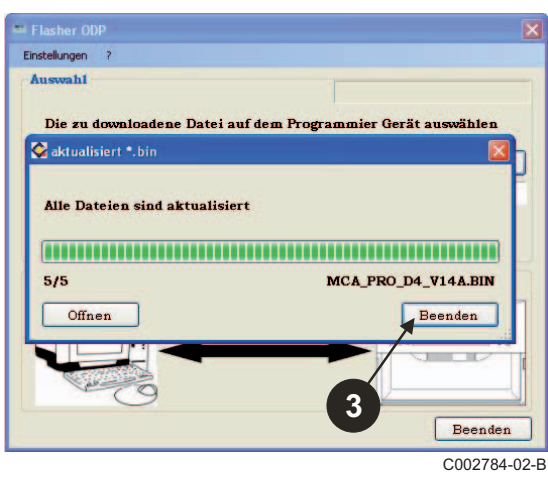

 Die heruntergeladenen Dateien sind standardmäßig im folgenden Verzeichnis verfügbar: **Eigene Dateien\FlasherODP\Soft**

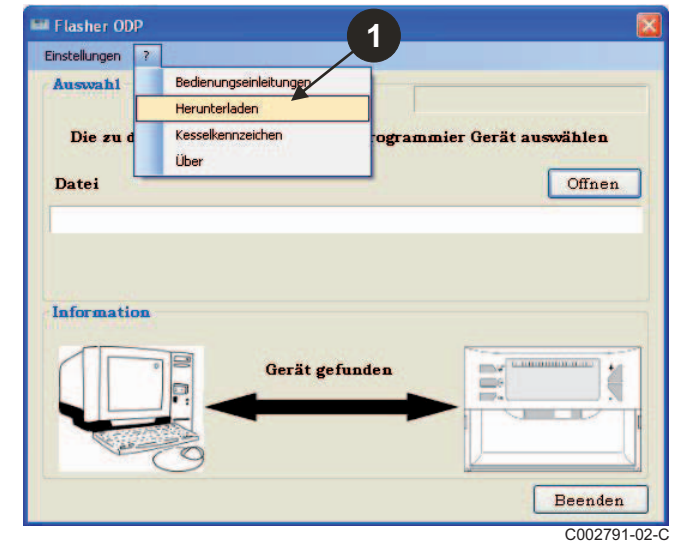

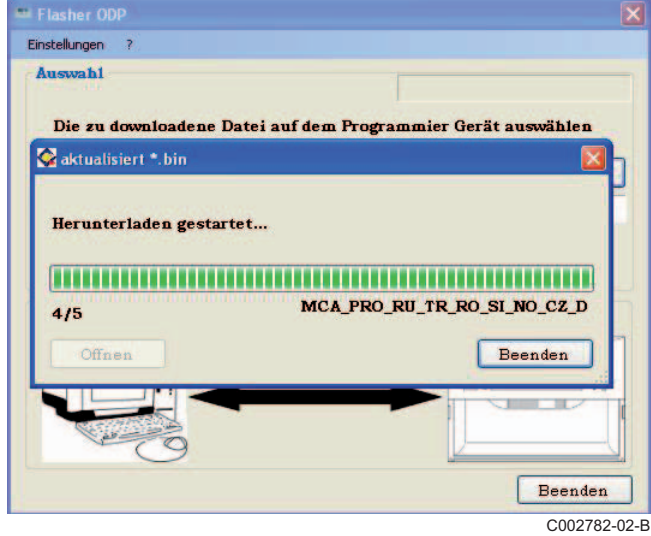

### **3.7 Das Programm auf das Programmierwerkzeug übertragen**

**Vergewissern Sie sich, dass das Programmierwerkzeug ordnungsgemäß erkannt wurde.**

Auf **Öffnen** klicken, um das Dialogfeld **BoardChoice** aufzurufen.

**2** Auswählen:

- Die Programme eines bestimmten Schaltfelds
- Alle Programme aller Schaltfelder

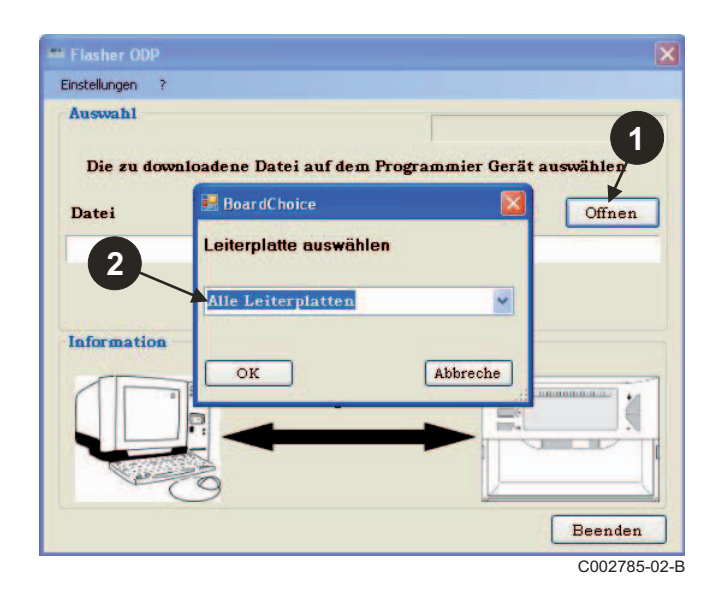

Ihre Auswahl durch Wählen von **Öffnen** bestätigen.

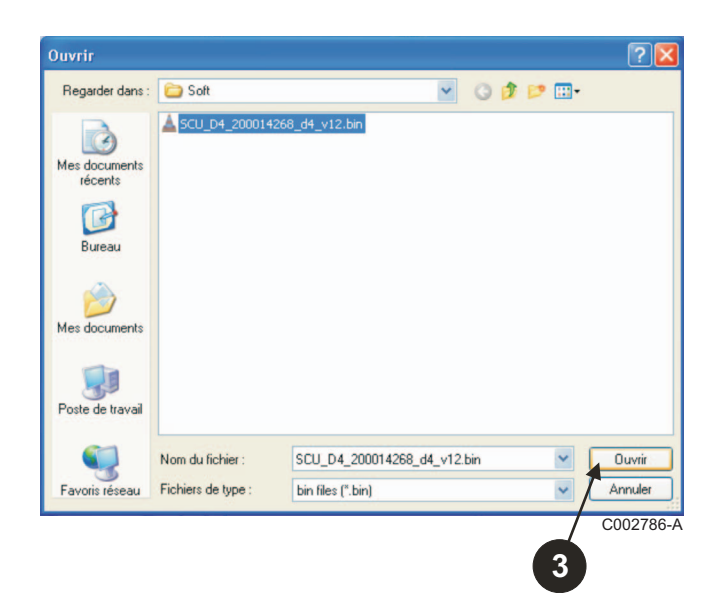

 Auf **Senden** klicken, um das Schaltfeldprogramm auf das Programmierwerkzeug zu übertragen.

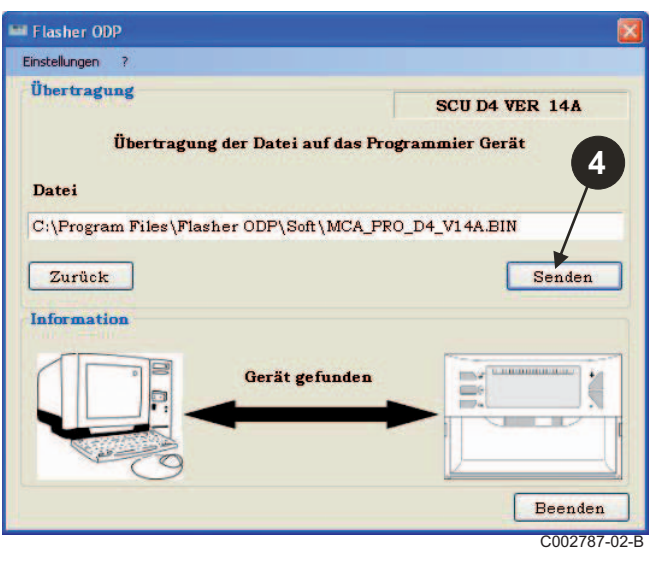

 Der Fortschrittsbalken zeigt den Fortschritt der Datenübertragung an.

Das Programmierwerkzeug zeigt LoAd : on an.

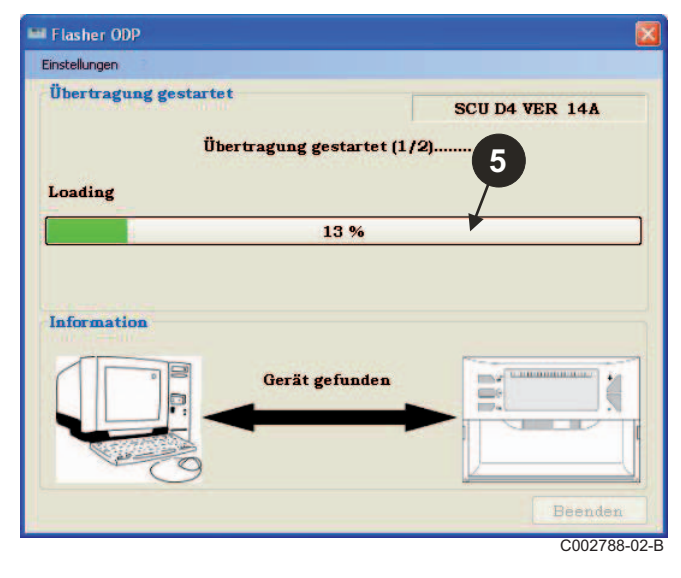

 Der Fortschrittsbalken zeigt den Fortschritt der Überprüfung an. Das Programmierwerkzeug zeigt VErIF on an.

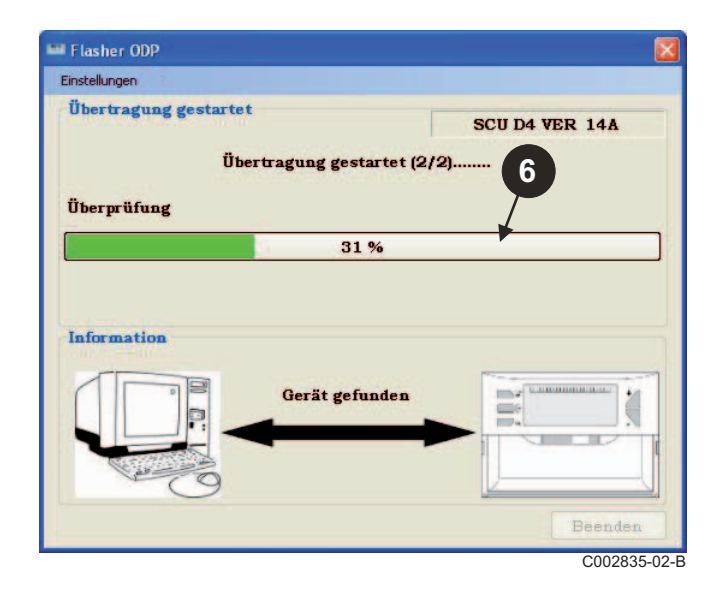

### **Datenübertragung erfolgreich:**

- Das Symbol "**PDF**" anklicken, um an die Anleitung des Programmierwerkzeugs zu gelangen.
- Zum Verlassen **Beenden** wählen.
- Zur Rückkehr zum Beginn des Verfahrens **Ende** wählen.

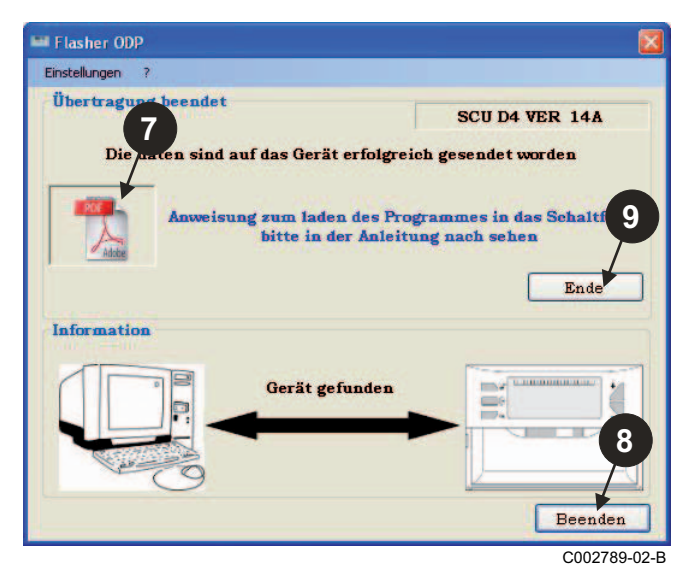

## **3.8 Fehlermeldungen**

### **Nicht angeschlossenes Werkzeug**

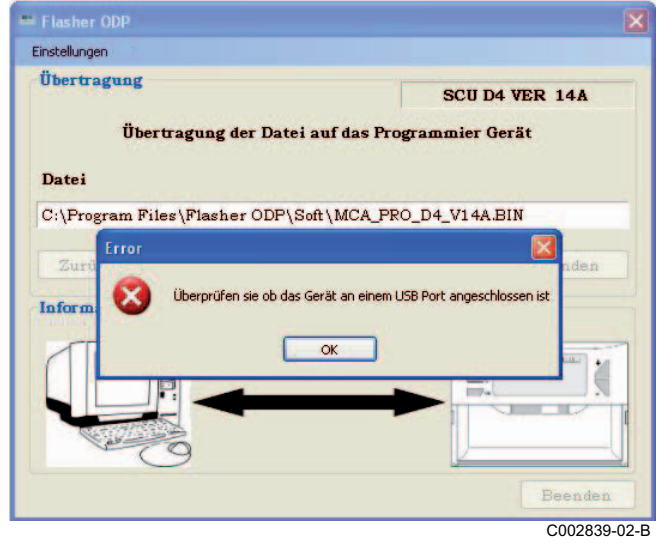

#### **Abhilfen**:

- Überprüfen, ob das Programmierwerkzeug am PC angeschlossen ist.
- Das Programmierwerkzeug vom PC trennen und erneut anschließen.
- Die ODP Flasher Software neu starten.

### **Datenübertragungsfehler**

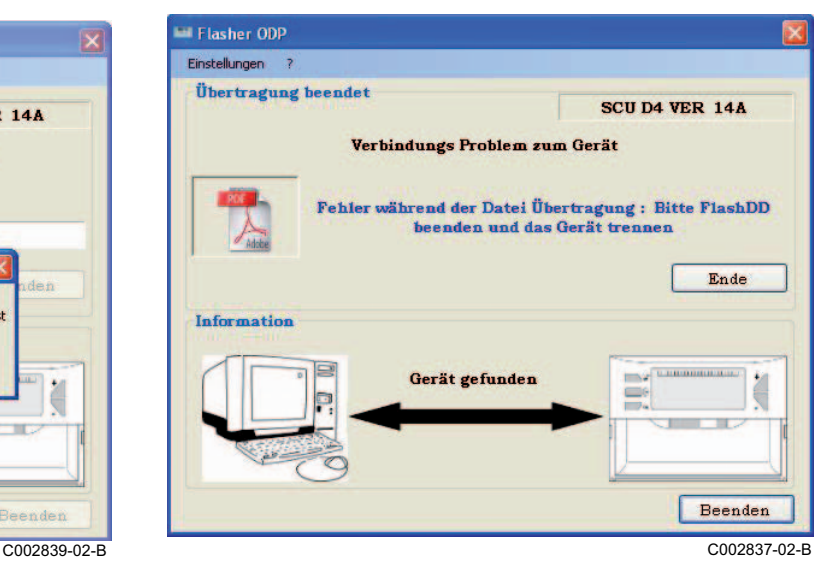

#### **Abhilfen**:

- Das Programmierwerkzeug vom PC trennen und erneut anschließen.
- Die ODP Flasher Software neu starten.

### **3.9 Bedienungsanleitung**

Die Installations- und Bedienungsanleitung des Programmierwerkzeugs ist auch in Form einer PDF-Datei verfügbar. Um an diese zu gelangen, wie folgt vorgehen:

"**?"**, **Bedienungsanleitungen** und dann **Ende** wählen.

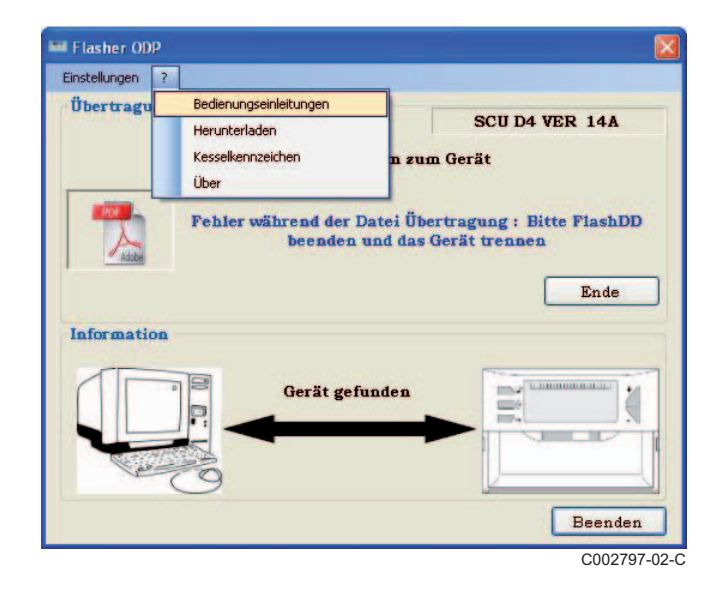

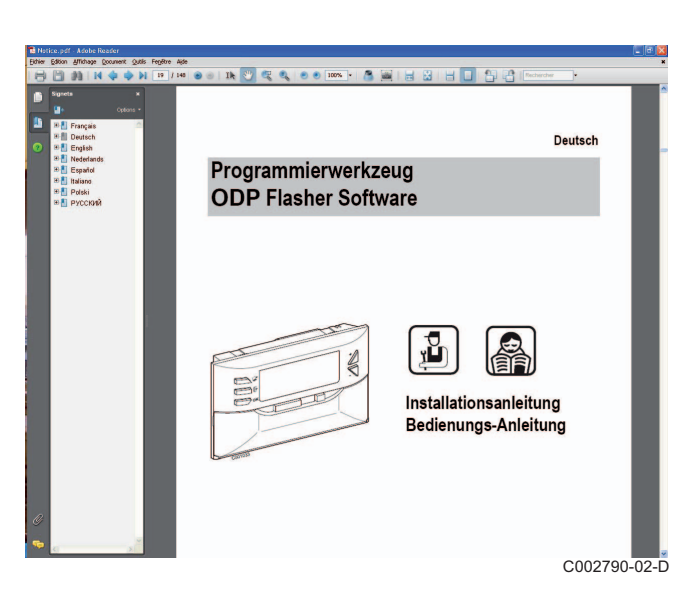

## **3.10 Anzeige der Programmversion**

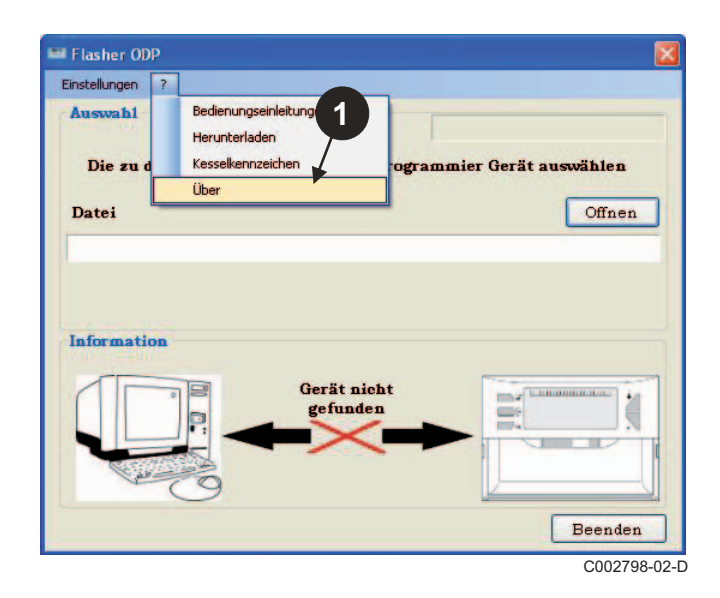

- **1** "?" und dann Über wählen. **Anzeige der Version der ODP Flasher Software.** 
	- **3** Die Programmversion des Programmierwerkzeugs wird angezeigt, wenn das Werkzeug angeschlossen ist.

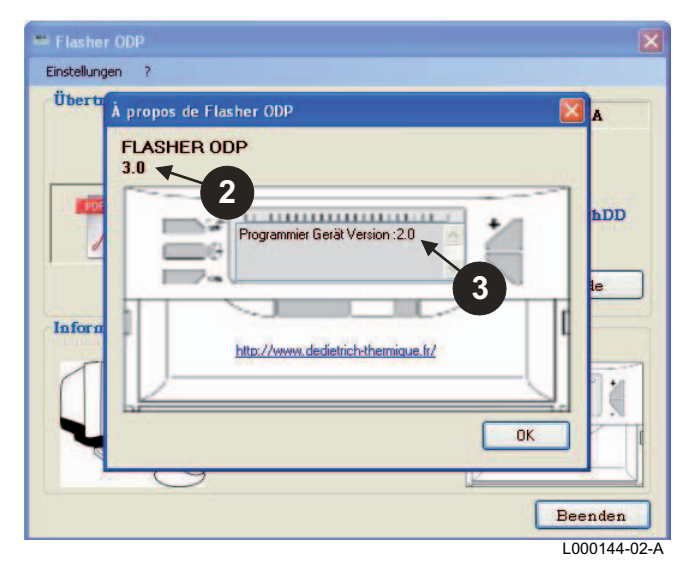

## **3.11 Beenden des Programms**

#### Auf **Beenden** klicken.

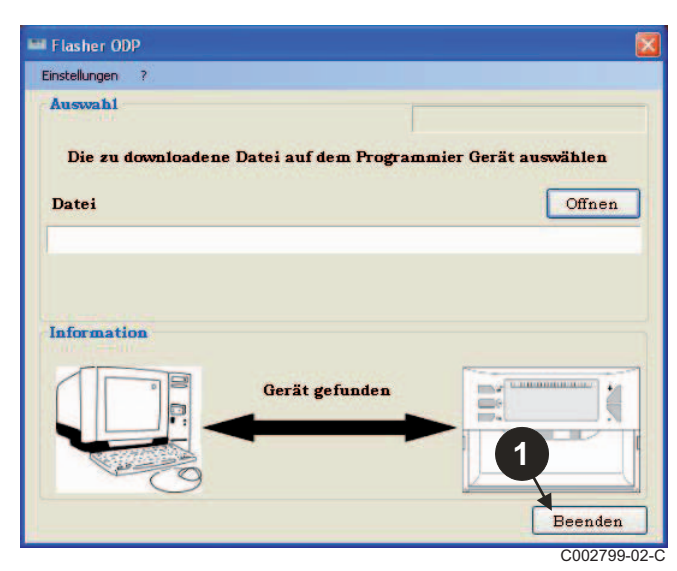

# **4 Programmierwerkzeug Bedienung**

## **4.1 Einschalten**

Beim Unterspannungsetzen des Programmierwerkzeugs:

- Die Programmversion des Programmierwerkzeugs wird 2 Sekunden lang angzeigt.

**Dies ist nicht die Programmversion für das Schaltfeld.** 

dann:

- Die Version des ins Programmierwerkzeug gelandenen Schaltfeldprogramms wird angezeigt.

## **4.2 Das Programmierwerkzeug an das Schaltfeld anschließen**

**Das Schaltfeld ausschalten.** 

#### **M3-Kesselschaltfeld**

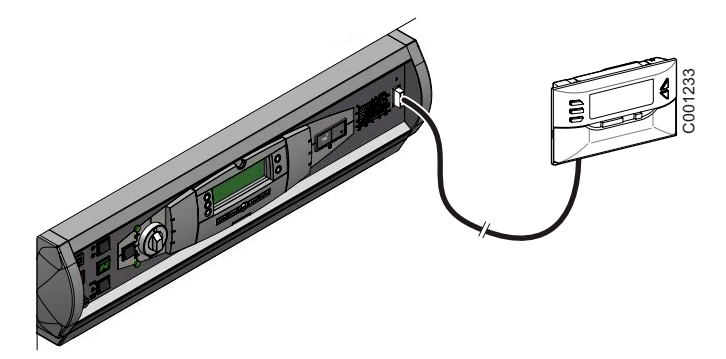

Mit dem Verbindungskabel (im Kolli mitgeliefert), das Programmierwerkzeug an das Schaltfeld anschließen.
### **MCA / CALENTA / GMR 3000**

#### **Zugang zum Stecker für das Programmierwerkzeug**

- Die 2 Schrauben unter der Vorderabdeckung um eine Vierteldrehung losschrauben.
- Vorderabdeckung abnehmen.

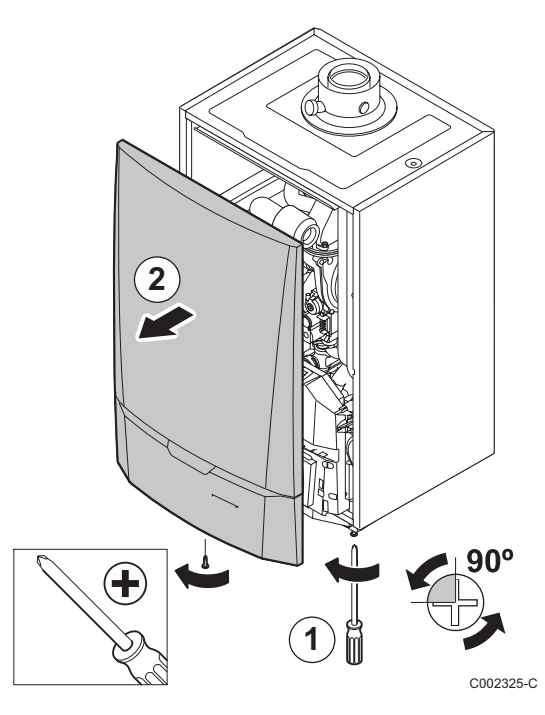

- Die Halteklemmen an den Seiten öffnen.
- Das Schaltfeld nach vorne kippen

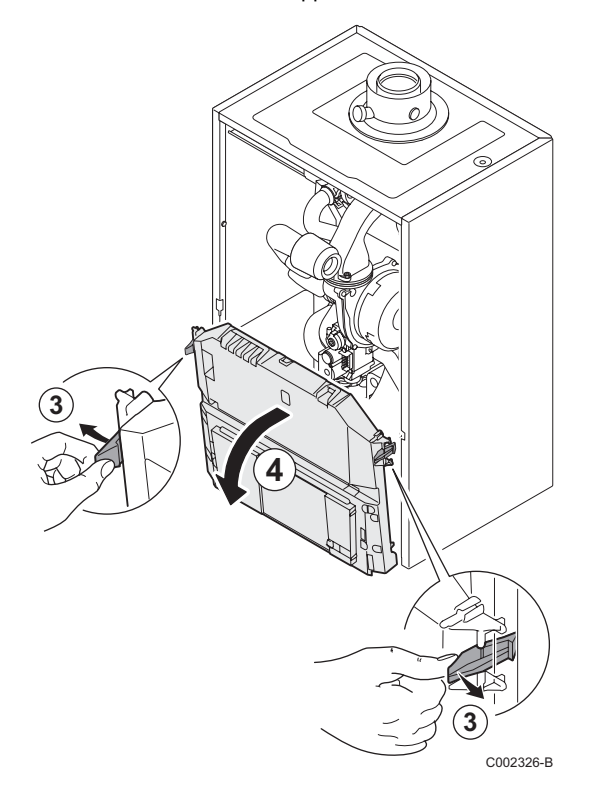

Die Leiterplattenabdeckung heraus nehmen.

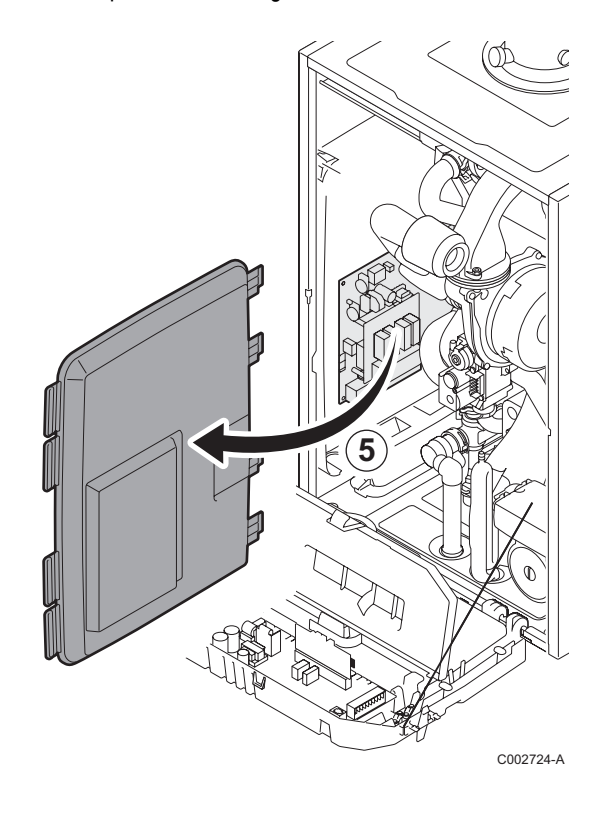

 Das Programmierwerkzeug an den richtigen Stecker anschließen.

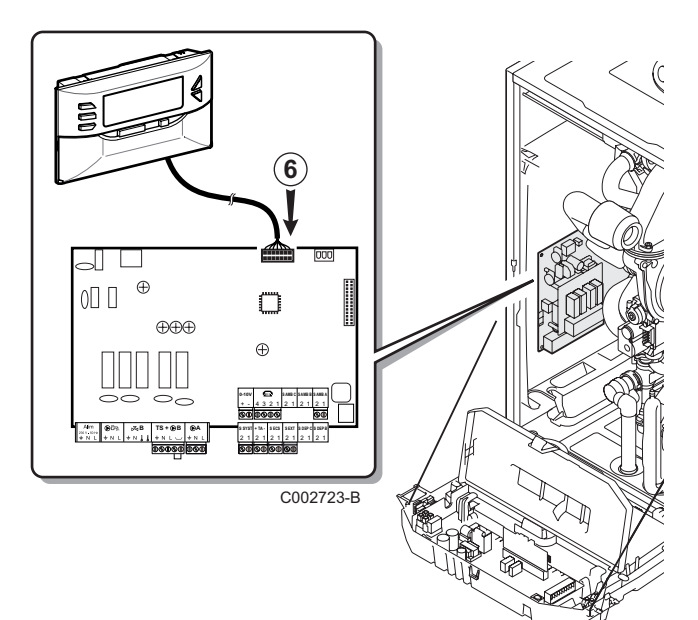

# **4.3 Das Programm in das Schaltfeld laden**

- $\blacktriangleright$  Das Schaltfeld einschalten.
- $\triangleright$  Taste  $\mathbb{R}$  drücken, bis **LoAd** angezeigt wird.
- ` Die Taste **OK** drücken.
- **Einige Momente warten.** Der Fortschrittsbalken zeigt den Fortschritt der Programmierung an.
- ` Falls bei der Aktualisierung ein Problem auftritt, wird die Fehlermeldung **LoAd** : Er x angezeigt. **x** = Fehlercode (Siehe Tabelle weiter unten):

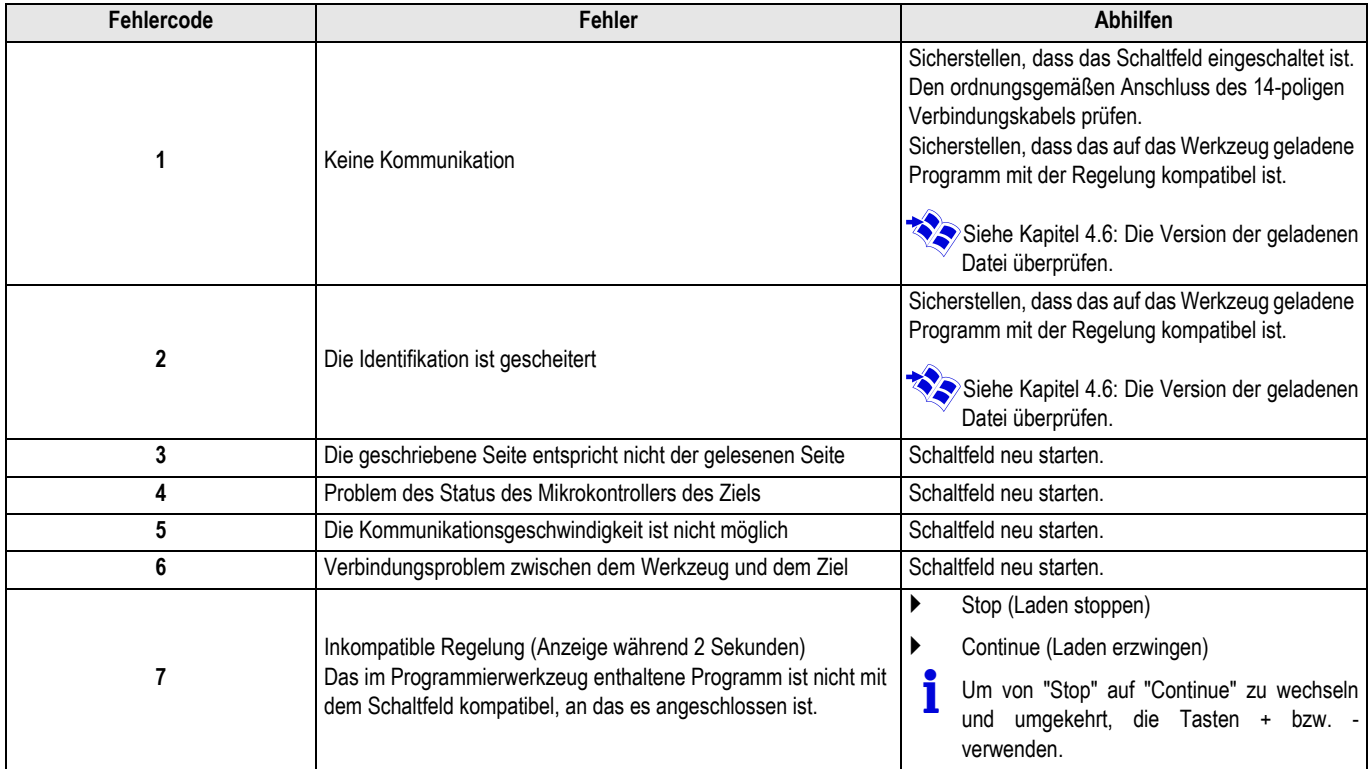

Wenn die Aktualisierung normal beendet wurde, wird der Hinweis LoAd : End angezeigt.

Ist bei der Aktualisierung des Schaltfelds ein Fehler aufgetreten, den Ein/Aus-Knopf betätigen:

- **1.** Das Schaltfeld wird neu hochgefahren (Wenn das Programmierwerkzeug nur von dem Schaltfeld mit Strom versorgt ist, startet auch dieses wieder).
- **2.** Das Schaltfeld ausschalten. Das Verbindungskabel entfernen. Wieder einschalten.

# **4.4 Hintergrundbeleuchtung des Werkzeugs**

Das Programmierwerkzeug besitzt eine Hintergrundbeleuchtung. Zur Konfiguration dieser Funktion wie folgt vorgehen:

- ` Das Programmierwerkzeug mit dem USB-Kabel an den PC oder mit dem 14-poligen Anschlusskabel an das Schaltfeld anschließen.
- $\triangleright$  Taste  $\triangleright$  drücken, bis **LUM** angezeigt wird.
- ` Die Taste **OK** drücken.
- ` Mit den Tasten +/- die Hintergrundbeleuchtung aktivieren/ deaktivieren (LUM on / LUM oFF)
- ` Die Taste **OK** drücken.

# **4.5 Prüfung der Integrität des geladenen Programms (Im Problemfall)**

- ` Das Programmierwerkzeug mit dem USB-Kabel an den PC oder mit dem 14-poligen Anschlusskabel an das Schaltfeld anschließen.
- Taste  $\mathbb{C}^+$  drücken, bis **VErIF** angezeigt wird.
- ` Die Taste **OK** drücken.
- **Der Parameter VErIF on erscheint.**
- **Einige Momente warten.** Der Fortschrittsbalken zeigt den Fortschritt der Überprüfung an.

# **4.6 Die Version der geladenen Datei überprüfen**

- ` Das Programmierwerkzeug mit dem USB-Kabel an den PC oder mit dem 14-poligen Anschlusskabel an das Schaltfeld anschließen.
- $\triangleright$  Taste  $\mathbb{C}^*$  drücken, bis **VErSI** on angezeigt wird.
- ` Die Taste **OK** drücken.
- ` Die Version sowie der Typ des Gerätes laufen am Bildschirm ab.
- ▶ Zum Verlassen dieses Menüs 2 mal auf eine andere Taste als **OK** drücken.
- ` Die Überprüfung ist fertig und gut verlaufen. Der Parameter **VErIF** ot erscheint. Sonst erscheint **VErIF Pb**: Das übertragene Programm ist fehlerhaft, deshalb muss die kompatible Binärdatei erneut übertragen werden.
- Zum Verlassen dieses Menüs 1 mal auf eine andere Taste als **OK** drücken.

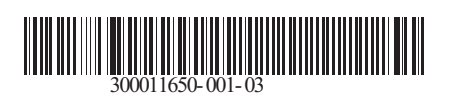

19/10/2015

 $\circledast$ 

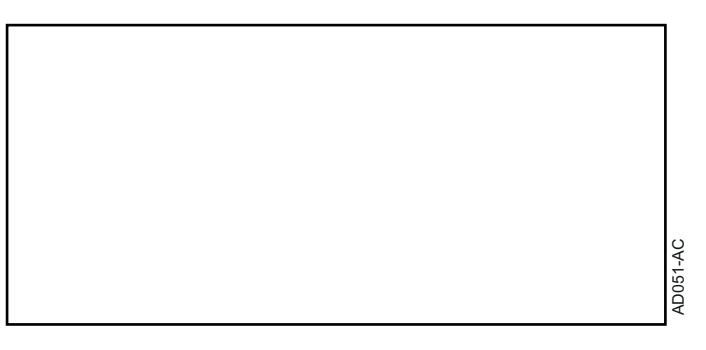

# **English**

# **AD264 Programming tool ODP Flasher Software**

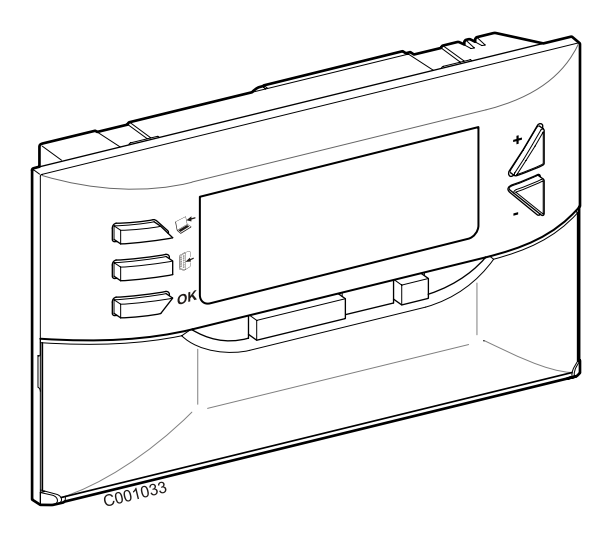

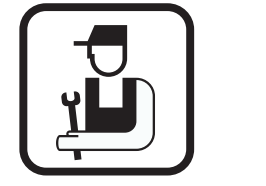

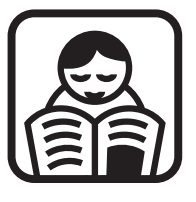

**Installation manual User Guide**

# **Contents**

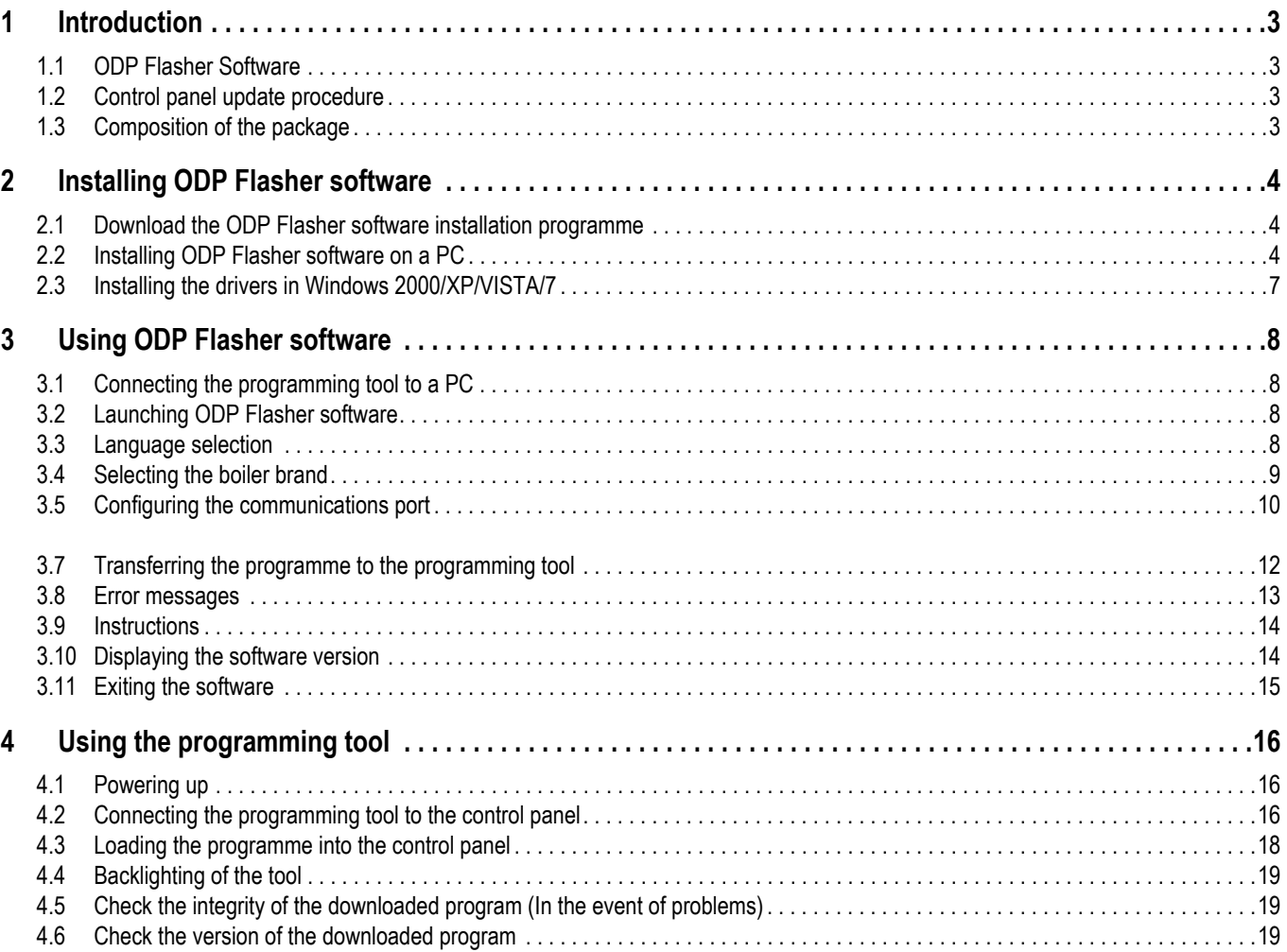

# **1 Introduction**

# **1.1 ODP Flasher Software**

ODP Flasher software is available on the De Dietrich Internet site at the following address http://download.dedietrich-thermique.fr/ diematic/setup.exe.

This software is used to perform the following operations:

- To download the latest versions of the control panel programmes from the Internet.
- To transfer the programmes from the PC control panel to the programming tool.

# **1.2 Control panel update procedure**

The control panel is updated in 3 steps:

- **1.** Using ODP Flasher software, download the latest version of the control panel programme to the PC.
- **2.** Using ODP Flasher software, copy the new version of the control panel programme from the PC to the programming tool.
- **3.** Load the new version of the programme into the control panel from the programming tool.

# **1.3 Composition of the package**

- Programming tool
- USB cable (1 m)
- Connection cable 14 pts (300 mm)

Once installed, ODP Flasher software can be accessed via the **Start** menu in Windows.

# **2 Installing ODP Flasher software**

# **2.1 Download the ODP Flasher software installation programme**

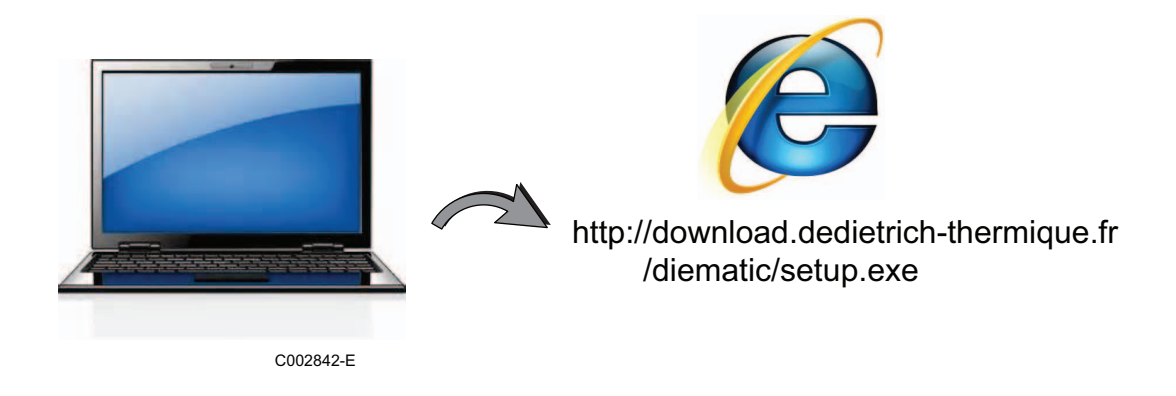

# **2.2 Installing ODP Flasher software on a PC**

Prove that you are under a session manager of your computer. Software configuration required: **Microsoft.NET Framework 2.0**

**O** Start the setup.exe installation programme

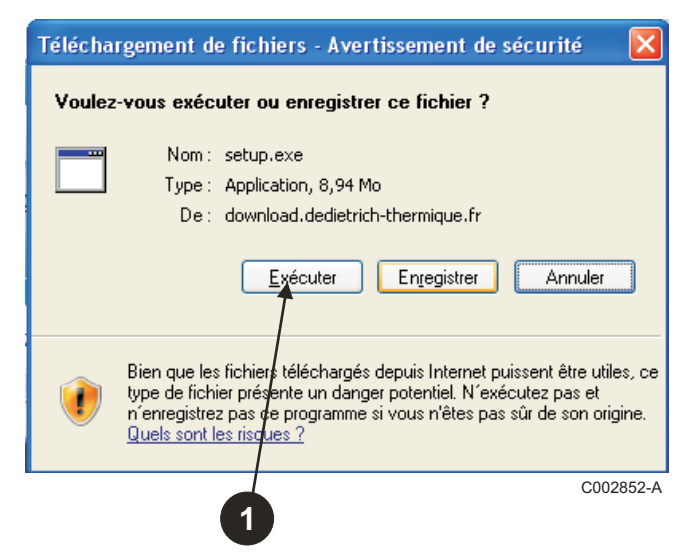

**2** Select the language for the installation assistant

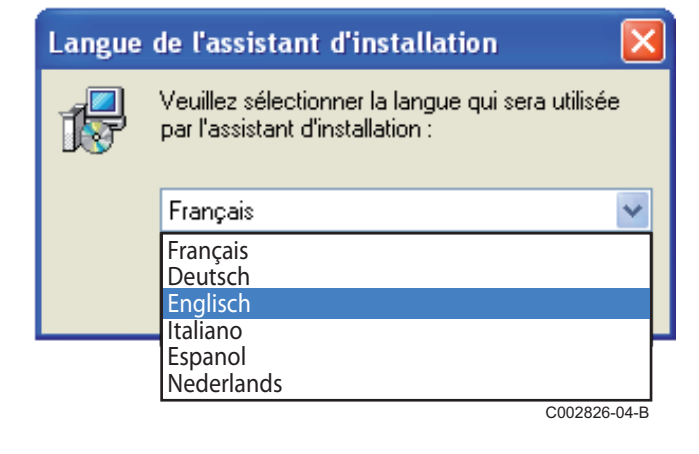

 Click on **Next** to start installation of ODP Flasher software in your PC.

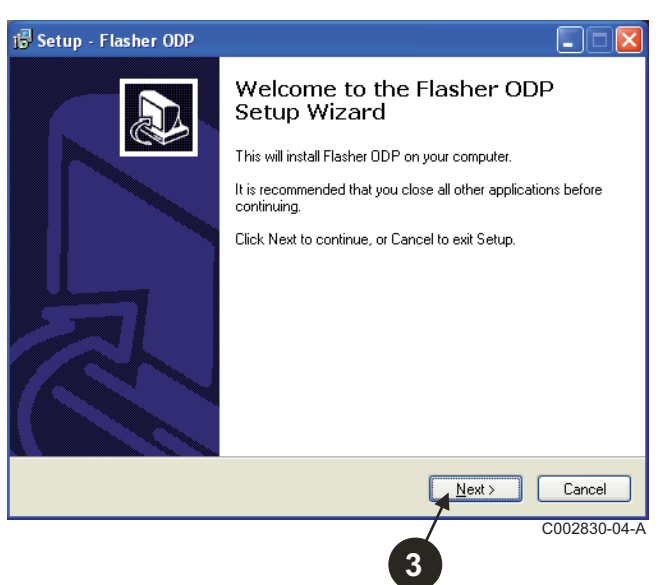

Accept the licence contract by ticking **I accept the agreement**.

#### $\Theta$  Click on **Next**.

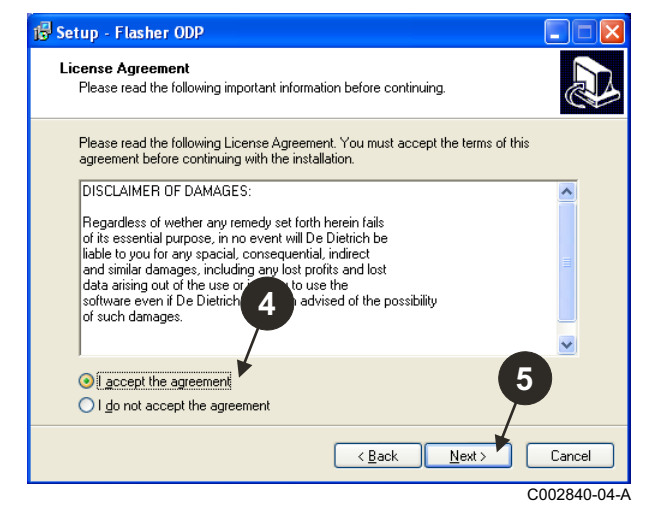

 Check the installation directory. If necessary, modify it using the **Browse** button. Click on **Next** to confirm the selection.

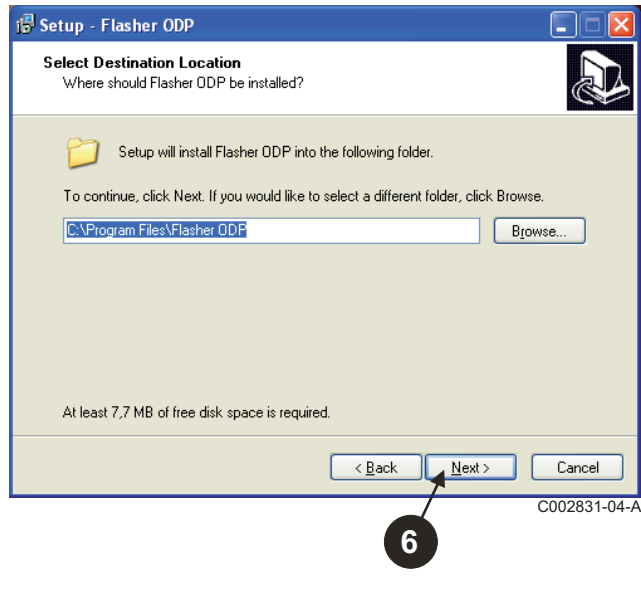

 $\bullet$  To create a shortcut for ODP Flasher software on the desktop, tick the **Create a desktop icon** option.

#### $\Theta$  Click on **Next**.

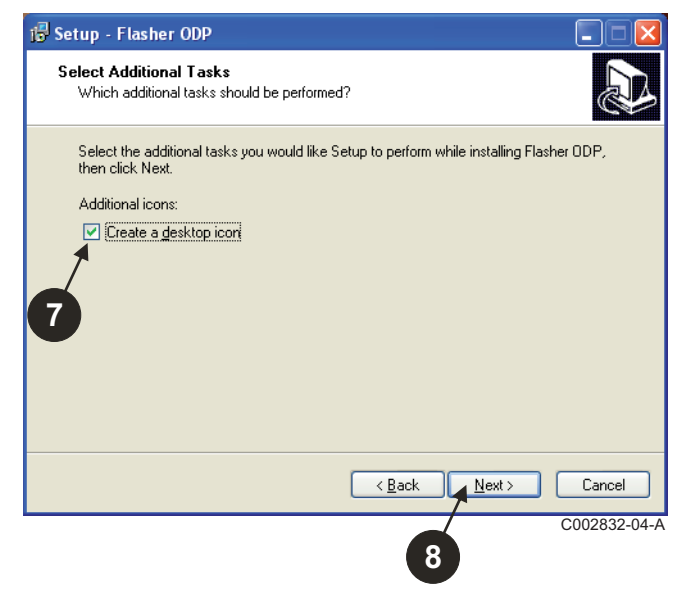

#### Click on **Install** to start copying the files.

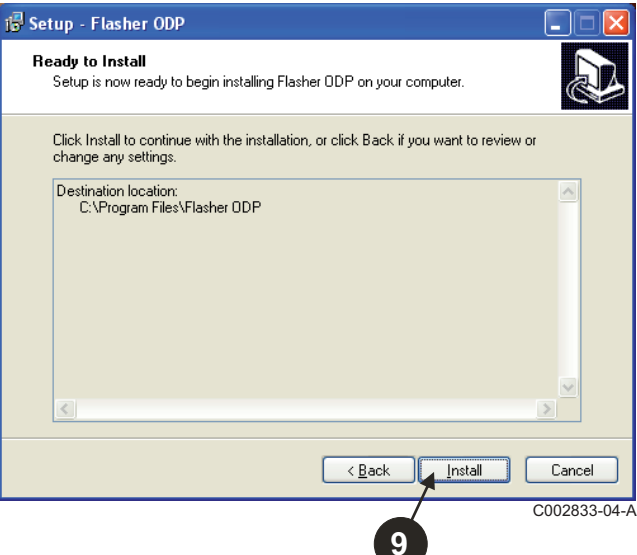

- ODP Flasher software is now installed. To install the drivers, tick **Driver CP210x Installation (XP/VISTA)**.
- $\Phi$  Click on Finish.

(The driver installation software will start automatically)

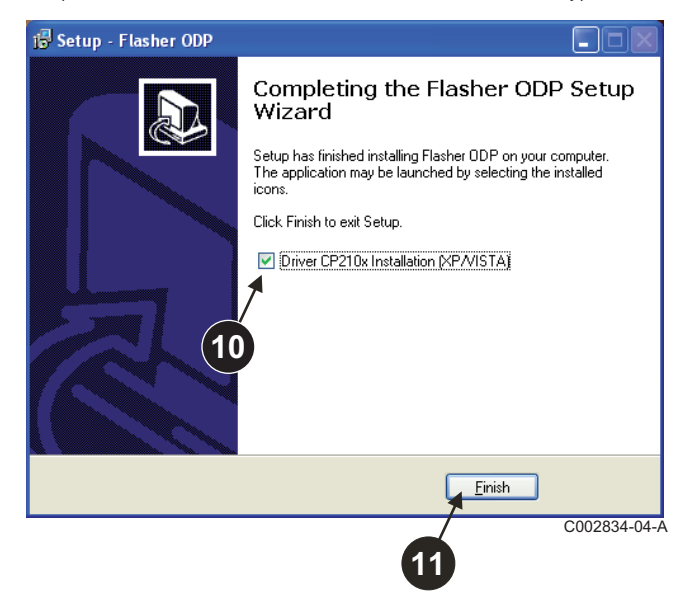

# **2.3 Installing the drivers in Windows 2000/XP/VISTA/7**

- **Use the Back** button at any time to go back and modify your selections.
- Click on **Next** to start installation of the drivers on your PC.

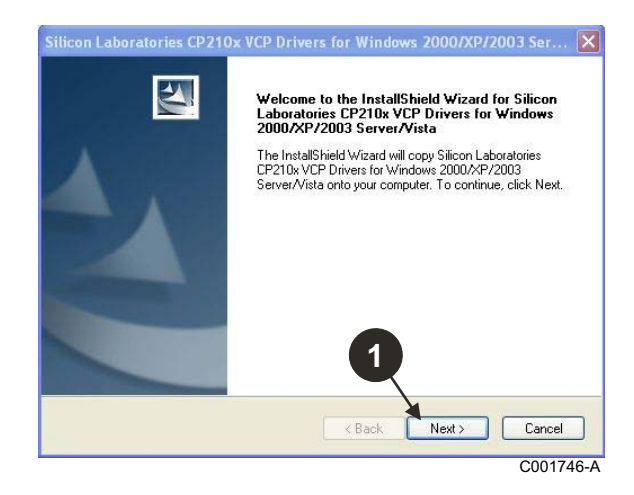

- Accept the licence contract by ticking "**I accept the terms of the license agreement**".
- Click on **Next**

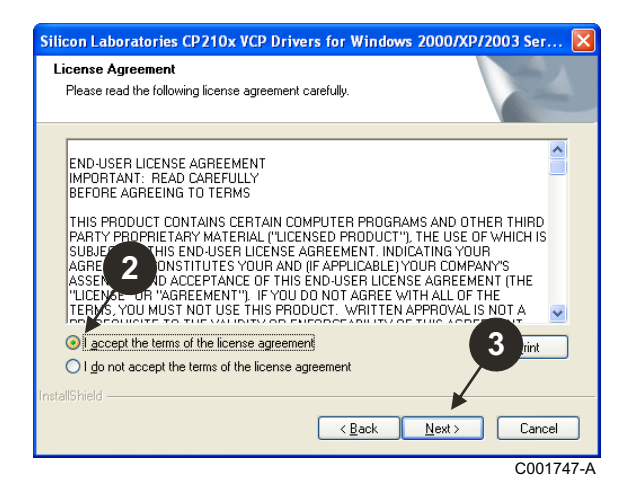

**O** Check the installation directory. If necessary, modify it using the **Browse** button. Click on **Next** to confirm the selection.

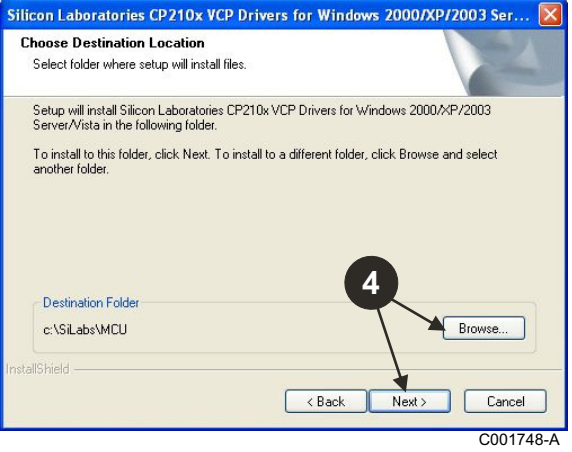

 $\Theta$  Click on **Install** to confirm the installation directory.

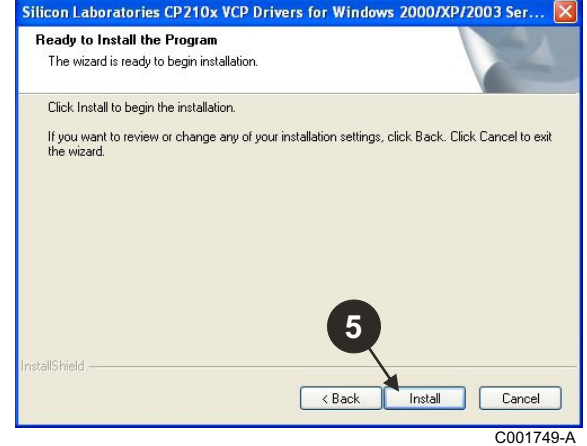

 To install the drivers, tick "**Launch the CP210x VCP Driver Installer**". Click on **Finish**.

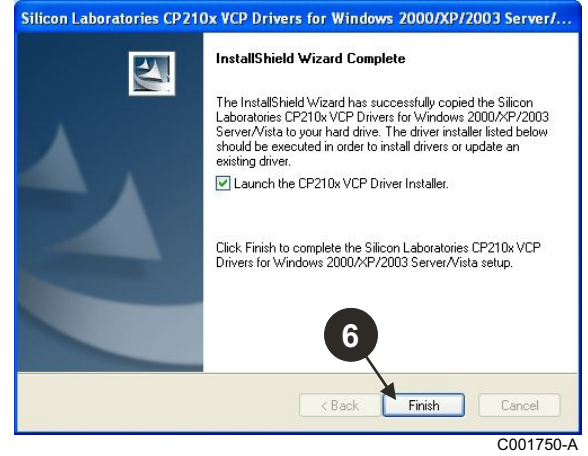

 $\bullet$  Indicate the installation directory for the drivers. To change this directory, click on **Change Install Location**, otherwise click on **Install** to confirm the directory suggested.

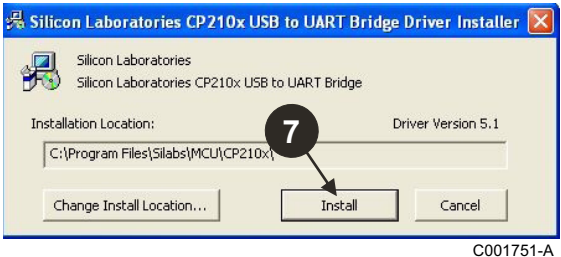

# **3 Using ODP Flasher software**

# **3.1 Connecting the programming tool to a PC**

Use the USB cable provided to connect the programming tool to the PC.

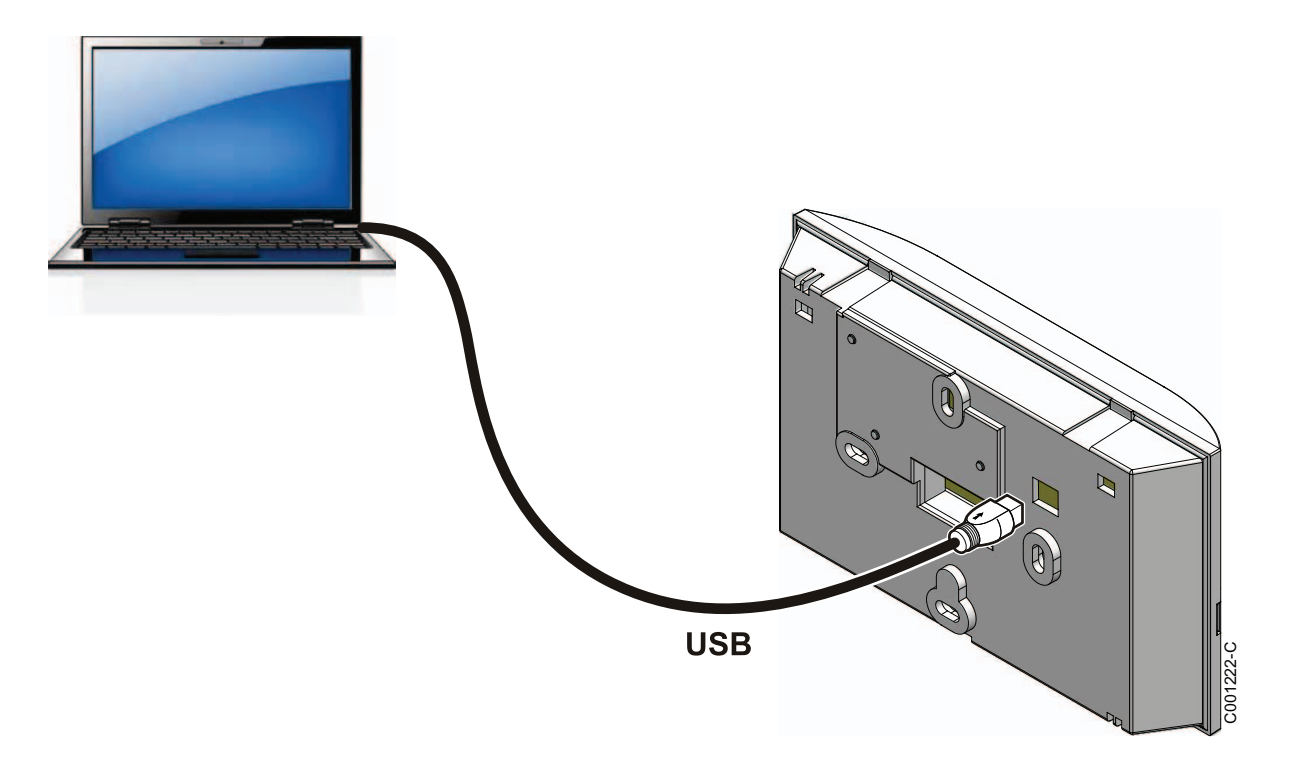

# **3.2 Launching ODP Flasher software**

In the **Start** menu in Windows, select **All Programs** > **ODP Flasher** > **ODP Flasher**.

# **3.3 Language selection**

**Extractional Filasher ODP** Preferences ? Communication Language Français Select file Deutsch rogramming tool English File Open Cesky **Polski Traliano** Español Nederlands Information Русский Româna 'n Slovenščina Türk **Norsk** Quit C002827-04-C

Select **Preferences** then **Language** and the desired language.

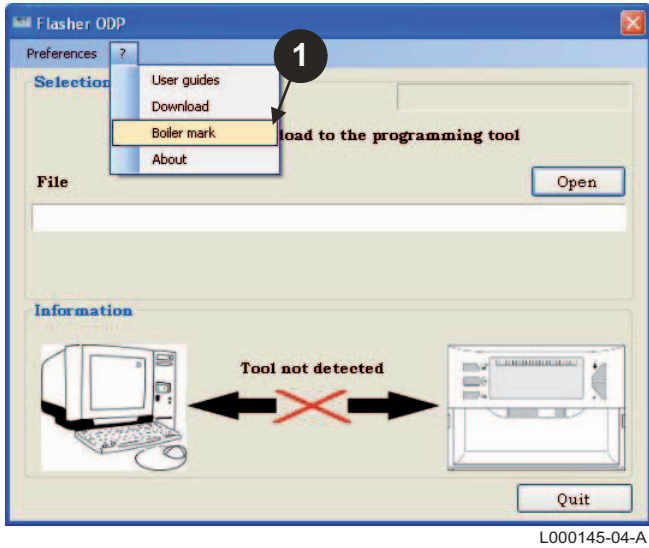

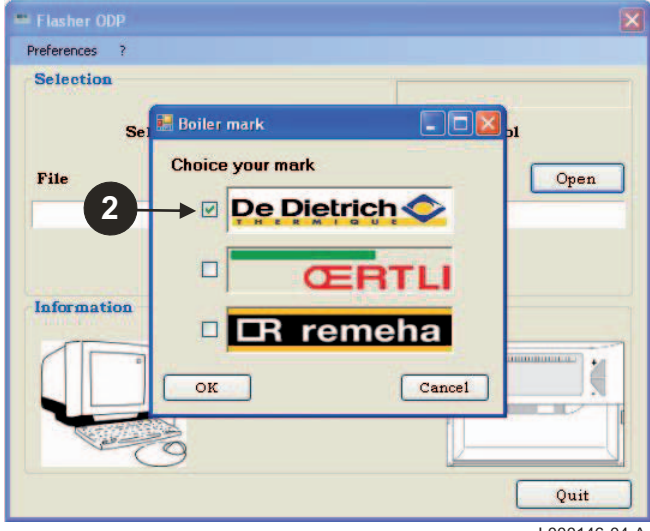

L000146-04-A

# **3.5 Configuring the communications port**

 $\bullet$  To access the configuration procedure for the communications port, select **Preferences** then **Communication**.

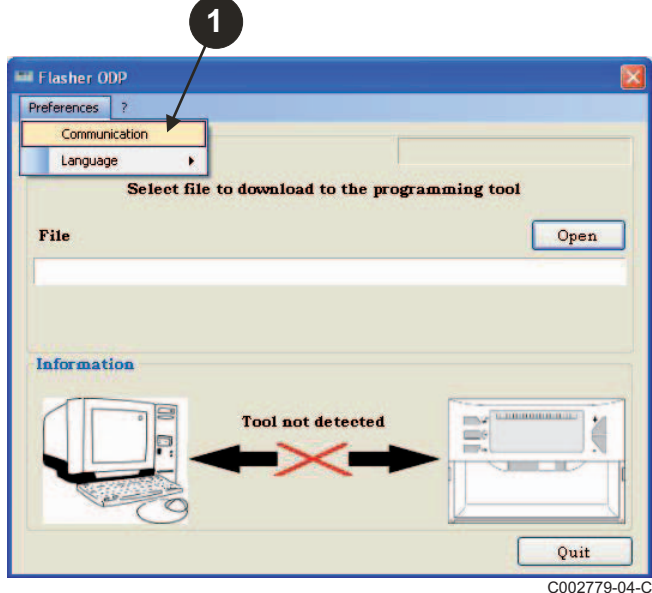

- Select **Auto Detect** to locate the communications port to which the programming tool is connected.
- Once the programming tool has been detected, select "**OK**" to confirm your choice.

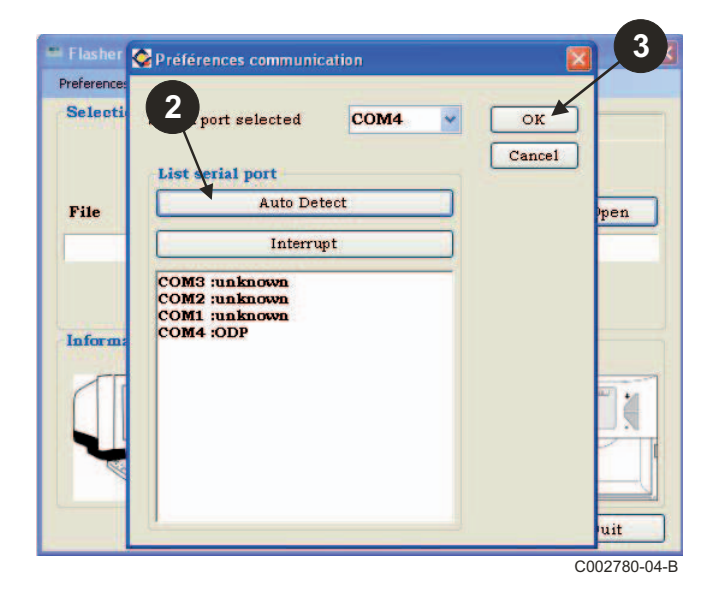

- **Check that the programming tool is connected to the PC**. **If the programming tool is not connected or the communications port is not configured, the message Tool not detected is displayed in the information zone.**
	- $\bullet$  The communication port where the programming tool is plugged is automatically selected.

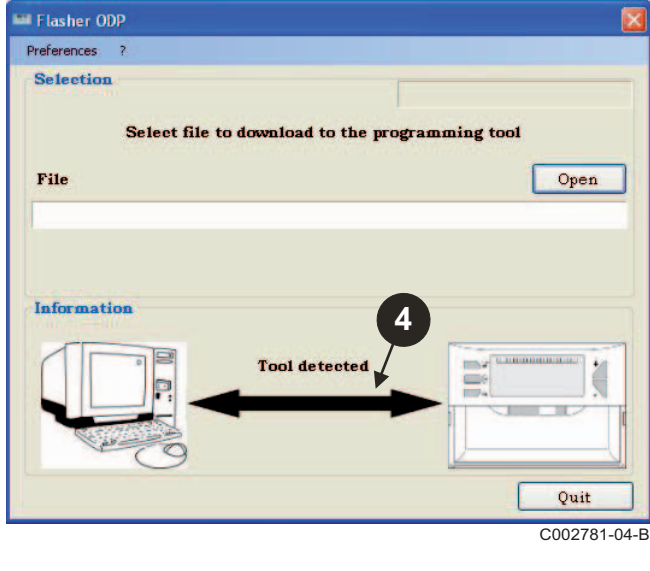

# **3.6 Downloading the latest version of the control panel programmes to a PC (via Internet)**

The following procedure is used to download the latest versions of the control panel programmes managed by the programming tool to the PC.

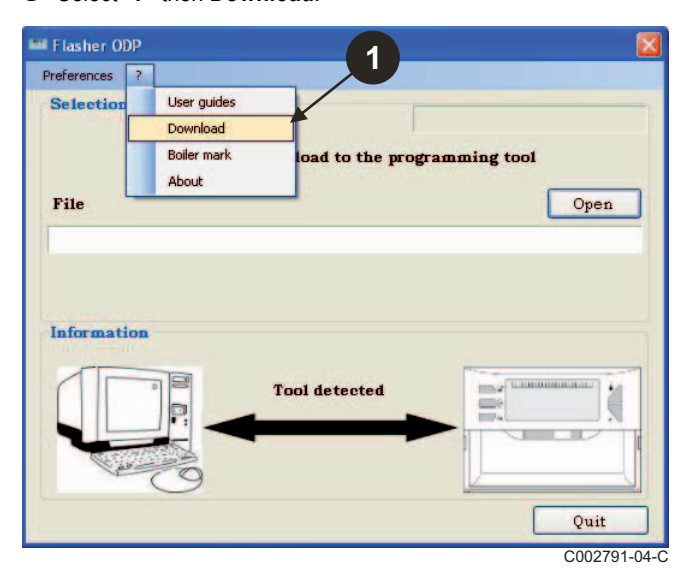

Preferences ? **Selection** Select file to download to the programming tool Update \*.bin Download in progress... MCA PRO RU TR RO SI NO CZ D  $4/5$ Ouit Quit C002782-04-B This operation should be run on a regular basis.

**O** Select "?" then **Download**.  $\bullet$  The programmes for the various control panels are displayed. Click to **OK**.

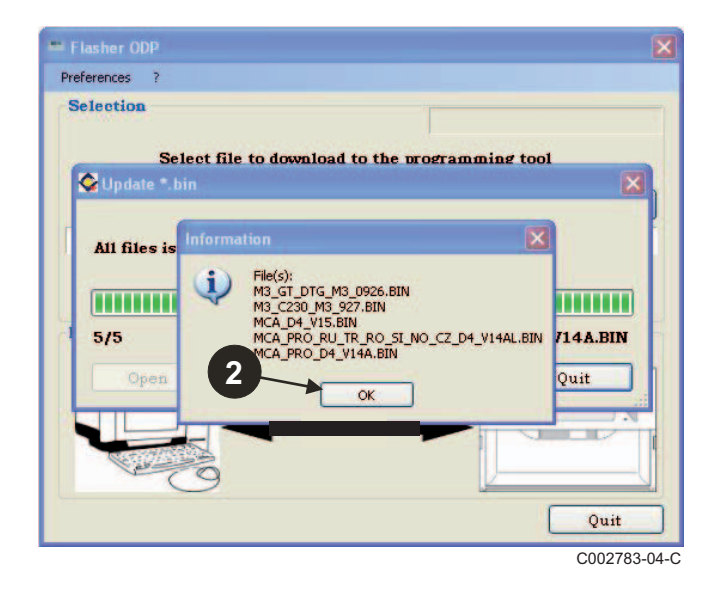

#### Click on **Quit**.

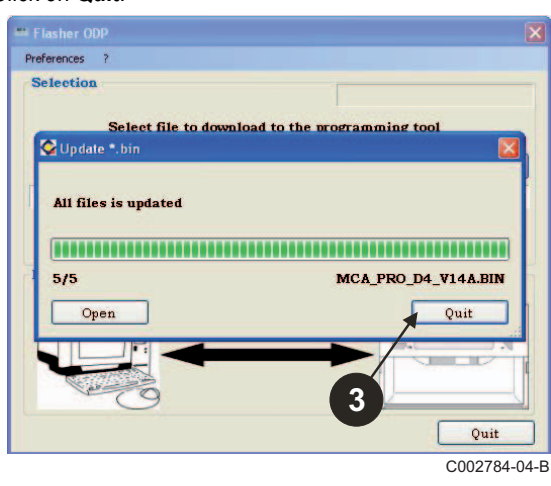

 $\overline{1}$  The downloaded files are available in the following default directory: **My documents\FlasherODP\Soft**

### **3.7 Transferring the programme to the programming tool**

**Please ensure that the programming tool has been correctly detected.**

Click on **Open** to access the display window **BoardChoice**.

**2** Select:

- The programmes for a particular control panel or
- All programmes for all control panels

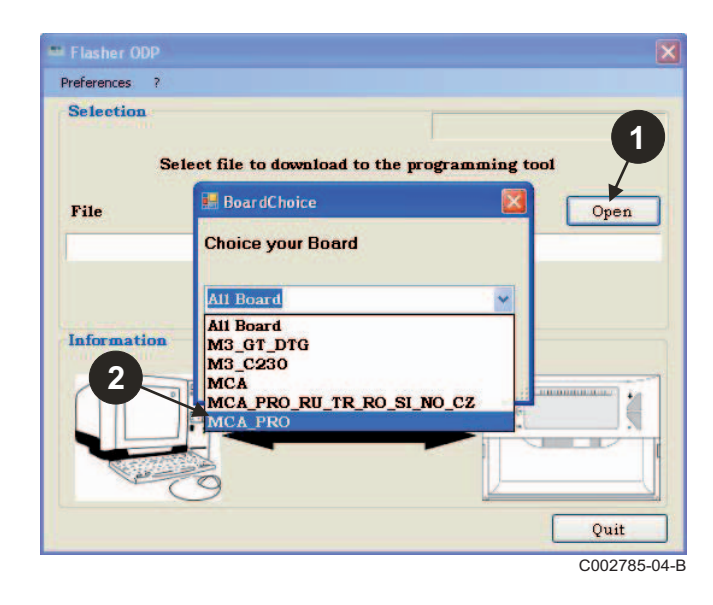

Confirm your choice by selecting **Open**.

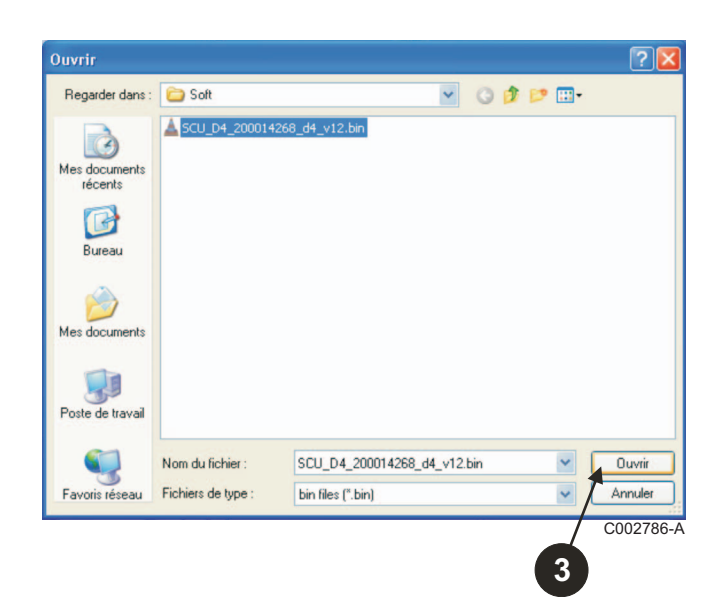

 Click on **Send** to send the control panel programme to the programming tool.

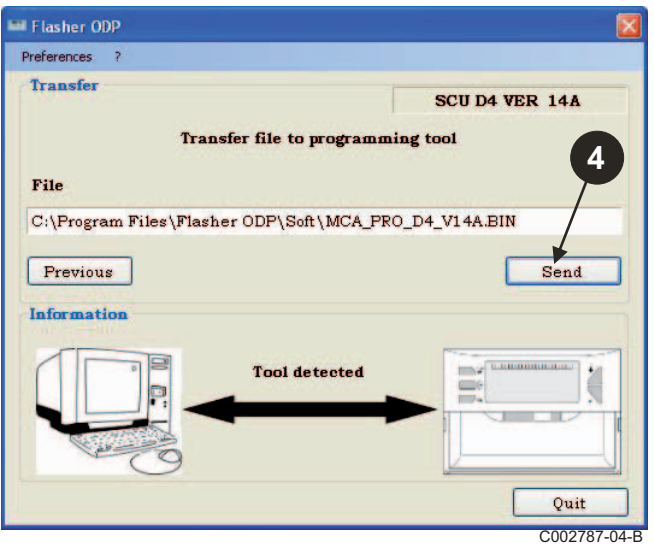

 $\Theta$  The progress bar will show you how far the download has progressed.

The programming tool displays **LoAd : on**.

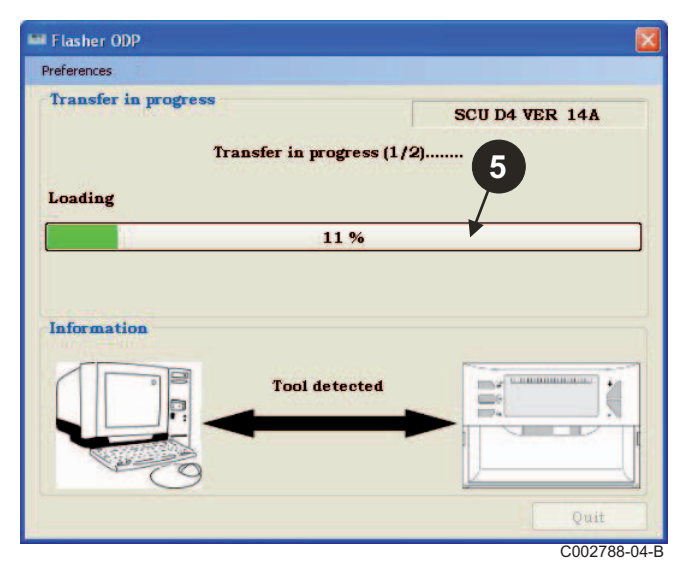

 $\Theta$  The progress bar will show you the verification status. The programming tool displays  $VETIF$  on.

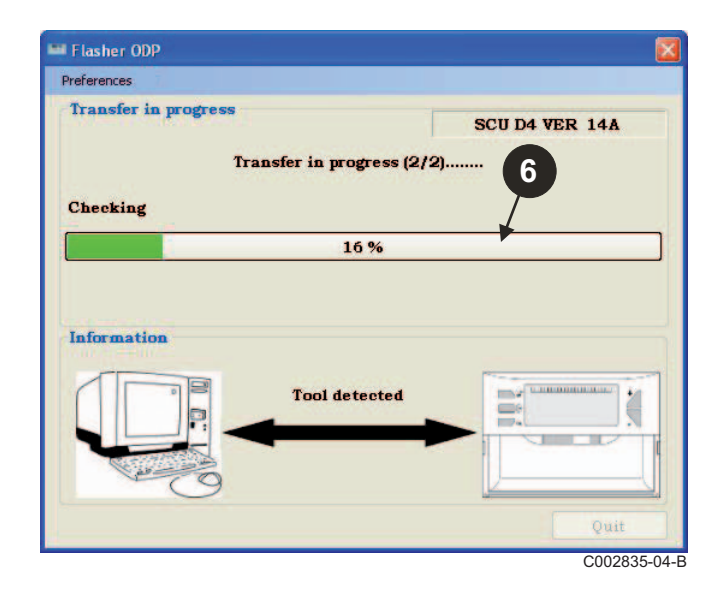

- **Download successful:**
- Click on the "**PDF**" icon to access the instructions for the programming tool.
- **&** Select Quit to exit.
- Select **end** to go back to the start of the procedure.

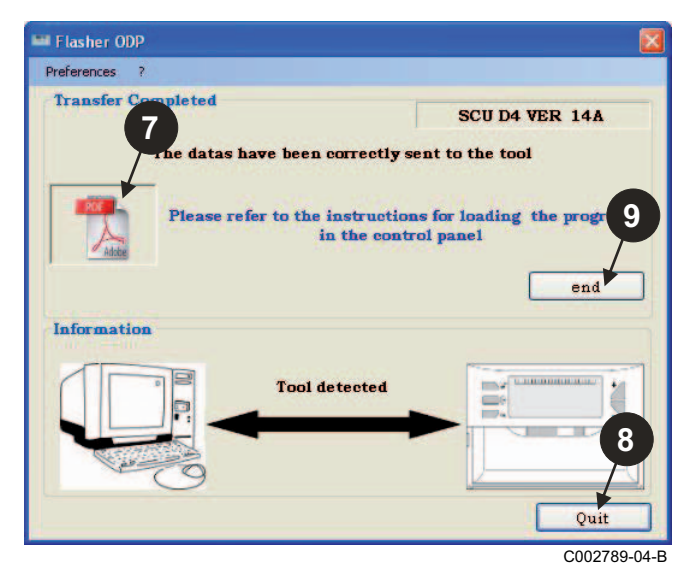

# **3.8 Error messages**

### ■ Tool not connected

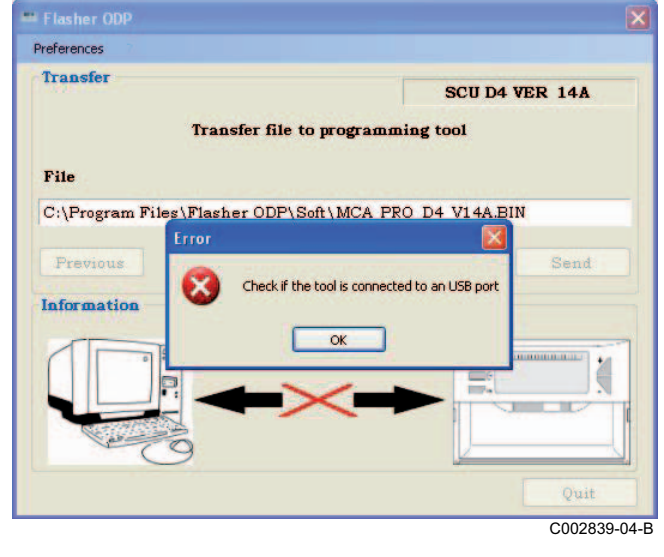

#### **Corrections**:

- Check that the programming tool is connected to the PC.
- Disconnect then reconnect the programming tool.
- Restart ODP Flasher software.

### **Download error**

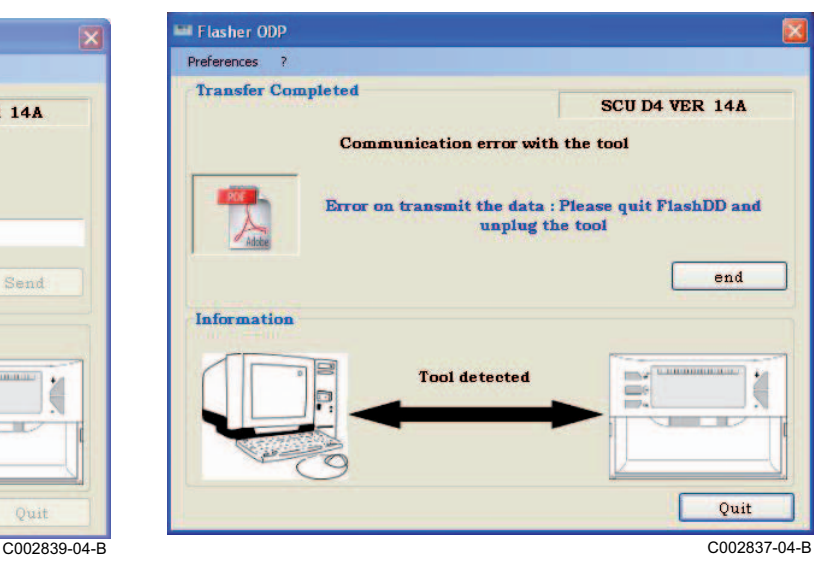

#### **Corrections**:

- Disconnect then reconnect the programming tool.
- Restart ODP Flasher software.

### **3.9 Instructions**

The instructions on installation and use of the programming tool are also available in PDF file format. To access them, proceed as follows:

Select "**?"**, **User guides** then **end**.

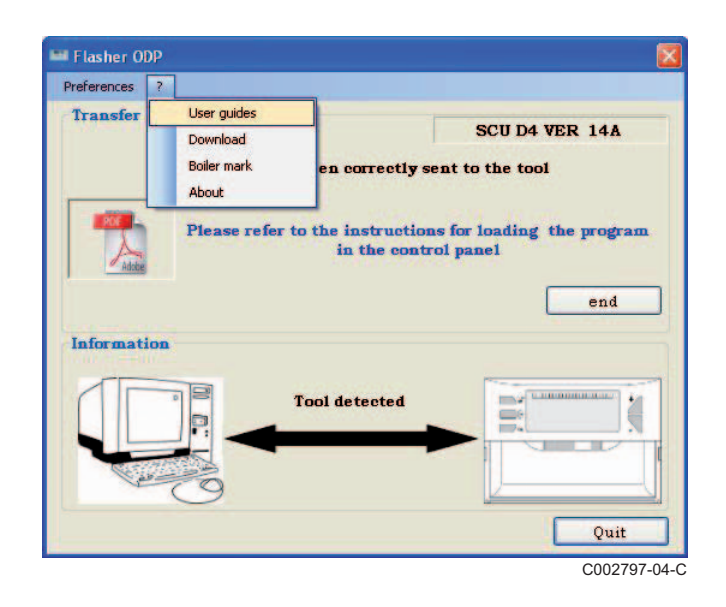

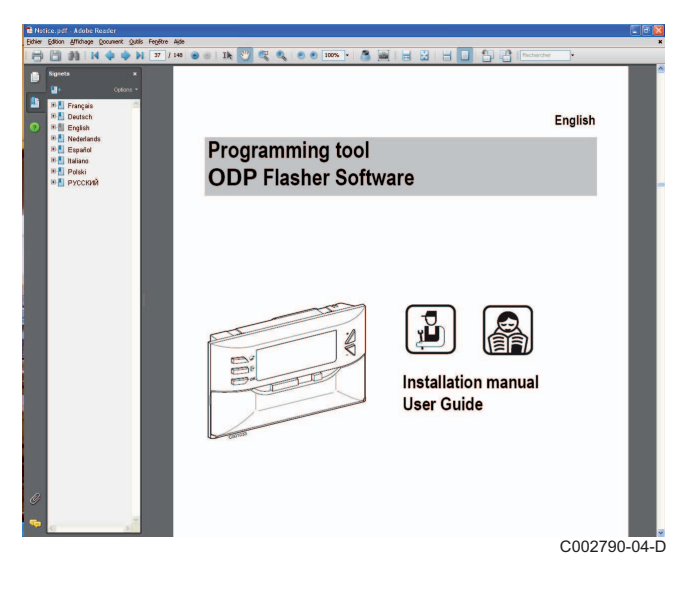

# **3.10 Displaying the software version**

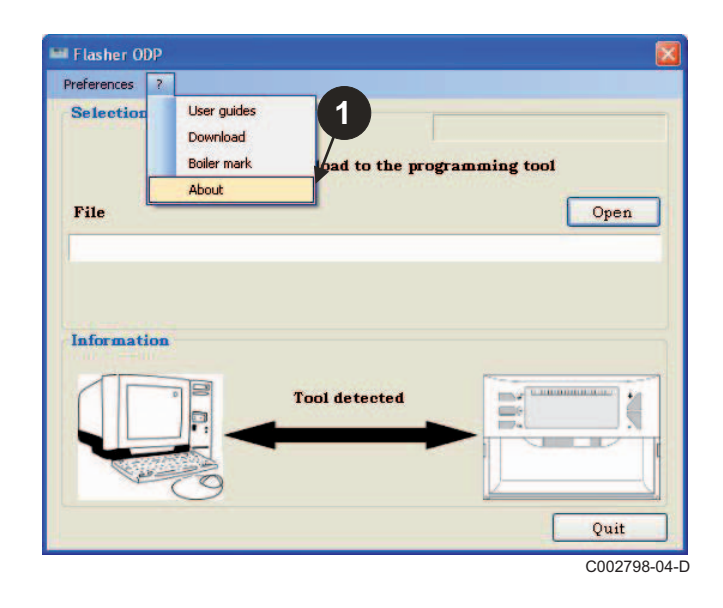

- **O** Select "?" then About. **O** Display of the ODP Flasher software version.
	- $\bigodot$  The software version of the programming tool is displayed if the tool is connected.

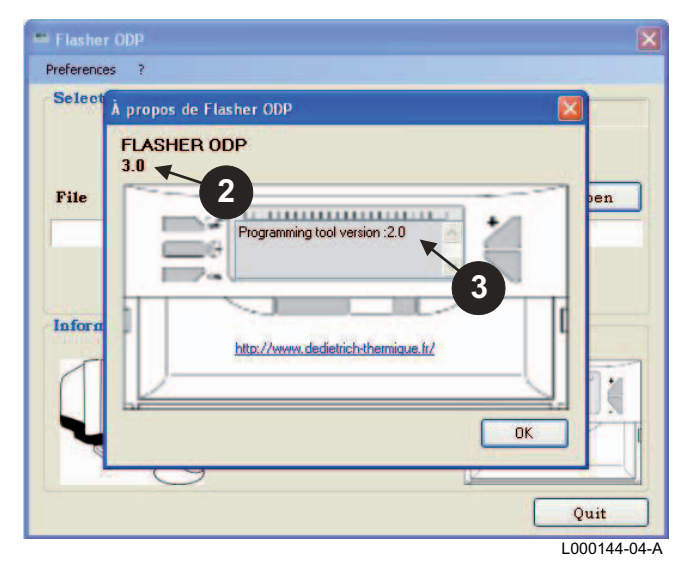

# **3.11 Exiting the software**

### **O** Click on **Quit**.

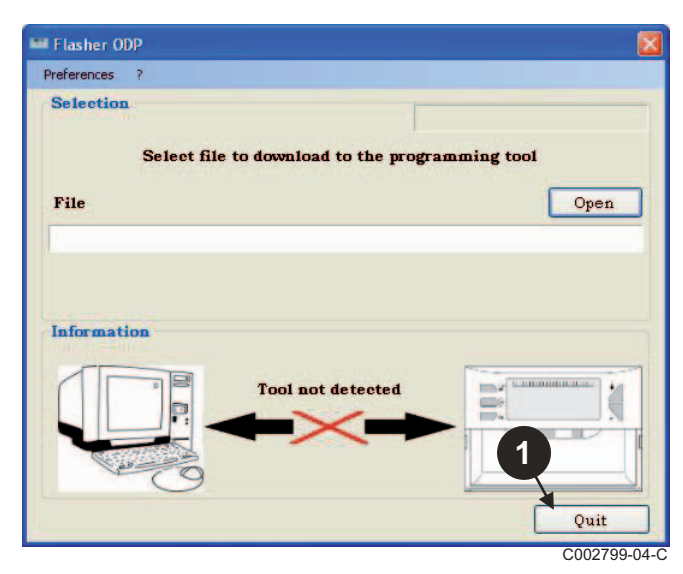

# **4 Using the programming tool**

# **4.1 Powering up**

When powering up the programming tool:

- The software version of the programming tool is displayed for 2 seconds.

 $\frac{1}{2}$  This is not the correct version of the programme for the control panel.

then:

- The version of the control panel programme loaded into the programming tool is displayed.

# **4.2 Connecting the programming tool to the control panel**

Switch off the control panel.

■ M3 control panel

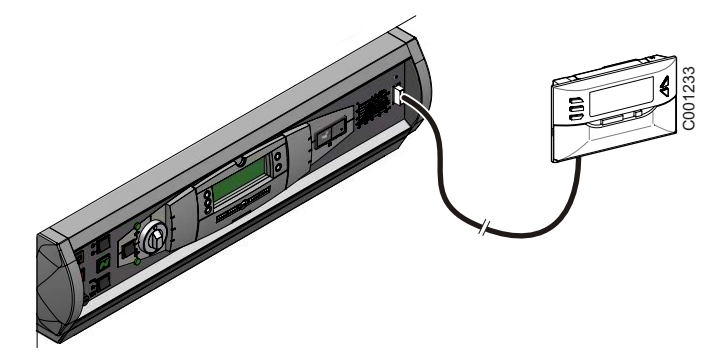

Connect the programming tool to the control panel using the 14-pin connection cable (delivered with the package).

### **MCA / CALENTA / GMR 3000**

#### **Accessing the connector for the programming tool**

- Unscrew the 2 screws under the front panel by a quarter turn.
- 2 Remove the front panel.

# **2**   $90^\circ$  $\bigoplus$ **1**  C002325-C

- Open the holding clips located on the sides.
- Tilt the control panel forwards

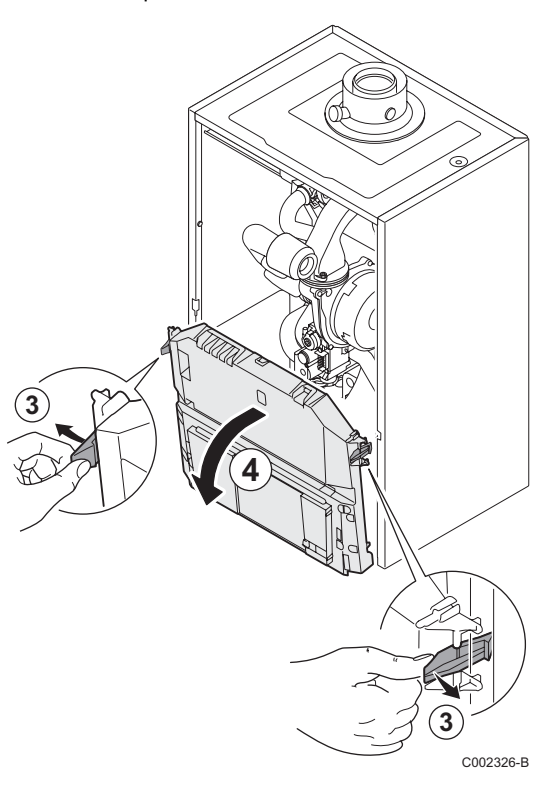

Unclip the PCB cover.

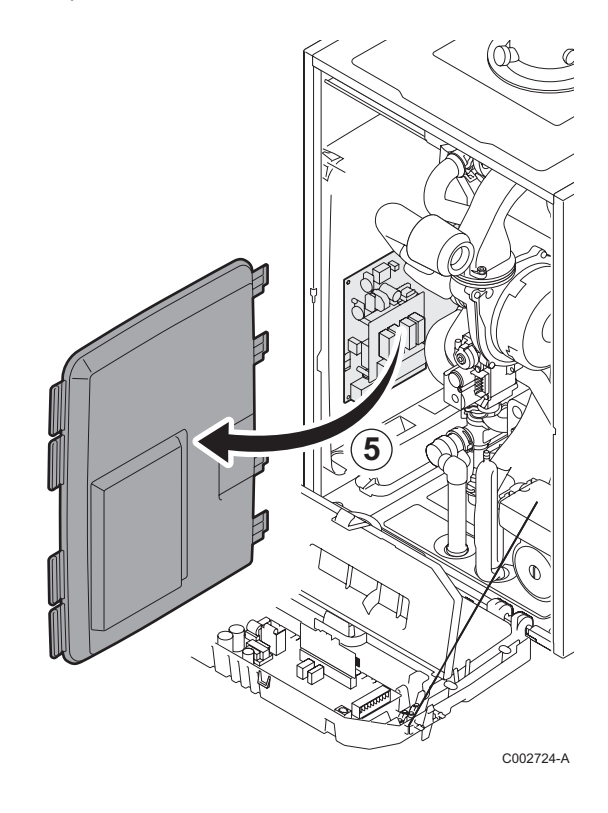

Connect the programming tool to the appropriate connector.

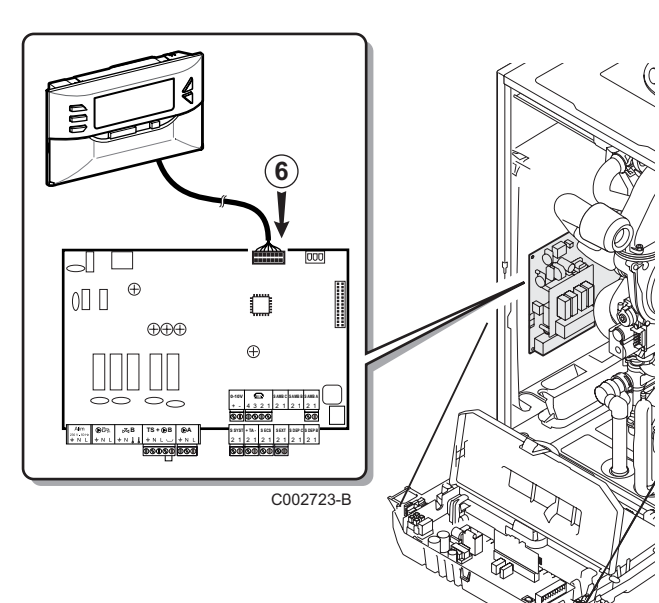

- $\blacktriangleright$  Power up the control panel.
- $\triangleright$  Press the  $\triangleright$  key until **LoAd** is displayed.
- ` Press the **OK** key.
- $\blacktriangleright$  Wait a few seconds. The progress bar will show you the progress of programming.
- If a problem occurs during the update, the error message LoAd : Er **x** is displayed. **x** = Error code (See table below):

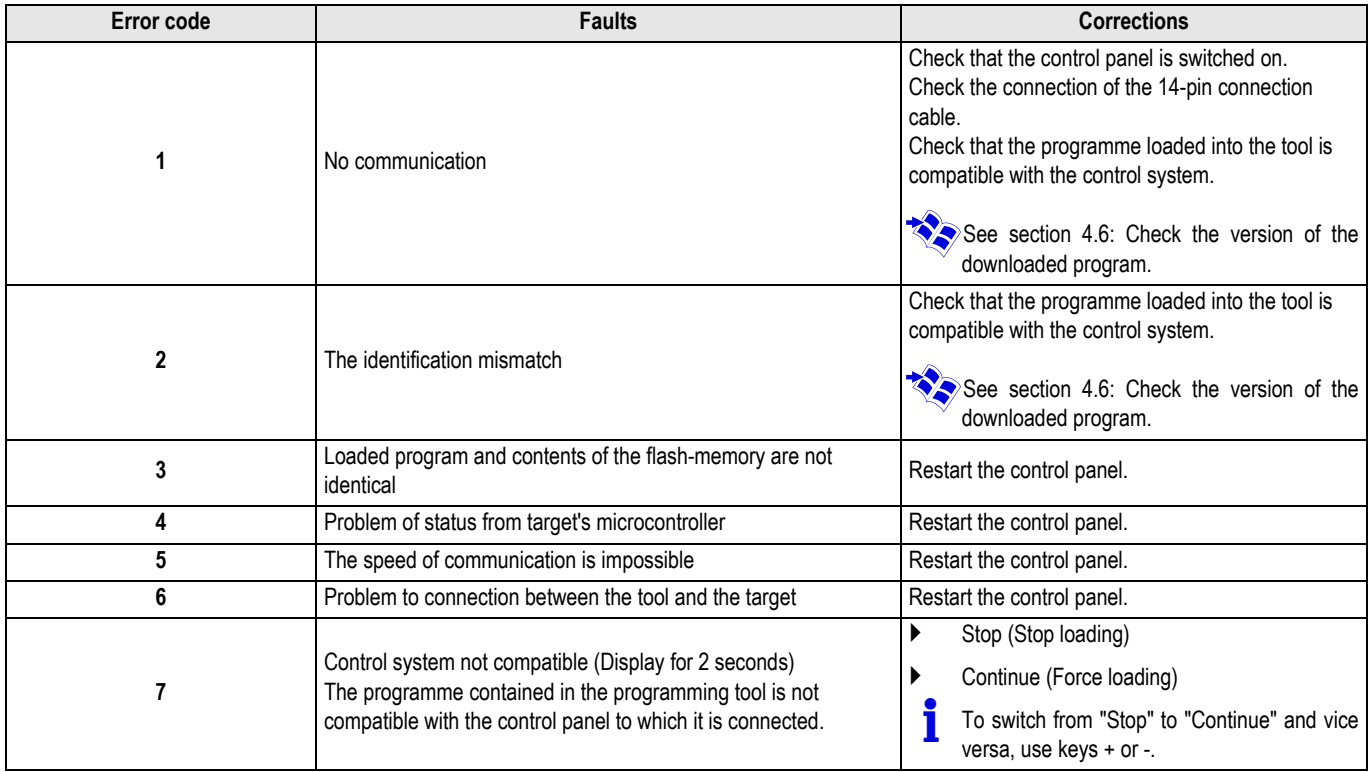

When the update runs normally, the information **LoAd : End** is displayed.

If an error occurs during the control panel update, use the On / Off button:

- **1.** The control panel restarts (If only the control panel supplies the programming tool, it starts again too).
- **2.** Switch off the control panel. Remove the connection cable. Switch back on.

# **4.4 Backlighting of the tool**

The programming tool has a backlighting function. To configure this function, proceed as follows:

- $\triangleright$  Connect the programming tool to the PC using the USB cable or to the control panel using the 14-pin connection cable.
- $\triangleright$  Press the  $\mathbb{R}$  key until **LUM** is displayed.
- ` Press the **OK** key.
- $\triangleright$  Use the  $+/-$  keys to activate / deactivate the backlighting (LUM on / LUM oFF)
- ` Press the **OK** key.

### **4.5 Check the integrity of the downloaded program (In the event of problems)**

- $\blacktriangleright$  Connect the programming tool to the PC using the USB cable or to the control panel using the 14-pin connection cable.
- $\triangleright$  Press the  $\triangleright$  key until **VErIF** is displayed.
- ` Press the **OK** key.
- The parameter **VErIF** on displays.
- $\blacktriangleright$  Wait a few seconds. The progress bar will show you the verification status.
- $\blacktriangleright$  Checking has been correctly completed. The parameter **VErIF** ot displays. Otherwise **VErIF Pb** is displayed: Programme downloaded faulty therefore reload the compatible binary file.
- Press a key other than OK 1 time to exit this menu.

# **4.6 Check the version of the downloaded program**

- $\triangleright$  Connect the programming tool to the PC using the USB cable or to the control panel using the 14-pin connection cable.
- $\triangleright$  Press the  $\mathbb{C}^+$  key until **VErSI** on is displayed.
- ` Press the **OK** key.
- The version and type of the appliance are shown on the screen.
- Press a key other than **OK** 2 time to exit this menu.

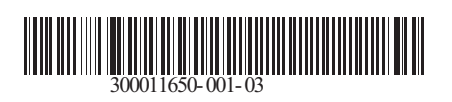

19/10/2015

 $\circledast$ 

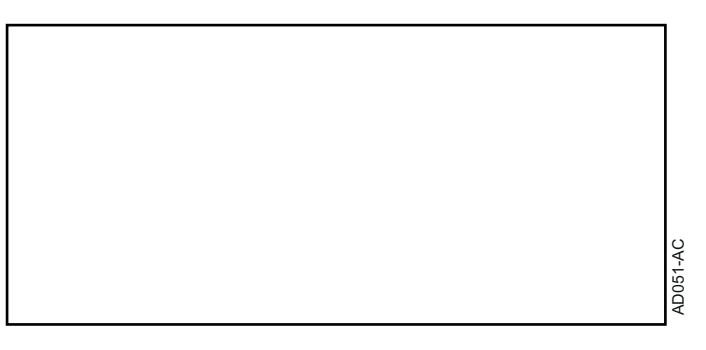

# **Nederlands**

# **AD264 Programmeringstool Software Flasher ODP**

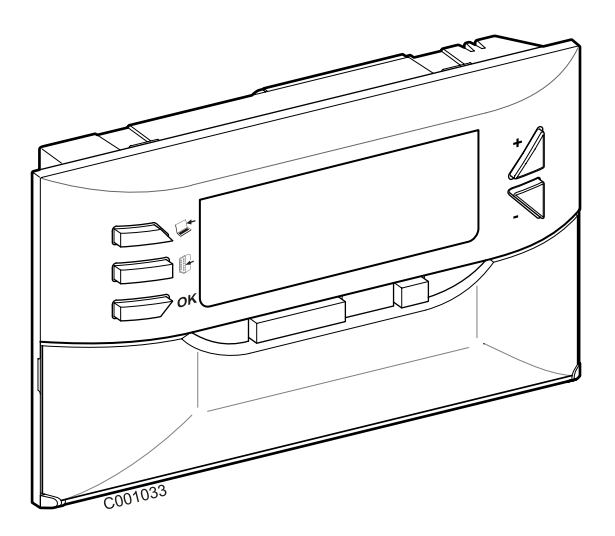

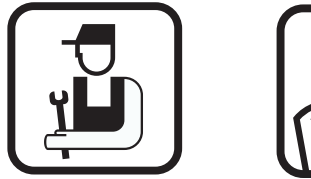

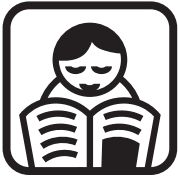

# **Installatiehandleiding Gebruikers-handleiding**

# **Inhoud**

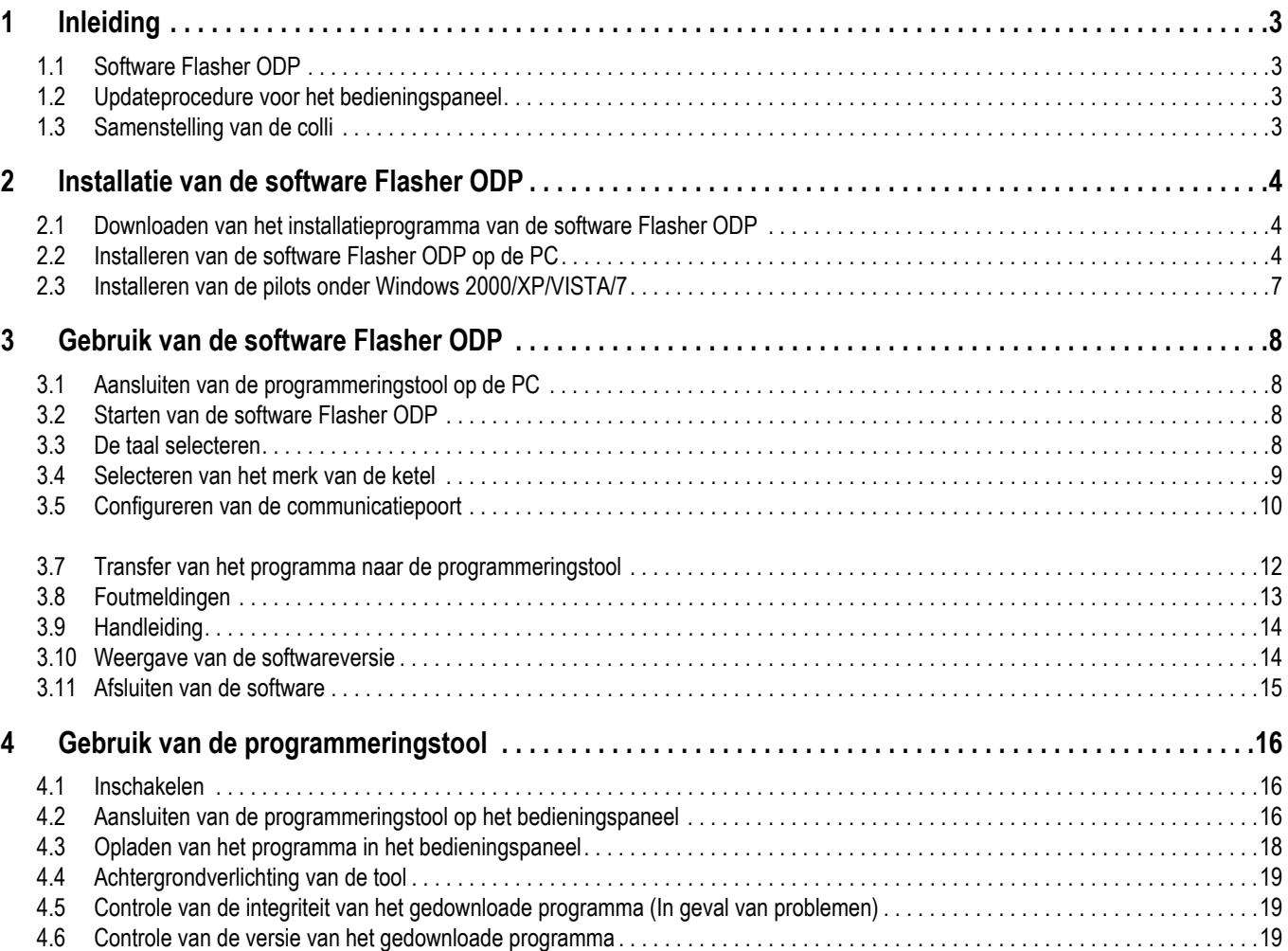

# **1 Inleiding**

# **1.1 Software Flasher ODP**

De software flasher ODP is beschikbaar op de website van De Dietrich, op het volgende adres http://download.dedietrichthermique.fr/diematic/setup.exe.

Met deze software kunnen de volgende handelingen verricht worden:

- Vanaf Internet de laatste versies van de programma's van de bedieningspanelen downloaden.
- De programma's van het bedieningspaneel van de PC naar de programmeringstool overzetten.

# **1.2 Updateprocedure voor het bedieningspaneel**

Het bedieningspaneel wordt in 3 stappen geüpdate:

- **1.** Download met behulp van de software Flasher ODP op de PC de laatste versie van het programma van het bedieningspaneel.
- **2.** Kopieer met behulp van de software Flasher ODP de nieuwe versie van het programma van het bedieningspaneel vanaf de PC op de programmeringstool.
- **3.** Laad vanaf de programmeringstool de nieuwe versie van het programma op het bedieningspaneel op.

### **1.3 Samenstelling van de colli**

- Programmeringstool
- Kabel USB (1 m)
- Aansluitkabel 14 punten (300 mm)

Wanneer de software Flasher ODP eenmaal geïnstalleerd is, is deze toegankelijk via het menu **Start** van Windows.

# **2 Installatie van de software Flasher ODP**

### **2.1 Downloaden van het installatieprogramma van de software Flasher ODP**

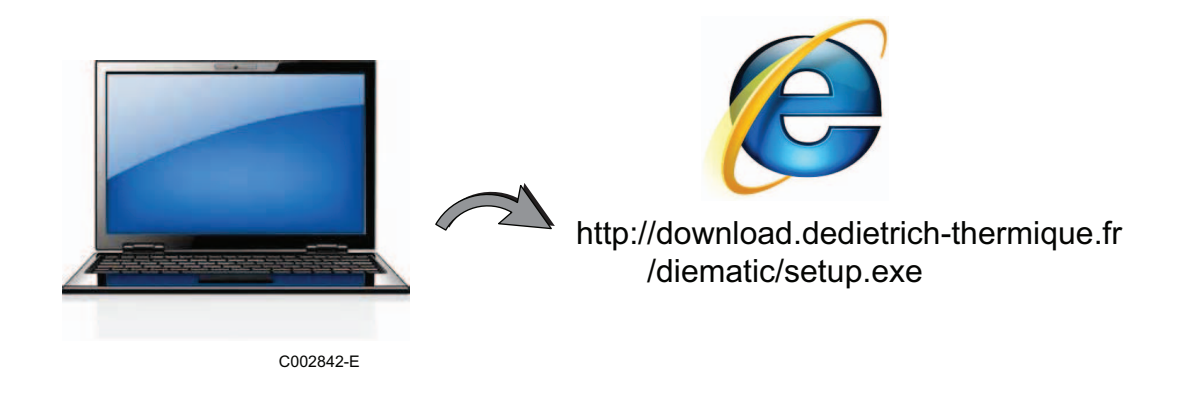

# **2.2 Installeren van de software Flasher ODP op de PC**

**Controleer of u zich in een systeembeheerderssessie van uw computer bevindt.** Vereiste softwareconfiguratie: **Microsoft.NET Framework 2.0**

Start het installatieprogramma setup.exe

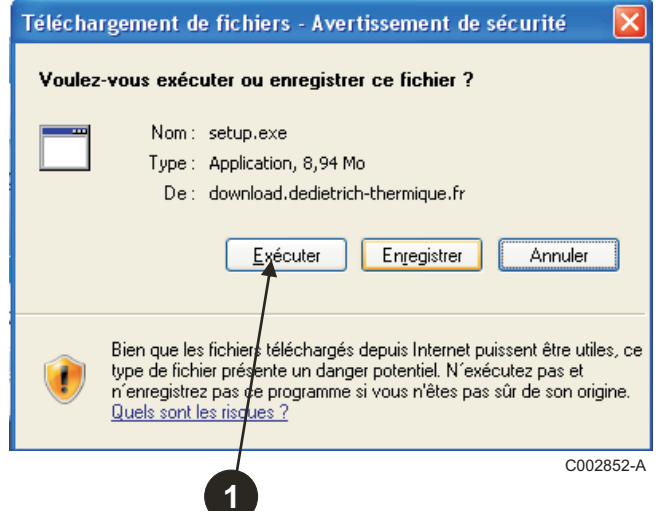

**2** Kies de taal voor de installatiewizard

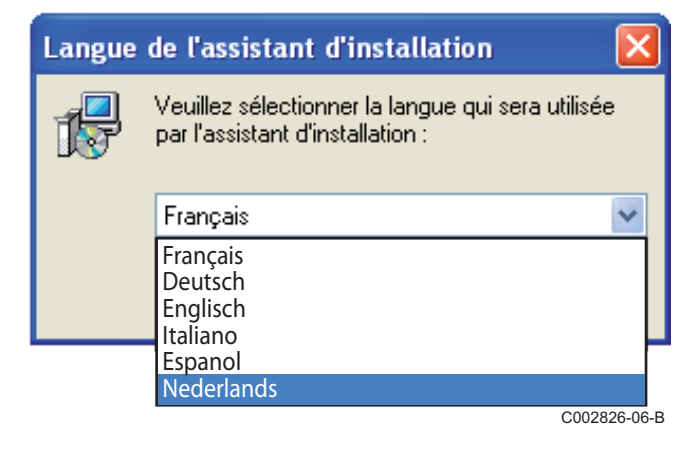

 Klik op **Volgende** voor het starten van de installatie van de software Flasher ODP op uw PC.

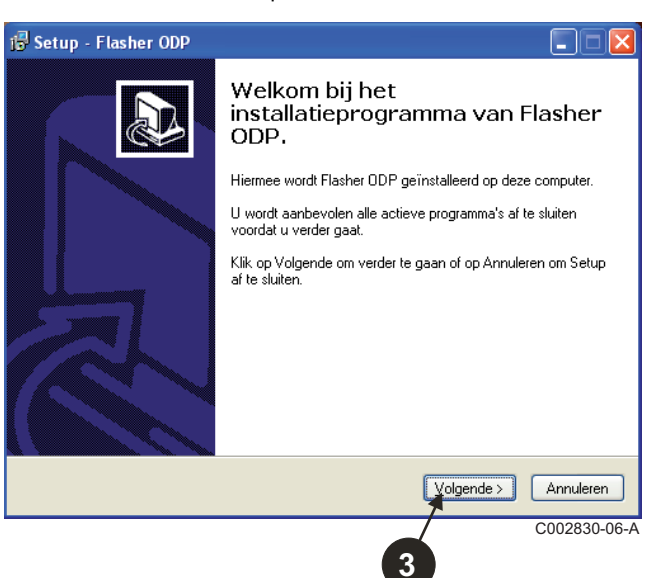

 Accepteer de licentieovereenkomst door **Ik accepteer de licentieovereenkomst** aan te vinken.

#### Klik op **Volgende**.

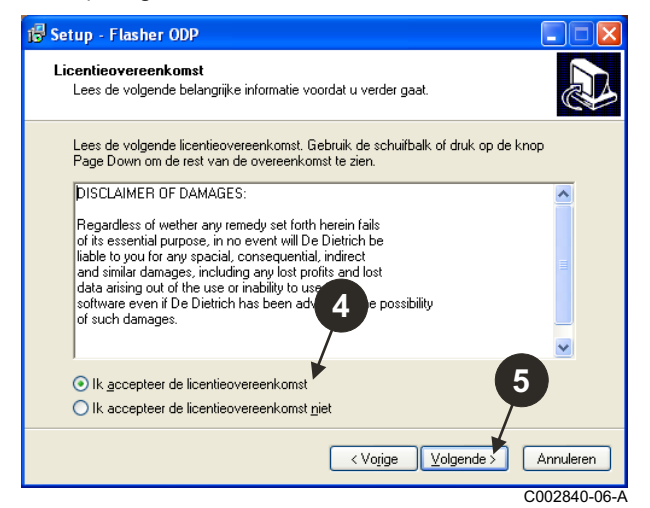

 Controleer de installatiedirectory. Indien nodig wijzigen met behulp van de knop **Bladeren**. Klik op **Volgende** om de selectie te valideren.

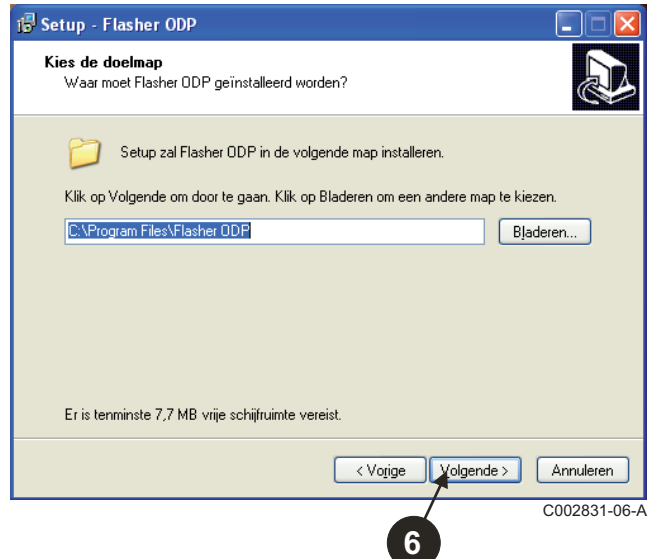

- Vink voor het aanmaken van een snelkoppeling van de software Flasher ODP op de desktop de optie **Maak een snelkoppeling op het bureaublad** aan.
- Klik op **Volgende**.

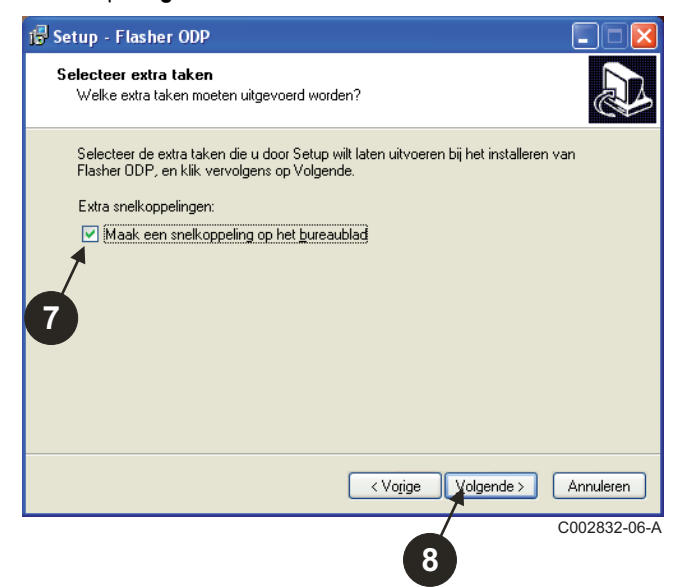

Klik op **Installeren** om het kopiëren van de bestanden te starten.

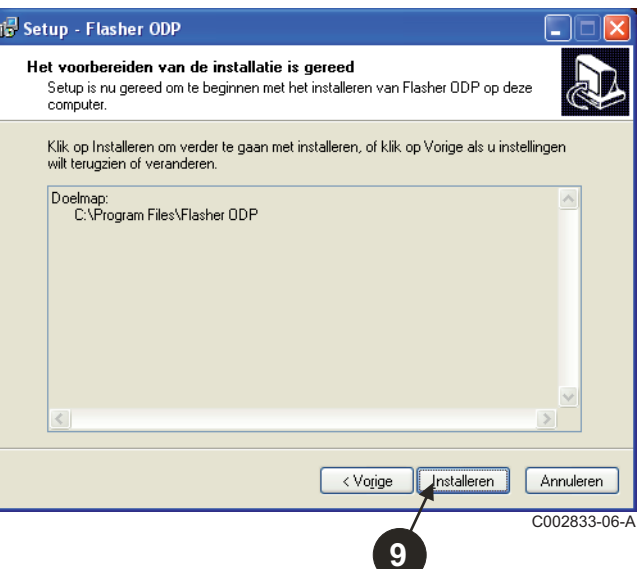

 $\Phi$  De software Flasher ODP is nu geïnstalleerd. Vink voor het installeren van de pilots **Driver CP210x Installatie (XP/VISTA)** aan.

#### Klik op **Voltooien**.

(De installatiesoftware van de pilot start automatisch)

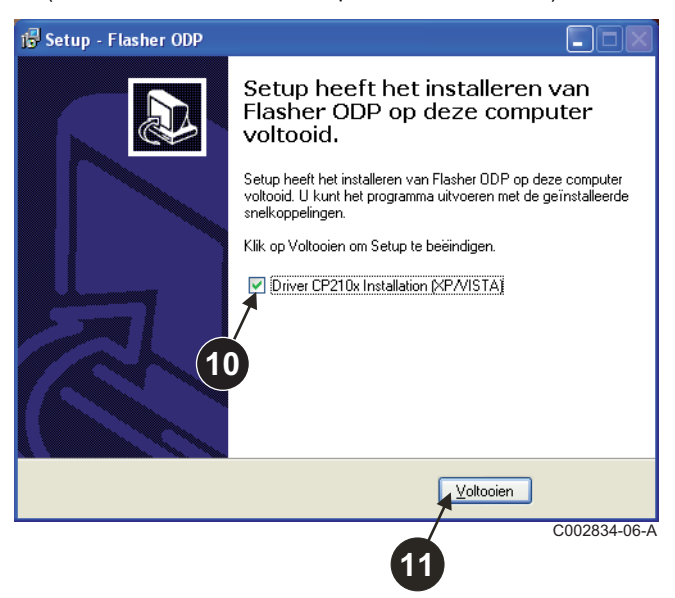

# **2.3 Installeren van de pilots onder Windows 2000/XP/VISTA/7**

- U kunt de knop **Back** op ieder moment gebruik om terug te keren en uw selecties te wijzigen.
- Klik op **Next** om het installeren van de pilots op uw PC te starten.

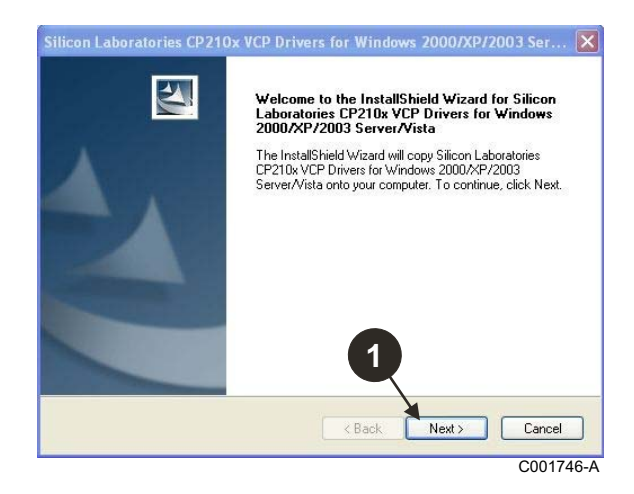

- Accepteer de licentieovereenkomst door "**I accept the terms of the license agreement**" aan te vinken.
- Klik op **Next**

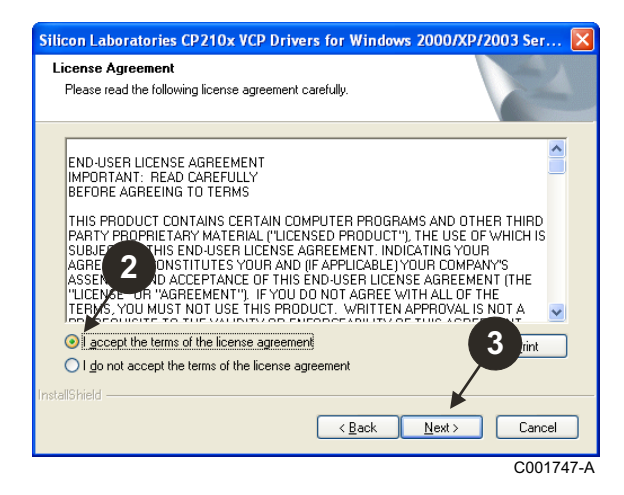

 Controleer de installatiedirectory. Indien nodig wijzigen met behulp van de knop **Browse**. Klik op **Next** om de selectie te valideren.

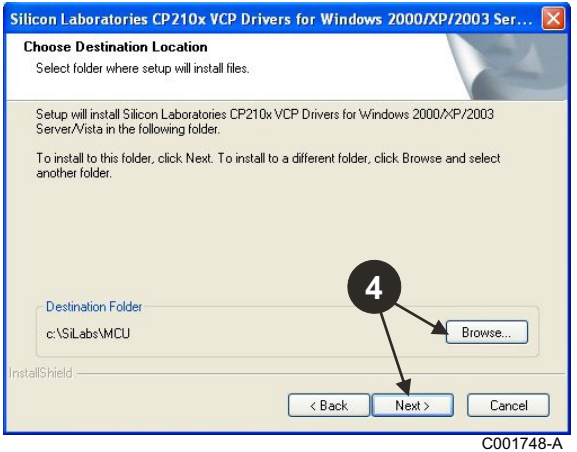

 Klik op **Install** om de installatiedirectory te valideren.

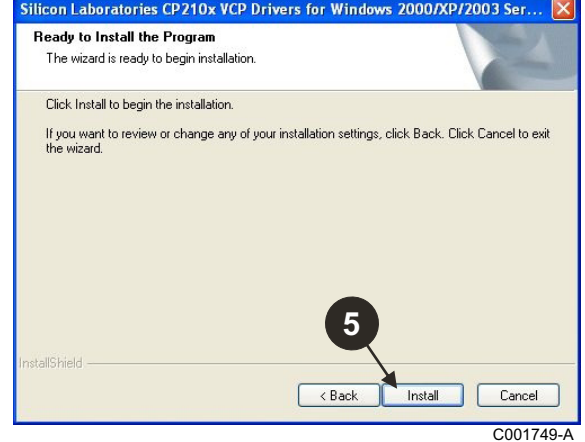

 Vink voor het installeren van de pilots "**Launch the CP210x VCP Driver Installer**" aan. Klik op **Finish**.

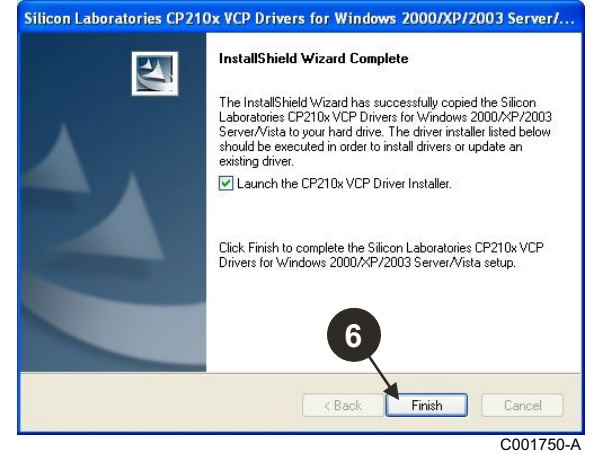

Geef de directory voor het installeren van de drivers aan. Klik voor het wijzigen van deze directory op **Change Install Location**, zo niet, klik op **Install** om de voorgestelde directory te valideren.

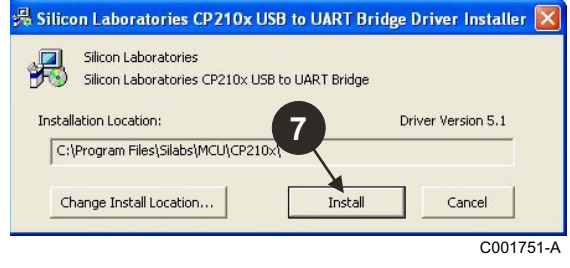

# **3 Gebruik van de software Flasher ODP**

# **3.1 Aansluiten van de programmeringstool op de PC**

Gebruik de meegeleverde USB-kabel om de programmeringstool op de PC aan te sluiten.

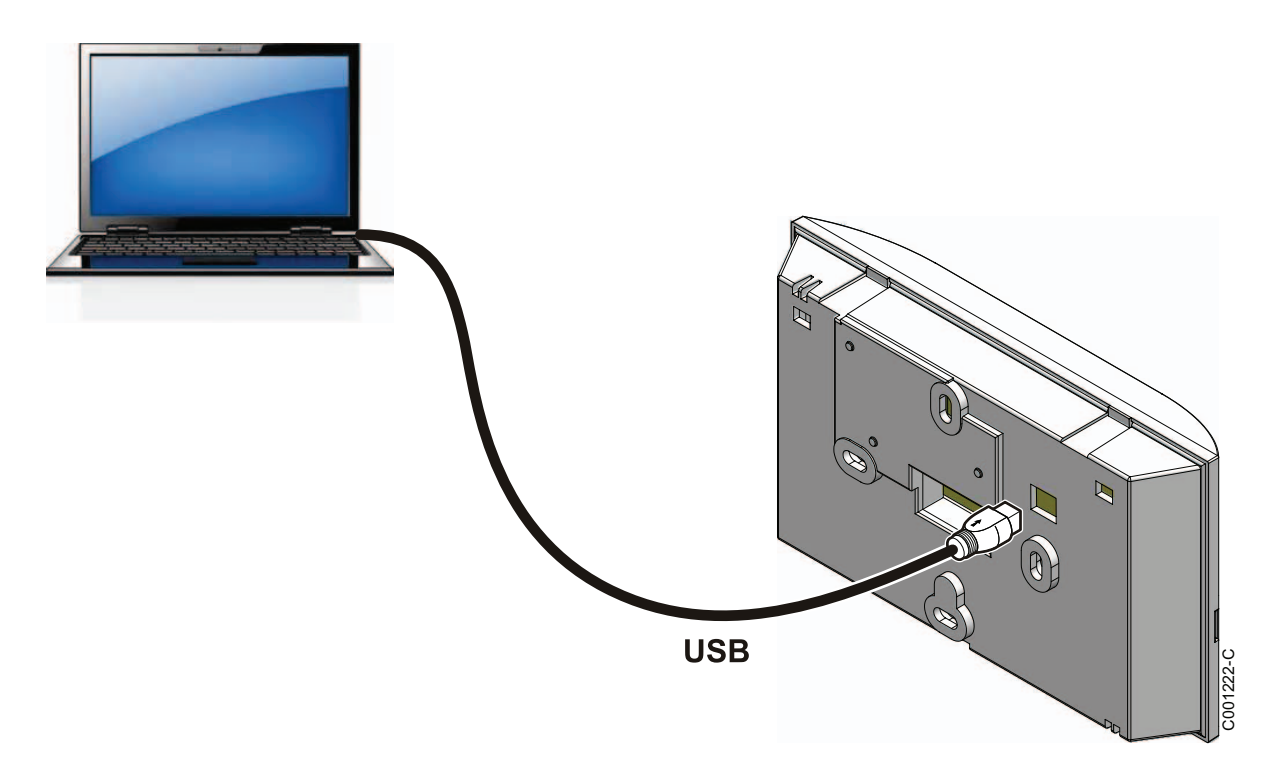

# **3.2 Starten van de software Flasher ODP**

Selecteer in het menu **Start** van Windows **Alle programma's** > **Flasher ODP** > **Flasher ODP**.

### **3.3 De taal selecteren**

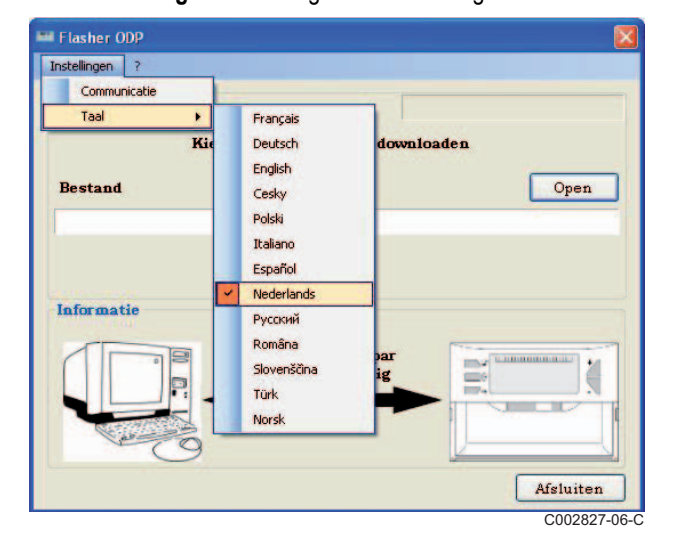

Selecteer **Instellingen** en vervolgens **Taal** en de gewenste taal.

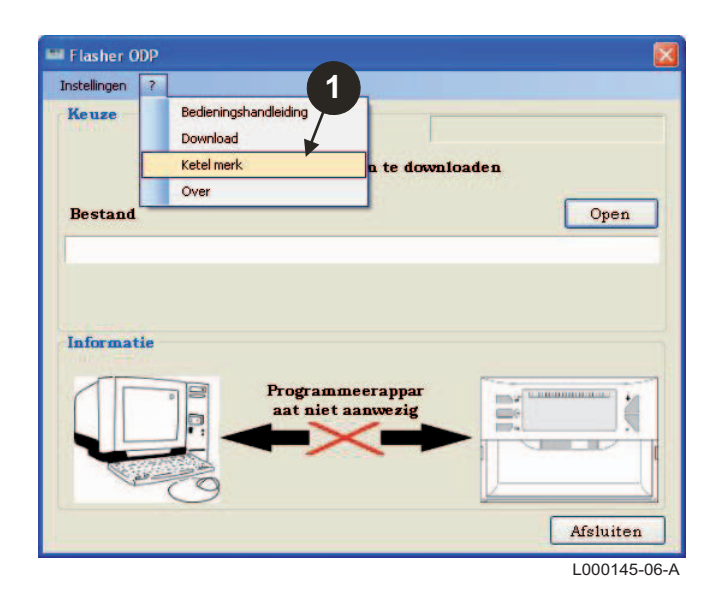

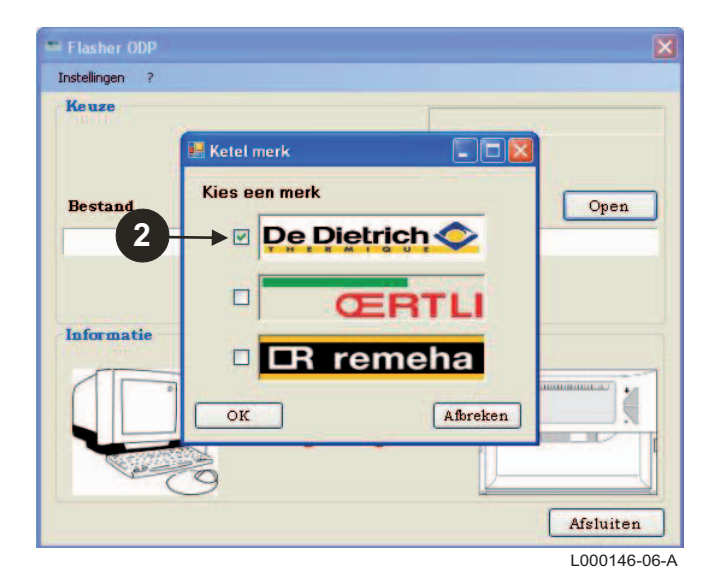

### **3.5 Configureren van de communicatiepoort**

**Controleer of de programmeringstool op de computer is**

 Selecteer voor toegang tot de configuratieprocedure van de communicatiepoort **Instellingen** en vervolgens **Communication**.

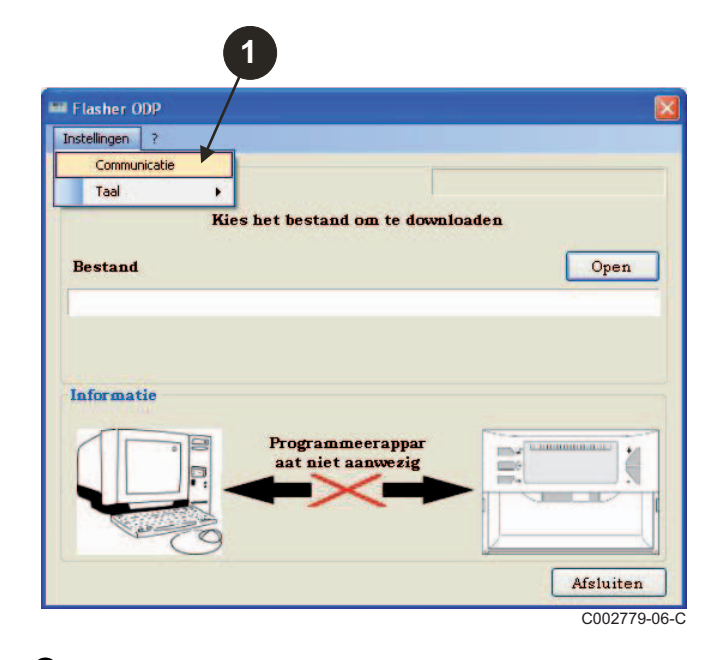

- Selecteer **Auto Detectie** om de communicatiepoort te selecteren waarop de programmeringstool is aangesloten.
- Selecteer, wanneer de programmeringstool eenmaal gedetecteerd is, "**OK**" om uw keuze te valideren.

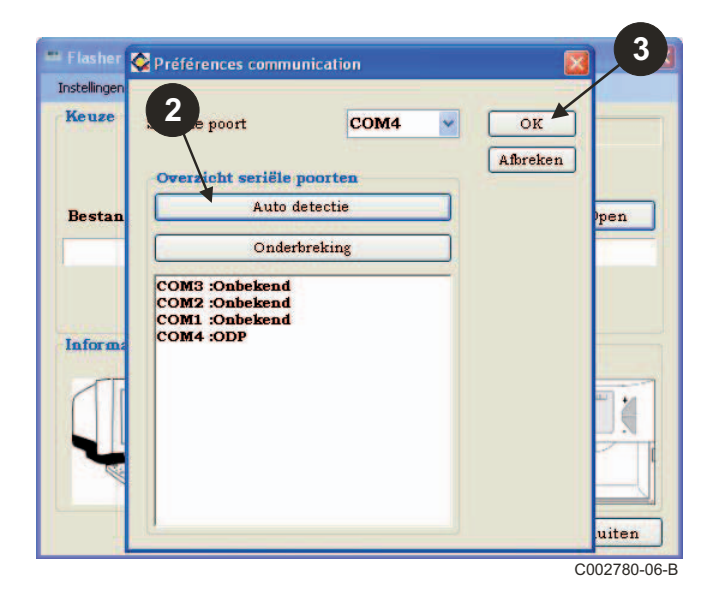

- Controleer of de programmeringstool op de computer is **Als de programmeringstool niet is aangesloten of de**<br>communicatiepoort niet geconfigureerd is, verschijnt het **communicatiepoort niet geconfigureerd is, verschijnt het bericht Tool niet aanwezig in de Informatiezone.**
	- De communicatiepoort waarop de programmeringstool is aangesloten, wordt automatisch geselecteerd.

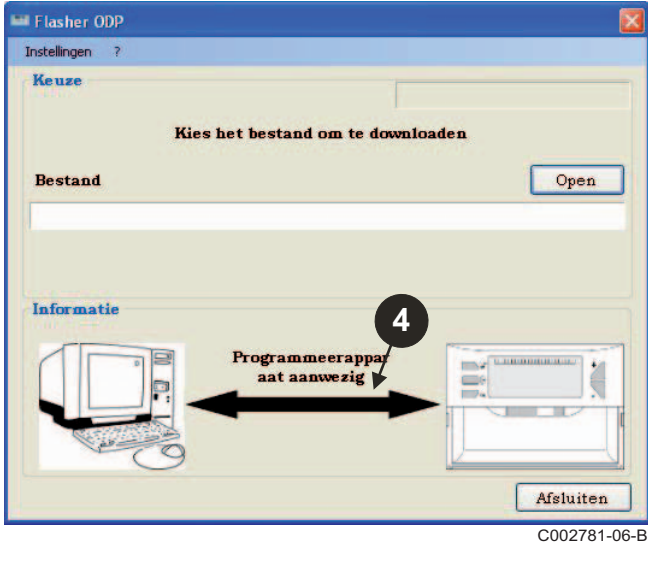

### **3.6 De laatste versie van de programma's van de bedieningspanelen downloaden op de PC (Via Internet)**

Met de volgende procedure kunnen op de PC de laatste versies gedownload worden van de programma's van de bedieningspanelen die door de programmeringstool gecontroleerd worden.

Deze handeling moet regelmatig herhaald worden.

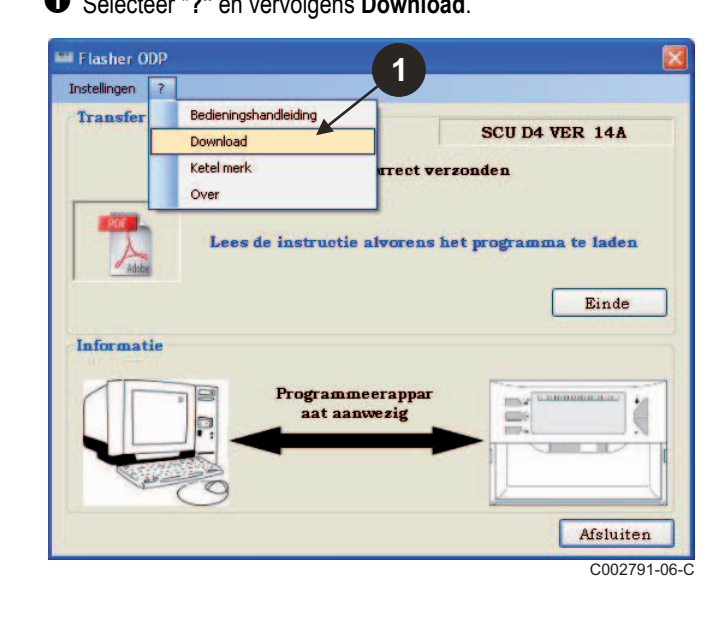

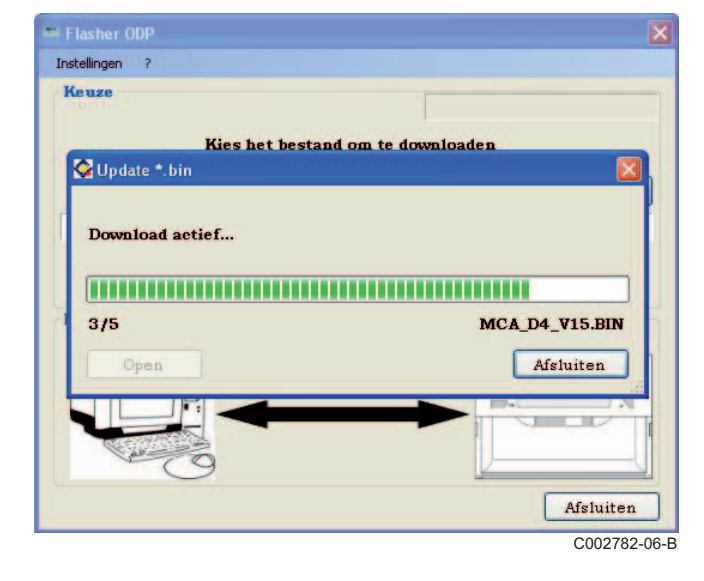

**O** Selecteer "?" en vervolgens **Download**. **2** De programma's van de verschillende bedieningspanelen worden weergegeven. Klik op **OK**.

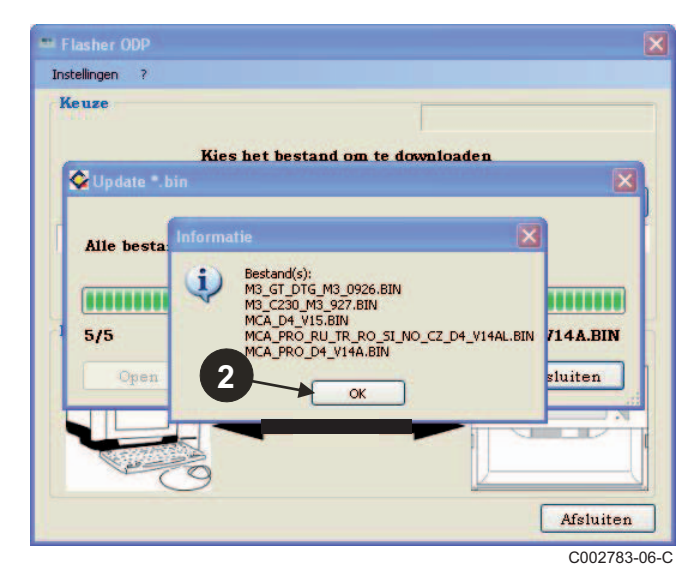

#### Klik op **Afsluiten**.

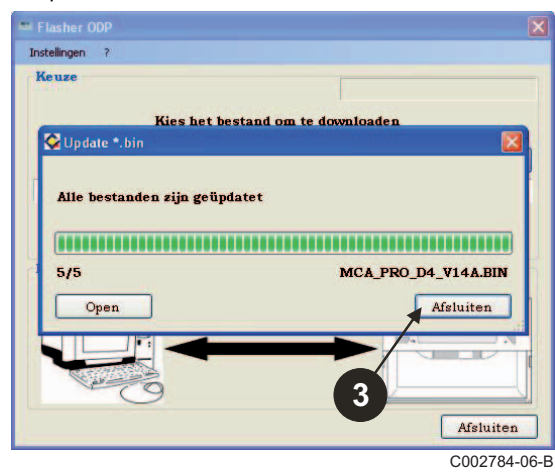

De gedownloade bestanden worden standaard in de volgende directory geplaatst:

**My documents\FlasherODP\Soft**

### **3.7 Transfer van het programma naar de programmeringstool**

**Gelieve te controleren of de programmeringstool inderdaad gedetecteerd is.**

- Klik op **Open** voor toegang tot het weergavevenster **BoardChoice**.
- **2** Selecteer naar keuze:
	- De programma's van een bepaald bedieningspaneel
	- Alle programma's van alle bedieningspanelen

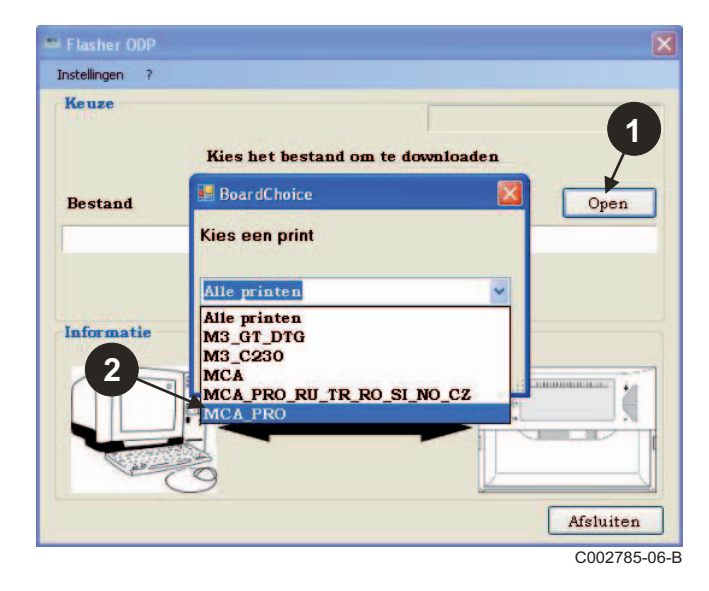

Valideer uw keuze door **Open** te selecteren.

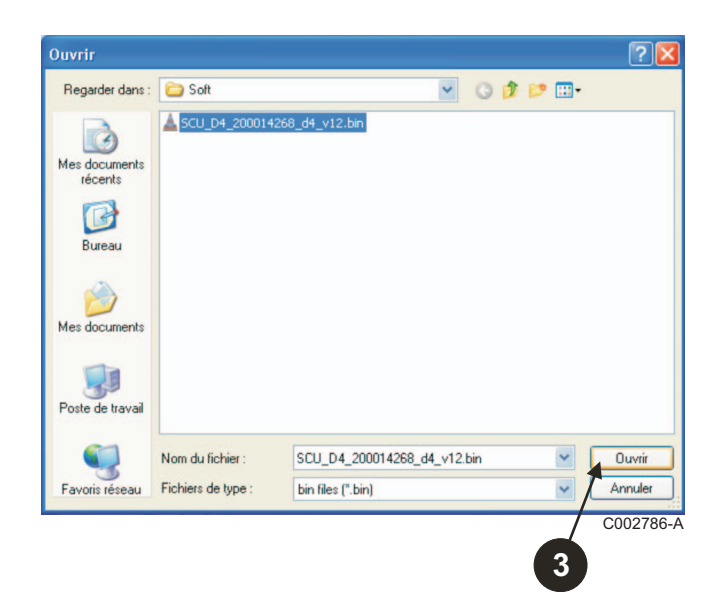

 Klik op **Verzenden** om het programma van het bedieningspaneel naar de programmeringstool te verzenden.

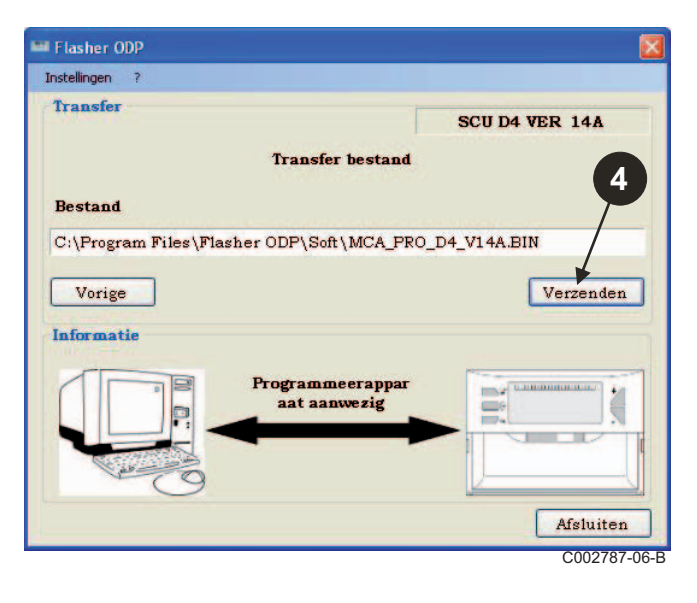

 De progressbar geeft de voortgang van het downloaden weer. De programmeringstool geeft LoAd : on weer.

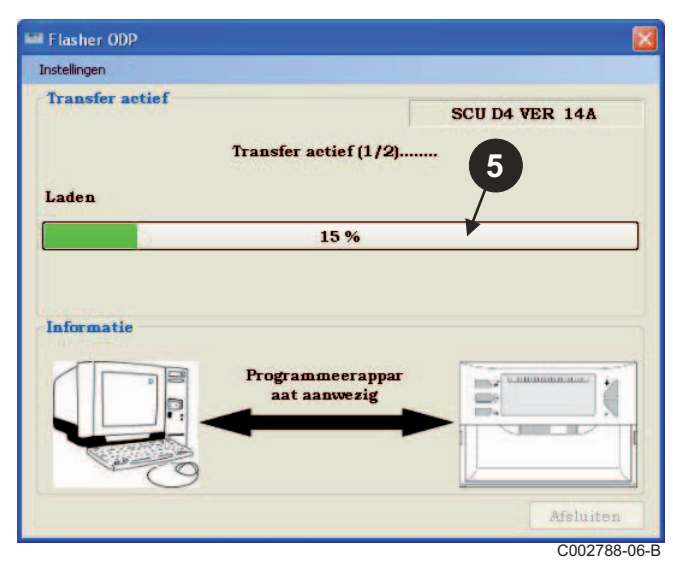
De progressbar toont u de voortgang van de controle. De programmeringstool geeft **VErIF** on weer.

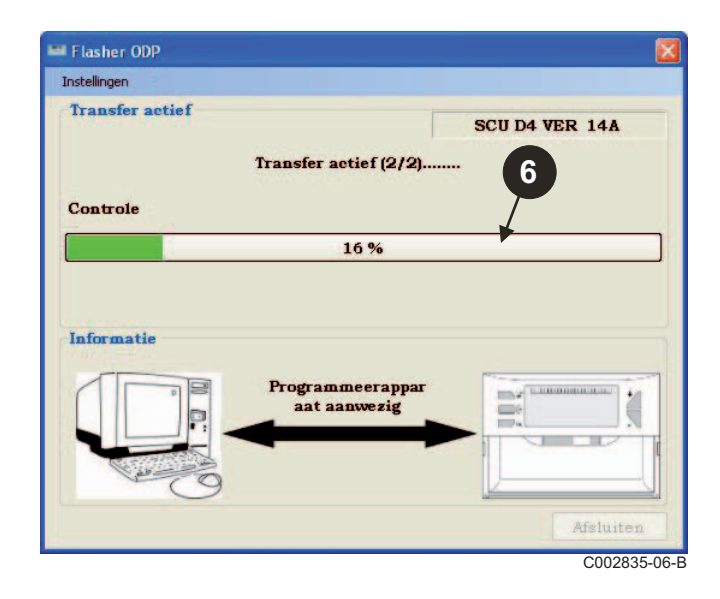

- **Het downloaden is gelukt:**
- Klik op de icoon "**PDF**" voor toegang tot de handleiding van de programmeringstool.
- Selecteer **Afsluiten** voor afsluiten.
- Selecteer **Einde** om terug te keren naar het begin van de procedure.

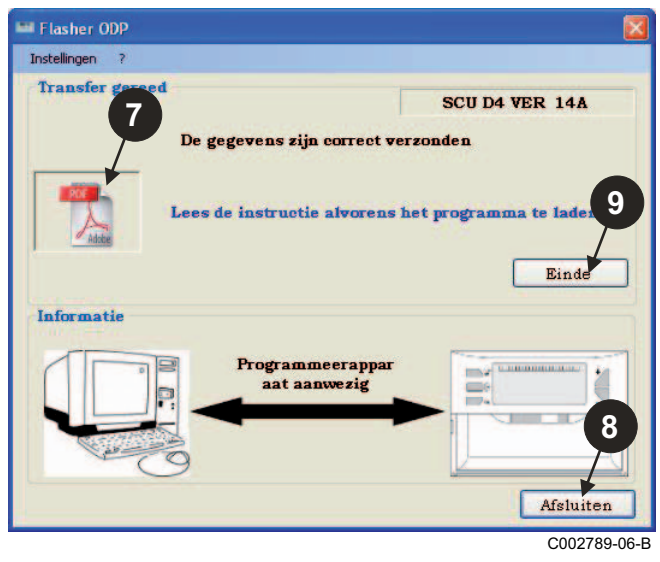

## **3.8 Foutmeldingen**

#### ■ Tool niet aangesloten

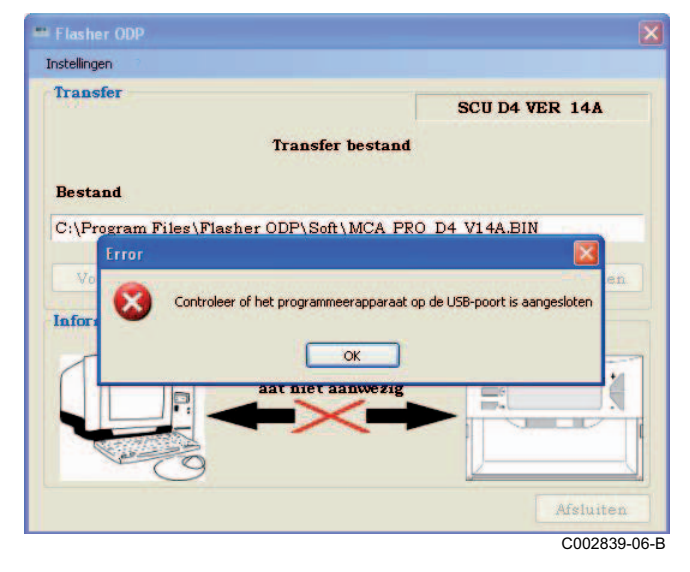

#### **Oplossingen**:

- Controleer of de programmeringstool op de computer is aangesloten.
- Maak de programmeringstool los en sluit hem weer aan.
- Start opnieuw de software Flasher ODP.

**Fout bij het downloaden**

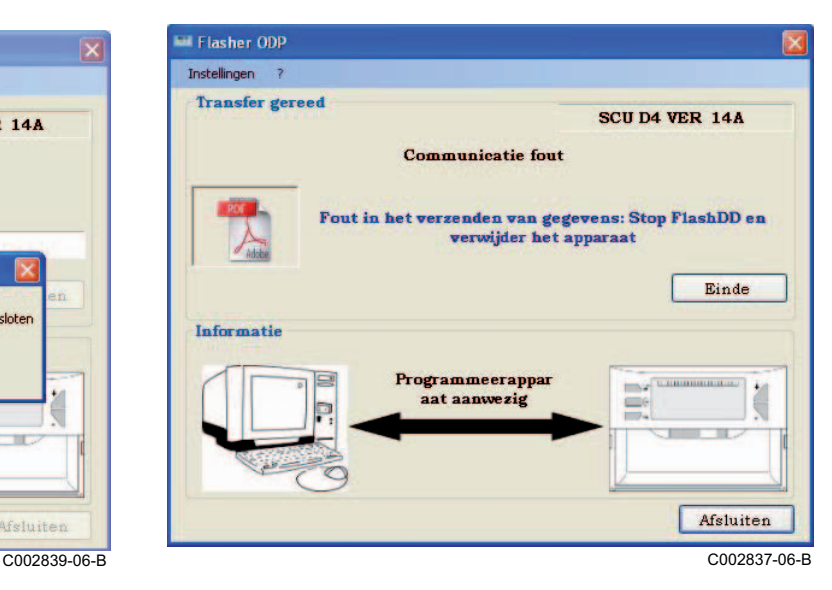

#### **Oplossingen**:

- Maak de programmeringstool los en sluit hem weer aan.
- Start opnieuw de software Flasher ODP.

## **3.9 Handleiding**

De installatie- en gebruikshandleiding van de programmeringstool is eveneens in de vorm van een PDF-bestand verkrijgbaar. Ga voor toegang hiertoe als volgt te werk:

Selecteer "**?"**, **Bedieningshandleiding** en vervolgens **Einde**.

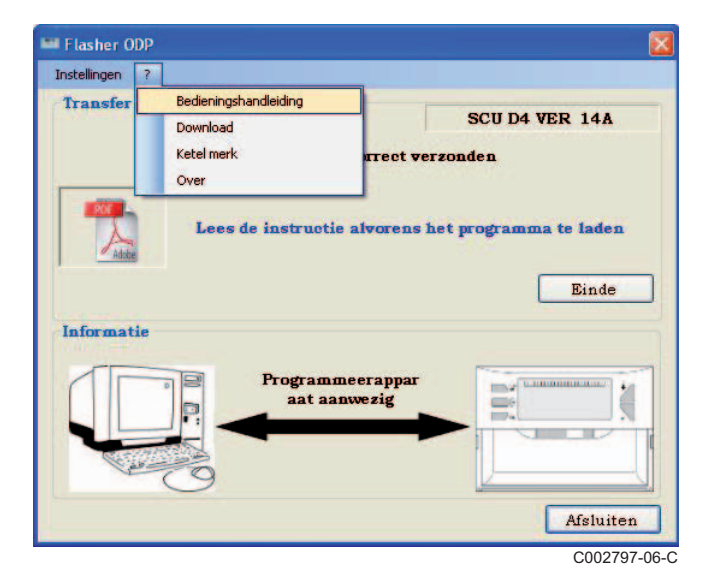

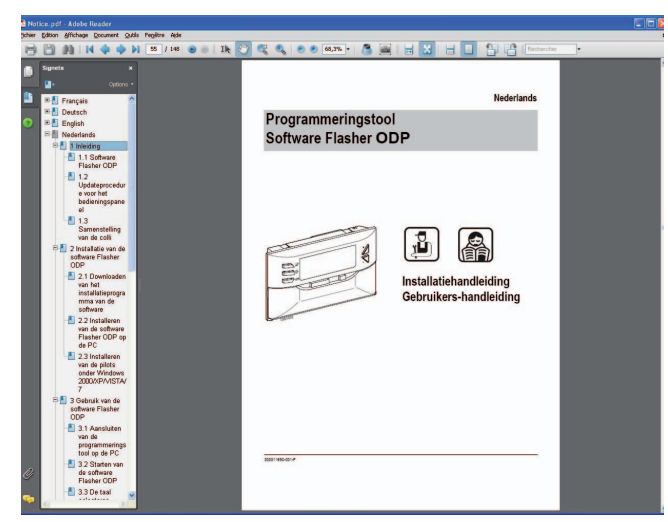

C002790-06-D

## **3.10 Weergave van de softwareversie**

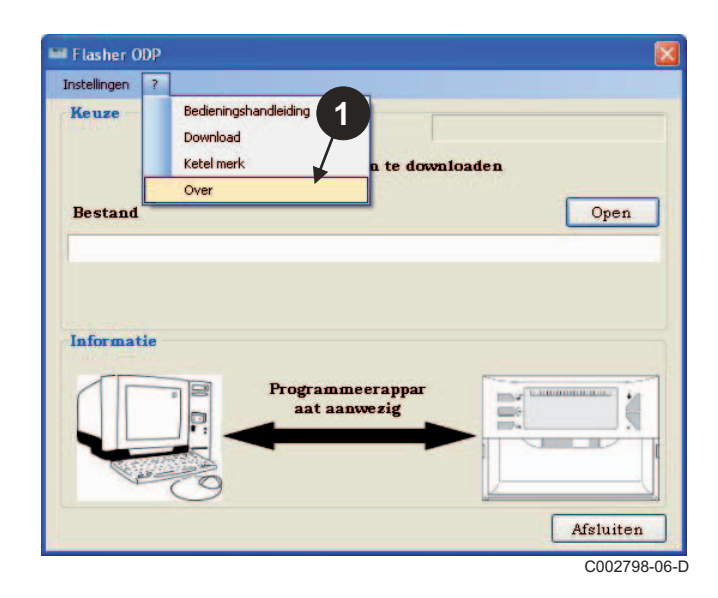

- **O** Selecteer "?" en vervolgens Over. Weergave van de versie van de software Flasher ODP.
	- **3** De softwareversie van de programmeringstool wordt weergegeven als de tool is aangesloten.

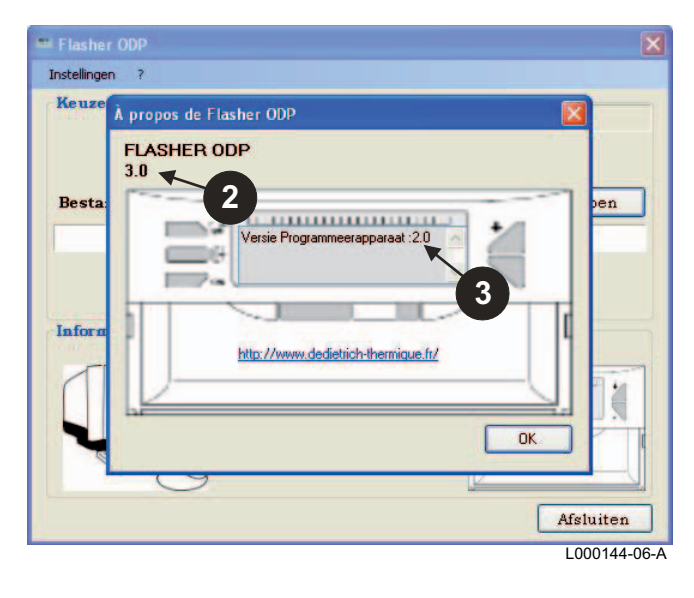

## **3.11 Afsluiten van de software**

### Klik op **Afsluiten**.

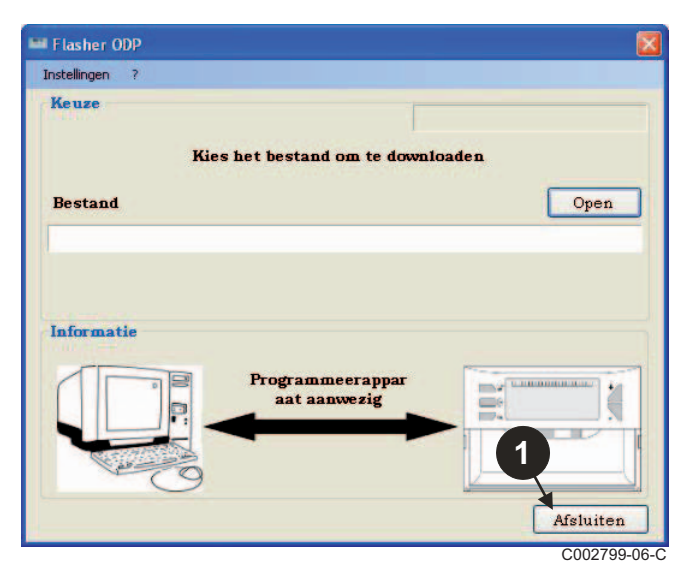

# **4 Gebruik van de programmeringstool**

## **4.1 Inschakelen**

Tijdens het onder spanning brengen van de programmeringstool:

- De softwareversie van de programmeringstool wordt 2 seconden weergegeven.
	- Dit is niet de versie van het programma voor het bedieningspaneel.

daarna:

- De versie van het programma van het in de programmeringstool opgeladen bedieningspaneel wordt weergegeven.

## **4.2 Aansluiten van de programmeringstool op het bedieningspaneel**

**Maak het bedieningspaneel spanningloos.** 

**Bedieningspaneel M3**

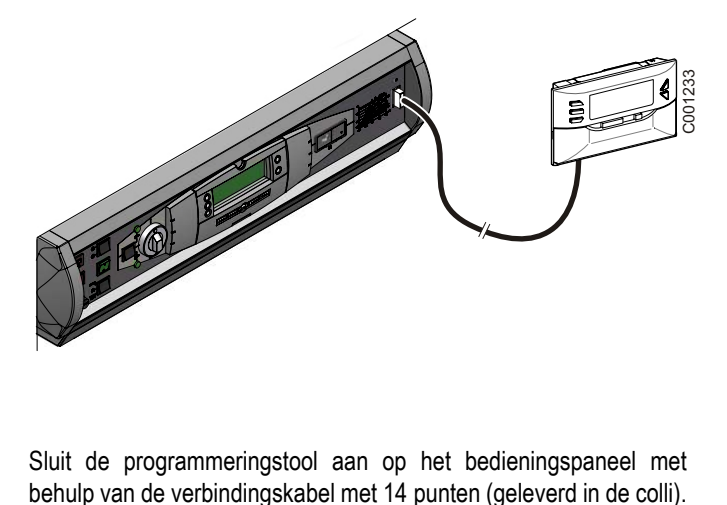

Sluit de programmeringstool aan op het bedieningspaneel met

### **MCA / CALENTA / GMR 3000**

#### **Toegang tot de connector voor de programmeringstool**

- Draai de 2 schroeven onder het voorpaneel een kwartslag los.
- Verwijder het voorpaneel.

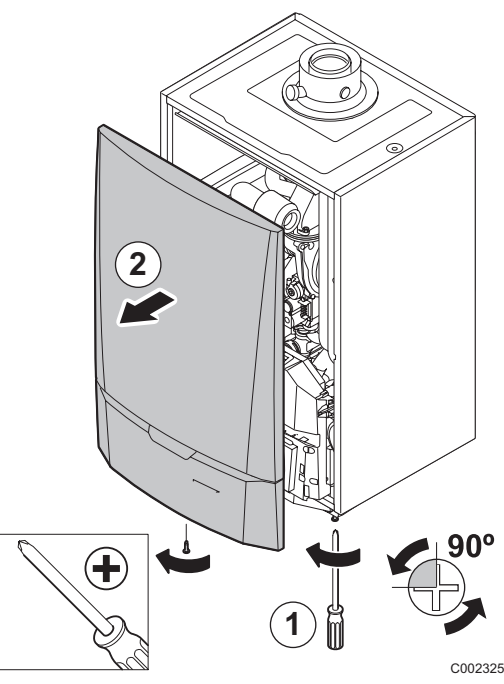

- Open de bevestigingsclips aan de zijkanten.
- Kantel het bedieningspaneel naar voren

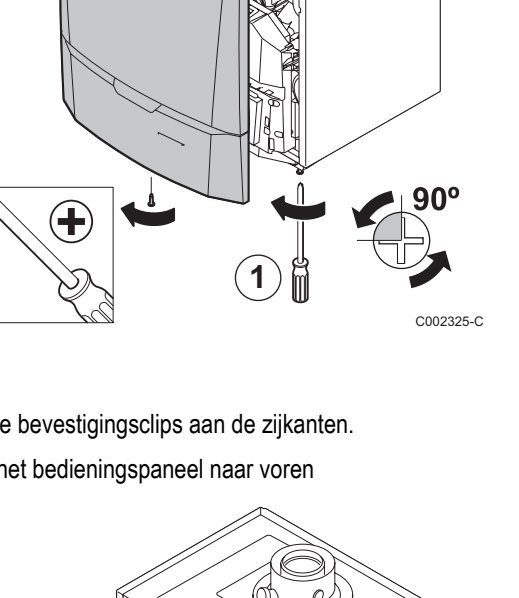

Klik het deksel van de behuizing los.

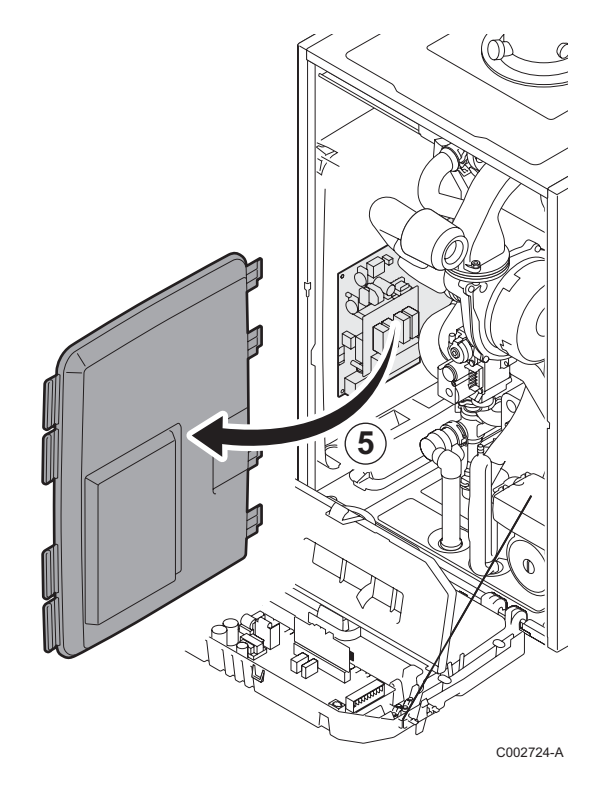

Aansluiten van de programmeringstool op de juiste connector.

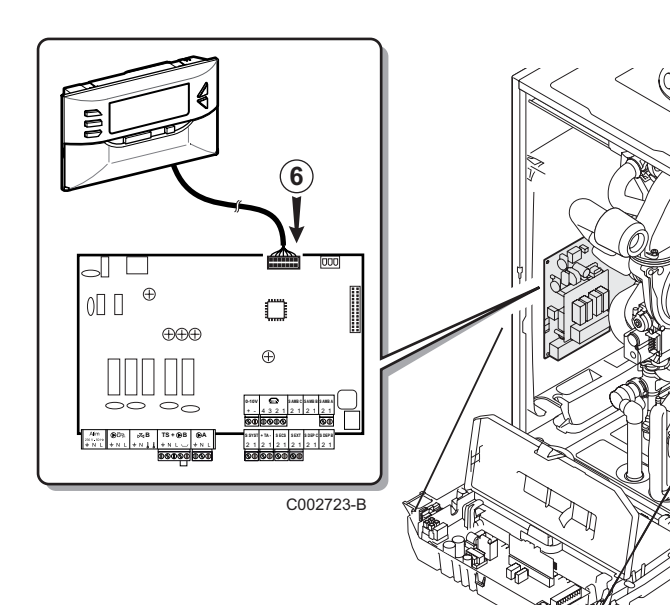

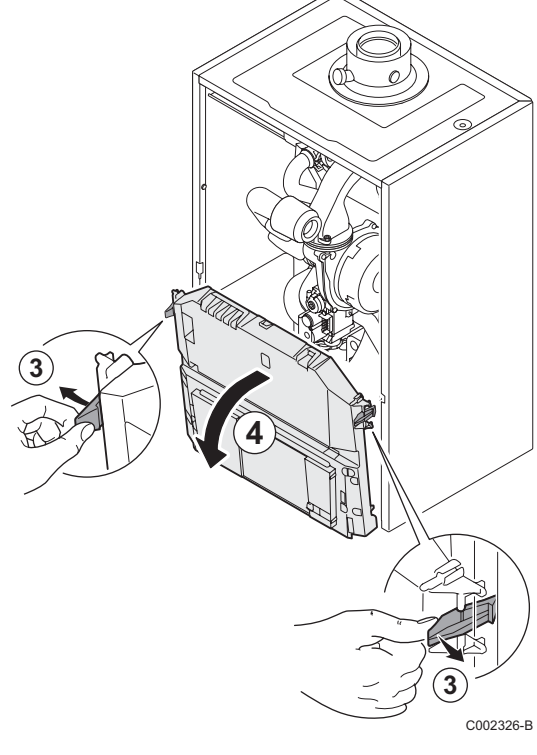

- $\blacktriangleright$  Zet het bedieningspaneel onder spanning.
- $\triangleright$  Druk op de toets  $\triangleright$  totdat **LoAd** wordt weergegeven.
- ` Druk op de toets **OK**.
- $\blacktriangleright$  Wacht enkele seconden. De progressbar toont u de voortgang van de programmering.
- ` In geval van problemen tijdens het updaten wordt de foutmelding LoAd : Er **x** weergegeven. **x** = Storingscode (Zie onderstaande tabel):

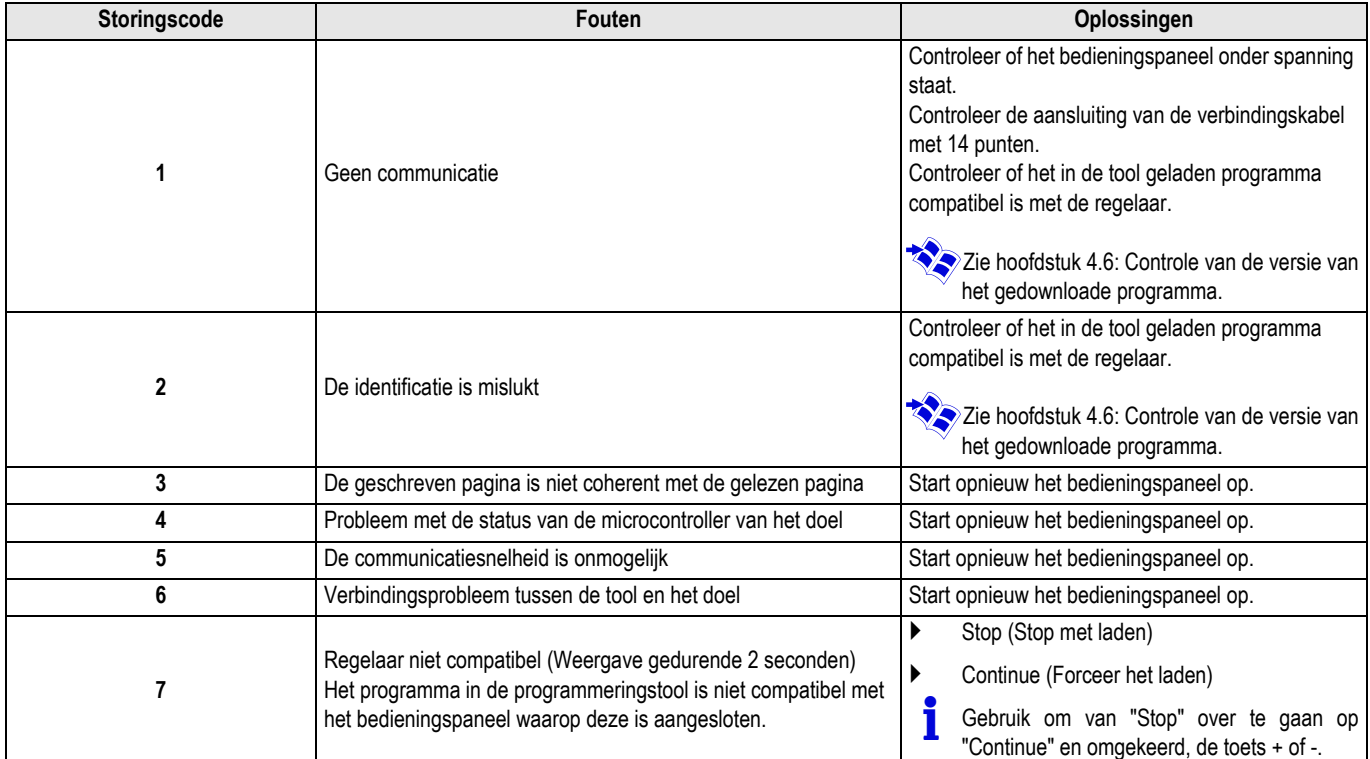

Wanneer de update normaal voltooid wordt, wordt de informatie LoAd : End weergegeven.

Gebruik, indien er zich tijdens de update van het bedieningspaneel een fout voordoet, de Aan/Uitknop:

- **1.** Het bedieningspaneel start opnieuw (Indien de programmeringstool alleen van stroom voorzien wordt door het bedieningspaneel, start deze ook opnieuw).
- **2.** Maak het bedieningspaneel spanningloos. Verwijder verbindingskabel. Onder spanning zetten.

## **4.4 Achtergrondverlichting van de tool**

De programmeringstool heeft een achtergrondverlichtingsfunctie. Ga voor het configureren van deze functie als volgt te werk:

- ` Sluit de programmeringstool aan op de PC met behulp van de USB-kabel of op het bedieningspaneel met behulp van de 14 punts aansluitkabel.
- $\triangleright$  Druk op de toets  $\triangleright$  totdat LUM wordt weergegeven.
- ` Druk op de toets **OK**.
- ` Gebruik de toetsen +/- voor het in-/uitschakelen van de achtergrondverlichting (LUM on / LUM oFF)
- ` Druk op de toets **OK**.

## **4.5 Controle van de integriteit van het gedownloade programma (In geval van problemen)**

- ` Sluit de programmeringstool aan op de PC met behulp van de USB-kabel of op het bedieningspaneel met behulp van de 14 punts aansluitkabel.
- $\triangleright$  Druk op de toets  $\triangleright$  totdat **VErIF** wordt weergegeven.
- ` Druk op de toets **OK**.
- De parameter **VErIF** on wordt weergegeven.
- Wacht enkele seconden. De progressbar toont u de voortgang van de controle.

## **4.6 Controle van de versie van het gedownloade programma**

- ` Sluit de programmeringstool aan op de PC met behulp van de USB-kabel of op het bedieningspaneel met behulp van de 14 punts aansluitkabel.
- **Druk op de toets**  $\mathbb{C}^+$  **totdat VErSI on** wordt weergegeven.
- ` Druk op de toets **OK**.
- ` De versie en het type van het apparaat worden op het beeldscherm weergegeven.
- ` Druk 2 maal op een andere toets dan **OK** om dit menu te verlaten.
- De controle is voltooid en is goed verlopen. De parameter **VErIF** ot wordt weergegeven. Zo niet, dan wordt **VErIF Pb** weergegeven: Gedownload programma defect, dus opnieuw het compatibele binaire bestand laden.
- ` Druk 1 maal op een andere toets dan **OK** om dit menu te verlaten.

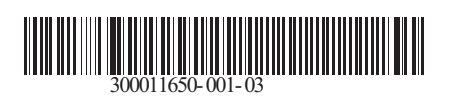

19/10/2015

 $\circledast$ 

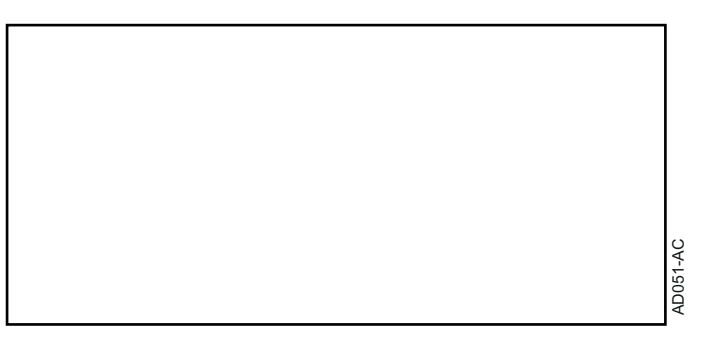

## **AD264 Strumento di programmazione AD 264 Software Flasher ODP Italiano**

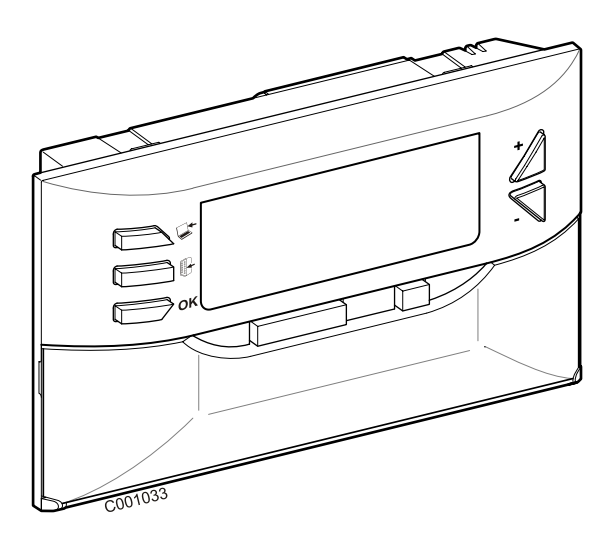

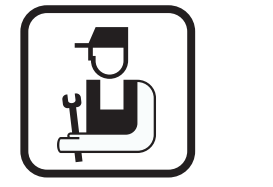

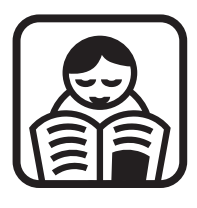

## **Istruzioni di installazione Istruzioni Utilizzo**

## **Indice**

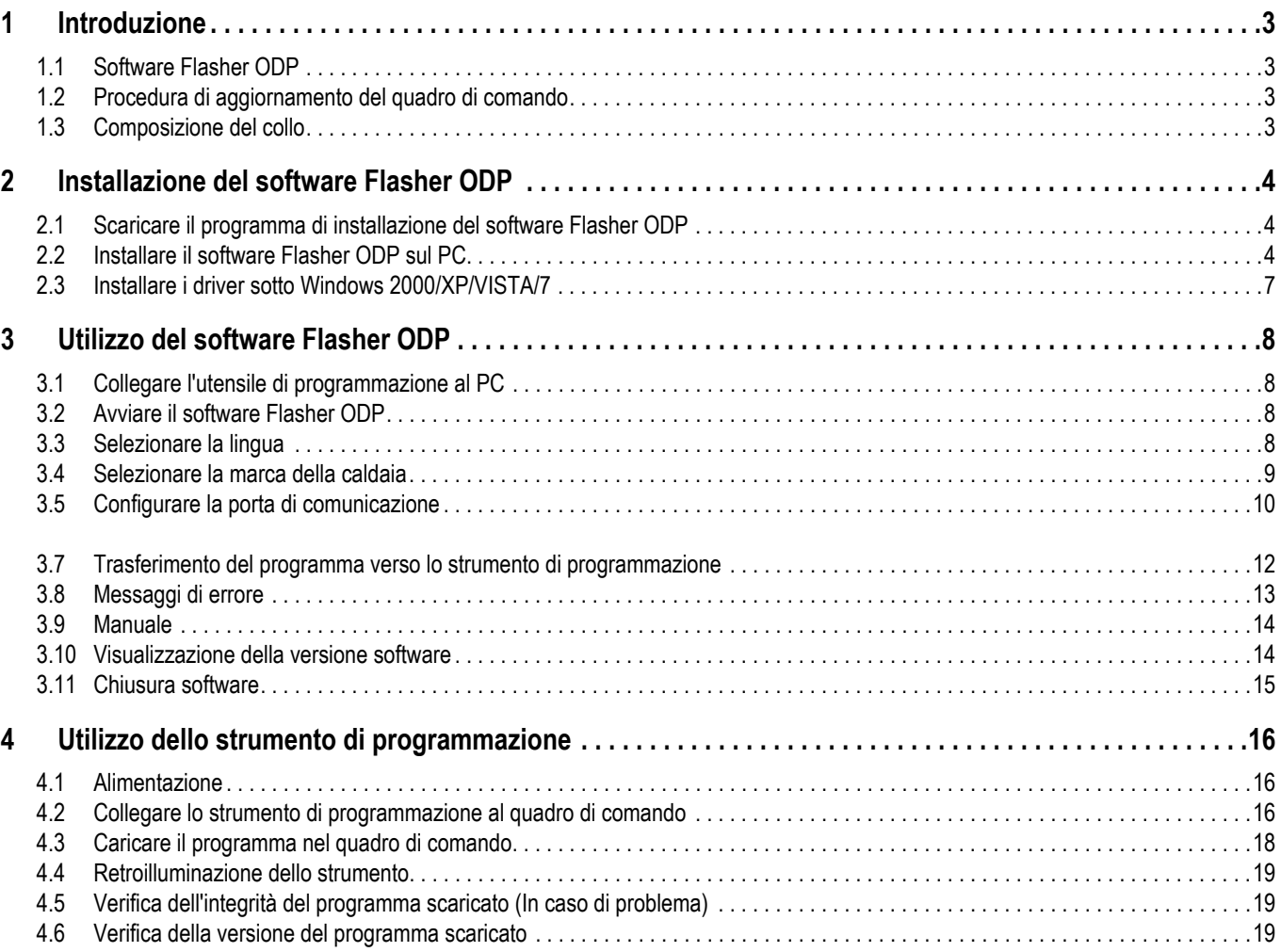

# **1 Introduzione**

## **1.1 Software Flasher ODP**

Il software flasher ODP è disponibile sul sito internet di De Dietrich, al seguente indirizzo http://download.dedietrich-thermique.fr/ diematic/setup.exe.

Questo software permette di realizzare les seguenti operazioni:

- Scaricare da Internet le ultime versioni dei programmi dei quadri di comando.
- Trasferire programmi dal quadro di comando del PC verso lo strumento di programmazione.

## **1.2 Procedura di aggiornamento del quadro di comando**

L'aggiornamento del quadro di comando avviene in 3 fasi:

- **1.** Tramite il software Flasher ODP, scaricare sul PC l'ultima versione del programma del quadro di comando.
- **2.** Tramite il software Flasher ODP, copiare la nuova versione del programma del quadro di comando dal PC sullo strumento di programmazione.
- **3.** Dallo strumento di programmazione, caricare la nuova versione del programma sul quadro di comando.

## **1.3 Composizione del collo**

- Strumento di programmazione AD 264
- Cavo USB (1 m)
- Cavo di collegamento 14 poli (300 mm)

Una volta installato, il software Flasher ODP è accessibile tramite il menu **Start** di Windows.

# **2 Installazione del software Flasher ODP**

## **2.1 Scaricare il programma di installazione del software Flasher ODP**

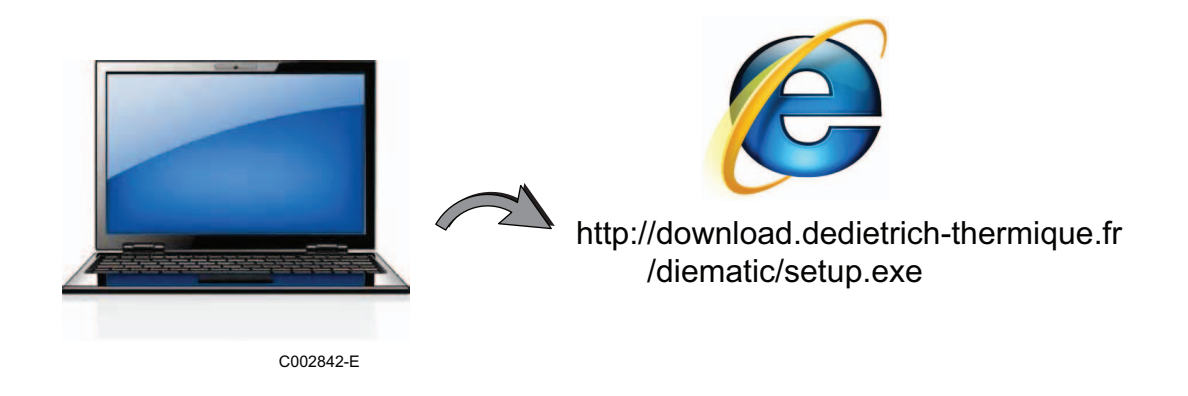

## **2.2 Installare il software Flasher ODP sul PC**

Accertarsi di essere in una sessione amministratore del computer in uso. Configurazione software richiesta: **Microsoft.NET Framework 2.0**

Avviare il programma d'installazione setup.exe

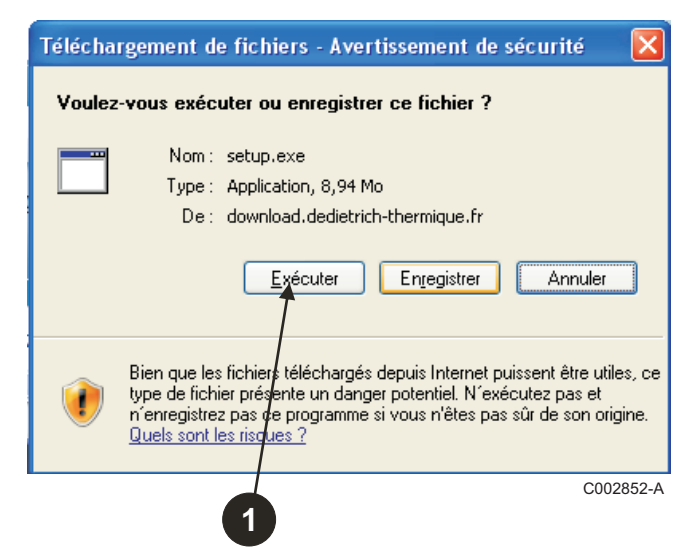

 Scegliere la lingua per l'assistente all'installazione

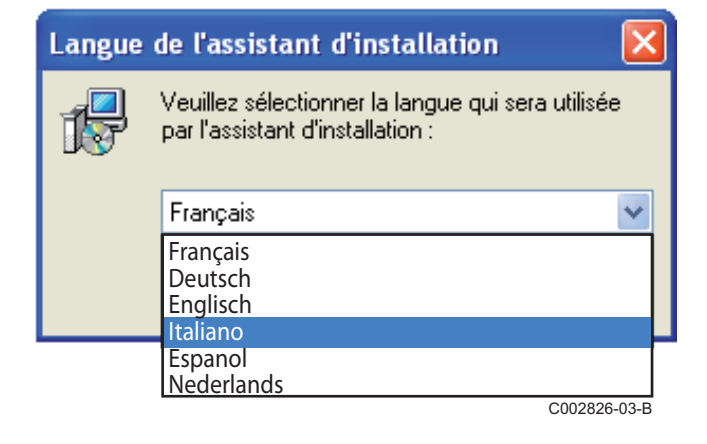

 Cliccare su **Avanti** per avviare l'installazione del software Flasher ODP sul vostro PC.

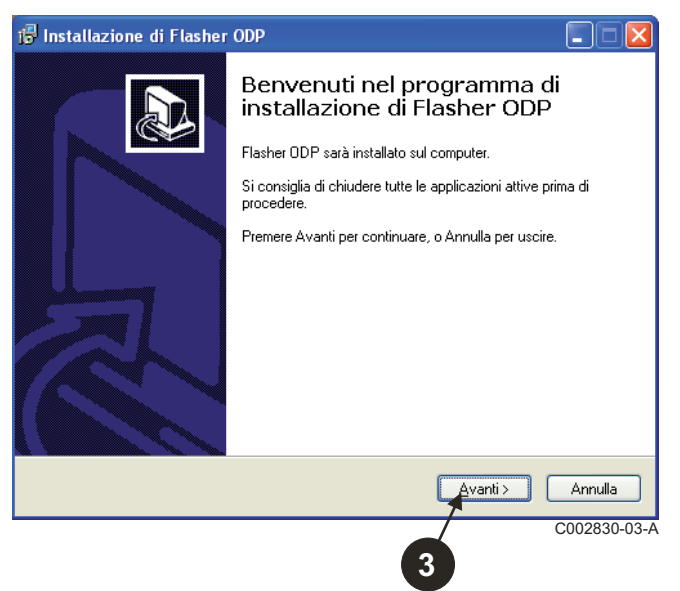

 Accettare il contratto di licenza spuntando **Accetto i termini del contratto di licenza**.

#### Fare clic su **Avanti**.

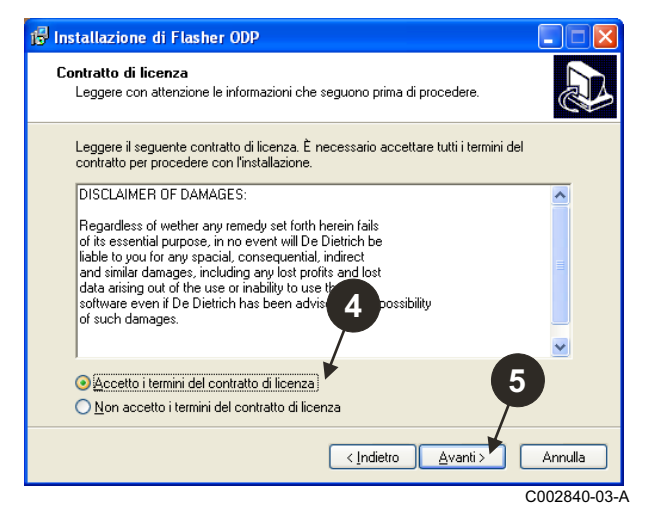

 Verificare la sezione di installazione. Se necessario, modificarla tramite il tasto **Sfoglia**. Cliccare su **Avanti** per convalidare la selezione.

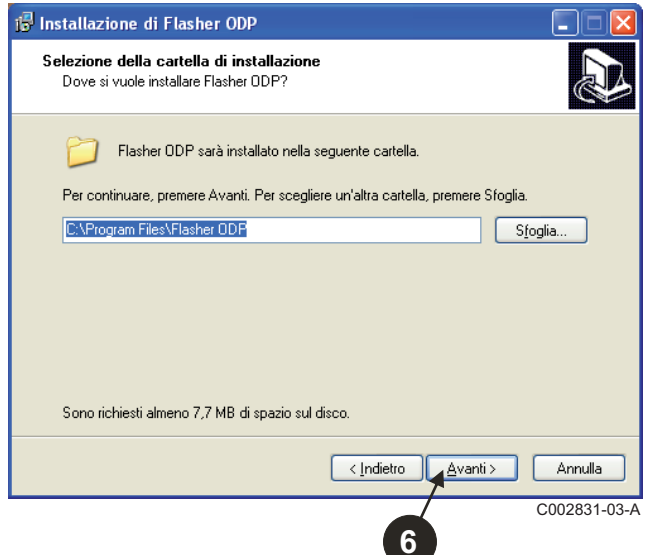

 Per creare una scorciatoia del software Flasher ODP sul desktop, spuntare l'opzione **Creare un'icona sul desktop**.

#### Fare clic su **Avanti**.

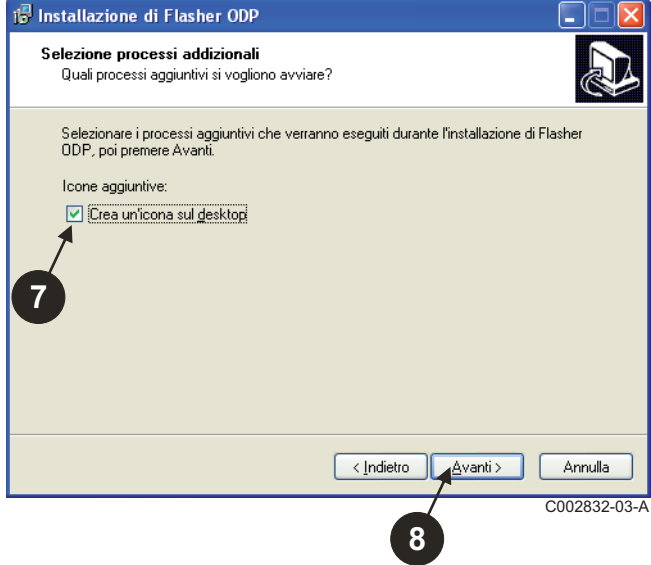

Cliccare su **Installa** per avviare la copia dei file.

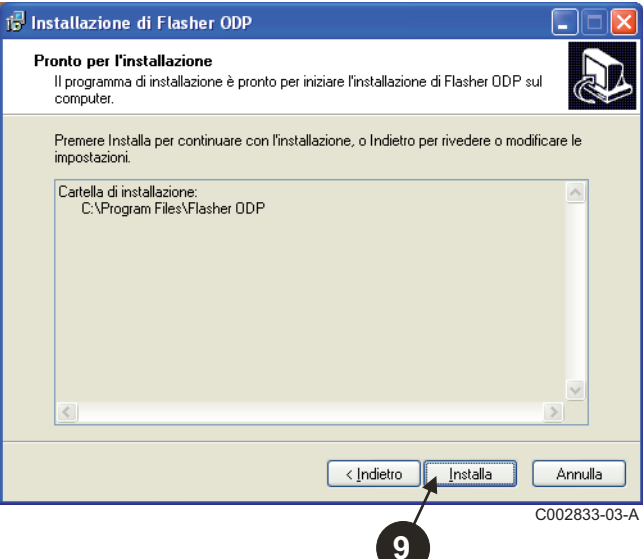

- Il software Flasher ODP è ora installato. Per installare i driver, spuntare **Driver CP210x Installazione (XP/VISTA)**.
- Fare clic su **Fine**.

(Il software d'installazione del driver si avvierà automaticamente)

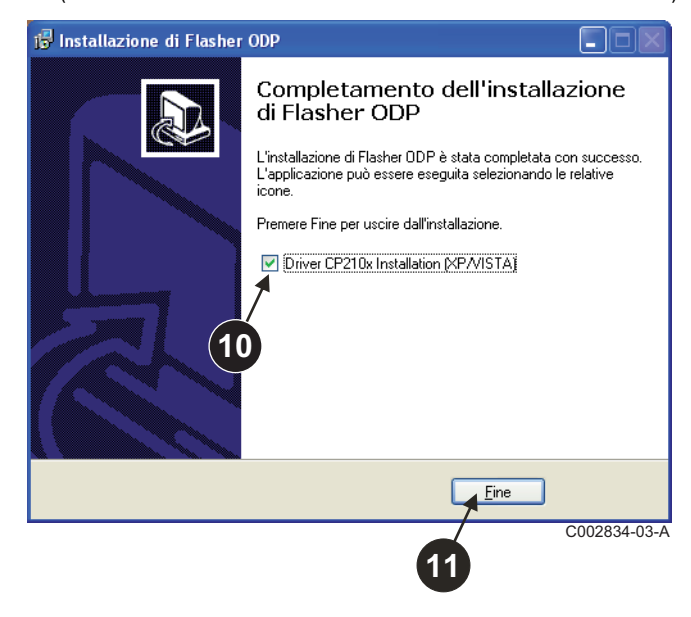

## **2.3 Installare i driver sotto Windows 2000/XP/VISTA/7**

- Utilizzare il tasto **Back** in qualsiasi momento per ritornare indietro e modificare le vostre selezioni.
- Cliccare su **Next** per avviare l'installazione dei driver sul vostro PC.

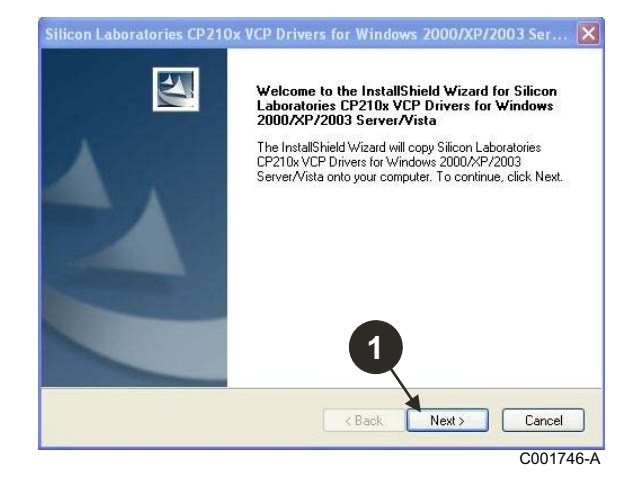

- Accettare il contratto di licenza spuntando "**I accept the terms of the license agreement**".
- Fare clic su **Next**

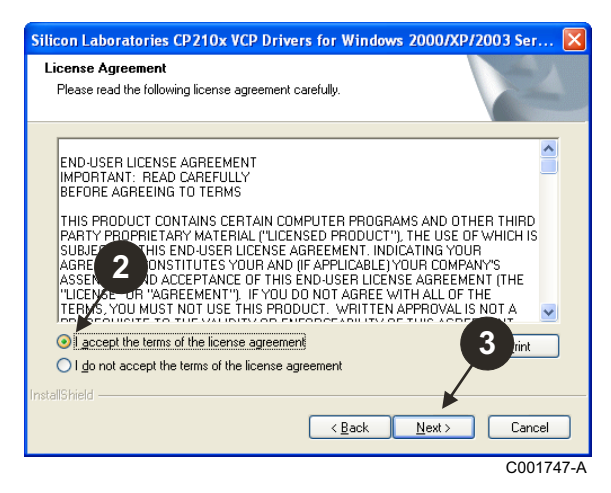

 Verificare la sezione di installazione. Se necessario, modificarla tramite il tasto **Browse**. Cliccare su **Next** per convalidare la selezione.

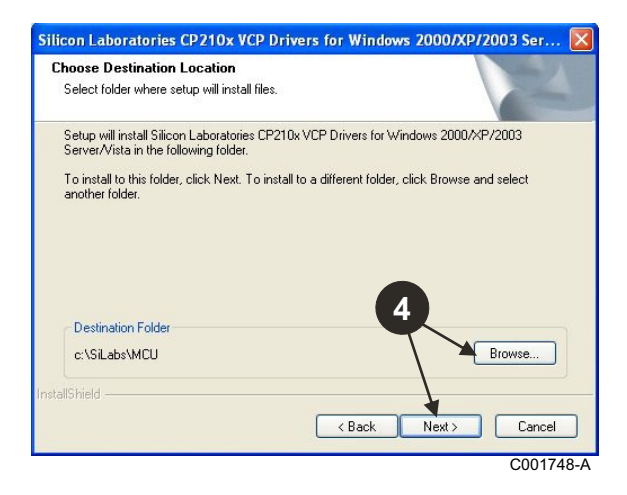

 Cliccare su **Install** per convalidare la sezione di installazione.

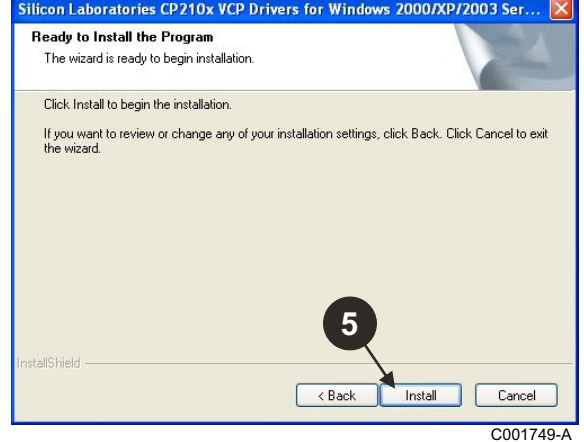

 Per installare i driver, spuntare "**Launch the CP210x VCP Driver Installer**". Fare clic su **Finish**.

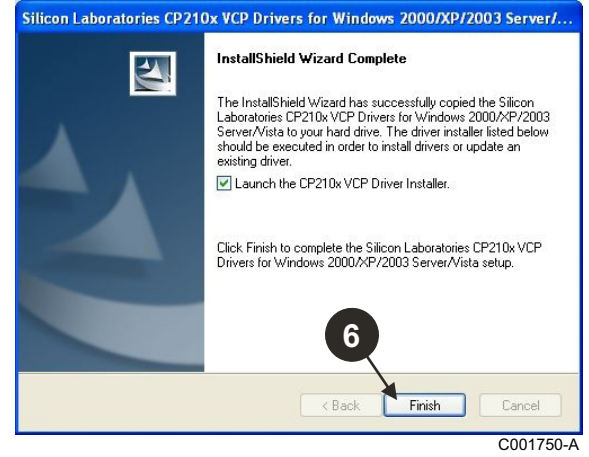

**O** Indicare la directory di installazione dei driver. Per modificare la directory, fare clic su **Change Install Location**; altrimenti fare clic su **Install** per confermare la directory proposta.

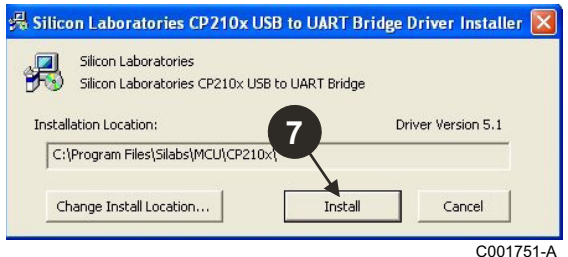

# **3 Utilizzo del software Flasher ODP**

## **3.1 Collegare l'utensile di programmazione al PC**

Utilizzare il cavo USB fornito per collegare lo strumento di programmazione al PC.

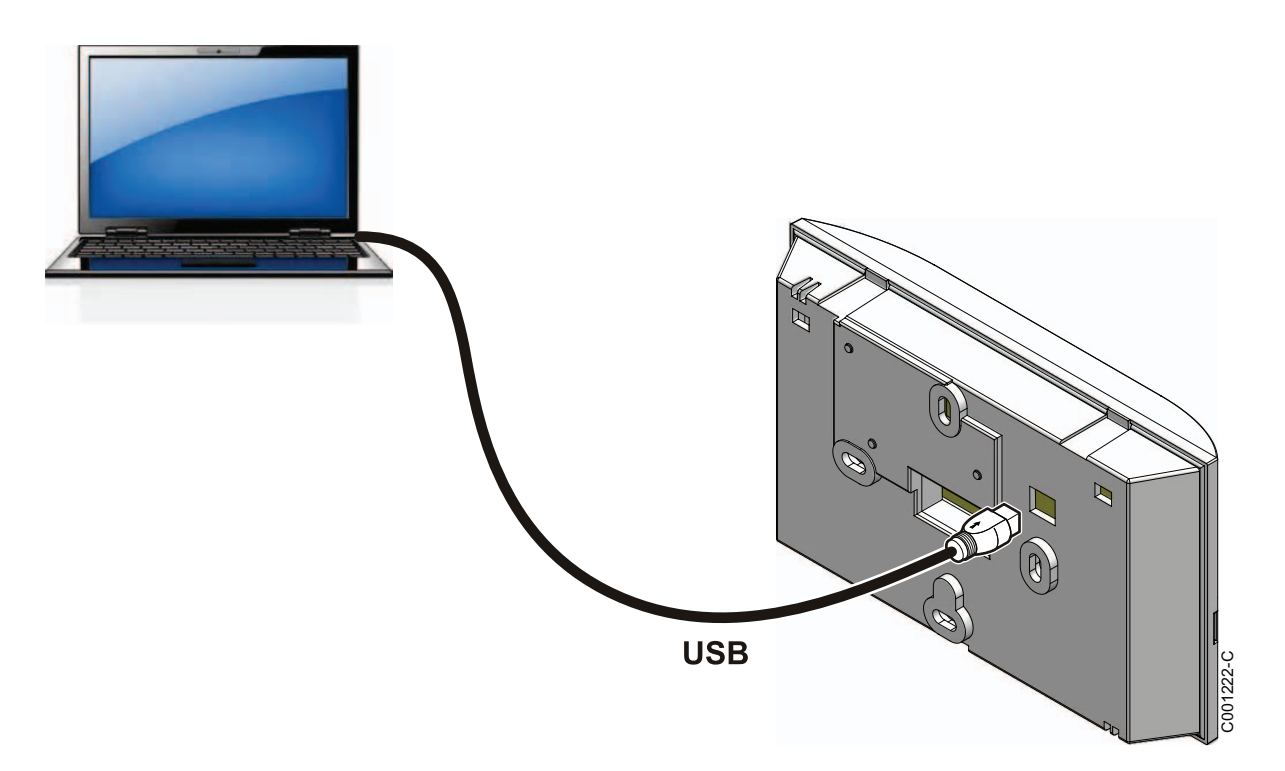

## **3.2 Avviare il software Flasher ODP**

Nel menu **Start** di Windows, selezionare **Tutti i programmi** > **Flasher ODP** > **Flasher ODP**.

## **3.3 Selezionare la lingua**

**Electric CDP** Preferenze ? Comunicazione Linguaggio ¥ Français Selezzionare il file Deutsch nello di programmazione English File Aprire Cesky Polski Traliano Español Nederlands Informazione Русский Româna Slovenščina кëГ ä Türk Norsk Uscire C002827-03-C

Selezionare **Preferenze** poi **Linguaggio** e la lingua desiderata.

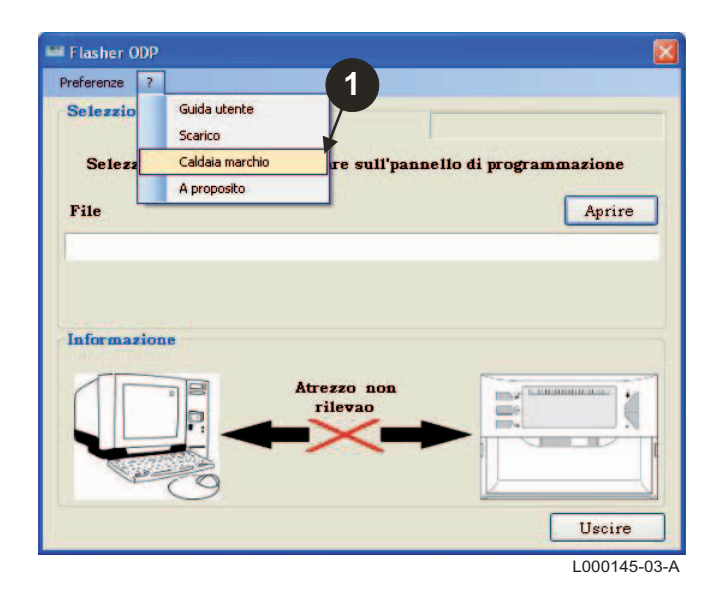

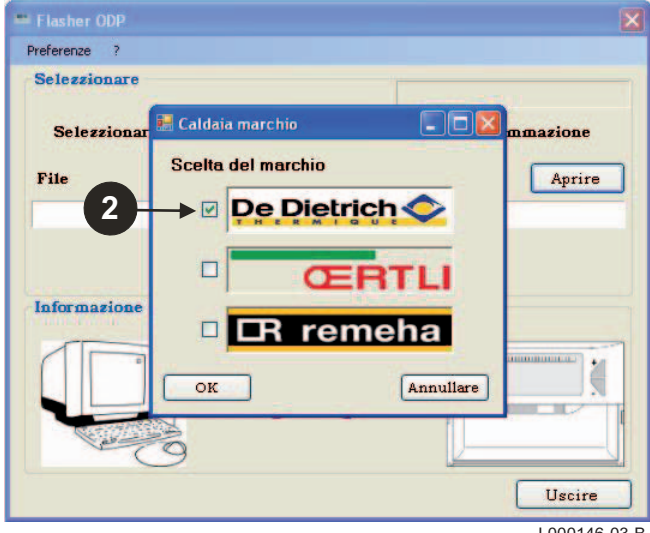

L000146-03-B

## **3.5 Configurare la porta di comunicazione**

**Verificare che lo strumento di programmazione sia collegato al**

Verificare che lo strumento di programmazione sia collegato al **supervisore di programmazione non** è collegato o la<br>porta di comunicazione non è configurata, appare il **porta di comunicazione non è configurata, appare il messaggio Atrezzo non rilevao nell'area informazioni.**

 Per accedere alla procedura di configurazione della porta di comunicazione, selezionare **Preferenze** e poi **Communication**.

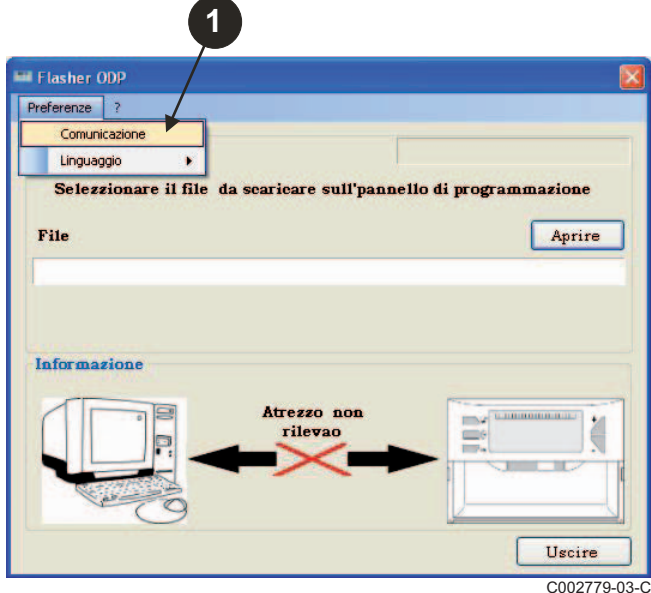

- Selezionare **Auto rilevamento** per localizzare la porta di comunicazione su cui è collegato lo strumento di comunicazione.
- **3** Una volta individuato lo strumento di programmazione, selezionare "**OK**" per confermare la vostra scelta.

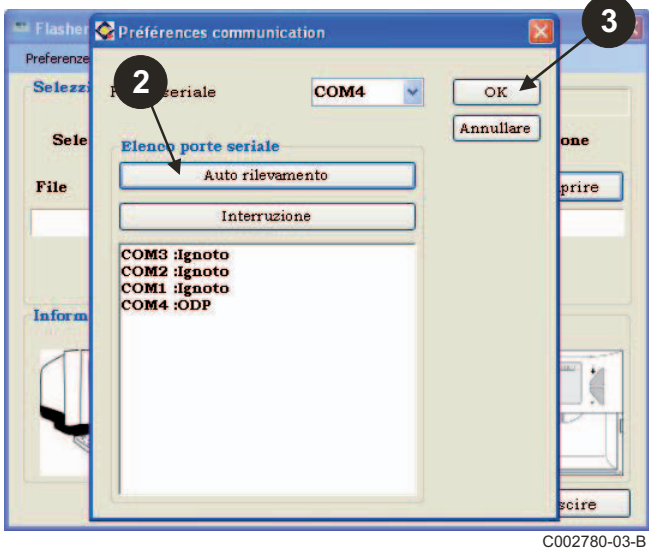

 La porta di comunicazione sulla quale è collegato lo strumento di programmazione viene selezionata automaticamente.

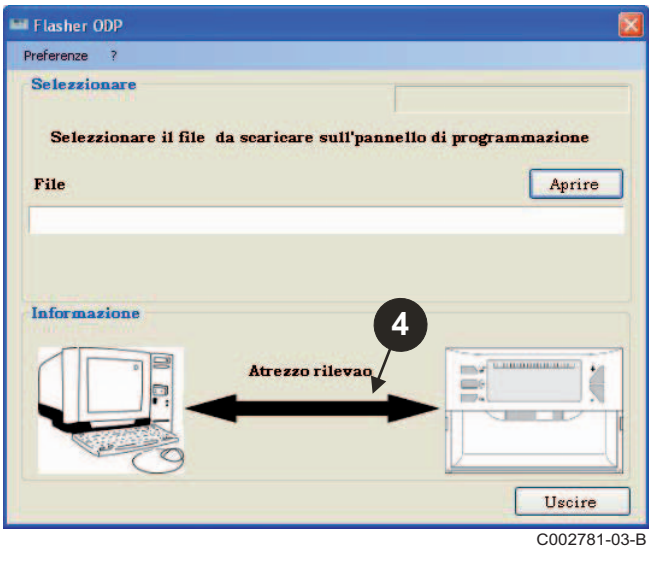

## **3.6 Scaricare sul PC l'ultima versione dei programmi dei pannelli di comando (Tramite Internet)**

La seguente procedura permette di scaricare sul PC le ultime versioni dei programmi dei quadri di comando gestiti dallo strumento di programmazione.

Questa operazione deve essere ripetuta regolarmente.

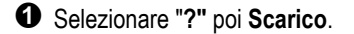

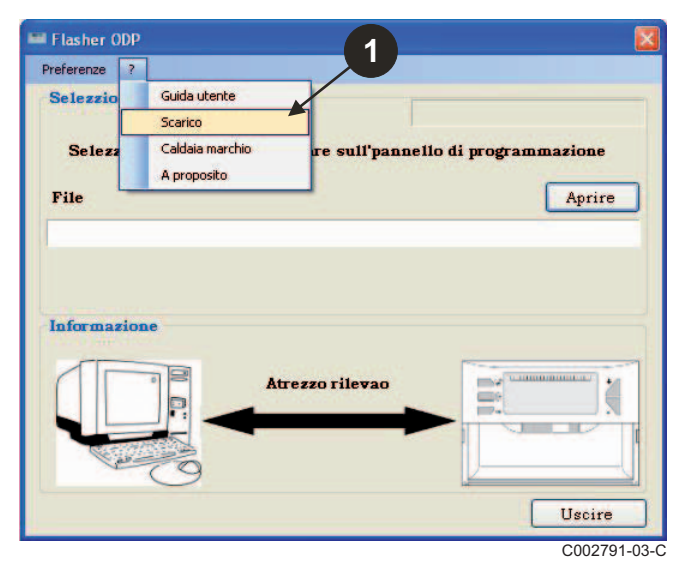

**①** Selezionare "?" poi Scarico. I programmi dei diversi quadri di comando sono visualizzati. Fare clic su **OK**.

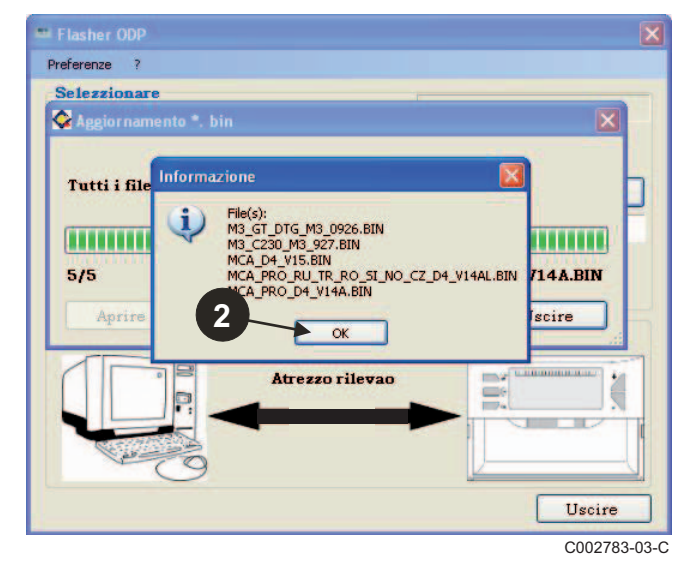

#### Fare clic su **Uscire**.

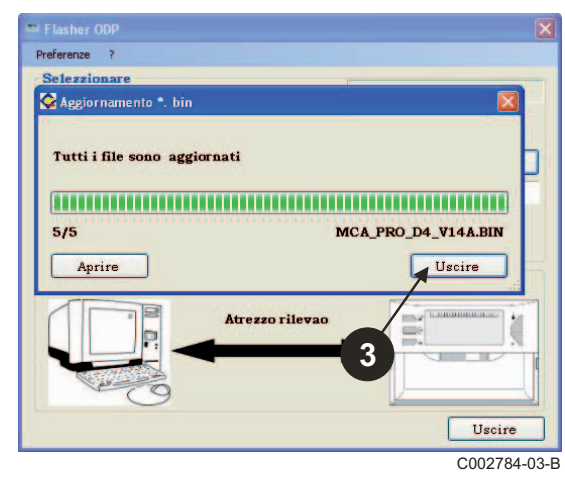

I I file scaricati sono disponibili per default nella sezione seguente:

#### **Documenti\FlasherODP\Soft**

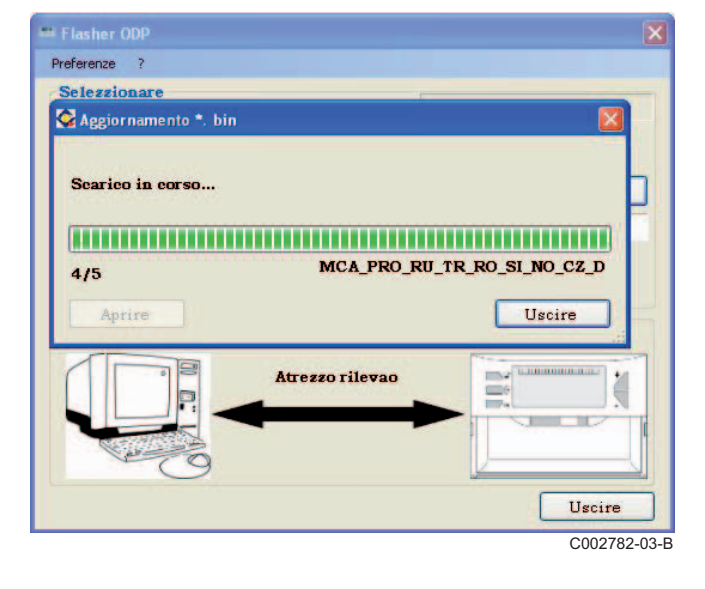

## **3.7 Trasferimento del programma verso lo strumento di programmazione**

**Assicurarsi che lo strumento di programmazione sia ben rilevato.**

- Cliccare su **Aprire** per accedere alla finestra di visualizzazione **BoardChoice**.
- **2** Selezionare a scelta:
	- I programmi di un quadro di comando in particolare
	- Tutti i programmi di tutti i quadri di comando

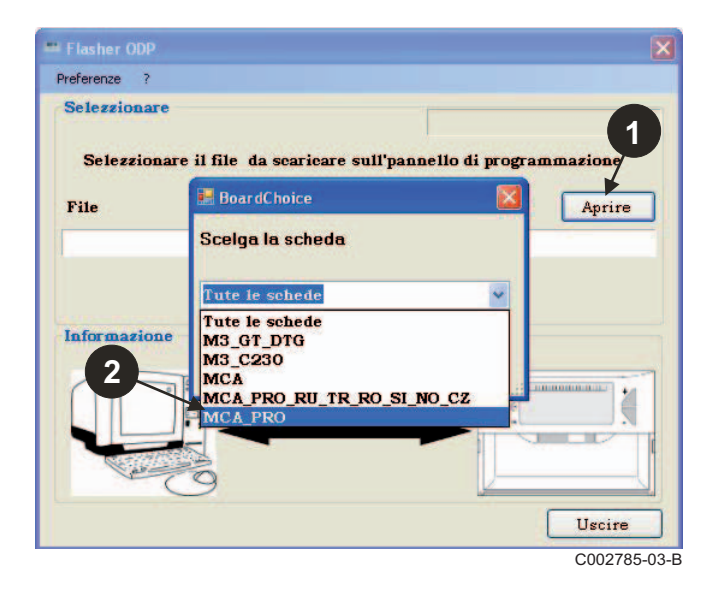

Convalidare la vostra scelta selezionando **Aprire**.

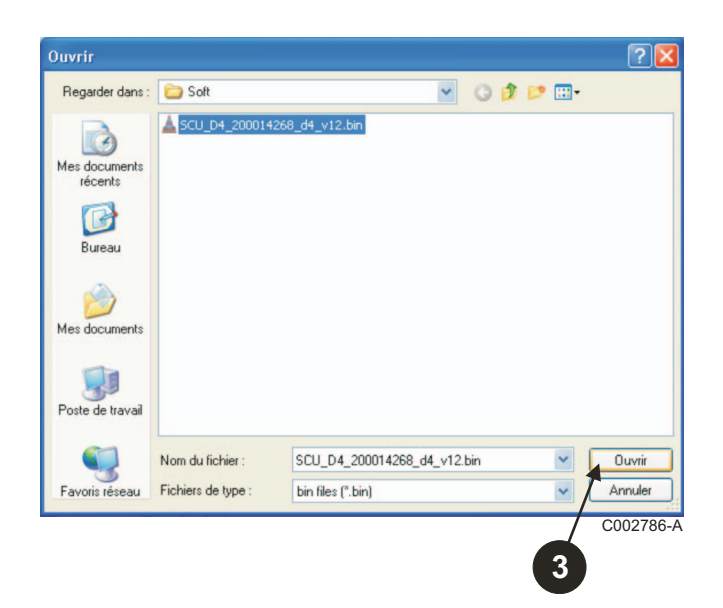

 Cliccare su **Inviare** per inviare il programma dal quadro di comando allo strumento di programmazione.

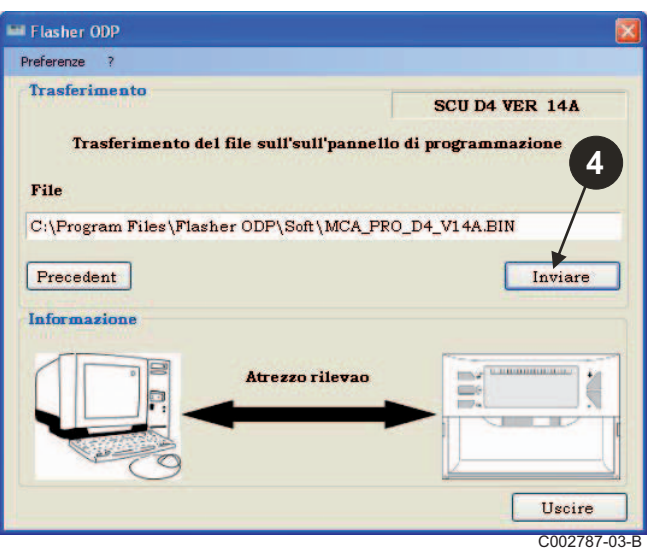

 La barra di progressione vi mostrerà l'avanzamento del download.

 $\frac{1}{2002785-03-B}$  download.<br>Lo strumento di programmazione mostra **LoAd : on**.

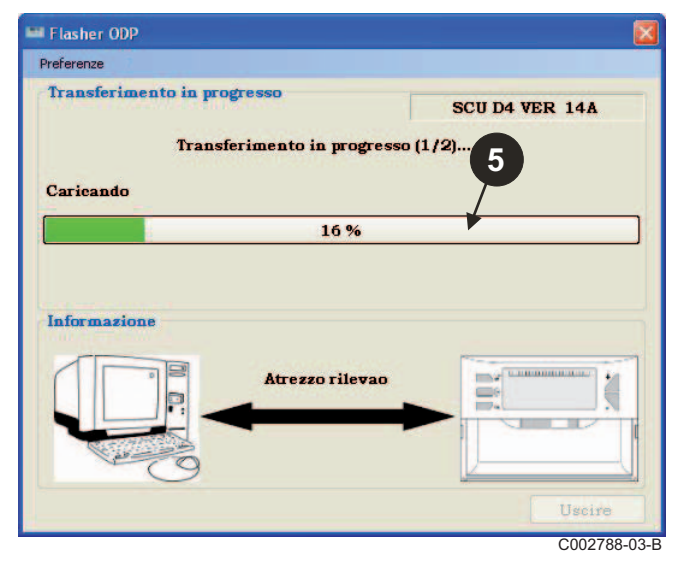

 La barra di progressione vi mostrerà l'avanzamento della verifica. Lo strumento di programmazione mostra VErIF on.

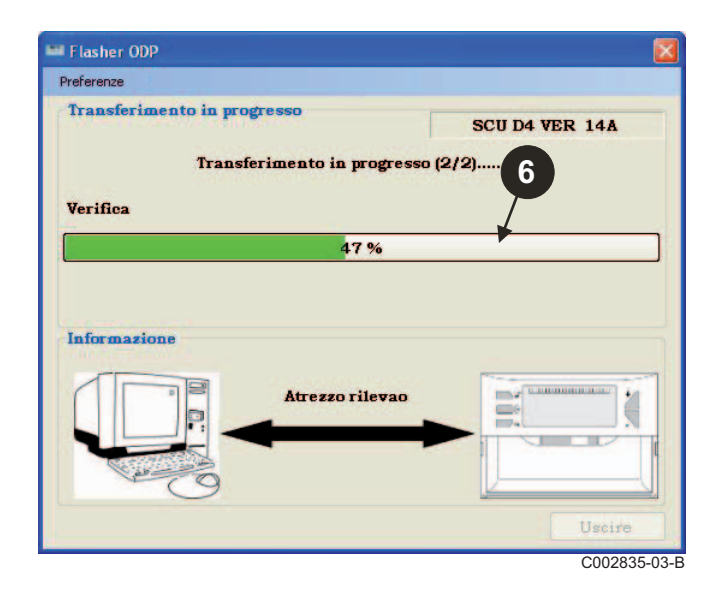

- **Download riuscito:**
- Cliccare sull'icona "**PDF**" per accedere alle istruzioni dello strumento di programmazione.
- $\Theta$  Selezionare **Uscire** per uscire.
- Selezionare **Fine** per ritornare all'inizio della procedura.

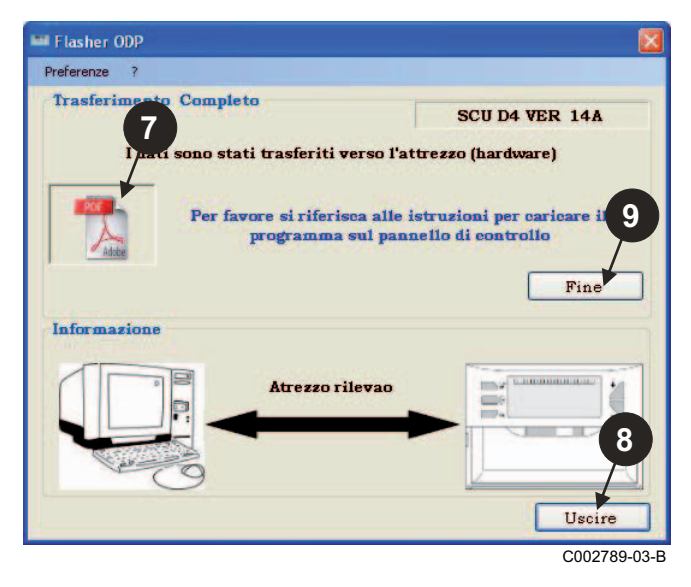

## **3.8 Messaggi di errore**

#### **Strumento non collegato**

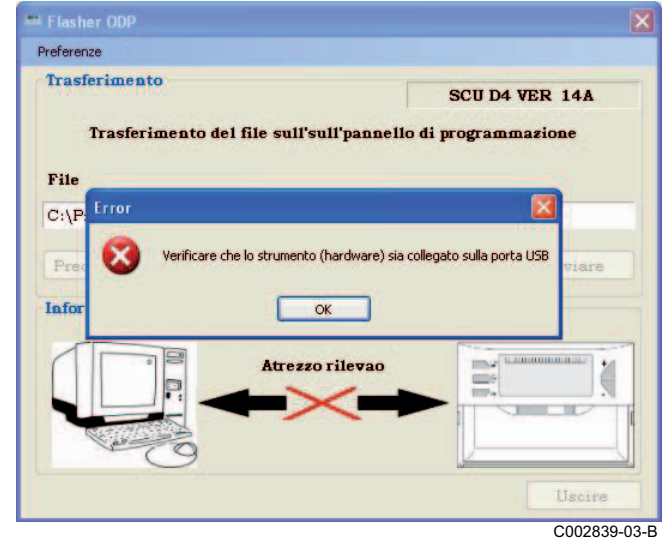

#### **Rimedi**:

- Verificare che lo strumento di programmazione sia collegato al computer.
- Scollegare e poi ricollegare lo strumento di programmazione.
- Riavviare il software Flasher ODP.

### **Errore di download**

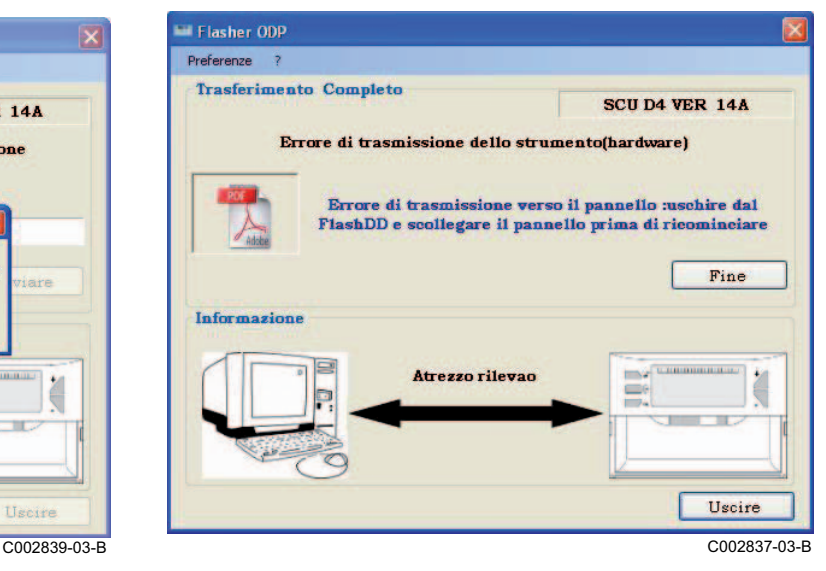

### **Rimedi**:

- Scollegare e poi ricollegare lo strumento di programmazione.
- Riavviare il software Flasher ODP.

## **3.9 Manuale**

Le istruzioni di installazione e utilizzo dello strumento di programmazione sono anch'esse disponibili in file PDF. Per accedervi, procedere nella maniera seguente:

Selezionare "**?"**, **Guida utente** e poi **Fine**.

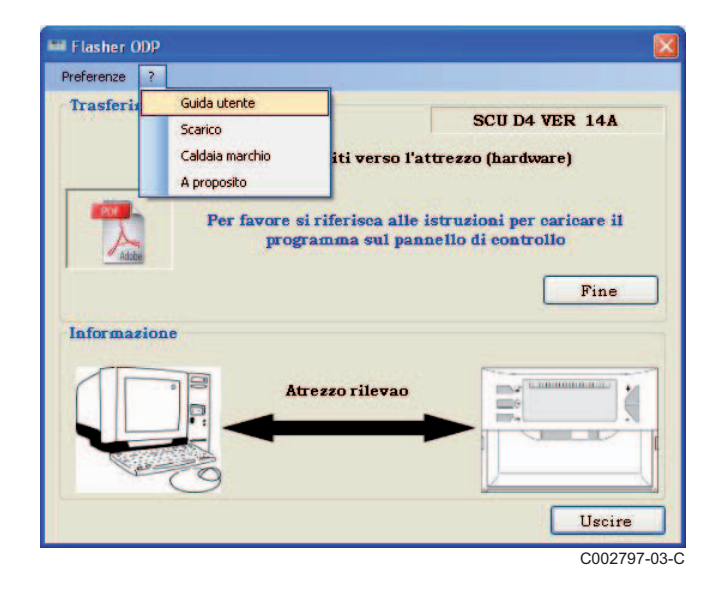

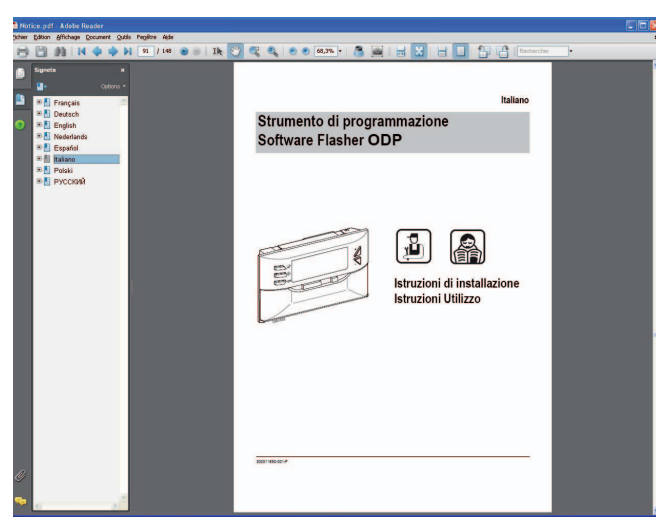

C002790-03-D

## **3.10 Visualizzazione della versione software**

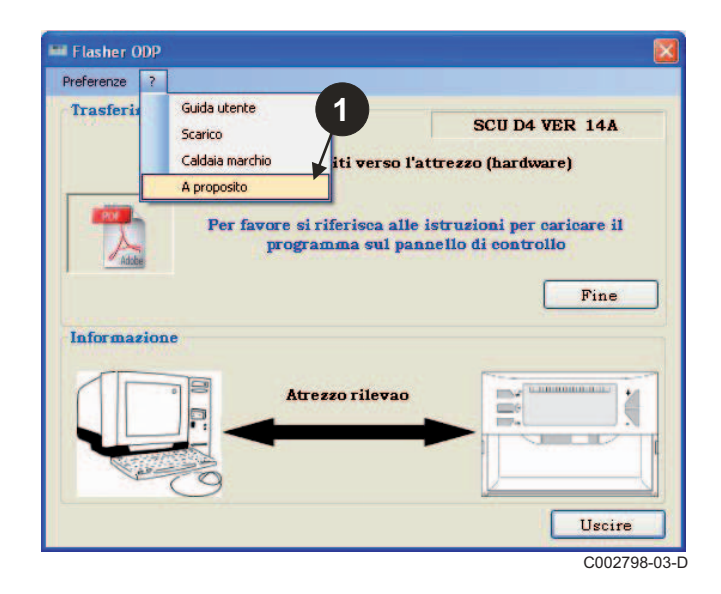

- Selezionare "**?**" poi **A proposito**. Visualizzazione della versione del software Flasher ODP.
	- **3** La versione software dello strumento di programmazione è visualizzata se lo strumento è collegato.

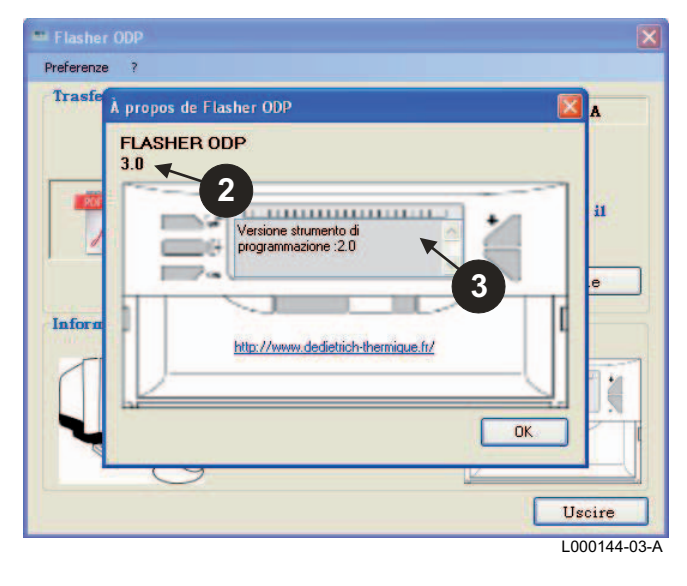

## **3.11 Chiusura software**

#### Fare clic su **Uscire**.

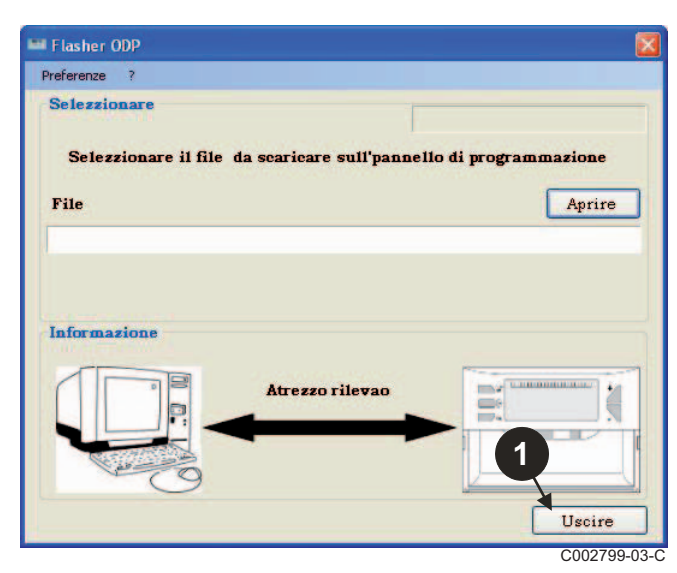

# **4 Utilizzo dello strumento di programmazione**

## **4.1 Alimentazione**

Durante l'alimentazione dello strumento di programmazione:

- La versione software dello strumento di programmazione è visualizzato per 2 secondi.

Non è la versione del programma per il quadro di comando.

poi:

- La versione del programma del quadro di comando caricata nello strumento di programmazione è visualizzata.

## **4.2 Collegare lo strumento di programmazione al quadro di comando**

**Mettere il quadro di comando fuori tensione.** 

**Pannello di comando M3**

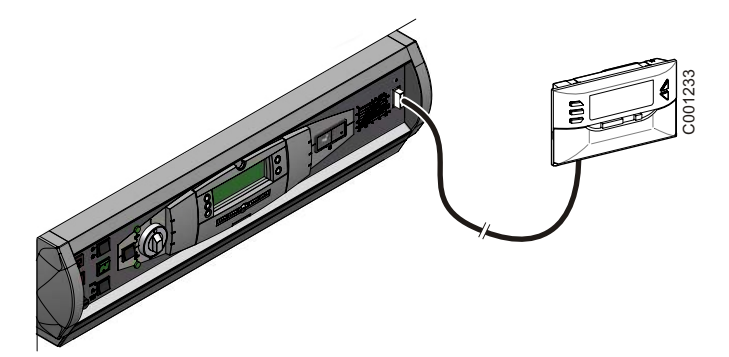

Collegare lo strumento di programmazione al quadro di comando mediante il cavo di collegamento 14 pts (fornito nel collo).

### **MCA / CALENTA / GMR 3000**

#### **Accesso al connettore per lo strumento di programmazione**

- Svitare di un quarto di giro le 2 viti situate sotto il pannello anteriore.
- 2 Rimuovere il pannello anteriore.

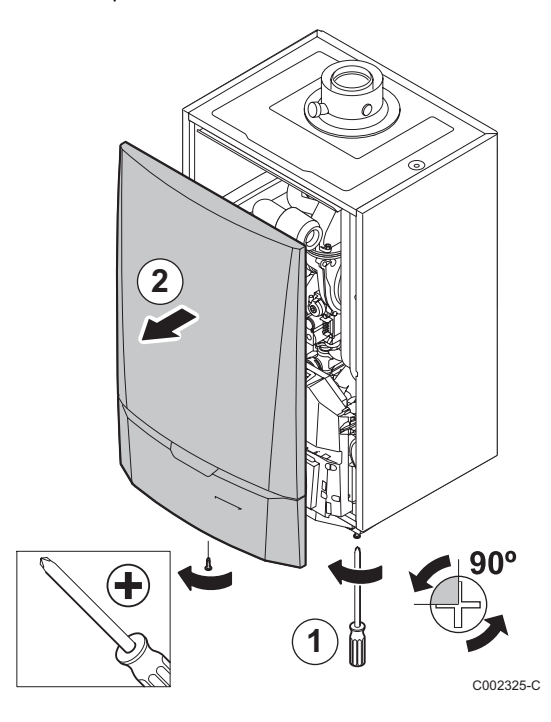

- Aprire le clip di fissaggio situate sui lati.
- Ribaltare il pannello di comando in avanti

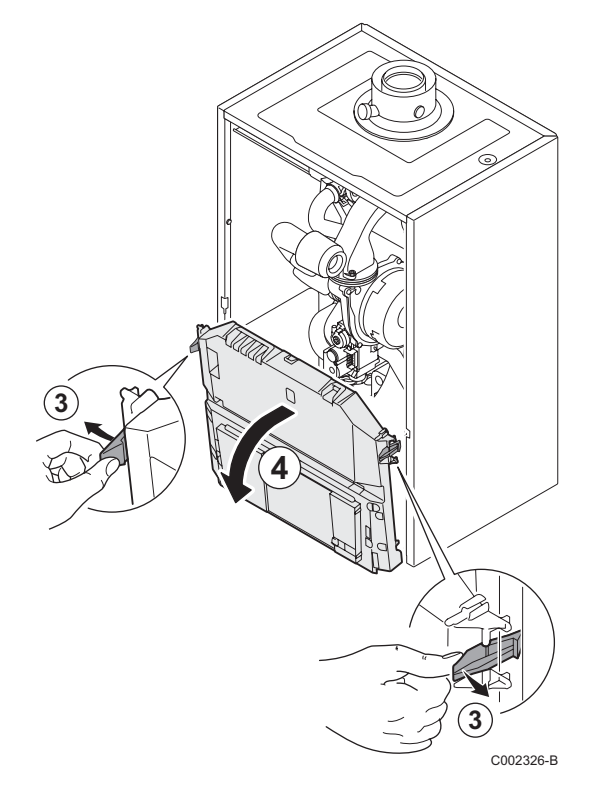

Aprire il coperchio copri-schede.

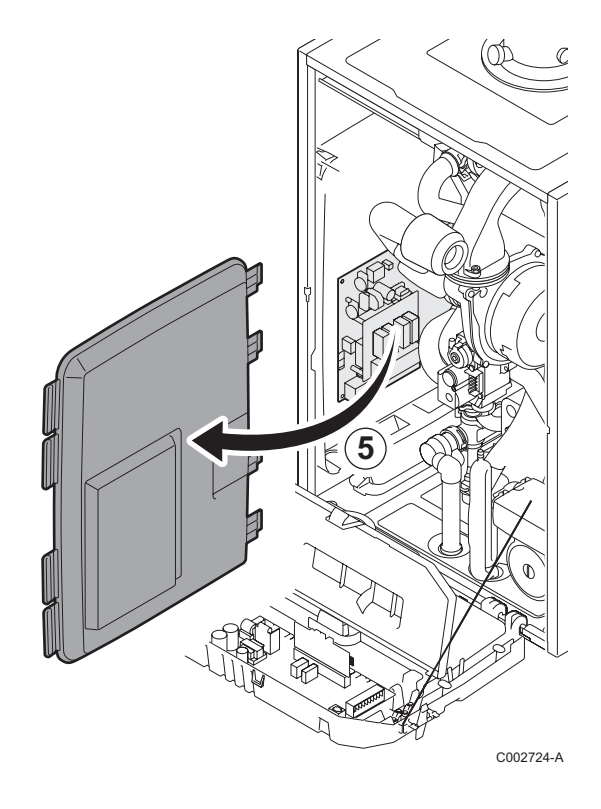

 Collegare lo strumento di programamzione all'apposito connettore.

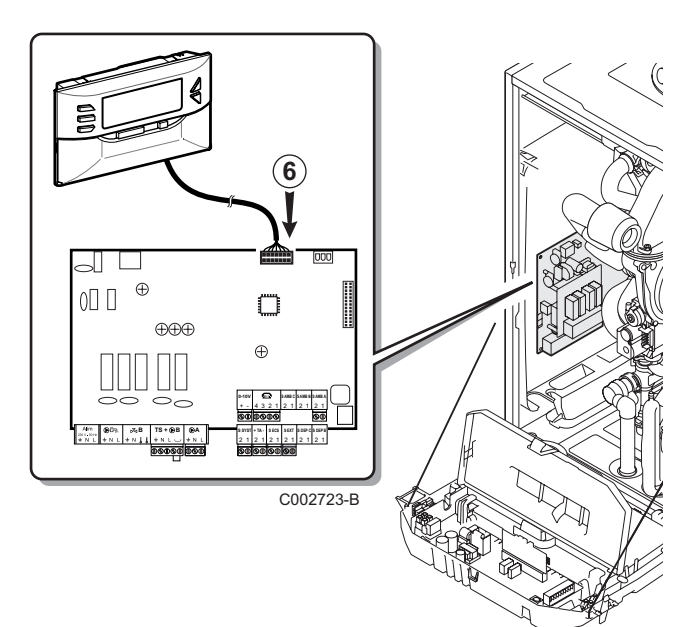

## **4.3 Caricare il programma nel quadro di comando**

- ` Alimentare il quadro di comando.
- $\triangleright$  Premere il tasto  $\triangleright$  fino a visualizzare **LoAd**.
- ` Premere il tasto **OK**.
- $\blacktriangleright$  Attendere alcuni istanti. La barra di progressione vi mostrerà l'avanzamento della programmazione.
- ` In caso di problemi durante l'aggiornamento, è visualizzato il messaggio d'errore LoAd : Er **x**. **x** = Codice errore (Vedi tabella sotto):

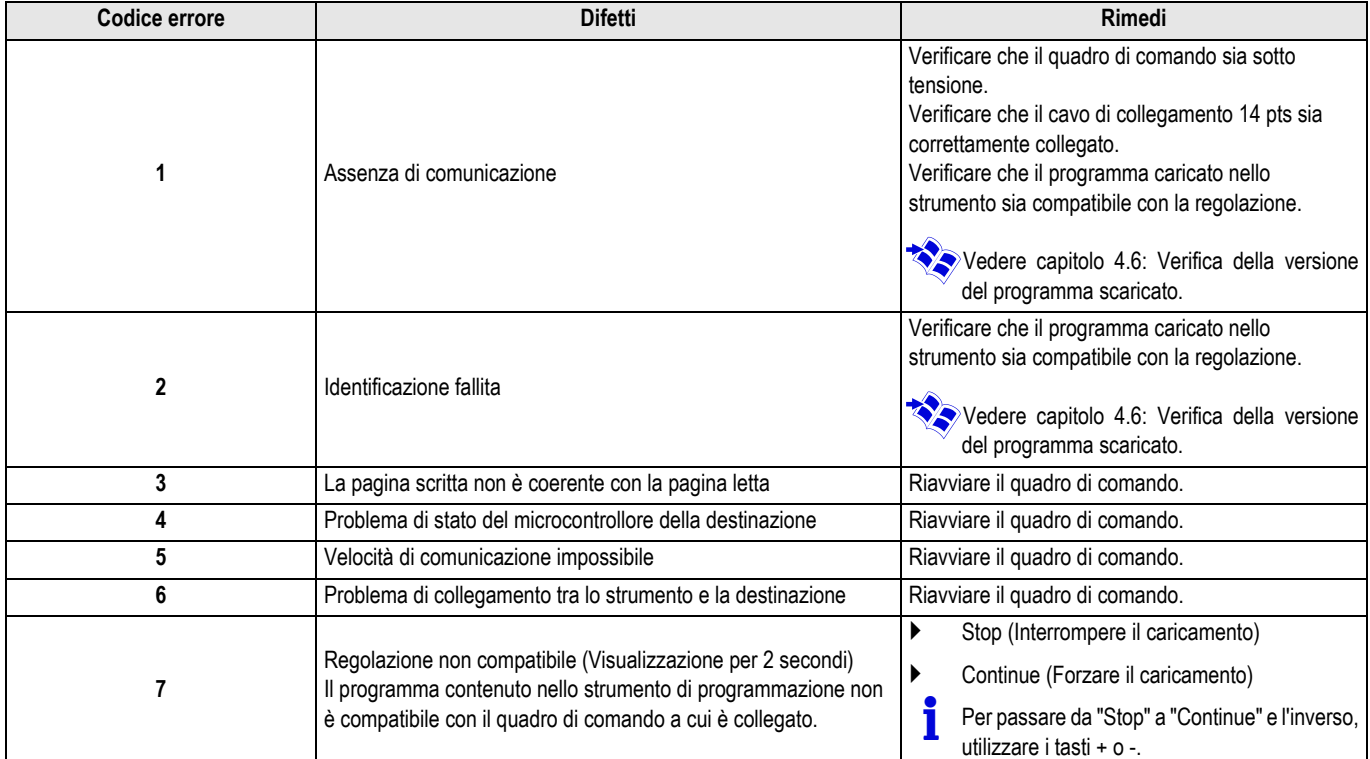

Quando l'aggiornamento termina normalmente, l'informazione LoAd : End è visualizzata.

Se un errore si verifica durante l'aggiornamento del quadro di comando, utilizzare il tasto Funzionamento/Arresto:

- **1.** Il quadro di comando si riavvia (Se lo strumento di programmazione è alimentato unicamente mediante il quadro di comando, viene anch'esso riavviato).
- **2.** Mettere il quadro di comando fuori tensione. Rimuovere il cavo di collegamento. Rimettere in tensione.

## **4.4 Retroilluminazione dello strumento**

Lo strumento di programmazione dispone di una funzione di retroilluminazione. Per configurare questa funzione, procedere come segue:

 $\triangleright$  Collegare lo strumento di programmazione al PC mediante il cavo USB o al quadro di comando tramite il cavo di collegamento 14 pts.

## **4.5 Verifica dell'integrità del programma scaricato (In caso di problema)**

- ` Collegare lo strumento di programmazione al PC mediante il cavo USB o al quadro di comando tramite il cavo di collegamento 14 pts.
- Premere il tasto  $\mathbb{C}^+$  fino a visualizzare **VErIF**.
- ` Premere il tasto **OK**.
- Viene visualizzato il parametro VErIF on.
- $\triangleright$  Premere il tasto  $\triangleright$  fino a visualizzare **LUM**.
- ` Premere il tasto **OK**.
- ` Utilizzare i tasti +/- per attivare/disattivare la retroilluminazione (LUM on / LUM oFF)
- ` Premere il tasto **OK**.
- Attendere alcuni istanti. La barra di progressione vi mostrerà l'avanzamento della verifica.
- La verifica è terminata correttamente. Viene visualizzato il parametro **VErIF** ot. Altrimenti viene visualizzato **VErIF Pb**: programma scaricato difettoso, ricaricare il file binario compatibile.
- ` Premere 1 volta su un tasto diverso da **OK** per uscire da questo menu.

## **4.6 Verifica della versione del programma scaricato**

- ` Collegare lo strumento di programmazione al PC mediante il cavo USB o al quadro di comando tramite il cavo di collegamento 14 pts.
- $\triangleright$  Premere il tasto  $\mathbb{R}^+$  fino a visualizzare **VErSIon**.
- ` Premere il tasto **OK**.
- La versione e il tipo di apparecchio scorrono sullo schermo.
- ` Premere 2 volta su un tasto diverso da **OK** per uscire da questo menu.

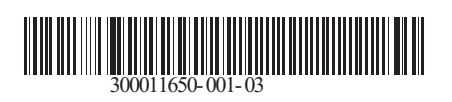

19/10/2015

 $\circledast$ 

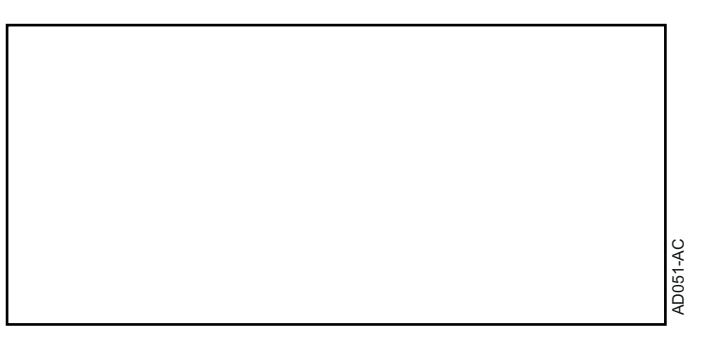

# **AD264 Herramienta de programación Programa de software Flasher ODP**

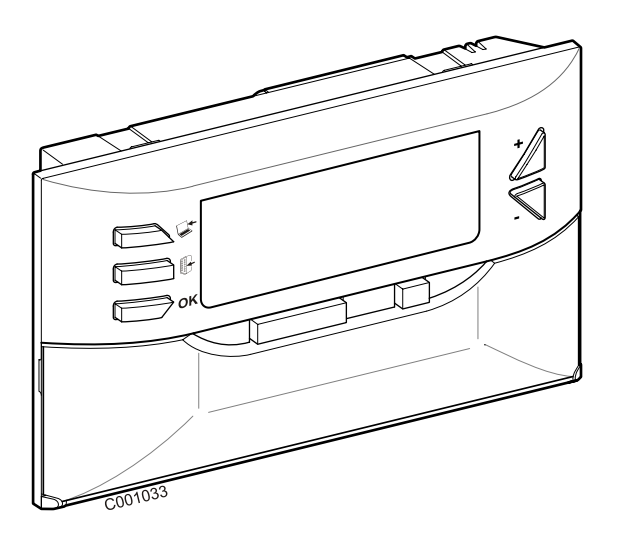

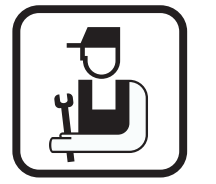

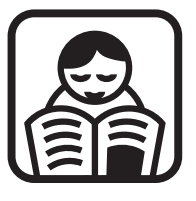

**Español**

**Instrucciones de instalación Instrucciones de utilización**

# **Índice**

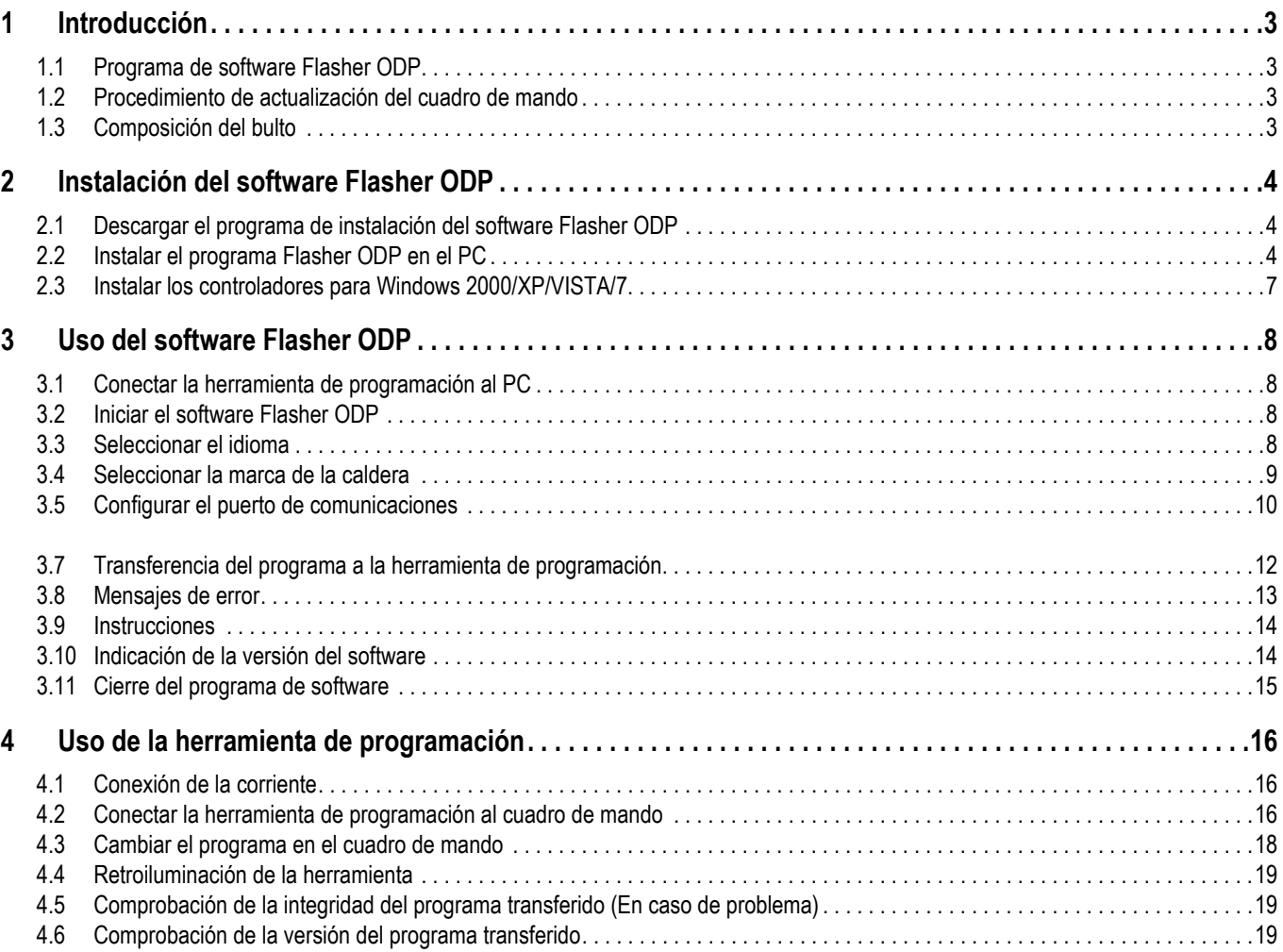

# **1 Introducción**

## **1.1 Programa de software Flasher ODP**

El programa de software Flasher ODP se puede descargar del sitio web de De Dietrich en la dirección http://download.dedietrichthermique.fr/diematic/setup.exe.

Este programa permite efectuar las siguientes operaciones:

- Descargar de Internet las últimas versiones de los programas de los cuadros de mando.
- Transferir los programas del cuadro de mando del PC a la herramienta de programación.

## **1.2 Procedimiento de actualización del cuadro de mando**

La actualización del cuadro de mando se realiza en 3 pasos:

- **1.** Usando el programa Flasher ODP, descargar al PC la última versión del programa del cuadro de mando.
- **2.** Usando el programa Flasher ODP, copiar la nueva versión del programa del cuadro de mando del PC a la herramienta de programación.
- **3.** Desde la herramienta de programación, cargar la nueva versión del programa en el cuadro de mando.

## **1.3 Composición del bulto**

- Herramienta de programación
- Cable USB (1 m)
- Cable de conexión 14 patillas (300 mm)

Una vez instalado, se puede acceder al programa Flasher ODP a través del menú **Inicio** de Windows.

# **2 Instalación del software Flasher ODP**

## **2.1 Descargar el programa de instalación del software Flasher ODP**

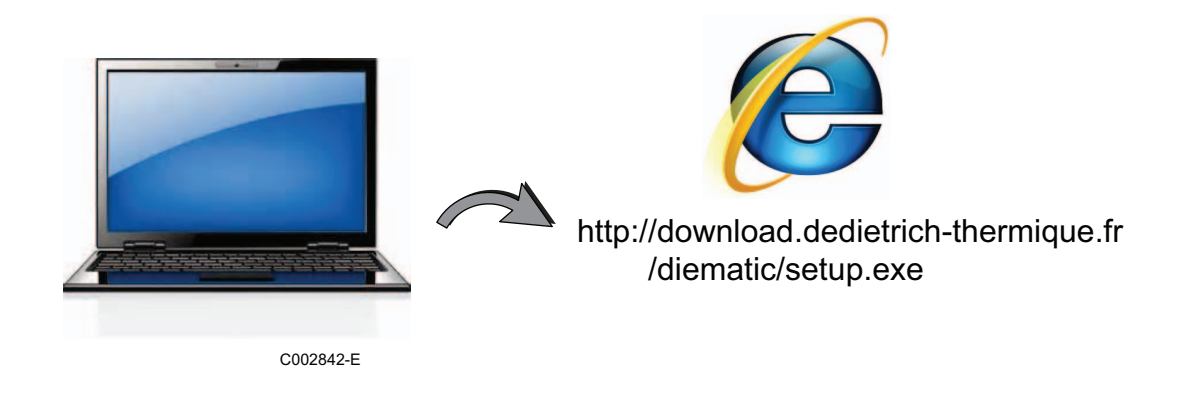

## **2.2 Instalar el programa Flasher ODP en el PC**

**T** Comprobar que se está trabajando en una sesión de administrador en el ordenador. Configuración de software requerida: **Microsoft.NET Framework 2.0**

Ejecutar el programa de instalación setup.exe

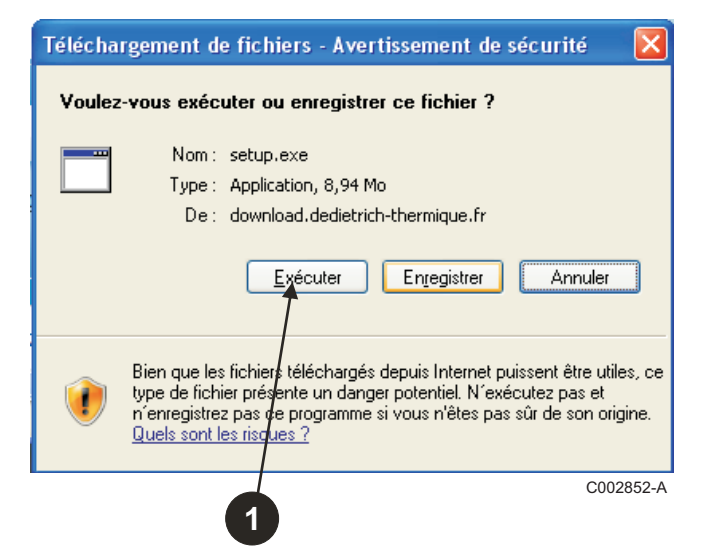

 Seleccionar el idioma del asistente de instalación

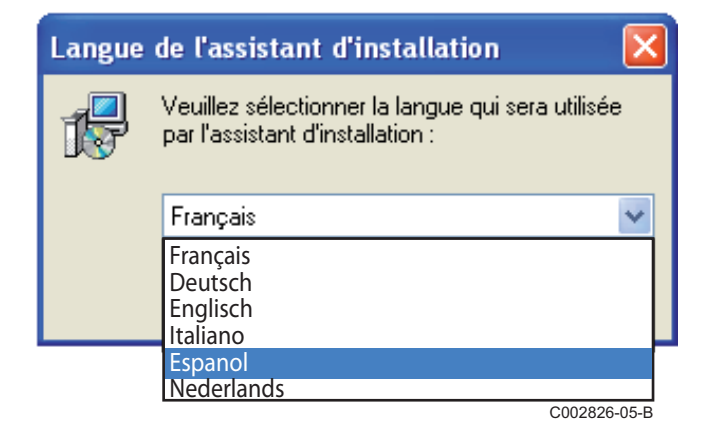

 Pulsar **Siguiente** para iniciar la instalación del programa Flasher ODP en el PC.

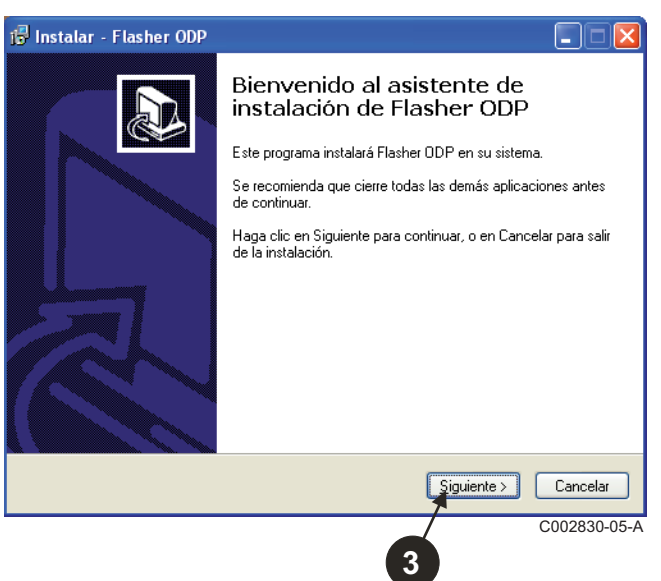

 Aceptar el contrato de licencia marcando la casilla **Acepto el acuerdo**.

#### Pulsar **Siguiente**.

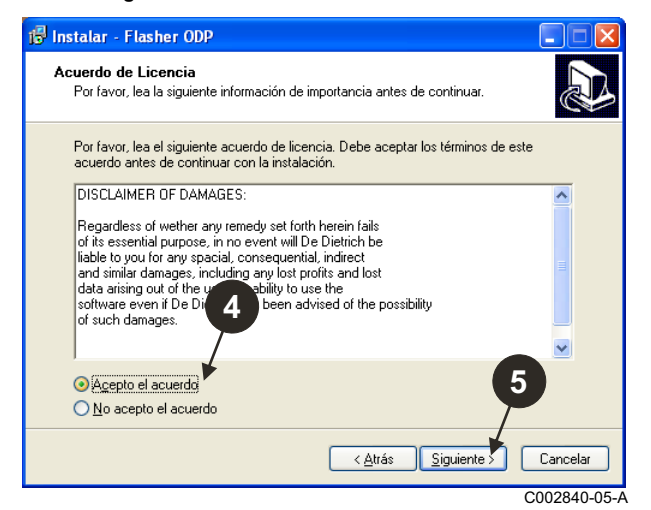

 Comprobar el directorio de instalación. Modificarlo si es preciso pulsando el botón **Examinar**. Pulsar **Siguiente** para confirmar la selección.

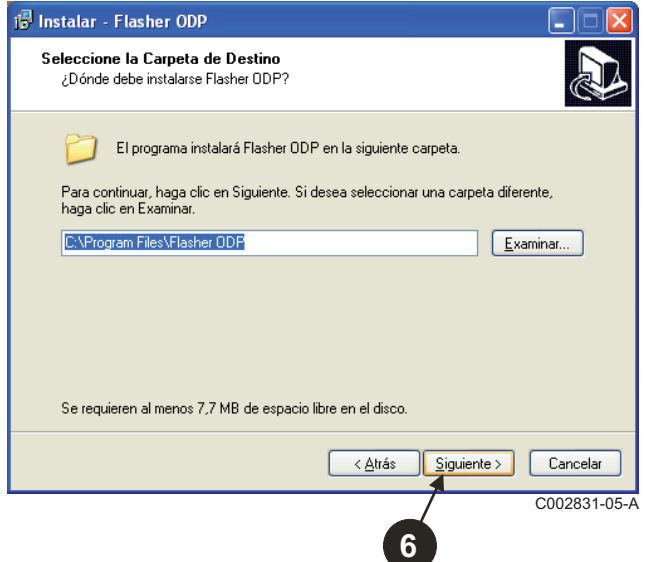

 Marcar la opción **Crear un icono en el escritorio**, para crear un acceso directo del programa Flasher ODP en el escritorio.

#### Pulsar **Siguiente**.

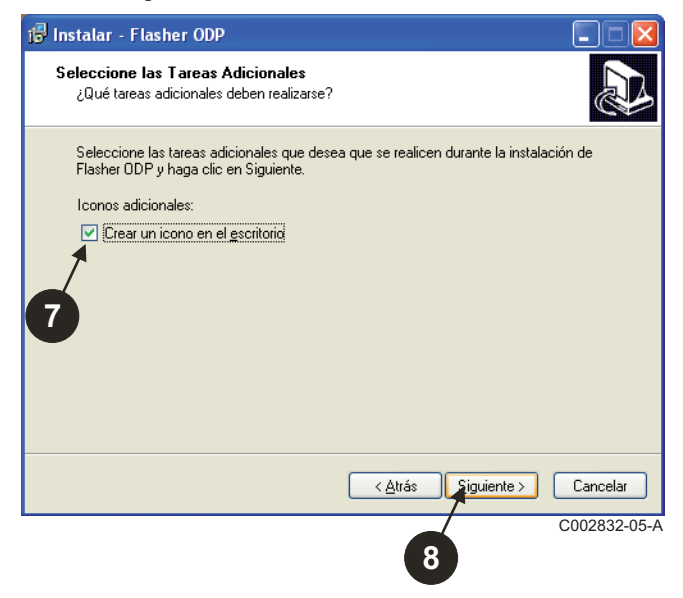

Pulsar **Instalar** para empezar a copiar los archivos.

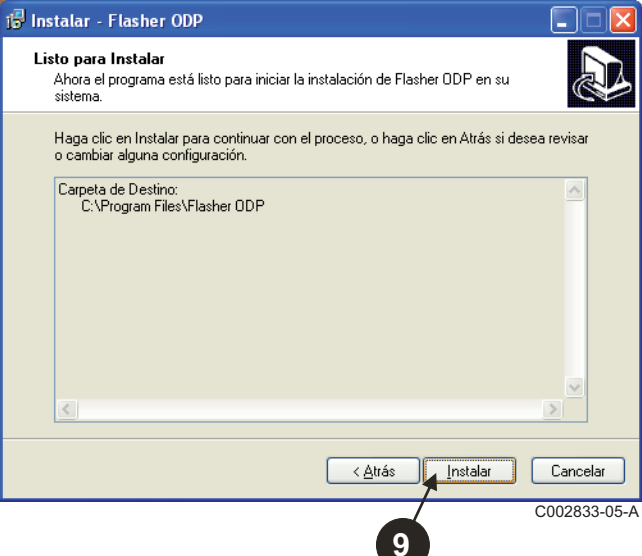

 Con ello se instala el programa Flasher ODP. Para instalar los controladores, marcar **Driver CP210x Installation (XP/VISTA)**.

#### Pulsar **Finalizar**.

(El programa de instalación del controlador se ejecuta automáticamente)

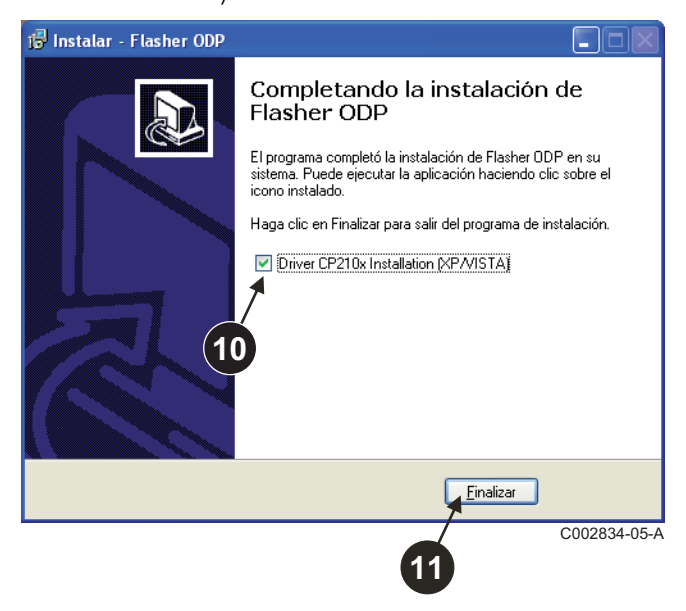

## **2.3 Instalar los controladores para Windows 2000/XP/VISTA/7**

- Pulsar el botón **Back** en cualquier momento para volver atrás y modificar las opciones seleccionadas.
- Pulsar **Next** para iniciar la instalación de los controladores en el PC.

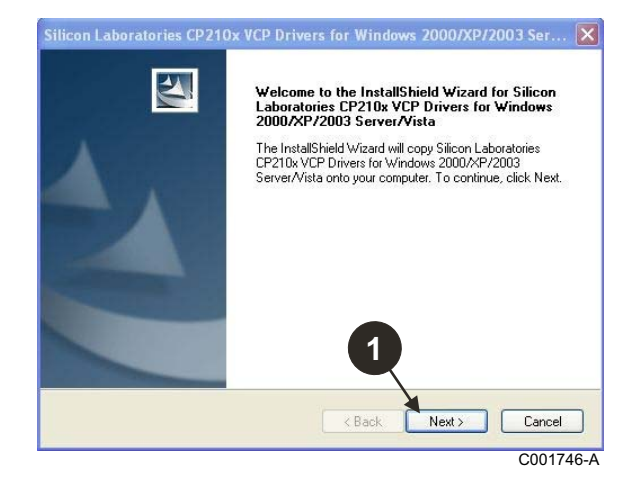

- Aceptar el contrato de licencia marcando la casilla "**I accept the terms of the license agreement**".
- Pulsar **Next**

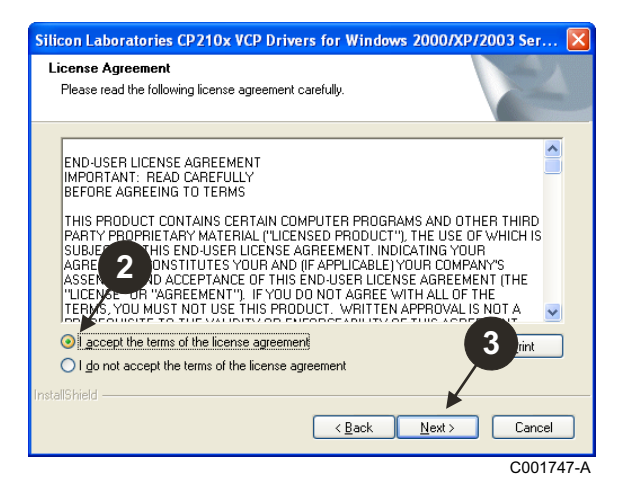

 Comprobar el directorio de instalación. Modificarlo si es preciso pulsando el botón **Browse**. Pulsar **Next** para confirmar la selección.

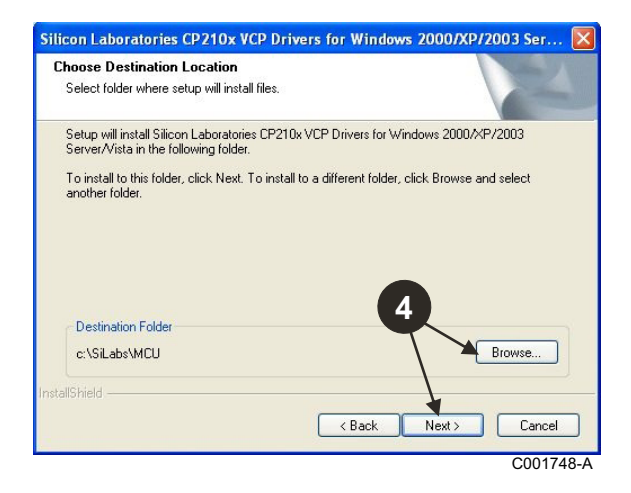

 Pulsar **Install** para confirmar el directorio de instalación.

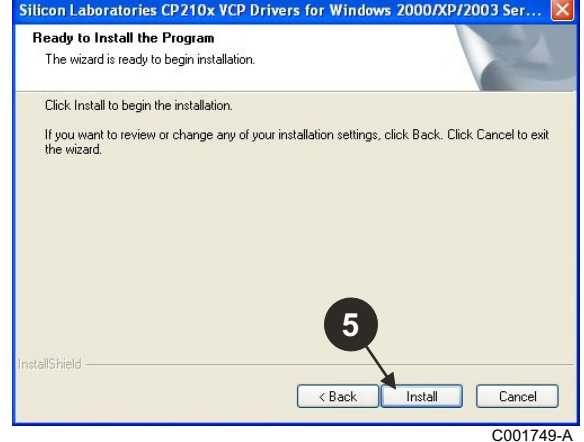

 Para instalar los controladores, marcar "**Launch the CP210x VCP Driver Installer**". Pulsar **Finish**.

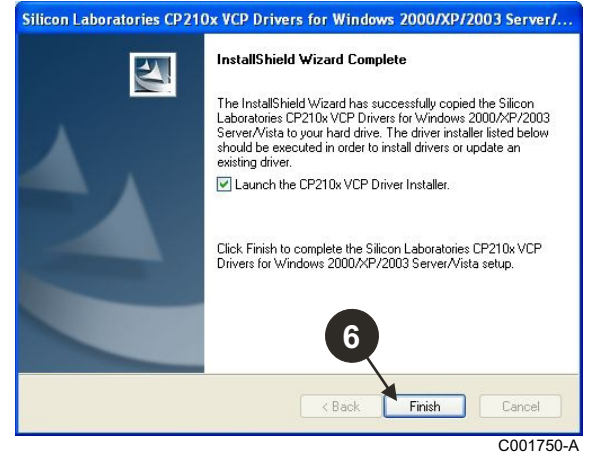

 $\bullet$  Indicar el directorio de instalación de los controladores. Pulsar **Change Install Location** para cambiar este directorio o **Install** para confirmar el directorio propuesto.

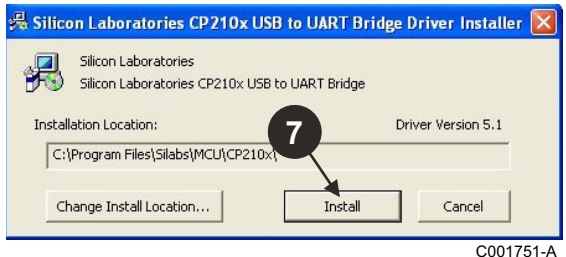

# **3 Uso del software Flasher ODP**

## **3.1 Conectar la herramienta de programación al PC**

Utilizar el cable USB suministrado para conectar la herramienta de programación al PC.

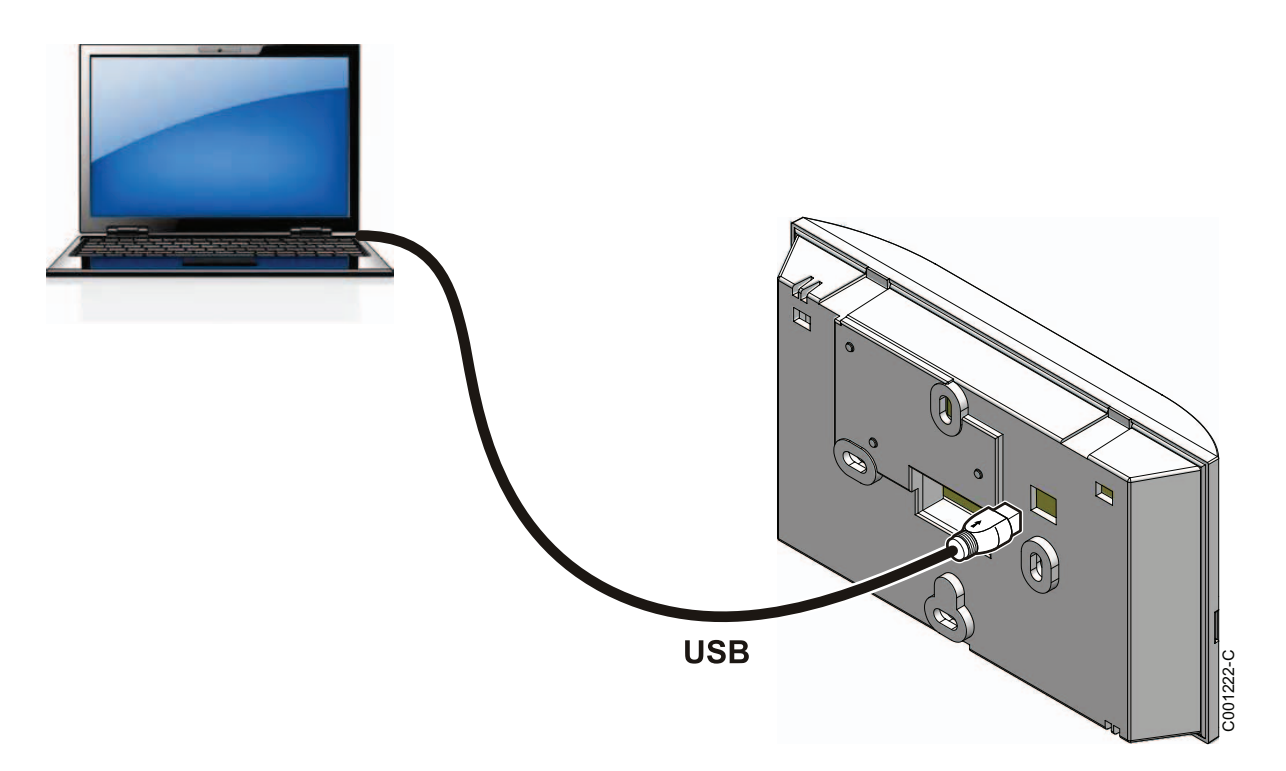

## **3.2 Iniciar el software Flasher ODP**

En el menú **Inicio** de Windows, seleccionar **Todos los programas** > **Flasher ODP** > **Flasher ODP**.

## **3.3 Seleccionar el idioma**

Seleccionar **Preferencias** seguido de **Idioma** y el idioma deseado.

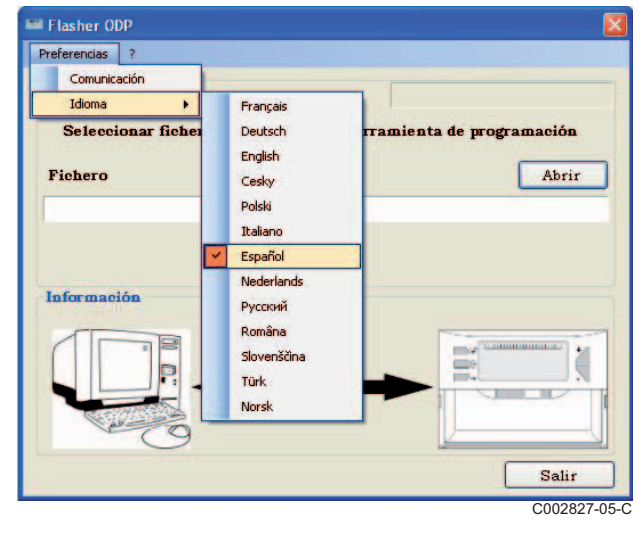
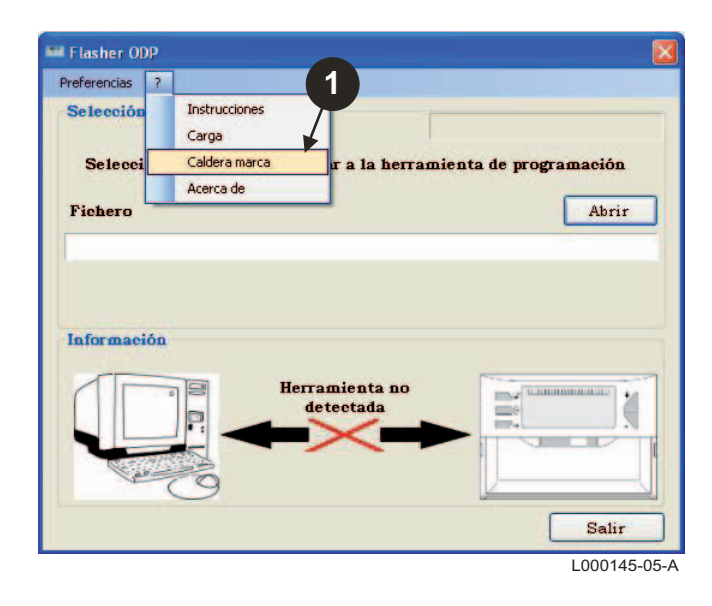

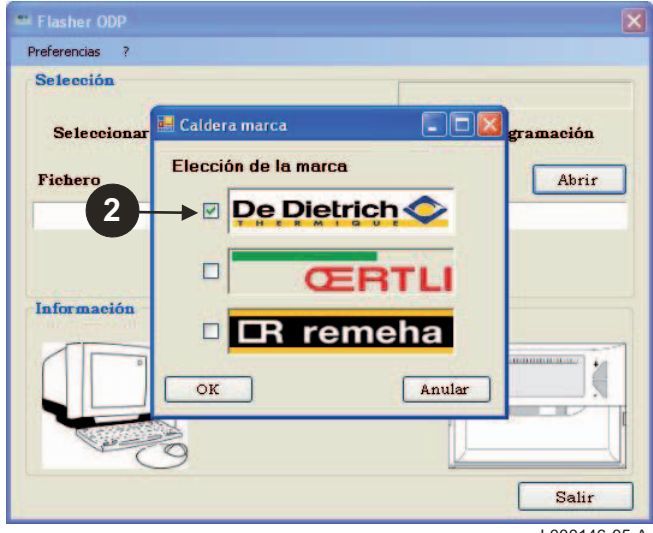

L000146-05-A

#### **3.5 Configurar el puerto de comunicaciones**

**Comprobar que la herramienta de programación está conectada al ordenador**. **Si la herramienta de programación no está conectada o el**

**puerto de comunicaciones no está configurado, en el área de información aparece el mensaje Herramienta no detectada.**

 Para acceder al procedimiento de configuración del puerto de comunicaciones, seleccionar **Preferencias** seguido de **Communication**.

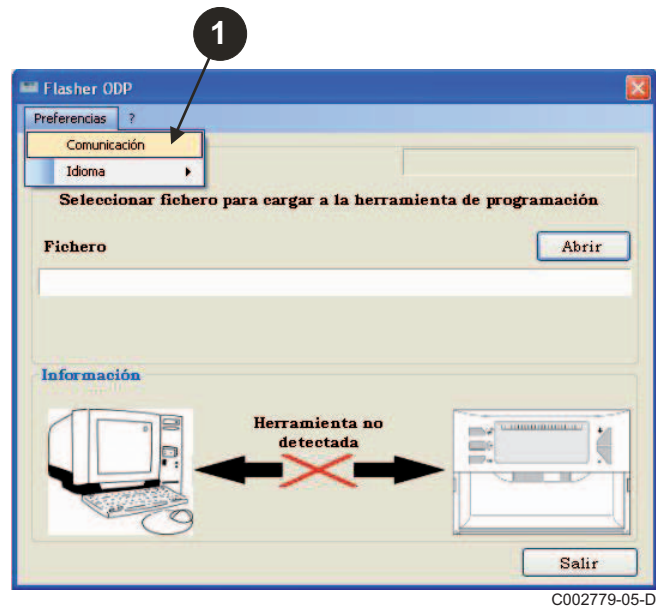

- Seleccionar **Auto Detect** para localizar el puerto de comunicaciones al que está conectada la herramienta de programación.
- Una vez detectada la herramienta de programación, pulsar "**OK**" para validar su elección.

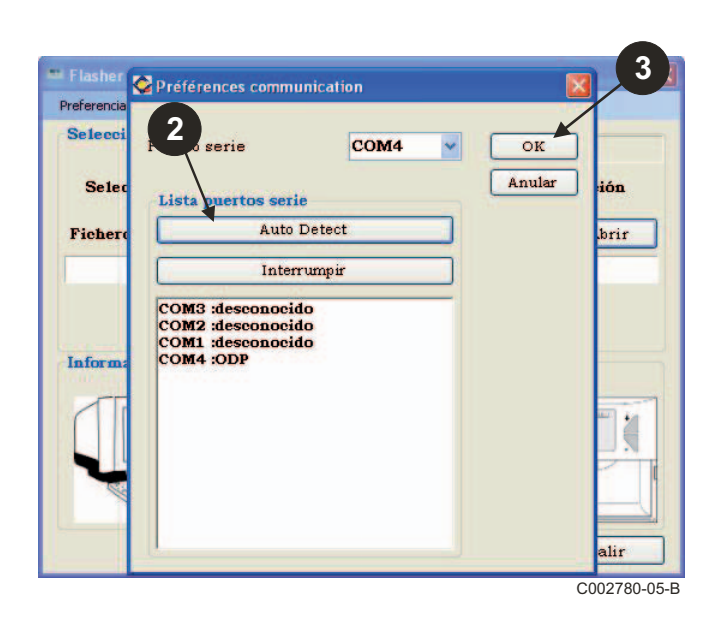

 Se selecciona automáticamente el puerto de comunicación al que está conectada la herramienta de programación.

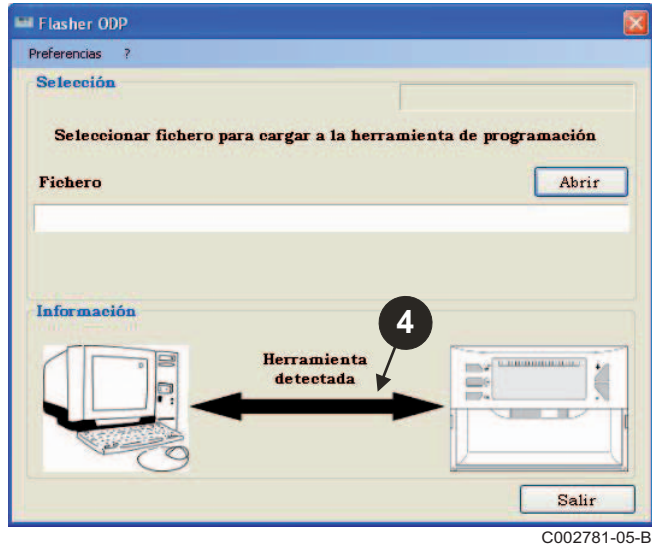

#### **3.6 Descargar al PC la segunda versión de los programas de los cuadros de mando (A través de Internet)**

El siguiente procedimiento permite descargar al PC las últimas versiones de los programas de los cuadros de mando, gestionadas por la herramienta de programación.

Esta operación hay que repetirla regularmente.

- **El Flasher ODP 1** Preferencias  $\sqrt{?}$ Instrucciones Selección Carna Caldera marca **Selecc** a la herramienta de programación Acerca de Fichero Abrir Información Herramienta **CARDINALISM** ä detectada o Salir C002791-05-C
- **●** Seleccionar "?" seguido de Carga. Aparecen en pantalla los programas de los distintos cuadros de mando. Pulsar **OK**.

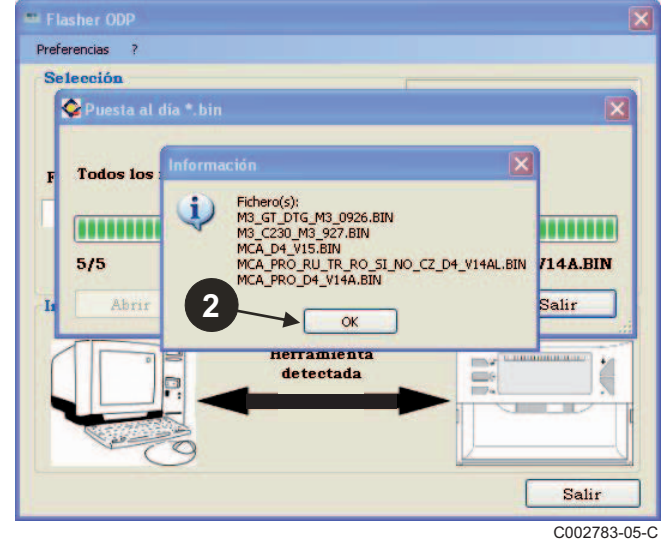

#### Pulsar **Salir**.

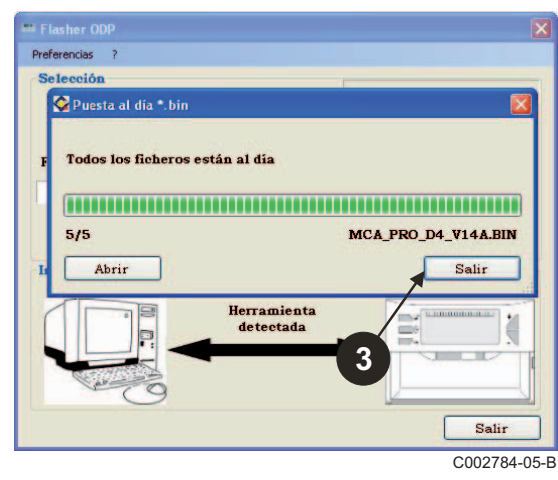

Los archivos descargados se guardan por defecto en el siguiente directorio:

#### **Mis documentos\FlasherODP\Soft**

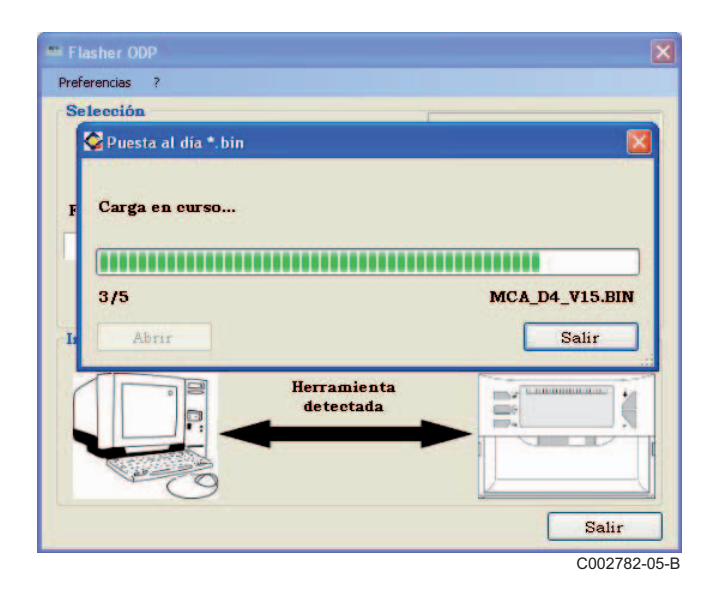

### **3.7 Transferencia del programa a la herramienta de programación**

**Asegurarse de que efectivamente se ha detectado la herramienta de programación.**

Pulsar **Abrir** para abrir la ventana **BoardChoice**.

**2** Seleccionar opcionalmente:

- Los programas de un cuadro de mando concreto
- Todos los programas de todos los cuadros de mando

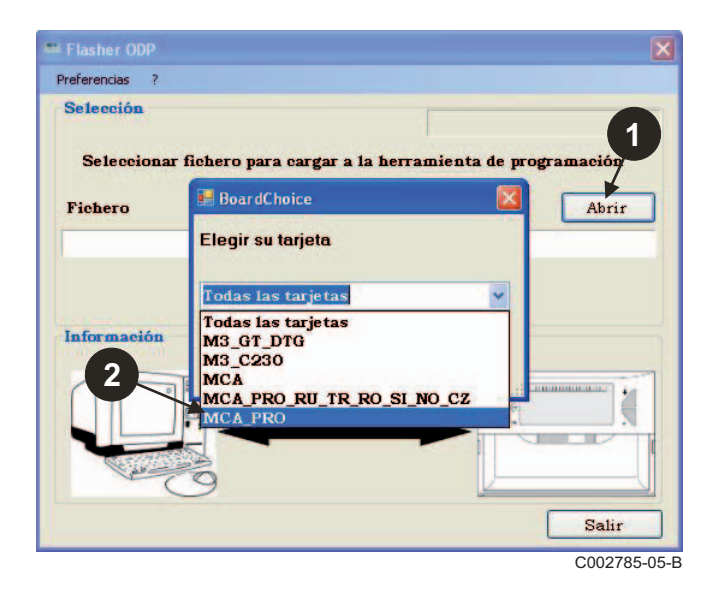

 Pulsar **Enviar** para enviar el programa del cuadro de mando a la herramienta de programación.

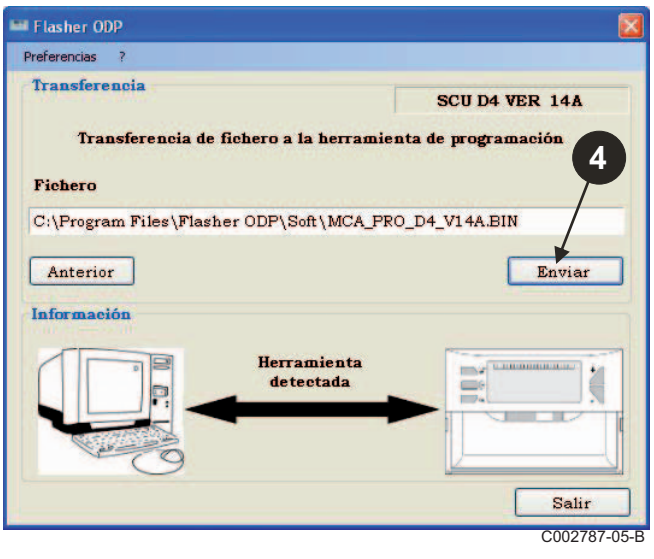

- La barra de progresión irá indicando el progreso de la descarga. CO02785-05-B<br>La herramienta de programación indica **LoAd : on**.
- $D<sub>k</sub>$ Ouvrir **C** Soft VODPE-Regarder dans : SCU\_D4\_200014268\_d4\_v12.bin B Mes documents<br>récents B Bureau Mes documents 中 Poste de travail  $\blacksquare$ Nom du fichier SCU\_D4\_200014268\_d4\_v12.bin Ouvrir Fichiers de type bin files (".bin) Annuler Favoris réseau C002786-A **3**

Confirmar la elección seleccionando **Abrir**.

Flasher ODP Preferencias Transferencia en curso SCU D4 VER 14A Transferencia en curso (1/2 **5**Cargando  $14%$ Información Herramienta ma Tun **Contract** detectada C002788-05-B

 La barra de progresión irá indicando el progreso de la verificación.

La herramienta de programación indica VErIF on.

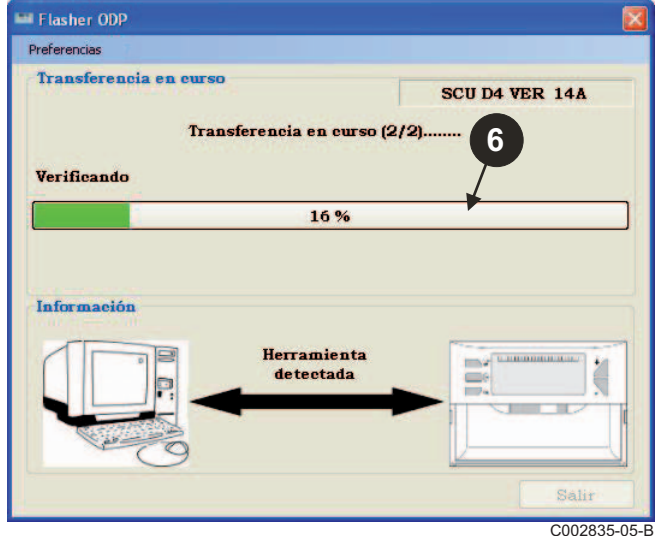

#### **Descarga completa:**

- Hacer clic en el icono "**PDF**" para acceder al manual de instrucciones de la herramienta de programación.
- $\Theta$  Seleccionar **Salir** para salir.
- Seleccionar **fin** para volver al principio del procedimiento.

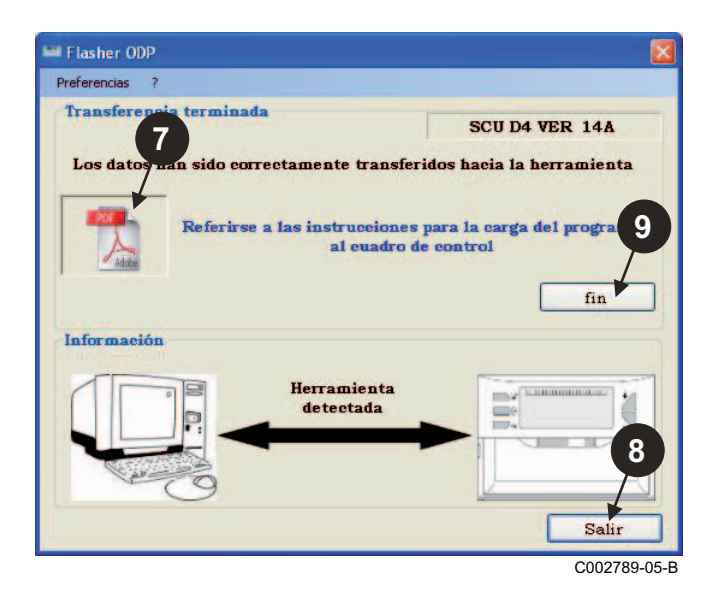

## **3.8 Mensajes de error**

#### **Herramienta no conectada**

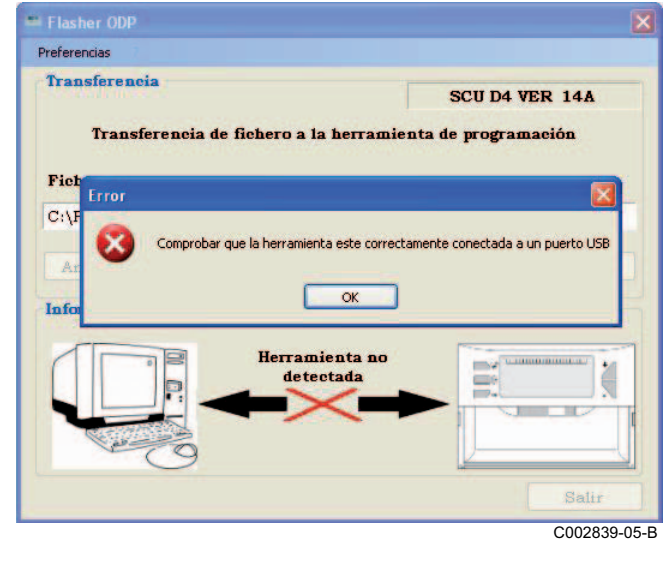

#### **Soluciones**:

- Comprobar que la herramienta de programación está conectada al ordenador.
- Desconectar y volver a conectar la herramienta de programación.
- Reiniciar el programa Flasher ODP.

#### **Error de descarga**

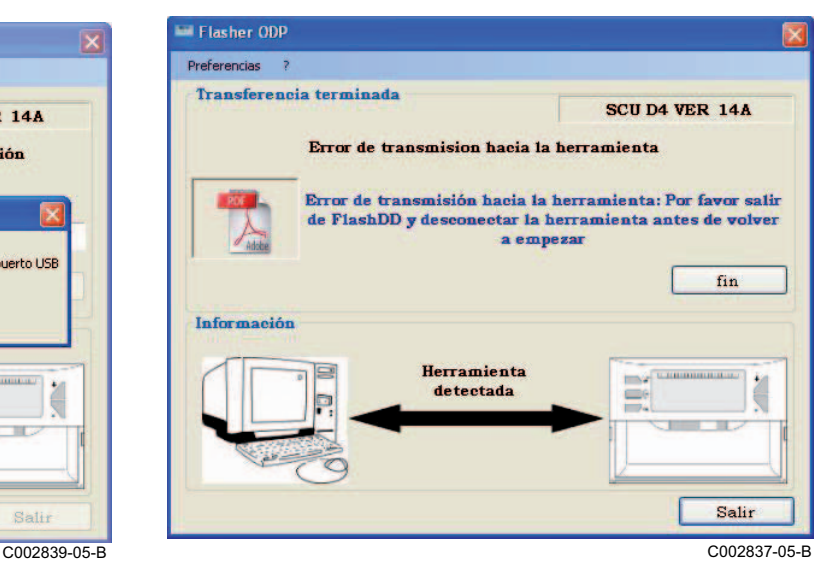

#### **Soluciones**:

- Desconectar y volver a conectar la herramienta de programación.
- Reiniciar el programa Flasher ODP.

#### **3.9 Instrucciones**

El manual de instalación y de usuario de la herramienta de programación también está disponible en forma de archivo PDF. Para acceder al mismo hay que hacer lo siguiente:

Seleccionar "**?"**, **Instrucciones** y después **fin**.

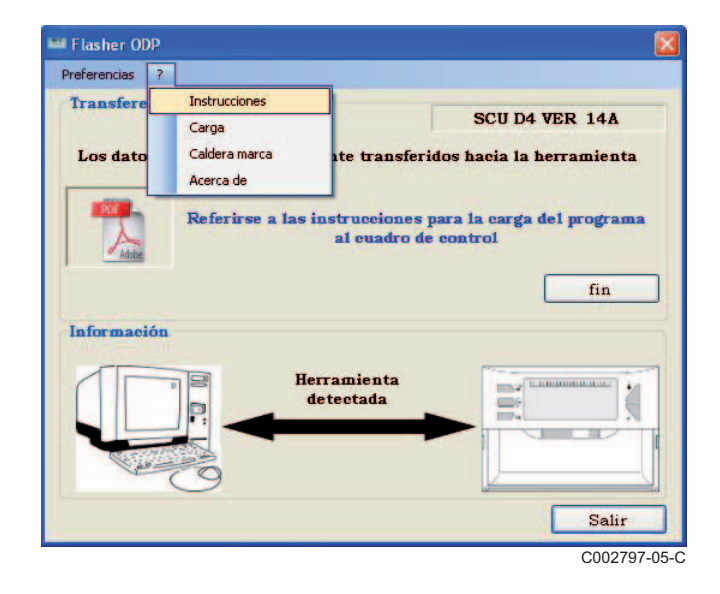

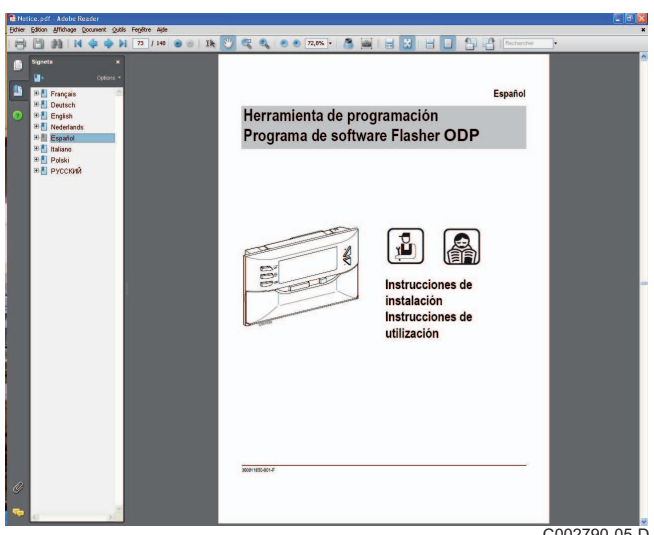

C002790-05-D

### **3.10 Indicación de la versión del software**

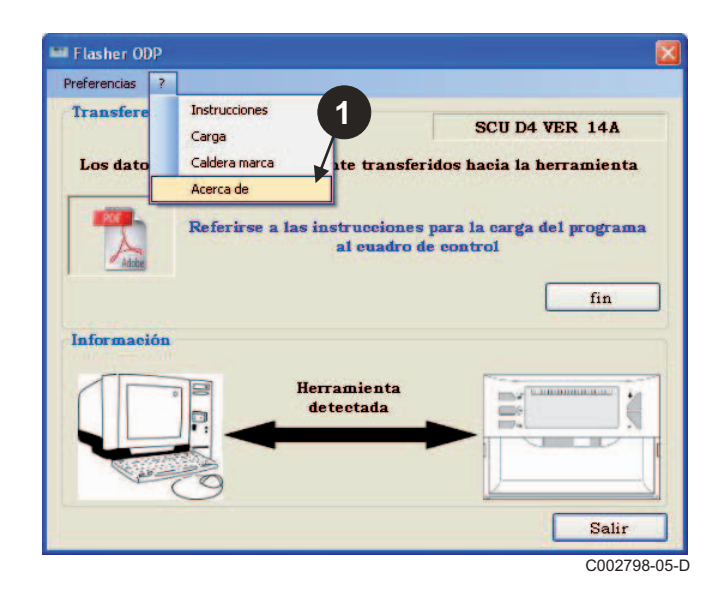

- Seleccionar "**?**" seguido de **Acerca de**. Indicación de la versión del programa de software Flasher ODP.
	- **3** La versión del software de la herramienta de programación se indica en pantalla si la herramienta está conectada.

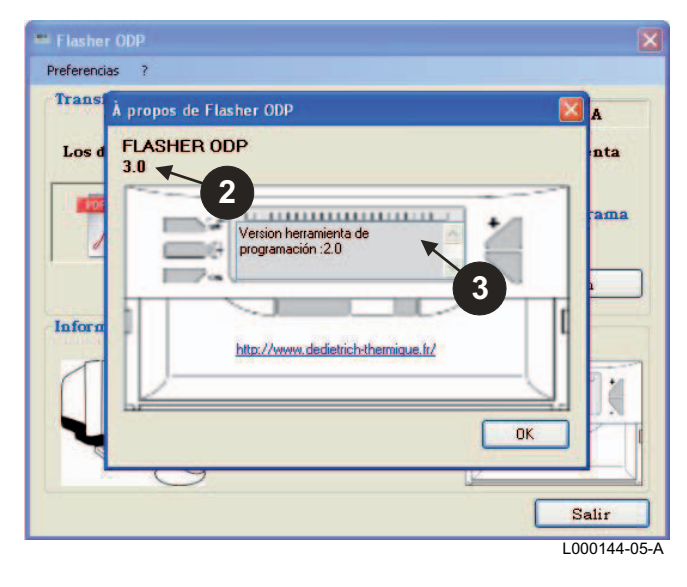

## **3.11 Cierre del programa de software**

#### Pulsar **Salir**.

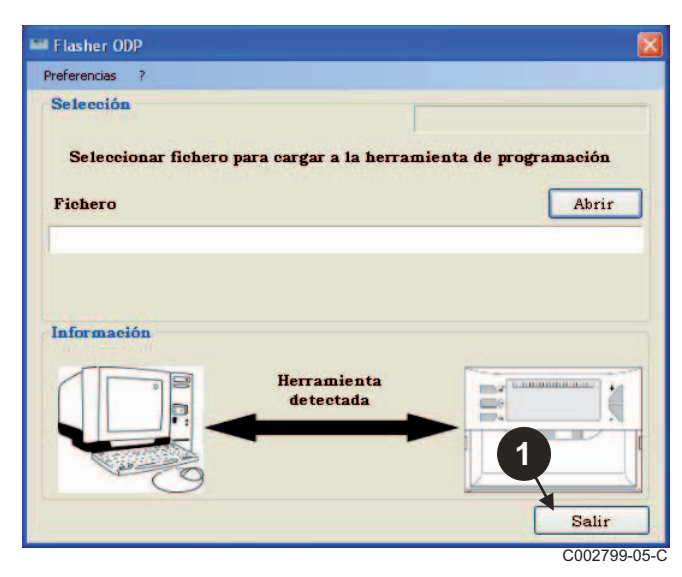

## **4 Uso de la herramienta de programación**

## **4.1 Conexión de la corriente**

Al conectar la corriente de la herramienta de programación:

- La versión del programa de la herramienta de programación se indica en pantalla durante 2 segundos.

No es la versión del programa para el cuadro de mando.

y:

- Aparece en pantalla la versión del programa del cuadro de mando cargada en la herramienta de programación.

## **4.2 Conectar la herramienta de programación al cuadro de mando**

**Desconectar la corriente del cuadro de mando.** 

#### **Cuadro de mando M3**

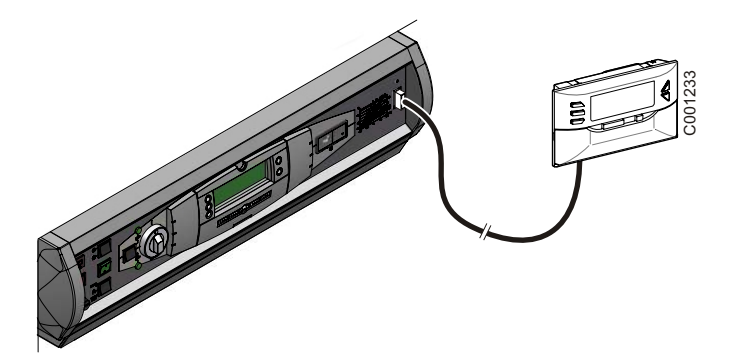

Conectar la herramienta de programación al cuadro de mando con el cable de conexión de 14 pts (incluido en el bulto).

#### **MCA / CALENTA / GMR 3000**

#### **Acceso al conector para la herramienta de programación**

- Desenroscar un cuarto de vuelta los 2 tornillos situados debajo del panel delantero.
- Retirar el panel delantero.

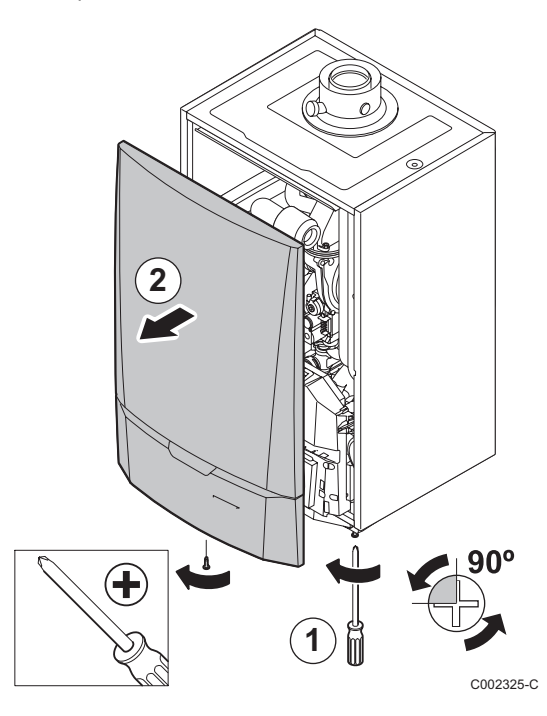

- Abrir los clips de fijación situados a los lados.
- Bascular el cuadro de mando hacia delante

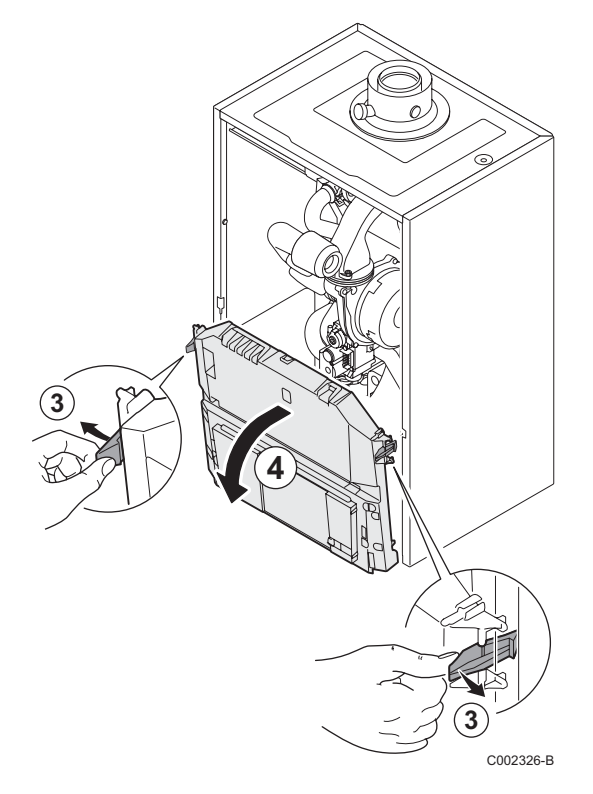

Soltar el protector de tarjetas.

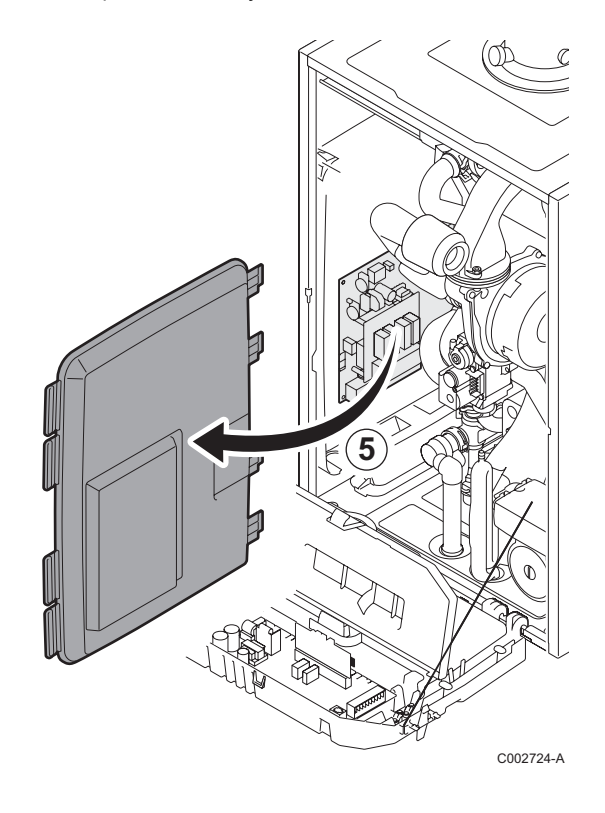

 Conectar la herramienta de programación al conector correspondiente.

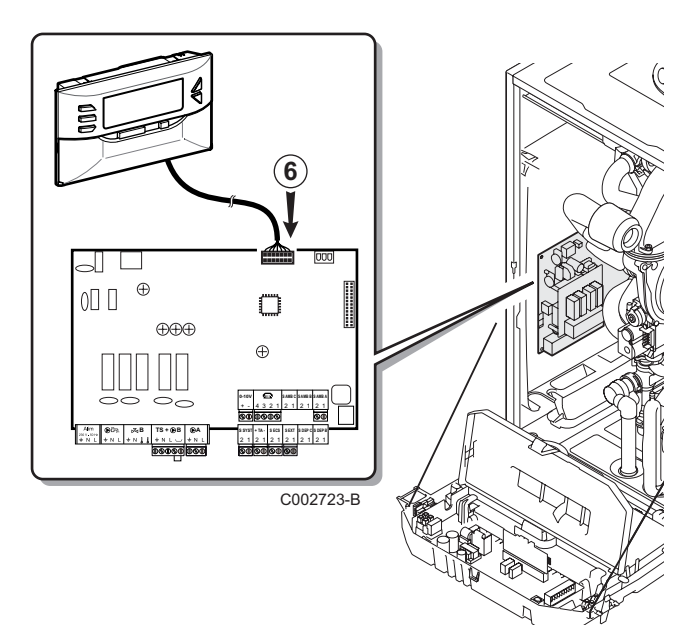

- $\blacktriangleright$  Conectar la corriente del cuadro de mando.
- **>** Pulsar la tecla  $\mathbb{R}$  hasta que aparezca en pantalla **LoAd**.
- ` Pulsar la tecla **OK**.
- $\blacktriangleright$  Esperar un poco. La barra de progresión irá indicando el progreso de la programación.
- ` Si se encuentra algún problema durante la actualización, aparece en pantalla el mensaje de error LoAd : Er **x**. **x** = Código de error (Véase el cuadro inferior):

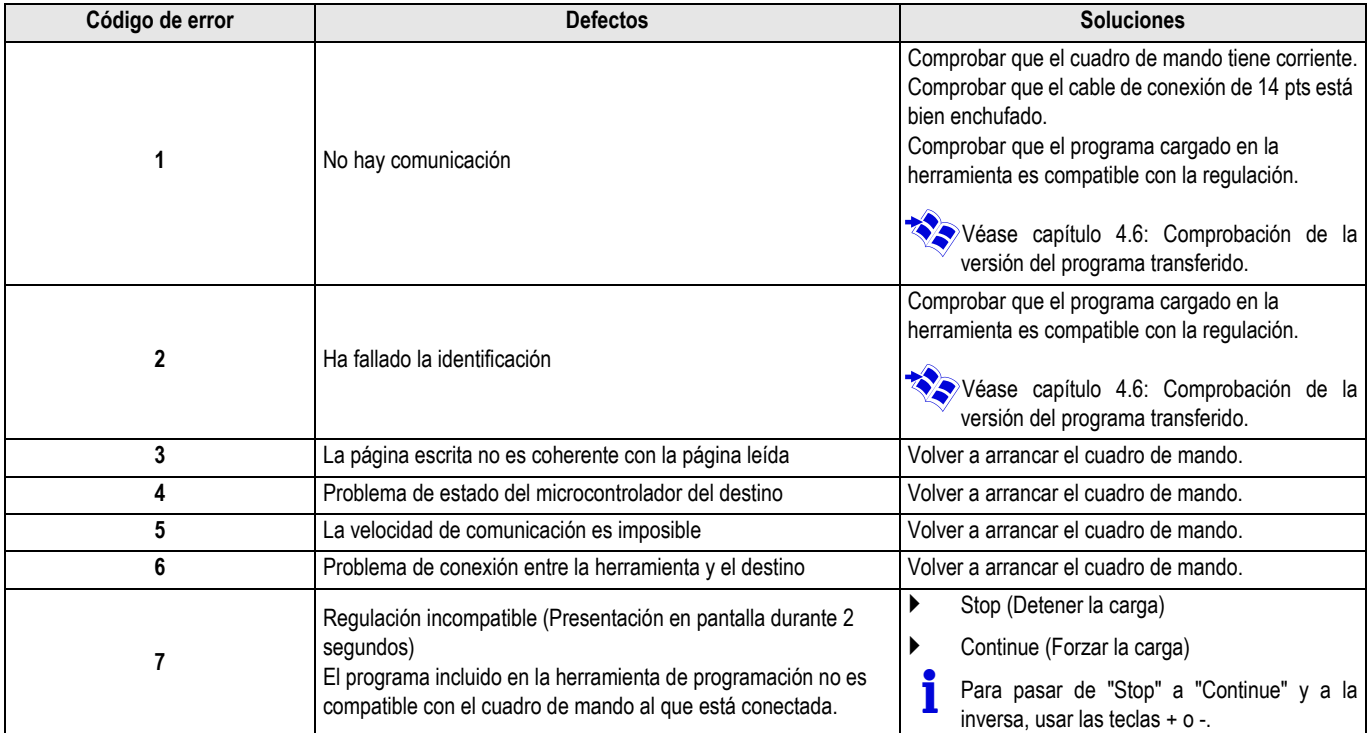

Cuando la actualización concluye normalmente, la pantalla indica LoAd : End.

Si el error se ha producido durante la actualización del cuadro de mando, usar el botón de marcha / paro:

- **1.** El cuadro de mando vuelve a iniciarse (También volverá a arrancar la herramienta de programación si se alimenta únicamente a través del cuadro de mando).
- **2.** Desconectar la corriente del cuadro de mando. Quitar el cable de conexión. Volver a dar tensión.

### **4.4 Retroiluminación de la herramienta**

La herramienta de programación dispone de una función de retroiluminación. Para configurar esta función hay que hacer lo siguiente:

- ` Conectar la herramienta de programación al PC con el cable USB, o al cuadro de mando con el cable de conexión de 14 pts.
- $\triangleright$  Pulsar la tecla  $\triangleright$  hasta que aparezca en pantalla **LUM**.
- ` Pulsar la tecla **OK**.
- ` Usar las teclas +/- para activar o desactivar la retroiluminación (LUM on / LUM oFF)
- ` Pulsar la tecla **OK**.

### **4.5 Comprobación de la integridad del programa transferido (En caso de problema)**

- ` Conectar la herramienta de programación al PC con el cable USB, o al cuadro de mando con el cable de conexión de 14 pts.
- Pulsar la tecla  $\mathbb{C}$ thasta que aparezca en pantalla VErIF.
- ` Pulsar la tecla **OK**.
- **>** La pantalla muestra el parámetro **VErIF on**.
- $\blacktriangleright$  Esperar un poco. La barra de progresión irá indicando el progreso de la verificación.

#### **4.6 Comprobación de la versión del programa transferido**

- ` Conectar la herramienta de programación al PC con el cable USB, o al cuadro de mando con el cable de conexión de 14 pts.
- $\triangleright$  Pulsar la tecla  $\triangleright$  hasta que aparezca en pantalla VErSIon.
- ` Pulsar la tecla **OK**.
- Desfilan por la pantalla la versión y el tipo de aparato.
- ` Pulsar 2 vez una tecla cualquiera distinta de **OK** para salir de este menú.
- $\blacktriangleright$  La comprobación ha finalizado correctamente. La pantalla muestra el parámetro **VErIF** ot. En caso contrario la pantalla indica **VErIF Pb**: Programa transferido defectuoso, hay que volver a transferir el archivo binario compatible.
- ` Pulsar 1 vez una tecla cualquiera distinta de **OK** para salir de este menú.

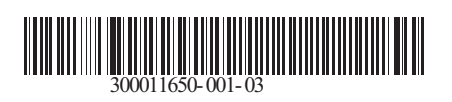

19/10/2015

 $\circledast$ 

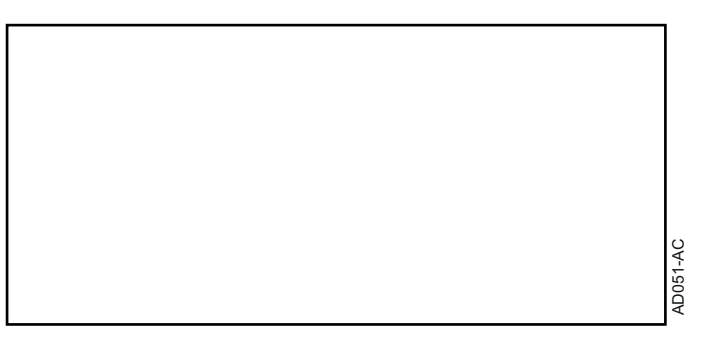

**Polski**

# **AD264 Programator Program ODP Flasher**

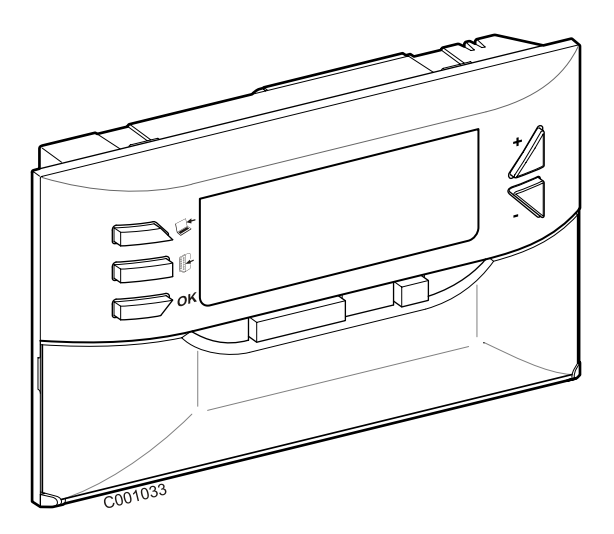

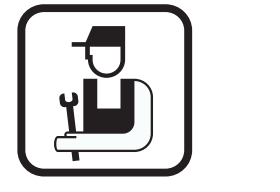

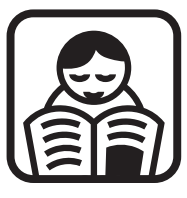

## **Instrukcja instalowania Instrukcja obsługi**

## **Spis treści**

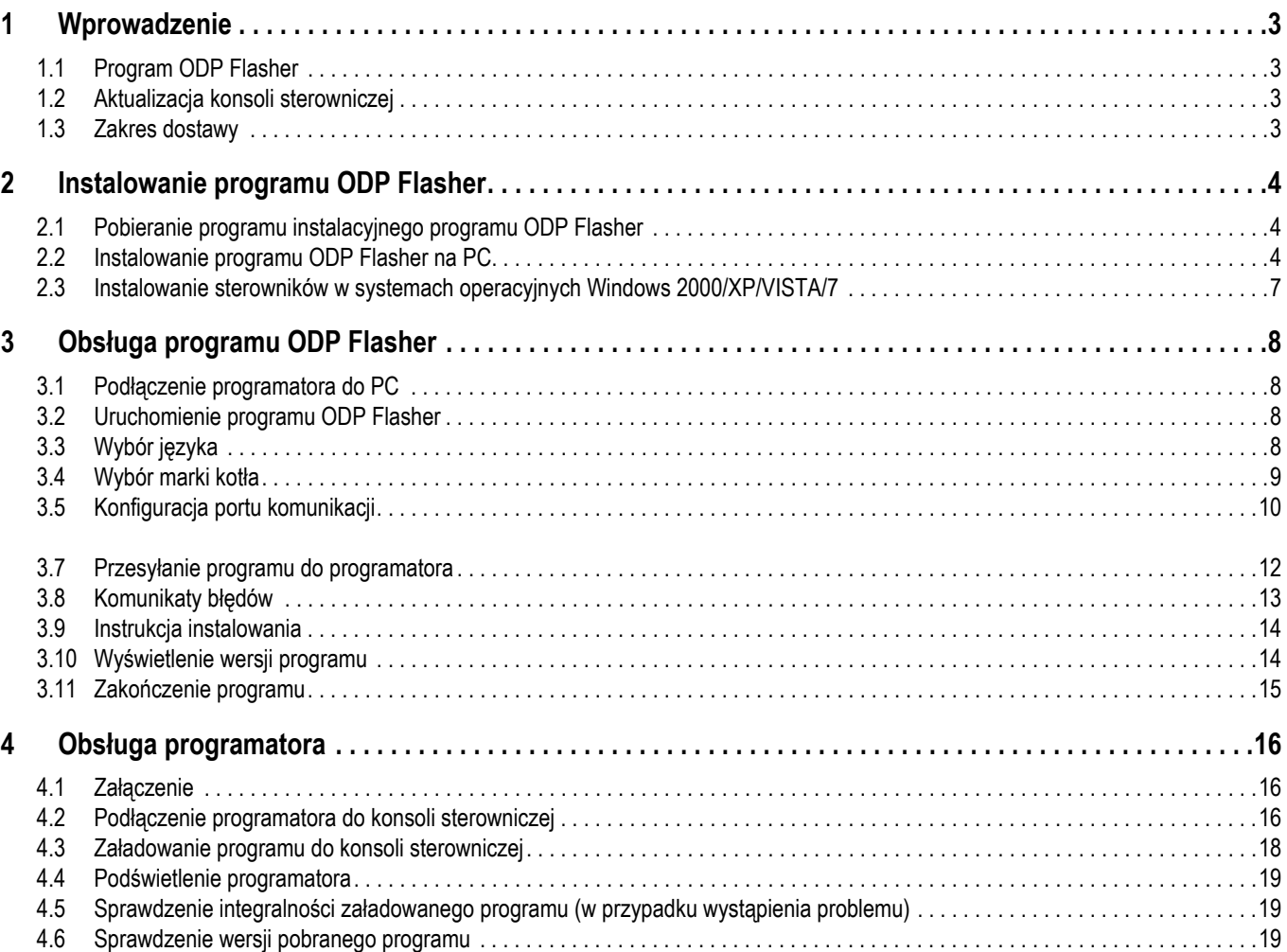

# **1 Wprowadzenie**

## **1.1 Program ODP Flasher**

Program ODP Flasher jest dostępny na stronie internetowej De Dietrich pod adresem http://download.dedietrich-thermique.fr/ diematic/setup.exe.

Program wykorzystuje się do wykonania następujących czynności:

- Pobranie z Internetu najnowszych wersji oprogramowania konsol sterowniczych.
- Przesłanie oprogramowania z komputera PC do programatora.

### **1.2 Aktualizacja konsoli sterowniczej**

Aktualizacja konsoli sterowniczej odbywa się w 3 etapach:

- **1.** Przy użyciu programu ODP Flasher, pobranie najnowszej wersji oprogramowania konsoli sterowniczej na PC.
- **2.** Przy użyciu programu ODP Flasher, skopiowanie nowej wersji oprogramowania konsoli sterowniczej z PC do programatora.
- **3.** Załadowanie nowej wersji programu z programatora do konsoli sterowniczej.

#### **1.3 Zakres dostawy**

- Programator
- Kabel USB (1 m)
- Kabel podłączeniowy 14-pinowy (300 mm)

Po zainstalowaniu program ODP Flasher można wywołać w menu **Start** Windows.

## **2 Instalowanie programu ODP Flasher**

### **2.1 Pobieranie programu instalacyjnego programu ODP Flasher**

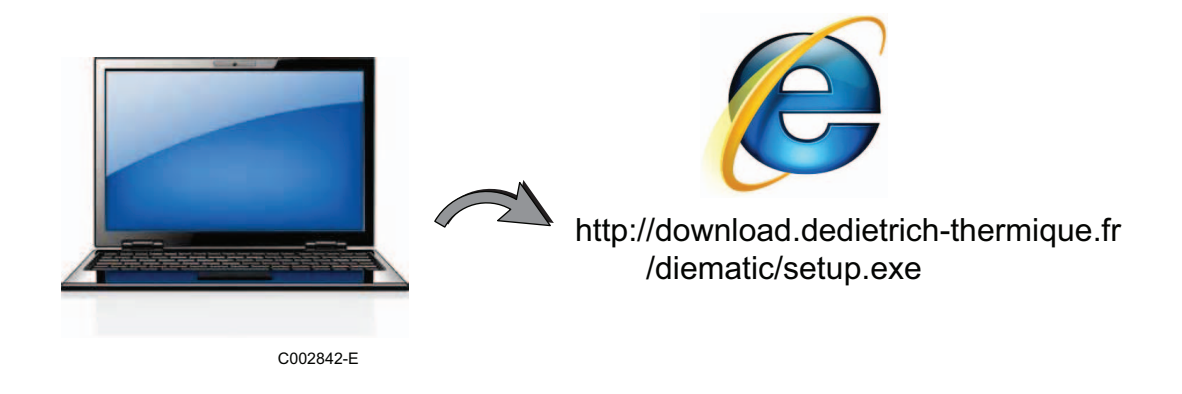

## **2.2 Instalowanie programu ODP Flasher na PC**

**Sprawdź, czy jesteś podłączony do komputera z uprawnieniami administratora.** Wymagana konfiguracja oprogramowania: **Microsoft.NET Framework 2.0**

 $\bullet$  Uruchom program instalacyjny setup.exe

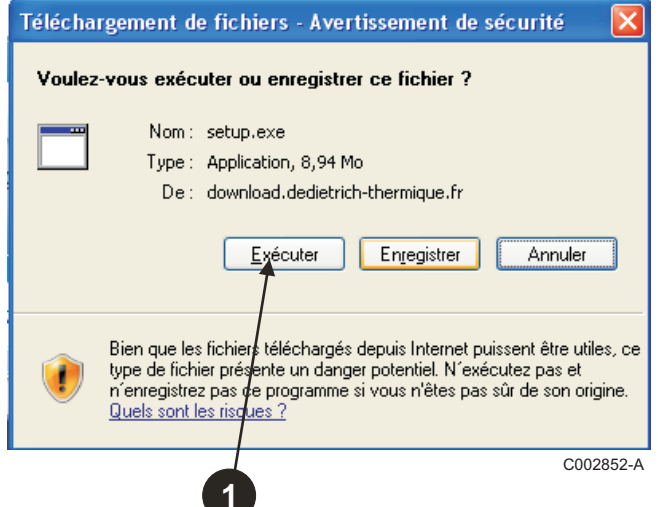

 Kliknij na **Next**, aby uruchomić instalowanie programu ODP Flasher na swoim PC.

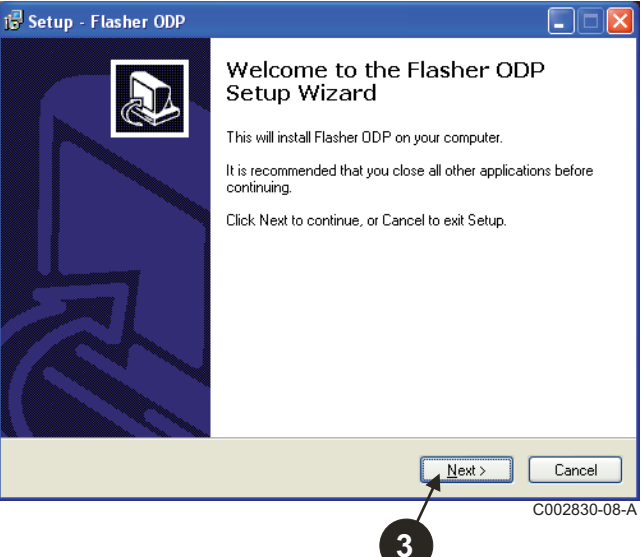

**<sup>2</sup>** Wybierz język pomocy instalowania

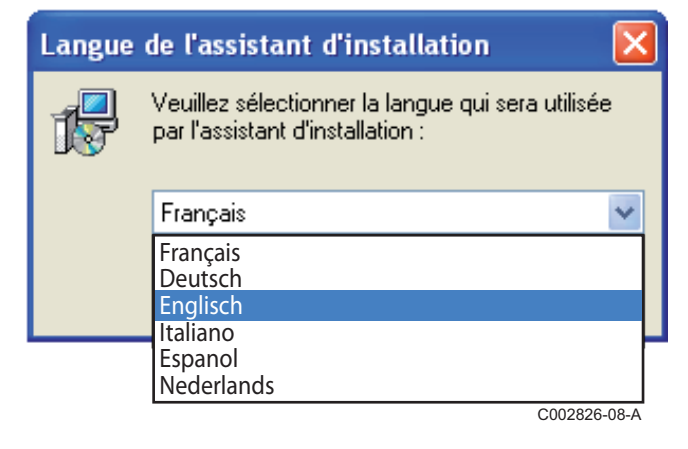

- Wyraź zgodę na umowę licencyjną zaznaczając **I accept the agreement**.
- Kliknij przycisk **Next**.

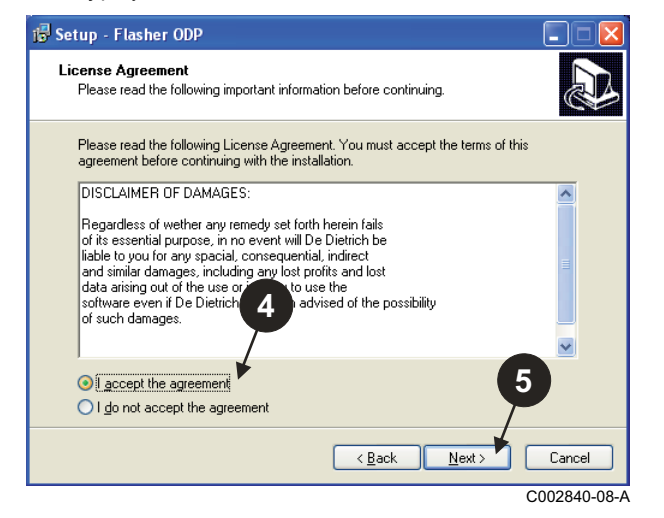

 Sprawdź folder, w którym będzie zainstalowane oprogramowanie. Jeżeli to konieczne, zmień go przy pomocy przycisku **Browse**. Kliknij na **Next**, aby potwierdzić wybór.

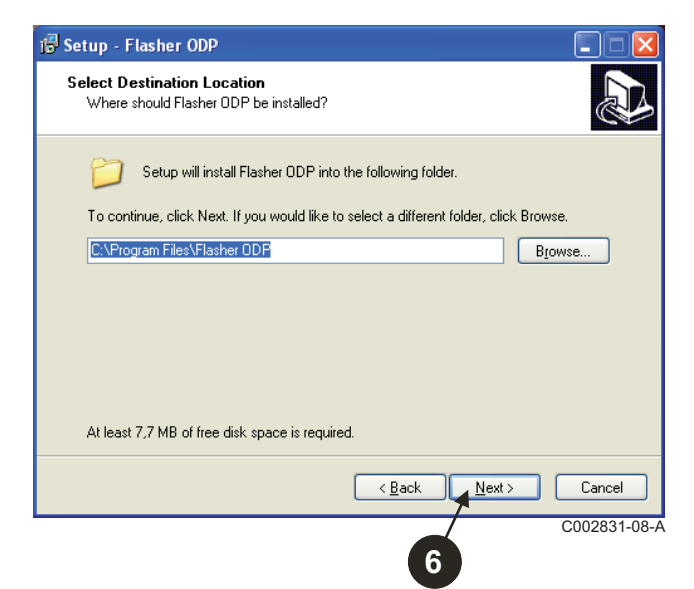

- Zaznacz **Create a desktop icon**, jeżeli chcesz utworzyć na pulpicie skrót dla programu ODP Flasher.
- Kliknij przycisk **Next**.

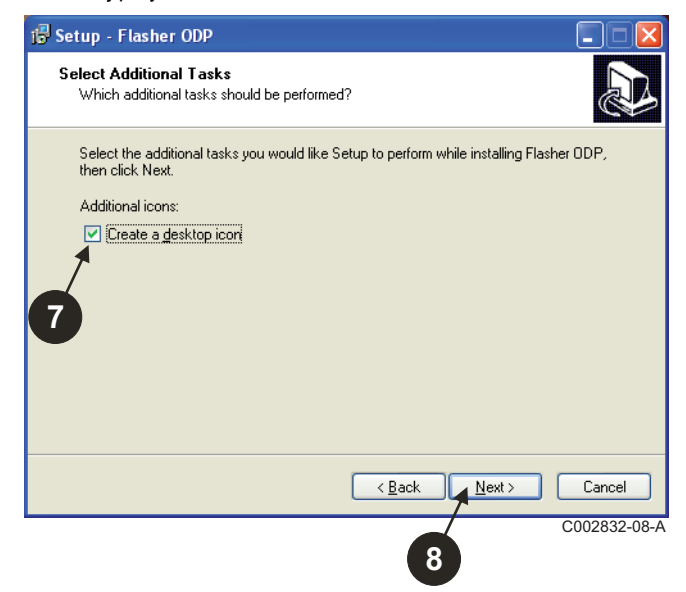

Kliknij na **Install**, aby rozpocząć kopiowanie plików.

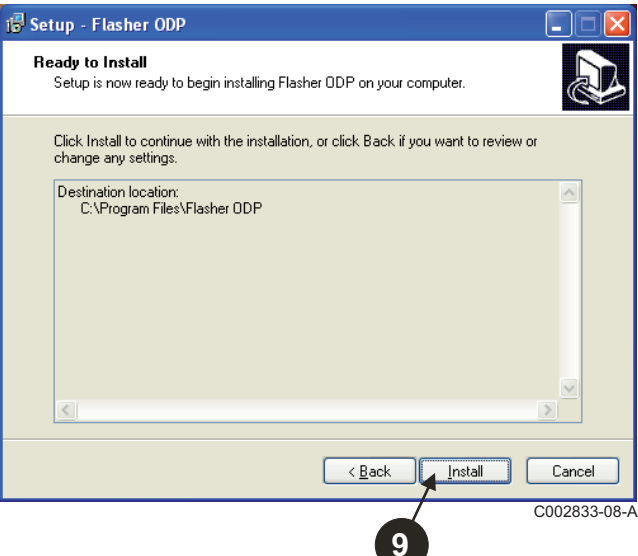

- Program ODP Flasher został zainstalowany. Zaznacz **Driver CP210x Installation (XP/VISTA)**, aby zainstalować sterowniki.
- Kliknij przycisk **Finish**. (program instalujący sterowniki uruchomi się automatycznie)

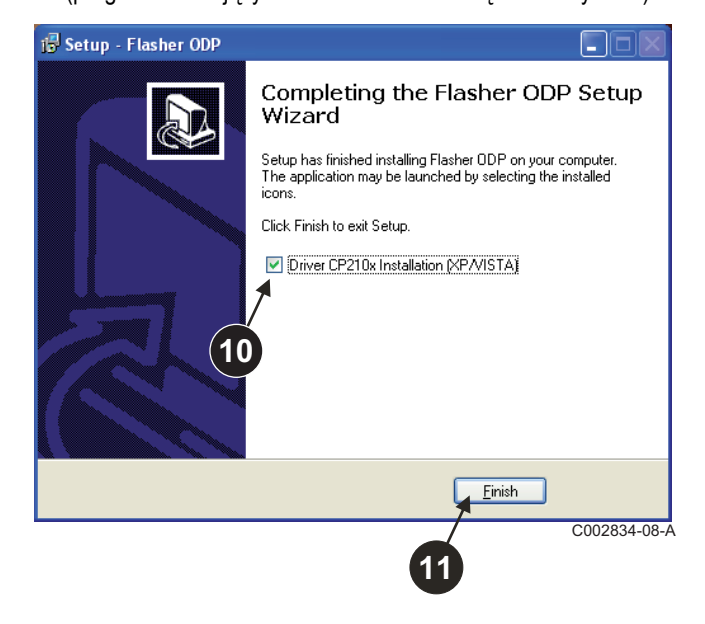

### **2.3 Instalowanie sterowników w systemach operacyjnych Windows 2000/XP/VISTA/7**

- Wykorzystaj przycisk **Back** w dowolnym czasie, aby powrócić i zmienić swój wybór.
- Kliknij przycisk **Next**, aby rozpocząć instalowanie sterowników na swoim PC.

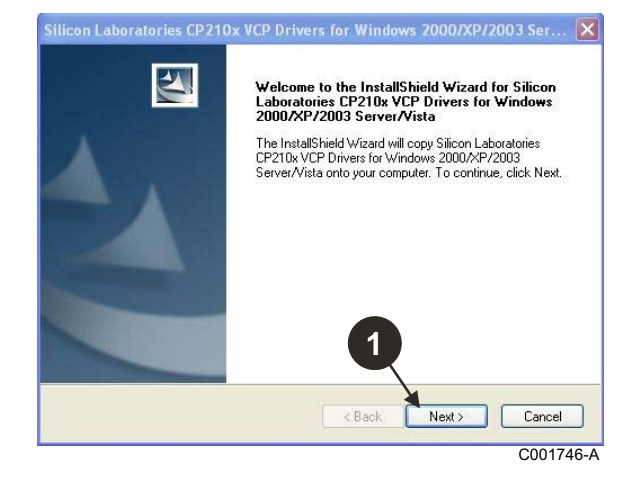

- Wyraź zgodę na umowę licencyjną zaznaczając "**I accept the terms of the license agreement**".
- Kliknij przycisk **Next**

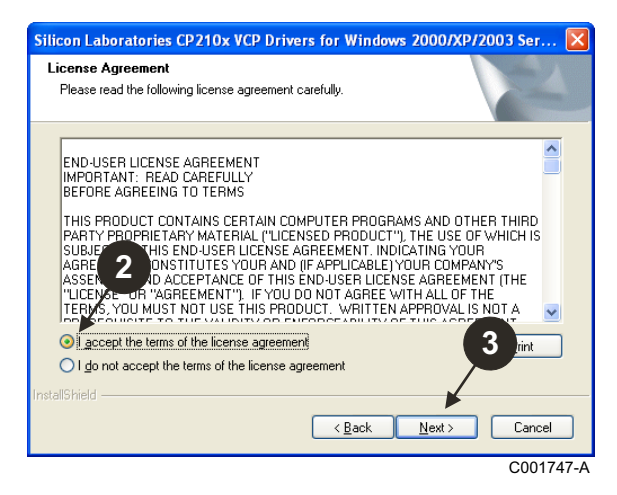

**3** Sprawdź folder, w którym będzie zainstalowane oprogramowanie. Jeżeli to konieczne, zmień go przy pomocy przycisku **Browse**. Kliknij na **Next**, aby potwierdzić wybór.

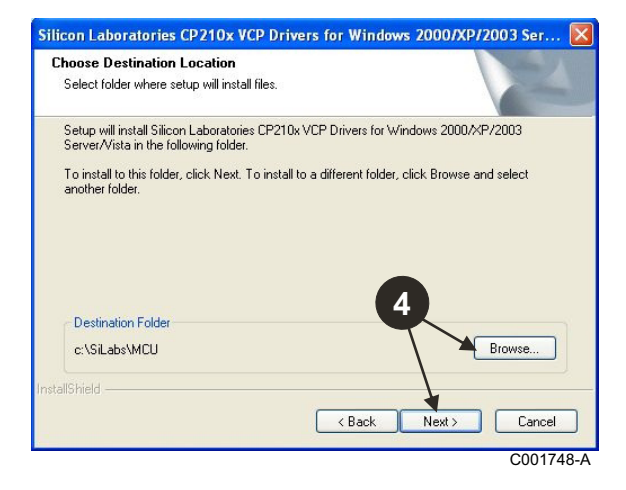

 Kliknij przycisk **Install**, aby potwierdzić folder, w którym będzie zainstalowane oprogramowanie.

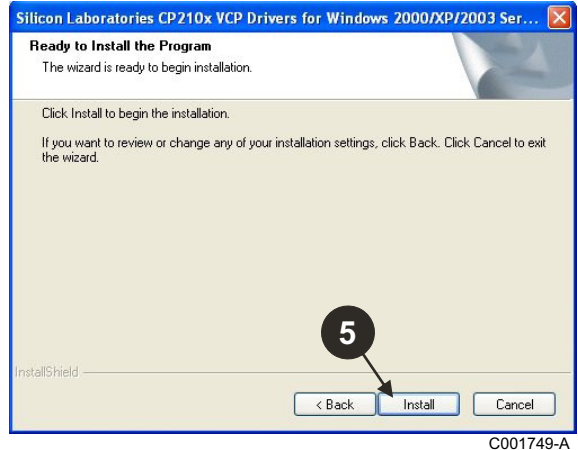

 Zaznacz "**Launch the CP210x VCP Driver Installer**", aby zainstalować sterowniki. Kliknij przycisk **Finish**.

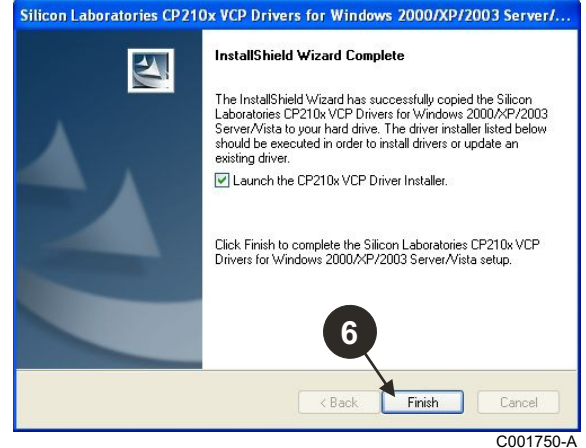

**O** Podaj folder zainstalowania sterownika.

W celu zmiany tego folderu kliknij na **Change Install Location**, w przeciwnym wypadku kliknij na **Install**, aby zaakceptować uprzednio zaproponowany folder.

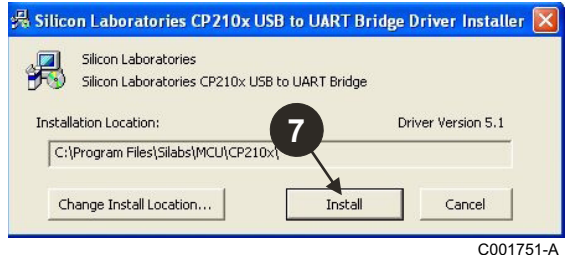

## **3 Obsługa programu ODP Flasher**

## **3.1 Podłączenie programatora do PC**

Podłącz programator do PC przy pomocy dostarczonego kabla USB.

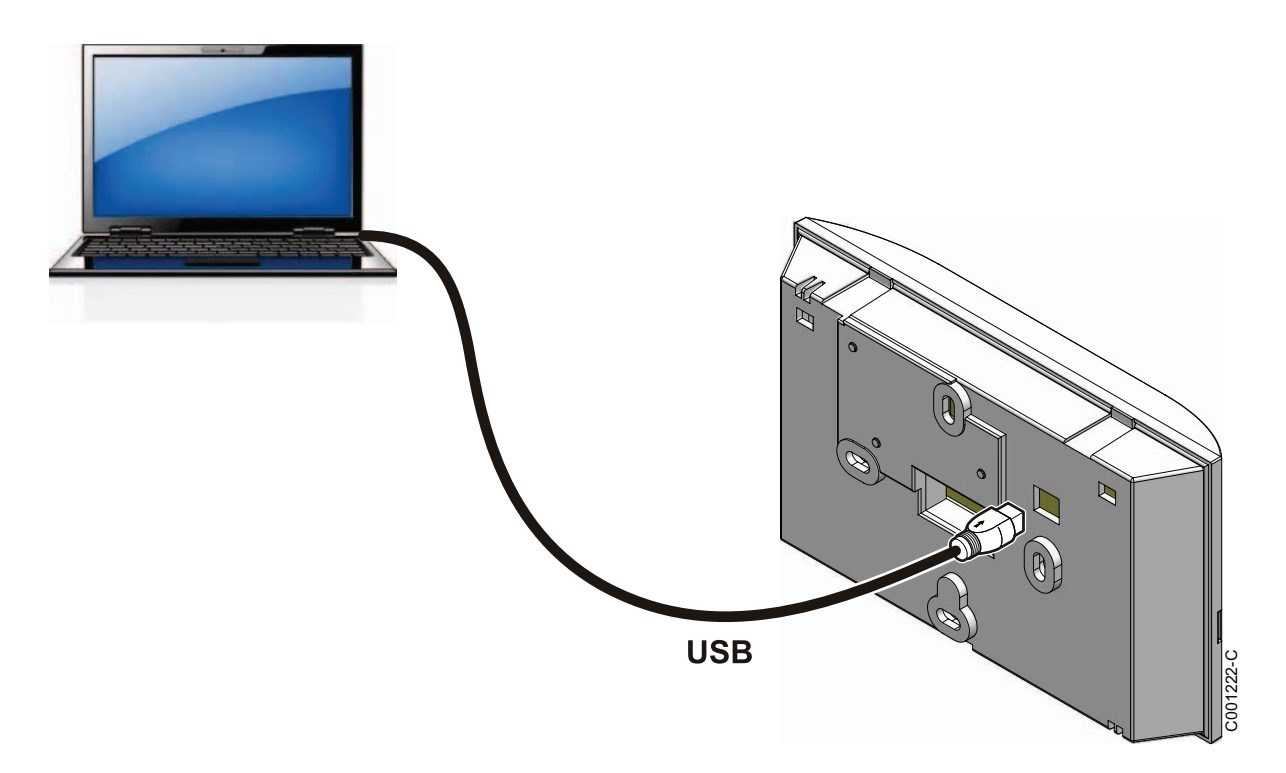

## **3.2 Uruchomienie programu ODP Flasher**

W menu **Start** w systemie Windows wybierz **All Programs** > **ODP Flasher** > **ODP Flasher**.

## **3.3 Wybór języka**

Wybierz **Nastawy**, następnie **Jezyk** i żądany język.

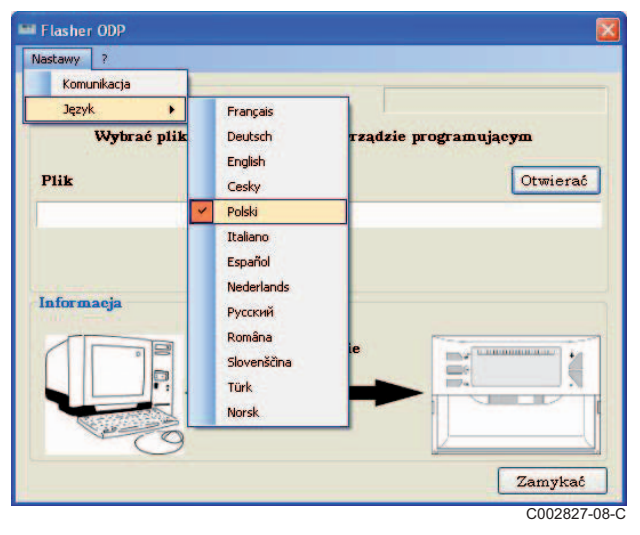

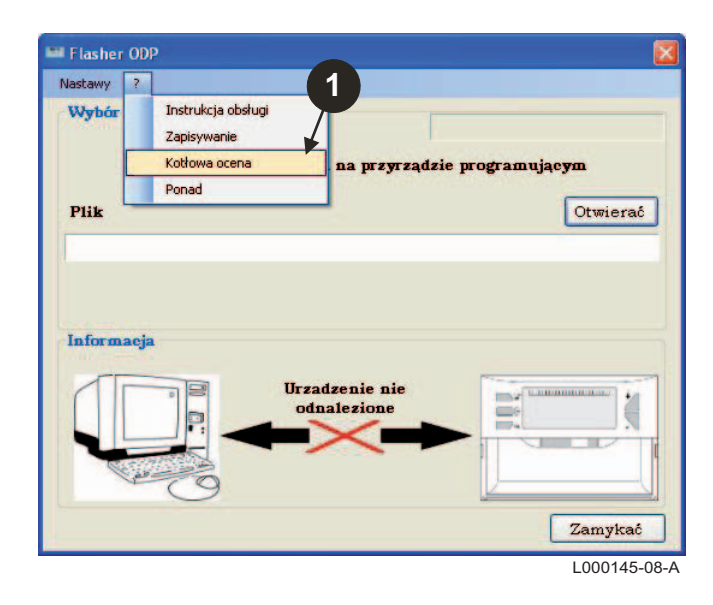

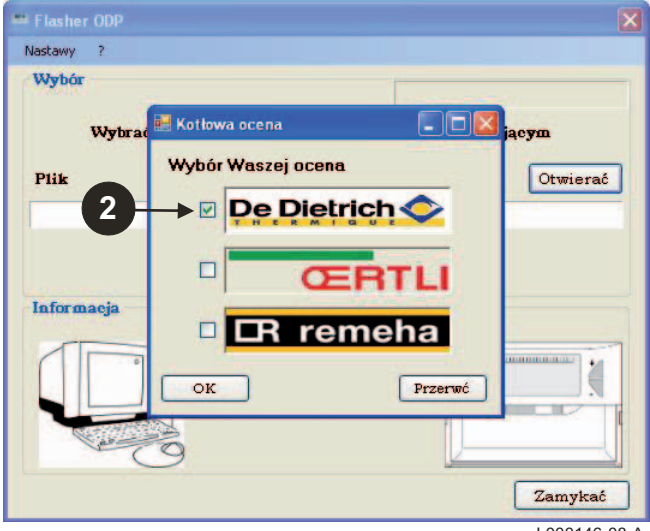

L000146-08-A

#### **3.5 Konfiguracja portu komunikacji**

 $\bullet$  Dla uzyskania dostępu do procedury konfiguracji portu komunikacji wybrać **Nastawy**, a następnie **Communication**.

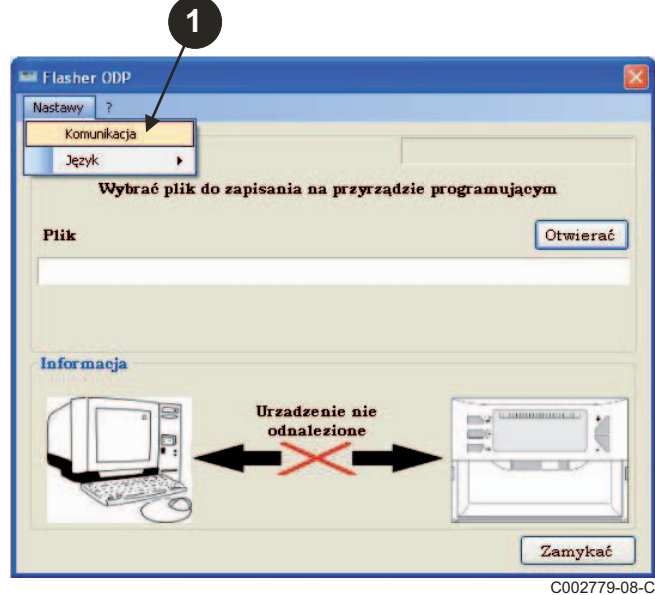

- Wybierz **Autodetekcja**, aby zlokalizować port komunikacji , do którego jest podłączony programator.
- Po wykryciu programatora wybierz "**OK**", aby potwierdzić wybór.

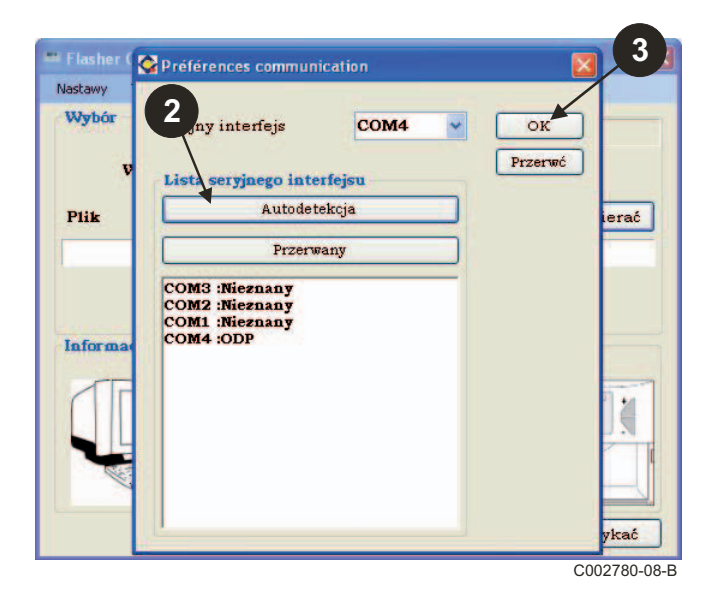

**Sprawdzić, czy programator jest podłączony do komputera**. **Jeżeli programator nie jest podłączony, lub port komunikacji nie jest skonfigurowany, w strefie informacji zostanie wyświetlony komunikat Urzadzenie nie odnalezione.**

> Port komunikacji, do którego programator jest podłączony jest wybierany automatycznie.

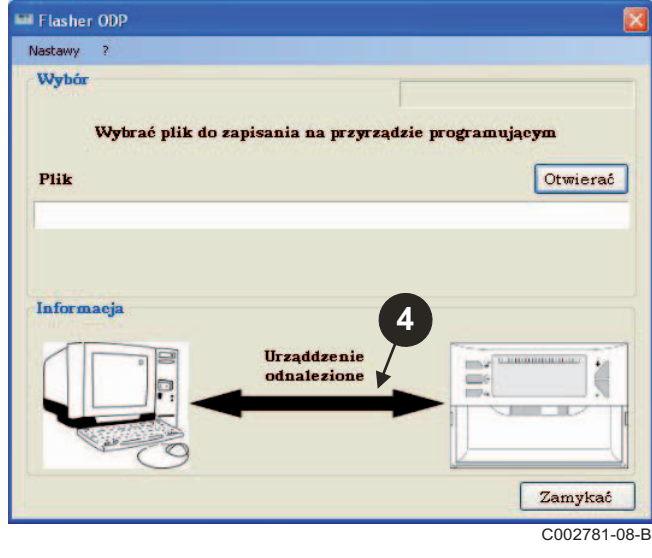

#### **3.6 Pobieranie najnowszej wersji oprogramowania konsoli sterowniczej na PC (przez Internet)**

Przedstawioną poniżej procedurę stosuje się do pobierania na PC najnowszych wersji oprogramowania konsoli sterowniczych, które może być wykorzystane przez programator.

Procedurę tę należy powtarzać regularnie.

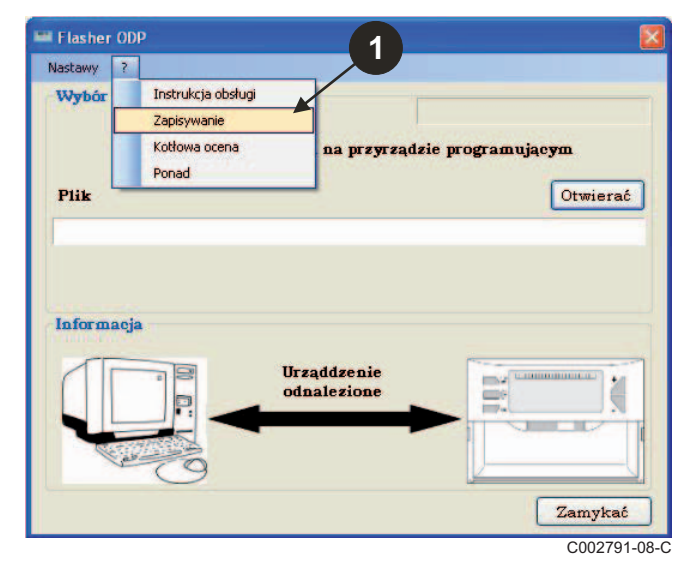

Flasher ODP Nastawy ? Wybór Wybrać plik do zapisania na przyrządzie programującym Aktualizacja \*.bin Zapisywanie rozpoczęte... 1000000000000000000000000000000  $215$ M3\_C230\_M3\_927.BIN Zamykač  $\overline{\sigma}$ Zamykać C002782-08-B

 Wybierz "**?"**, a następnie **Zapisywanie**. Wyświetlane są programy dla różnych konsoli sterowniczych. Kliknąć **OK**.

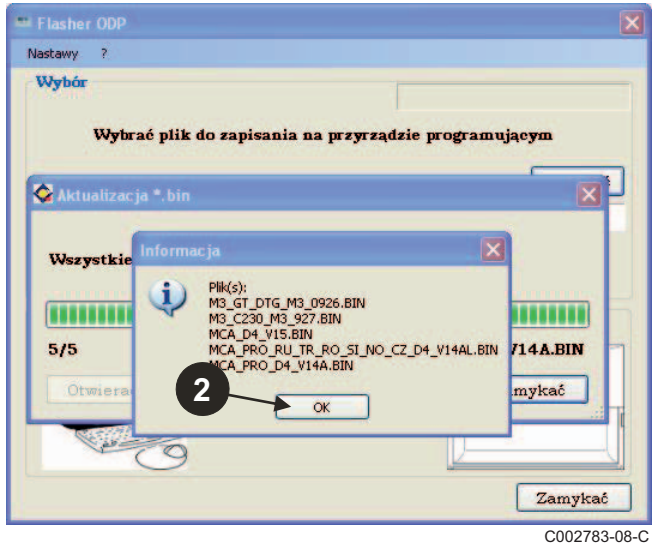

#### Kliknij przycisk **Zamykac**.

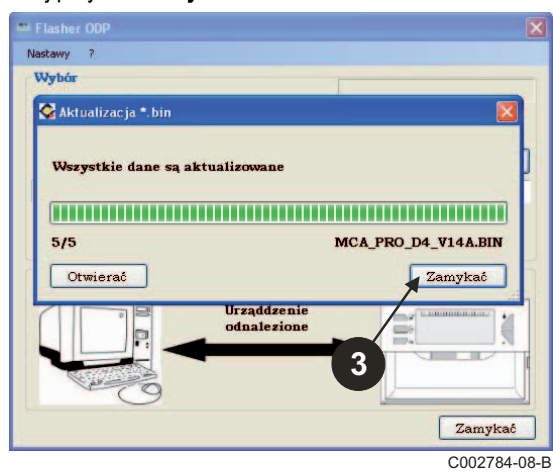

Pobrane pliki są dostępne domyślnie w następującym folderze: **My documents\FlasherODP\Soft**

### **3.7 Przesyłanie programu do programatora**

**Prosimy upewnić się, że programator został prawidłowo wykryty.**

 Kliknij na **Otwierac**, aby wywołać okno dialogowe **BoardChoice**. **<sup>2</sup>** Wybierz:

- Oprogramowanie dla danej konsoli sterowniczej, lub
- Wszystkie programy dla wszystkich konsoli sterowniczych

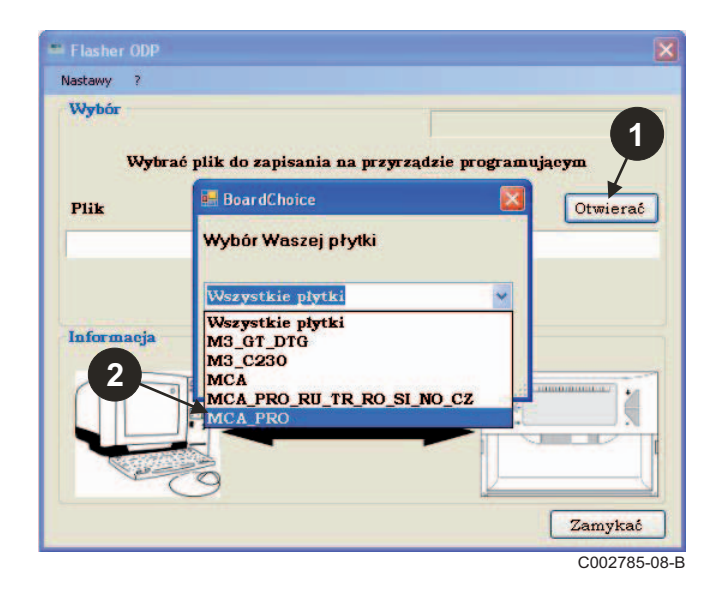

Potwierdź swój wybór wybierając **Otwierac**.

 Kliknij na **Wyzylac**, aby wysłać oprogramowanie konsoli sterowniczej do programatora.

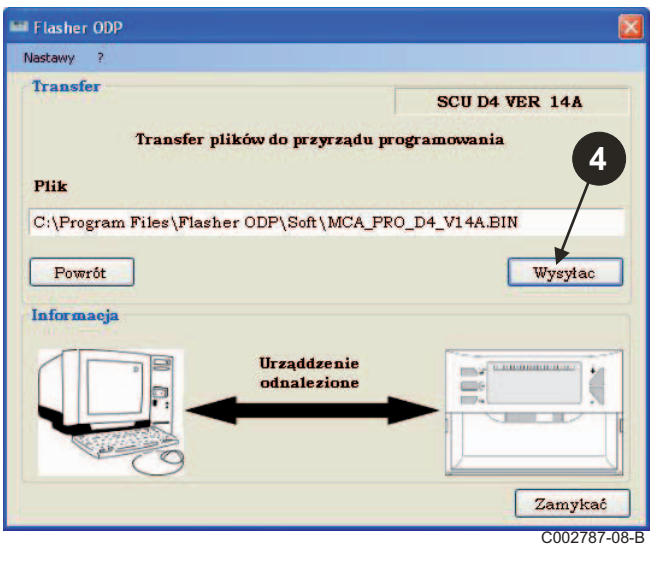

- Pasek postępu pokazuje stan zaawansowania pobierania. C002785-08-B **Programator wyświetla LoAd : on.**
- $\sqrt{2}x$ Ouvrir Regarder dans: **C** Soft VODPE-SCU\_D4\_200014268\_d4\_v12.bin B Mes documents<br>récents B Bureau A Mes documents 中 Poste de travail  $\blacksquare$ Nom du fichier SCU\_D4\_200014268\_d4\_v12.bin Ouvrir Ÿ Fichiers de type bin files (".bin) Annuler Favoris réseau C002786-A **3**

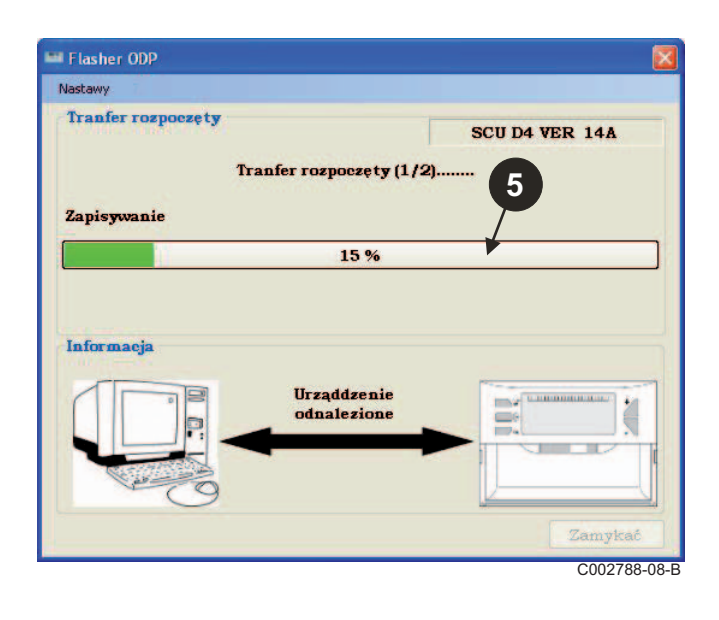

 Pasek postępu pokazuje stan zaawansowania weryfikacji. Programator wyświetla VErIF on.

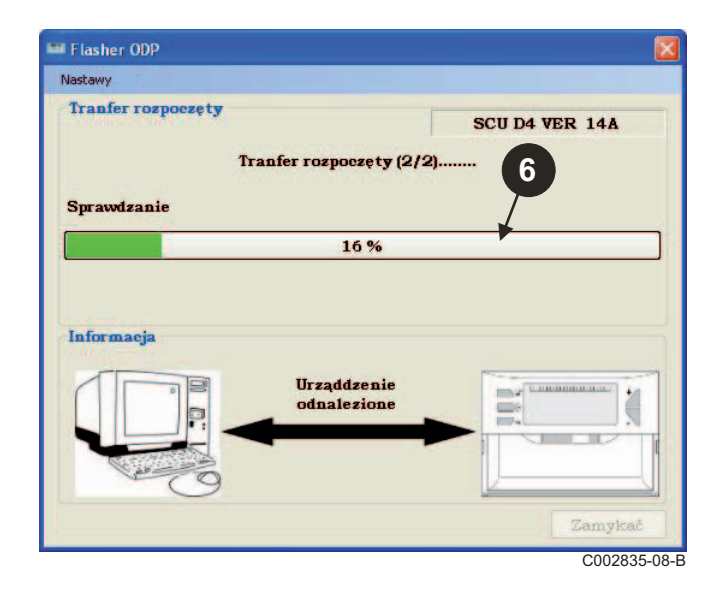

- **Pobieranie zakończone pomyślnie:**
- Kliknij na ikonę **PDF**, aby uzyskać dostęp do instrukcji dla programatora.
- Wybierz **Zamykac**, aby wyjść.
- Wybierz **Koniec**, aby powrócić do początku procedury.

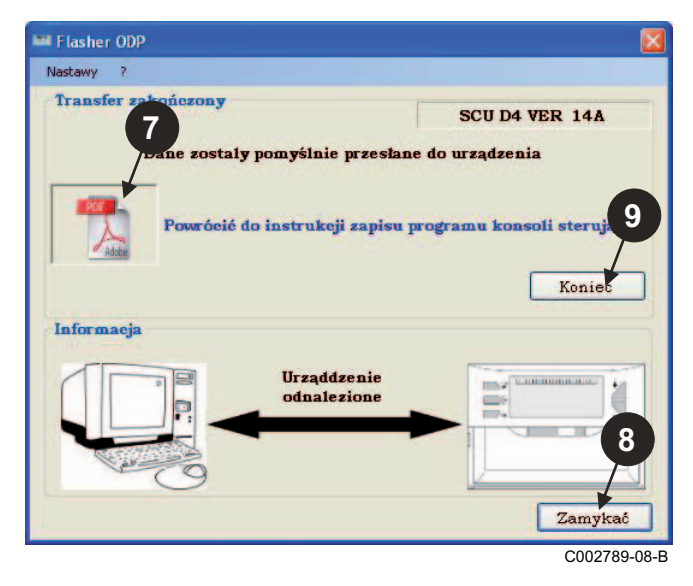

### **3.8 Komunikaty błędów**

**Programator nie podłączony**

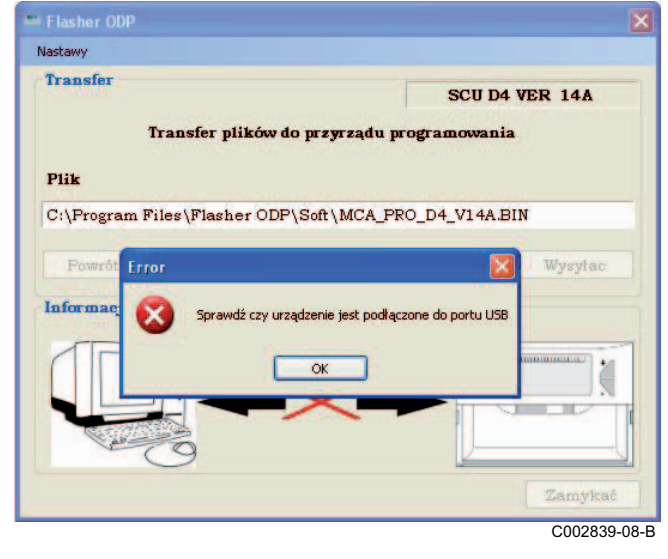

#### **Środki zaradcze**:

- Sprawdzić, czy programator jest podłączony do komputera.
- Odłączyć programator od komputera i ponownie podłączyć.
- Uruchomić ponownie program ODP Flasher.

#### **Błąd transmisji danych**

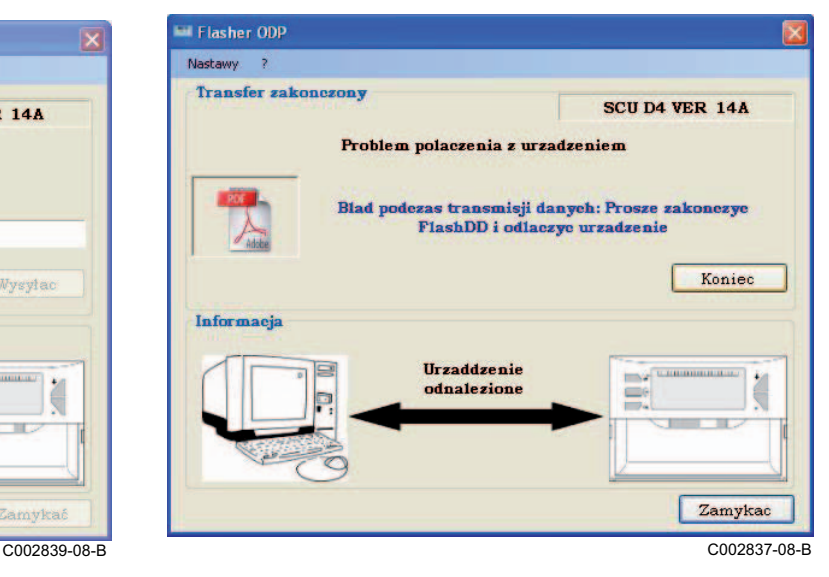

#### **Środki zaradcze**:

- Odłączyć programator od komputera i ponownie podłączyć.
- Uruchomić ponownie program ODP Flasher.

Instrukcja instalowania i obsługi programatora jest dostępna również w postaci pliku PDF. Aby uzyskać do niego dostęp, postępuj w następujący sposób:

Wybierz "**?"**, **Instrukcja obslugi**, a następnie **Koniec**.

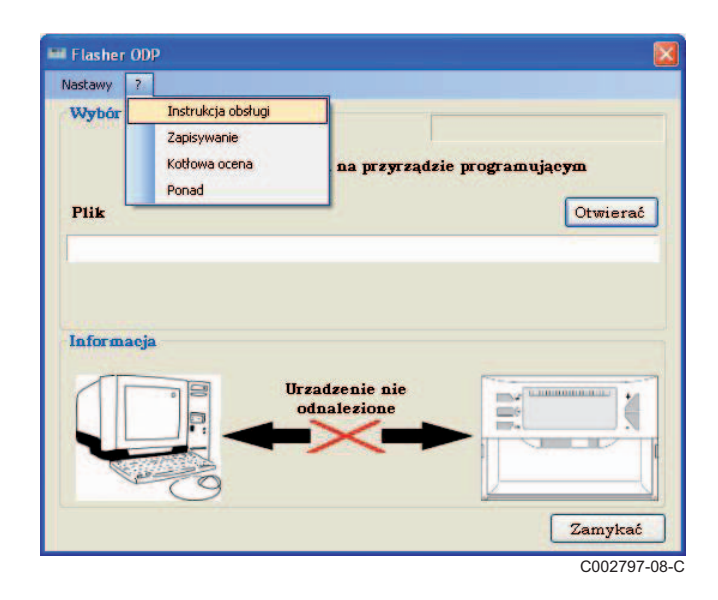

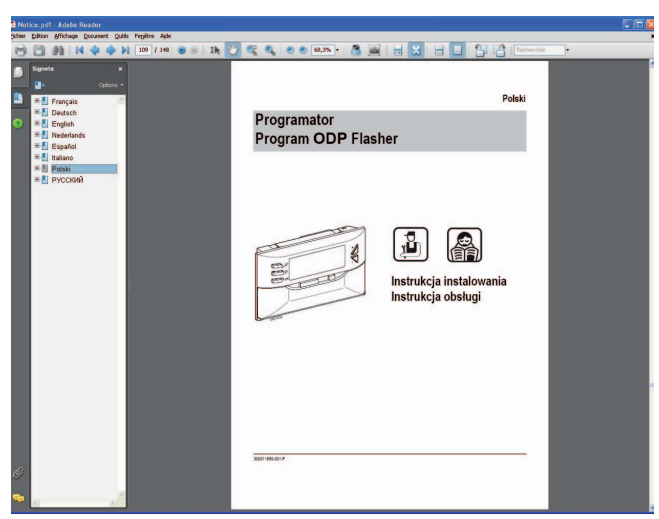

C002790-08-D

## **3.10 Wyświetlenie wersji programu**

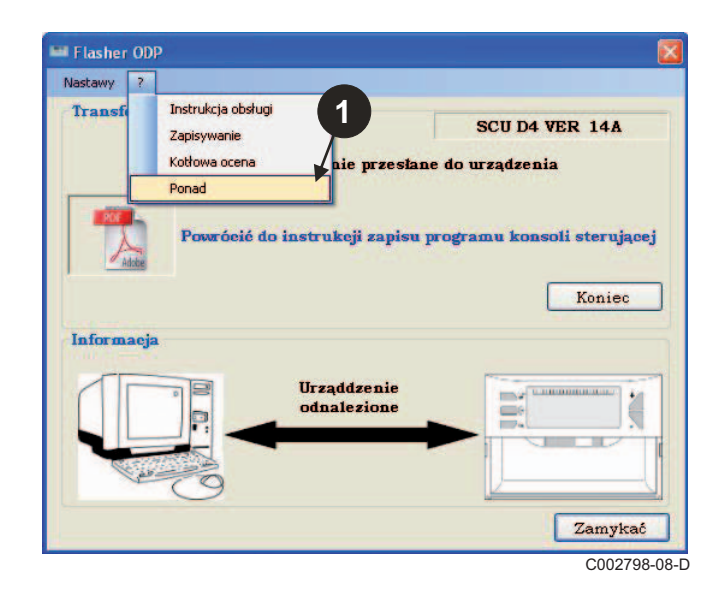

- **O** Wybierz "?", a następnie **Ponad**. **We are all the CO** Wskazanie wersji programu ODP Flasher.
	- $\bullet$  Wersja oprogramowania programatora jest wyświetlona jeżeli programator jest podłączony.

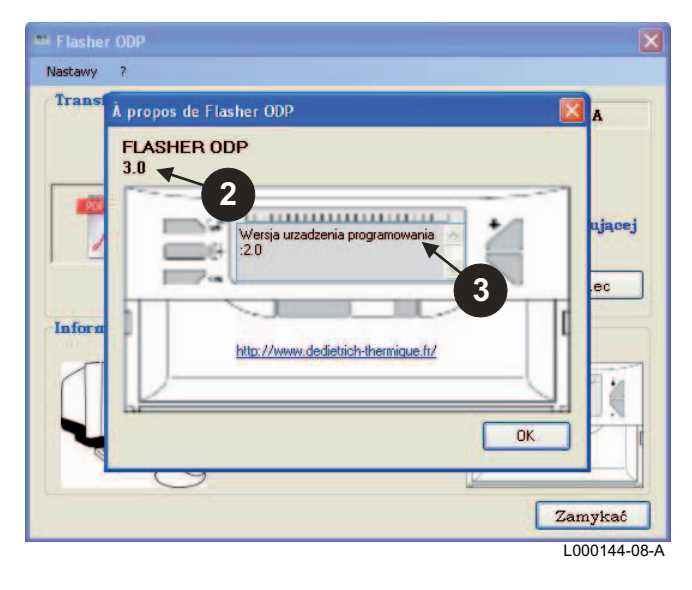

## **3.11 Zakończenie programu**

#### Kliknij przycisk **Zamykac**.

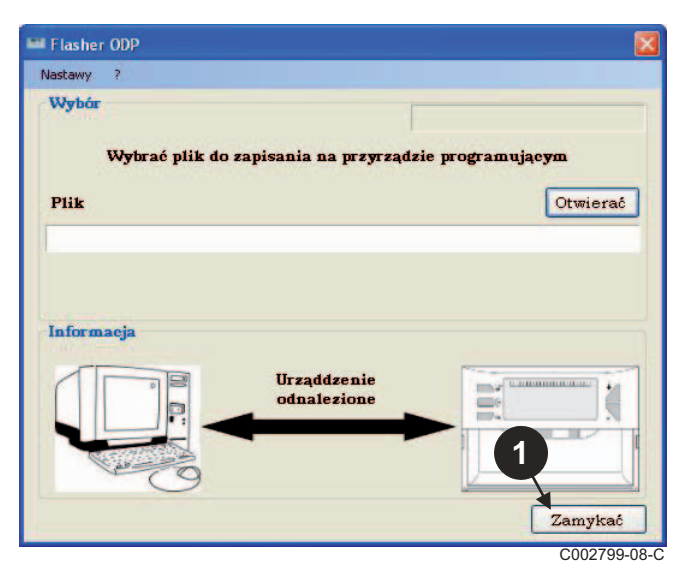

## **4 Obsługa programatora**

## **4.1 Załączenie**

Jeżeli programator jest zasilany elektrycznie:

- Wersja oprogramowania programatora jest wyświetlana przez 2 sek..

To nie jest wersja programu dla konsoli sterowniczej.

następnie:

- wyświetlana jest wersja oprogramowania konsoli sterowniczej załadowanego do programatora.

## **4.2 Podłączenie programatora do konsoli sterowniczej**

**Wyłączyć konsolę sterowniczą.**

**Konsola sterownicza M3**

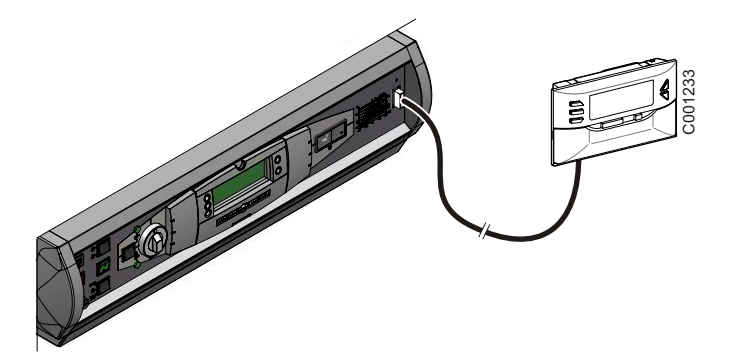

Podłączyć programator do konsoli kablem połączeniowym (dostarczanym w pakiecie).

#### **MCA / CALENTA / GMR 3000**

#### **Dostęp do wtyku programatora**

- Odkręcić o jedną czwartą obrotu 2 śruby pod przednią pokrywą.
- Zdjąć pokrywę przednią.

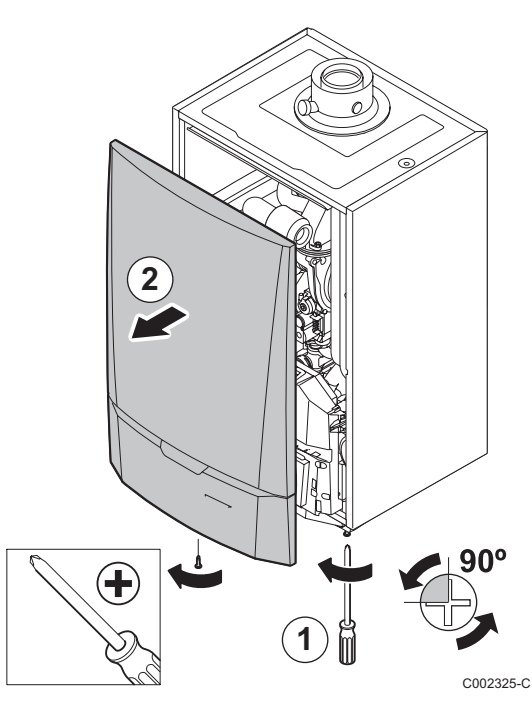

- Zaczepy przytrzymujące odchylić na bok.
- Odchylić konsolę sterowniczą do przodu

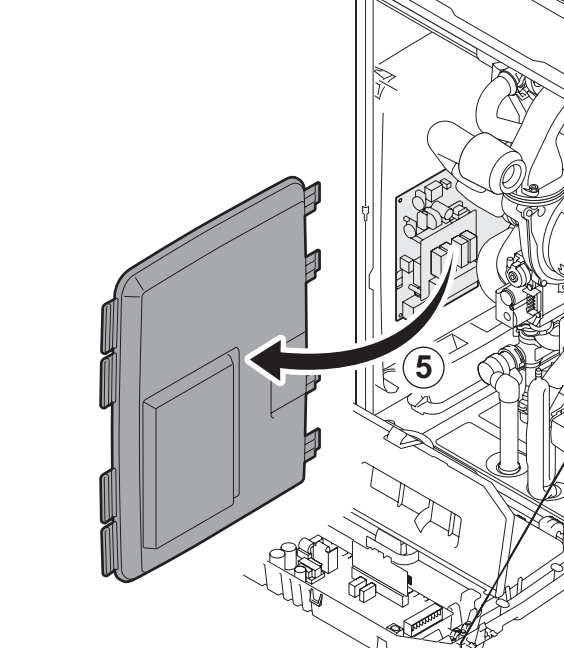

Podłączyć programator do właściwego wtyku.

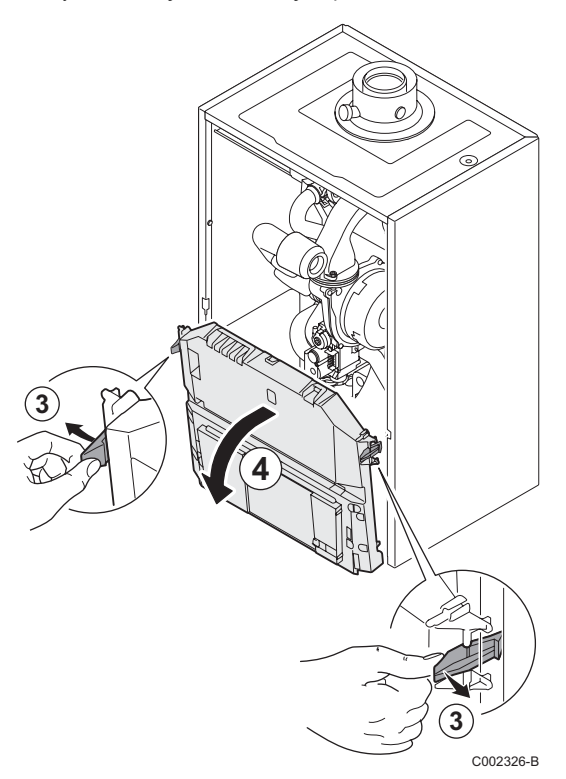

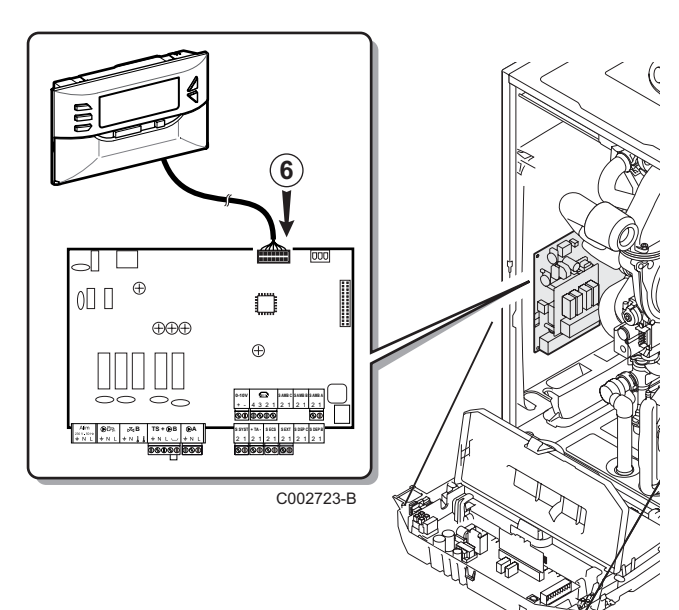

C002724-A

(റ∱

Zdjąć osłonę płytek.

- $\blacktriangleright$  Załączyć konsolę sterowniczą.
- $\triangleright$  Naciśnij przycisk  $\mathbb{R}$ , aż **LoAd** wyświetlaczy.
- ` Nacisnąć przycisk **OK**.
- $\triangleright$  Poczekać chwilę. Pasek postępu pokazuje stan zaawansowania programowania.
- ` Jeżeli w trakcie aktualizacji wystąpi problem, wyświetlony zostanie komunikat błędu LoAd : Er **x**. **x** = Kod usterki (Patrz tabela poniżej):

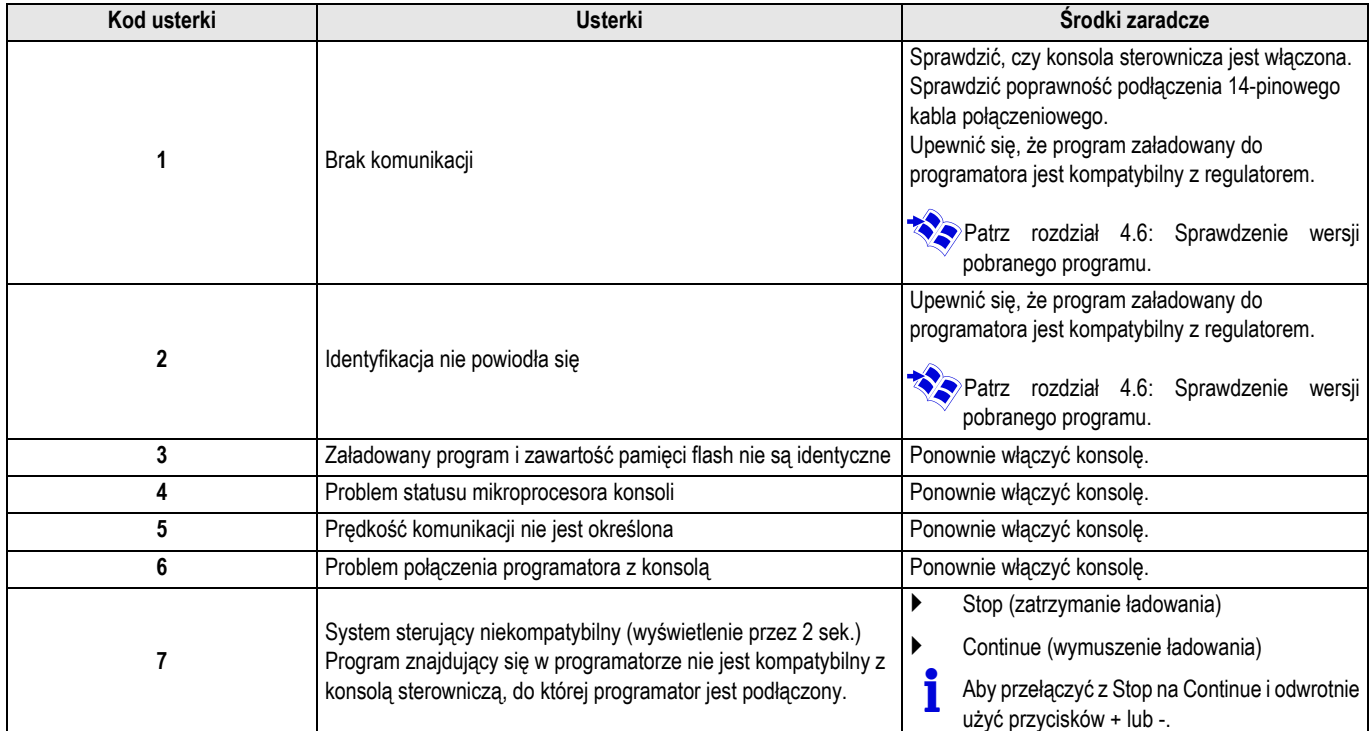

Jeżeli aktualizacja przebiega normalnie, wyświetlany jest komunikat

#### LoAd : End.

Jeżeli w trakcie aktualizacji konsoli sterowniczej wystąpił błąd, użyj przycisku Zal/Wył:

- **1.** Konsola sterownicza uruchamia się ponownie (jeżeli programator jest zasilany tylko z konsoli, również się uruchamia).
- **2.** Wyłączyć konsolę sterowniczą. Wyjąć kabel połączeniowy. Ponownie załączyć zasilanie elektryczne.

### **4.4 Podświetlenie programatora**

Programator posiada funkcję podświetlenia. Dla skonfigurowania tej funkcji postępować następująco:

- ` Podłączyć programator do PC przy pomocy kabla USB lub do konsoli sterowniczej przy pomocy 14-pinowego kabla połączeniowego.
- $\triangleright$  Naciśnij przycisk  $\mathbb{R}$ , aż LUM wyświetlaczy.
- ` Nacisnąć przycisk **OK**.
- ` Przy pomocy przycisków +/- właczyć/wyłączyć podświetlenie (LUM on / LUM oFF)
- ` Nacisnąć przycisk **OK**.

#### **4.5 Sprawdzenie integralności załadowanego programu (w przypadku wystąpienia problemu)**

- ` Podłączyć programator do PC przy pomocy kabla USB lub do konsoli sterowniczej przy pomocy 14-pinowego kabla połączeniowego.
- $\triangleright$  Naciśnij przycisk  $\mathbb{C}^*$ , aż **VErIF** wyświetlaczy.
- ` Nacisnąć przycisk **OK**.
- **>** Pojawia się parametr **VErIF on**.
- **>** Poczekać chwilę. Pasek postępu pokazuje stan zaawansowania weryfikacji.

#### **4.6 Sprawdzenie wersji pobranego programu**

- ` Podłączyć programator do PC przy pomocy kabla USB lub do konsoli sterowniczej przy pomocy 14-pinowego kabla połączeniowego.
- $\triangleright$  Naciśnij przycisk  $\mathbb{C}^*$ , aż **VErSI on** wyświetlaczy.
- ` Nacisnąć przycisk **OK**.
- ` Na ekranie zostaje wyświetlona wersja oraz typ urządzenia.
- ` Aby opuścić to menu nacisnąć 2x dowolny przycisk, inny niż **OK**.
- ` Sprawdzenie zakończyło się pomyślnie. Pojawia się parametr VErIF ot. Jeżeli pojawi się VErIF Pb: Pobieranie programu nie powiodło się, z tego powodu należy załadować kompatybilny plik binarny.
- ` Aby opuścić to menu nacisnąć 1x dowolny przycisk, inny niż **OK**.

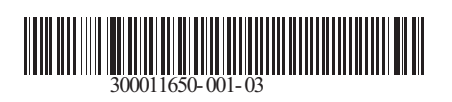

19/10/2015

 $\circledast$ 

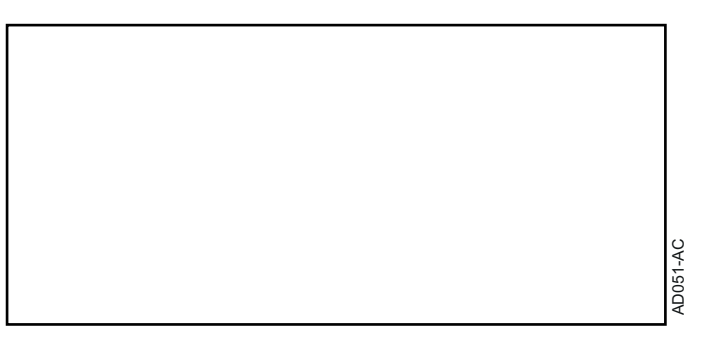

## **AD264 Программатор Программное обеспечение Flasher ODP РУССКИЙ**

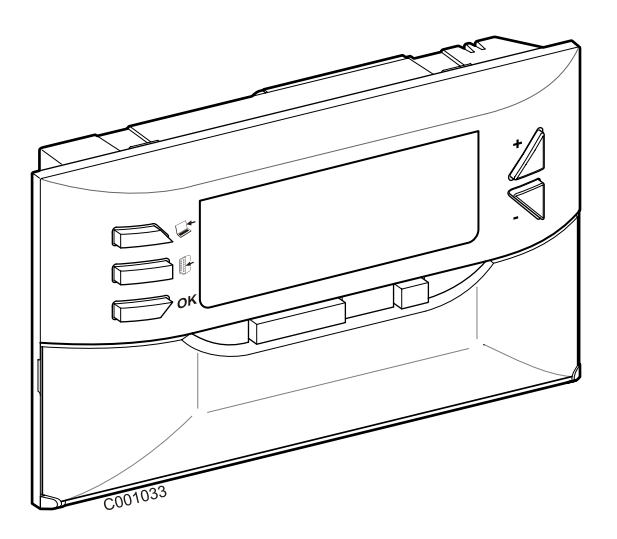

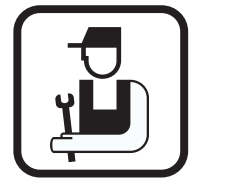

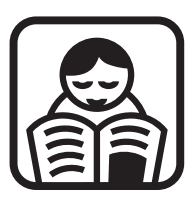

**Инструкция по установке Инструкция по эксплуатации**

## **Содержание**

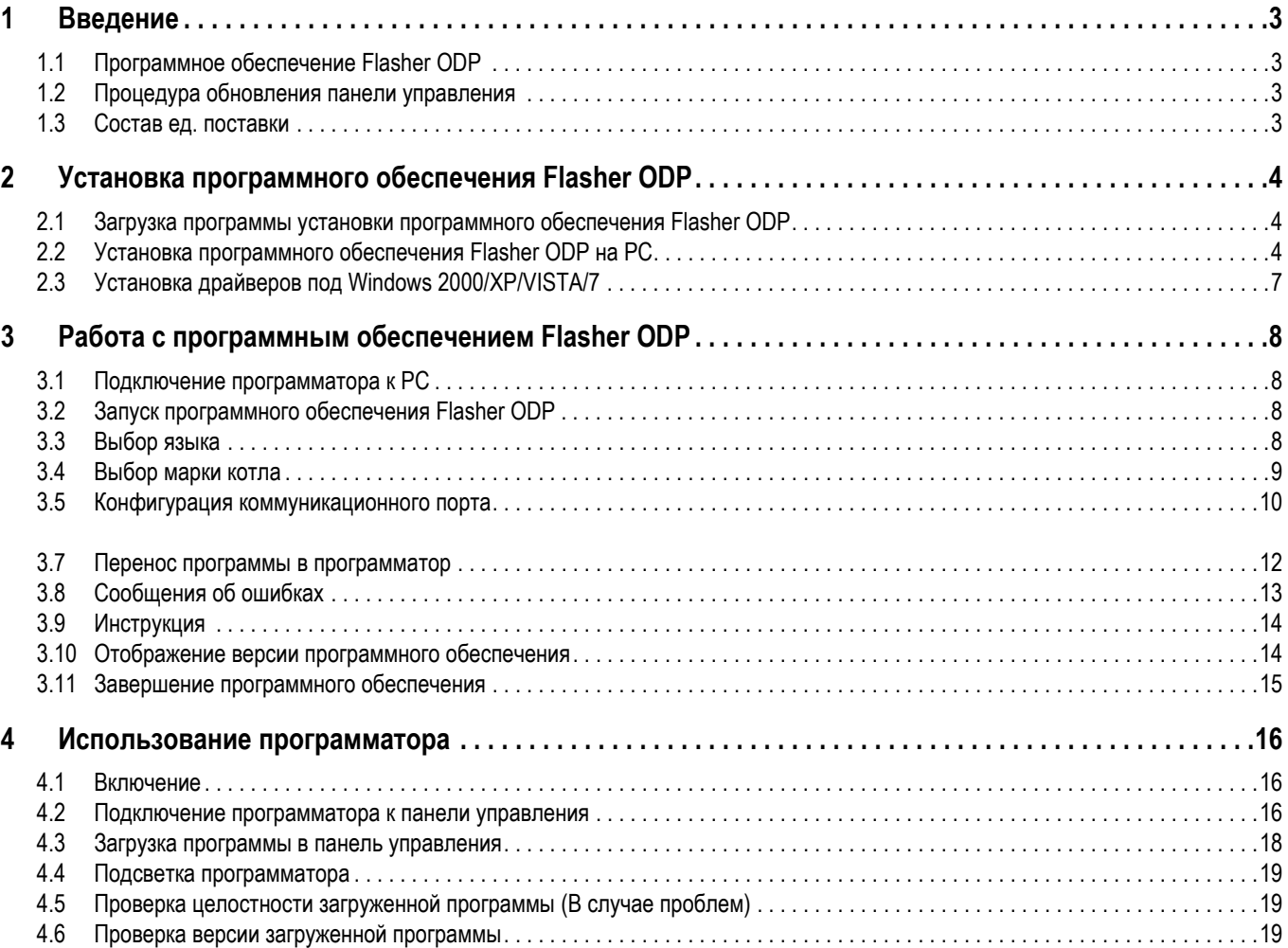

## **1 Введение**

### **1.1 Программное обеспечение Flasher ODP**

Программное обеспечение flasher ODP доступно на Интернетсайте De Dietrich по следующему адресу http:// download.dedietrich-thermique.fr/diematic/setup.exe.

Это программное обеспечение предназначено для выполнения следующих операций :

- Загрузка из Интернета последних версий программ для панелей управления.

- Перенос программ для панелей управления с PC в программатор.

После установки программное обеспечение Flasher ODP доступно в меню **Start** операционной системы Windows.

#### **1.2 Процедура обновления панели управления**

Обновление для панели управления выполняется в 3 этапа :

- **1.** При помощи программного обеспечения Flasher ODP загрузить на PC последнюю версию программы для панели управления.
- **2.** При помощи программного обеспечения Flasher ODP скопировать новую версию программы для панели управления из PC в программатор.
- **3.** При помощи программатора загрузить новую версию программы в панель управления.

#### **1.3 Состав ед. поставки**

- Программатор
- Кабель USB (1 м)
- 14-контактный соединительный кабель (300 мм)

## **2 Установка программного обеспечения Flasher ODP**

#### **2.1 Загрузка программы установки программного обеспечения Flasher ODP**

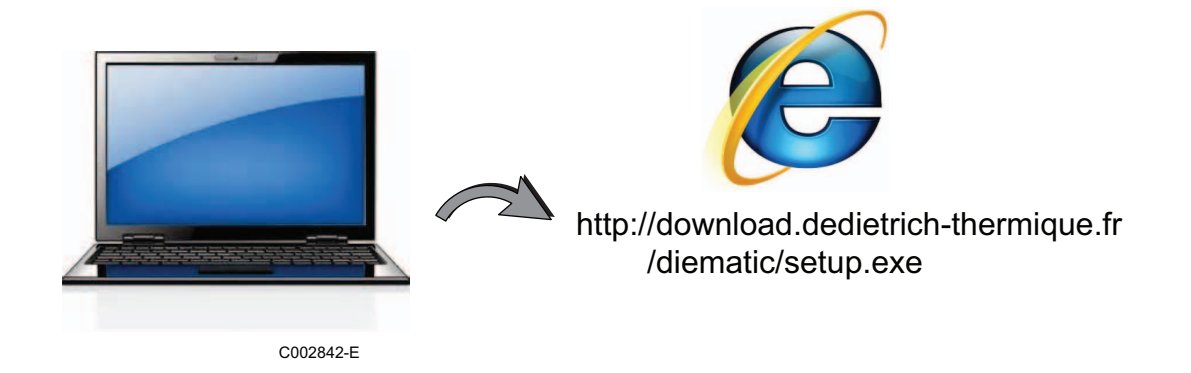

### **2.2 Установка программного обеспечения Flasher ODP на PC**

- **Проверить, что Вы вошли под учетной записью администратора на Вашем компьютере.** Требуемая конфигурация программного обеспечения : **Microsoft.NET Framework 2.0**
- $\bullet$  Запустить установочную программу setup.exe

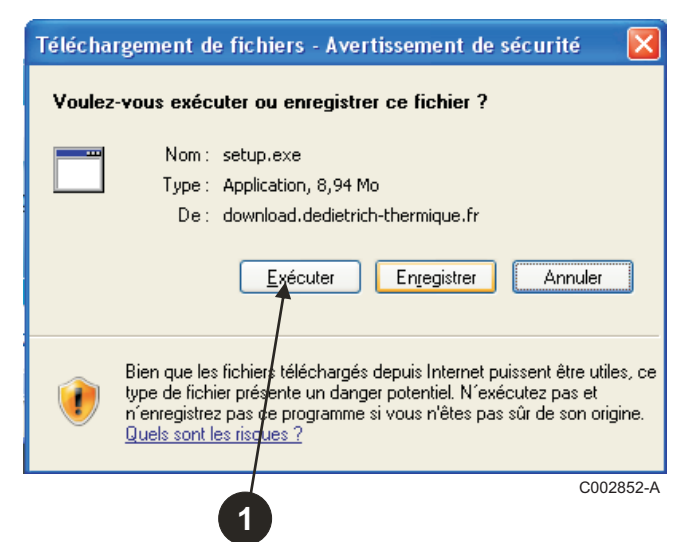

 Выбрать язык для помощи во время установки

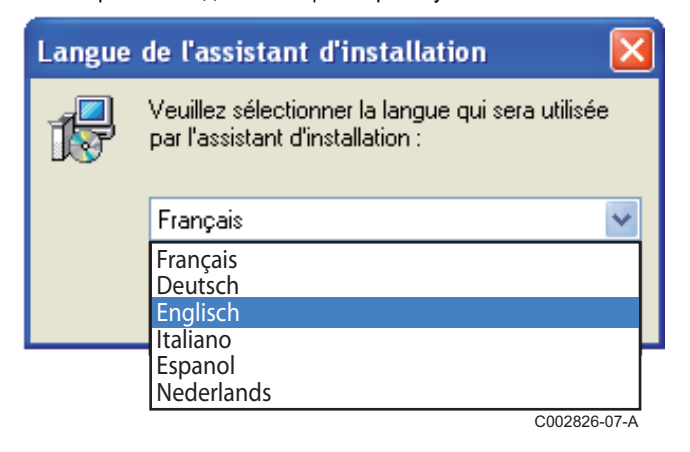

 Нажать на **Next** для запуска установки программного обеспечения Fflasher ODP на Ваш PC.

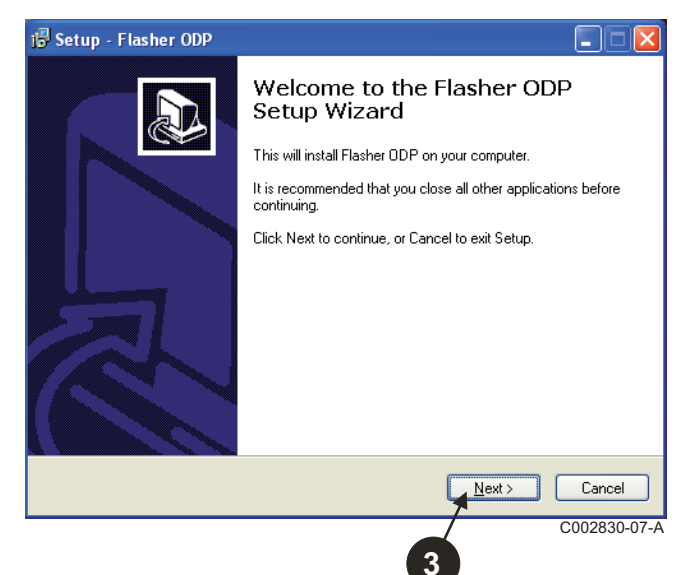
Принять условия лицензии, выделив **I accept the agreement**.

#### Нажать на **Next**.

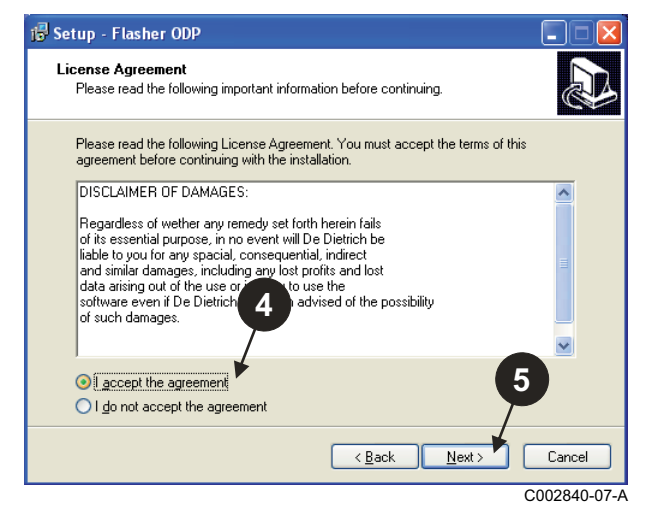

 Проверить папку для установки. В случае необходимости изменить ее при помощи клавиши **Browse**. Нажать на **Next** для подтверждения выбора.

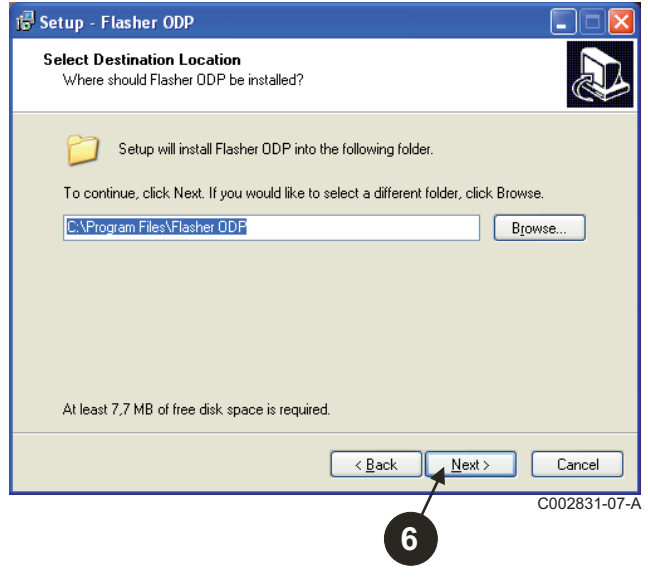

 Для создания на Рабочем столе ярлыка для программного обеспечения Flasher ODP выделить опцию **Create a desktop icon**.

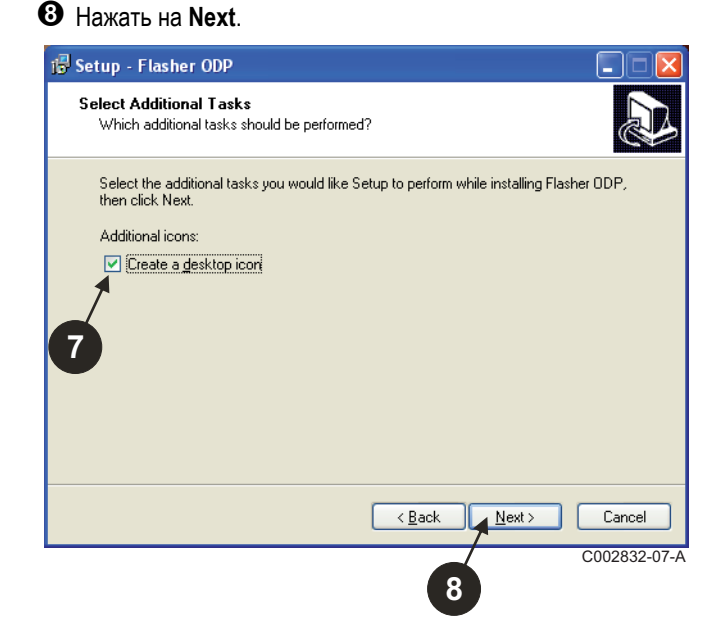

Нажать на **Install** для продолжения установки.

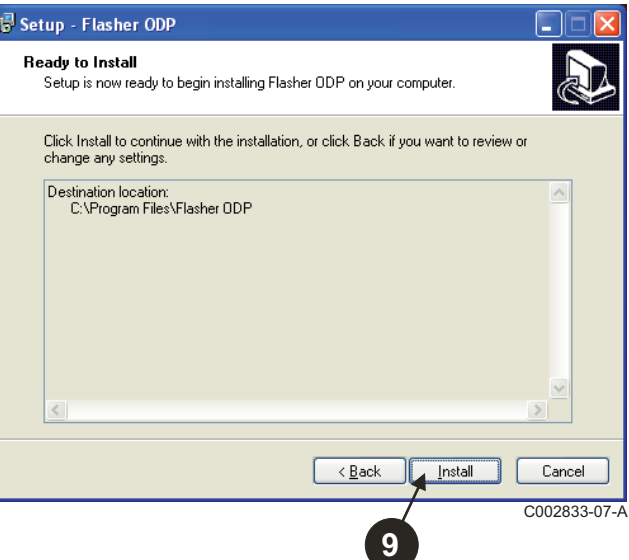

 Программное обеспечение Flasher ODP установлено. Для установки драйверов выделить **Driver CP210x Installation (XP/VISTA)**.

### Нажать на **Finish**.

(Автоматически будет запущено программное обеспечение для установки драйвера)

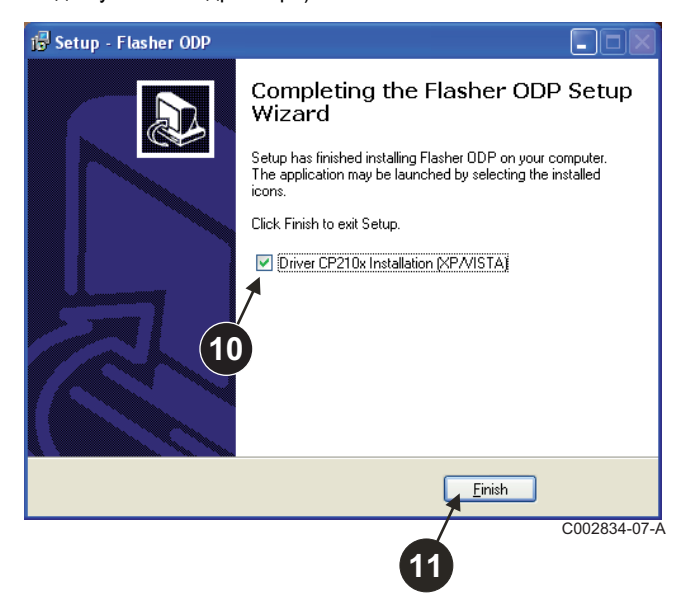

# **2.3 Установка драйверов под Windows 2000/XP/VISTA/7**

- <sup>В</sup> любой момент можно нажать на клавишу **Back** <sup>и</sup> вернуться назад для изменения Вашего выбора.
- Нажать на **Next** для запуска установки драйверов на Ваш PC.

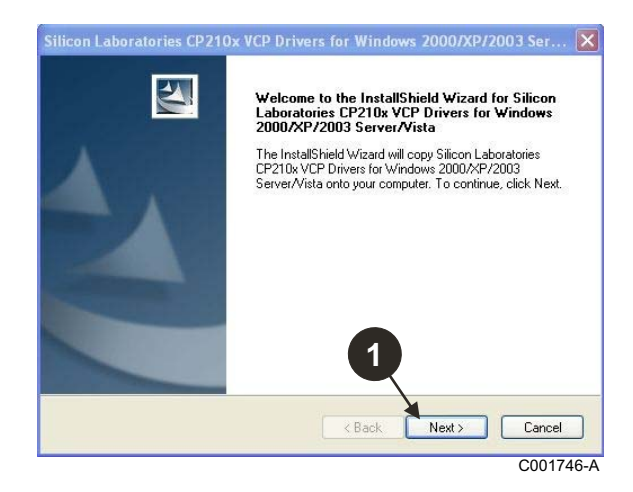

- Принять условия лицензии, выделив "**I accept the terms of the license agreement**".
- Нажать на **Next**

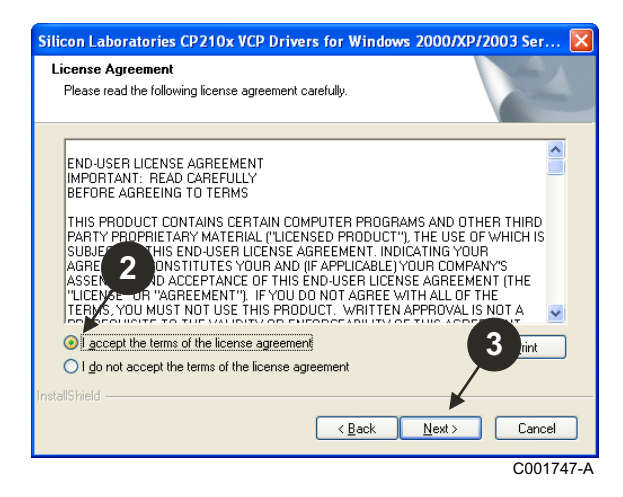

 Проверить папку для установки. В случае необходимости изменить ее при помощи клавиши **Browse**. Нажать на **Next** для подтверждения выбора.

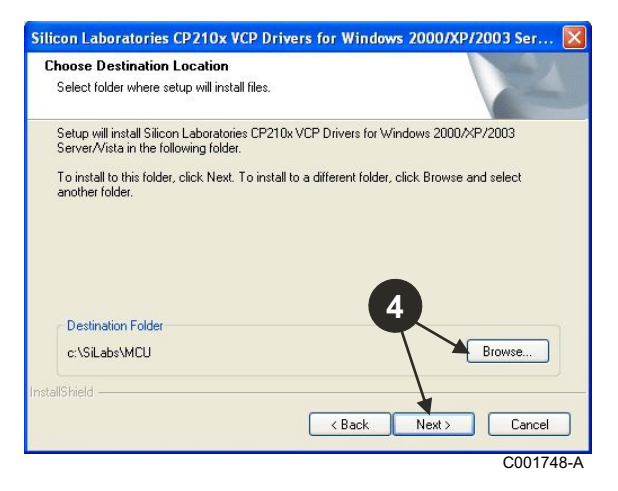

 Нажать на **Install**, чтобы подтвердить папку для установки.

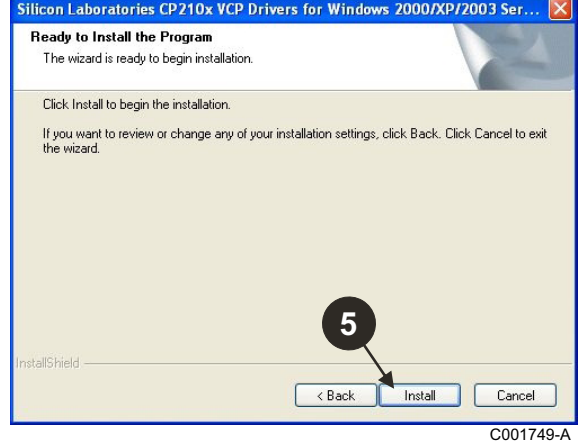

 Для установки драйверов выделить "**Launch the CP210x VCP Driver Installer**". Нажать на **Finish**.

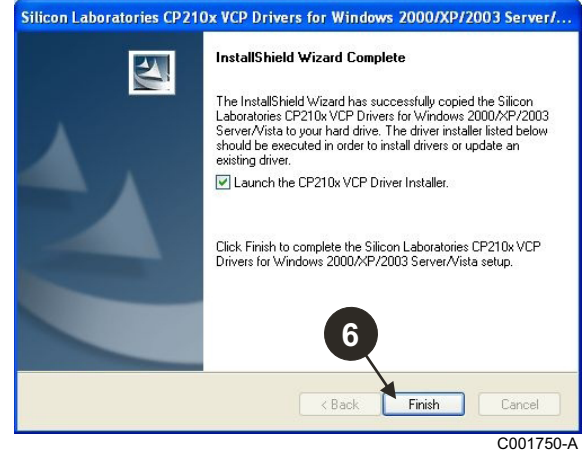

Указать папку для установки драйверов.

Для изменения этой папки нажать на **Change Install Location**, или нажать на **Install** для подтверждения предложенной папки.

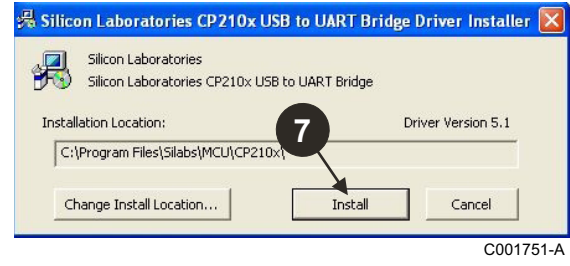

# **3 Работа с программным обеспечением Flasher ODP**

# **3.1 Подключение программатора к PC**

Использовать поставляемый USB-кабель для подключения программатора к PC.

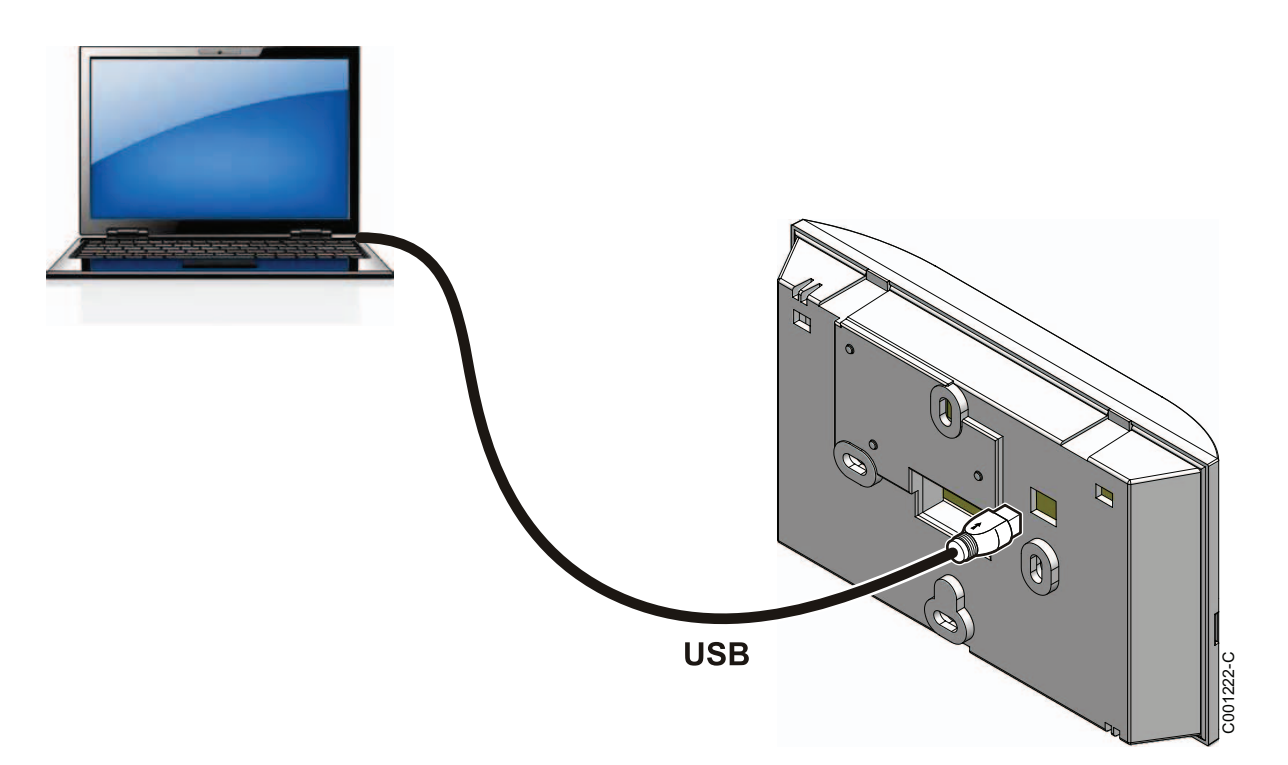

# **3.2 Запуск программного обеспечения Flasher ODP**

В меню **Start** Windows выбрать **All Programs** > Flasher ODP > Flasher ODP.

# **3.3 Выбор языка**

Выбрать **Настройки**, затем **Язык** и нужный язык.

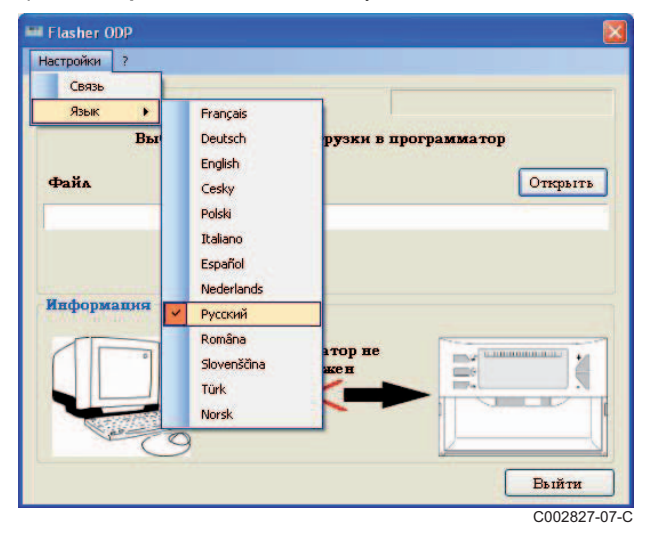

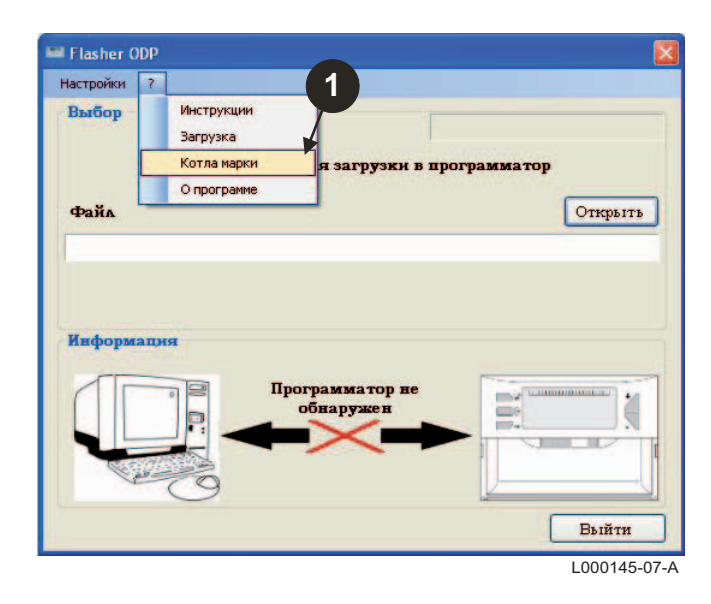

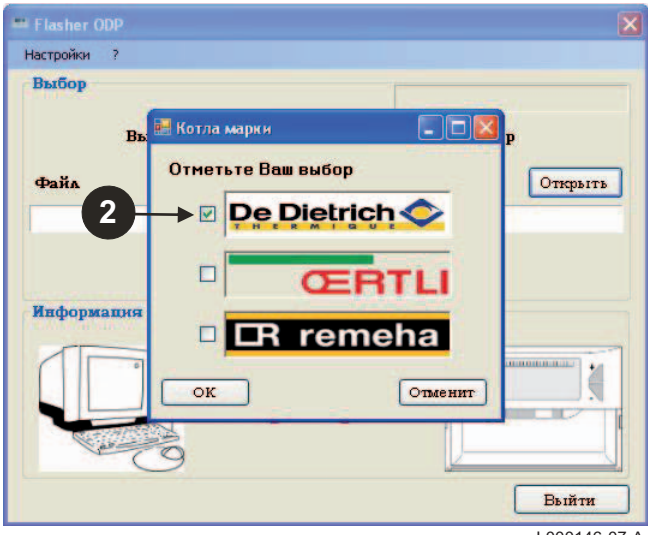

L000146-07-A

### **3.5 Конфигурация коммуникационного порта**

**Убедиться, что программатор подключен <sup>к</sup> компьютеру**. **Если программатор не подключен или коммуникационный порт не сконфигурирован, то в зоне информации отобразится сообщение Программатор не обнаружен.**

 Выбрать **Настройки**, а затем **Связь** для доступа к процедуре конфигурации коммуникационного порта.

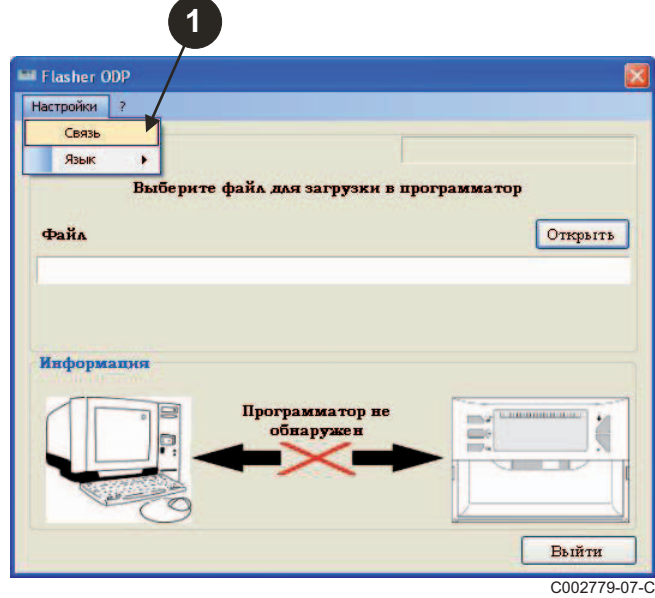

- Выбрать **Автоопределение** для указания коммуникационного порта, к которому подключен программатор.
- Если программатор обнаружен, то нажать "**OK**" для подтверждения Вашего выбора.

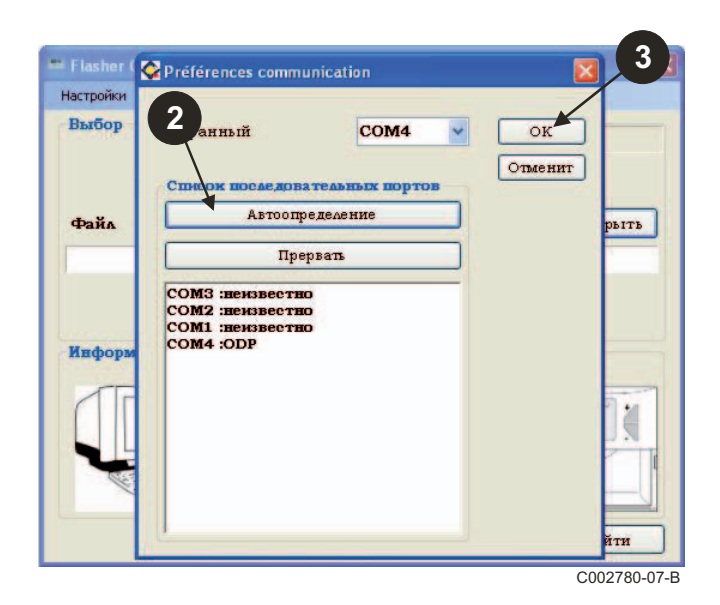

 Коммуникационный порт, к которому подключен программатор, выбран автоматически.

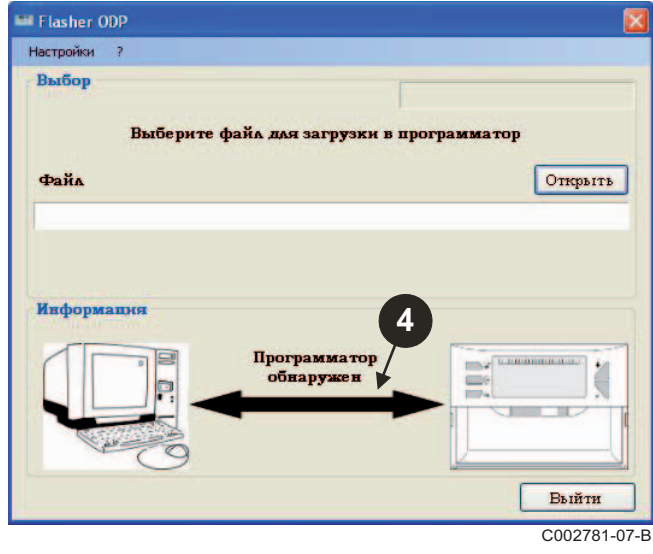

# **3.6 Загрузка на PC последних версий программ для панелей управления (Через Интернет)**

При помощи следующих операций можно загрузить на PC последние версии программ для панелей управления, с которыми может работать программатор.

Эти операции необходимо регулярно выполнять заново.

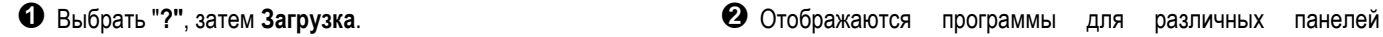

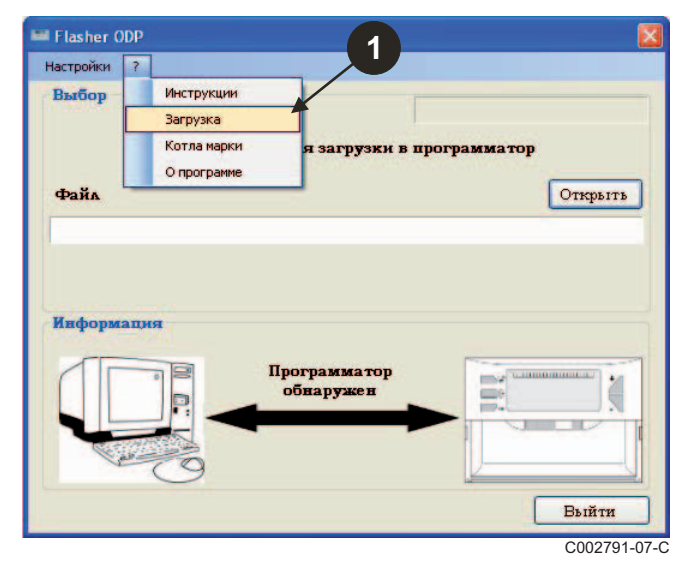

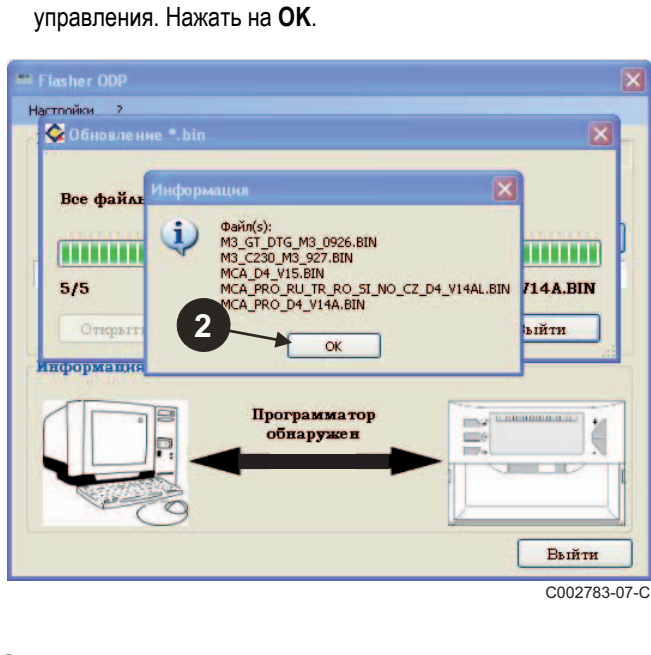

Нажать на **Выйти**.

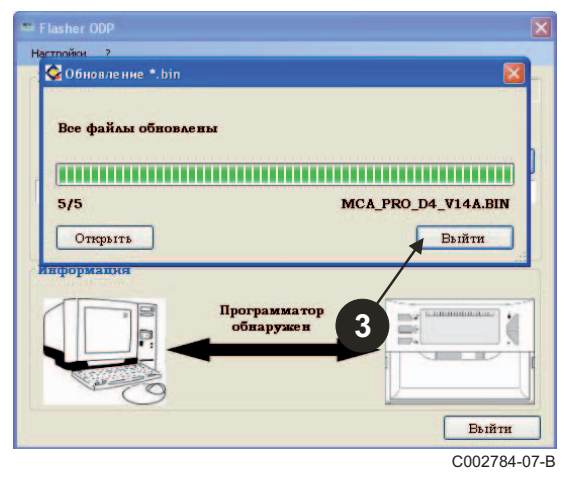

 По умолчанию, загруженные файлы находятся <sup>в</sup> следующей папке :

#### **Мои документы\FlasherODP\Soft**

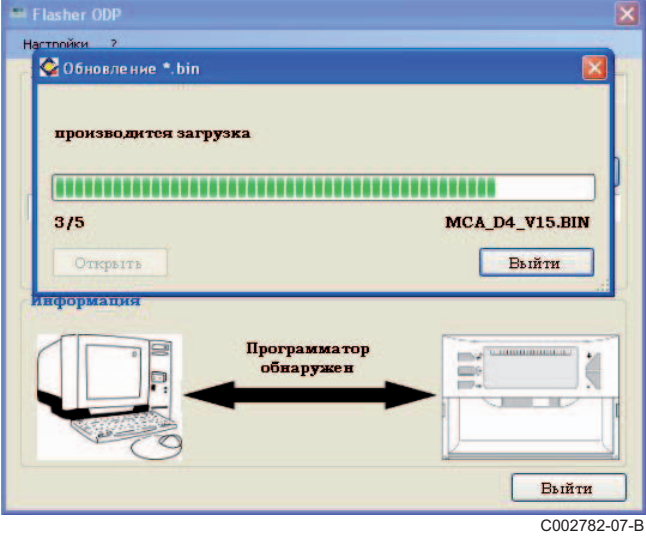

# **3.7 Перенос программы в программатор**

#### **Убедиться, что программатор обнаружен.**

- Нажать на **Открыть** для доступа к окну с индикацией **Выбор панели**.
- Сделать выбор :
	- Программы только для одной панели управления
	- Все программы для всех панелей управления

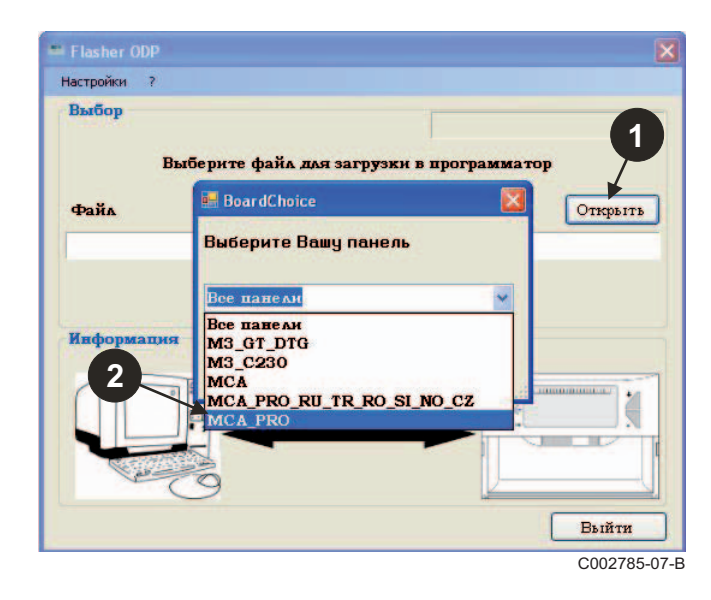

Подтвердить Ваш выбор, выбрав **Открыть**.

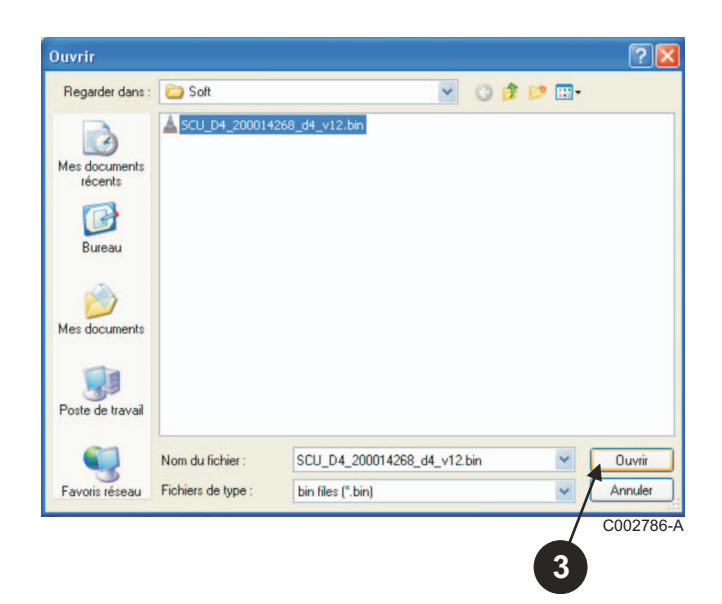

 Нажать на **Отправить** для загрузки программы для панели управления в программатор.

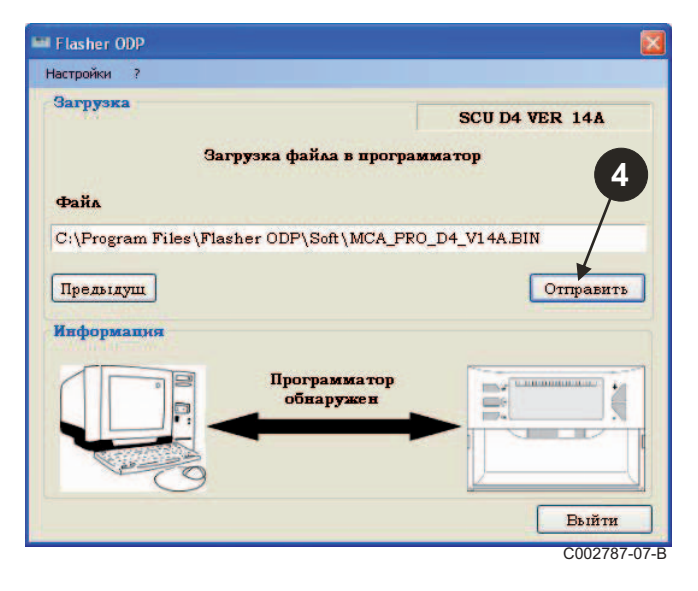

 $\Theta$  Графический индикатор Вам покажет ход процесса загрузки.  $\overline{1}$  На программаторе отображается **LoAd : on**.

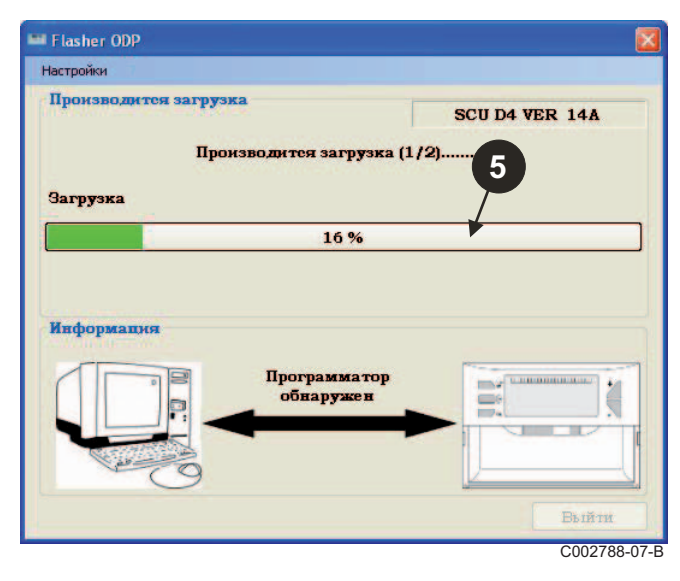

 Графический индикатор Вам покажет ход процесса проверки.

На программаторе отображается **VErIF** on.

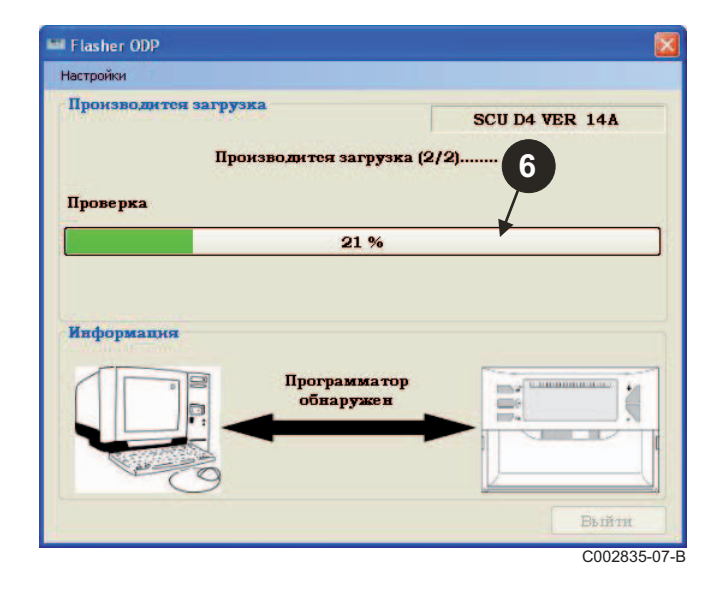

### **Загрузка завершена :**

- Для доступа к инструкции нажать на значок "**PDF**".
- Для выхода нажать на **Выйти**.
- Выбрать **конец** для возврата к началу процедуры.

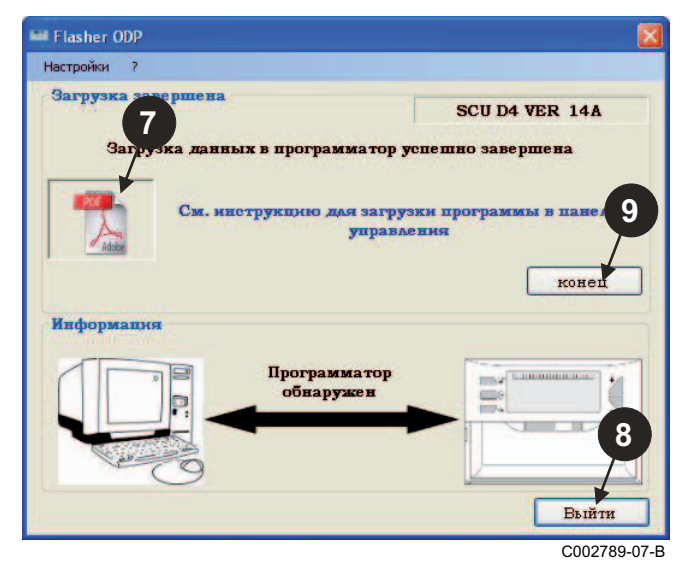

# **3.8 Сообщения об ошибках**

### **Программатор не подключен**

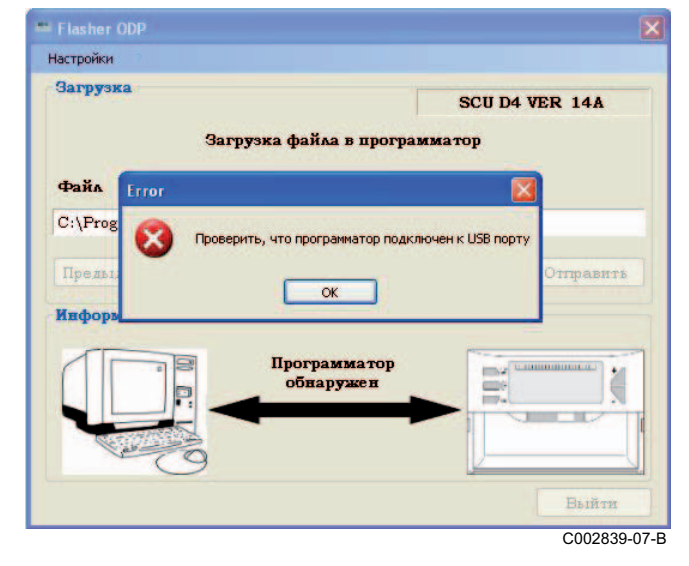

#### **Способы устранения неисправности** :

- Убедиться, что программатор подключен к компьютеру.
- Отсоединить, а затем подключить программатор.
- Перезапустить программное обеспечение Flasher ODP.

### **Ошибка загрузки**

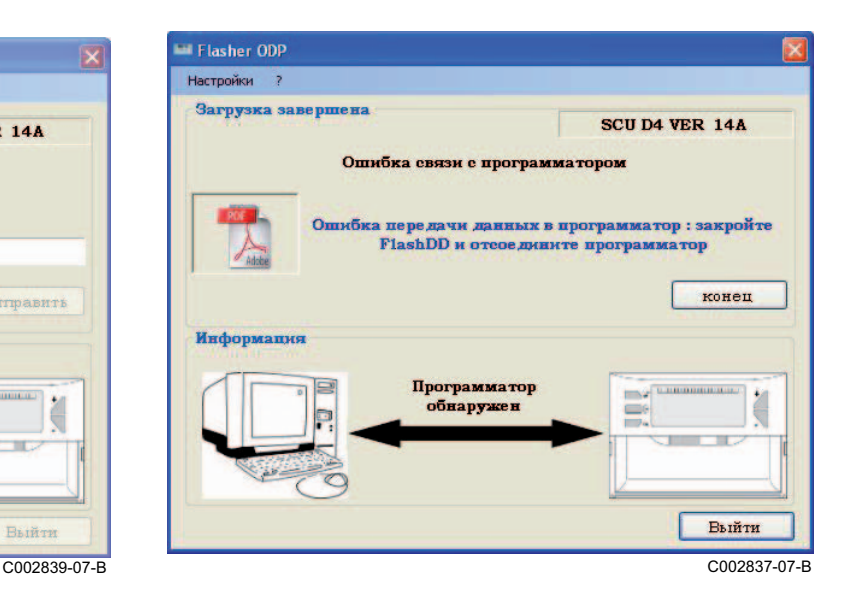

#### **Способы устранения неисправности** :

- Отсоединить, а затем подключить программатор.
- Перезапустить программное обеспечение Flasher ODP.

# **3.9 Инструкция**

Инструкция по установке и эксплуатации для программатора также доступна в виде файла PDF. Для доступа к ней выполнить следующие операции :

#### Выбрать "**?"**, **Инструкции**, затем **конец**.

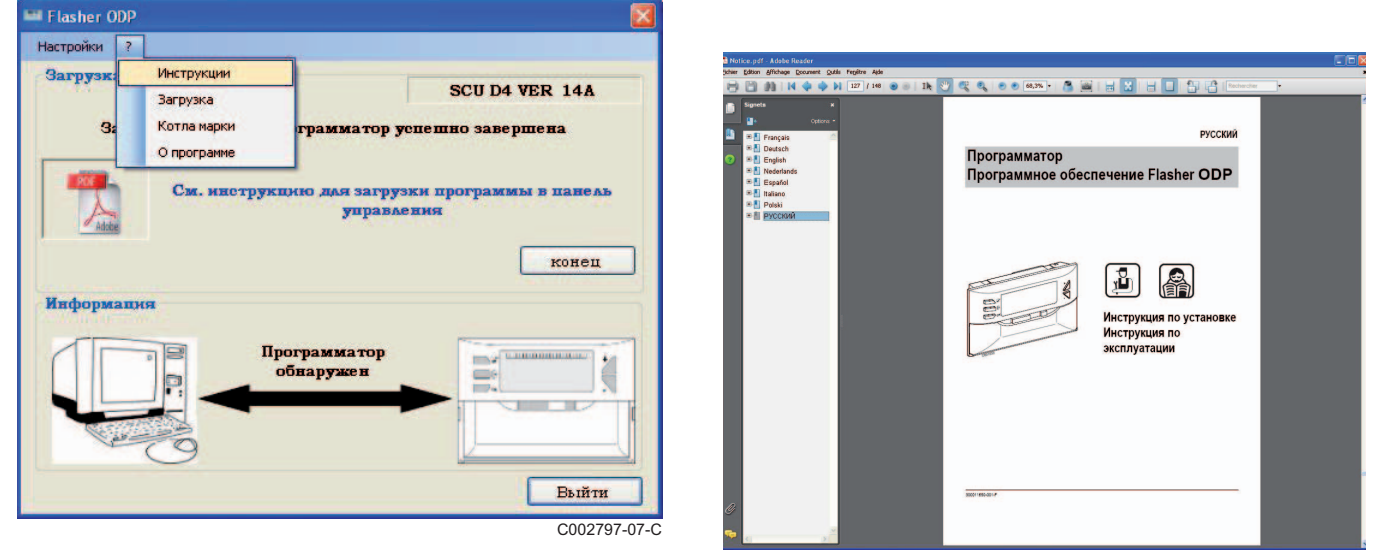

C002790-07-D

# **3.10 Отображение версии программного обеспечения**

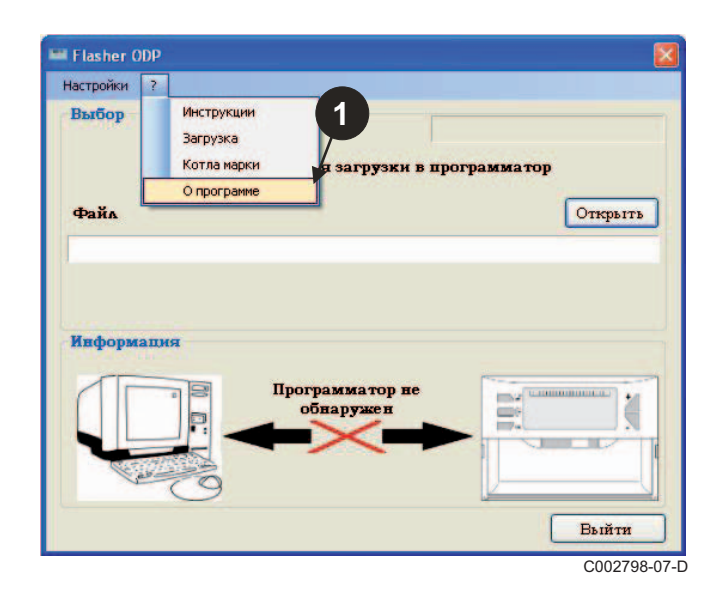

- Выбрать "**?**", затем **О программе**. Отображение версии программного обеспечения Flasher ODP.
	- $\bm{\Theta}$  Если программатор подключен, то отображается версия программного обеспечения программатора.

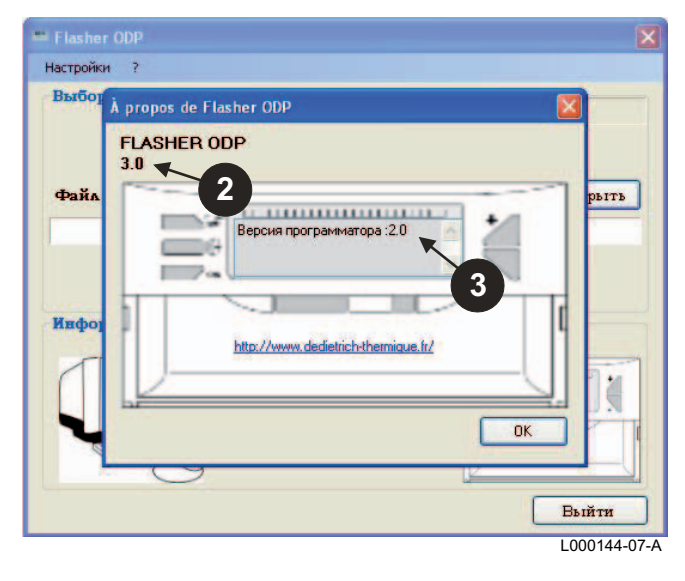

Нажать на **Выйти**.

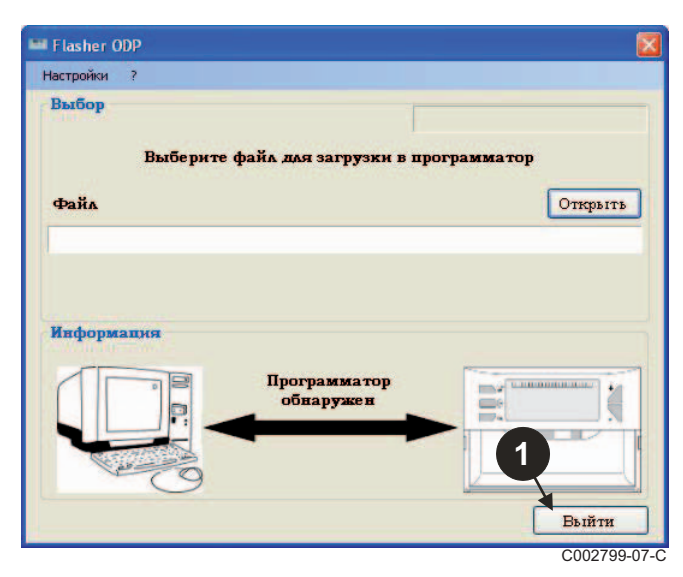

# **4 Использование программатора**

# **4.1 Включение**

Во время подачи напряжения на программатор :

- В течение 2 секунд отображается версия программного обеспечения программатора.

**Неправильная версия программы для панели управления.** 

затем :

- Отображается версия загруженной в программатор программы для панели управления.

# **4.2 Подключение программатора к панели управления**

**Выключить панель управления.**

**Панель управления M3**

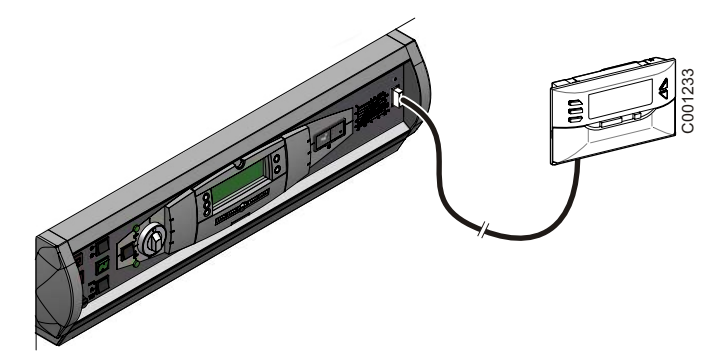

Подключить программатор к панели управления при помощи 14 проводного соединительного кабеля (поставляется в ед. поставки).

### **MCA / CALENTA / GMR 3000**

### **Доступ к разъему для программатора**

- $\mathfrak \Phi$  Отвернуть на четверть оборота 2 винта, расположенные под передней панелью обшивки.
- Снять переднюю панель.

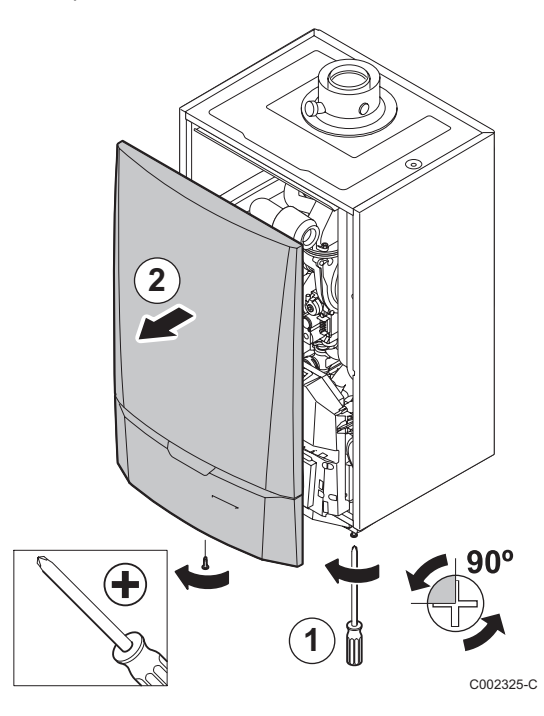

Отщёлкнуть заглушку для плат.

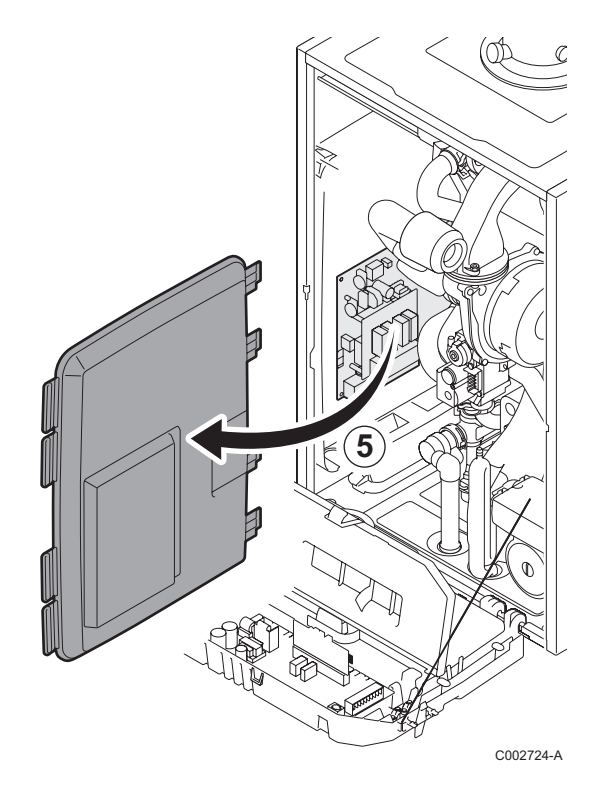

- Открыть крепежные клипсы, расположенные по бокам.
- Откинуть панель управления вперед

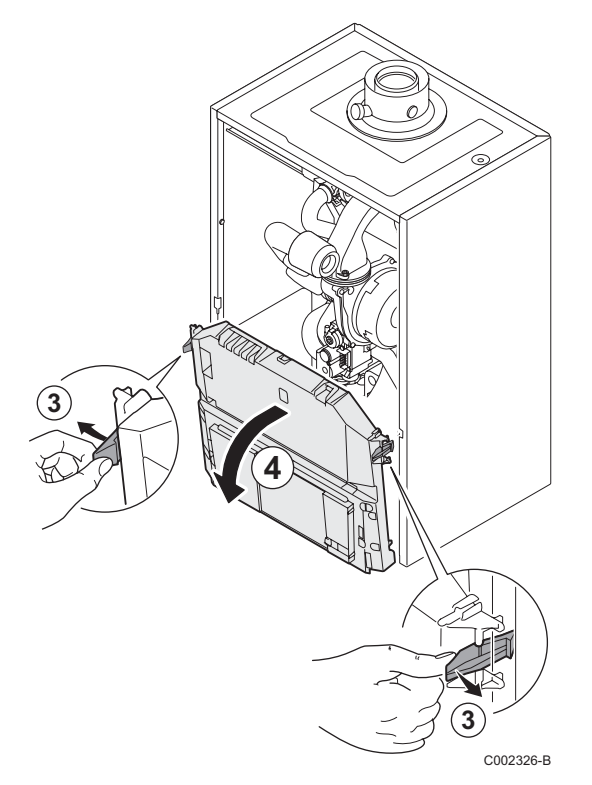

Подсоединить программатор к соответствующему разъему.

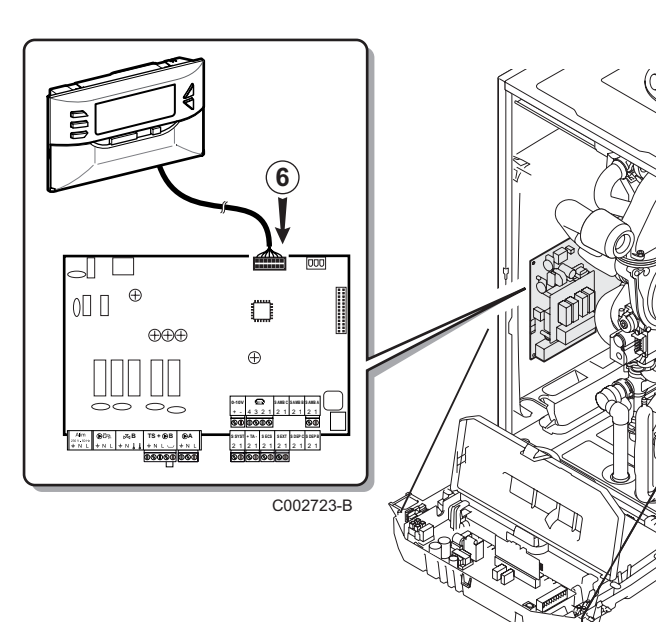

### **4.3 Загрузка программы в панель управления**

- ` Включить панель управления.
- $\blacktriangleright$  Нажимать на клавишу  $\blacktriangleright$ , пока на отобразится **LoAd**.
- ` Нажать на клавишу **OK**.
- ` Подождать несколько секунд. Графический индикатор Вам укажет выполнение процесса программирования.
- ` В случае ошибки во время обновления отображается сообщения об ошибке LoAd : Er **x**. **x** = Код ошибки (См. таблицу ниже) :

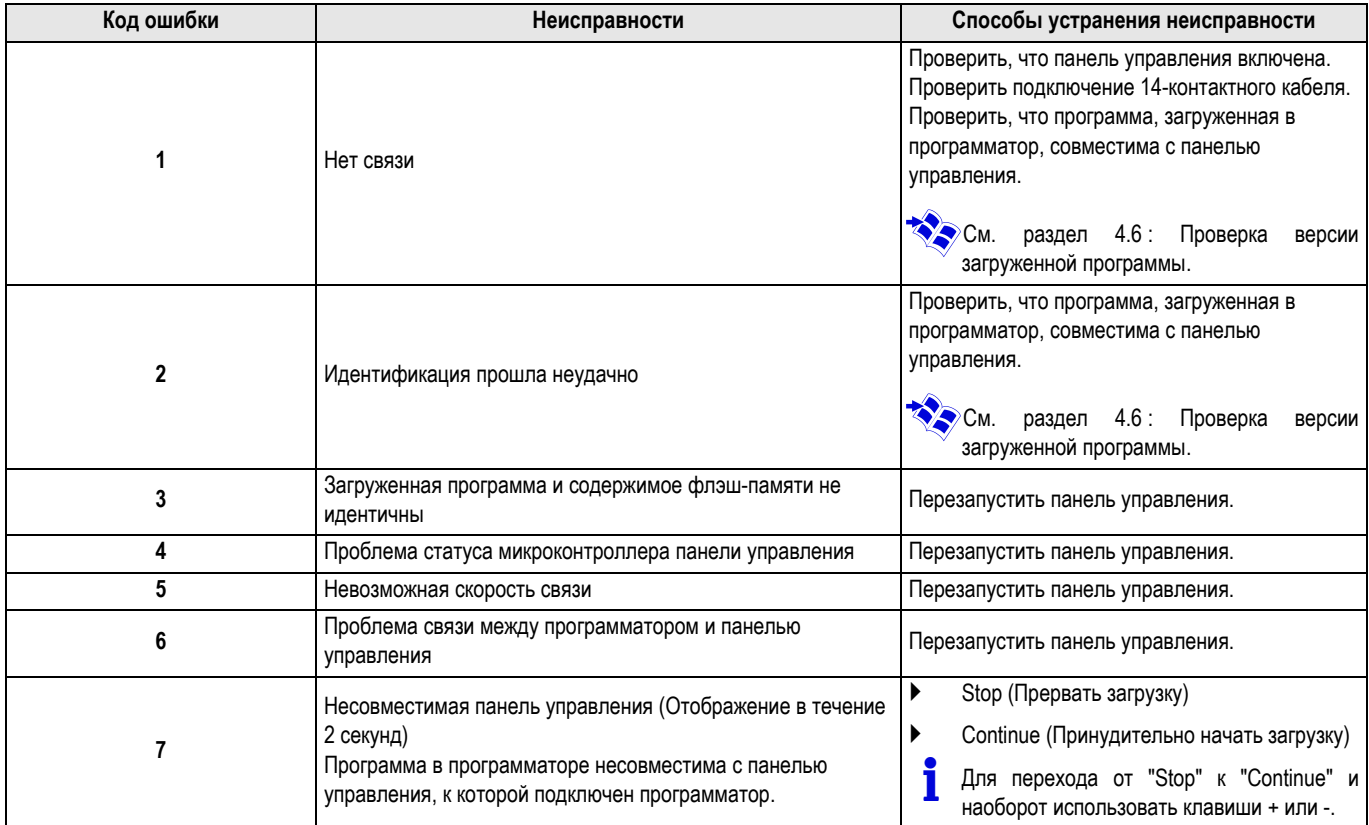

Если обновление завершено нормальным образом, то отобразится LoAd : End.

Если во время обновления программы для панели управления произошла ошибка, использовать клавишу Вкл./Выкл. :

- **1.** Панель управления перезапускается (Если программатор запитан только от панели управления, то он также перезагружается).
- **2.** Выключить панель управления. Снять соединительный кабель. Снова включить.

# **4.4 Подсветка программатора**

Программатор имеет функцию подсветки. Для конфигурации этой функции выполнить следующие операции :

- $\blacktriangleright$  Подключить программатор к PC при помощи USB кабеля или к панели управления при помощи 14-проводного соединительного кабеля.
- $\blacktriangleright$  Нажимать на клавишу  $\blacktriangleright$ , пока на отобразится LUM.
- ` Нажать на клавишу **OK**.
- ` Для включения/выключения подсветки использовать клавиши +/- (LUM on / LUM oFF)
- ` Нажать на клавишу **OK**.

# **4.5 Проверка целостности загруженной программы (В случае проблем)**

- **Подключить программатор к PC при помощи USB кабеля** или к панели управления при помощи 14-проводного соединительного кабеля.
- $\blacktriangleright$  Нажимать на клавишу  $\mathbb{C}$ , пока на отобразится VErIF.
- ` Нажать на клавишу **OK**.
- $\triangleright$  Отображается параметр **VErIF** on.
- ` Подождать несколько секунд. Графический индикатор Вам покажет ход процесса проверки.

### **4.6 Проверка версии загруженной программы**

- **Подключить программатор к PC при помощи USB кабеля** или к панели управления при помощи 14-проводного соединительного кабеля.
- $\blacktriangleright$  Нажимать на клавишу  $\square$ , пока на отобразится VErSIon.
- ` Нажать на клавишу **OK**.
- ` Версия и тип оборудования прокручиваются на экране.
- ` Для выхода из этого меню нажать 2 раза на любую клавишу, кроме **OK**.
- ` Проверка успешно завершена. Отображается параметр **VErIF** ot. В противном случае отображается **VErIF Pb**: Загруженная программа неисправна - заново загрузить совместимый двоичный файл.
- ` Для выхода из этого меню нажать 1 раза на любую клавишу, кроме **OK**.

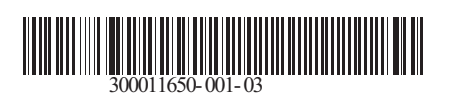

19/10/2015

 $\circledast$ 

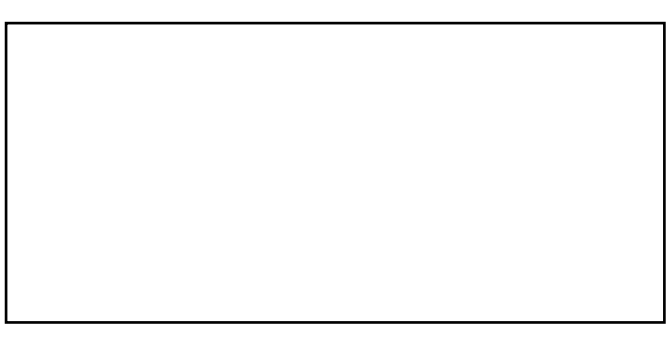

G

# **AD264 Programovací zařízení Software programovacího zařízení ODP Česky**

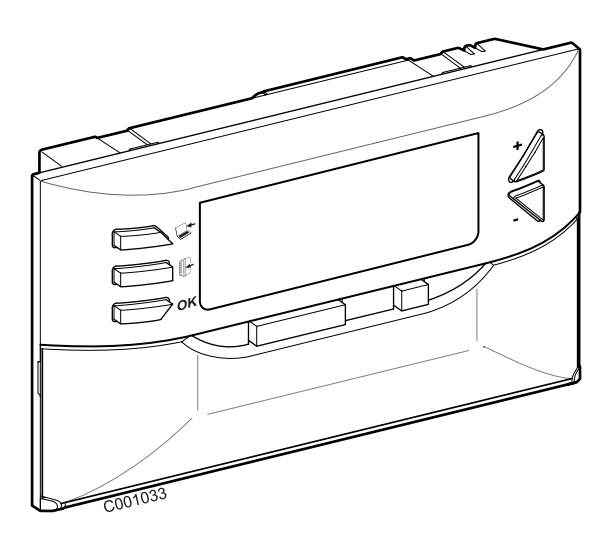

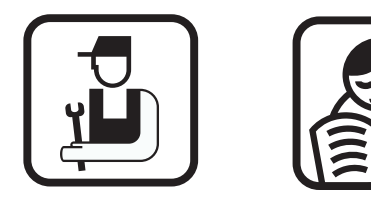

**Návod k instalaci Návod k obsluze**

# **Obsah**

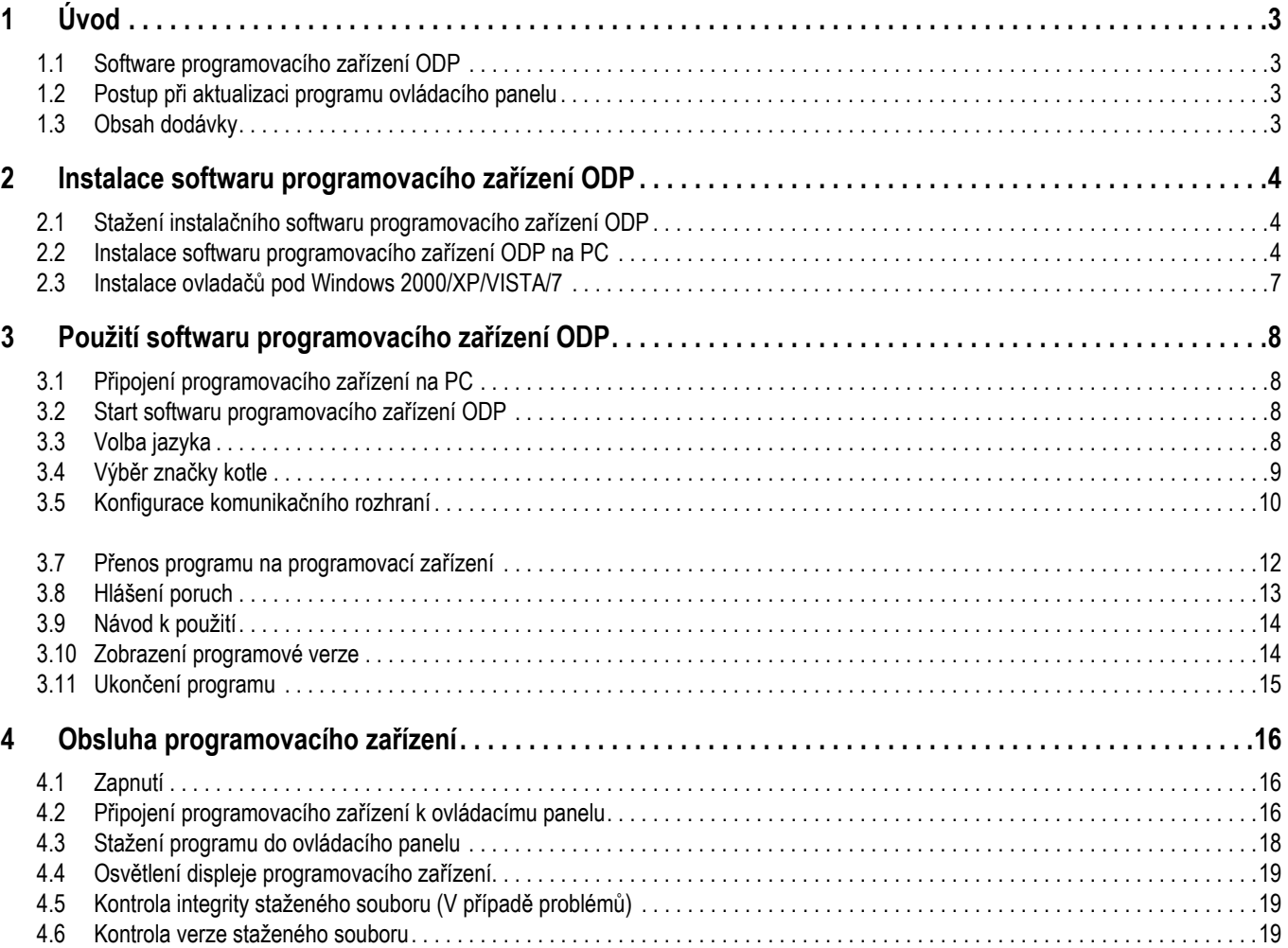

# **1.1 Software programovacího zařízení ODP**

Software programovacího zařízení ODP je k dispozici na webových stránkách De Dietrich na adrese http://download.dedietrichthermique.fr/diematic/setup.exe.

Tento program umožňuje následující operace :

- Stažení nejnovějších programových verzí pro ovládací panel.
- Přenos programů ovládacího panelu z PC do programovacího zařízení.

# **1.2 Postup při aktualizaci programu ovládacího panelu**

Aktualizace softwaru regulátoru se provede ve 3 krocích :

- **1.** Pomocí softwaru programovacího zařízení ODP stáhnout na PC nejnovější verzi programu ovládacího panelu.
- **2.** Pomocí softwaru programovacího zařízení ODP přenést novou verzi programu z PC do programovacího zařízení.
- **3.** Novou verzi programu přenést z programovacího zařízení do ovládacího panelu.

### **1.3 Obsah dodávky**

- Programovací zařízení
- Kabel USB (1 m)
- Připojovací kabel 14 pinů (300 mm)

Po instalaci je software programovacího zařízení ODP vyvolatelný z menu Windows **Start**.

# **2 Instalace softwaru programovacího zařízení ODP**

# **2.1 Stažení instalačního softwaru programovacího zařízení ODP**

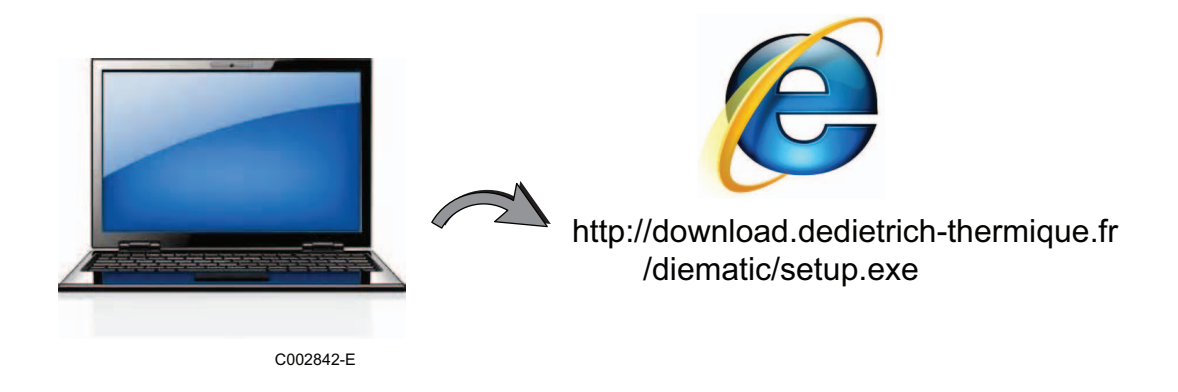

# **2.2 Instalace softwaru programovacího zařízení ODP na PC**

- **Zkontrolovat, že jste na Vašem počítači připojen jako správce.** Požadované softwarové rozhraní : **Microsoft.NET Framework 2.0**
- **O** Spustit instalační program setup.exe

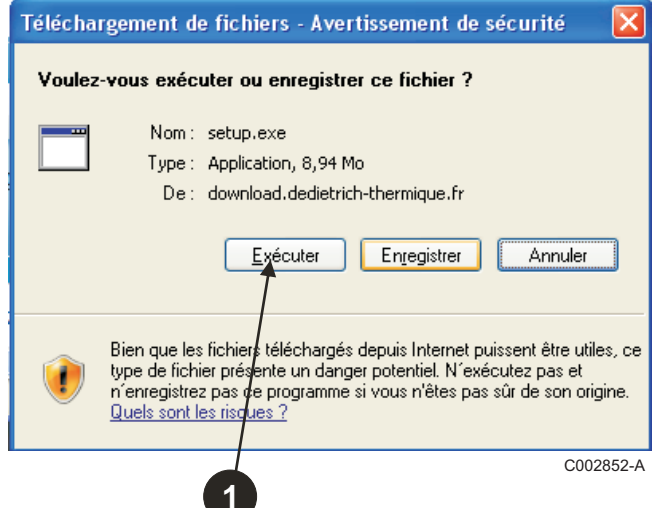

**+** Pro instalaci softwaru programovacího zařízení ODP na Vaše PC kliknout na **Next**.

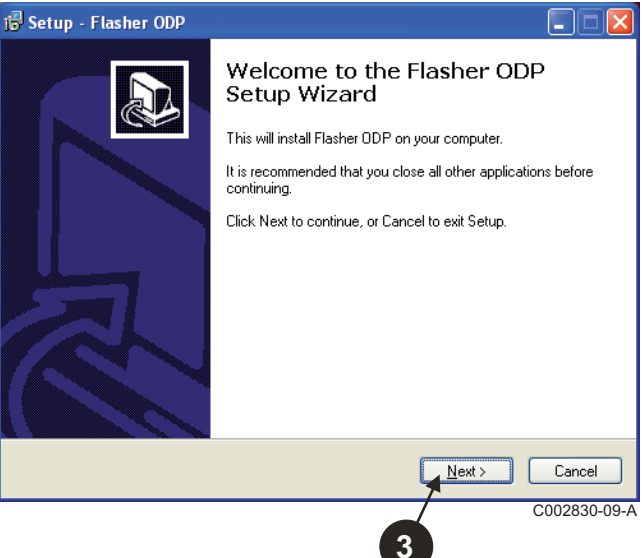

 Vybrat jazyk průvodce intalací

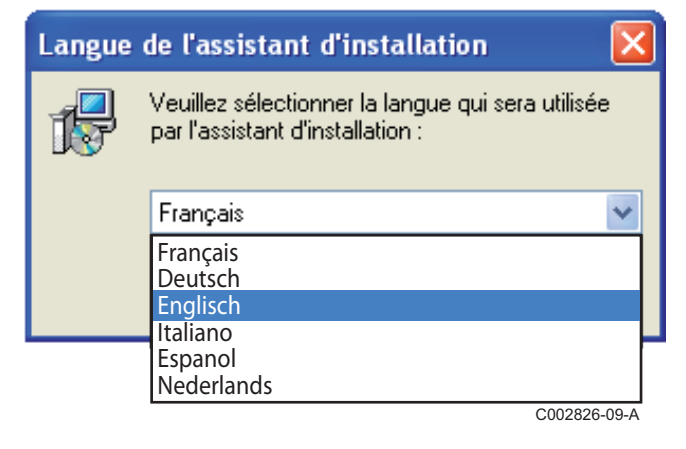

 Licenční smlouvu akceptovat označením **I accept the agreement**.

#### Kliknout na **Next**.

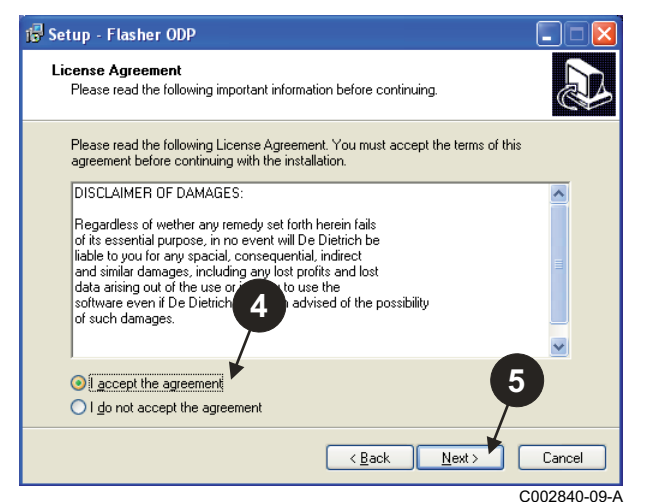

 Zkontrolovat soupis instalace. Pokud je třeba, lze ho změnit přepínačem **Browse**. Pro potvrzení výběru kliknout na **Next**.

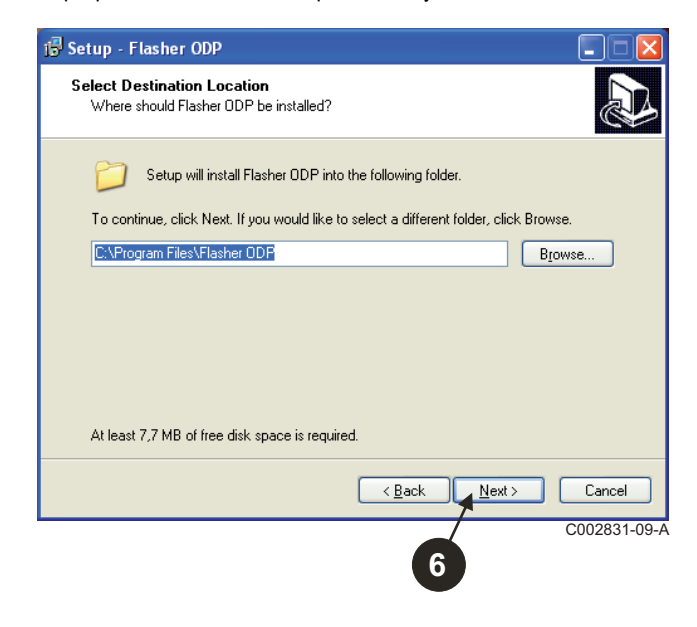

 Pro vytvoření ikony softwaru ODP na obrazovce označit příslušenství **Create a desktop icon**.

### Kliknout na **Next**.

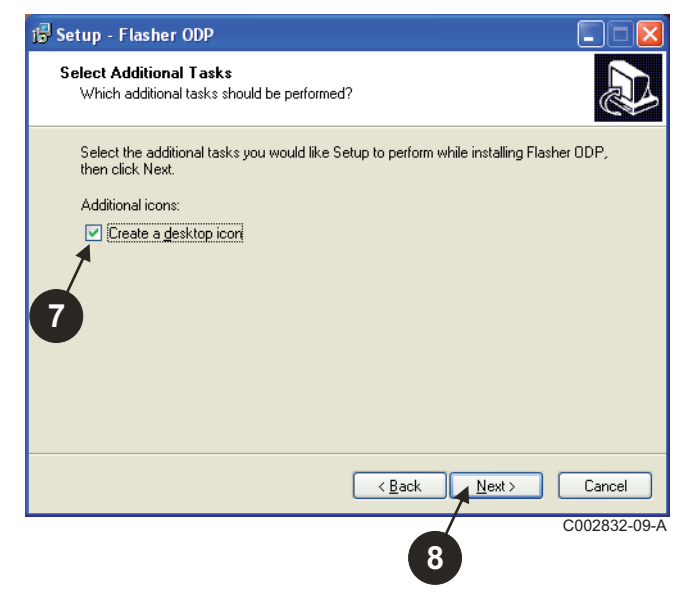

Pro start kopírování souborů kliknout na **Install**.

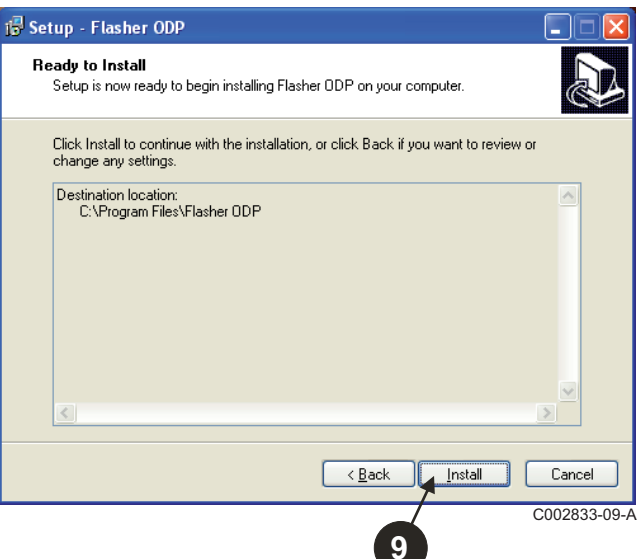

- Software programovacího zařízení ODP se nyní instaluje. Pro instalaci ovladačů označit **Driver CP210x Installation (XP/ VISTA)**.
- Kliknout na **Finish**.

(Instalační program ovladače startuje automaticky)

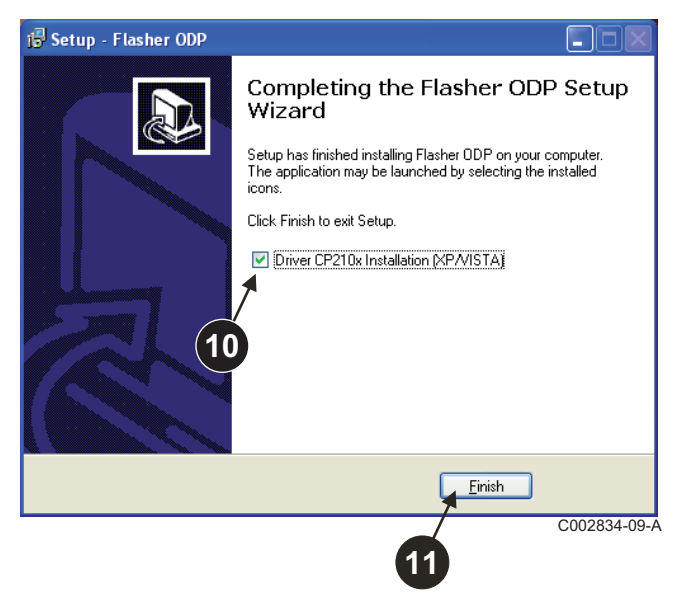

# **2.3 Instalace ovladačů pod Windows 2000/XP/VISTA/7**

- <sup>P</sup>řepínačem **Back** lze vyvolat v každém okamžiku předchozí krok pro změnu Vaší volby.
- Pro start instalace ovladačů do Vašeho PC kliknout na **Next**.

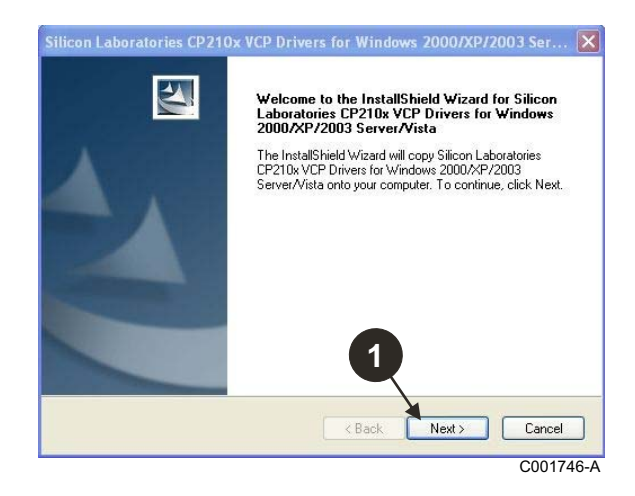

- Licenční smlouvu akceptovat označením "**I accept the terms of the license agreement**".
- Kliknout na **Next**

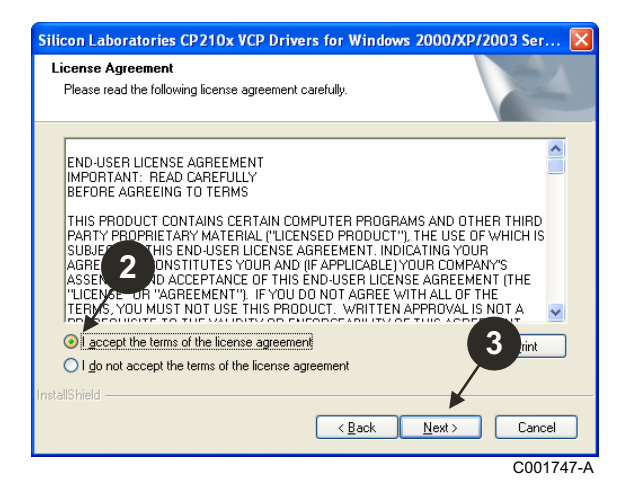

 Zkontrolovat soupis instalace. Pokud je třeba, lze ho změnit přepínačem **Browse**. Pro potvrzení výběru kliknout na **Next**.

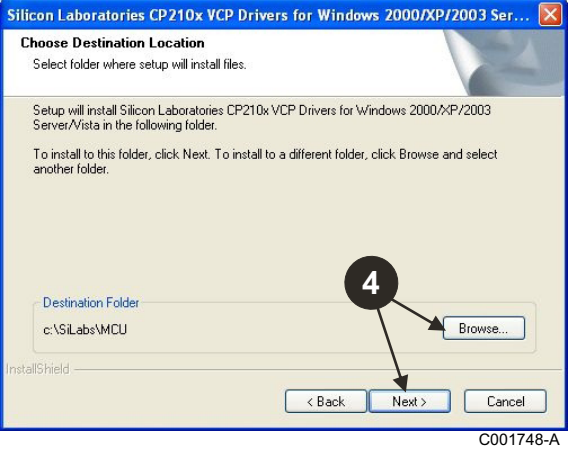

 Pro potvrzení instalačního soupisu kliknout na **Install**.

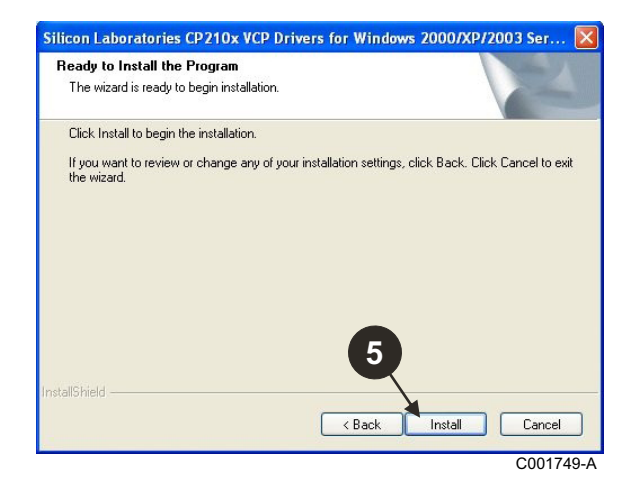

 Pro instalaci ovladačů označit "**Launch the CP210x VCP Driver Installer**". Kliknout na **Finish**.

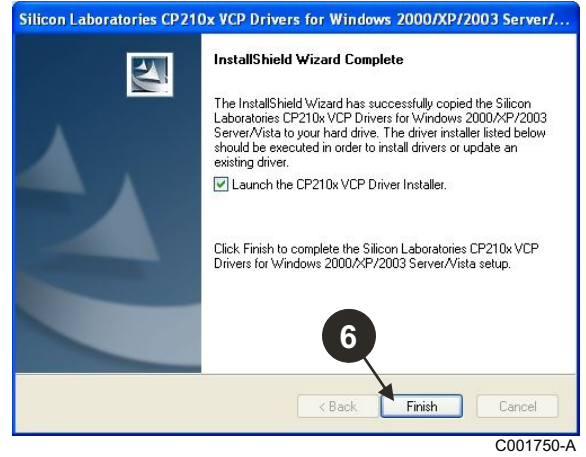

 $\bullet$  Zadat adresář pro instalaci ovladače.

Ke změně tohoto adresáře kliknout na **Změnit místo instalace**, jinak kliknout na **Install**, aby se potvrdil navržený adresář.

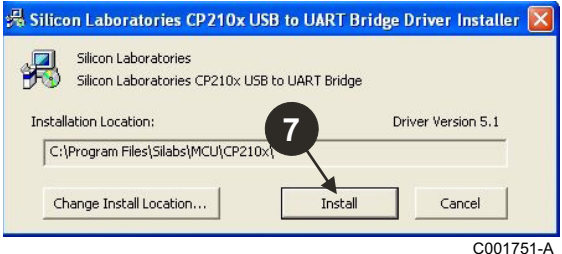

# **3 Použití softwaru programovacího zařízení ODP**

# **3.1 Připojení programovacího zařízení na PC**

Pomocí přibaleného kabelu USB připojit programovací zařízení k PC.

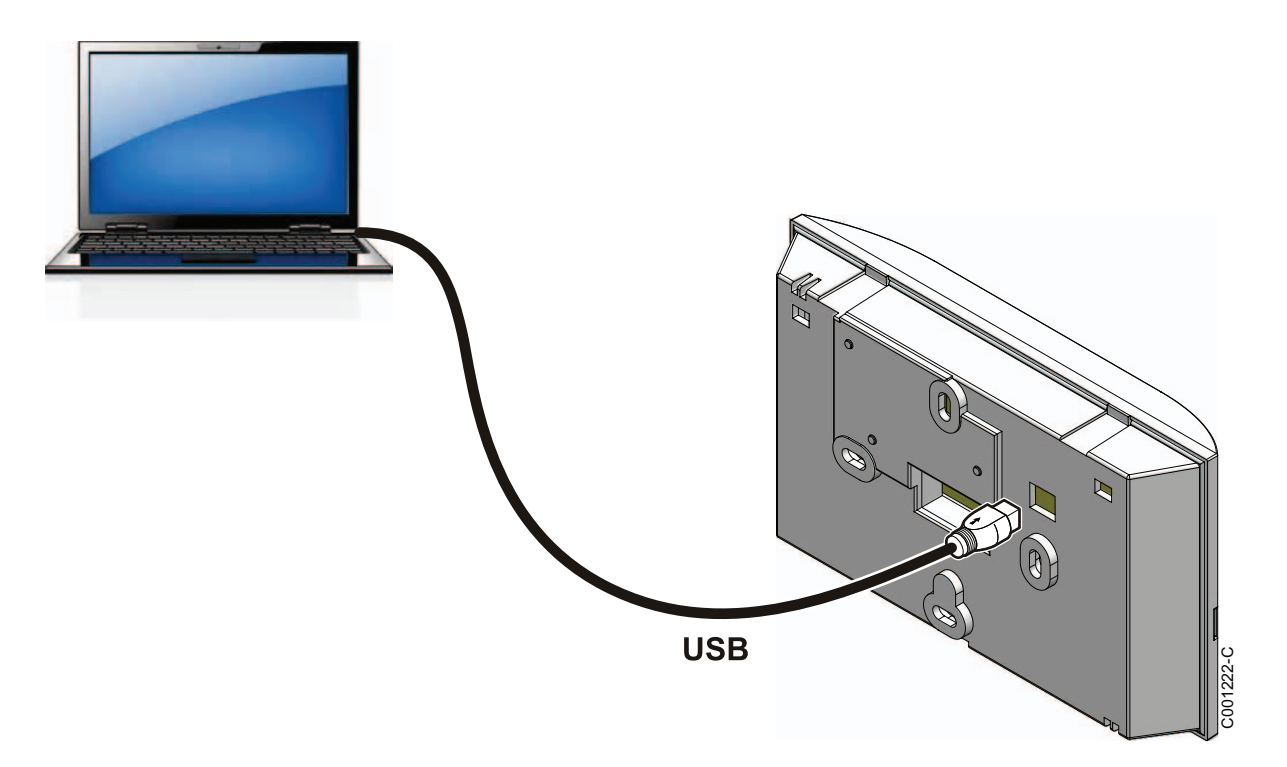

# **3.2 Start softwaru programovacího zařízení ODP**

V menu **Start** Windows **All Programs** zvolit > **ODP Flasher** > **ODP Flasher**.

# **3.3 Volba jazyka**

**Nastavení**, pak **Jazyk** a zvolit požadovaný jazyk.

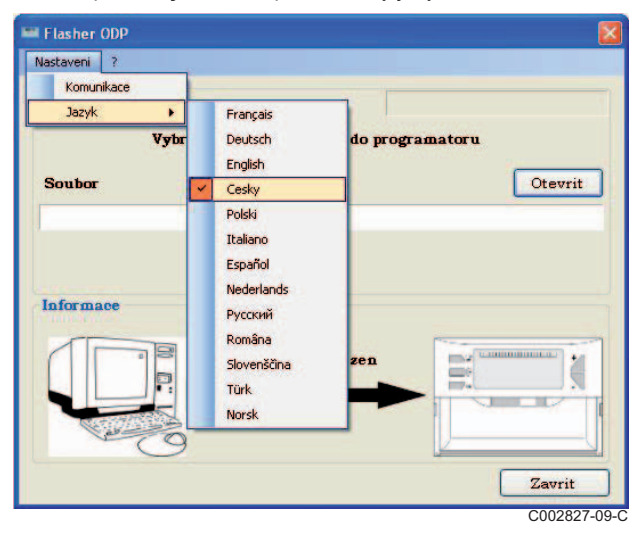

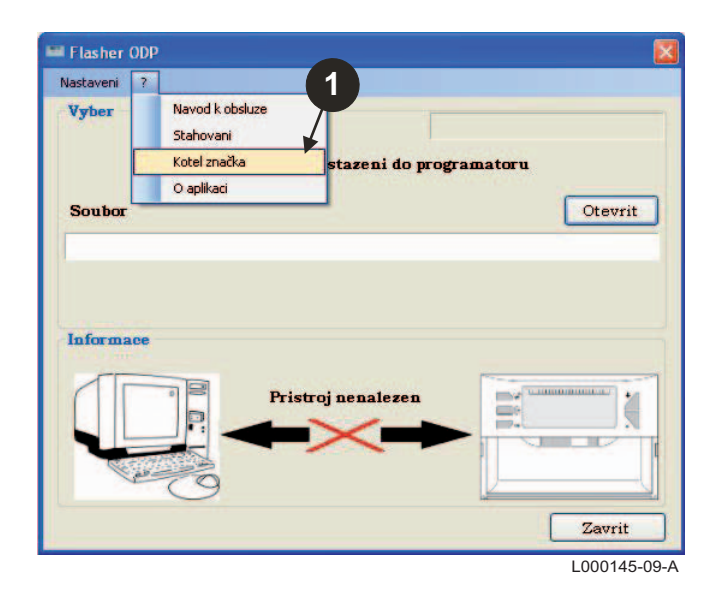

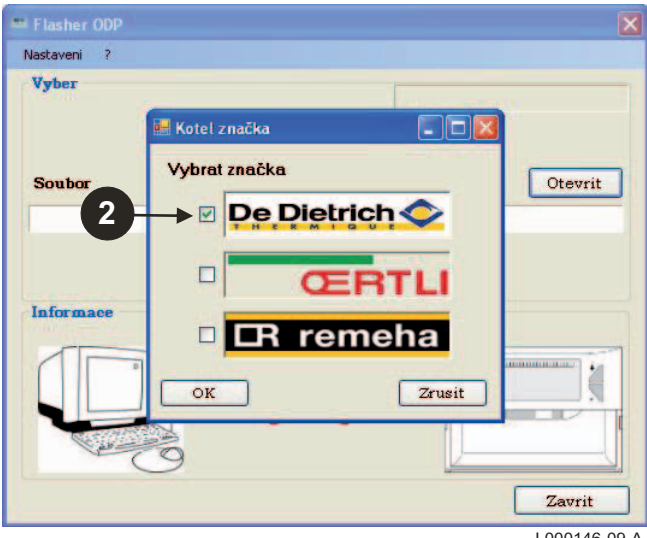

L000146-09-A

# **3.5 Konfigurace komunikačního rozhraní**

 K vyvolání postupu konfigurace komunikačního rozhraní zvolit **Nastavení** a potom **Komunikace**.

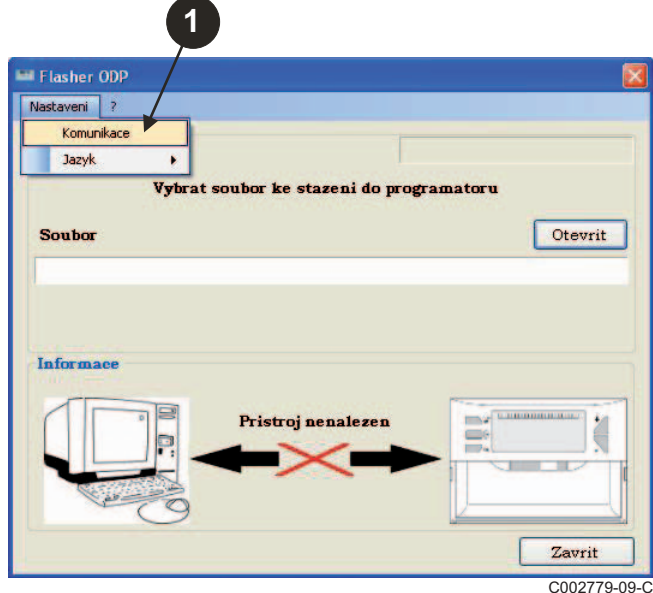

- Pro lokalizování komunikačního rozhraní, na kterém je programovací zařízení připojeno, zvolit **Auto Detect**.
- Jakmile bylo programovací zařízení rozpoznáno, zvolit "**OK**" pro potvrzení volby.

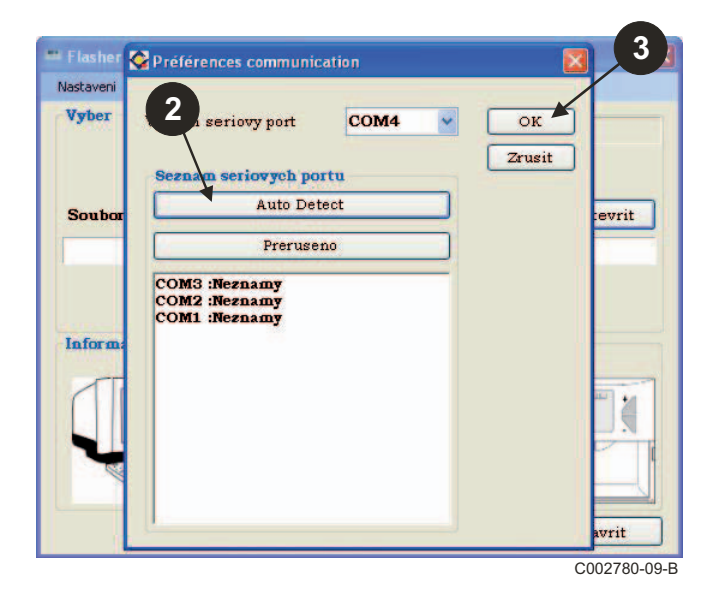

- **Zkontrolovat, zda je programovací zařízení připojeno k PC**. **Pokud není programovací zařízení připojeno nebo komunikační rozhraní není nakonfigurováno, zobrazí se v informačním poli hláška Pristroj nenalezen.**
	- Rozhraní, na které je programovací zařízení připojeno, je zvoleno automaticky.

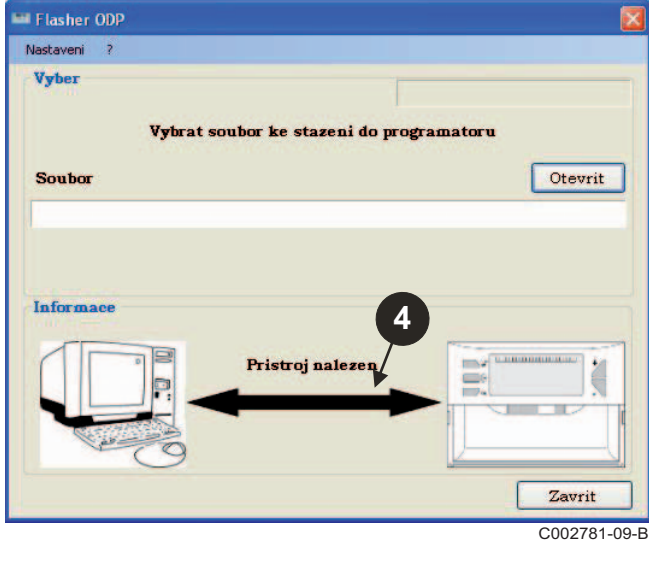

# **3.6 Stažení nejnovější verze programu ovládacího panelu na PC (přes internet)**

Otevrit

ä

 $\frac{1}{2}$  the component of the set of the set of the set of the set of the set of the set of the set of the set of the set of the set of the set of the set of the set of the set of the set of the set of the set of the set

ē

Následujícím postupem mohou být na PC staženy nejnovější verze programů ovládacího panelu, které mohou být využity programovacím zařízením.

**1**

tazeni do programatoru

Tento postup pravidelně opakovat.

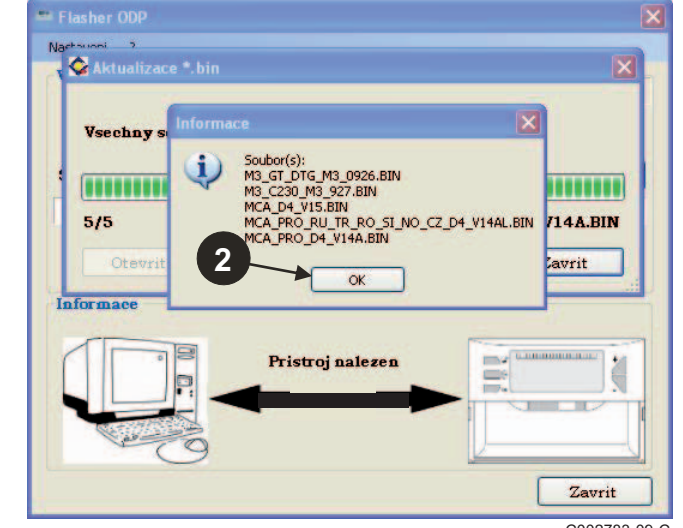

**1** Nejprve zvolit "?" a pak Stáhnout.  $\bullet$  Zobrazí se programy pro různé o vládací panely. Kliknout na OK.

Navod k obsluze

Stahovaní Kotel značka

O anlikaci

**Ellesher ODP** 

Nastaveni 7

**Vyber** 

Soubor

Informac

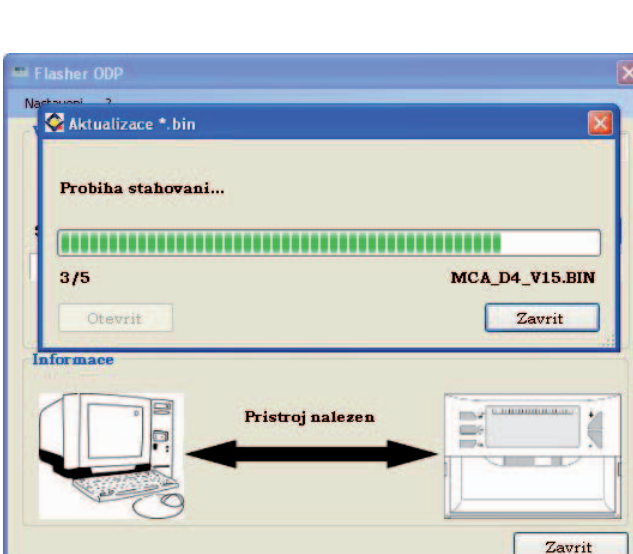

C002782-09-B

C002783-09-C

### Kliknout na **Ukončit**.

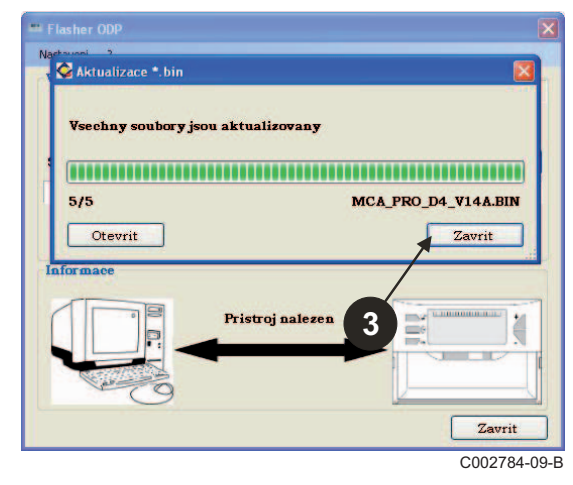

Stažené soubory jsou standardně k dispozici v následujícím seznamu : **Dokumenty\FlasherODP\Soft**

u. Zavrit C002791-09-C

Pristroj nalezen

# **3.7 Přenos programu na programovací zařízení**

**Ujistěte se, že programovací zařízení bylo řádn<sup>ě</sup> rozpoznáno.**

 Pro vyvolání dialogového pole **Volba panelu** kliknout na **Otevřít**. **2** Vybrat :

- Program daného ovládacího panelu

Vaši volbu potvrdit kliknutím na **Otevřít**.

- Všechny programy všech ovládacích panelů

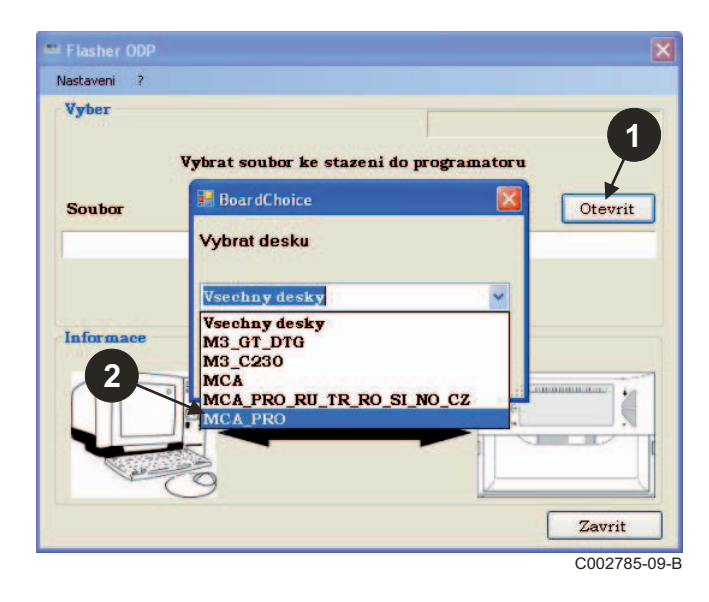

 Pro přenos programu ovládacího panelu do programovacího zařízení kliknout na **Odeslat**.

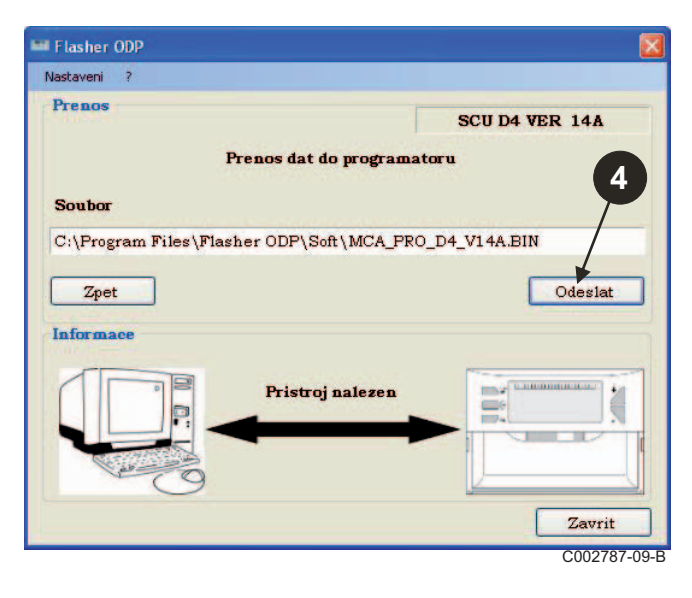

- Průběhový diagram ukazuje průběh přenosu dat. Coozzas-os-B<br>Programovací zařízení ukazuje **LoAd : on.**
- $P<sub>5</sub>$ Ouvrir Regarder dans: Soft VODPE-SCU\_D4\_200014268\_d4\_v12.bin B Mes documents<br>récents B Bureau Mes documents 中 Poste de travail O Nom du fichier SCU\_D4\_200014268\_d4\_v12.bin Ouvrir Fichiers de type bin files (".bin) Annuler Favoris réseau C002786-A **3**

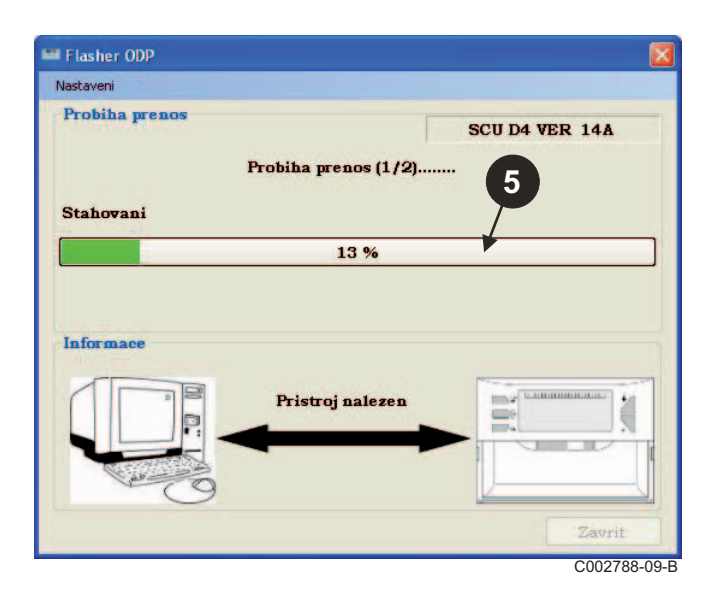

 Průběhový diagram zobrazuje kontrolu přenosu. Programovací zařízení ukazuje VErIF on.

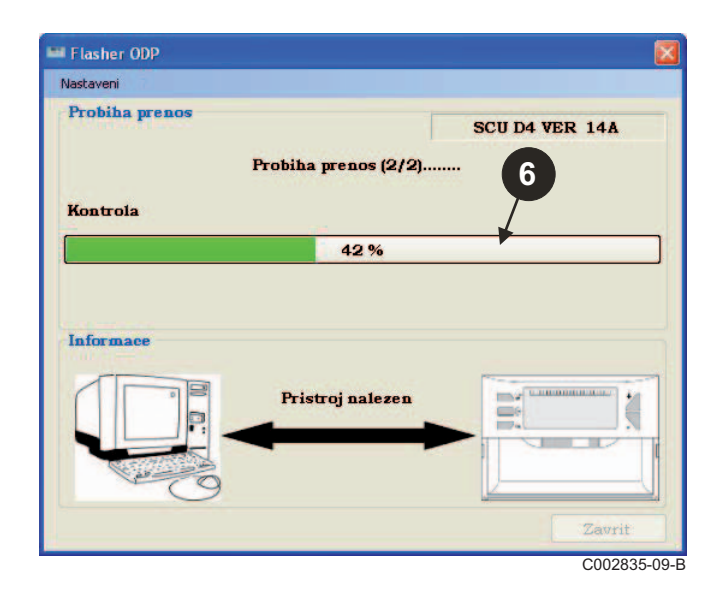

- **Úspěšný přenos dat :**
- Pro zobrazení návodu k obsluze programovacího zařízení kliknout na ikonu "**PDF**".
- Pro návrat zvolit **Ukončit**.
- Pro návrat na začátek zvolit **Konec**.

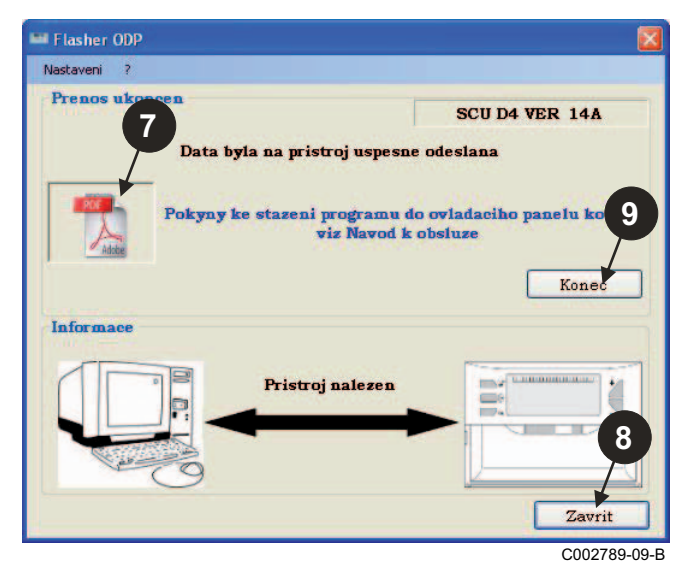

# **3.8 Hlášení poruch**

**Nepřipojené programovací zařízení**

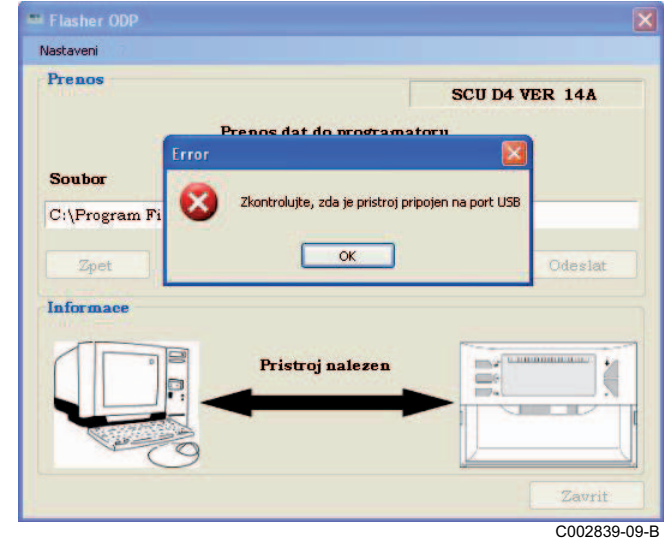

### **Oprava** :

- Zkontrolovat, zda je programovací zařízení připojeno k PC.
- Programovací zařízení odpojit od PC a znovu připojit.
- Znovu spustit software programátoru ODP.

**Chyby datového přenosu**

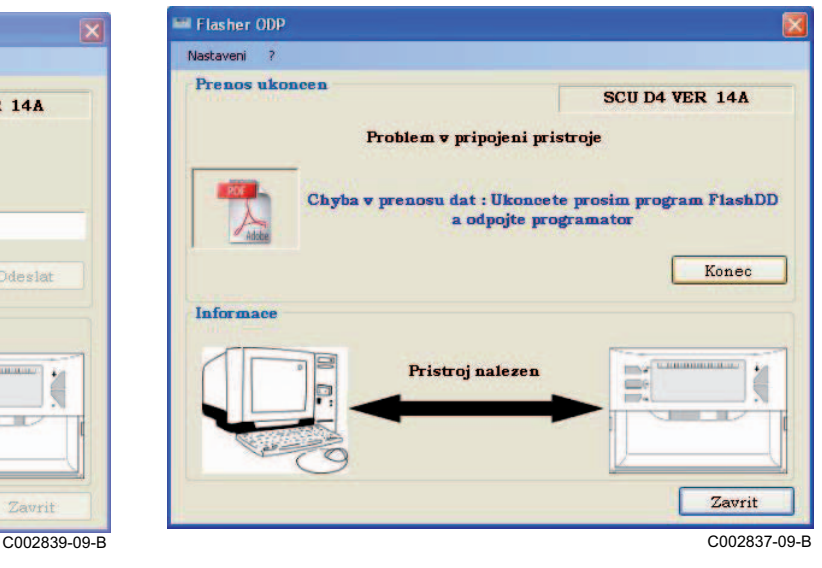

### **Oprava** :

- Programovací zařízení odpojit od PC a znovu připojit.
- Znovu spustit software programátoru ODP.

# **3.9 Návod k použití**

Návod k instalaci a obsluze programovacího zařízení je k dispozici také jako soubor PDF. Pro jeho vyvolání postupovat následovně :

Zvolit "**?"**, **Návody k obsluze** a pak **Konec**.

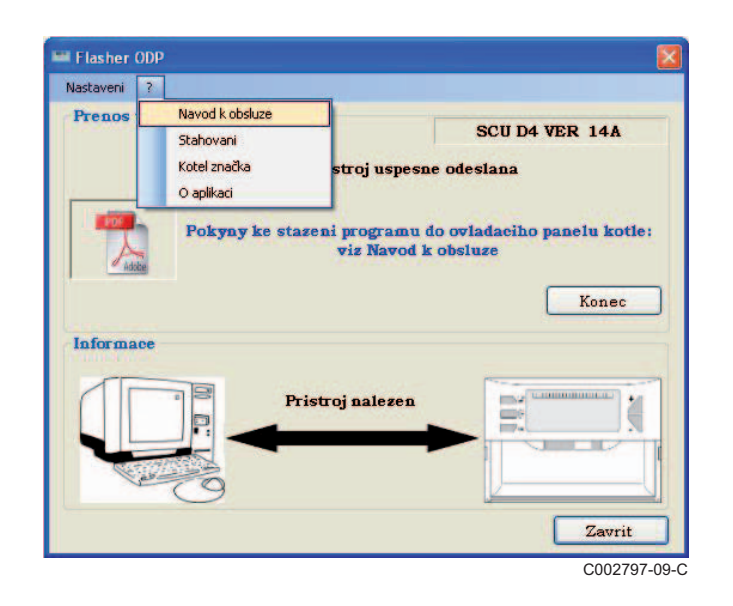

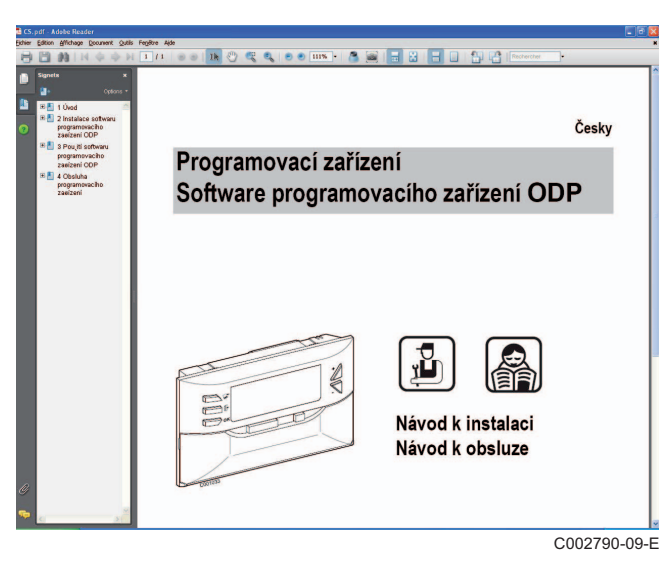

# **3.10 Zobrazení programové verze**

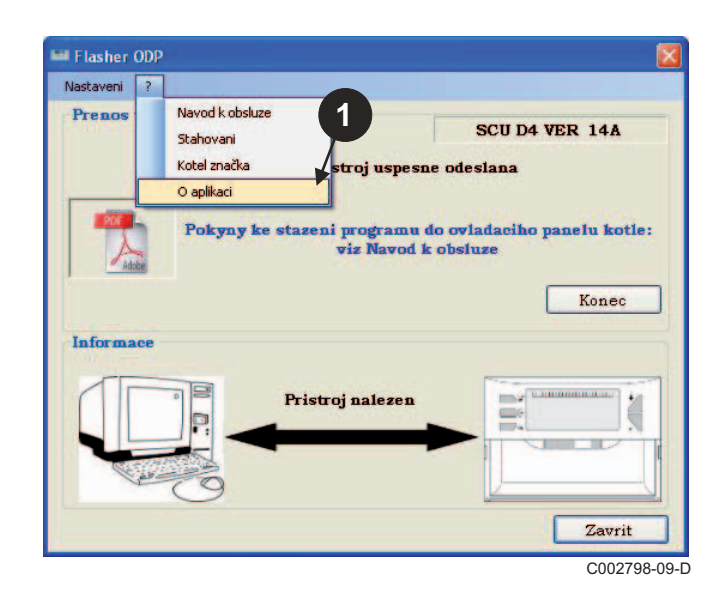

- **①** Nejprve zvolit "?" a pak Více o programu.  $\bullet$  Zobrazení softwarové verze programátoru ODP.
	- **<sup>3</sup>** Verze programu programovacího zařízení se zobrazí, pokud je programové zařízení připojeno.

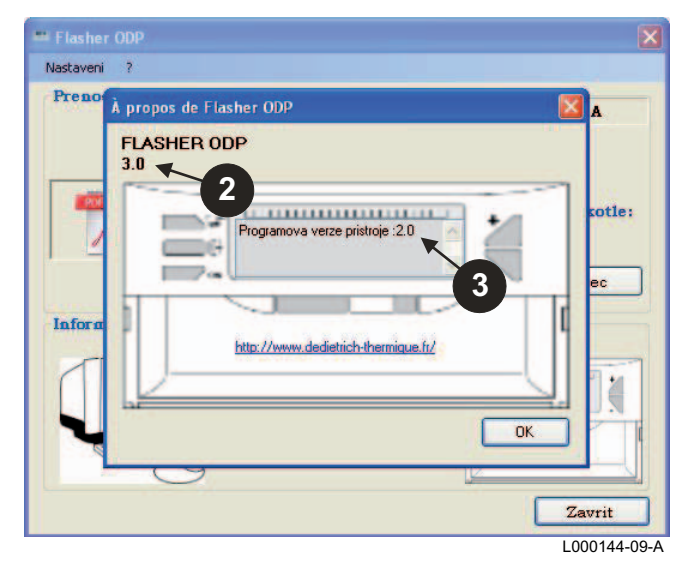

# **3.11 Ukončení programu**

### Kliknout na **Ukončit**.

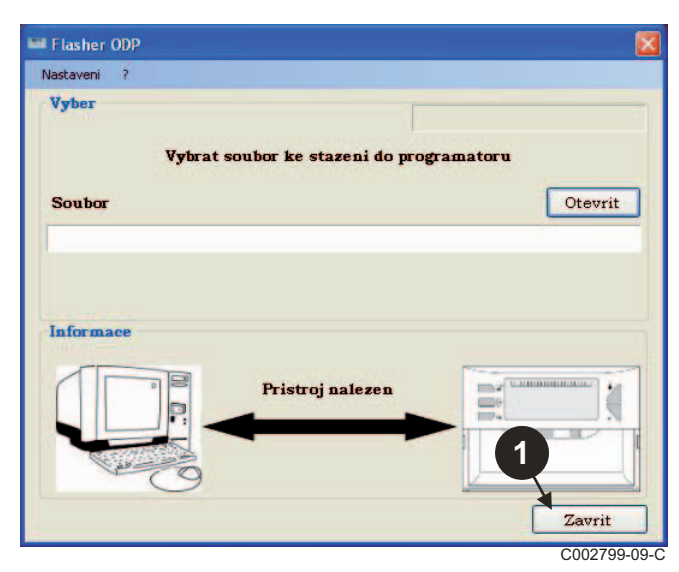

# **4 Obsluha programovacího zařízení**

# **4.1 Zapnutí**

Při podpětí programovacího zařízení :

- Verze programu programovacího zařízení se zobrazí po dobu 2 sekund.
	- Toto není programová verze ovládacího panelu.

pak :

- Zobrazí se verze programu ovládacího panelu, který je uložen v programovacím zařízení.

# **4.2 Připojení programovacího zařízení k ovládacímu panelu**

**Vypnout ovládací panel.** 

**Ovládací panel M3**

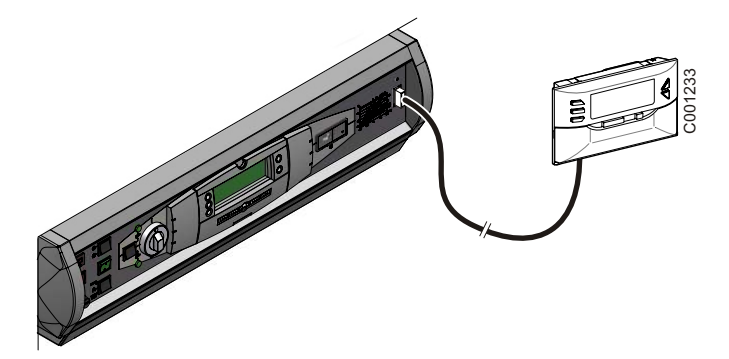

Programovací zařízení připojit k regulátoru (ovládací panel kotle) propojovacím kabelem (součást dodávky).

### **MCA / CALENTA / GMR 3000**

### **Přístup ke konektoru programovacího zařízení**

- Pod předním krytem vyšroubovat o 1/4 otáčky 2 šrouby.
- 2 Sejmout přední kryt.

# $\left( \frac{2}{\epsilon} \right)$  $90^\circ$  $\bigoplus$ **1**  C002325-C

Odejmout kryt elektronických desek.

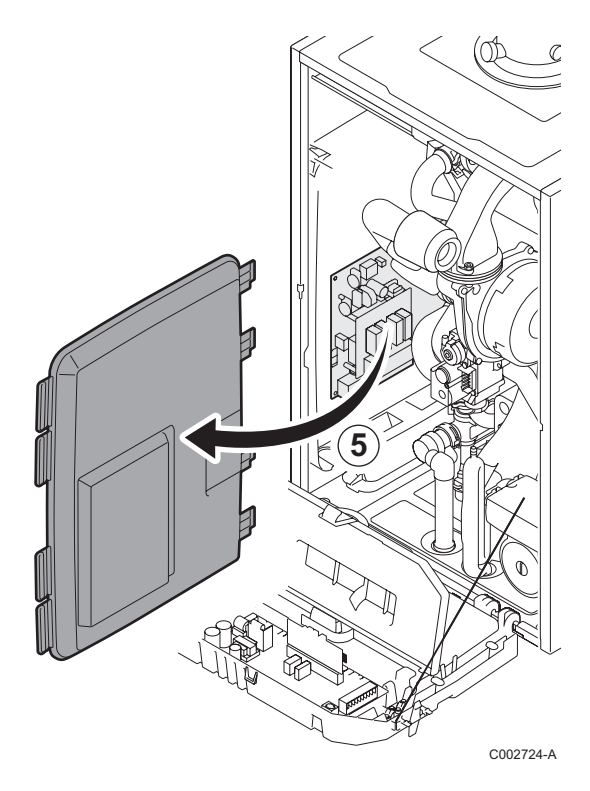

- Po stranách odklopit příchytky.
- Ovládací panel vyklopit dopředu

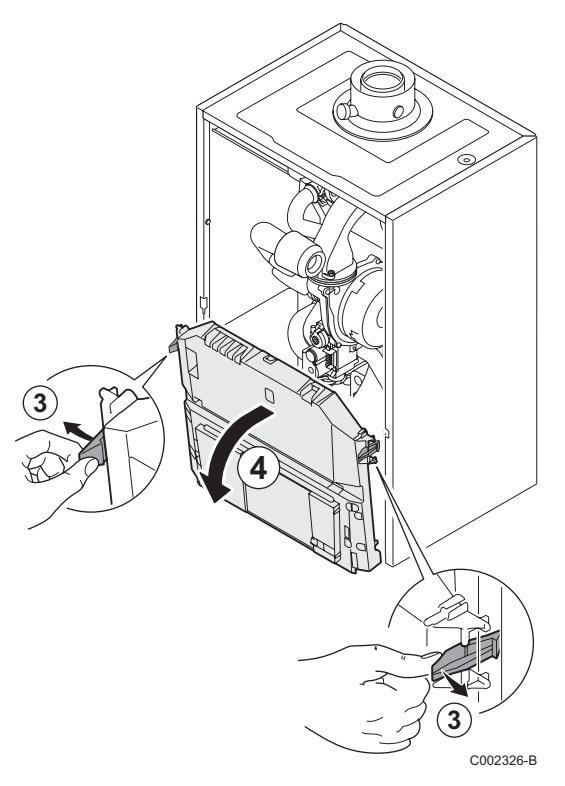

Pogramovací zařízení zapojit do správného konektoru.

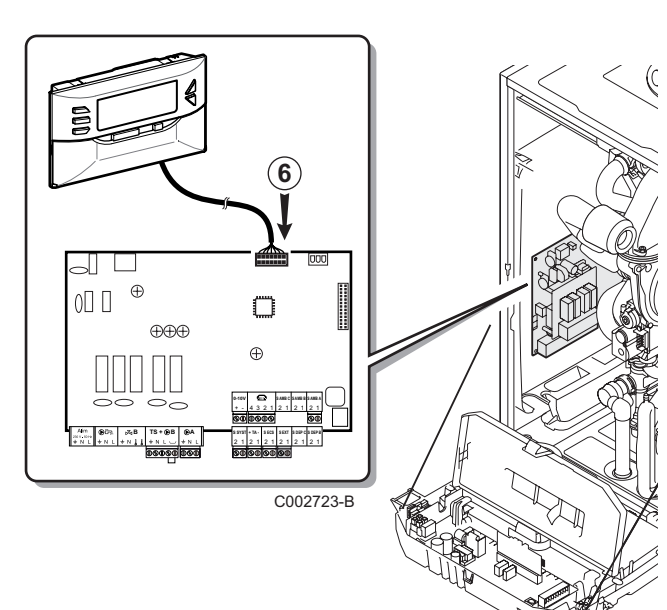

- $\blacktriangleright$  Zapnout ovládací panel.
- Stiskněte tlačítko <sub>1</sub>, dokud se **LoAd** displeje.
- ` Stisknout tlačítko **OK**.
- $\triangleright$  Chvíli počkat. Průběhový diagram zobrazuje postup programování.
- ` Jestliže nastane během aktualizace problém, zobrazí se chybová hláška LoAd : Er **x**.

**x** = Kódy jednotlivých poruch (viz následující tabulka) :

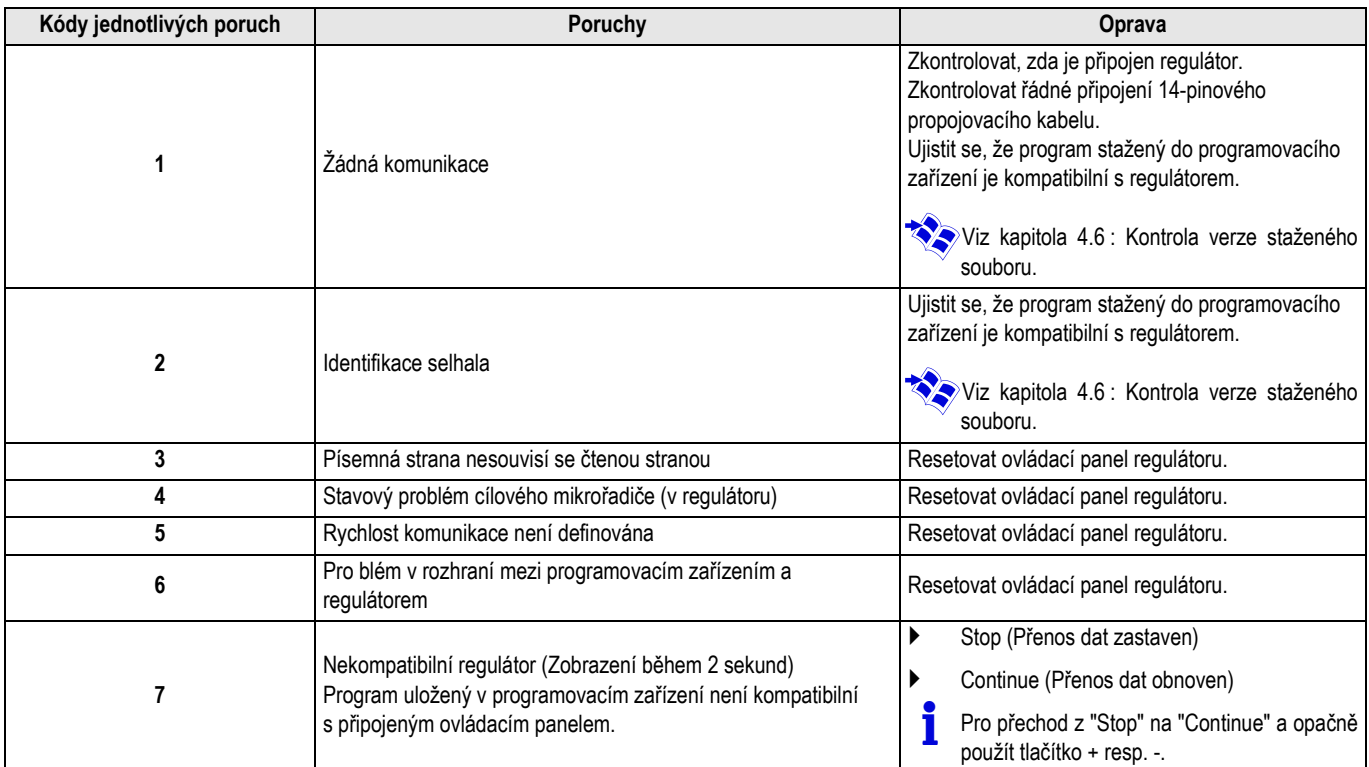

Jestliže byla aktualizace ukončena normálně, zobrazí se pokyn LoAd : End.

Pokud při aktualizaci programu ovládacího panelu nastala chyba, stisknout tlačitko Zap/Vyp :

- **1.** Ovládací panel bude opět spuštěn (Pokud je programovací zařízení napájeno pouze z ovládacího panelu, startuje znovu i toto).
- **2.** Vypnout ovládací panel. Odpojit propojovací panel. Připojit elektrické napájení.

# **4.4 Osvětlení displeje programovacího zařízení**

Programovací zařízení má osvětlení displeje. Při konfiguraci této funkce postupujte následovně :

- **•** Programovací zařízení propojit s PC kabelem USB nebo s ovládacím panelem 14-pólovým kabelem.
- **>** Stiskněte tlačítko  $\mathbb{R}$ , dokud se LUM displeje.

# **4.5 Kontrola integrity staženého souboru (V případě problémů)**

- ` Programovací zařízení propojit s PC kabelem USB nebo s ovládacím panelem 14-pólovým kabelem.
- Stiskněte tlačítko  $\mathbb{C}^+$ , dokud se VErIF displeje.
- ` Stisknout tlačítko **OK**.
- Zobrazí se parametr **VErIF** on.
- ` Stisknout tlačítko **OK**.
- ▶ Osvětlení displeje aktivovat/deaktivovat tlačítky +/- (LUM on / LUM oFF)
- ` Stisknout tlačítko **OK**.
- $\blacktriangleright$  Chvíli počkat. Průběhový diagram zobrazuje kontrolu přenosu.
- ` Kontrola zdárně proběhla a je hotová. Zobrazí se parametr **VErIF** ot. Jinak se zobrazí **VErIF Pb** : Stažení souboru je chybné, proto se musí stáhnout kompatibilní binární soubor.
- ` Pro návrat z menu 1 stisknout libovolné tlačítko kromě **OK**.

# **4.6 Kontrola verze staženého souboru**

- ` Programovací zařízení propojit s PC kabelem USB nebo s ovládacím panelem 14-pólovým kabelem.
- **>** Stiskněte tlačítko  $\mathbb{C}^*$ , dokud se **VErSI on** displeje.
- ` Stisknout tlačítko **OK**.
- ` Verze a typ zařízení jsou zobrazeny na obrazovce.
- ` Pro návrat z menu 2 stisknout libovolné tlačítko kromě **OK**.

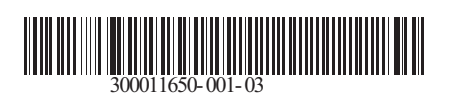

19/10/2015

 $\circledast$ 

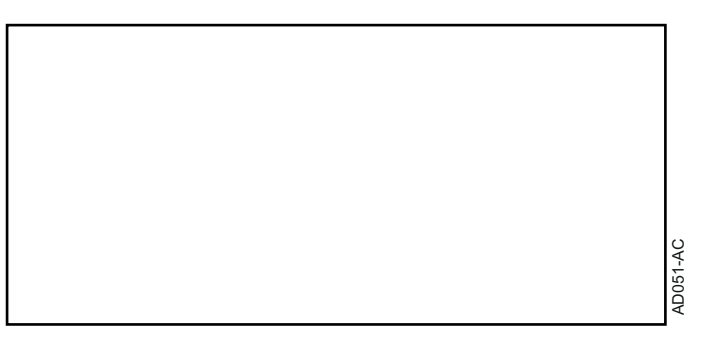
# **Romana**

# **AD264 Unealta de programare Software Flasher ODP**

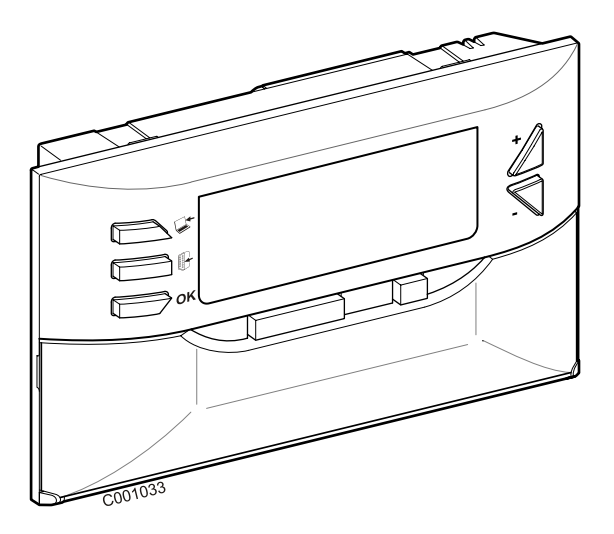

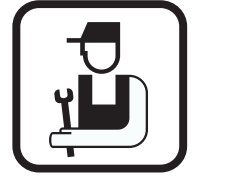

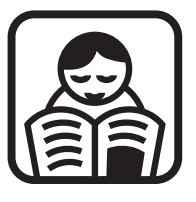

**Notita de instalare Notita de utilizare**

# **Cuprins**

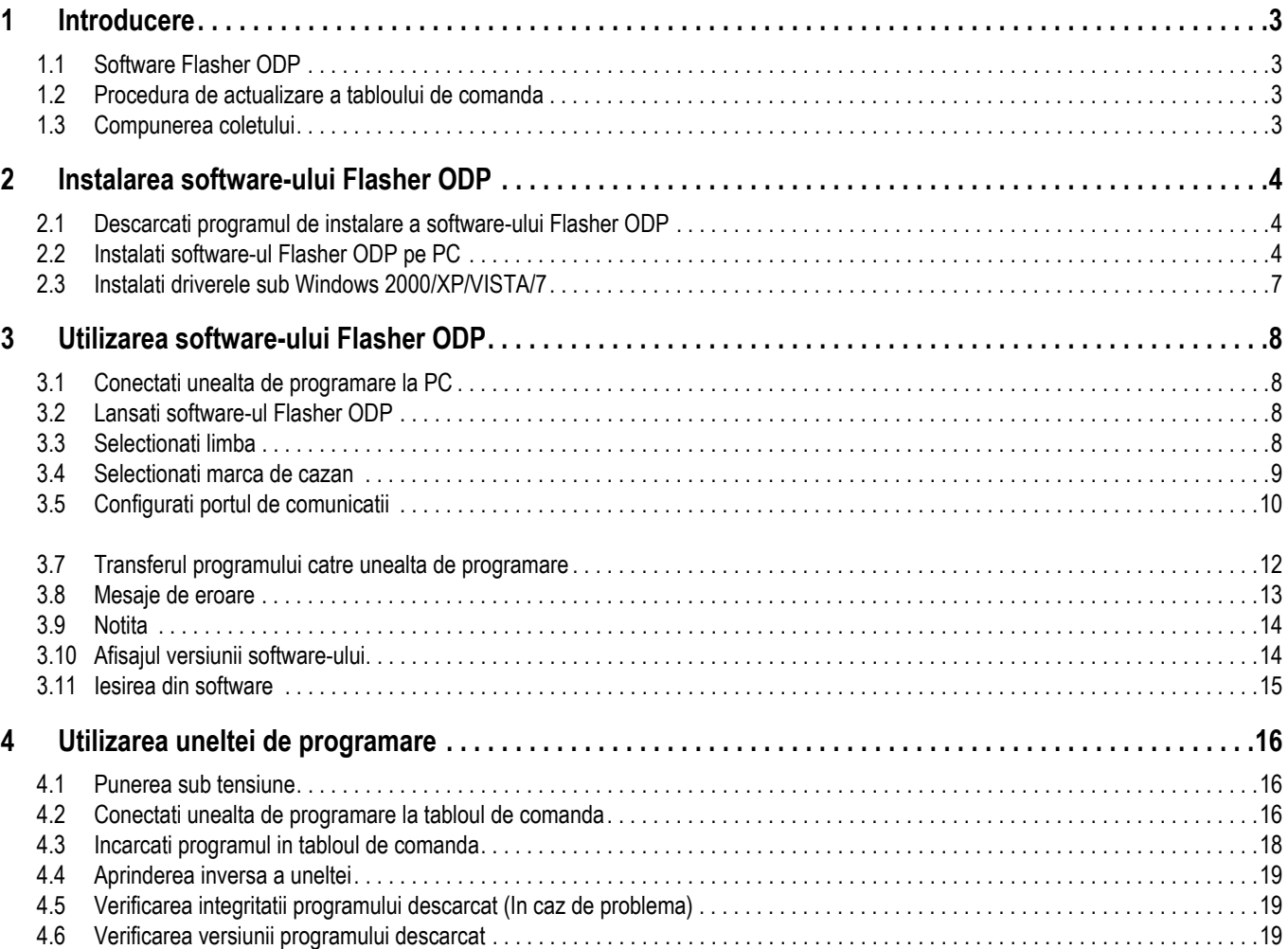

# **1 Introducere**

## **1.1 Software Flasher ODP**

Software-ul flasher ODP este disponibil pe site-ul internet al De Dietrich, la adresa urmatoare http://download.dedietrichthermique.fr/diematic/setup.exe.

Acest software permite realizarea urmatoarelor operatiuni:

- Descarcati din Internet ultimele versiuni ale programelor tablourilor de comanda.
- Transferati programele tabloului de comanda al PC catre unealta de programare.

### **1.2 Procedura de actualizare a tabloului de comanda**

Actualizarea tabloului de comanda se face in 3 etape:

- **1.** Cu ajutorul software-ului Flasher ODP, descarcati pe PC ultima versiune a programului tabloului de comanda.
- **2.** Cu ajutorul software-ului Flasher ODP, copiati noua versiune a programului tabloului de comanda din PC pe unealta de programare.
- **3.** Plecand de la unealta de programare, incarcati noua versiune a programului pe tabloul de comanda.

### **1.3 Compunerea coletului**

- Unealta de programare
- Cablu USB (1 m)
- Cablu de racordare 14 pini (300 mm)

Odata instalat, software-ul Flasher ODP este accesibil prin meniul **Start** din Windows.

# **2 Instalarea software-ului Flasher ODP**

### **2.1 Descarcati programul de instalare a software-ului Flasher ODP**

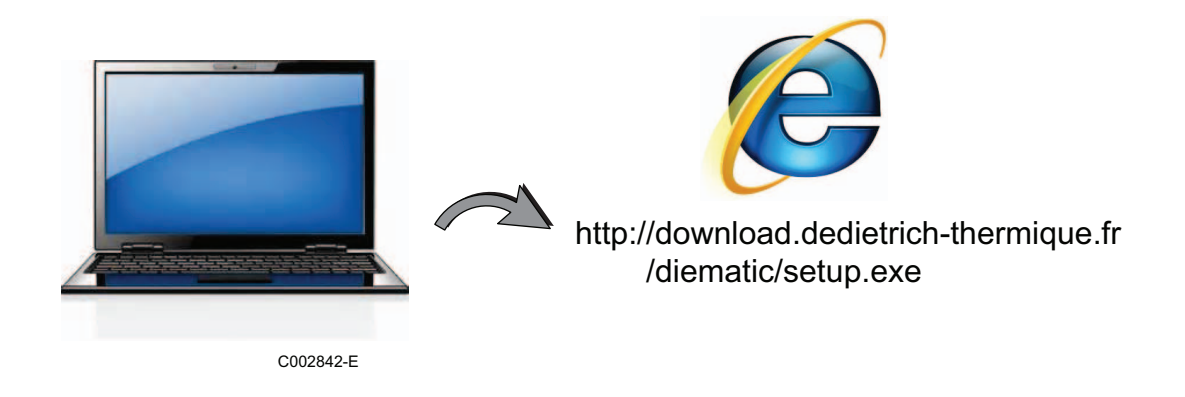

# **2.2 Instalati software-ul Flasher ODP pe PC**

Verificati ca Dvs. sunteti sub o sesiune manager a computerului Dvs.. Configuratie software ceruta: **Microsoft.NET Framework 2.0**

 $\bullet$  Lansati programul de instalare setup.exe

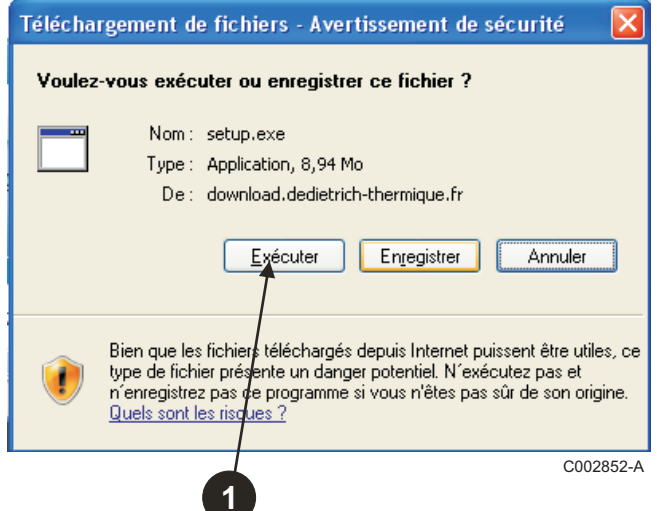

 Alegeti limba pentru asistentul de instalare

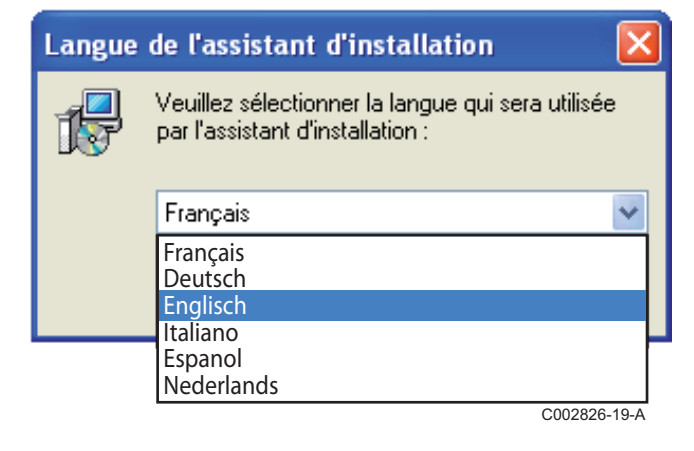

 Dati clic pe **Next** pentru a porni instalarea software-ului Flasher ODP pe PC-ul Dvs..

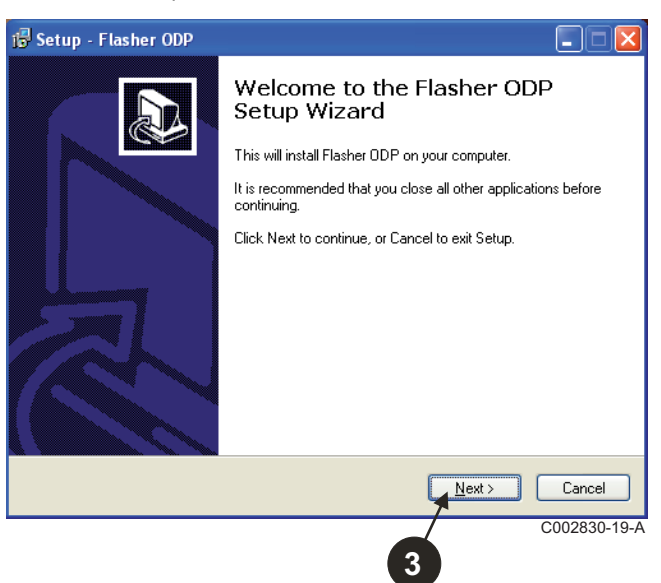

 Acceptati contractul de licenta inregistrand **I accept the agreement**.

#### $\Theta$  Dati clic pe **Next**.

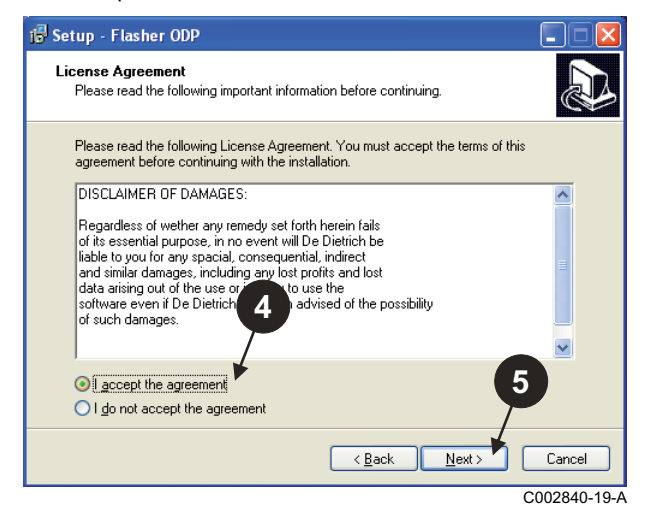

 Verificati directorul de instalare. Daca este necesar, modificati cu ajutorul butonului **Browse**. Dati clic pe **Next** pentru a valida selectia.

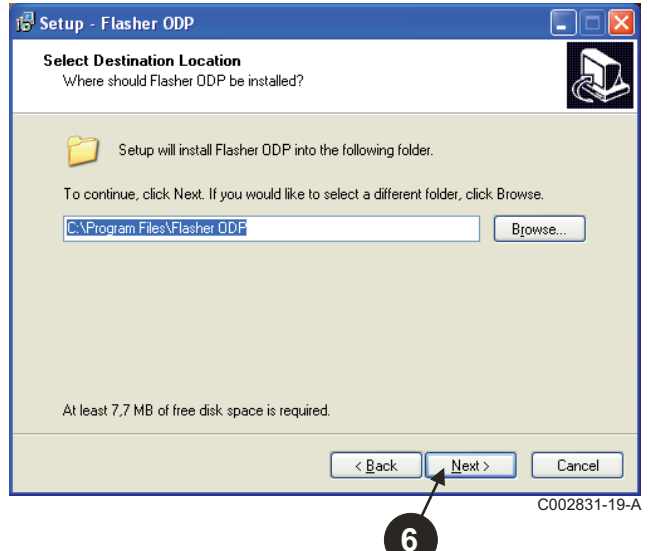

 $\bullet$  Pentru a crea o comanda rapida a software-ului Flasher ODP pe desktop, inregistrati optiunea **Create a desktop icon**.

#### $\Theta$  Dati clic pe **Next**.

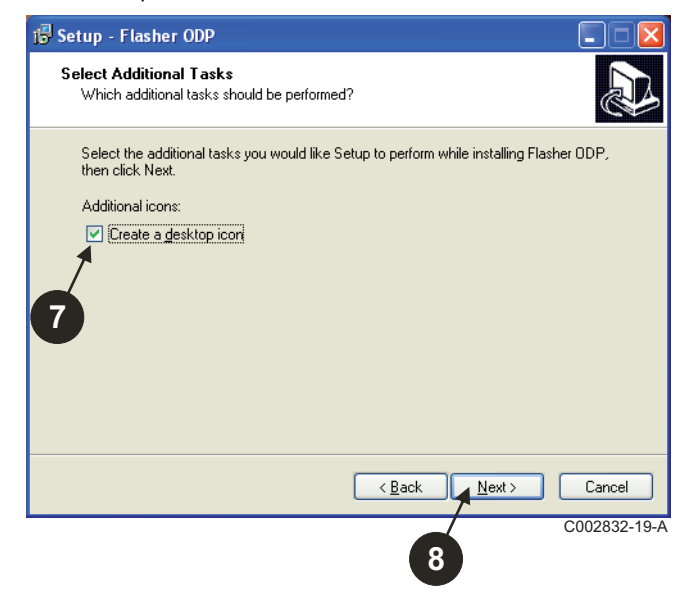

Dati clic pe **Install** pentru a porni copierea fisierelor.

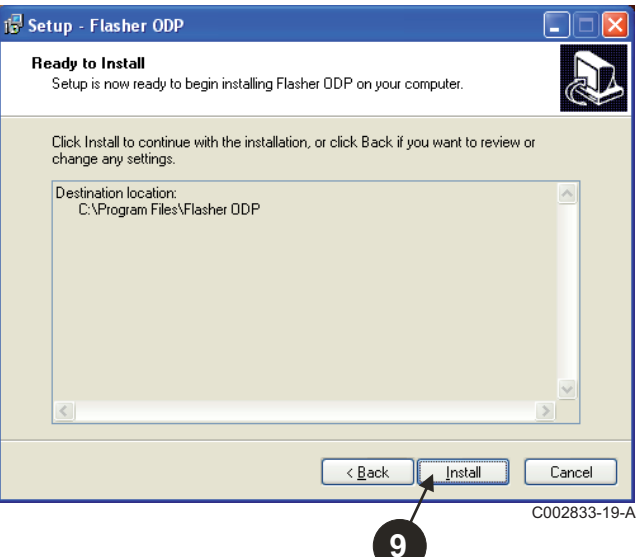

- Software-ul Flasher ODP este instalat acum. Pentru a instala driverele, inregistrati **Driver CP210x Installation (XP/VISTA)**.
- $\Phi$  Dati clic pe Finish.

(Software-ul de instalare a driverului se va lansa in mod automat)

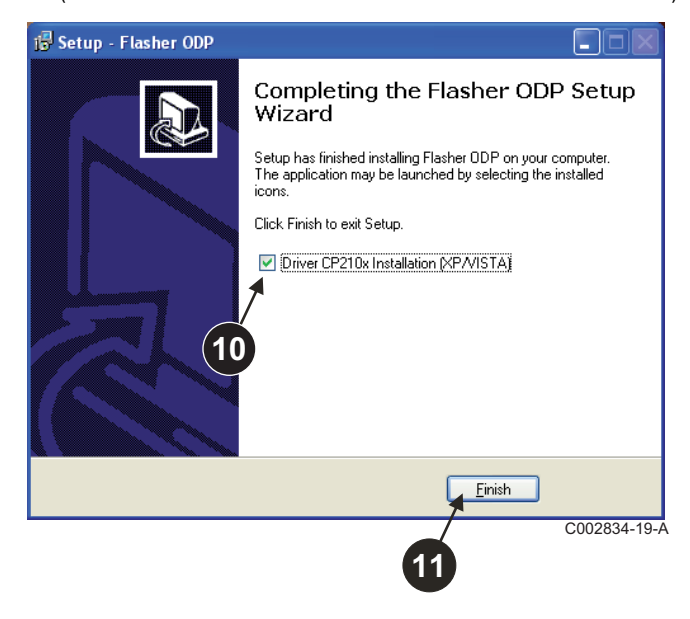

### **2.3 Instalati driverele sub Windows 2000/XP/VISTA/7**

- Utilizati butonul **Back** in orice moment pentru a face un salt inapoi si a va modifica selectiile.
- Dati clic pe **Next** pentru a porni instalarea driverelor pe PC-ul Dvs..

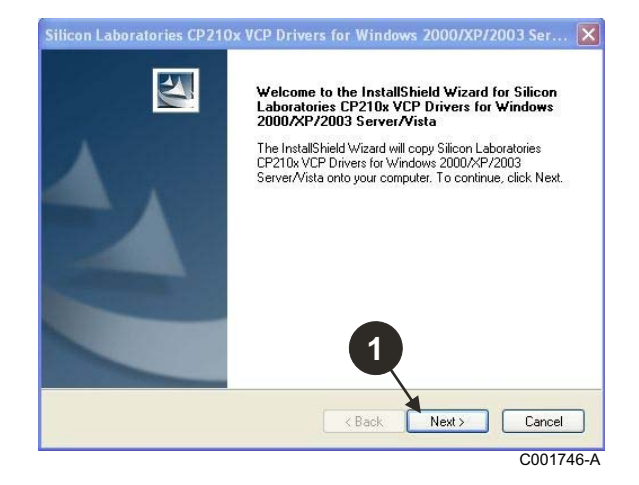

- Acceptati contractul de licenta inregistrand "**I accept the terms of the license agreement**".
- Dati clic pe **Next**

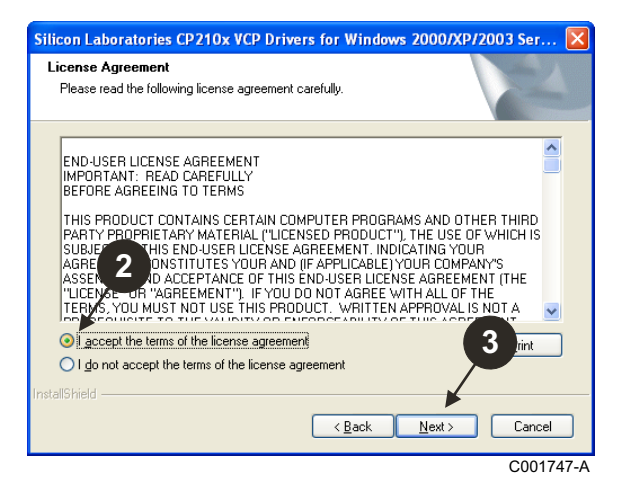

 Verificati directorul de instalare. Daca este necesar, modificati cu ajutorul butonului **Browse**. Dati clic pe **Next** pentru a valida selectia.

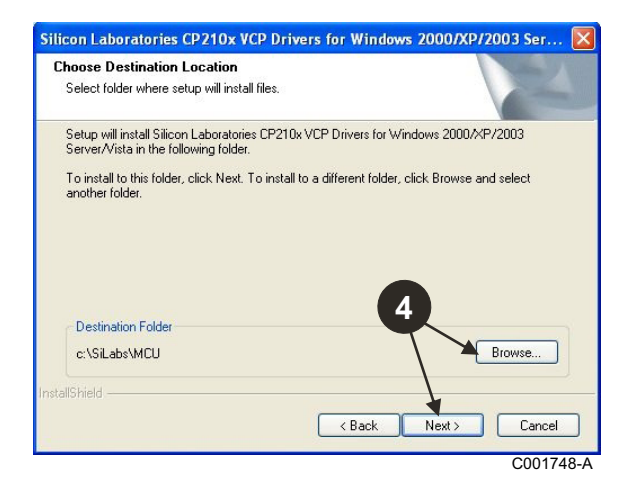

 Dati clic pe **Install** pentru a valida directorul de instalare.

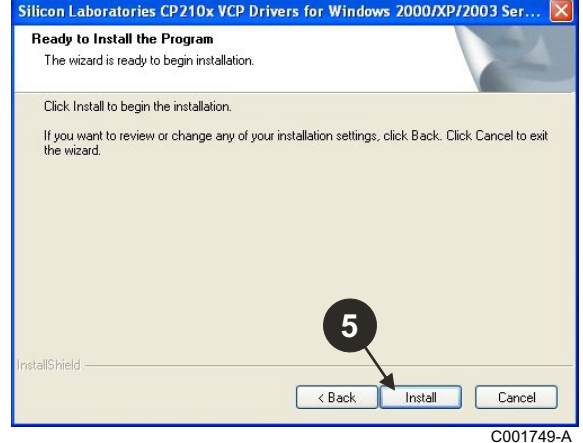

 Pentru a instala driverele, inregistrati "**Launch the CP210x VCP Driver Installer**". Dati clic pe **Finish**.

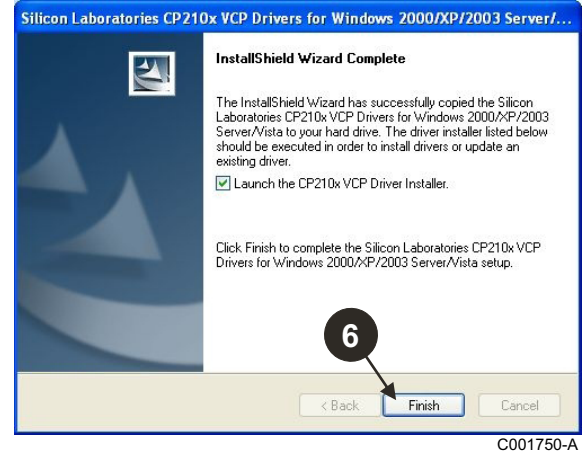

**O** Indicati directorul de instalare a driverelor.

Pentru a schimba acest director, dati clic pe **Modifica Locatia de Instalare**, daca nu, dati clic pe **Install** pentru a confirma directorul propus.

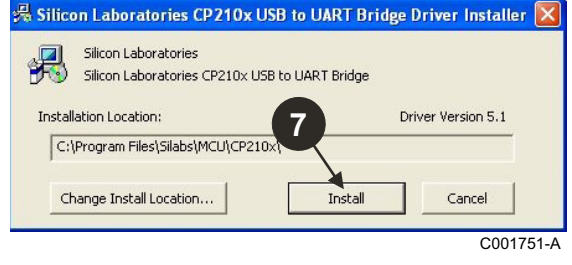

# **3 Utilizarea software-ului Flasher ODP**

## **3.1 Conectati unealta de programare la PC**

Utilizati cablul USB furnizat pentru a conecta unealta de programare la PC.

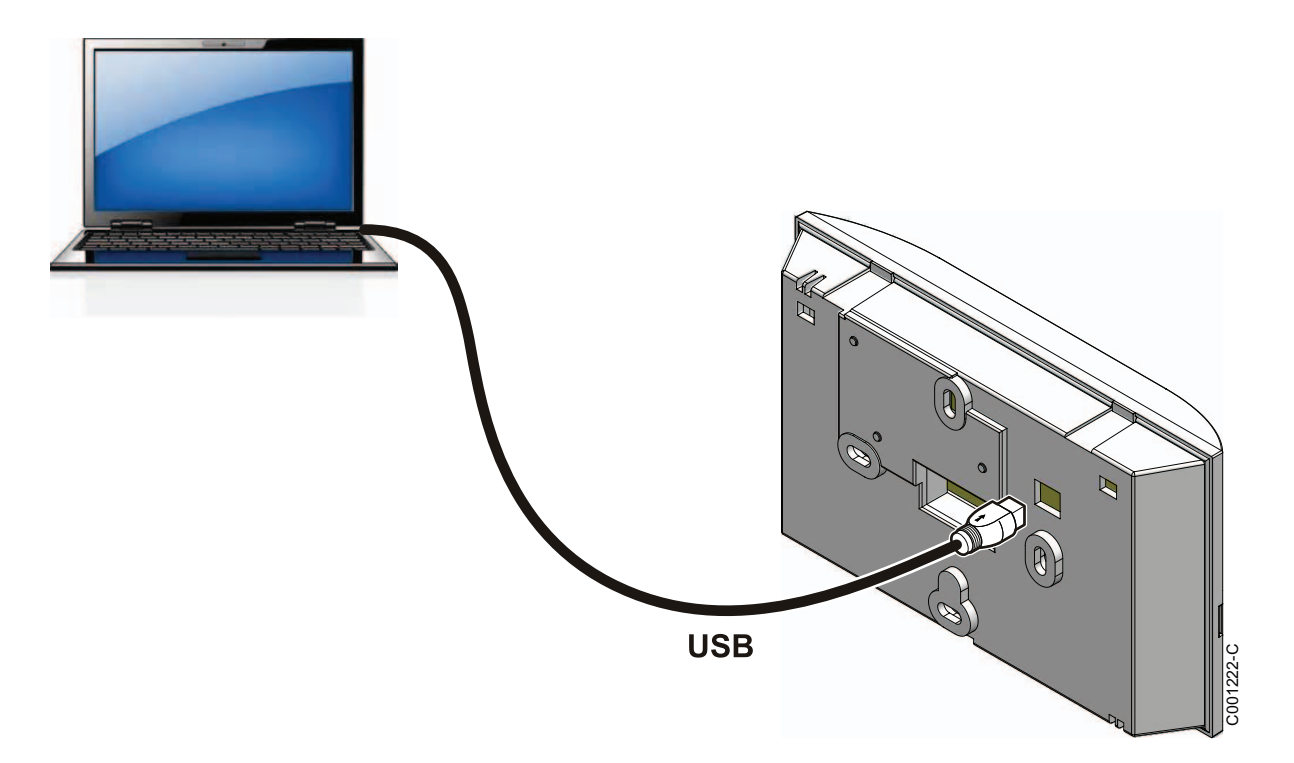

### **3.2 Lansati software-ul Flasher ODP**

In meniul **Start** din Windows, selectionati **All Programs** > **Flasher ODP** > **Flasher ODP**.

### **3.3 Selectionati limba**

Selectionati **Preferinte** apoi **Limba** si limba dorita.

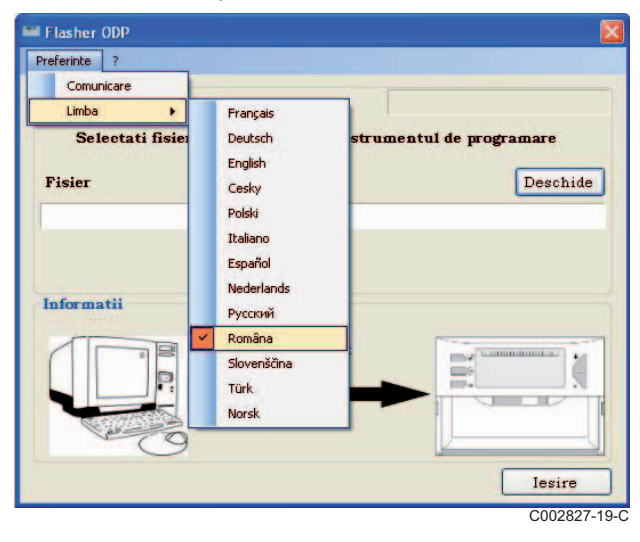

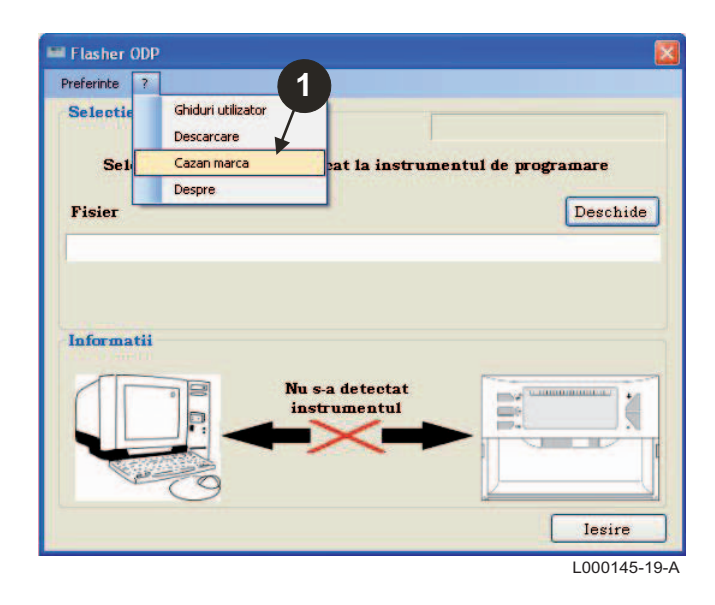

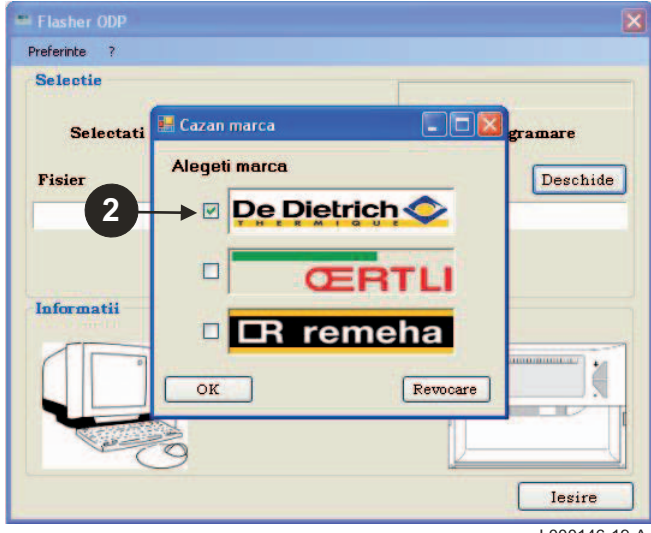

L000146-19-A

### **3.5 Configurati portul de comunicatii**

 Pentru a accesa procedura de configurare a portului de comunicatie, selectionati **Preferinte** apoi **Comunicatie**.

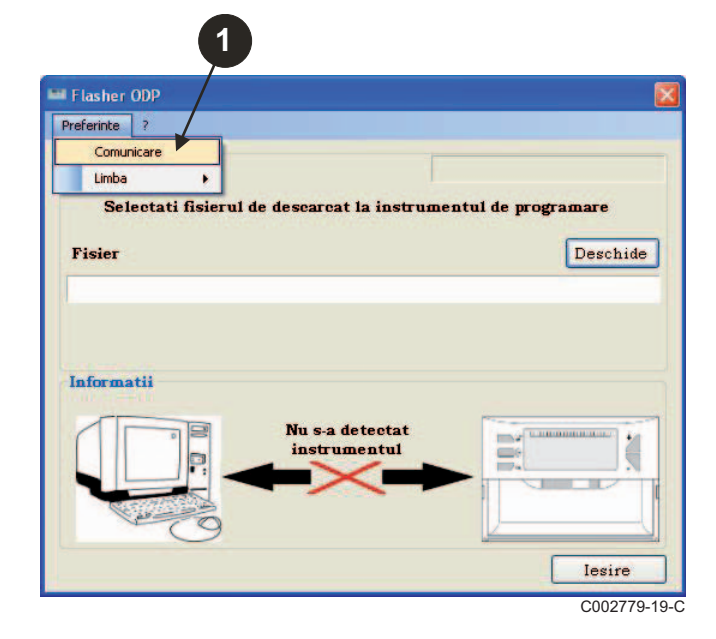

- Selectionati **Detectare Automata** pentru a localiza portul de comunicatie pe care este conectata unealta de programare.
- **O** Odata ce unealta de programare a fost detectata, selectionati "**OK**" pentru a valida alegerea Dvs..

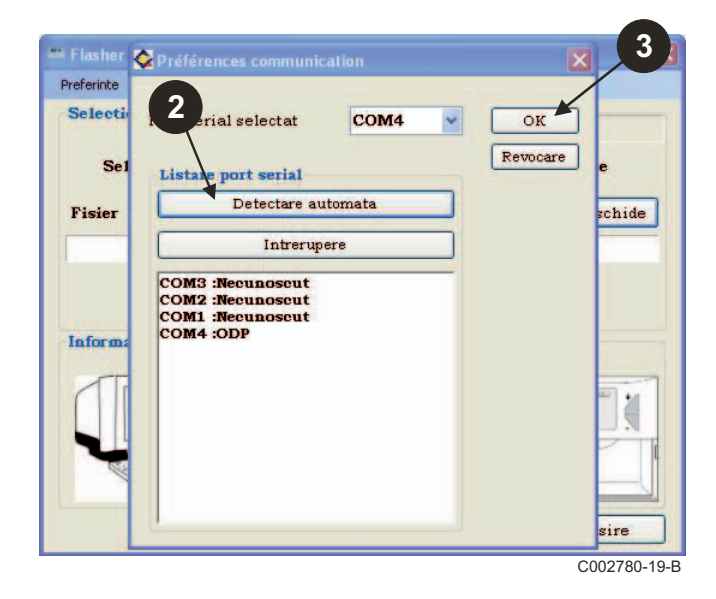

**Verificati ca unealta de programare este conectata la computer**. **Daca unealta de programare nu este conectata sau portul de comunicatie nu a fost configurat, mesajul Unealta nedetectata se afiseaza in zona Informatii.**

> Portul de comunicatie, unde este racordata unealta de programare, este selectionat in mod automat.

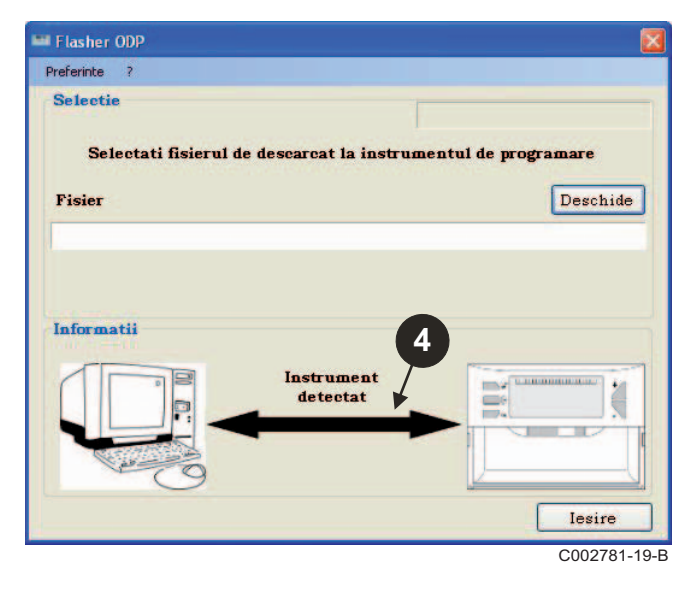

### **3.6 Descarcati pe PC ultima versiune a programelor tablourilor de comanda (Prin Internet)**

C002791-19-C

č

**TIT** 

**lesire** 

Procedura urmatoare permite sa descarcati pe PC ultimele versiuni ale programelor tablourilor de comanda, administrate de unealta de programare.

Aceasta operatiune se va reface in mod regulat.

**O** Selectionati "?" apoi Descarcare. Programele diferitelor tablouri de comanda se afiseaza. Dati clic pe **OK**.

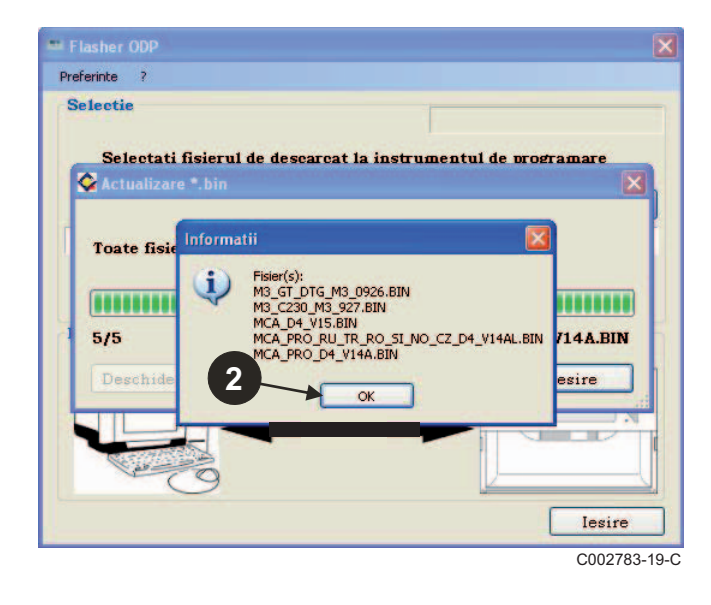

Dati clic pe **Iesire**.

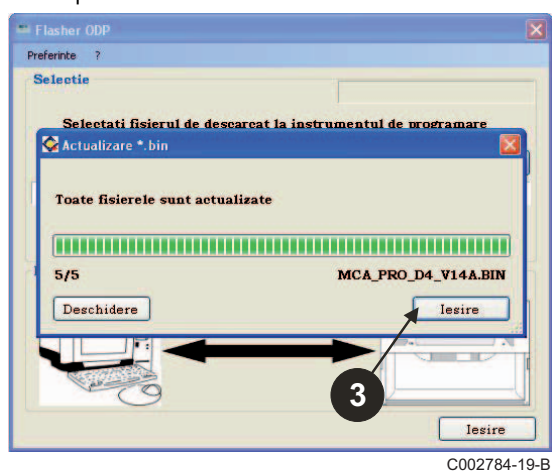

Fisierele descarcate sunt disponibile implicit in directorul urmator:

**My documents\FlasherODP\Soft**

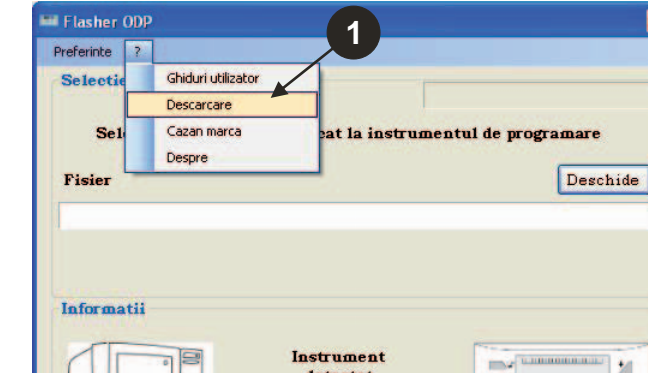

detectat

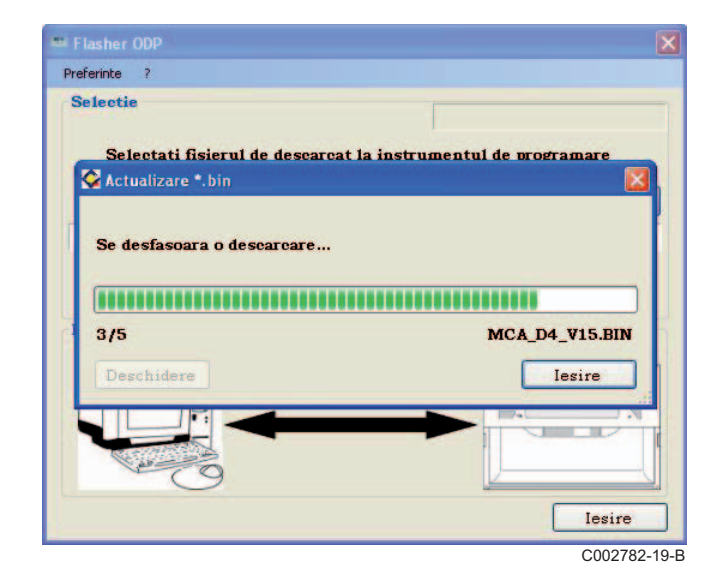

**Aveti grija sa va asigurati ca unealta de programare a fost bine detectata.**

- Dati clic pe **Deschide** pentru a accesa fereastra de afisare **Alegere Placa**.
- **2** Selectionati la alegere:

**2**

.<br>Ouvrir

Regarder dans:

 $\dot{\mathbf{G}}$ Mes documents<br>récents B

Bureau

Mes documents

中 Poste de travai

S

Favoris réseau

**Informatii** 

Flasher ODP

Preferinte ?

Selectie

Fisier

- Programele unui tablou de comanda mai ales
- Toate programele tuturor tablourilor de comanda

Selectati fisierul de descarcat la instrumentul de progra

MCA\_PRO\_RU\_TR\_RO\_SI\_NO\_CZ

**BoardChoice** 

Alegeti placa

Toate placile

Toate placile

M3 GT DTG M3\_C230 **MCA** 

ō

 Dati clic pe **Trimite** pentru a trimite programul tabloului de comanda spre unealta de programare.

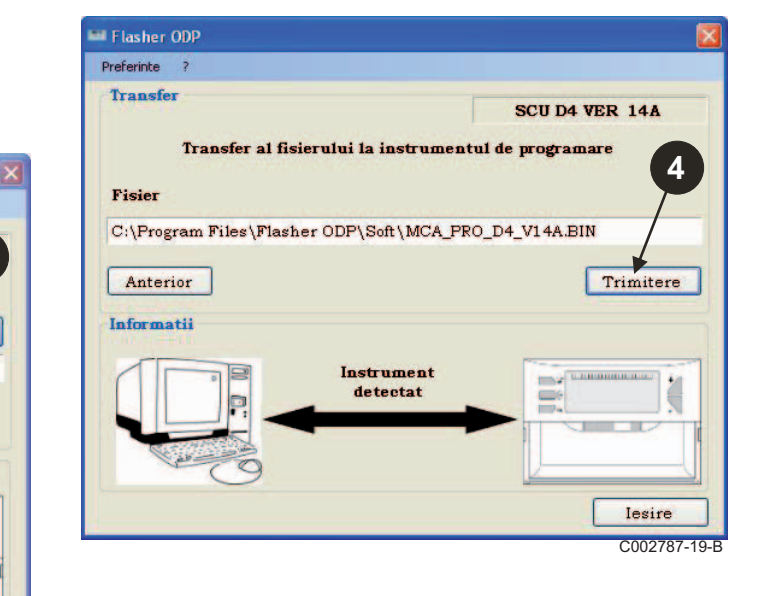

 $\Theta$  Bara de progres va va arata avansarea descarcarii. Unealta de programare afiseaza LoAd : on.

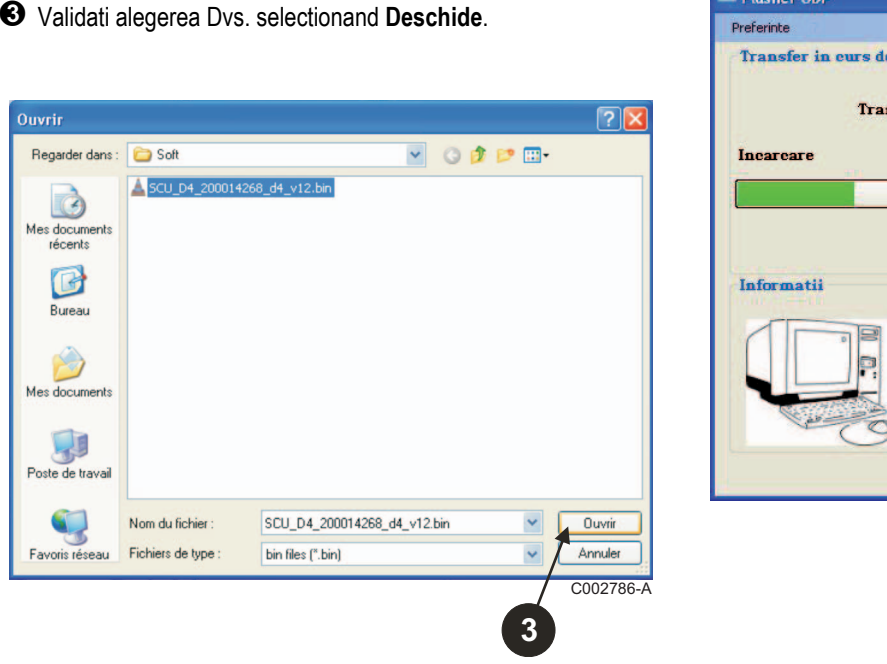

**1**

Deschide

lesire

**V** 

Flasher ODP Preferinte Transfer in curs de desfasurare SCU D4 VER 14A Transfer in curs de desfasurare **5**19 % Instrument ma Tun **Contract** detectat C002788-19-B  $\Theta$  Bara de progres va va arata avansarea verificarii. Unealta de programare afiseaza VErIF on.

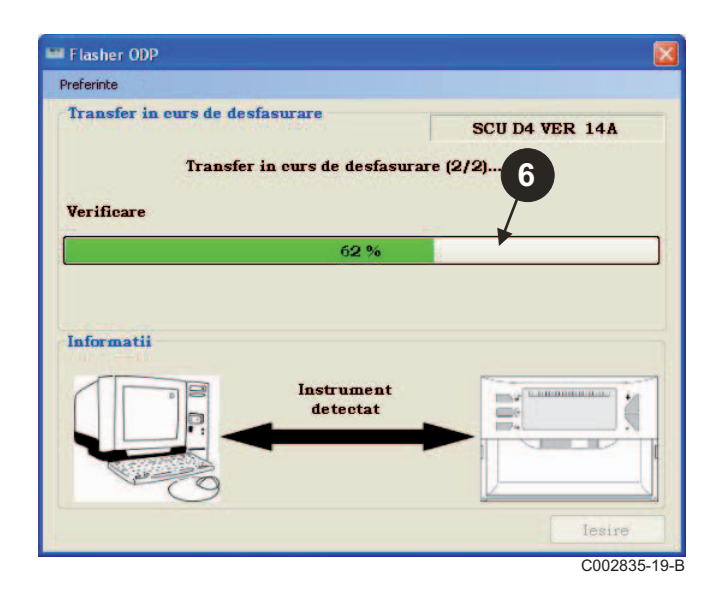

- **Descarcare reusita:**
- Dati clic pe pictograma "**PDF**" pentru a accesa notita uneltei de programare.
- $\Theta$  Selectionati lesire pentru a iesi.
- Selectionati **terminare** pentru a reveni la inceputul procedurii.

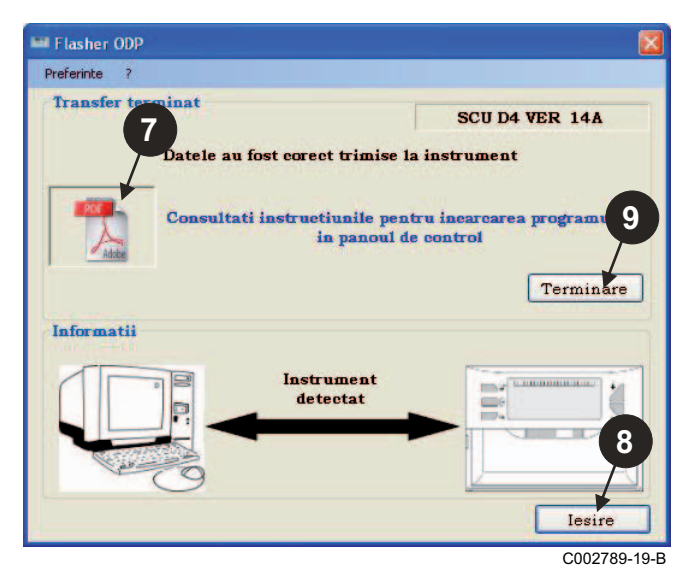

## **3.8 Mesaje de eroare**

### **Unealta neconectata**

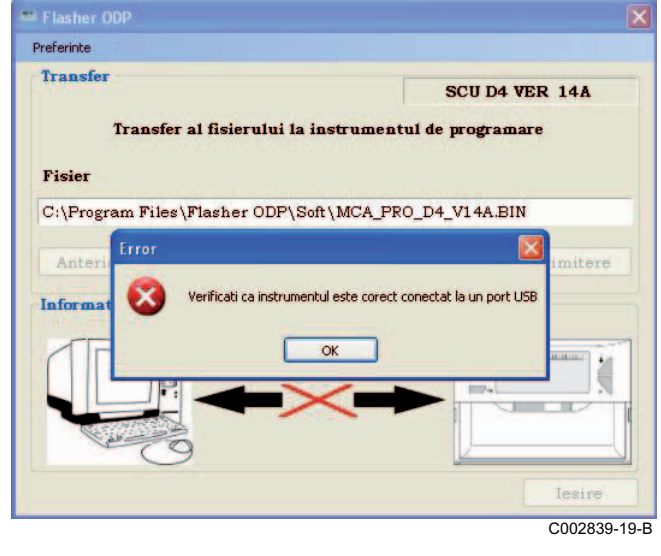

### **Remedii**:

- Verificati ca unealta de programare este conectata la computer.
- Deconectati apoi reconectati unealta de programare.
- Reporniti software-ul Flasher ODP.

### **Eroare de descarcare**

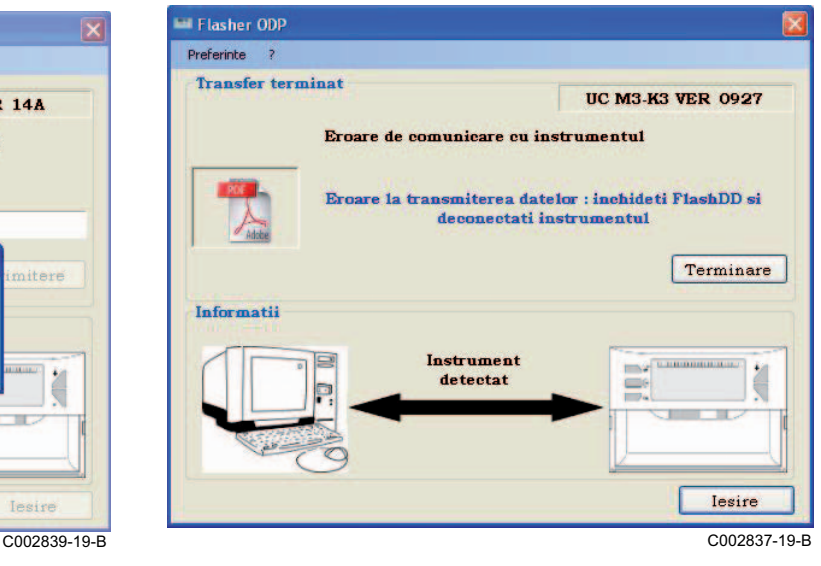

### **Remedii**:

- Deconectati apoi reconectati unealta de programare.
- Reporniti software-ul Flasher ODP.

### **3.9 Notita**

Notita de instalare si de utilizare a uneltei de programare este de asemenea disponibila sub forma de fisier PDF. Pentru a o accesa, procedati dupa cum urmeaza:

Selectionati "**?"**, **Notite** apoi **terminare**.

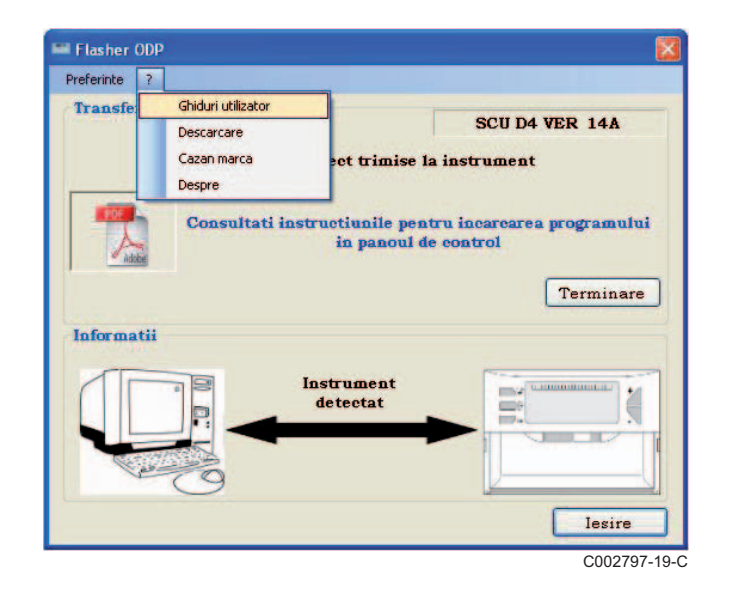

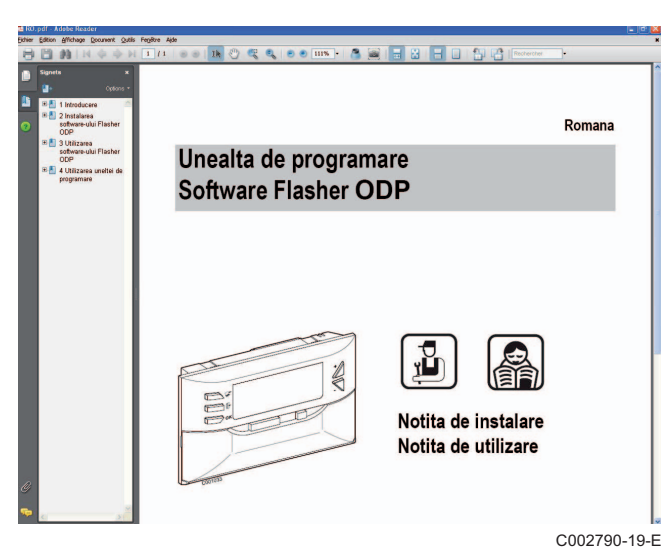

### **3.10 Afisajul versiunii software-ului**

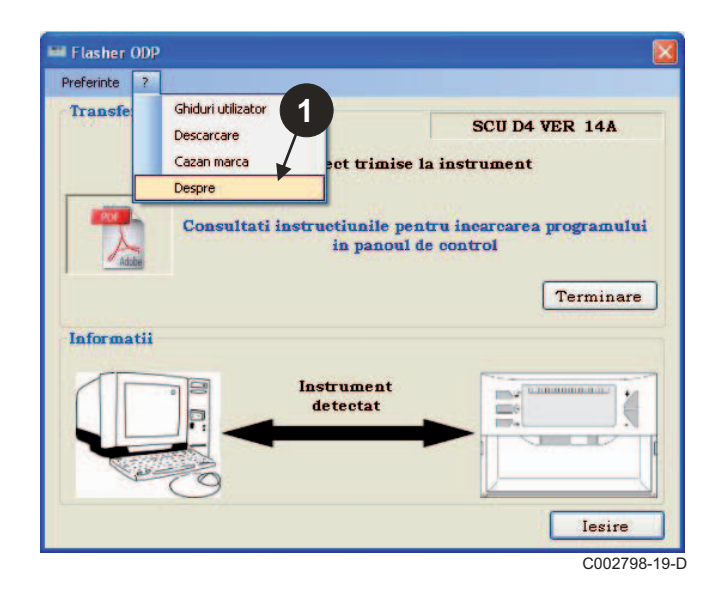

- **O** Selectionati "?" apoi Despre. **All and Selectional Despreential versiunii software-ului Flasher ODP.** 
	- **<sup>3</sup>** Versiunea software a uneltei de programare se afiseaza daca unealta este conectata.

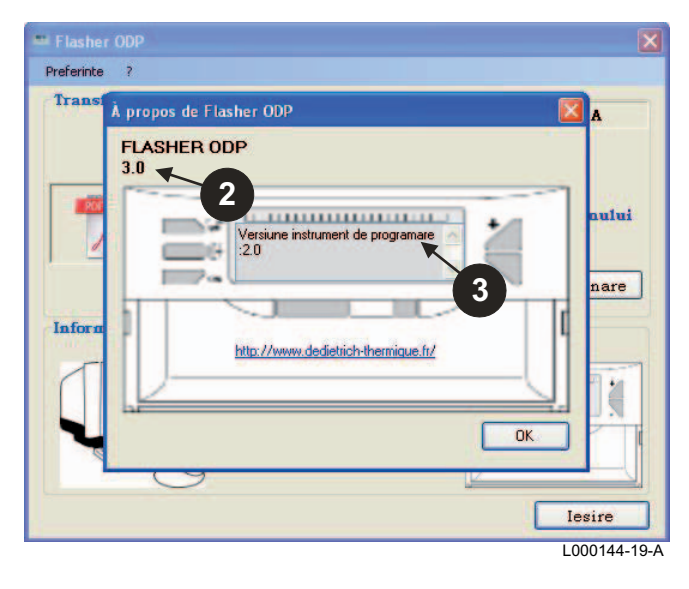

## **3.11 Iesirea din software**

### $\bullet$  Dati clic pe lesire.

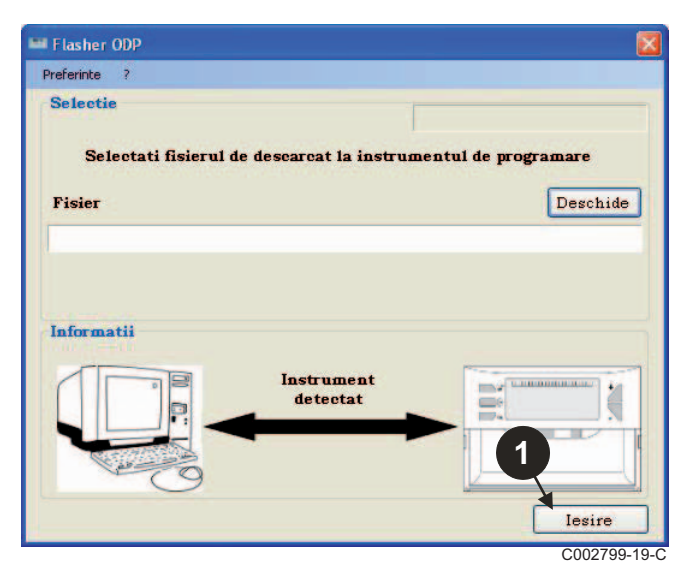

# **4 Utilizarea uneltei de programare**

### **4.1 Punerea sub tensiune**

In momentul punerii sub tensiune a uneltei de programare:

- Versiunea de software a uneltei de programare este afisata timp de 2 secunde.
	- <sup>1</sup> Aceasta nu este versiunea programului pentru tabloul de comanda.

apoi:

- Versiunea programului tabloului de comanda incarcat in unealta de programare se afiseaza.

### **4.2 Conectati unealta de programare la tabloul de comanda**

Scoateti tabloul de comanda de sub tensiune.

■ Tablou de comanda M3

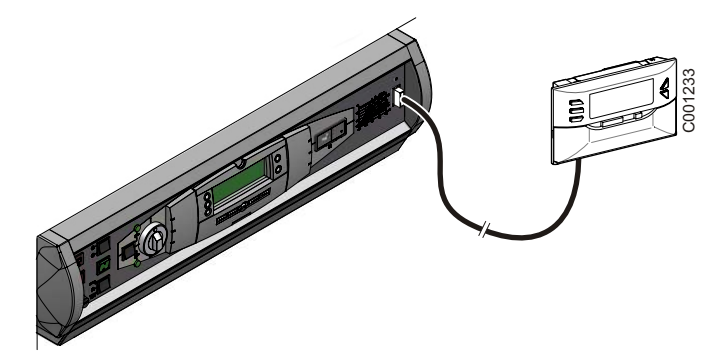

Racordati unealta de programare la tabloul de comanda cu ajutorul cablului de racordare 14 pini (livrat in colet).

### **MCA / CALENTA / GMR 3000**

### **Acces la conector pentru unealta de programare**

- Desurubati un sfert de tura cele 2 suruburi situate sub panoul frontal.
- Desfaceti capacul.

2 Retrageti panoul frontal.

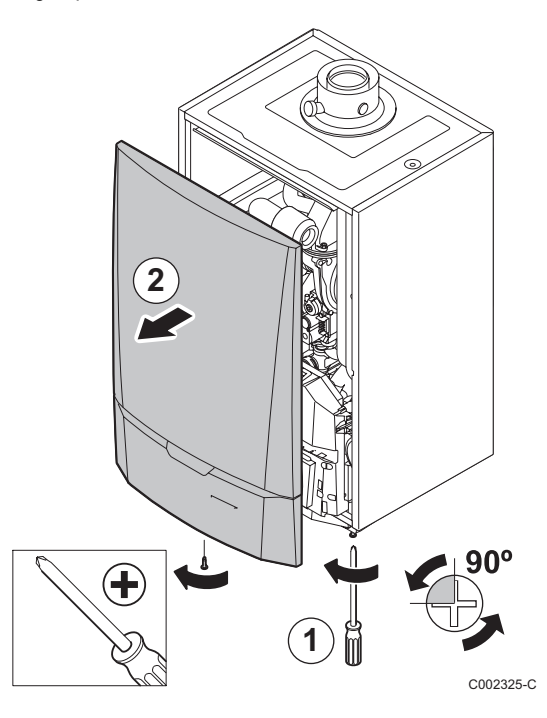

(റ് **5** C002724-A

- Deschideti clemele de fixare situate pe laturi.
- Basculati tabloul de comanda spre partea din fata

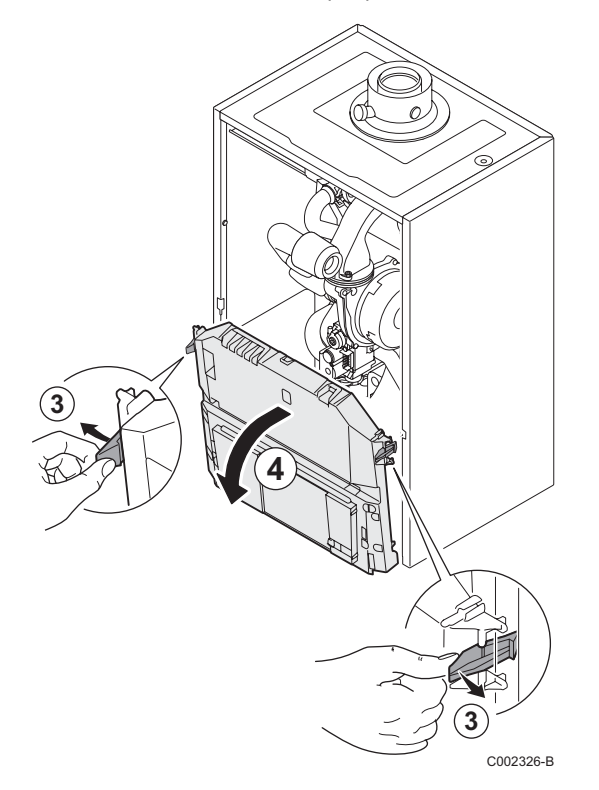

Conectati unealta de programare la conectorul corespunzator.

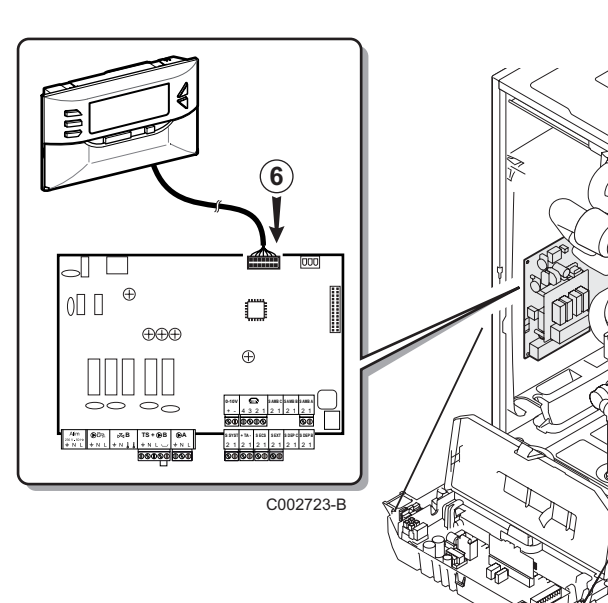

 $\mathcal{L}$ 

- $\blacktriangleright$  Puneti tabloul de comanda sub tensiune.
- Apasati pe tasta <sup>1</sup> pana ce **LoAd** se afiseaza.
- ` Apasati pe tasta **OK**.
- $\blacktriangleright$  Aveti rabdare cateva momente. Bara de progresie va va arata avansarea programarii.
- $\blacktriangleright$  In caz de problema in momentul actualizarii, mesajul de eroare LoAd : Er **x** se afiseaza.

**x** = Coduri de eroare (Vezi tabelul de mai jos):

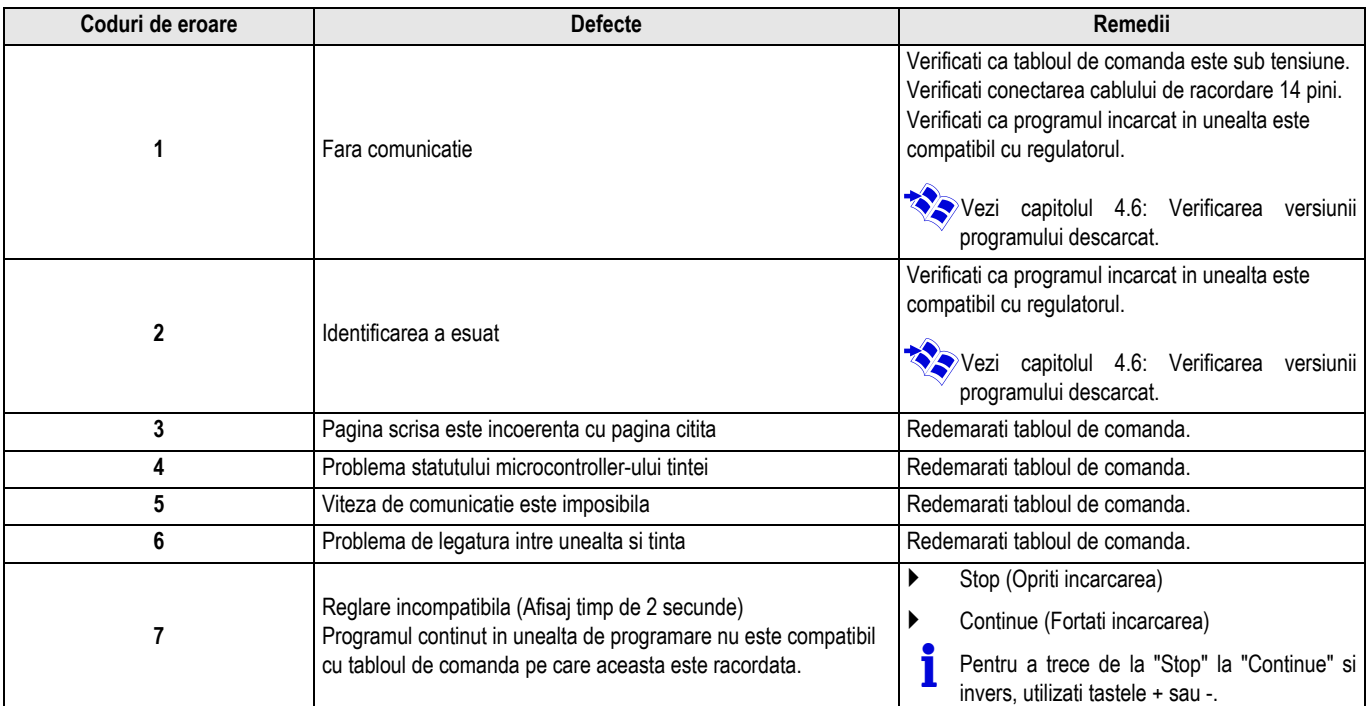

Atunci cand actualizarea se termina normal, informatia LoAd : End se afiseaza.

Daca o eroare a survenit in momentul actualizarii tabloului de comanda, utilizati butonul Pornit / Oprit:

- **1.** Tabloul de comanda reporneste (Daca unealta de programare este alimentata numai prin tabloul de comanda, aceasta de asemenea reporneste).
- **2.** Scoateti tabloul de comanda de sub tensiune. Scoateti cablul de racordare. Repuneti sub tensiune.

# **4.4 Aprinderea inversa a uneltei**

Unealta de programare dispune de o functie de aprindere inversa. Pentru a configura aceasta functie, procedati dupa cum urmeaza:

- $\triangleright$  Conectati unealta de programare la PC cu ajutorul cablului USB sau la tabloul de comanda cu ajutorul cablului de racordare 14 pini.
- $\triangleright$  Apasati pe tasta  $\triangleright$  pana ce **LUM** se afiseaza.
- ` Apasati pe tasta **OK**.
- ` Utilizati tastele +/- pentru a activa / dezactiva aprinderea inversa (LUM on / LUM oFF)
- ` Apasati pe tasta **OK**.

## **4.5 Verificarea integritatii programului descarcat (In caz de problema)**

- $\triangleright$  Conectati unealta de programare la PC cu ajutorul cablului USB sau la tabloul de comanda cu ajutorul cablului de racordare 14 pini.
- Apasati pe tasta  $\mathbb{C}^+$  pana ce **VErIF** se afiseaza.
- ` Apasati pe tasta **OK**.
- Parametrul **VErIF** on se afiseaza.
- Aveti rabdare cateva momente. Bara de progres va va arata avansarea verificarii.
- ` Verificarea este terminata si s-a derulat corespunzator. Parametrul **VErIF** ot se afiseaza. Daca nu, se afiseaza **VErIF Pb**: Program descarcat defectuos deci reincarca fisierul binar compatibil.
- ` Apasati 1 data pe o tasta alta decat **OK** pentru a iesi din acest meniu.

### **4.6 Verificarea versiunii programului descarcat**

- $\triangleright$  Conectati unealta de programare la PC cu ajutorul cablului USB sau la tabloul de comanda cu ajutorul cablului de racordare 14 pini.
- $\triangleright$  Apasati pe tasta  $\triangleright$  pana ce **VErSI on** se afiseaza.
- ` Apasati pe tasta **OK**.
- $\blacktriangleright$  Versiunea si tipul de echipament defileaza pe ecran.
- ` Apasati 2 data pe o tasta alta decat **OK** pentru a iesi din acest meniu.

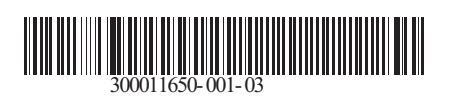

19/10/2015

 $\circledast$ 

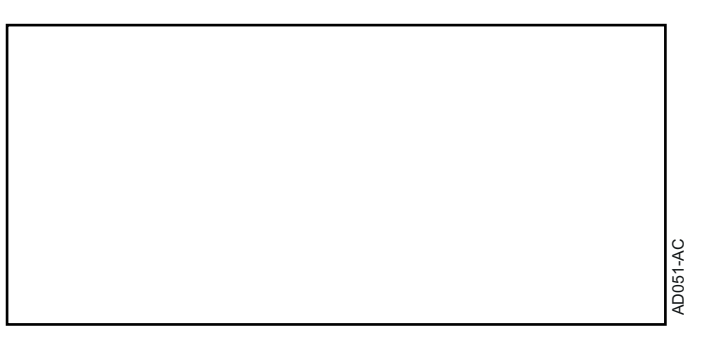

# **Slovensko**

# **AD264 Modul za programiranje Programska oprema Flasher ODP**

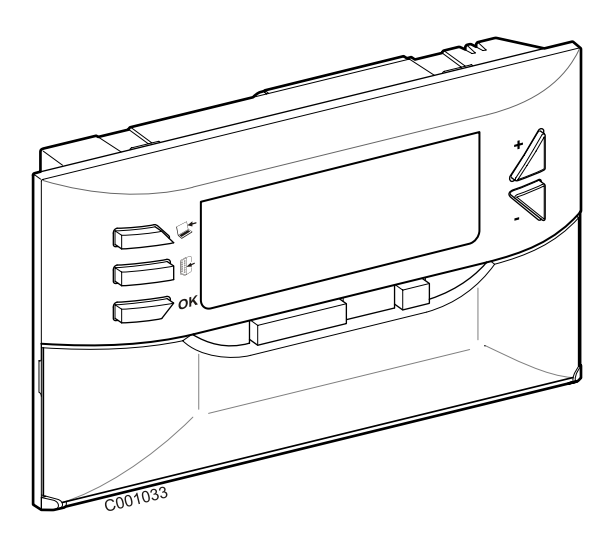

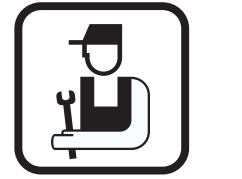

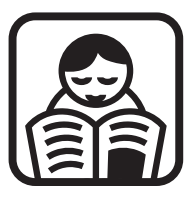

# **Poročilo o namestitvi Navodila za uporabo**

# **Vsebina**

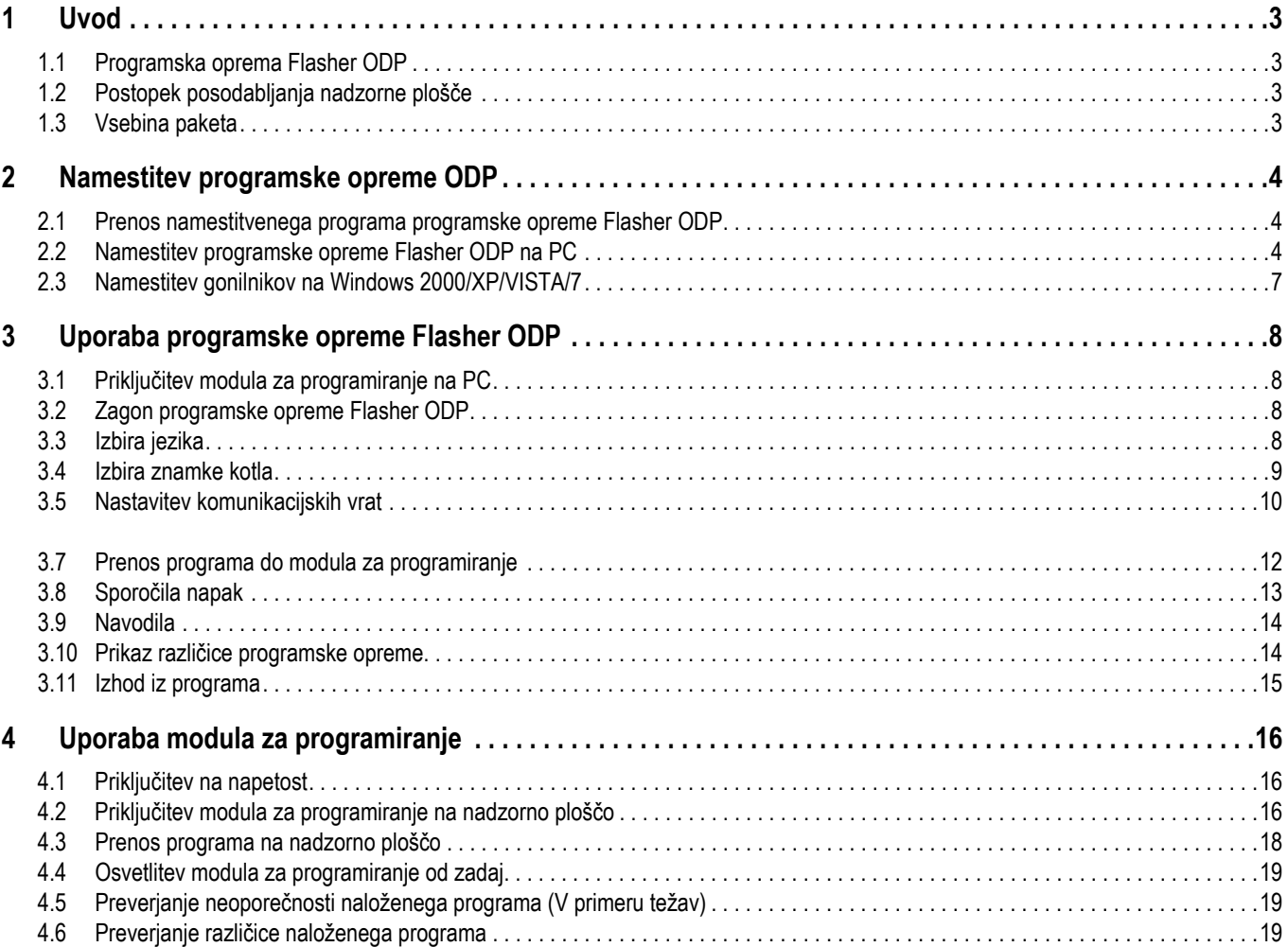

## **1.1 Programska oprema Flasher ODP**

Programska oprema flasher ODP je na voljo na spletnem mestu De Dietrich na naslovu http://download.dedietrich-thermique.fr/diematic/ setup.exe.

Ta programska oprema omogoča izvajanje naslednjih operacij:

- Prenos zadnjih različic programov nadzorne plošče preko interneta.
- Prenos programov nadzorne plošče s PC na modul za programiranje.

### **1.2 Postopek posodabljanja nadzorne plošče**

Posodabljanje nadzorne plošče se opravi v 3 etapah:

- **1.** S pomočjo programske opreme Flasher ODP prenesite na PC zadnjo različico programa nadzorne plošče.
- **2.** S pomočjo programske opreme Flasher ODP skopirajte novo različico programa za nadzorno ploščo iz PC na modul za programiranje.
- **3.** Z modula za programiranje prenesite novo različico programa na nadzorno ploščo.

### **1.3 Vsebina paketa**

- Modul za programiranje
- Kabel USB (1 m)
- Povezovalni kabel 14 pinski (300 mm)

Ko je nameščena, je programska oprema Flasher ODP dostopna iz Windows menija **Start**.

# **2 Namestitev programske opreme ODP**

### **2.1 Prenos namestitvenega programa programske opreme Flasher ODP**

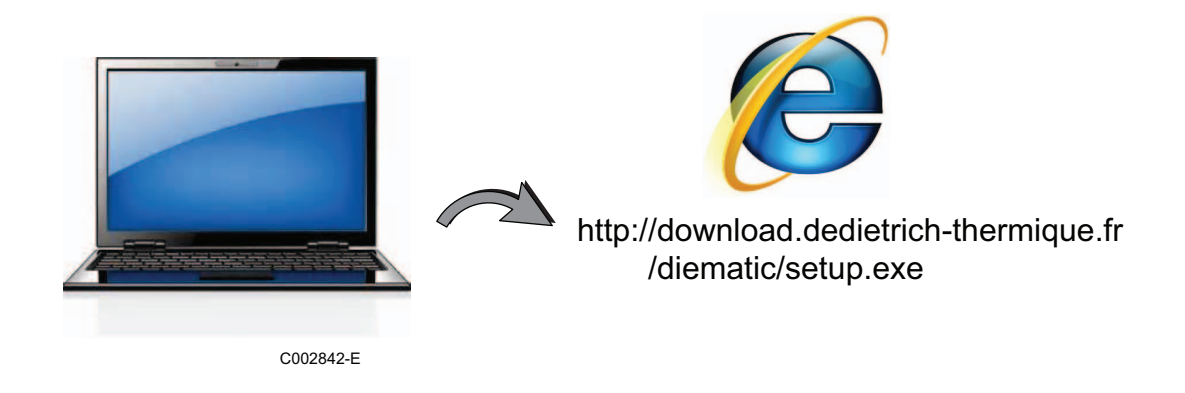

## **2.2 Namestitev programske opreme Flasher ODP na PC**

Prepričajte se, ali ste na računalniku trenutno prijavljeni kot upravitelj. Zahtevana konfiguracija programske opreme: **Microsoft.NET Framework 2.0**

Zaženite namestitveni program setup.exe

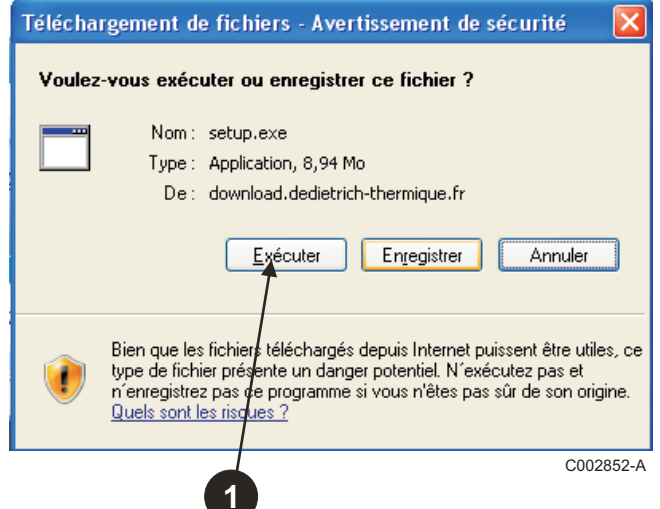

 Kliknite na **Next** za zagon namestitve programske opreme Flasher ODP na vaš PC.

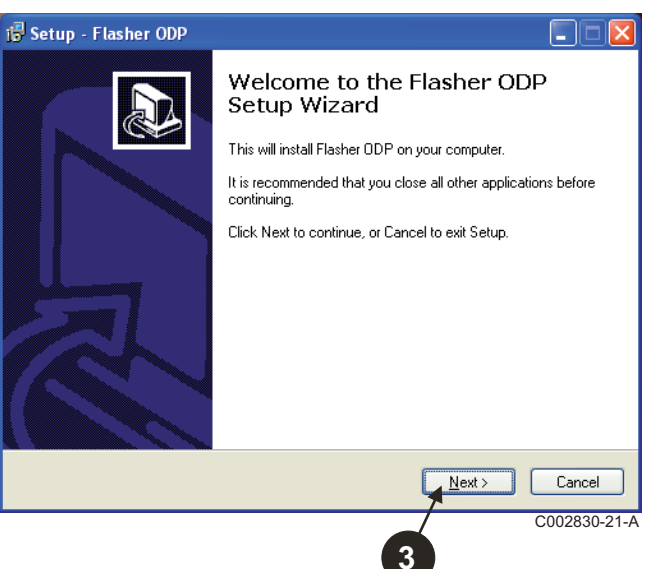

<sup>2</sup> Izberite jezik za pomoč pri namestitvi

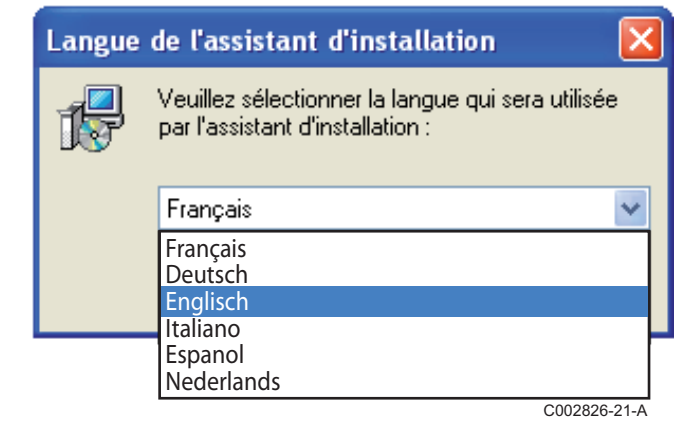

 Potrdite licenčno pogodbo, tako da označite **I accept the agreement**.

### Kliknite na **Next**.

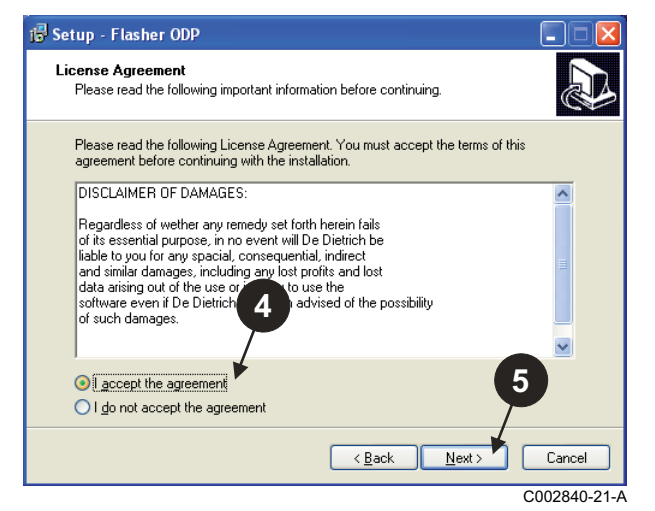

 Preverite mapo namestitve. Če je potrebno, jo spremenite s pomočjo gumba **Browse**. Kliknite na **Next** za potrditev izbire.

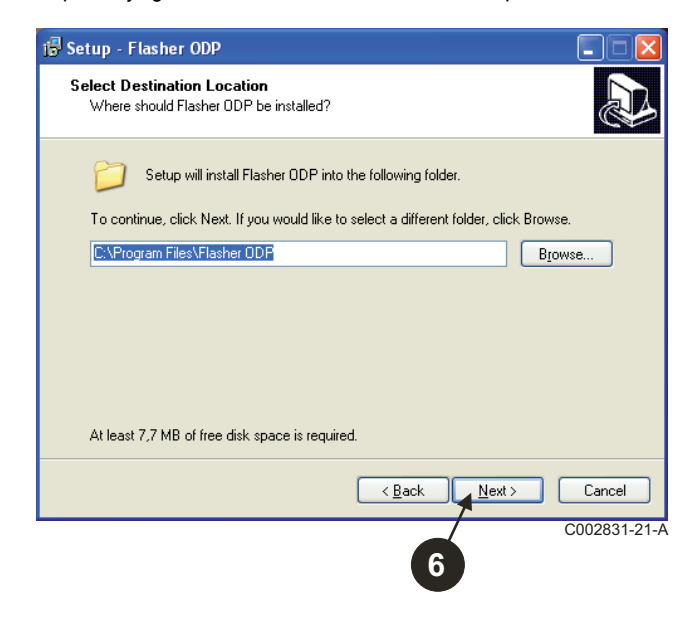

 Za namestitev bližnjice do programske opreme Flasher ODP na namizju označite opcijo **Create a desktop icon**.

### Kliknite na **Next**.

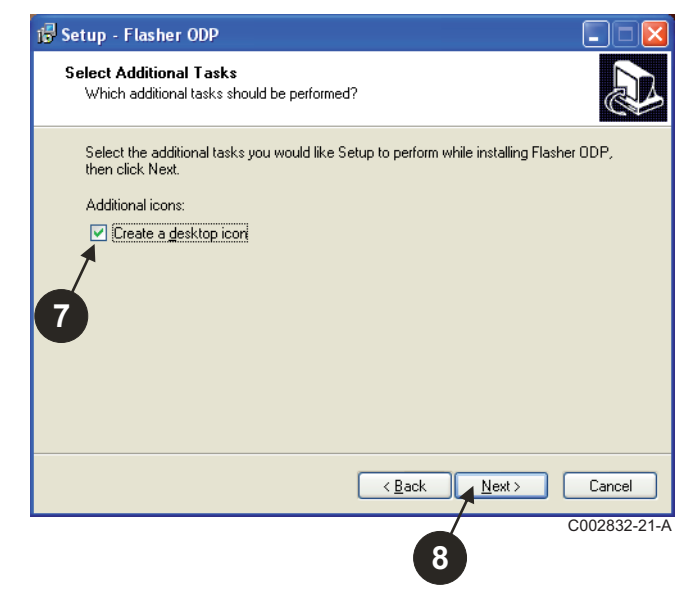

Kliknite na **Install** za zagon kopiranja datotek.

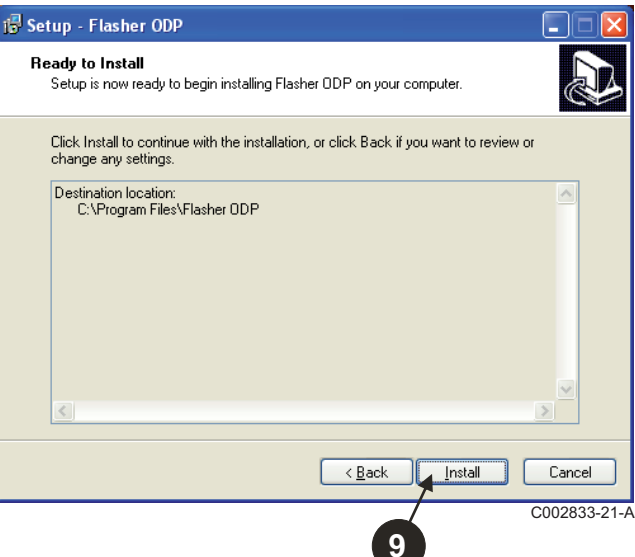

 Sedaj je programska oprema Flasher ODP nameščena. Za namestitev gonilnikov označite **Driver CP210x Installation (XP/ VISTA)**.

### Kliknite na **Finish**.

(Programska oprema za namestitev gonilnikov se zažene samodejno)

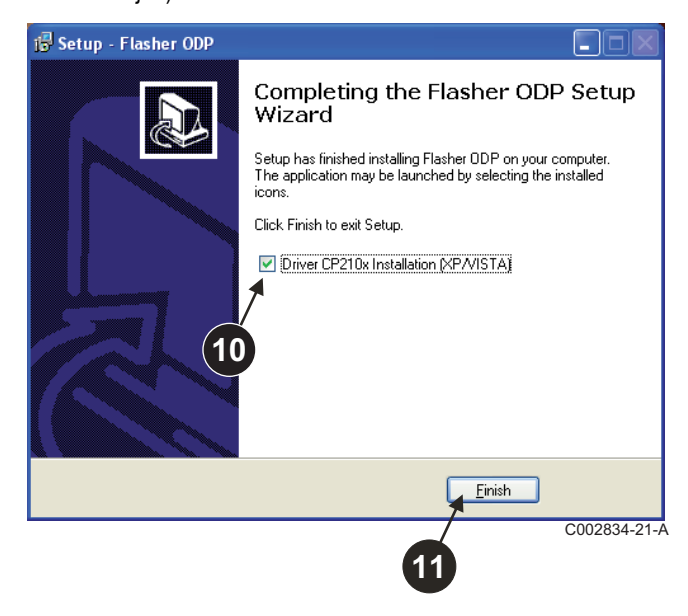

### **2.3 Namestitev gonilnikov na Windows 2000/XP/VISTA/7**

- **1** Uporabite gumb Back, če se želite vrniti nazaj in spremeniti vaše izbire.
- Kliknite na **Next** za zagon namestitve gonilnikov na vaš PC.

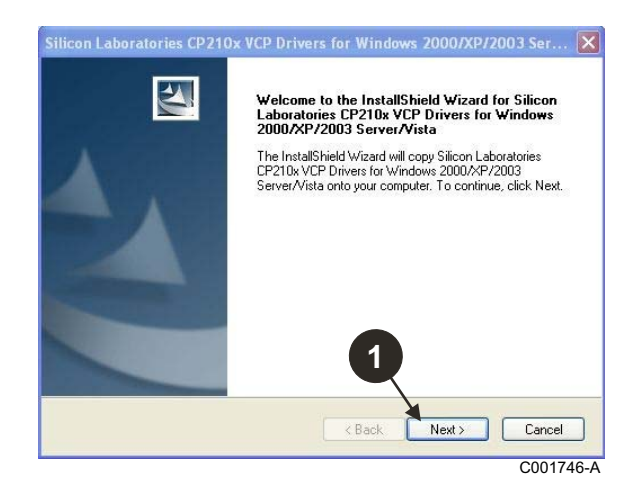

- Potrdite licenčno pogodbo, tako da označite "**I accept the terms of the license agreement**".
- Kliknite na **Next**

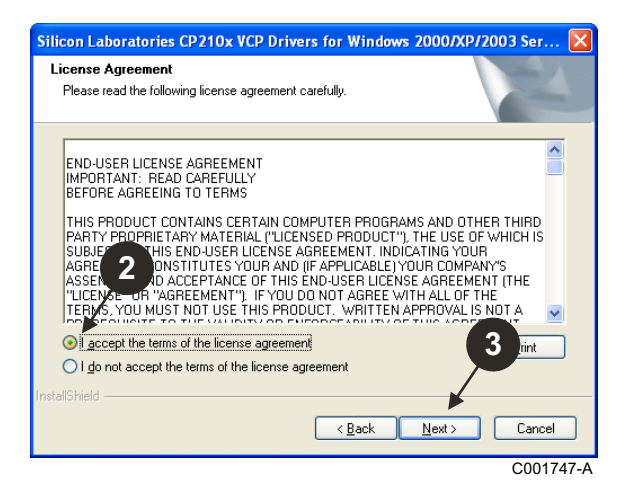

**O** Preverite mapo namestitve. Če je potrebno, jo spremenite s pomočjo gumba **Browse**. Kliknite na **Next** za potrditev izbire.

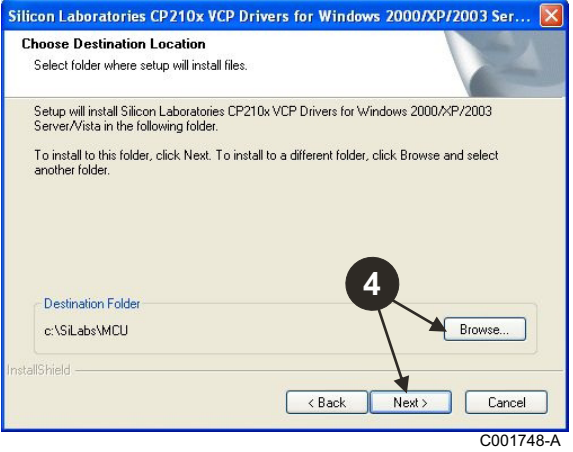

 Kliknite na **Install** za potrditev mape namestitve.

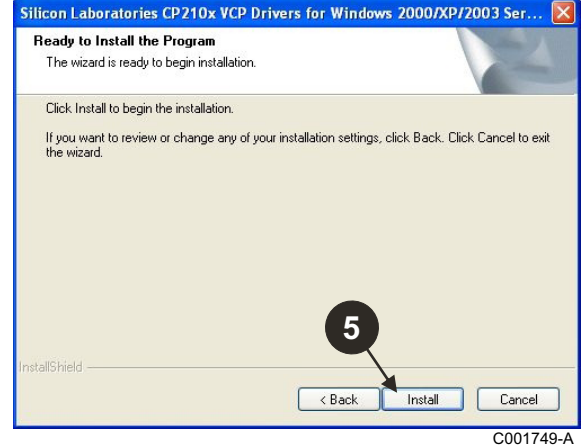

 Za namestitev gonilnikov označite "**Launch the CP210x VCP Driver Installer**". Kliknite na **Finish**.

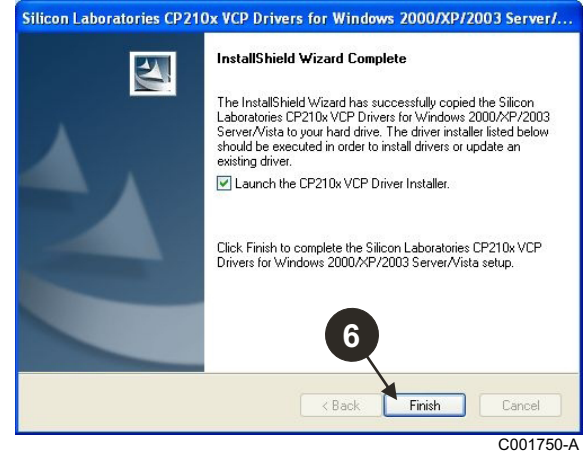

**O** Označite mapo namestitve gonilnikov.

Za spremembo te mape kliknite na **Spremeni lokacijo namestitve**, če ne kliknite na **Install** za potrditev predlagane mape.

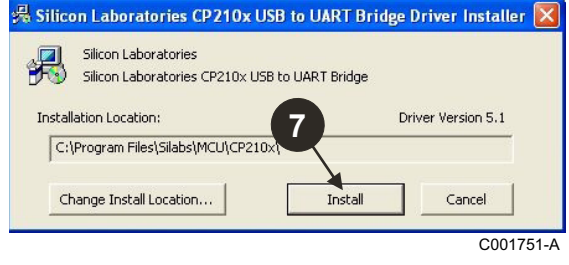

# **3 Uporaba programske opreme Flasher ODP**

## **3.1 Priključitev modula za programiranje na PC**

Uporabite priloženi kabel USB za priključitev modula za programiranje na PC.

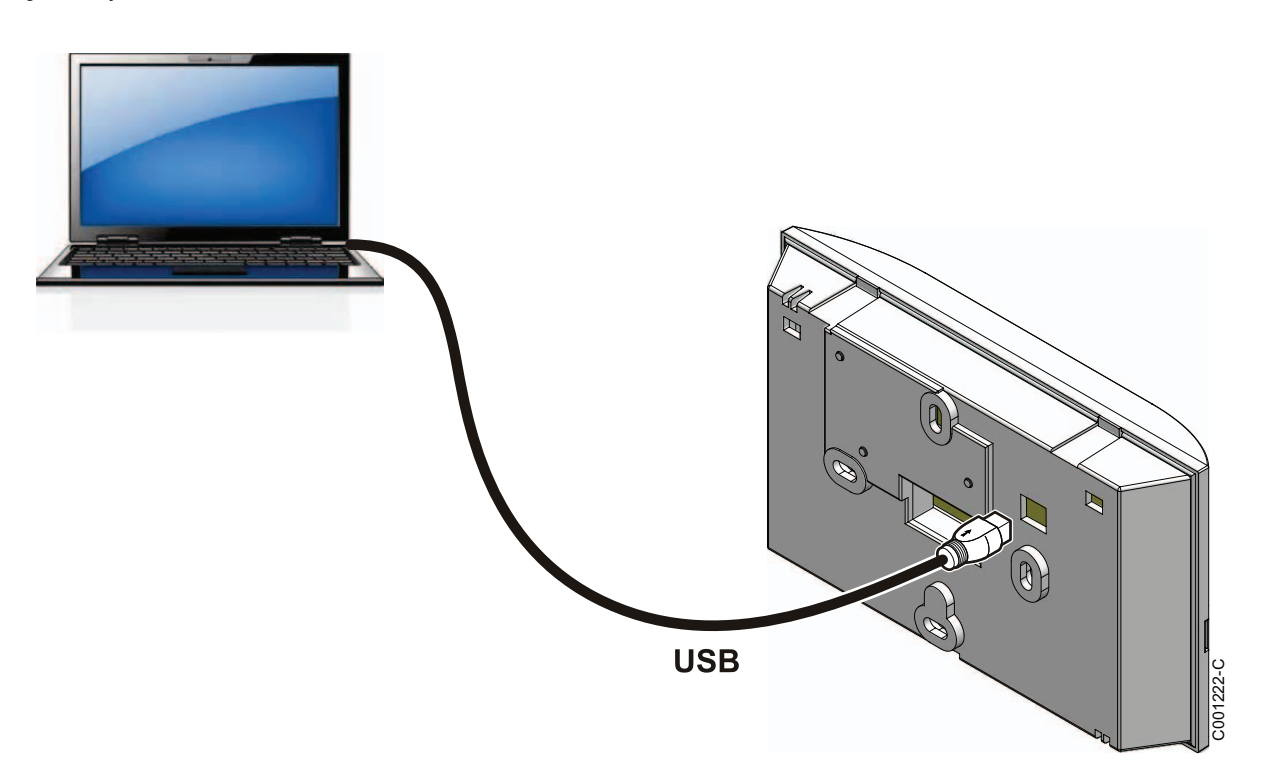

### **3.2 Zagon programske opreme Flasher ODP**

V Windows meniju **Start** izberite **All Programs** > **Flasher ODP** > **Flasher ODP**.

### **3.3 Izbira jezika**

Izberite **Nastavitve**, potem **Jezik** in želen jezik.

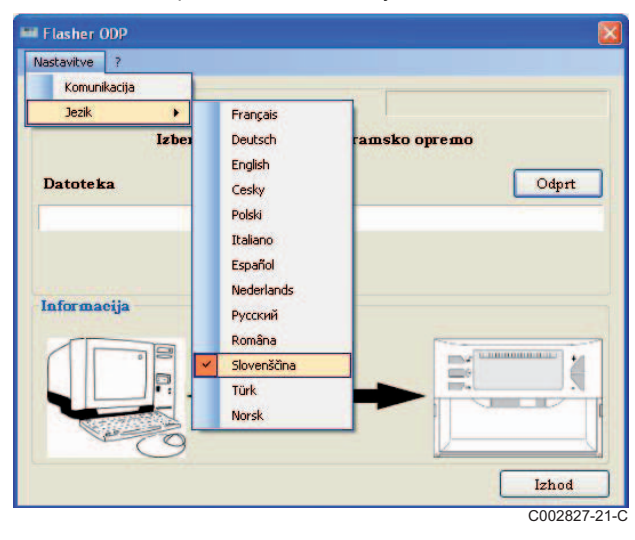

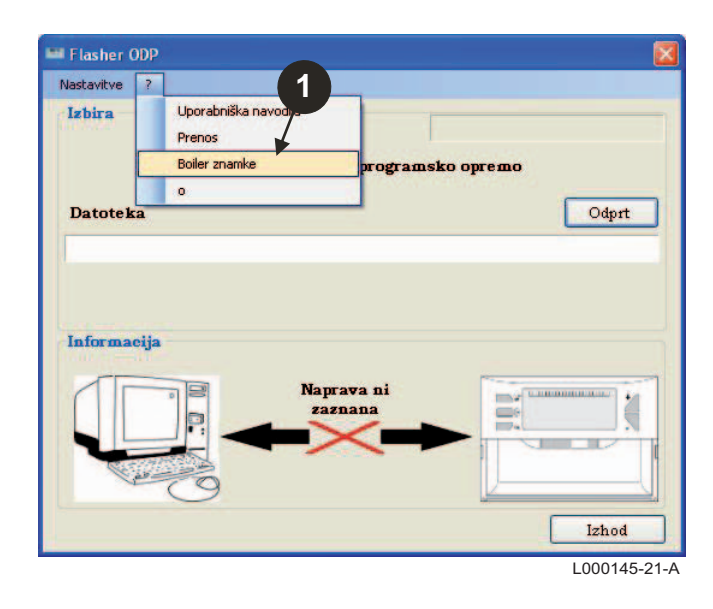

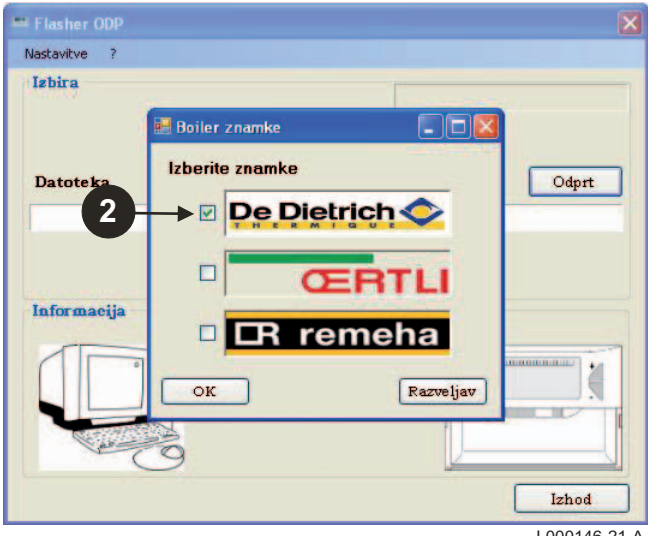

L000146-21-A

### **3.5 Nastavitev komunikacijskih vrat**

 $\bullet$  Za dostop do postopka konfiguracije komunikacijskih vrat izberite **Nastavitve**, potem **Komunikacija**.

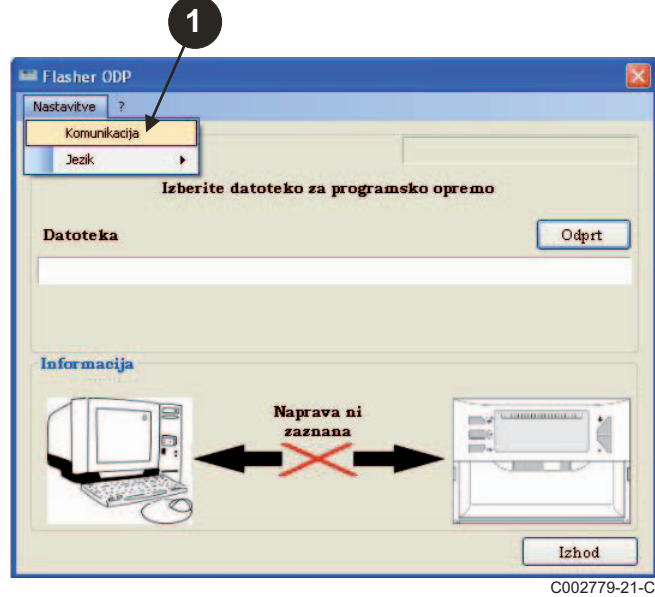

- Izberite **Samozaznavanje**, da določite komunikacijska vrata, ne katerih je priključen modul za programiranje.
- Ko je modul za programiranje zaznan, izberite "**OK**" za potrditev vaše izbire.

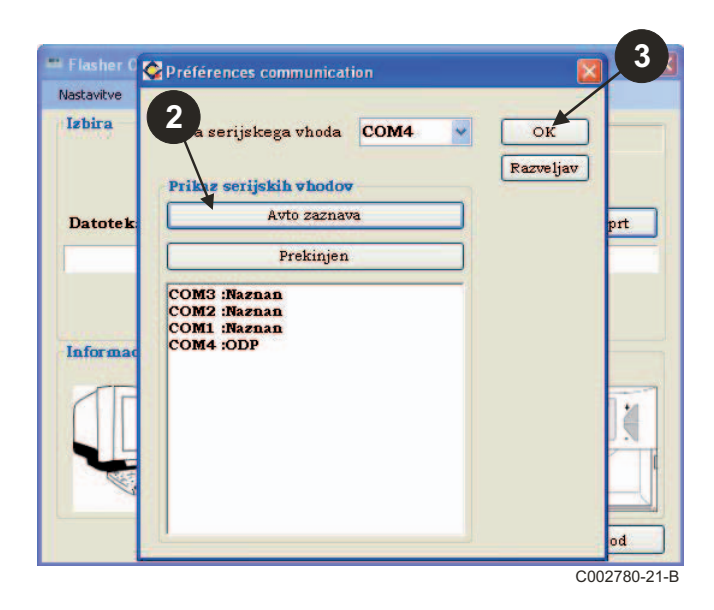

- **Preverite, ali je modul za programiranje priključen na računalnik**. **Če modul za programiranje ni priključen ali komunikacijska vrata niso konfigurirana, se na informacijskem prostoru prikaže sporočilo Modul ni zaznan.**
	- Komunikacijska vrata, na katerih je priključen modul za programiranje, so samodejno izbrana.

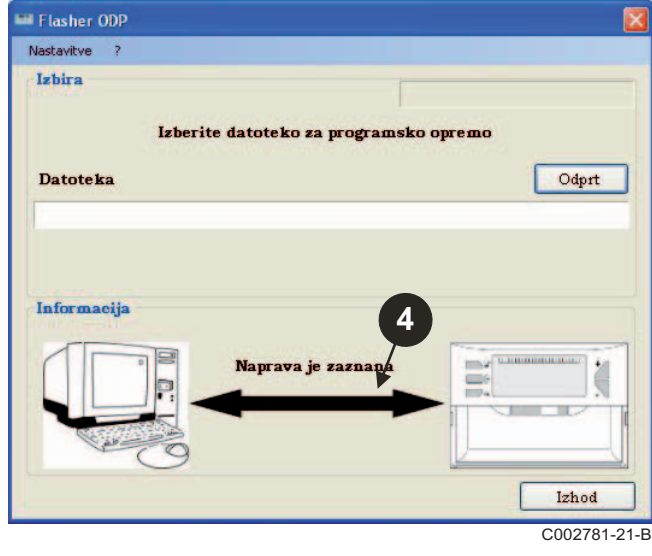

### **3.6 Prenesite na PC zadnjo različico programov za nadzorno ploščo (preko interneta)**

Naslednji postopek omogoča prenos zadnjih različic programov za nadzorno ploščo, ki jih upravlja modul za programiranje, na PC.

- **Ell** Flasher ODP **1** Nastavitve 7 Izbira Uporabniška navodila Prenos Boiler znamke rogramsko opremo  $\alpha$ Odprt **Datoteka** Informacija  $\frac{1}{\sqrt{2}}$ Naprava je zaznana ă  $=$ Þ Ħ  $\bar{\circ}$ Izhod C002791-21-C
- Flasher ODP Nastavitve ? **Iz** Prenova \*.bin Prenos poteka **Antonio Conta** MCA\_D4\_V15.BIN  $3/5$ Izhod Odpr - -<br>| 1.111111 E **CHARLES** Napraya je zaznana 加 G u.  $\overline{\bullet}$ Izhod C002782-21-B

**O** Izberite "?", potem Prenos. **Processo Souting and Prikažejo se programi za različne nadzorne plošče. Kliknite na OK**.

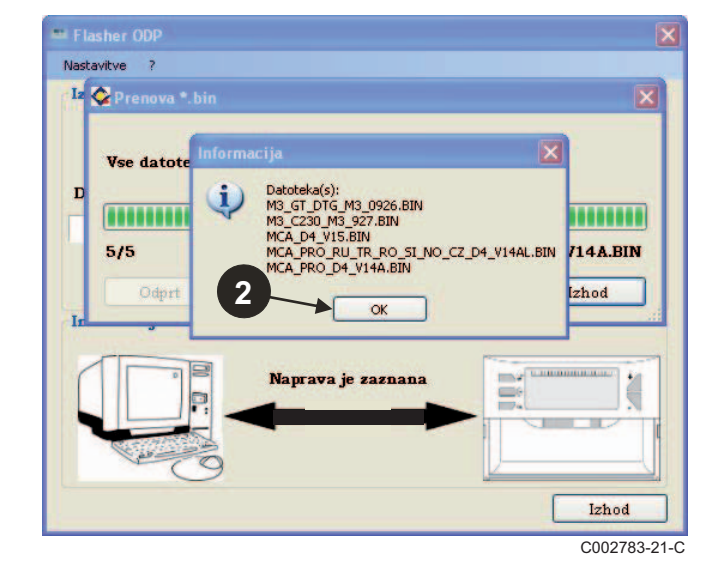

### Kliknite na **Končaj**.

Ta postopek se stalno obnavlja.

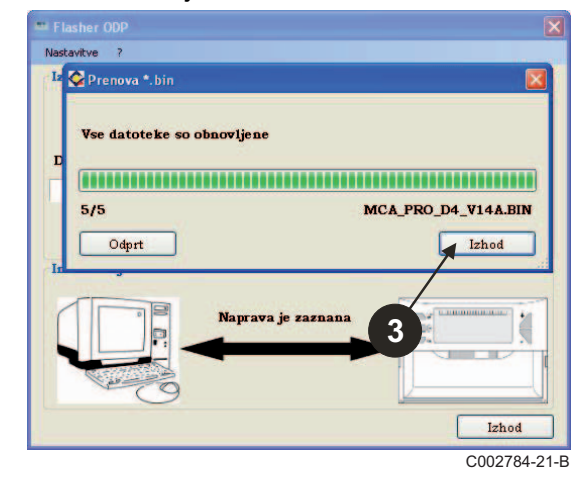

P Prenesene datoteke se, če ni drugače določeno, nahajajo v mapi:

**My documents\FlasherODP\Soft**

**<sup>11</sup>** 19/10/2015 - 300011650-03 Modul za programiranje

### **3.7 Prenos programa do modula za programiranje**

**Prepričajte se prosim, ali je modul za programiranje pravilno zaznan.**

Kliknite na **Odpri** za dostop do prikaznega okna **IzbiraPlošče**.

- **2** Po želji izberite:
	- Posamezen program za določeno nadzorno ploščo
	- Vse programe za vse nadzorne plošče

Potrdite vašo izbiro s klikom na **Odpri**.

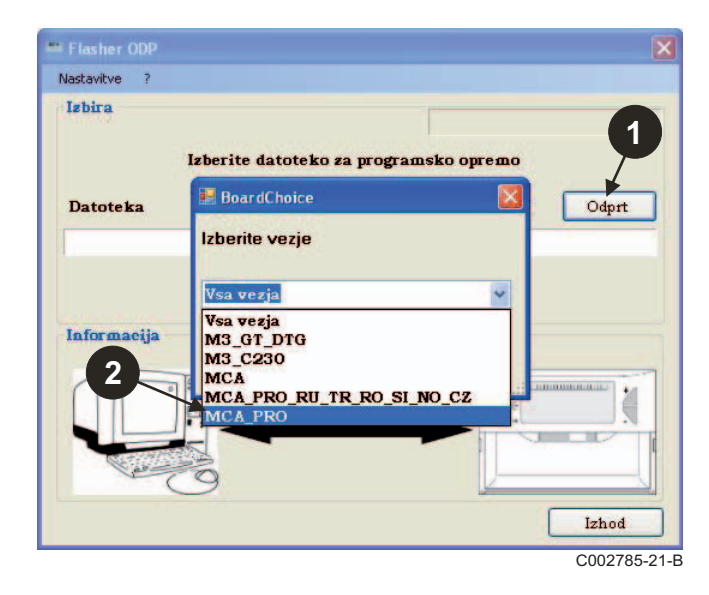

 Kliknite na **Pošlji** za pošiljanje programa za nadzorno ploščo modulu za programiranje.

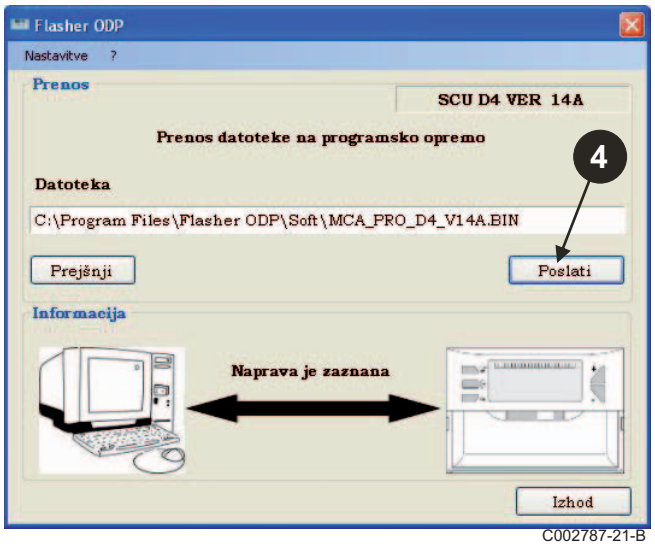

- Vrstica napredovanja vam bo prikazala potek prenosa. C002785-21-B Modul za programiranje kaže **LoAd : on.**
- Ouvrir **1215** Regarder dans: **C** Soft VODPE-SCU\_D4\_200014268\_d4\_v12.bin B Mes documents<br>récents B Bureau A Mes documents 中 Poste de travail  $\blacksquare$ Nom du fichier SCU\_D4\_200014268\_d4\_v12.bin Ouvrir Fichiers de type bin files (".bin) Annuler Favoris réseau C002786-A **3**

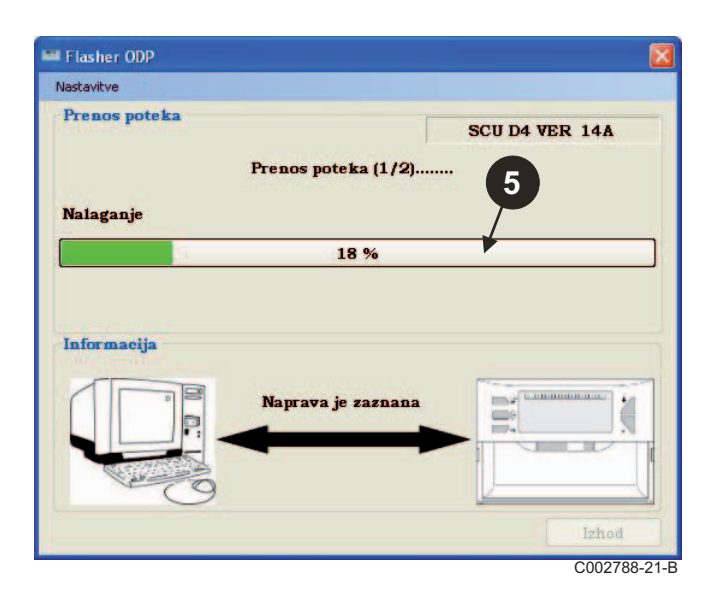

 Vrstica napredovanja vam bo prikazala potek preverjanja. Modul za programiranje kaže VErIF on.

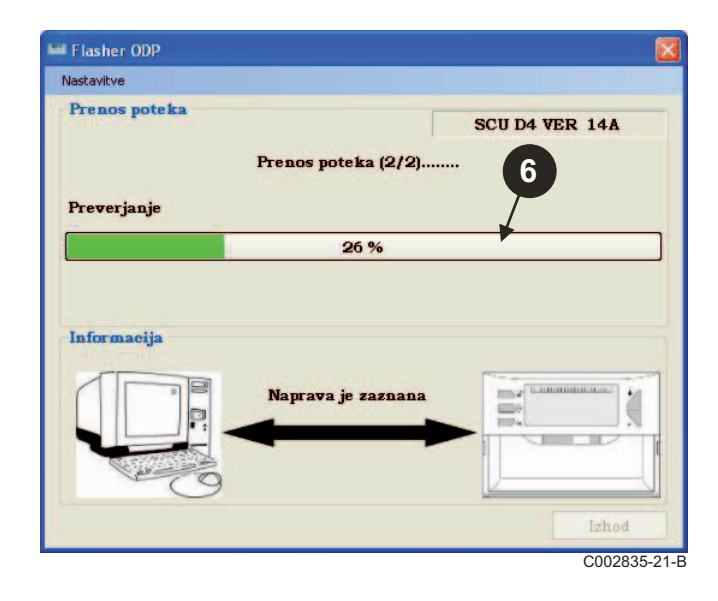

- **Prenos je uspel:**
- Kliknite na ikono "**PDF**" za dostop do sporočila modula za programiranje.
- Izberite **Končaj**, da zapustite program.
- Izberite **konec** za povratek na začetek postopka.

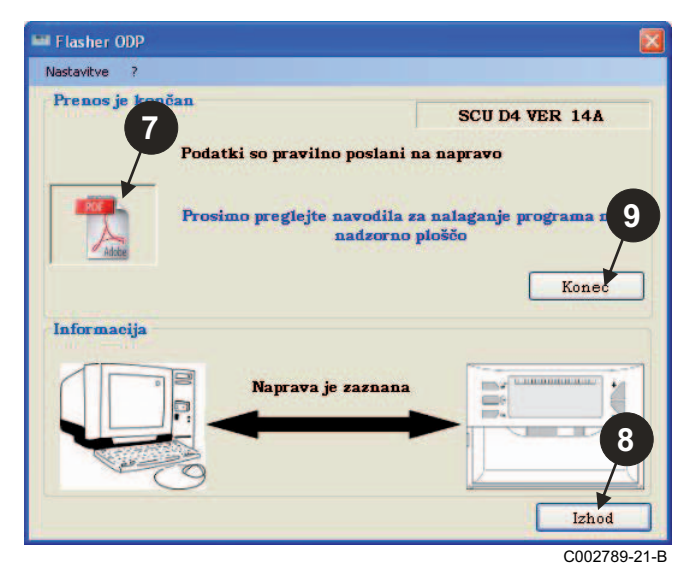

## **3.8 Sporočila napak**

**Modul ni priključen**

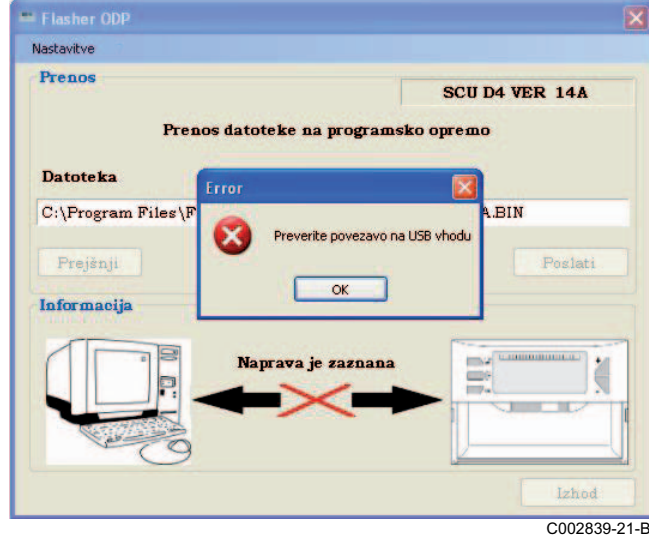

# **Korekture**:

- Preverite, ali je modul za programiranje priključen na računalnik.
- Izključite, potem spet priključite modul za programiranje.
- Ponovno zaženite programsko opremo Flasher ODP.

### **Napaka pri prenosu**

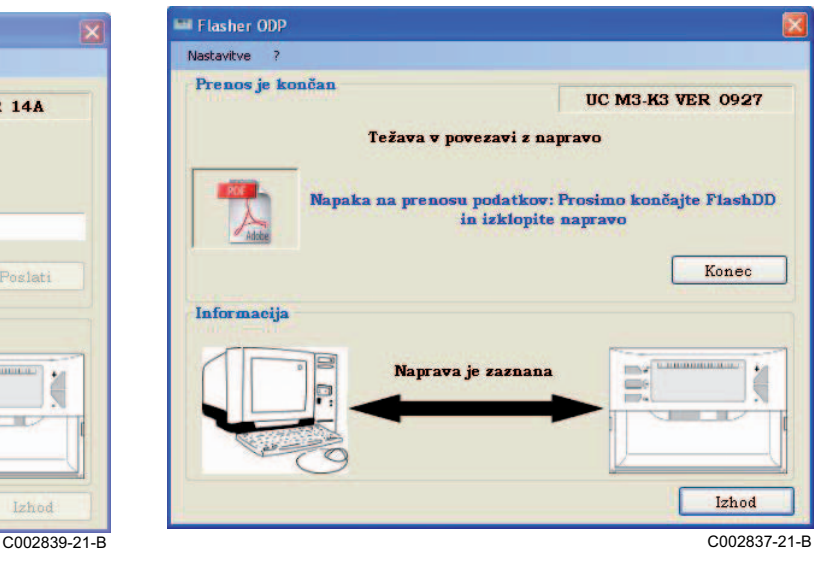

### **Korekture**:

- Izključite, potem spet priključite modul za programiranje.
- Ponovno zaženite programsko opremo Flasher ODP.

### **3.9 Navodila**

Sporočilo o namestitvi in uporabi modula za programiranje je prav tako na voljo v obliki PDF datoteke. Da jo dosežete, postopajte na sledeč način:

Izberite "**?"**, **Poročila**, potem **konec**.

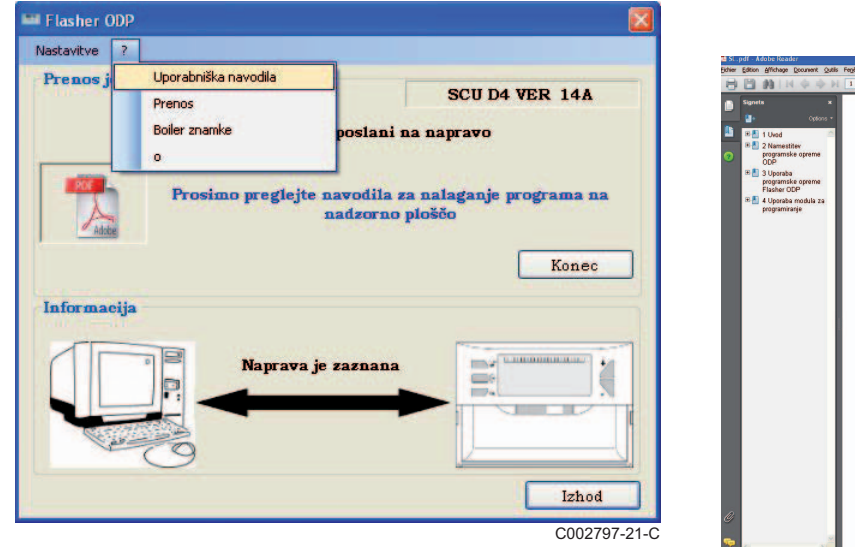

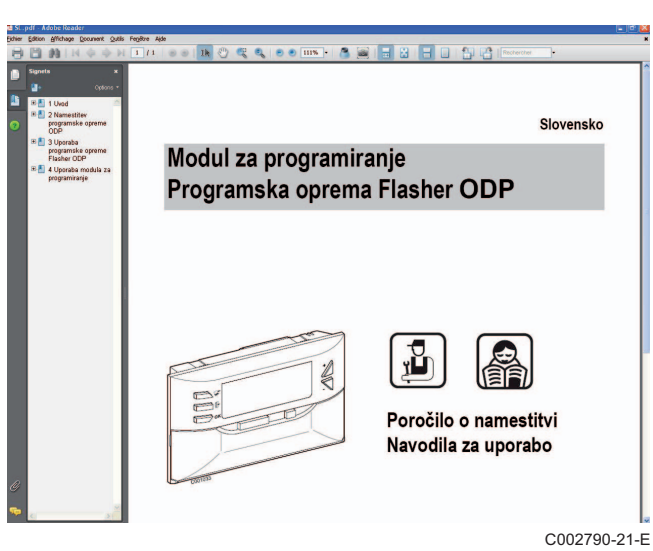

### **3.10 Prikaz različice programske opreme**

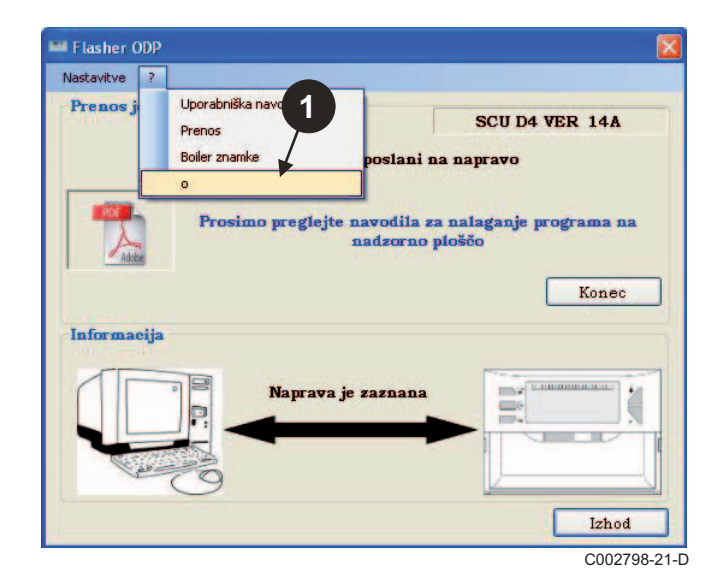

- **O** Izberite "?", potem Glede. **Dependent COV** Prikaz različice programske opreme Flasher ODP.
	- $\bm{\Theta}$  Različica programske opreme se prikaže, če je modul priključen.

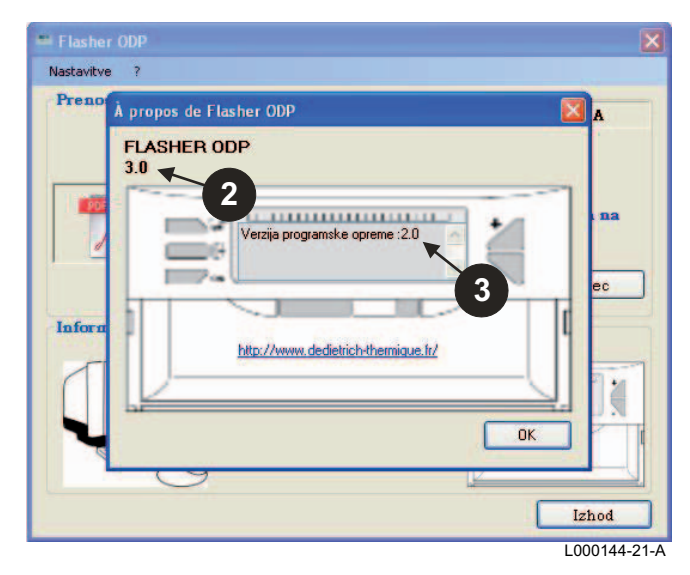

# **3.11 Izhod iz programa**

### Kliknite na **Končaj**.

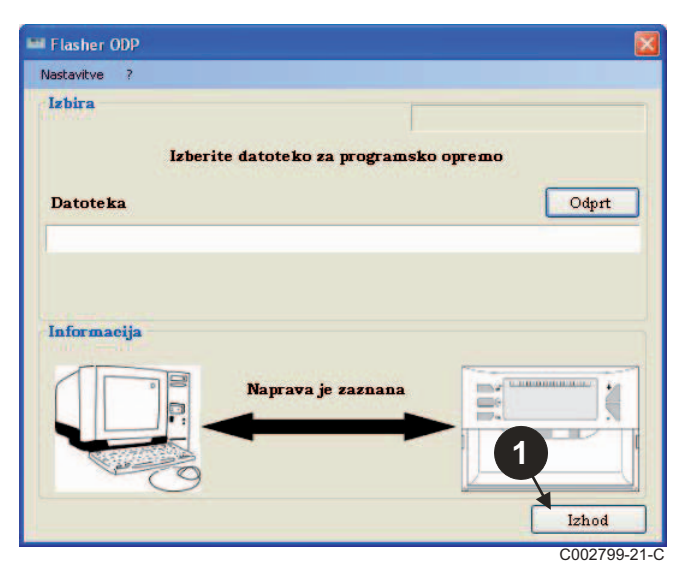

# **4 Uporaba modula za programiranje**

## **4.1 Priključitev na napetost**

Potem ko se modul za programiranje priključi na napetost:

- Verzija programske opreme modula je 2 sekundi prikazana na displeju.
- Ta verzija programa ne ustreza programu nadzorne plošče.

nato:

- Prikaže se različica programa nadzorne plošče naložena v modulu za programiranje.

## **4.2 Priključitev modula za programiranje na nadzorno ploščo**

**Izključite nadzorno ploščo.**

**Nadzorna plošča M3**

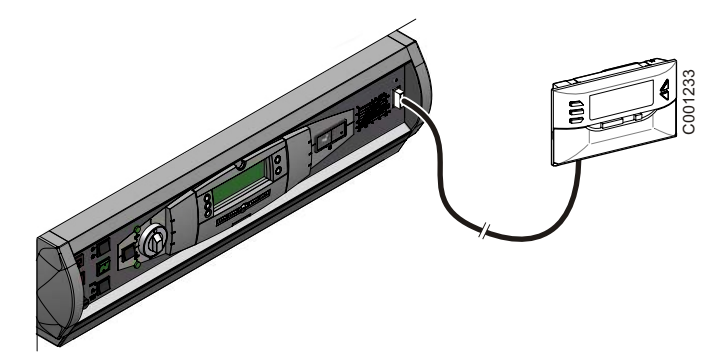

Modul za programiranje priključite na nadzorno ploščo s pomočjo 14 pinskega priključnega kabla (dobavljen v sklopu modula).
#### **MCA / CALENTA / GMR 3000**

#### **Dostop do priključka za modul za programiranje**

- Odvijte 2 vijaka na spodnjem delu ohišja za 1/4 kroga.
- 2 Odstranite prednji pokrov.

# **2**   $90^\circ$  $\bigoplus$ **1**  C002325-C

- Sprostite zatične sponke na obeh straneh.
- Stikalno ploščo zvrnite naprej

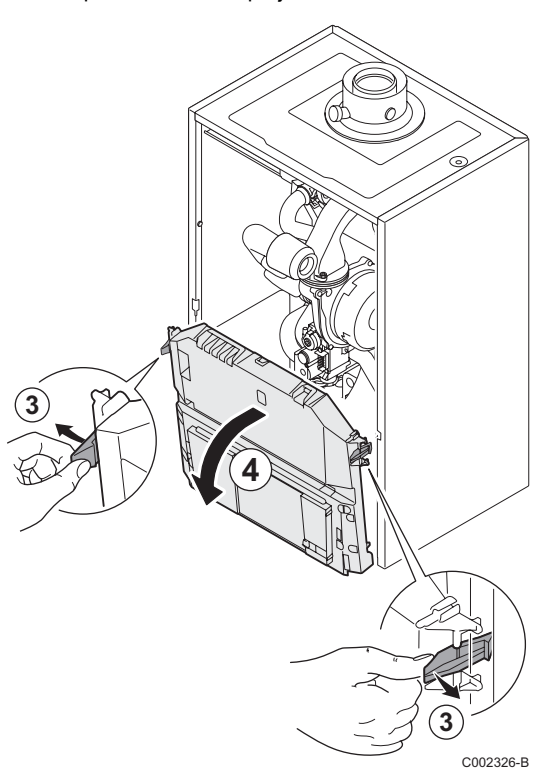

Sprostite zatič pokrova PCB enot.

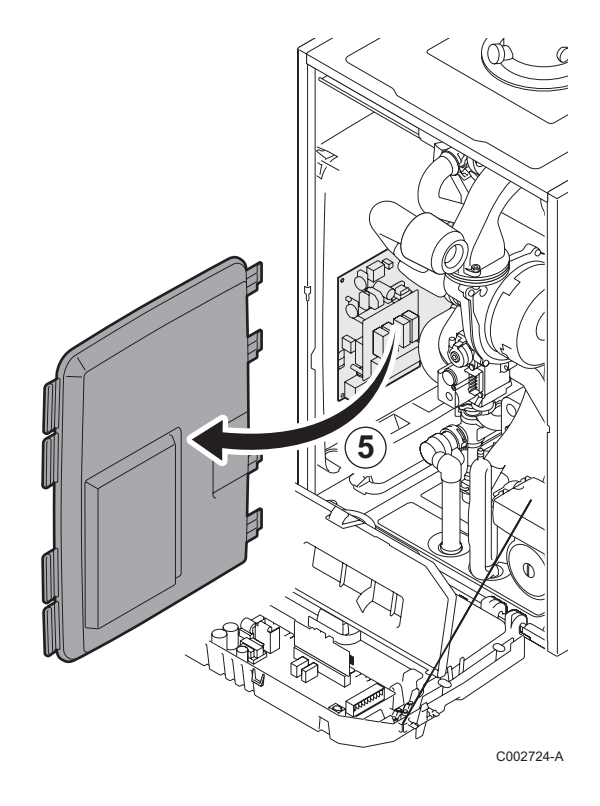

Priključite modul za programiranje na ustrezen priključek.

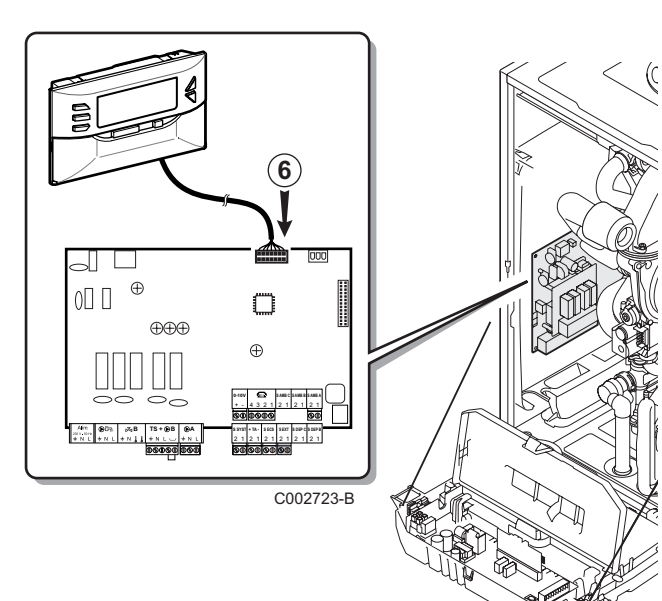

#### **4.3 Prenos programa na nadzorno ploščo**

- **>** Priključite nadzorno ploščo na napetost.
- **EXECUTE:** Pritisnite tipko  $\mathbb{R}$  in jo držite pritisnjeno dokler se na displeju ne prikaže **LoAd**.
- ` Pritisnite tipko **OK**.
- $\blacktriangleright$  Počakajte trenutek. Črtni prikaz stanja prikazuje napredovanje vnosa programa.
- ` V primeru težav med posodabljanjem se prikaže sporočilo o napaki LoAd : Er **x**.

**x** = Koda napake (Glej spodnjo tabelo):

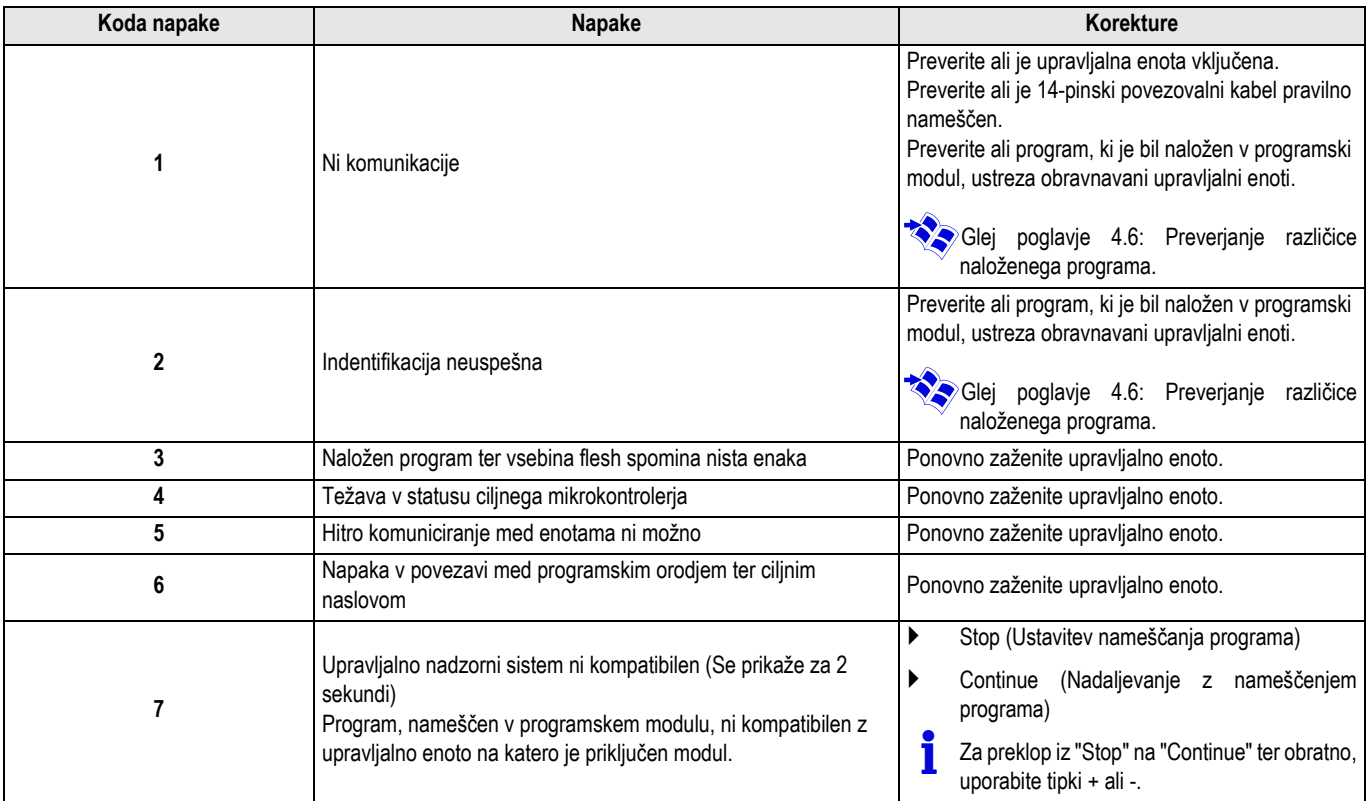

Če se posodabljanje normalno zaključi, se prikaže sporočilo LoAd : End.

Če pride do napake med posodabljanjem nadzorne plošče, uporabite gumb Start/Stop:

- **1.** Ponovni zagon nadzorne plošče (V kolikor samo upravljalna enota obskrbuje programski modul, se le ta tudi ponovno zažene).
- **2.** Izključite nadzorno ploščo. Odstranite povezovalni kabel. Ponovno vključite električno napajanje.

# **4.4 Osvetlitev modula za programiranje od zadaj**

Modul za programiranje je opremljen s funkcijo osvetlitve od zadaj. Za nastavitev te funkcije postopajte na sledeč način:

- ` Priključite modul za programiranje na PC s pomočjo USB kabla ali na nadzorno ploščo s pomočjo 14 pinskega povezovalnega kabla.
- **EXECUTE:** Pritisnite tipko  $\mathbb{R}$  in jo držite pritisnjeno dokler se na displeju ne prikaže LUM.
- ` Pritisnite tipko **OK**.
- ` Uporabite tipki +/- za aktiviranje/deaktiviranje osvetljave od zadaj (LUM on / LUM oFF)
- ` Pritisnite tipko **OK**.

## **4.5 Preverjanje neoporečnosti naloženega programa (V primeru težav)**

- ` Priključite modul za programiranje na PC s pomočjo USB kabla ali na nadzorno ploščo s pomočjo 14 pinskega povezovalnega kabla.
- $\triangleright$  Pritisnite tipko  $\triangleright$  in jo držite pritisnjeno dokler se na displeju ne prikaže VErIF.
- ` Pritisnite tipko **OK**.
- Na zaslonu se prikaže VErIF on.

#### **4.6 Preverjanje različice naloženega programa**

- ` Priključite modul za programiranje na PC s pomočjo USB kabla ali na nadzorno ploščo s pomočjo 14 pinskega povezovalnega kabla.
- $\triangleright$  Pritisnite tipko  $\mathbb{R}^+$  in io držite pritisnieno dokler se na displeju ne prikaže **VErSI on**.
- ` Pritisnite tipko **OK**.
- $\blacktriangleright$  Različica in vrsta naprave se izmeniujeta na zaslonu.
- $\blacktriangleright$  Za izhod iz tega menija 2 krat pritisnite katerokoli tipko razen **OK**.
- $\blacktriangleright$  Počakajte trenutek. Vrstica napredovanja vam bo prikazala potek preverjanja.
- **EXECTE EXECTE IN PREVERIANCE E KONČANO in se je uspešno izvršilo.** Na zaslonu se prikaže VErIF ot. Če ne, se prikaže **VErIF Pb**: Poškodovan prenesen program, torej ponovno naložite ustrezno binarno datoteko.
- $\blacktriangleright$  Za izhod iz tega menija 1 krat pritisnite katerokoli tipko razen **OK**.

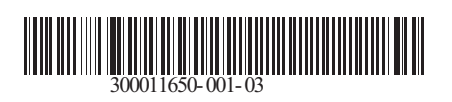

19/10/2015

 $\circledast$ 

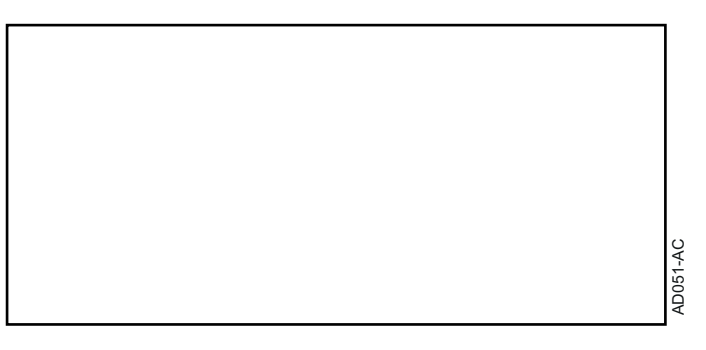

**Türkçe**

# **AD264 Programlama cihazı ODP Flasher Yazılımı**

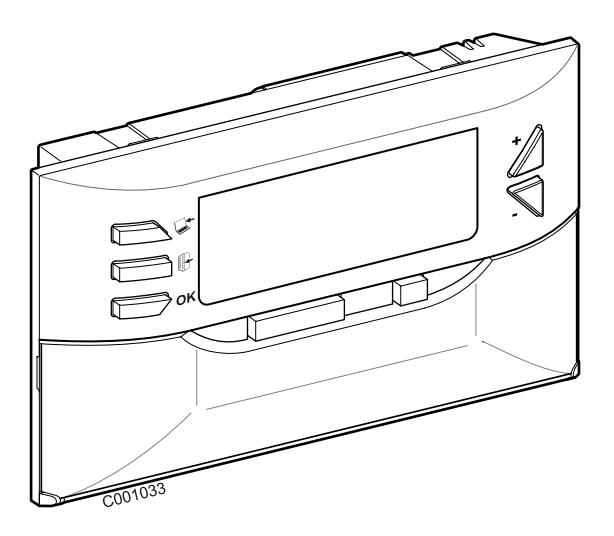

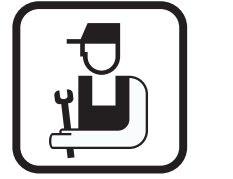

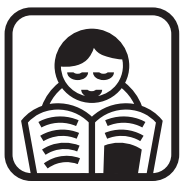

# **Kurulum kılavuzu Kullanım Kılavuzu**

# İçerik

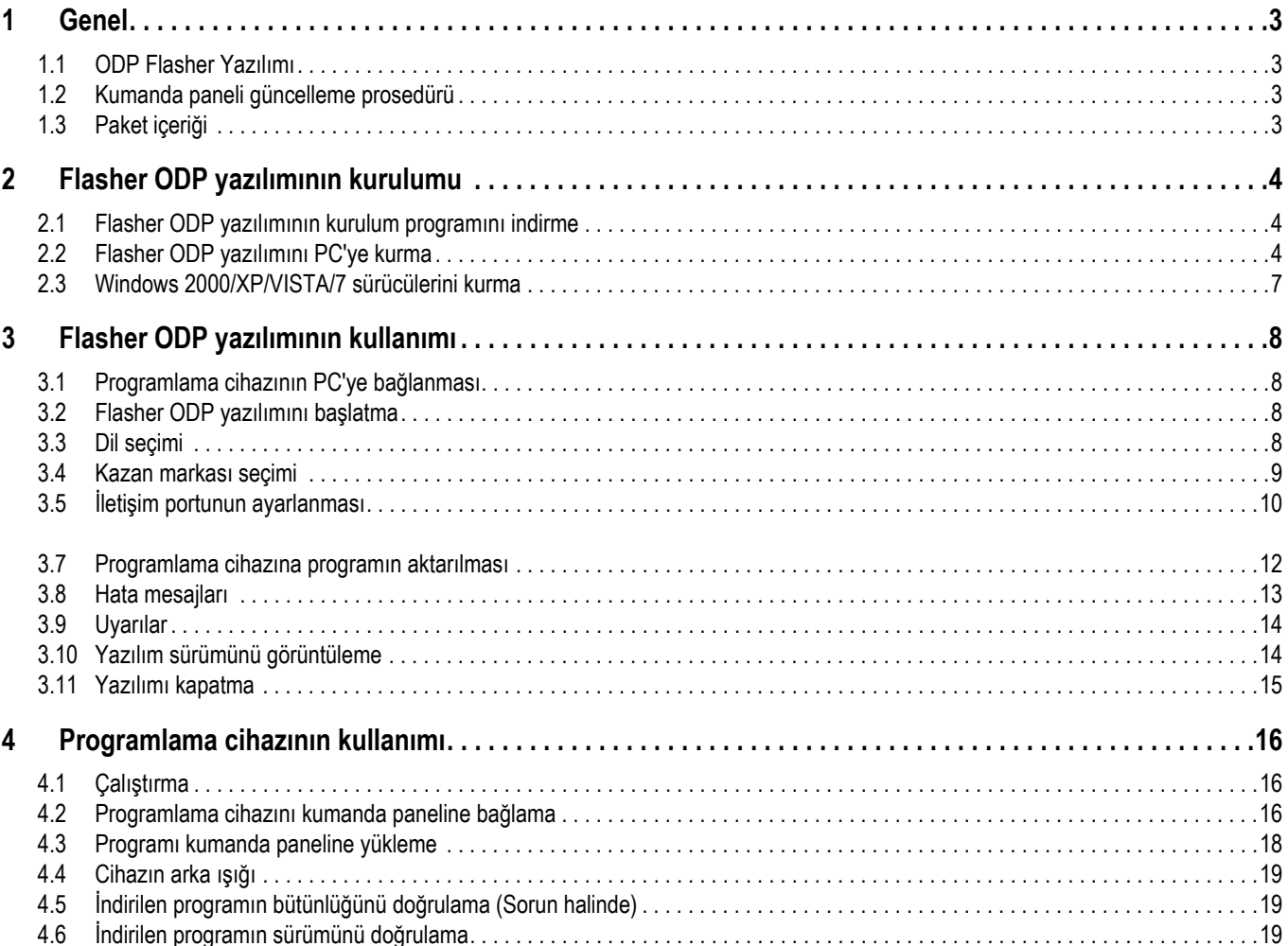

## **1.1 ODP Flasher Yazılımı**

Flasher ODP yazılımı De Dietrich web sitesi içinde, şu adresten temin edilebilir: http://download.dedietrich-thermique.fr/diematic/ setup.exe.

Bu yazılım aşağıdaki işlemlerin yapılabilmesini sağlar:

- Kumanda paneli programlarının en son sürümlerini internet üzerinden indirme.
- Kumanda paneli programlarının PC'den programlama cihazına aktarma.

#### **1.2 Kumanda paneli güncelleme prosedürü**

Kumanda panelinin güncellenmesi 3 adımda yapılır:

- **1.** Flasher ODP yazılımı yardımıyla PC'ye kumanda paneli programının en son sürümünü indirin.
- **2.** Paslher ODP yazılımının yardımıyla kumanda peneli programının sürümünü PC'den programlama cihazına kopyalayın.
- **3.** Programlama cihazını kullanarak programın yeni sürümünü kumanda paneline yükleyin.

#### **1.3 Paket içeriği**

- Programlama cihazı
- USB kablo (1 m)
- Bağlantı kablosu 14 pts (300 mm)

Kurulum tamamlandıktan sonra Flasher ODP yazılımına Windows **Start** menüsünden ulaşılabilir.

# **2 Flasher ODP yazılımının kurulumu**

#### **2.1 Flasher ODP yazılımının kurulum programını indirme**

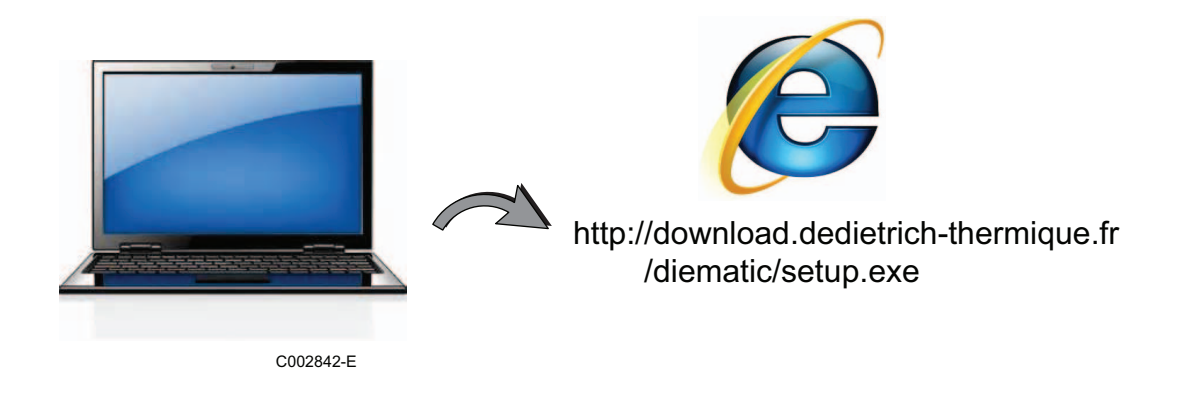

## **2.2 Flasher ODP yazılımını PC'ye kurma**

Bilgisayarınızda yönetici haklarıyla oturum açtığınızdan emin olun. Gereken yazılım konfigürasyonu: **Microsoft.NET Framework 2.0**

Kurulum programını çalıştırın: setup.exe

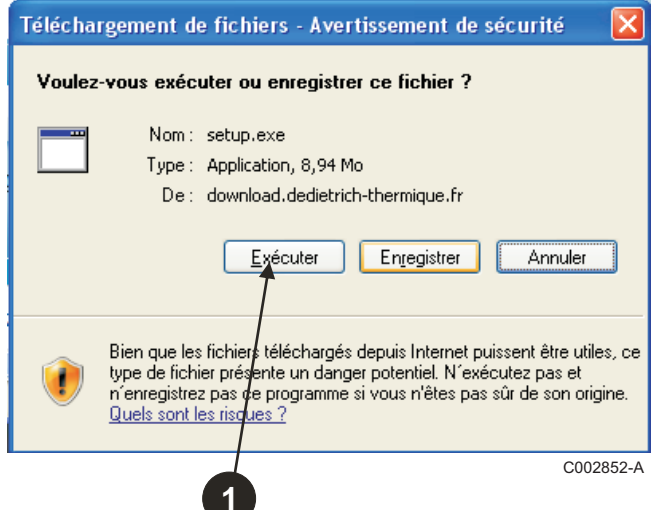

 Kurulum yardımcı programının dilini seçin

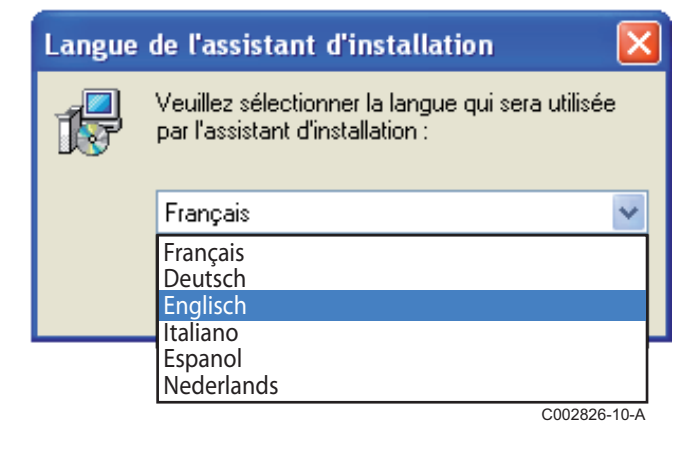

**+ Flasher ODP yazılımını PC'nize kurma işlemini başlatmak için Next** butonuna basın.

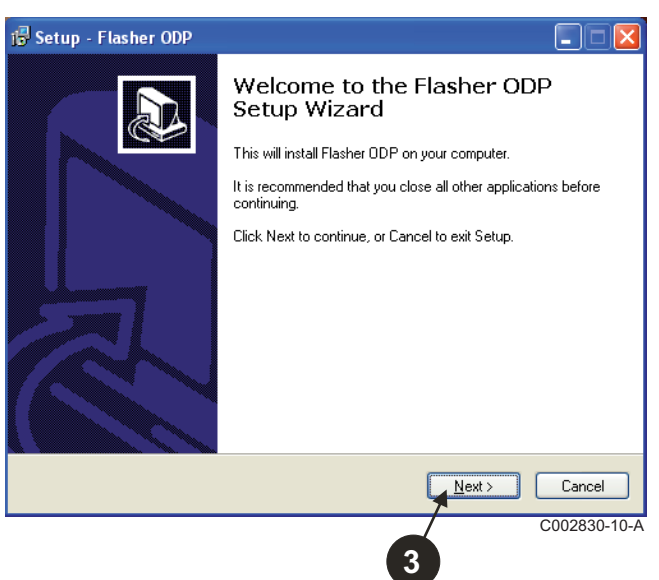

 $\Theta$  İlgili satırda **I accept the agreement** kutucuğunu isaretleyerek lisans sözleşmesini kabul edin.

#### **Next** butonuna basın.

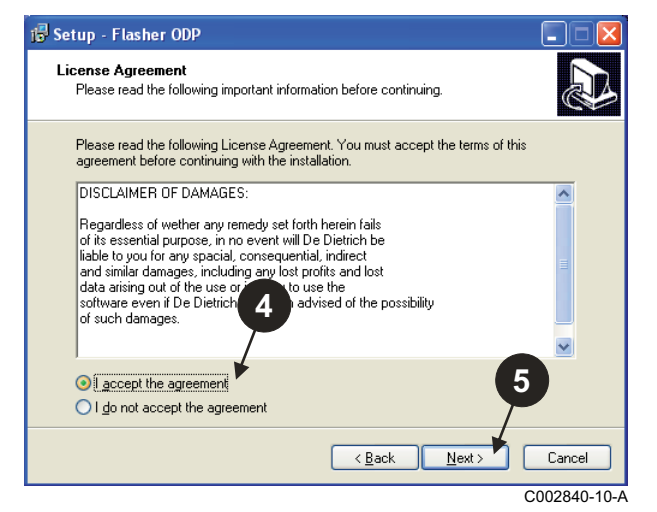

 Kurulum klasörünü kontrol edin. Gerekirse **Browse** butonu yardımıyla değiştirin. Seçimi onaylamak için **Next** butonuna basın.

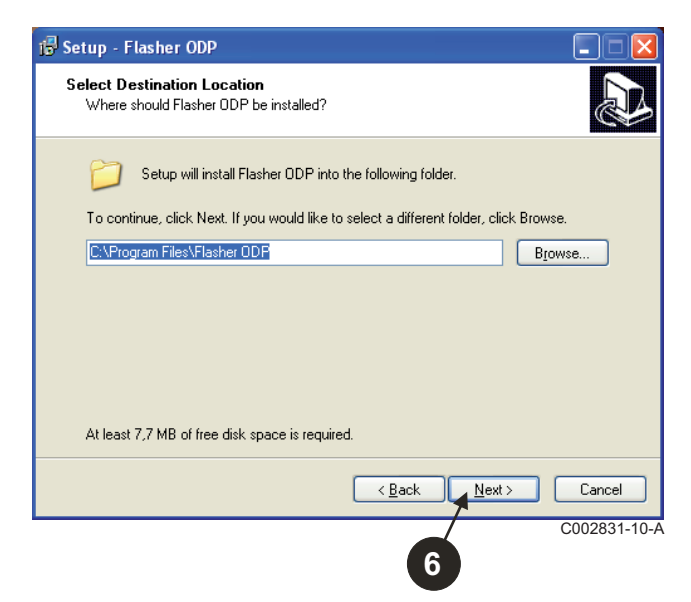

- Masaüstünde Flasher ODP yazılımının kısayolunu oluşturmak için **Create a desktop icon** seçeneğini işaretleyin.
- $\Theta$  Next butonuna basın.

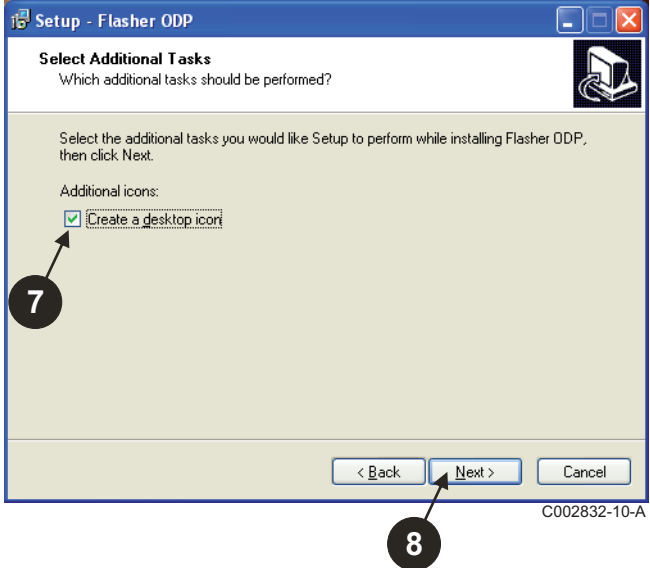

 Dosyaların kopyalanmasını başlatmak için **Install** butonuna basın.

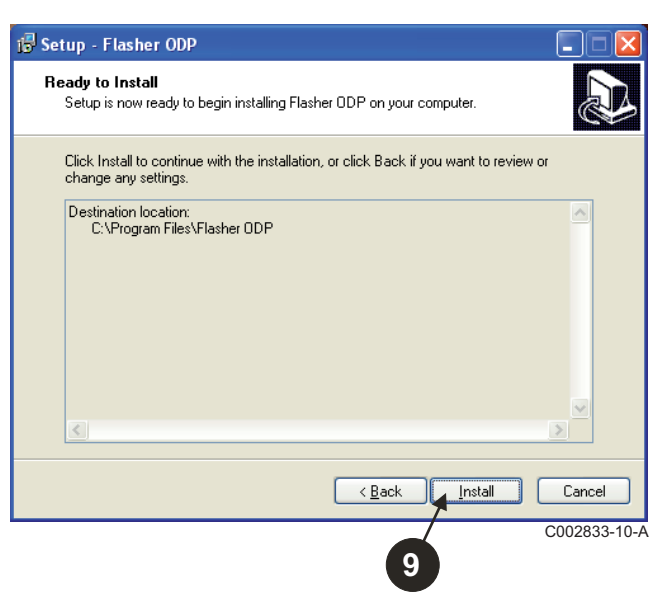

- Flasher ODP yazılımı kuruldu. Sürücüleri kurmak için **Driver CP210x Installation (XP/VISTA)** kutucuğunu işaretleyin.
- **Finish** butonuna basın. (Sürücüleri kurma yazılımı otomatik olarak başlayacaktır)

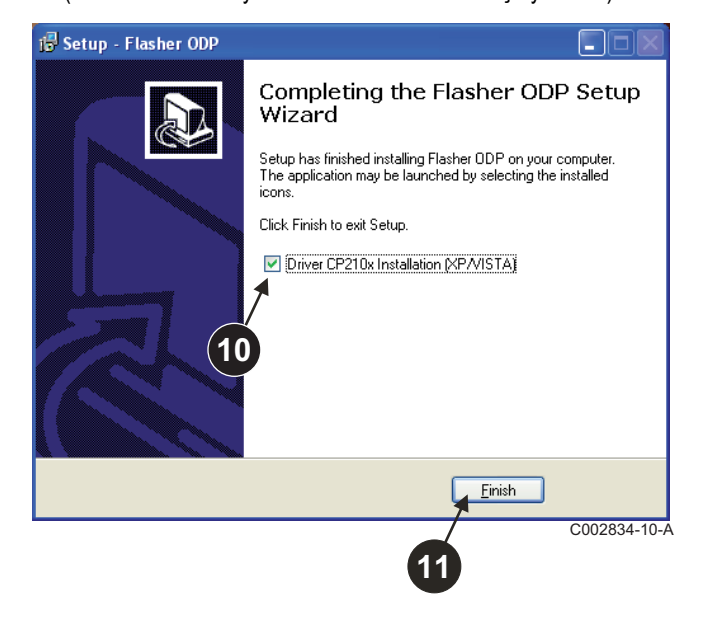

#### **2.3 Windows 2000/XP/VISTA/7 sürücülerini kurma**

- <sup>İ</sup>stediğiniz an bir önceki ekrana dönüp değişiklik yapmak için **Back** butonunu kullanın.
- Sürücülerin PC'nize kurulumunu başlatmak için **Next** butonuna basın.

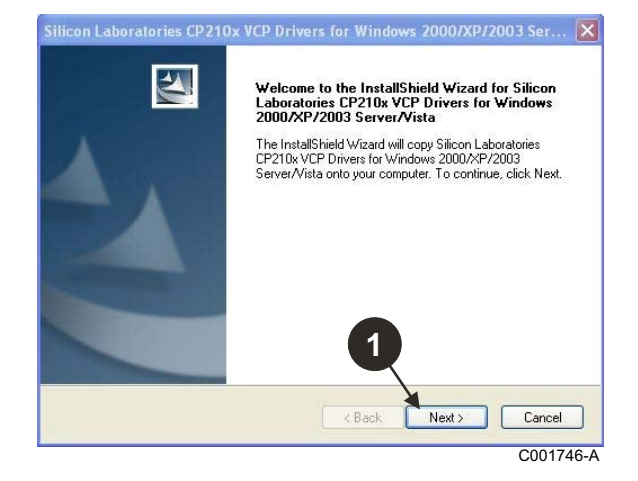

- İlgili satırda "**I accept the terms of the license agreement**" kutucuğunu işaretleyerek lisans sözleşmesini kabul edin.
- **Next** butonuna basın

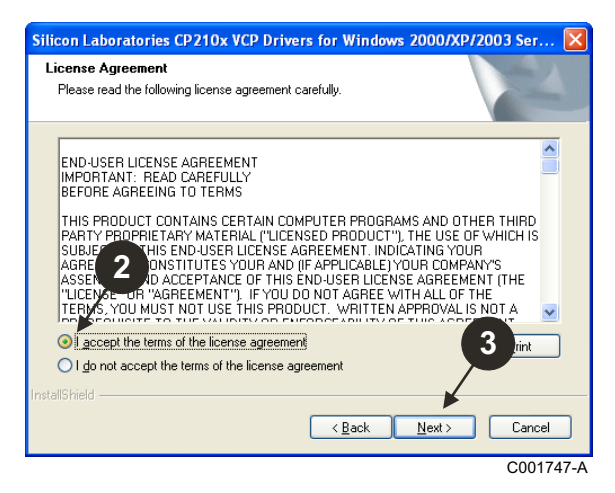

 Kurulum klasörünü kontrol edin. Gerekirse **Browse** butonu yardımıyla değiştirin. Seçimi onaylamak için **Next** butonuna basın.

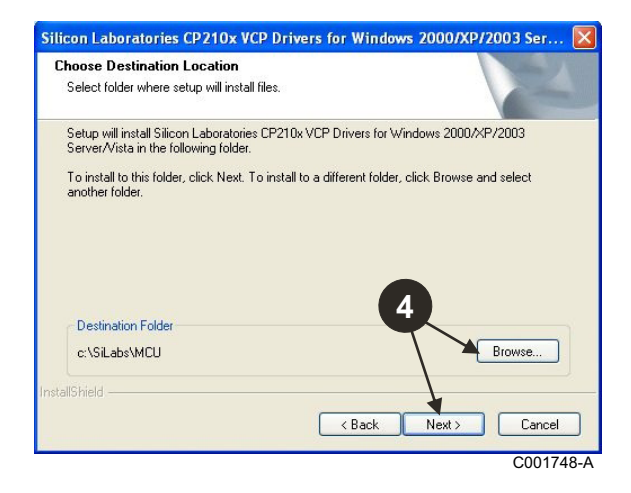

 Kurulumun yapılacağı klasörü onaylamak için **Install** butonuna basın.

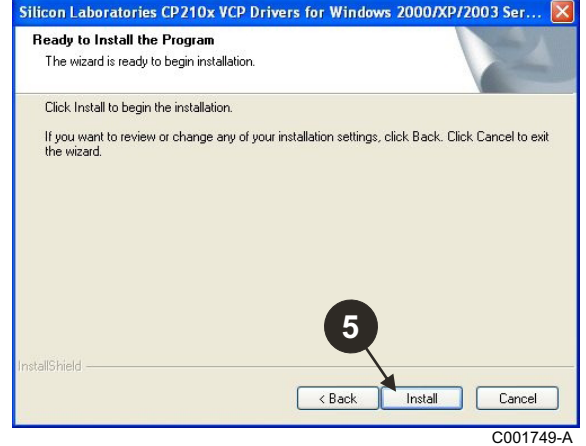

 Sürücüleri kurmak için "**Launch the CP210x VCP Driver Installer**" kutucuğunu işaretleyin. **Finish** butonuna basın.

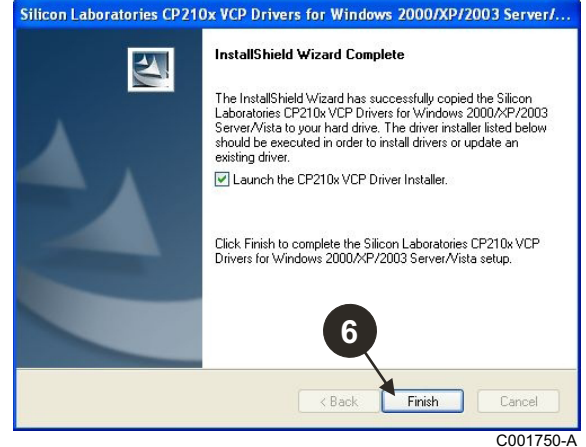

Sürücülerin kurulacağı klasörü seçin.

Bu klasörü değiştirmek için **Kurulum konumunu değiştir** butonuna veya önerilen klasörü onaylamak için **Install** butonuna basın.

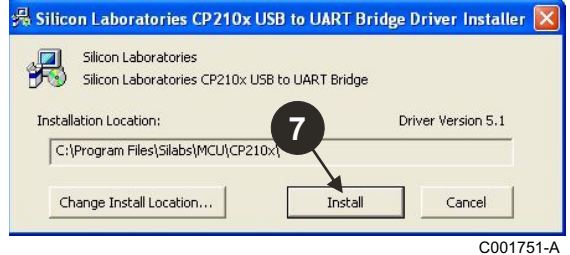

# **3 Flasher ODP yazılımının kullanımı**

## **3.1 Programlama cihazının PC'ye bağlanması**

Programlama cihazını PC'ye bağlamak için birlikte verilen USB kablosunu kullanın.

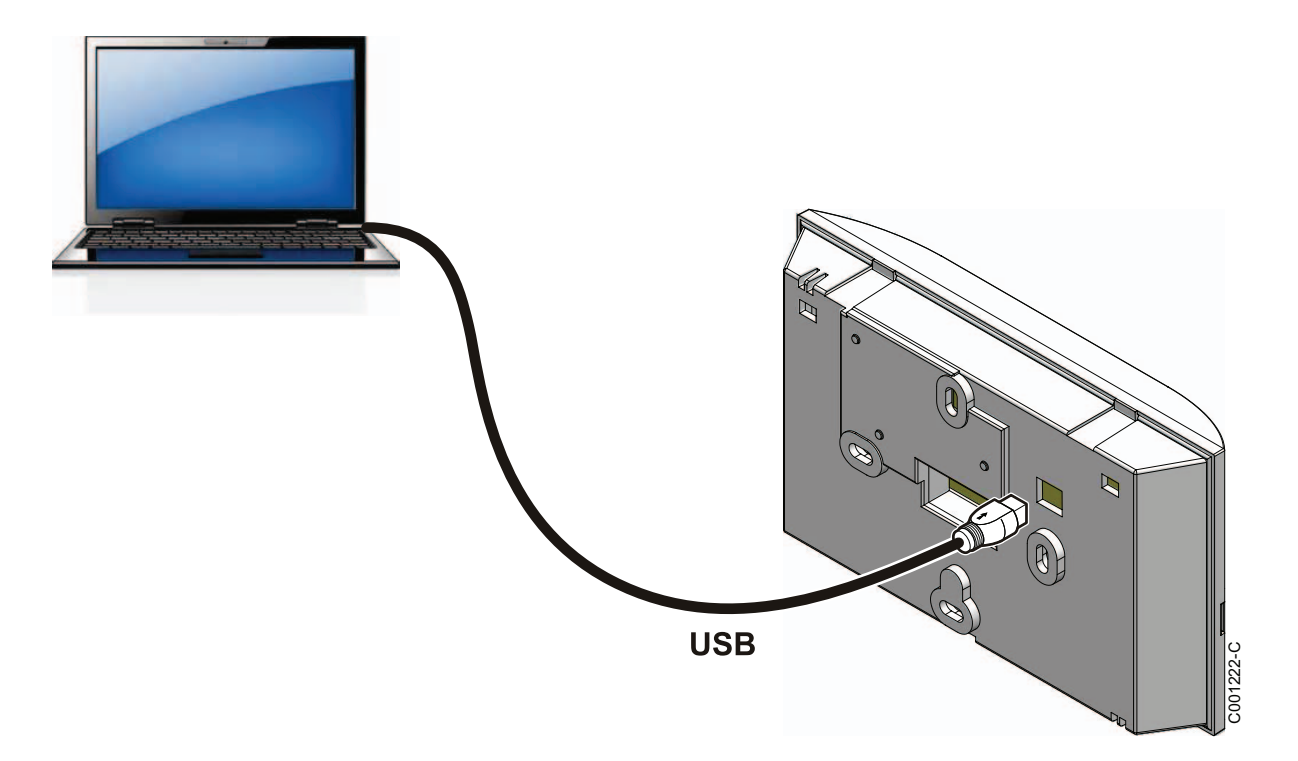

# **3.2 Flasher ODP yazılımını başlatma**

Windows **Start** menüsünden **All Programs** > **Flasher ODP** > **Flasher ODP** satırını seçin.

#### **3.3 Dil seçimi**

**Tercihler** sonra **Dil** ve istenilen dili seçin.

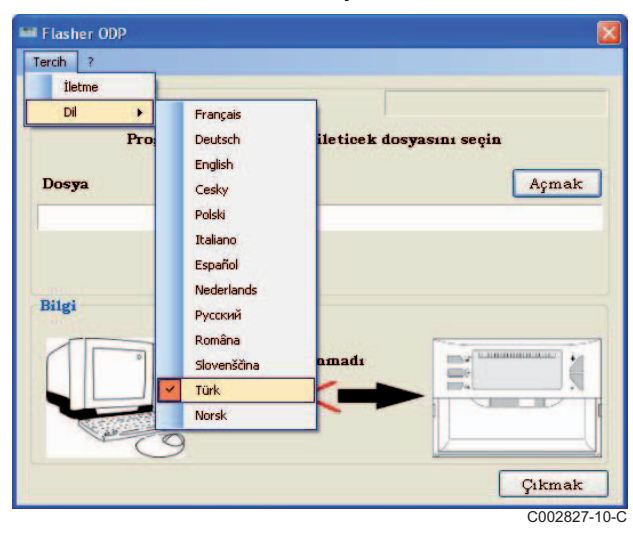

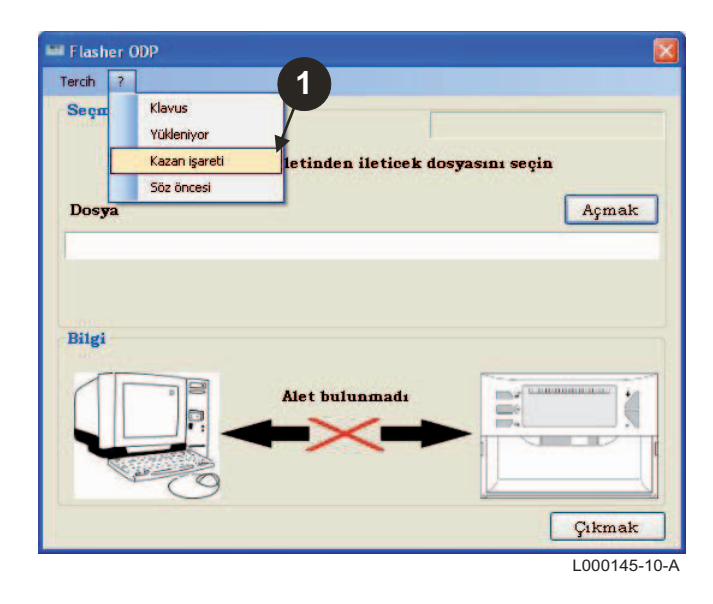

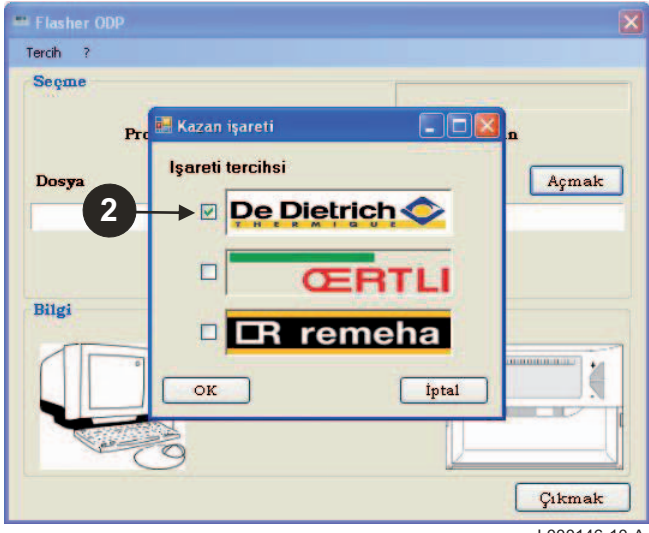

L000146-10-A

# **3.5 İletişim portunun ayarlanması**

 $\bullet$  İletişim portunu ayarlama prosedürüne geçmek için önce **Tercihler** sonra da **İletişim** satırını seçin.

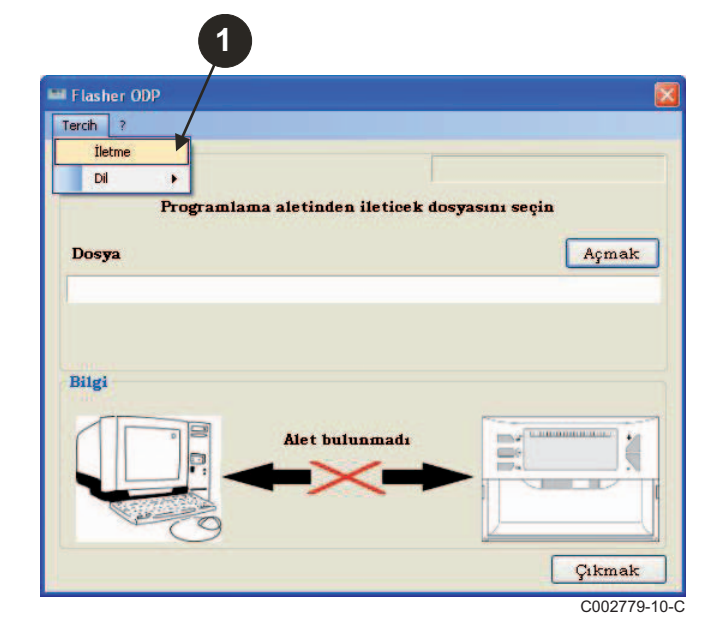

- Programlama cihazının bağlı olduğu iletişim portunu bulmak için **Otomatik Algılama** butonuna basın.
- **+** Programlama cihazı algılandıktan sonra seçimi onaylamak için "**OK**" butonuna basın.

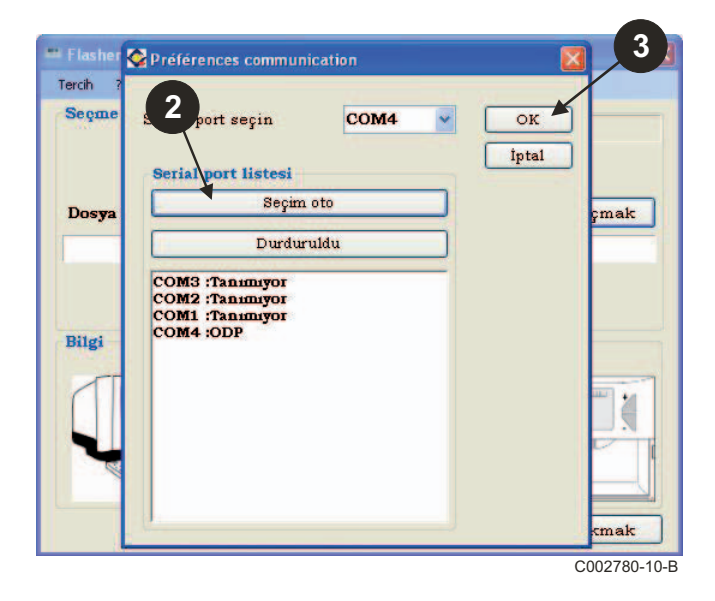

- **Programlama cihazının bilgisayara bağlı olduğunu kontrol edin**. **Programlama cihazı bağlı değilse veya iletişim portu ayarlanmamışsa bilgi alanında Cihaz algılanmadı mesajı görünür.**
	- Programlama cihazının bağlı olduğu iletişim portu otomatik olarak seçilir.

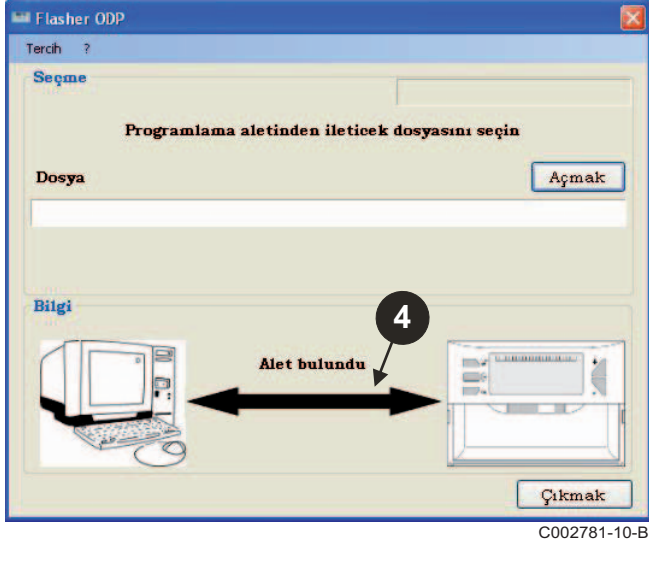

# **3.6 Kumanda paneli programlarının en son sürümünü PC'ye indirme (Internet üzerinden)**

Aşağıdaki prosedür programlama cihazı kullanılarak PC'ye kumanda paneli programlarının en son sürümlerini indirmeyi sağlar.

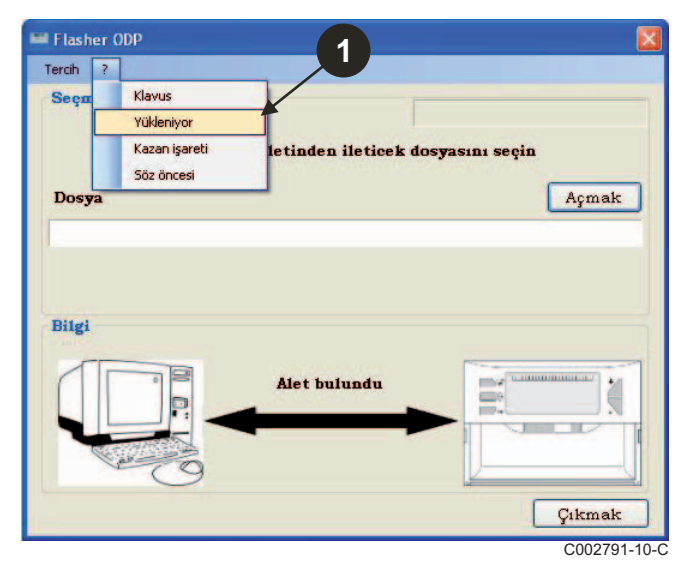

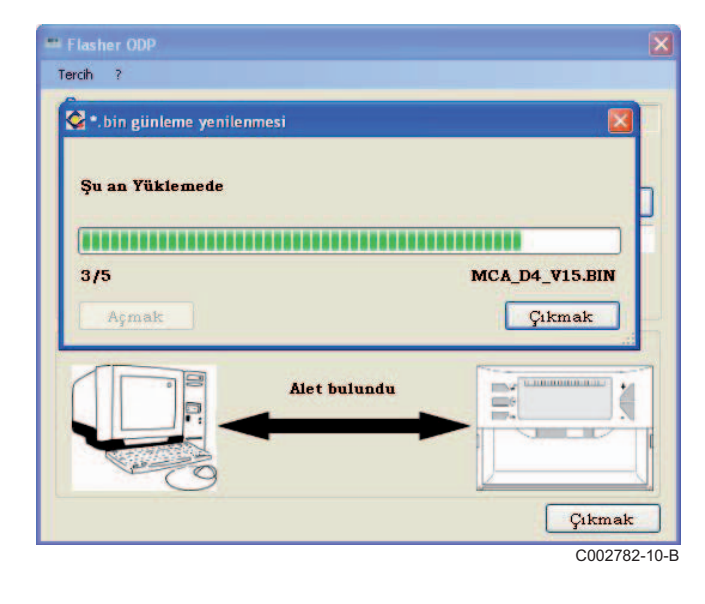

Bu işlem düzenli aralıklarla tekrarlanmalıdır.

 Önce "**?"** ardından da **Yükleme** satırını seçin. Çeşitli kumanda panellerine yönelik programlar görüntülenir. **OK** butonuna tıklayın.

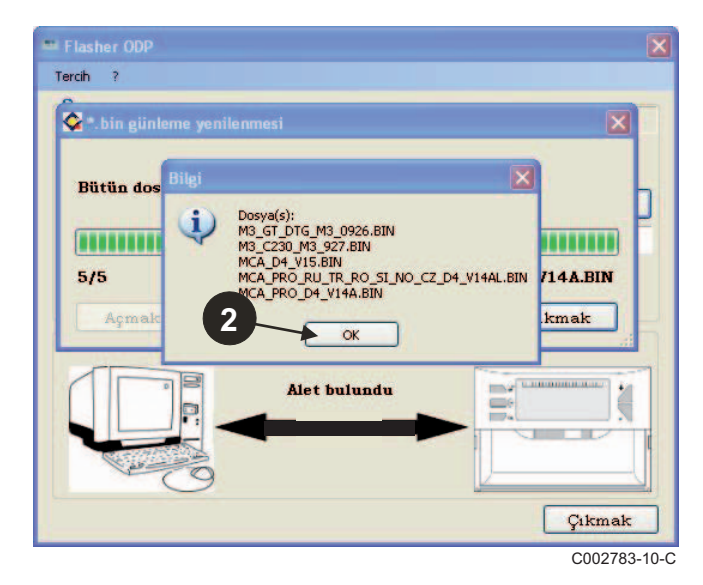

#### **Çıkış** butonuna basın.

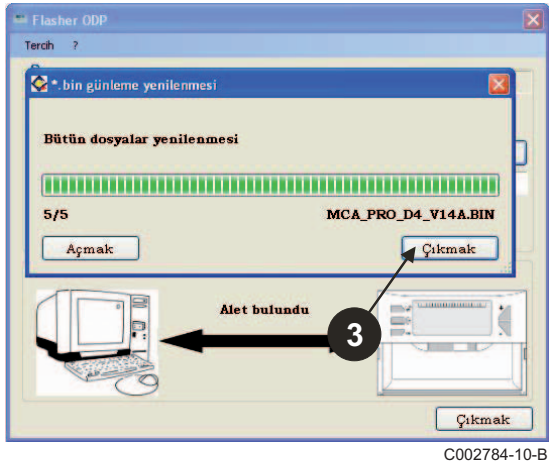

indirilen dosyalar varsayılan olarak aşağıdaki klasörde tutulur: **klasörünü\FlasherODP\Soft**

#### **3.7 Programlama cihazına programın aktarılması**

**Programlama cihazının algılanmış olduğundan emin olun.**

- **Aç** butonuna basarak **BoardChoice** penceresini açın.
- 8 Seçiminizi işaretleyin:
	- Özel bir kumanda panelinin programları
	- Tüm kumanda panellerinin tüm programları

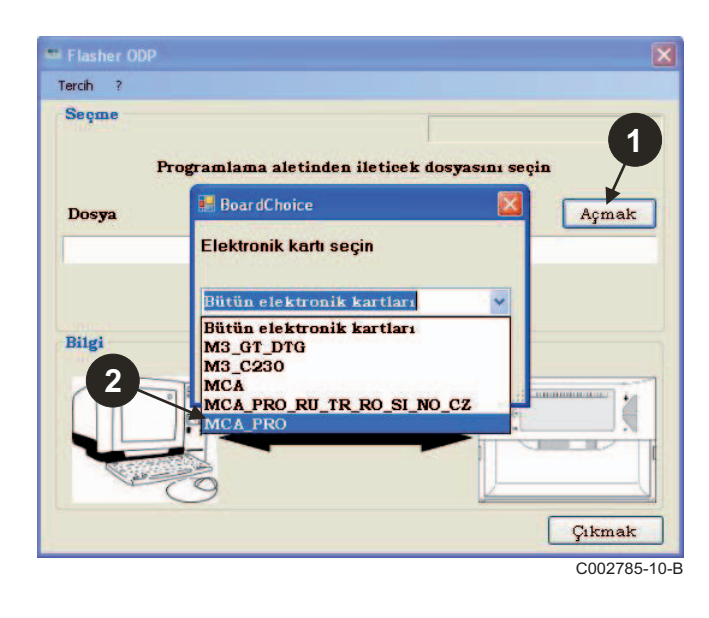

**Aç** butonuna basarak seçiminizi onaylayın.

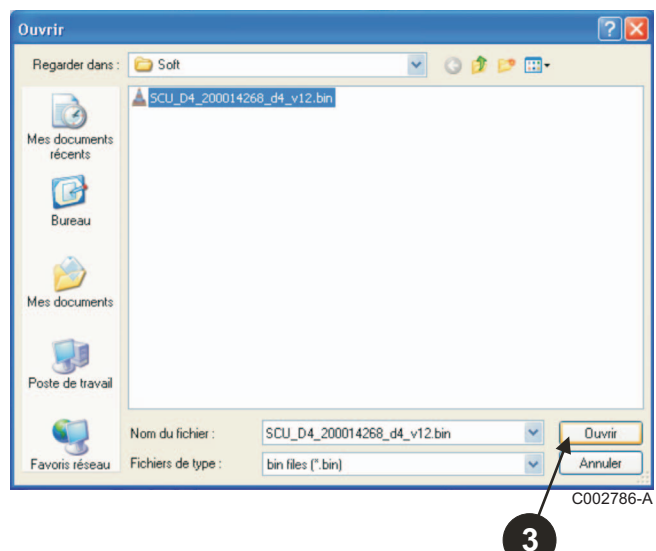

 Kumanda paneli programını programlama cihazına göndermek için **Gönder** butonuna basın.

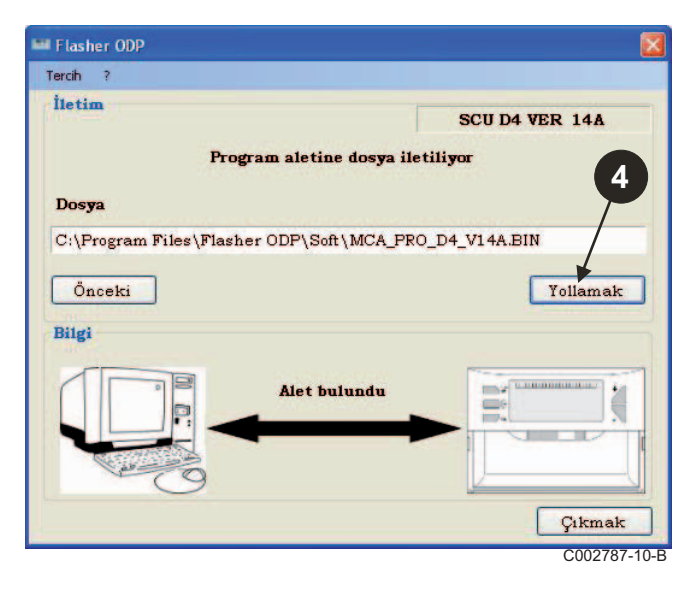

 $\Theta$  İlerleme çubuğu aktarımın ilerlemesini gösterir. **COO2785-10-B Programlama cihazi durumu LoAd : on** olarak gösterir.

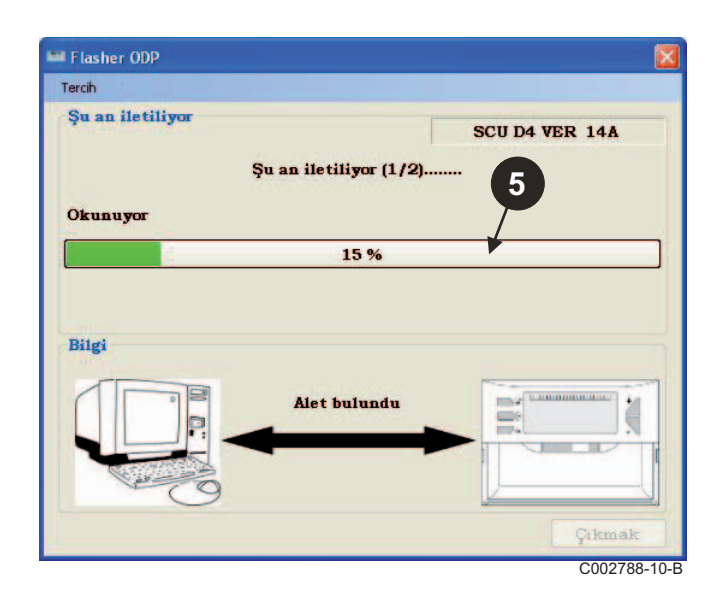

 $\bullet$  İlerleme çubuğu doğrulama işlemindeki ilerlemeyi gösterir. Programlama cihazı durumu **VErIF on** olarak gösterir.

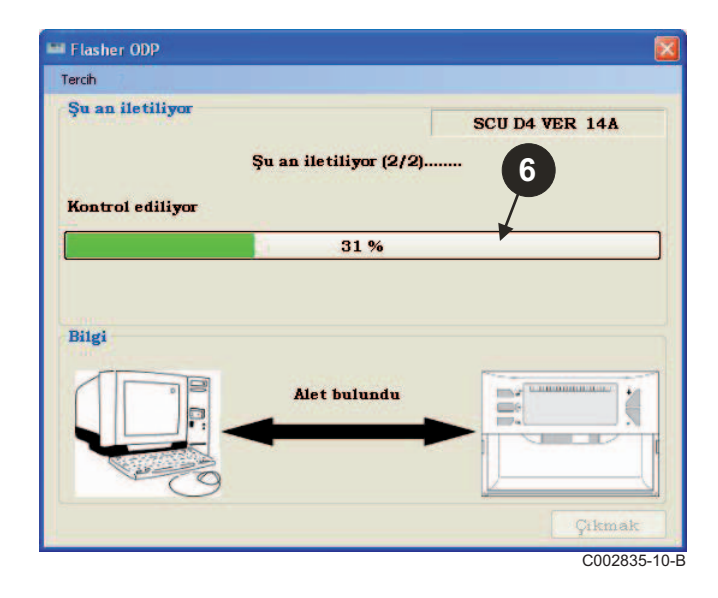

- **Aktarım başarılı:**
- Programlama cihazının kılavuzuna ulaşmak için "**PDF**" ikonuna tıklayın.
- Çıkmak için **Çıkış** butonuna basın.
- Prosedürün başına dönmek için **son** butonuna basın.

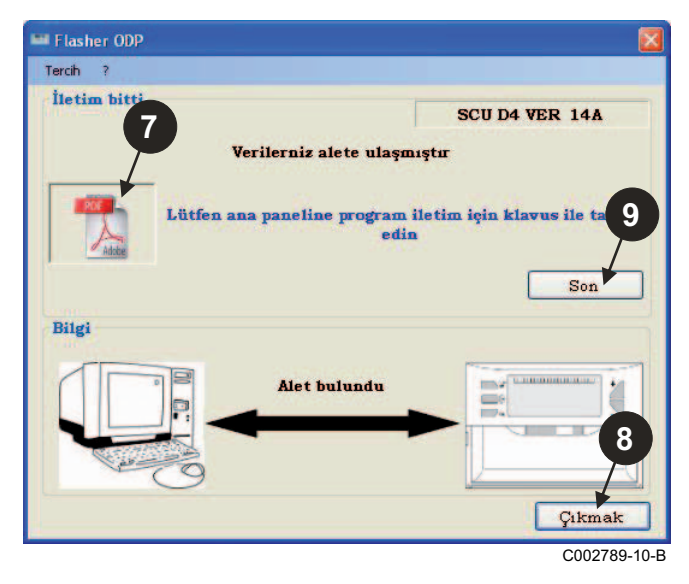

#### **3.8 Hata mesajları**

**Cihaz bağlı değil**

Flasher OD Tercih İletim SCU D4 VER 14A Program aletine dosya iletiliyor Dosva **BIN** C:\Program F Öncelt Yollamak Kontrol edin Alet ile USB girişi bağlı olduğunu Bilgi  $\alpha$ Alet bulunmad Đ P  $\overline{C}$ 

#### **Düzeltmeler**:

- Programlama cihazının bilgisayara bağlı olduğunu kontrol edin.
- Programlama cihazının bağlantısını ayırıp tekrar bağlayın.
- Flasher ODP yazılımını yeniden başlatın.

#### **Aktarım hatası**

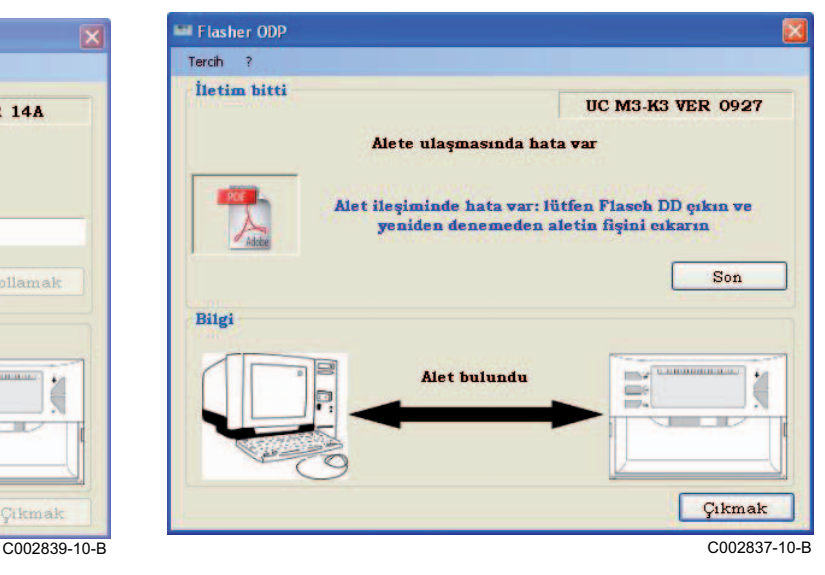

#### **Düzeltmeler**:

- Programlama cihazının bağlantısını ayırıp tekrar bağlayın.
- Flasher ODP yazılımını yeniden başlatın.

#### **3.9 Uyarılar**

Programlama cihazının kurulum ve kullanım kılavuzu da PDF dosyası olarak bulunmaktadır. Buna ulaşmak için aşağıdaki yolu izleyin:

Sırasıyla "**?"** altındaki **Kılavuzlar** satırına tıklayıp **son** butonuna basın.

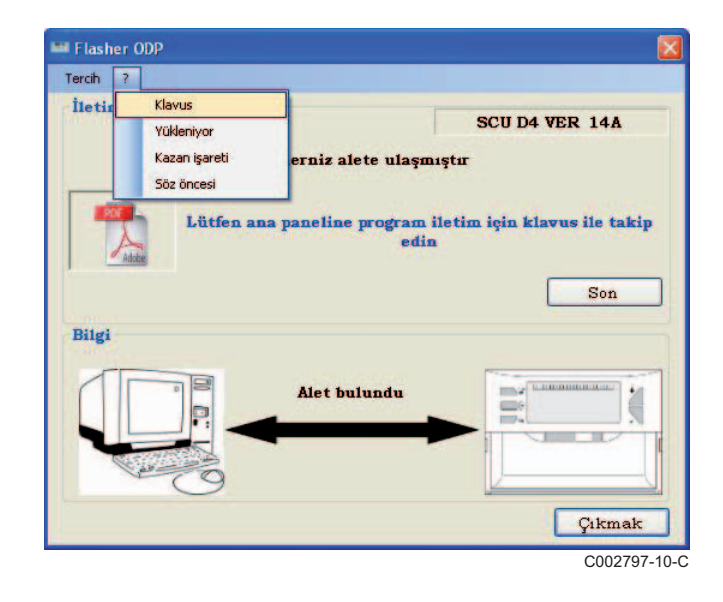

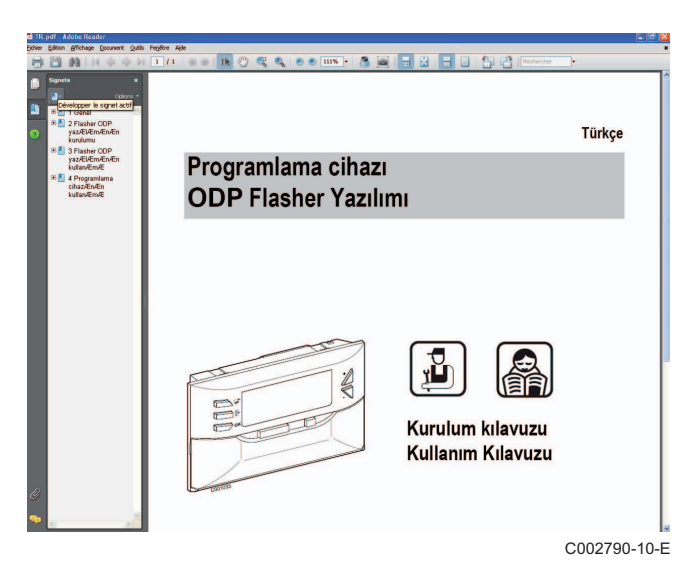

#### **3.10 Yazılım sürümünü görüntüleme**

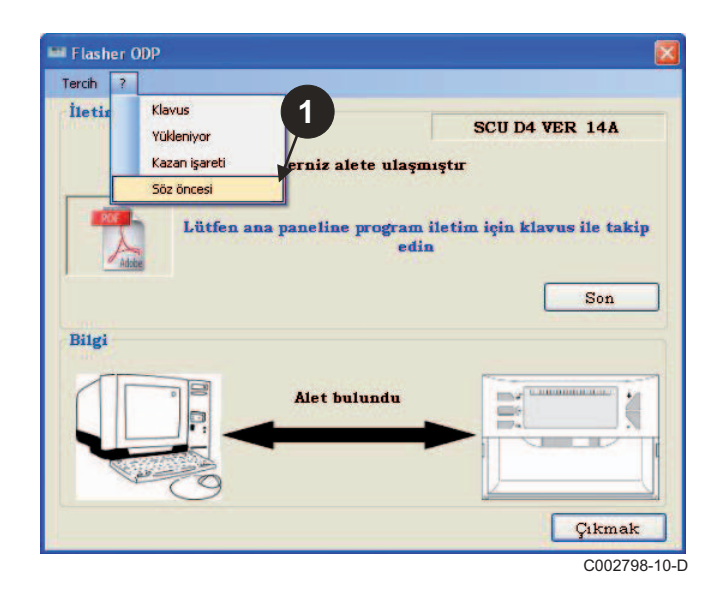

- Önce "**?**" ardından da **Hakkında** satırını seçin. Flasher ODP yazılım sürümünün gösterilmesi.
	- $\bigodot$  Programlama cihazındaki yazılımın sürümü cihaz bağlıysa görüntülenir.

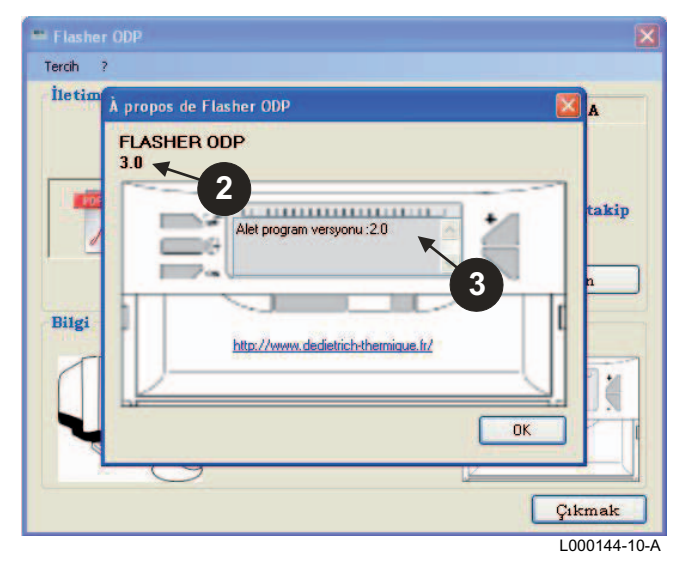

# **3.11 Yazılımı kapatma**

#### **Çıkış** butonuna basın.

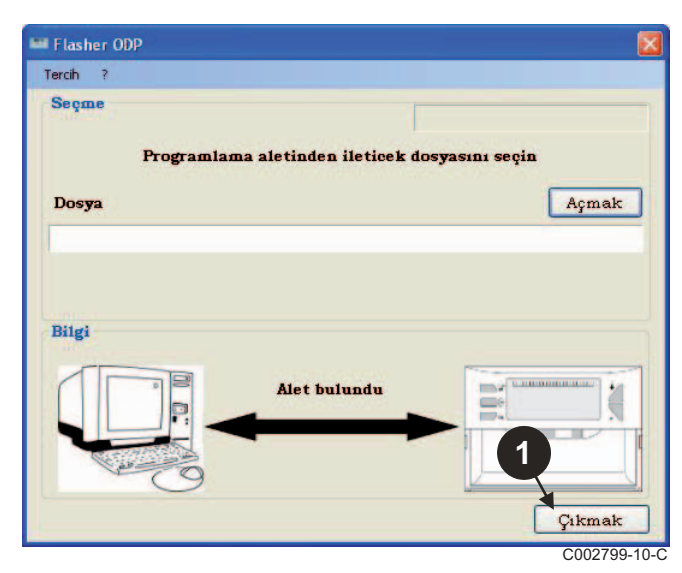

# **4 Programlama cihazının kullanımı**

## **4.1 Çalıştırma**

Programlama cihazı çalıştırılırken:

- Programlama cihazındaki yazılımın sürümü 2 saniye süreyle görünür.
- Kumanda paneli programının sürümü bu değildir.

sonra:

- Programlama cihazına yüklenmiş olan kumanda paneli programının sürümü görünür.

#### **4.2 Programlama cihazını kumanda paneline bağlama**

**Kumanda panelini kapatın.**

**Kontrol paneli M3**

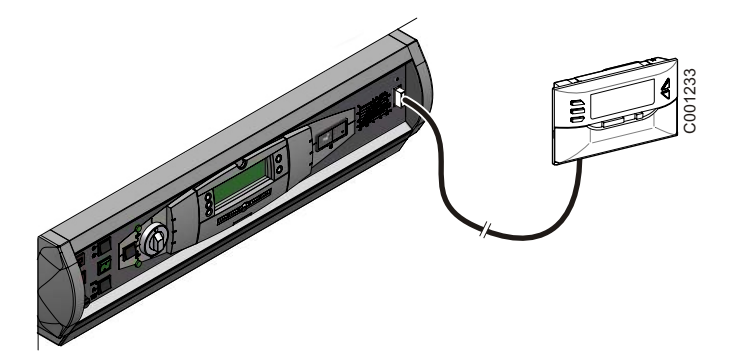

Programlama cihazını paket içinden çıkan 14 pts bağlantı kablosunu kullanarak kumanda paneline bağlayınız.

#### **MCA / CALENTA / GMR 3000**

#### **Programlama cihazı için sokete ulaşma**

- Ön panelin altındaki 2 vidayı çeyrek tur döndürün.
- Ön paneli çıkarın.

# $\left( \frac{2}{\epsilon} \right)$  $90^\circ$  $\bigoplus$ **1**  C002325-C

(വു **5**

- 3 Kenarlardaki tespit klipslerini açın.
- Kumanda panelini öne doğru eğin

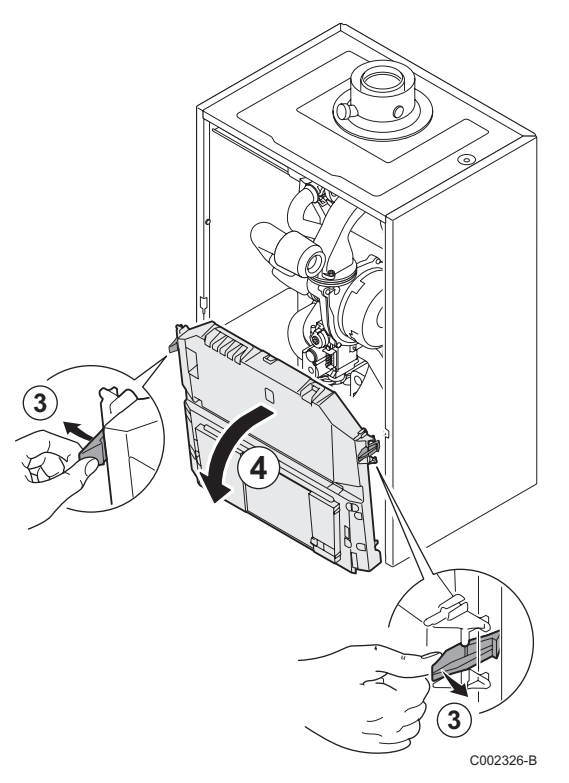

Programlama cihazını uygun sokete bağlayın.

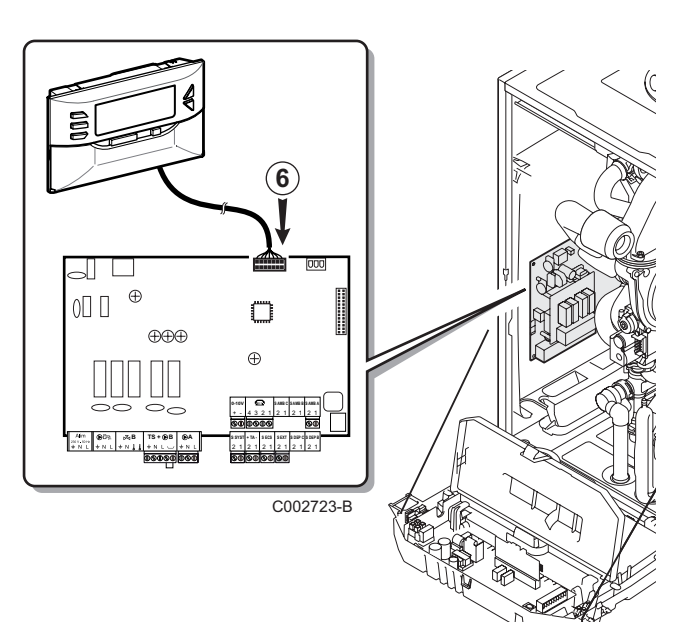

C002724-A

PCB kapağını açın.

#### **4.3 Programı kumanda paneline yükleme**

- ` Kumanda panelini çalıştırın.
- **>** Düğmesine basın **[4 LoAd** görünene kadar.
- ` **OK** tuşuna basın.
- ` Bir süre bekleyin. İlerleme çubuğu programlama sürecindeki ilerlemeyi gösterir.
- ` Güncelleme sırasında bir sorun olursa hata mesajı LoAd : Er **x** görüntülenir. **x** = Hata kodu (Aşağıdaki tabloya bakınız):

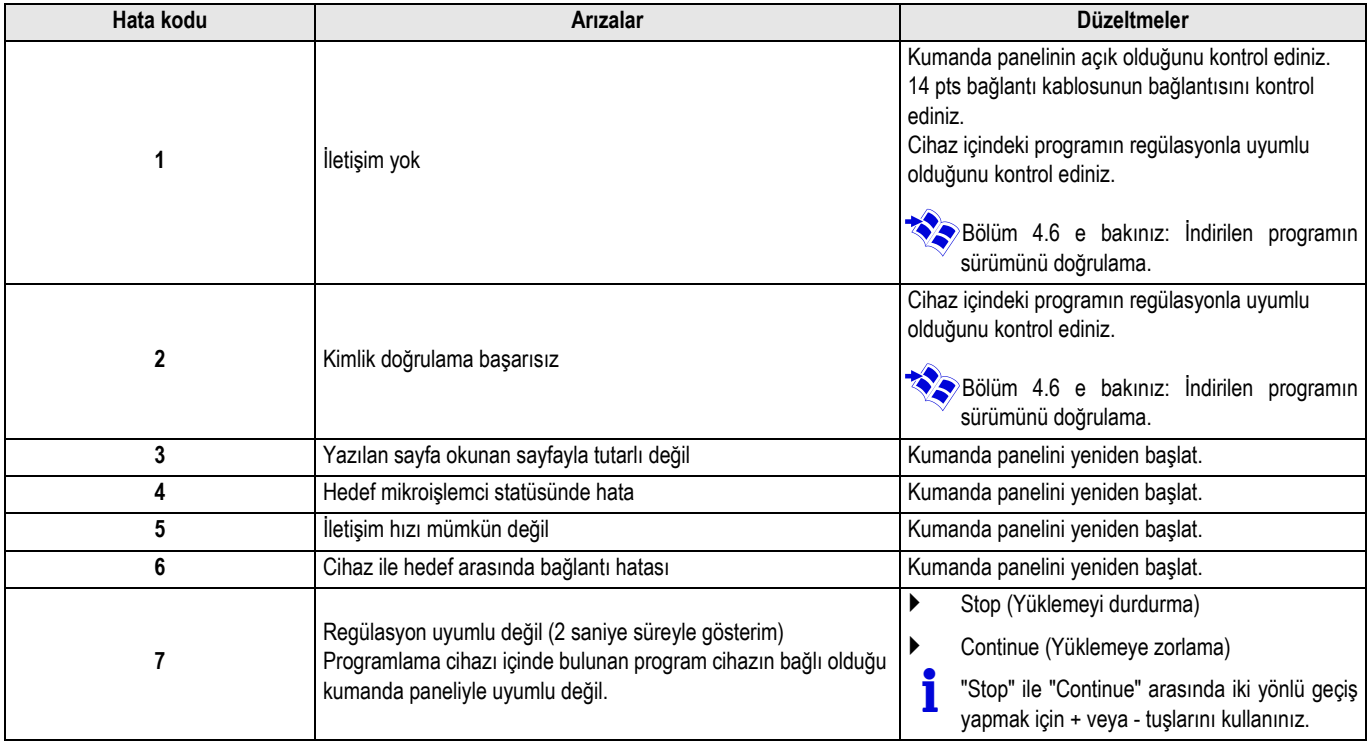

Güncelleme normal şekilde tamamlandığında LoAd : End bilgisi gösterilir.

Kumanda panelinin güncellenmesi sırasında bir hata meydana gelirse Çalıştır / Durdur butonunu kullanın:

- **1.** Kumanda paneli yeniden başlatılır (Eğer programlama cihazı yalnızca kumanda panelinden besleniyorsa yeniden başlayabilecektir).
- **2.** Kumanda panelini kapatın. Bağlantı kablosunu çıkartın. Yeniden çalıştırın.

#### **4.4 Cihazın arka ışığı**

Programlama cihazında bir arka ışık fonksiyonu bulunur. Bu fonksiyonu ayarlamak için aşağıdaki yolu izleyin:

- ` Programlama cihazını USB kablosu yardımıyla PC'ye veya 14 pts bağlantı kablosu yardımıyla kumanda paneline bağlayın.
- **>** Düğmesine basın || LUM görünene kadar.

#### **4.5 İndirilen programın bütünlüğünü doğrulama (Sorun halinde)**

- ` Programlama cihazını USB kablosu yardımıyla PC'ye veya 14 pts bağlantı kablosu yardımıyla kumanda paneline bağlayın.
- Düğmesine basın **F** VErIF görünene kadar.
- ` **OK** tuşuna basın.
- Parametre VErIF on görünür.
- ` **OK** tuşuna basın.
- $\triangleright$  Arka ışığı açmak / kapatmak için +/- tuşlarını kullanın (LUM on / LUM oFF)
- ` **OK** tuşuna basın.
- **Bir süre bekleyin.** İlerleme çubuğu doğrulama işlemindeki ilerlemeyi gösterir.
- ` Doğrulama tamamlandı ve başarıyla geçti. Parametre **VErIF** ot görünür. Aksi halde **VErIF Pb** görünür: İndirilen program sorunlu, bu yüzden uygun ikili dosyayı yeniden yükleyin.
- ` Bu menüden çıkmak için **OK** haricinde bir tuşa 1 defa basın.

## **4.6 İndirilen programın sürümünü doğrulama**

- ` Programlama cihazını USB kablosu yardımıyla PC'ye veya 14 pts bağlantı kablosu yardımıyla kumanda paneline bağlayın.
- Düğmesine basın  $\mathbb{C}^+$  VErSI on görünene kadar.
- ` **OK** tuşuna basın.
- ` Ekranda cihazın sürümü ve tipi görüntülenir.
- ` Bu menüden çıkmak için **OK** haricinde bir tuşa 2 defa basın.

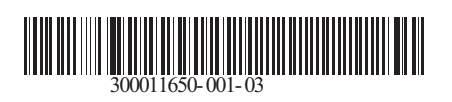

19/10/2015

 $\circledast$ 

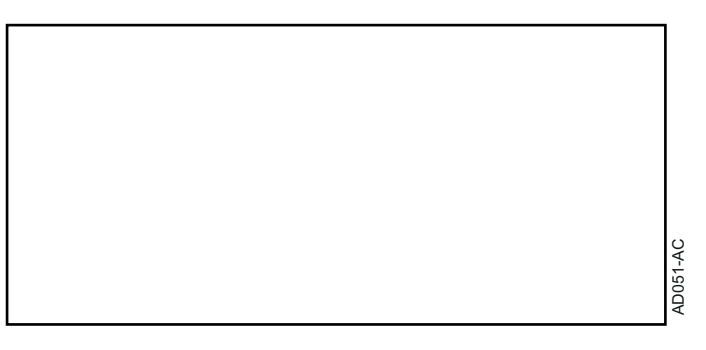

**Norsk**

# **AD264 Programmerings verktøy ODP Flasher Software**

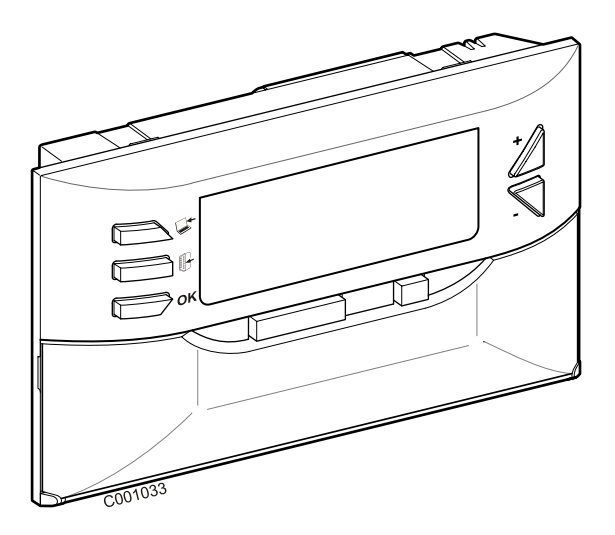

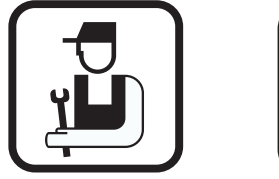

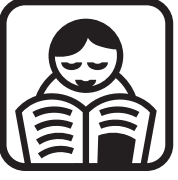

# **Installasjons manual Bruksanvisning**

# **Innholdsfortegnelse**

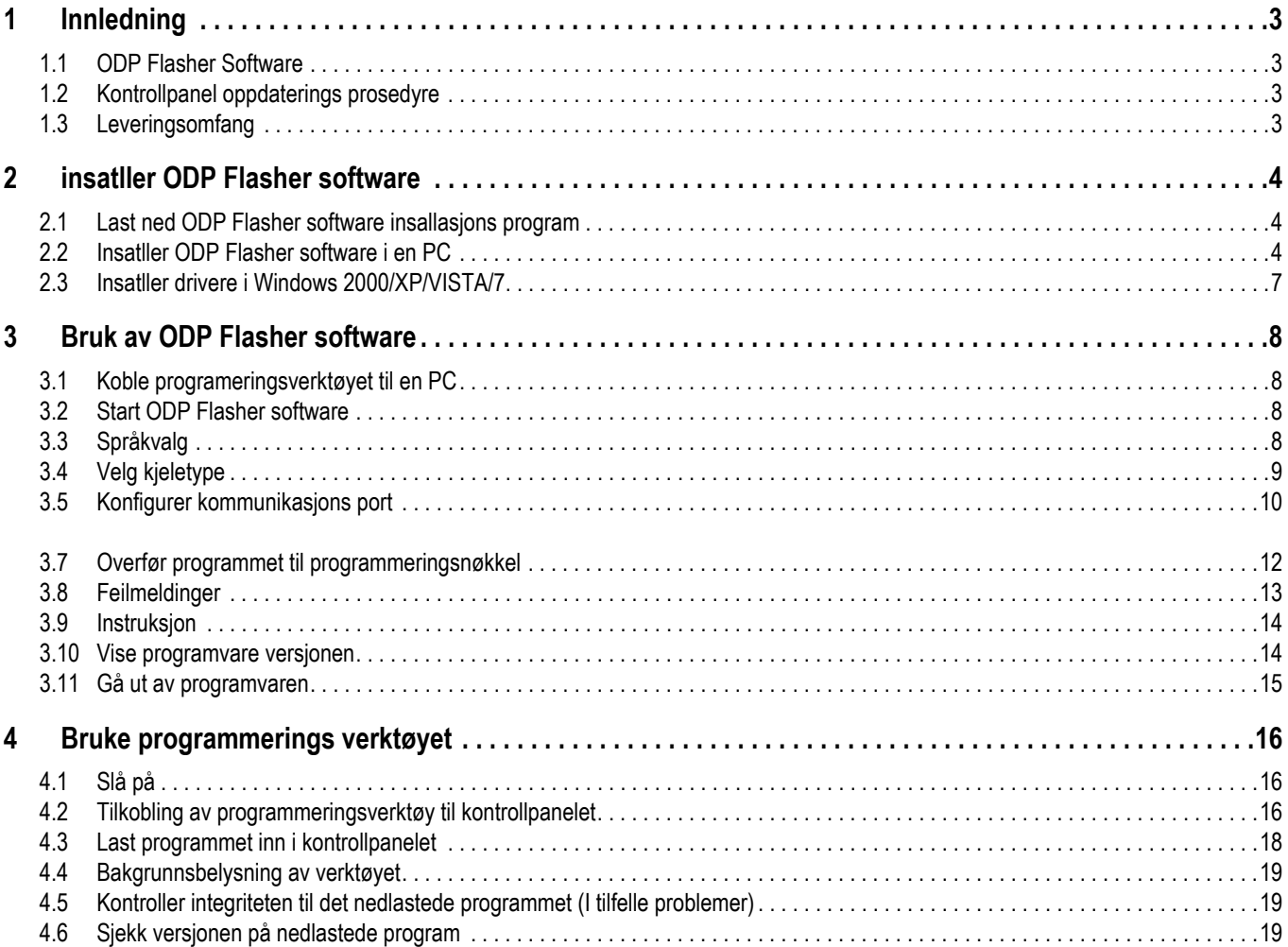

# **1 Innledning**

## **1.1 ODP Flasher Software**

ODP Flasher software er tilgjengelig på De Dietrich Internet side på følgende adresse http://download.dedietrich-thermique.fr/diematic/ setup.exe.

Denne programvaren brukes til å utføre følgende operasjoner:

- Å laste ned siste versjon av kontrollpanelet programmer fra Internett.
- Å overføre programmer fra PC kontrollpanelet til programmering verktøyet.

# **1.2 Kontrollpanel oppdaterings prosedyre**

Kontrollpanelet er oppdatert i 3 trinn:

- **1.** Bruke ODP Flasher programvare, laste ned den nyeste versjonen av kontrollpanelet programmet til PC.
- **2.** Bruke ODP Flasher programvare, kopiere den nye versjonen av kontrollpanelet programmet fra PC til programmering verktøyet.
- **3.** Legge den nye versjonen av programmet i kontrollpanelet fra programmering verktøyet.

#### **1.3 Leveringsomfang**

- Programmerings verktøy
- Kabel USB (1 m)
- Tilkoblingskabel 14 pts (300 mm)

En gang installert, ODP Flasher programvare kan nås via **Start**menyen i Windows.

# **2 insatller ODP Flasher software**

#### **2.1 Last ned ODP Flasher software insallasjons program**

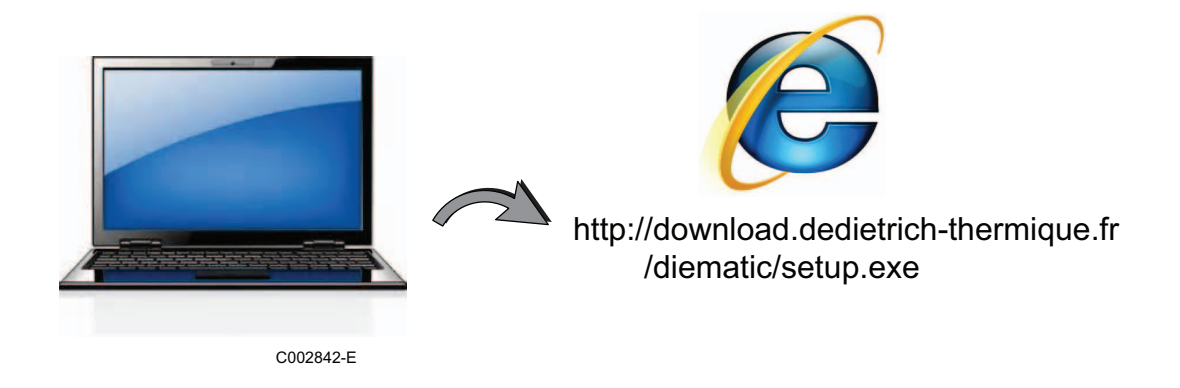

## **2.2 Insatller ODP Flasher software i en PC**

Bevis at du er ansvarlig bruker av datamaskinen. Programvarekonfigurasjon kreves: **Microsoft.NET Framework 2.0**

Start setup.exe installasjons programmet

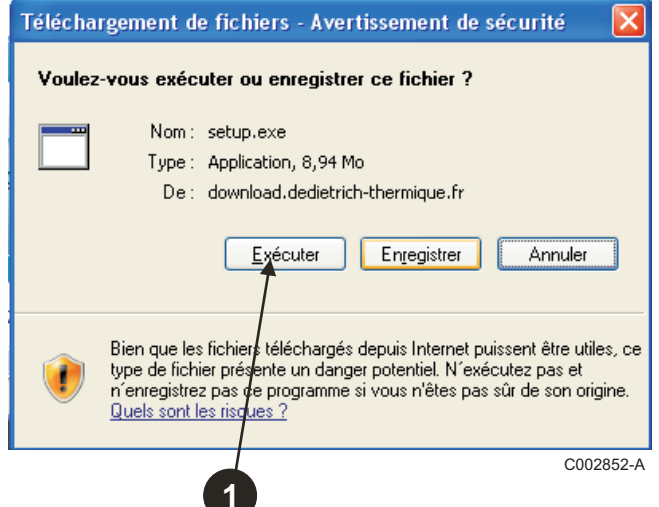

 Velg språk for installasjonen assistent

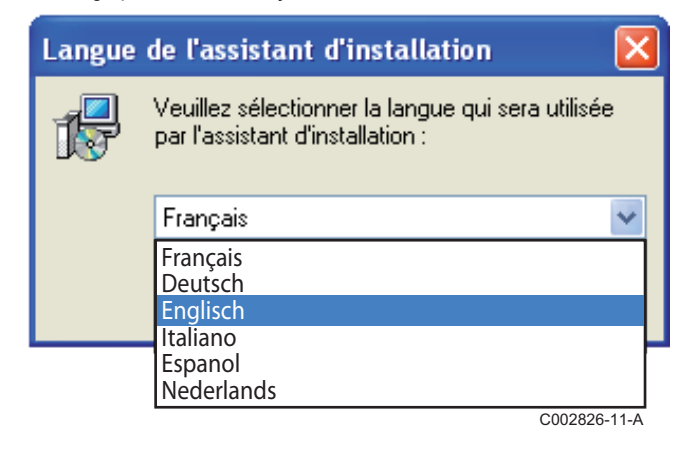

 Klikk på **Next** for å starte installasjon av ODP Flasher programvaren i din PC.

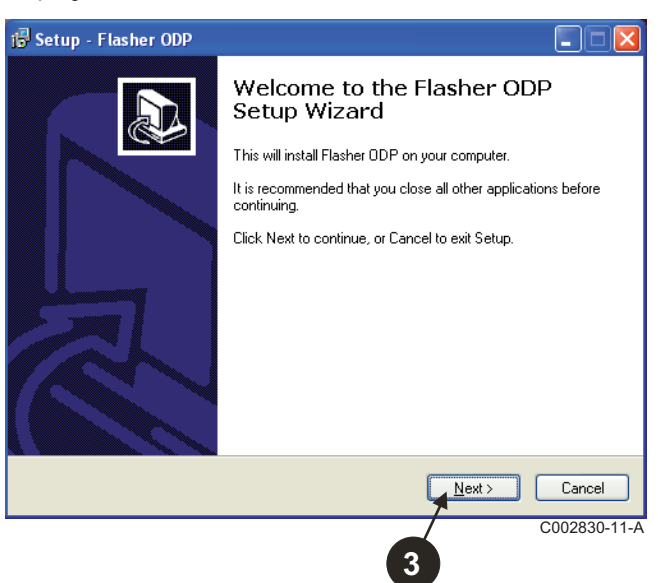

Godta lisens kontrakten ved å merke **I accept the agreement**.

#### Klikk på **Next**.

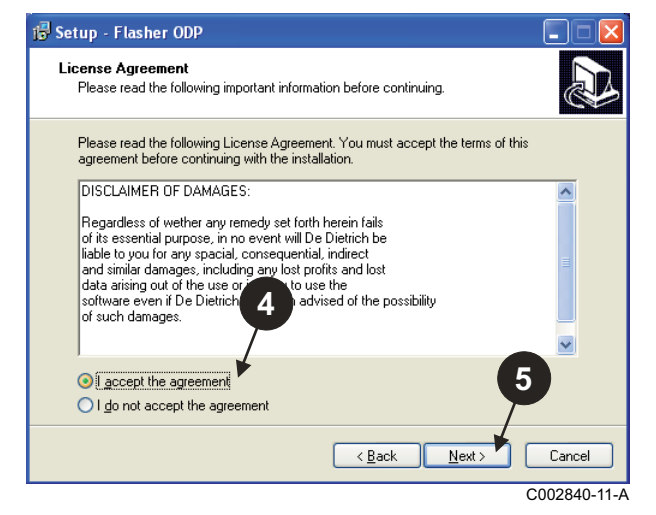

 Sjekk installasjons katalogen. Hvis nødvendig, modifisere den ved hjelp av **Browse** knapp. Klikk på **Next** for å bekrefte valget.

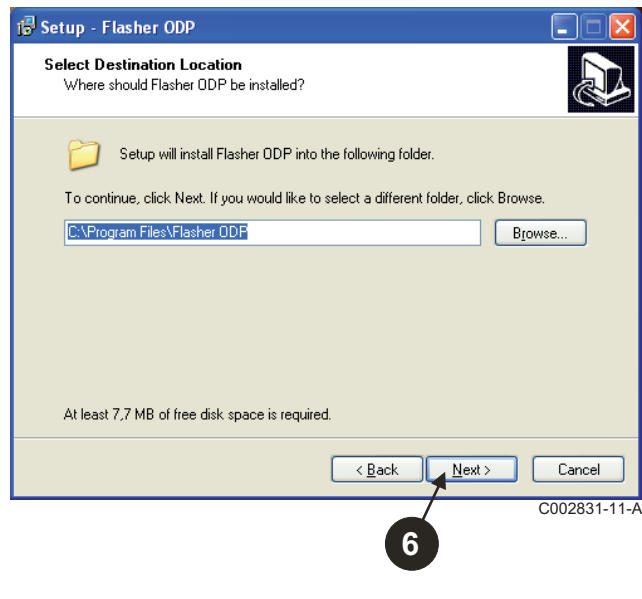

 Hvis du vil opprette en snarvei for ODP Flasher programvare på skrivebordet, kryss av **Create a desktop icon** valget.

#### Klikk på **Next**.

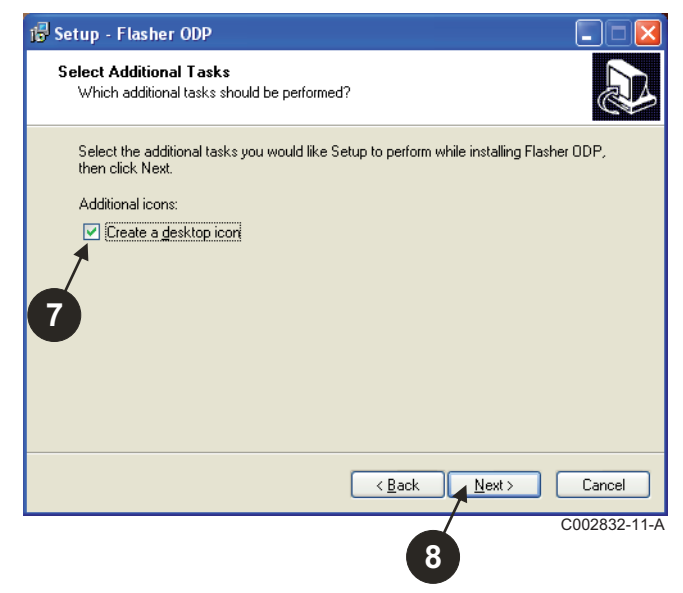

#### Klikk på **Install** for å starte kopiering av filene.

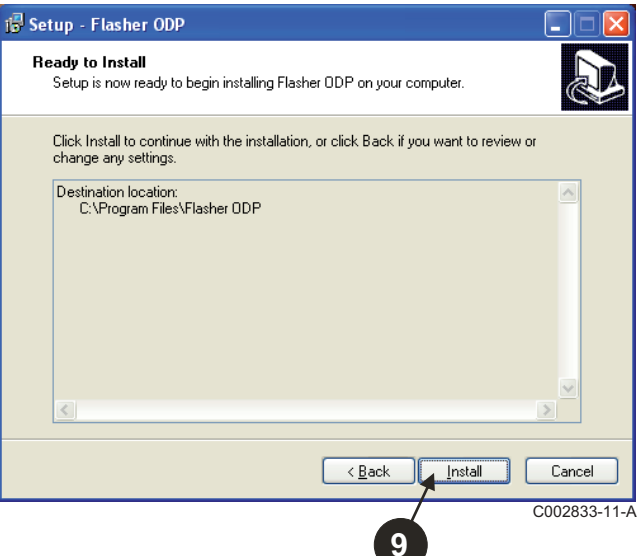

 ODP Flasher software er nå installert. For å installere driverne, klikk på **Driver CP210x Installation (XP/VISTA)**.

#### Klikk på **Finish**.

(Driverinstallasjonen for programvaren vil starte automatisk)

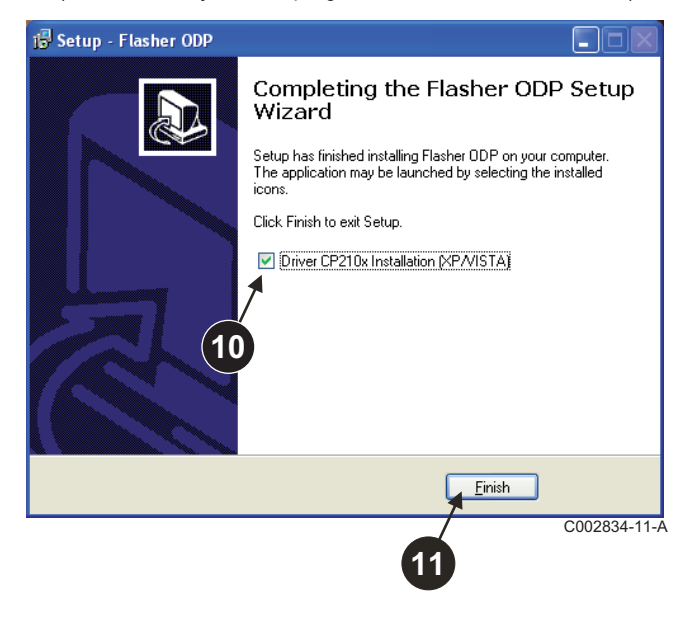

#### **2.3 Insatller drivere i Windows 2000/XP/VISTA/7**

- **Bruk Back** knappen når som helst for å gå tilbake og endre dine valg.
- Klikk på **Next** for å starte installasjon av driverne på din PC.

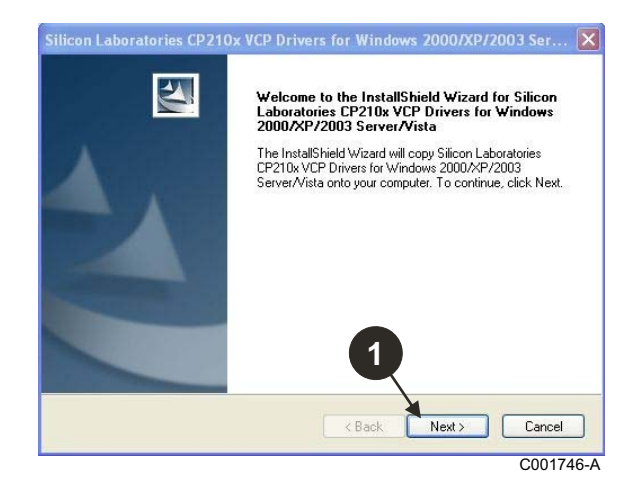

- Godta lisens kontrakten ved å merke "**I accept the terms of the license agreement**".
- Klikk på **Next**

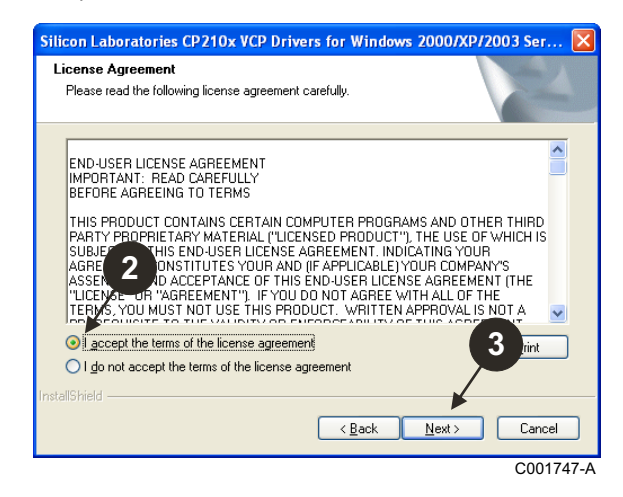

 Sjekk installasjons katalogen. Hvis nødvendig, modifisere den ved hjelp av **Browse** knapp. Klikk på **Next** for å bekrefte valget.

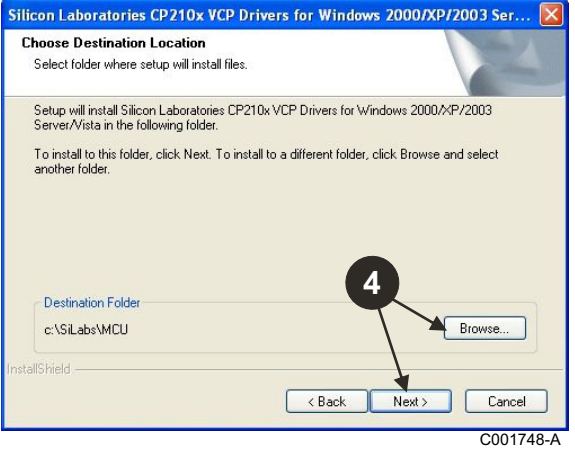

 Klikk på **Install** for å bekrefte installasjons katalogen.

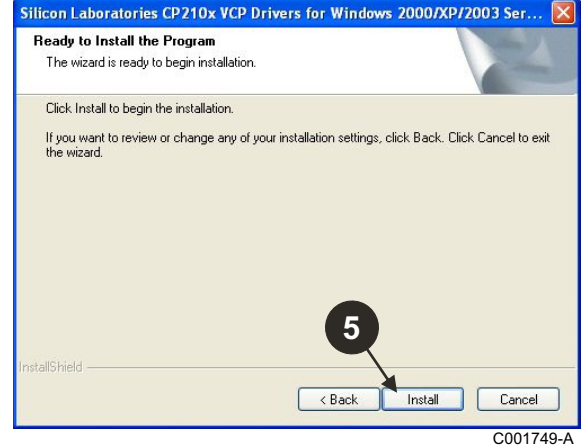

 For å installere driverne, klikk på "**Launch the CP210x VCP Driver Installer**". Klikk på **Finish**.

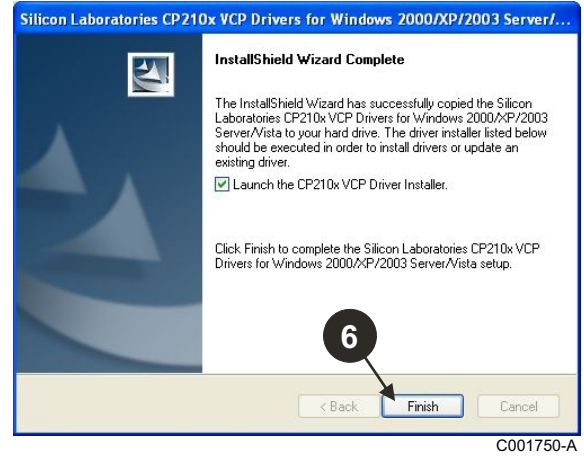

**Angi installasjons katalogen for driveren.** 

For å endre denne katalogen, klikker du på **Endre Installasjona Lokalisering**, ellers klikker du på **Install** for å bekrefte foreslåtte katalog.

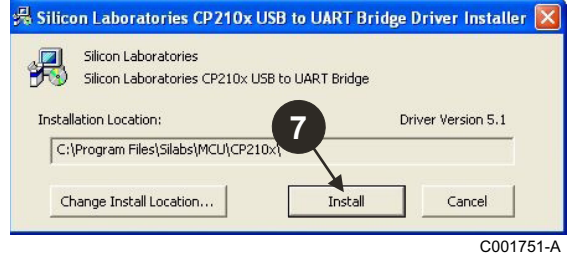

# **3 Bruk av ODP Flasher software**

## **3.1 Koble programeringsverktøyet til en PC**

Bruk USB kabelen for å koble programmeringsverktøy til PC.

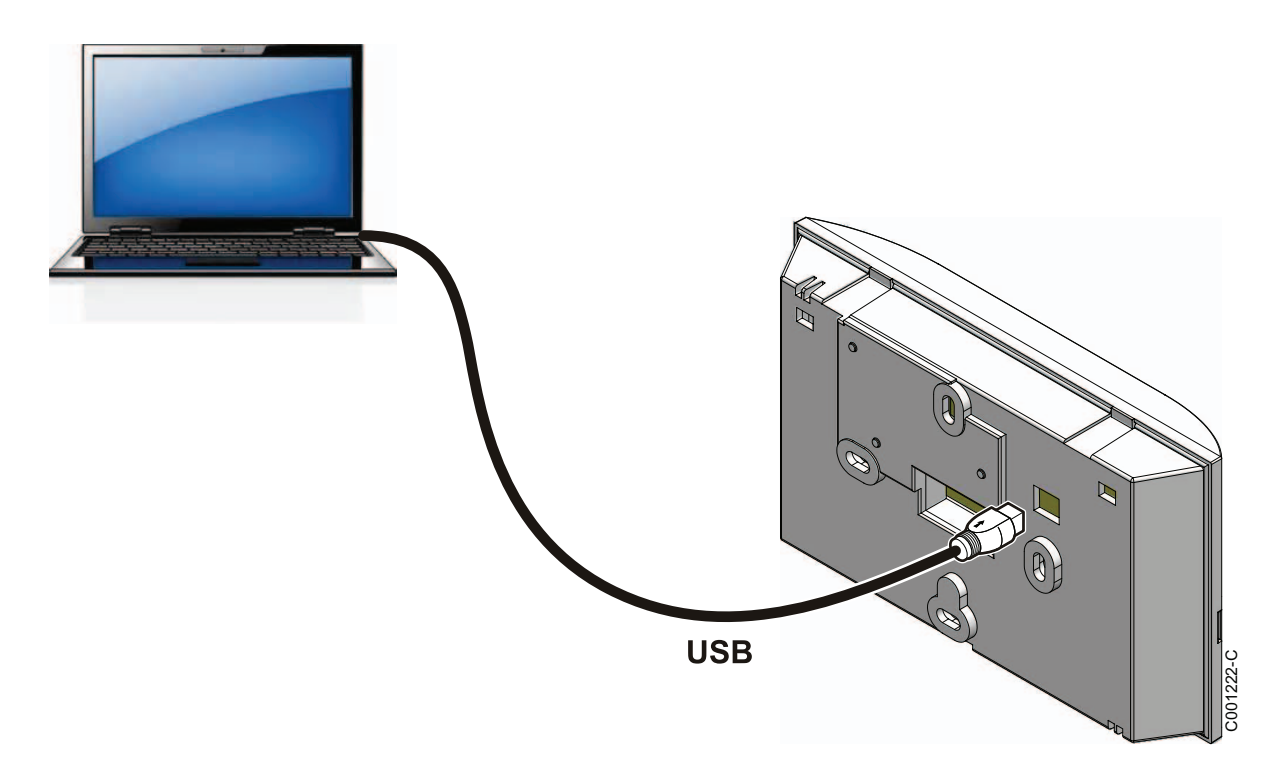

#### **3.2 Start ODP Flasher software**

I **Start** menyen i Windows, velger du **All Programs**>**ODP Flasher**>**ODP Flasher**.

## **3.3 Språkvalg**

Velg **Innstillinger** og deretter **Språk** og ønsket språk.

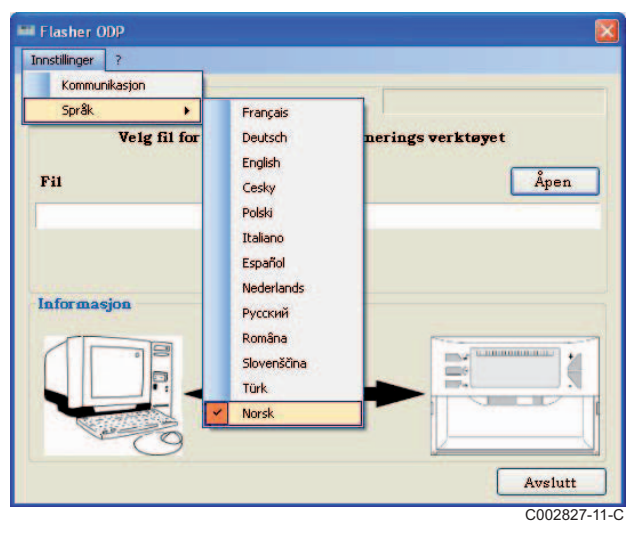

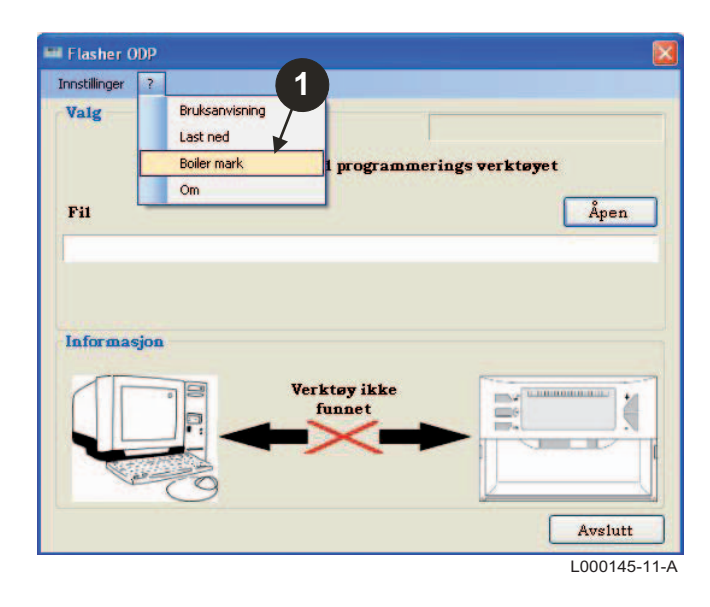

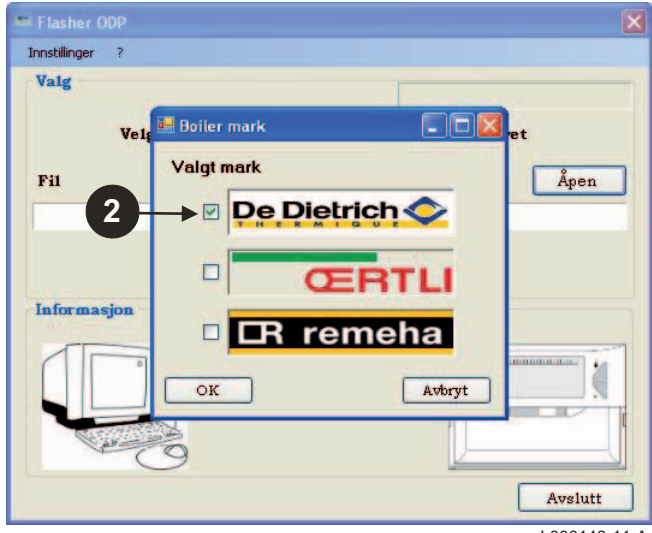

L000146-11-A

#### **3.5 Konfigurer kommunikasjons port**

 For å få tilgang til konfigurasjons prosedyren for kommunikasjon port, velger du **Innstillinger** og deretter **Kommunikasjon**.

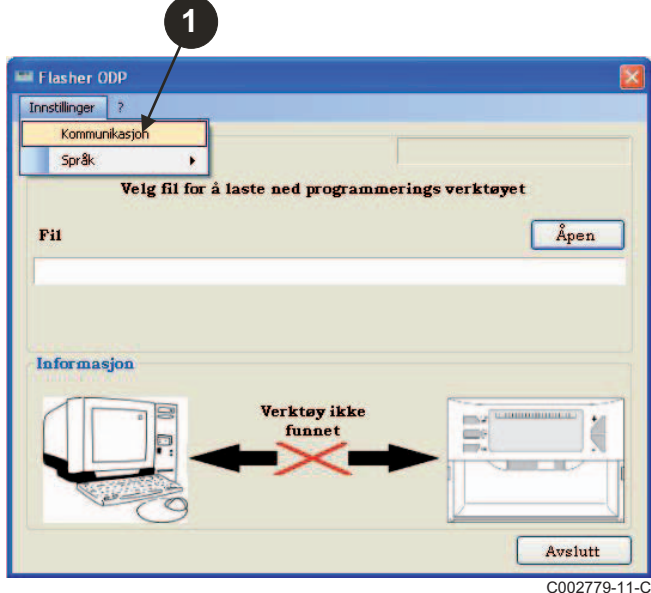

- Velg **Auto søk** for å finne kommunikasjonsporten hvor programmeringsverktøy er koblet.
- Når programmerings verktøy har blitt påvist, velger du "**OK**" for å bekrefte valg.

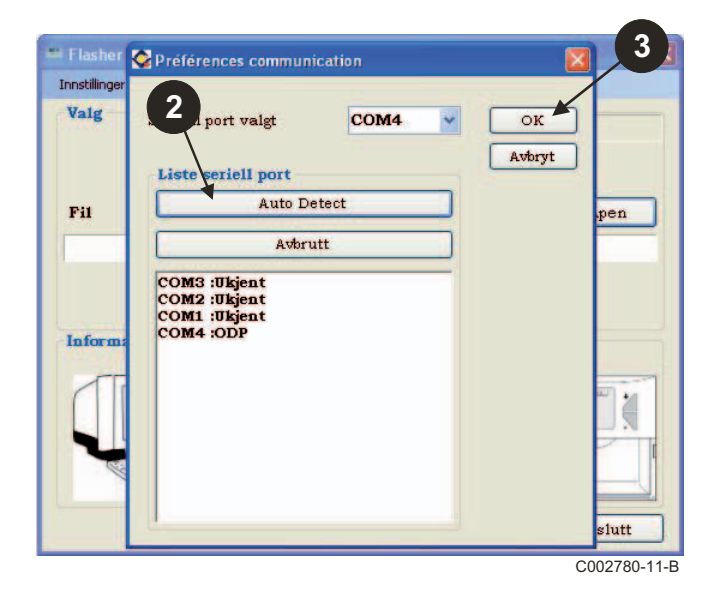

- **Kontroller at programmerings verktøyet er koblet til PC**. **Hvis programmerings verktøyet ikke er tilkoblet eller kommunikasjons porten ikke er konfigurert, vil meldingen Verktøy ikke oppdaget vises i informasjons sonen.**
	- Kommunikasjons porten der programmerings verktøyet er tilkoblet velges automatisk.

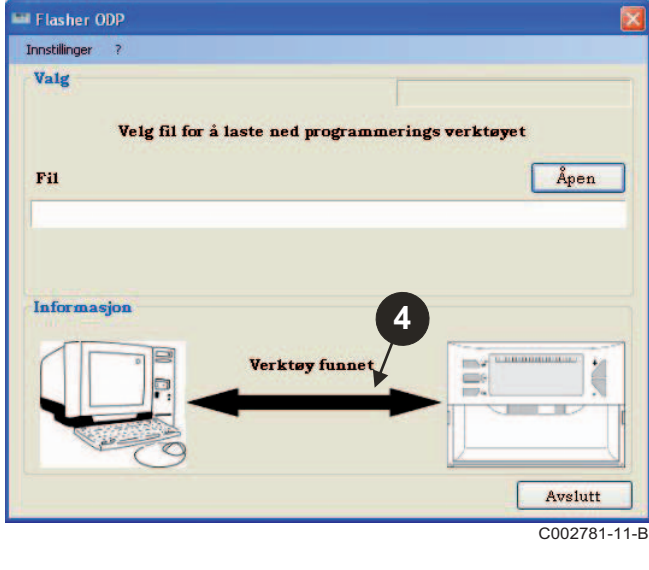

#### **3.6 Last ned den nyeste versjonen av kontrollpanelets programmer til en PC (via Internet)**

C002791-11-C

ä

ш

Avslutt

Åpen

**The Common** 

Følgende prosedyre brukes til å laste ned siste versjon av kontrollpanelets programmer overført fra programmeringsverktøy til PC.

Denne operasjonen skal kjøres regelmessig.

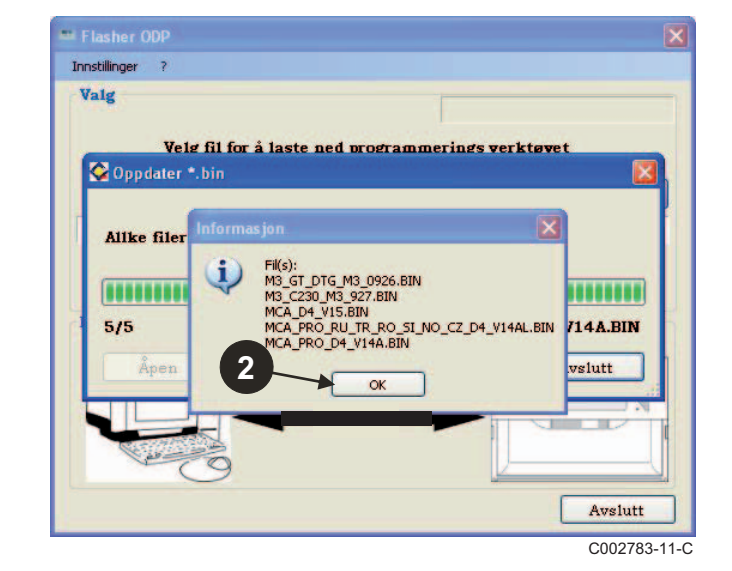

**O** Velg "?" deretter Last ned. **a** Programmene for de ulike kontrollpaneler vises. Klikk OK.

**1**

Verktøy funnet

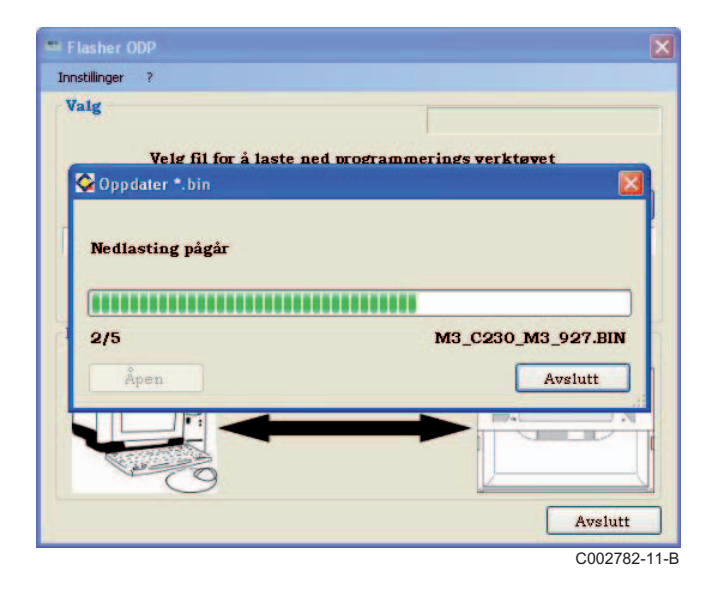

Klikk på **Avslutt**.

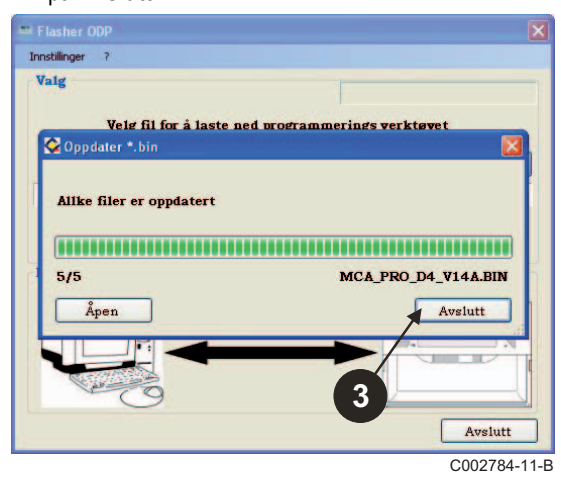

**De nedlastede filene er tilgjengelig i følgende standard katalog: My documents\FlasherODP\Soft**

**Boiler mark** programmerings verktøyet  $Om$ Fil

Last ned

Bruksanvisning

Flasher ODP

Innstillinger 7

Informasjon

Valg

**<sup>11</sup>** 19/10/2015 - 300011650-03 Programmerings verktøy

Sørg for at programmerings verktøyet er korrekt registrert.

Klikk på **Åpen** for å få tilgang til displayet **BoardValg**.

- **2** Velg:
	- Programmene for et bestemt kontroll panel eller
	- Alle programmer for alle kontrollpaneler

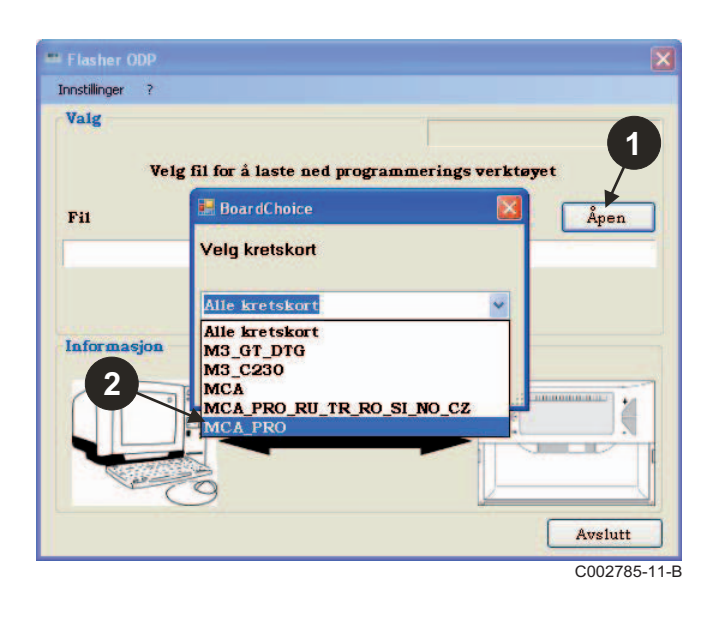

 Klikk på **Send** for å sende kontrollpanelets program til programmerings verktøyet.

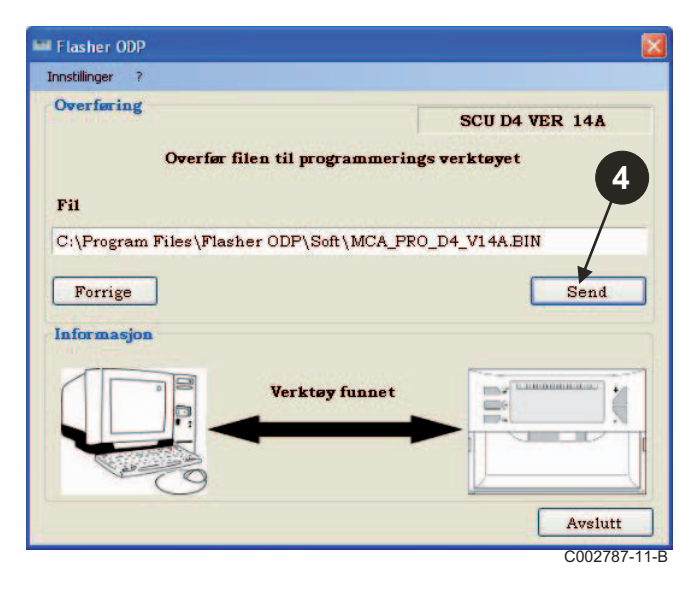

 Fremdriftsindikatoren vil vise deg hvor langt nedlastingen er kommet. Programmerings verktøyet viser LoAd : on.

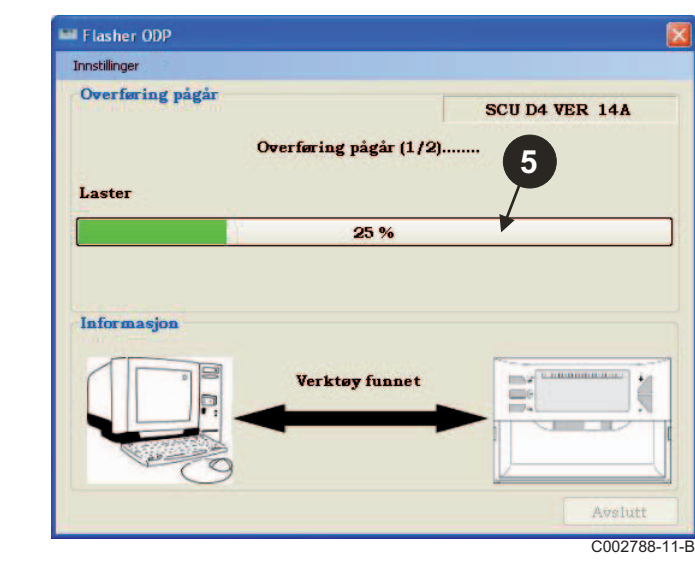

Bekreft valget ved å velge **Åpen**.

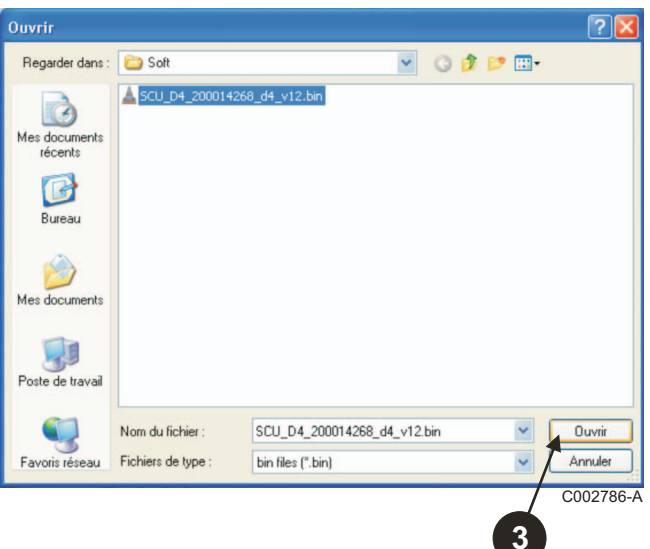
Fremdriftsindikatoren vil vise deg bekreftelsesstatus. Programmerings verktøyet viser VErIF on.

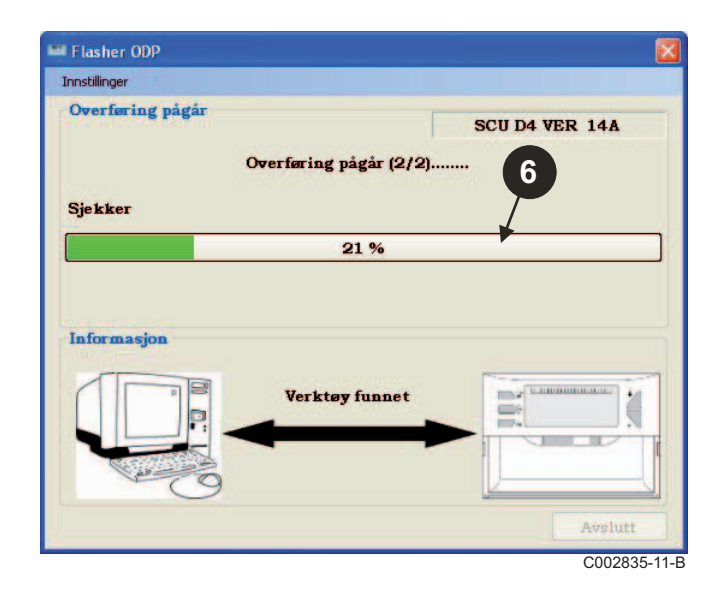

- **Nedlasting velykket:**
- Klikk på "**PDF**"ikonet for å få tilgang til instruksjonene for programmerings verktøyet.
- $\Theta$  Velg Avslutt for å avslutte.
- Velg **slutt** for å gå tilbake til starten av prosedyren.

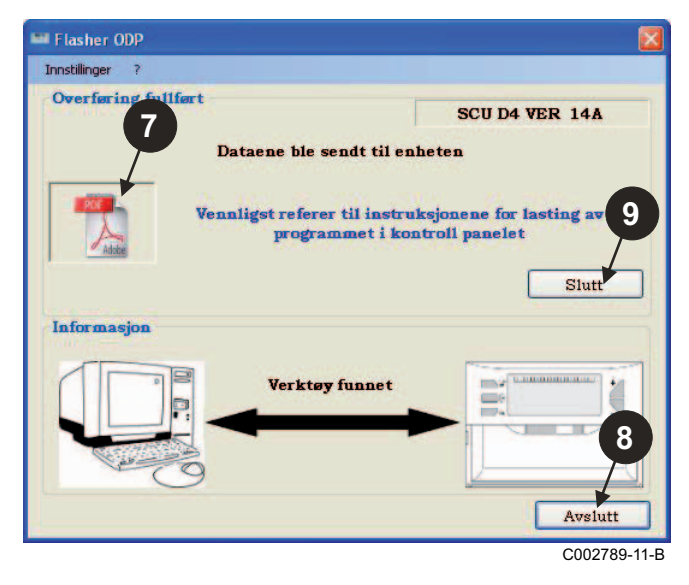

## **3.8 Feilmeldinger**

#### **verktøyet er ikke tilkoblet**

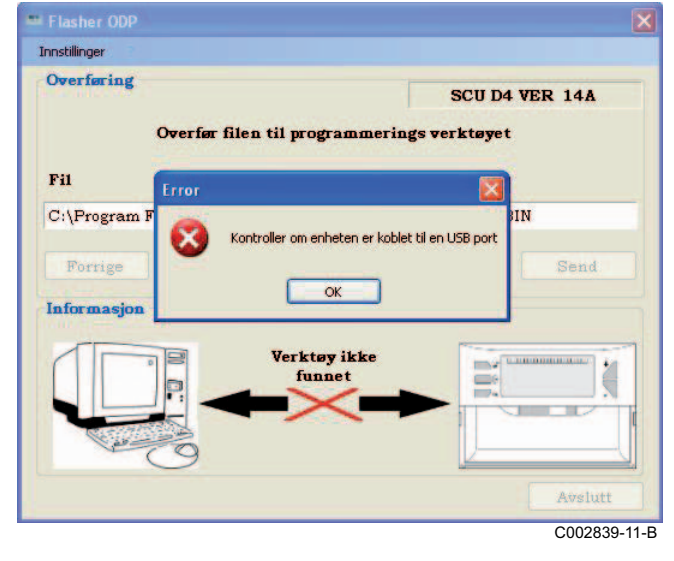

#### **Rettelser**:

- Kontroller at programmerings verktøyet er koblet til PC.
- Koble fra deretter koble til programmerings verktøyet.
- Start ODP Flasher programvare på nytt.

#### **nedlastings feil**

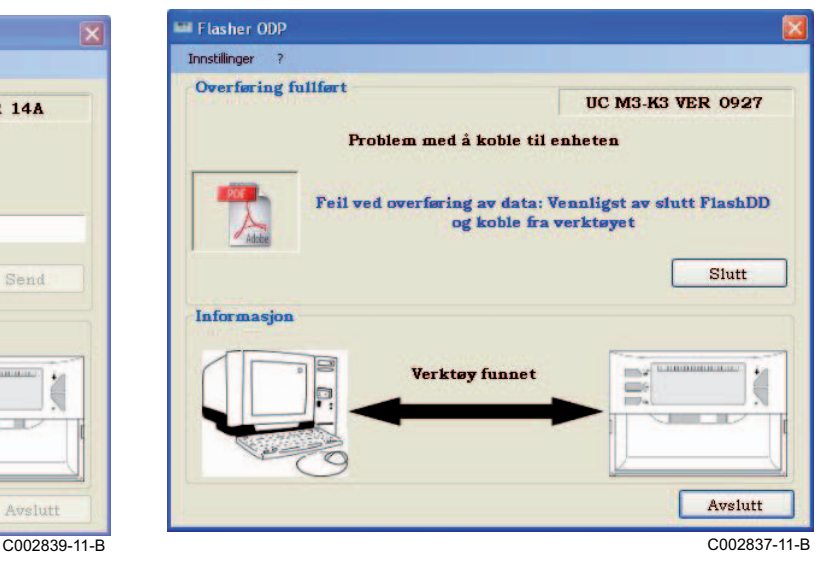

#### **Rettelser**:

- Koble fra deretter koble til programmerings verktøyet.
- Start ODP Flasher programvare på nytt.

### **3.9 Instruksjon**

Instruksjonene på installasjon og bruk av programmeringsverktøy er også tilgjengelig i PDF-format. For å få tilgang til dem, gjør følgende:

Velg "**?"**, **Bruksanvisning** og **slutt**.

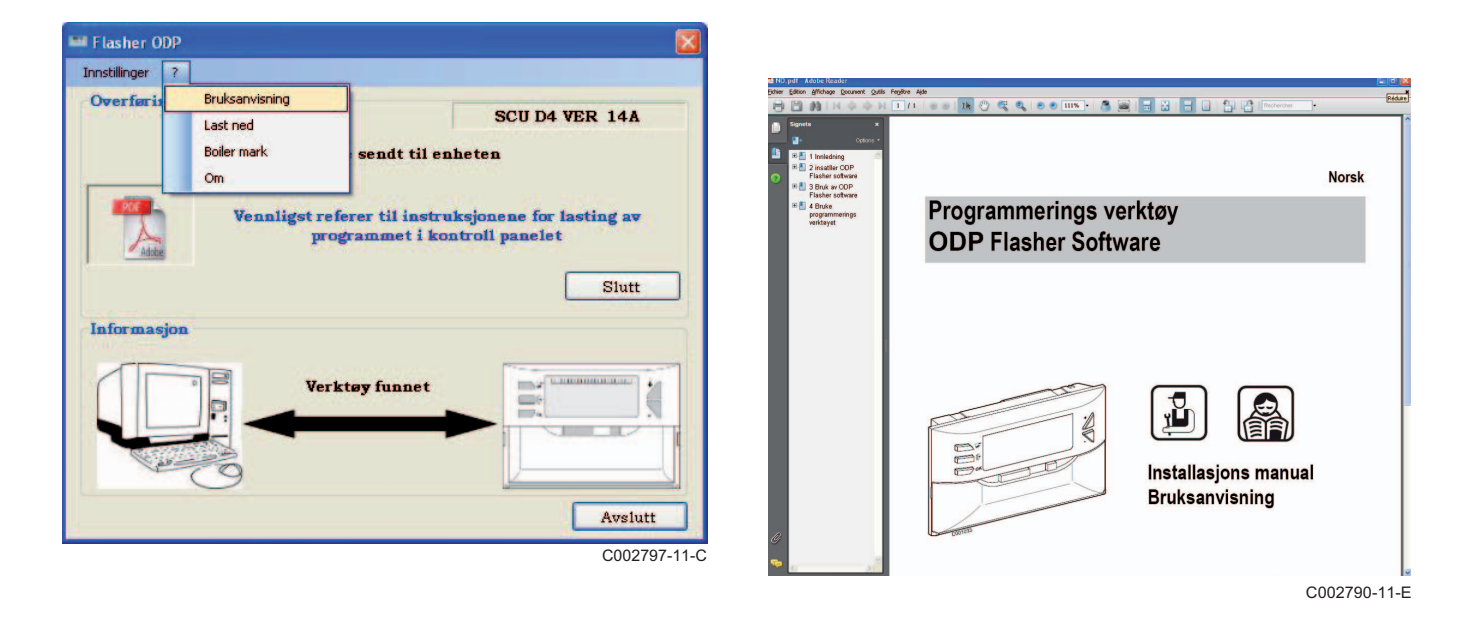

## **3.10 Vise programvare versjonen**

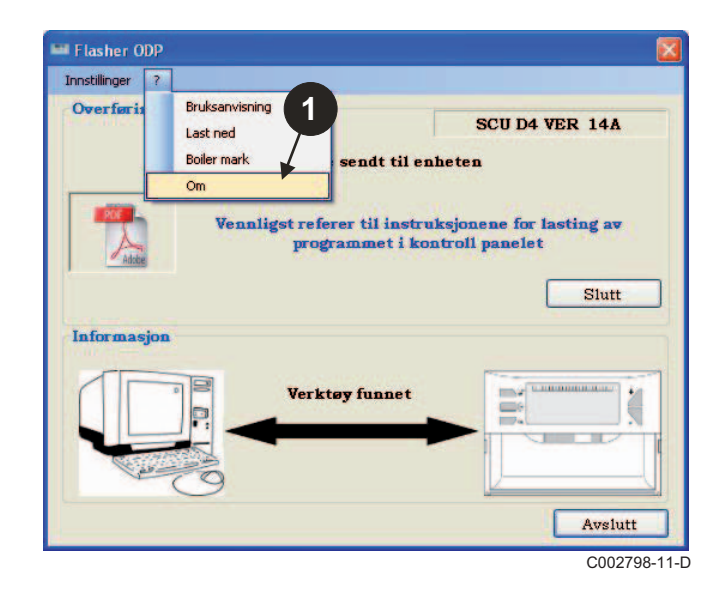

- Velg "**?**" deretter **Om**. Visning av ODP Flasher programvareversjon.
	- $\bigodot$  Programvare versjonen av programmeringsverktøy vises dersom verktøyet er koblet.

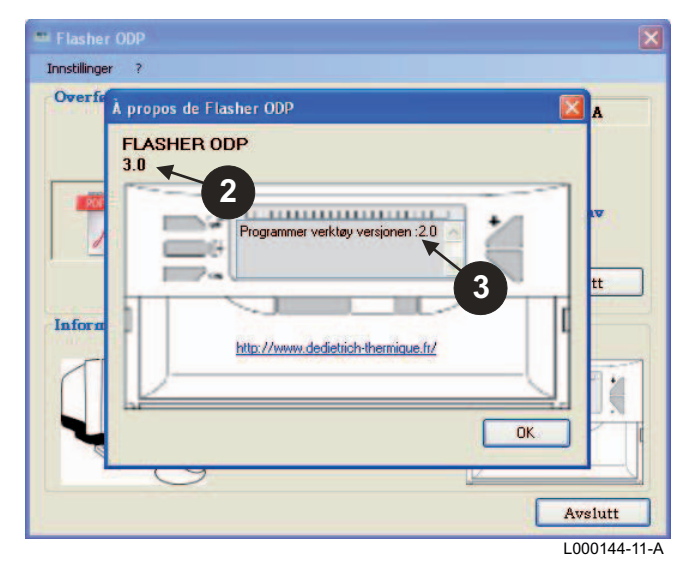

## **3.11 Gå ut av programvaren**

### Klikk på **Avslutt**.

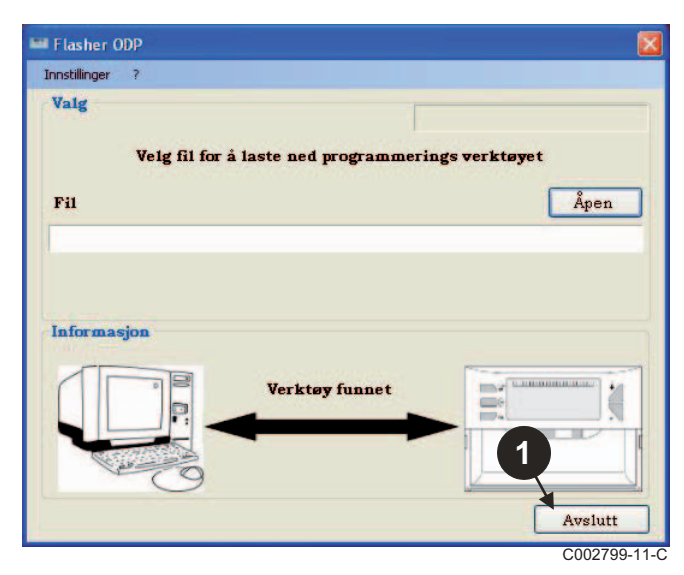

## **4 Bruke programmerings verktøyet**

## **4.1 Slå på**

Når du slår på programmeringsverktøyet:

- Programvare versjonen av programmeringsverktøy vises for 2 sekunder.

**P** Dette er ikke riktig versjon av programmet for kontroll panelet. deretter:

- Versjonen av kontrollpanelets program lastet inn i programmerings verktøyet.

## **4.2 Tilkobling av programmeringsverktøy til kontrollpanelet**

Slå av kontrollpanelet.

#### **Kontrollpanel M3**

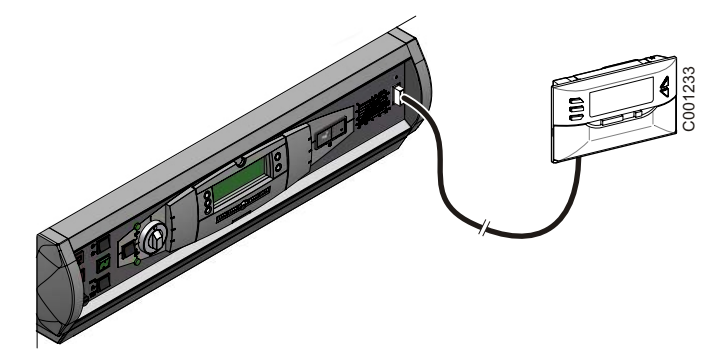

Koble programmeringsverktøy til kontrollpanelet ved hjelp av 14-pin tilkobling kabel (følger med i pakken).

#### **MCA / CALENTA / GMR 3000**

#### **Tilgang til kontakten for programmerings verktøyet**

- Skru ut de 2 skruene under frontpanelet en kvart omdreining.
- Demonter frontplaten på kjelen.

# **2**   $90^{\circ}$  $\bigoplus$ **1**  C002325-C

- 
- Åpne klipsene som sitter på begge sider.
- 4 Sving kontrollpanelet framover

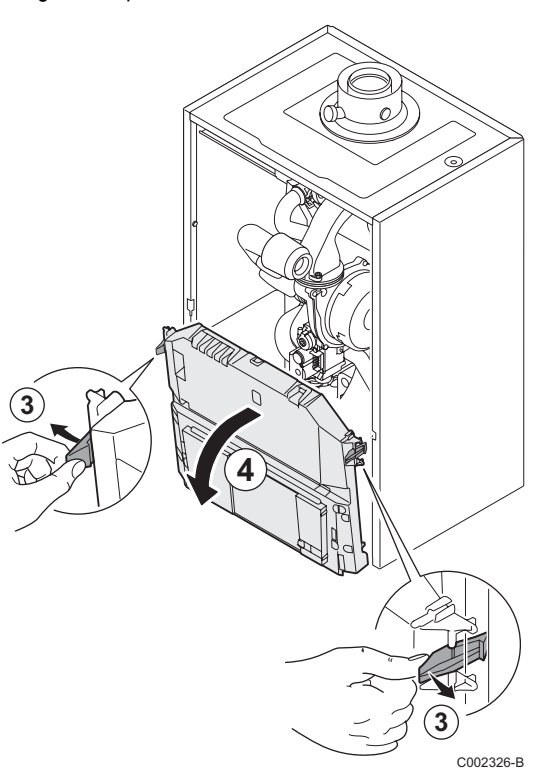

Løsne PCB dekselet.

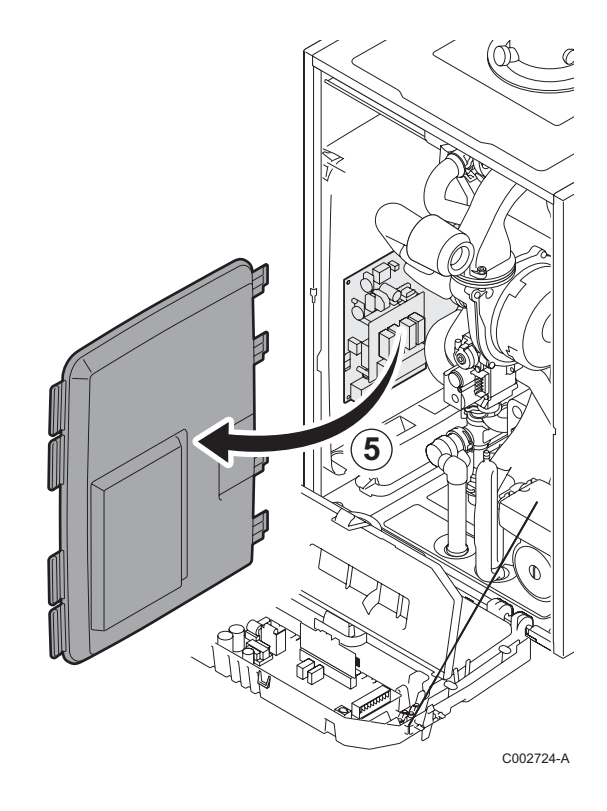

Koble programmerings verktøyet til riktig kontakt.

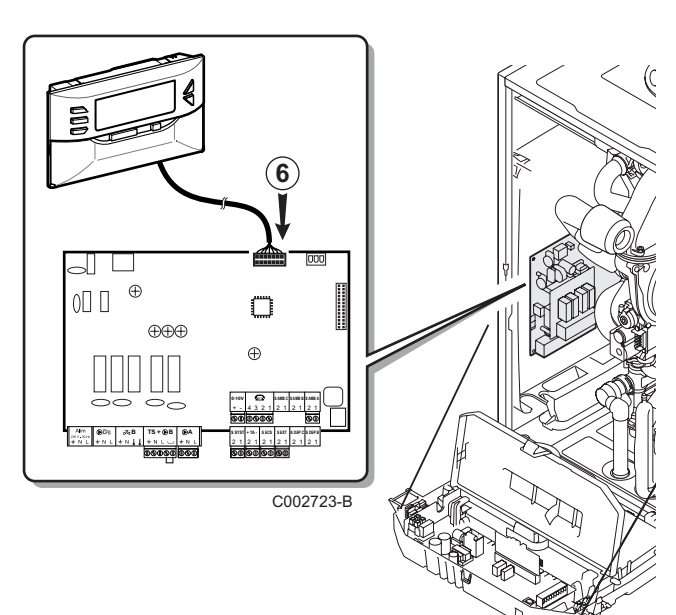

- ` Slå på kontrollpanelet.
- $\triangleright$  Trykker du på  $\triangleright$  tasten til **LoAd** vises.
- ` Trykk tasten **OK**.
- ` Vent et øyeblikk. Fremdriftsindikatoren viser fremdriften av programmeringen.
- ` Hvis det oppstår et problem under oppdateringen, vil feilmeldingen LoAd : Er **x** vises. **x** = Feilkode (Se tabellen nedenfor):

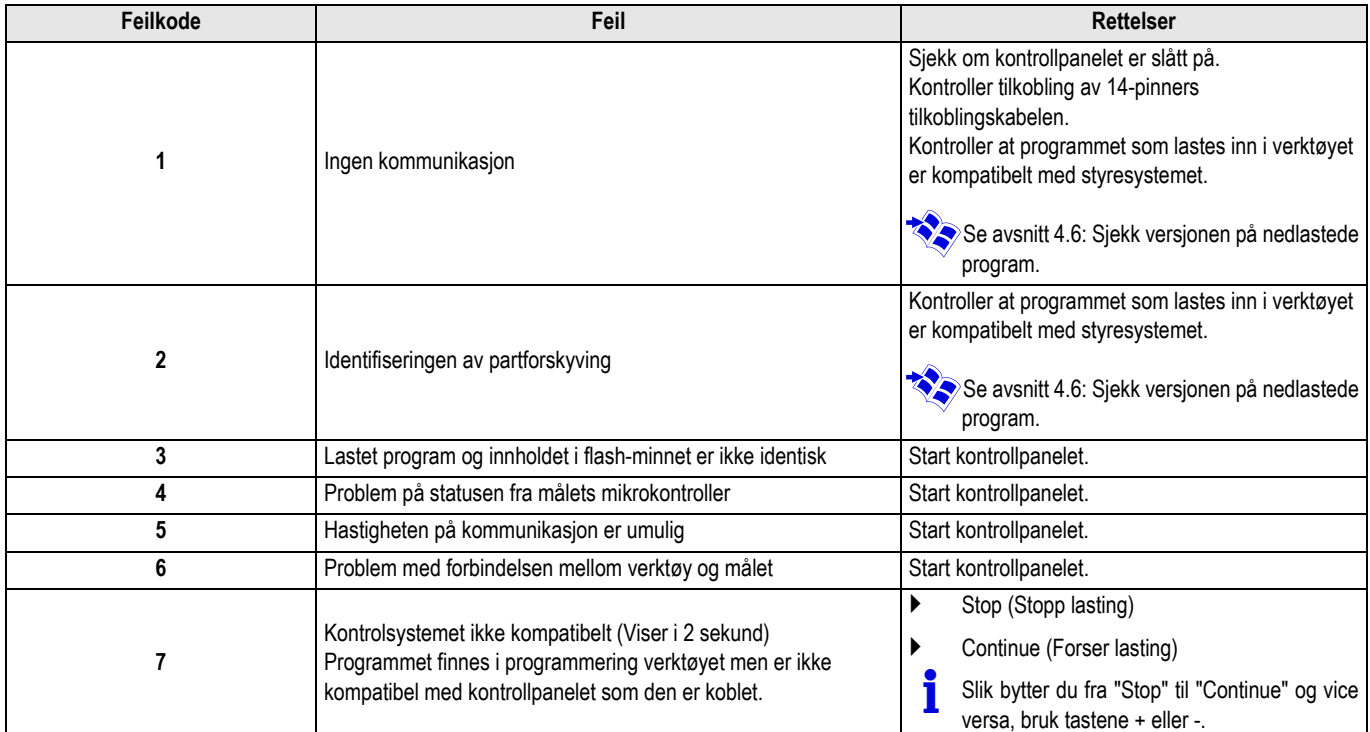

Når oppdateringen går normalt, er informasjonen LoAd : End vist.

Dersom en feil oppstår under kontrollpanelets oppdateringen, bruker du På / av-knappen:

- **1.** Kontrollpanelet restartes (Hvis bare kontrollpanelet leverer programmeringsverktøy, starter den igjen også).
- **2.** Slå av kontrollpanelet. Fjern tilkoblingskabelen. Slå panelet på igjen.

## **4.4 Bakgrunnsbelysning av verktøyet**

Programmerings verktøyet har en bakgrunnsbelysnings funksjon. For å konfigurere denne funksjonen, gjør følgende:

- $\blacktriangleright$  Koble programmerings verktøyet til PC ved hjelp av USB kabel eller til kontrollpanelet ved hjelp av 14-pinners tilkoblingskabelen.
- **Trykker du på 4 tasten til LUM** vises.
- ` Trykk tasten **OK**.
- ▶ Bruk +/- tastene for å aktivere / deaktivere bakgrunnsbelysningen (LUM on / LUM oFF)
- ` Trykk tasten **OK**.

## **4.5 Kontroller integriteten til det nedlastede programmet (I tilfelle problemer)**

- ▶ Koble programmerings verktøyet til PC ved hjelp av USB kabel eller til kontrollpanelet ved hjelp av 14-pinners tilkoblingskabelen.
- $\triangleright$  Trykker du på  $\triangleright$  tasten til **VErIF** vises.
- ` Trykk tasten **OK**.
- Parameter **VErIF** on vises.
- ` Vent et øyeblikk. Fremdriftsindikatoren vil vise deg bekreftelsesstatus.
- $\blacktriangleright$  Kontroll er riktig utfylt. Parameter **VErIF** ot vises. Ellers **VErIF Pb** vises: Programmet lastet ned feil derfor relastes den kompatible binære filen.
- ` Trykk på en tast annet enn **OK** 1 gang å gå ut av denne menyen.

## **4.6 Sjekk versjonen på nedlastede program**

- $\blacktriangleright$  Koble programmerings verktøyet til PC ved hjelp av USB kabel eller til kontrollpanelet ved hielp av 14-pinners tilkoblingskabelen.
- $\triangleright$  Trykker du på  $\triangleright$  tasten til **VErSI on** vises.
- ` Trykk tasten **OK**.
- ▶ Versjonen og type kjel vises på skjermen.
- ` Trykk på en tast annet enn **OK** 2 gang å gå ut av denne menyen.

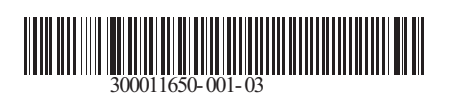

19/10/2015

 $\circledast$ 

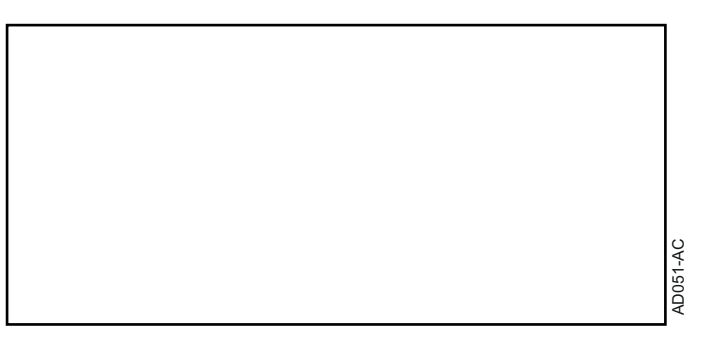

**Magyar**

## **AD264 Programozó eszköz Flasher ODP program**

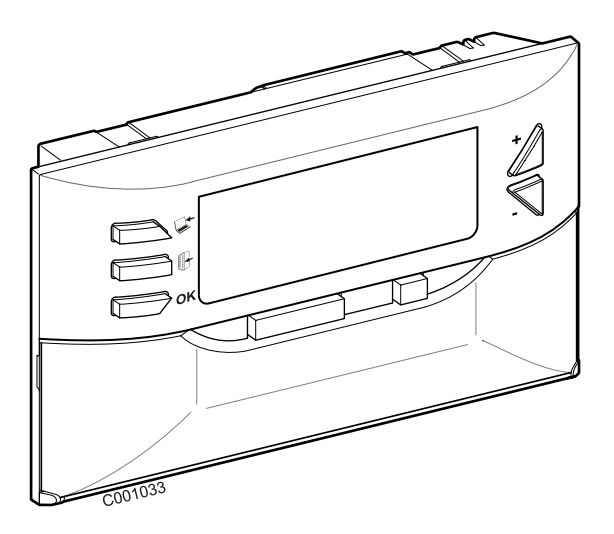

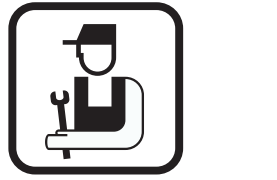

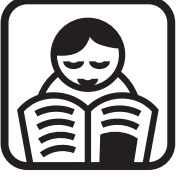

**Telepítési útmutató Használati utasítás**

## **Tartalom**

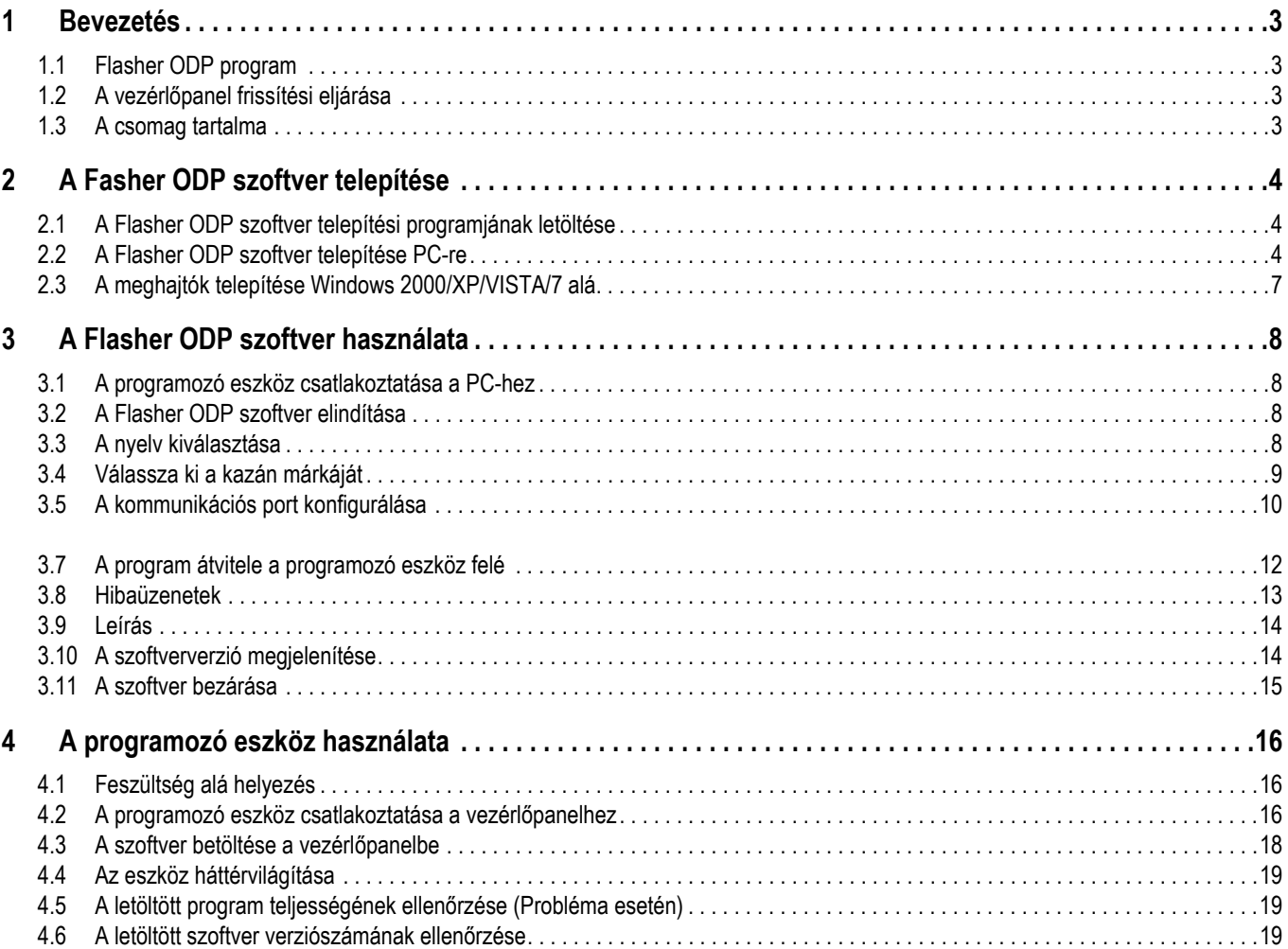

## **1.1 Flasher ODP program**

A Fsher ODP szoftver letölthető a De Dietrich honlapjáról, az alábbi címen http://download.dedietrich-thermique.fr/diematic/setup.exe.

Ezzel a szoftverrel a következő műveletek végezhetők:

- A vezérlőpanel szoftverek legutolsó verzióinak letöltése az internetről.
- A PC vezérlőpanel szoftverjeinek letöltése a programozó eszközre.

### **1.2 A vezérlőpanel frissítési eljárása**

A vezérlőpanel frissítése 3 lépésben történik:

- **1.** A Flasher ODP szoftver segítségével töltse le a PC-re a vezérlőpanel szoftverjének legutolsó verzióját.
- **2.** A Flasher ODP szoftverrel másolja a vezérlőpanel szoftver legutolsó verzióját a PC-ről a programozó eszközre.
- **3.** A programozó eszközről töltse le a szoftver új verzióját a vezérlőpanelre.

### **1.3 A csomag tartalma**

- Programozó eszköz
- USB kábel (1 m)
- 14 pts csatlakozó kábel (300 mm)

Telepítés után a Flasher ODP program elérhető a Windows **Indítás** menüjéből.

## **2 A Fasher ODP szoftver telepítése**

## **2.1 A Flasher ODP szoftver telepítési programjának letöltése**

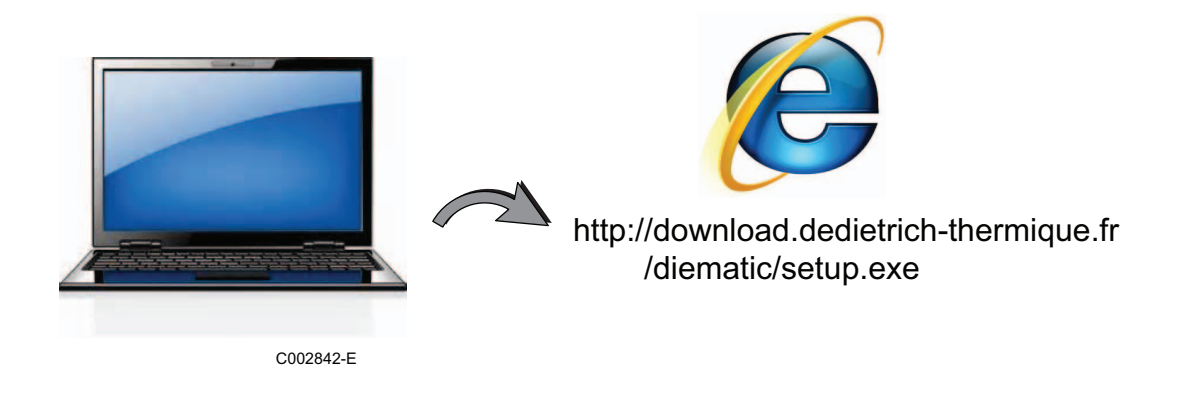

## **2.2 A Flasher ODP szoftver telepítése PC-re**

Ellenőrizze, hogy a számítógépre adminisztrátorként legyen bejelentkezve. A szükséges szoftverkonfiguráció: **Microsoft.NET Framework 2.0**

Indítsa el a setup.exe telepítési programot

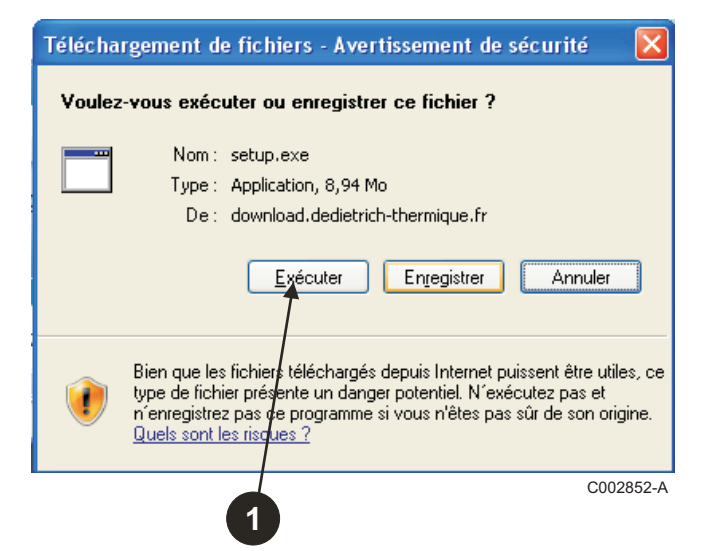

 Válasszon nyelvet a telepítési varázsló számára

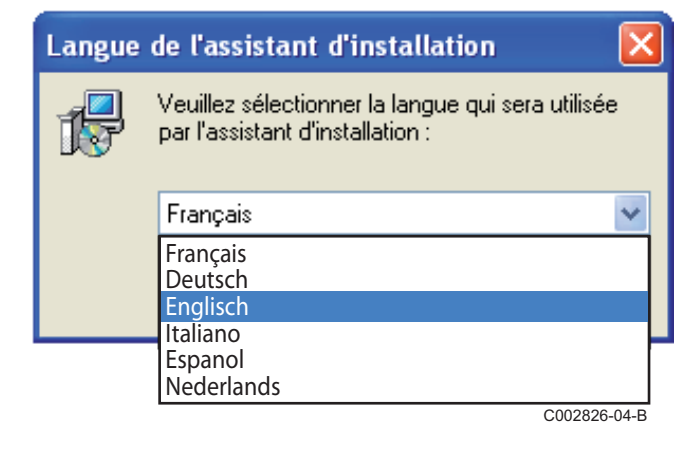

 Kattintson **Következő**-re a Flasher ODP szoftver telepítésének elindításához a PC-én.

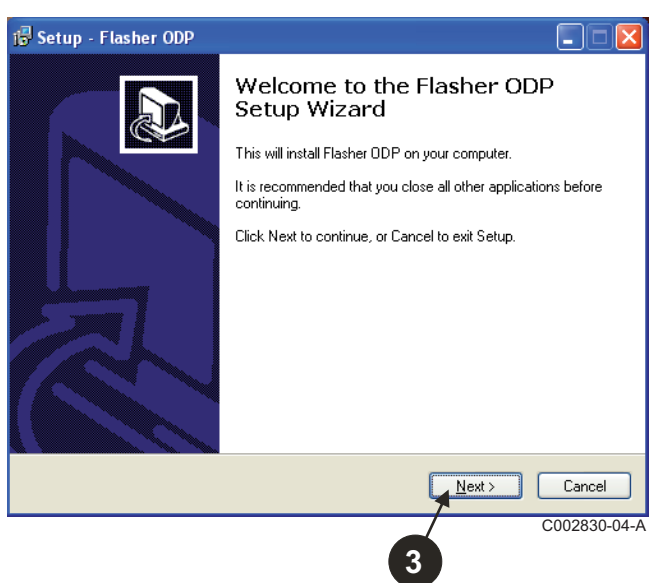

- A **Megértettem és elfogadom a szoftver licencszerződés feltételeit** megjelölésével igazolja, hogy elfogadja felhasználói szerződést.
- Kattintson **Következő**-ra.

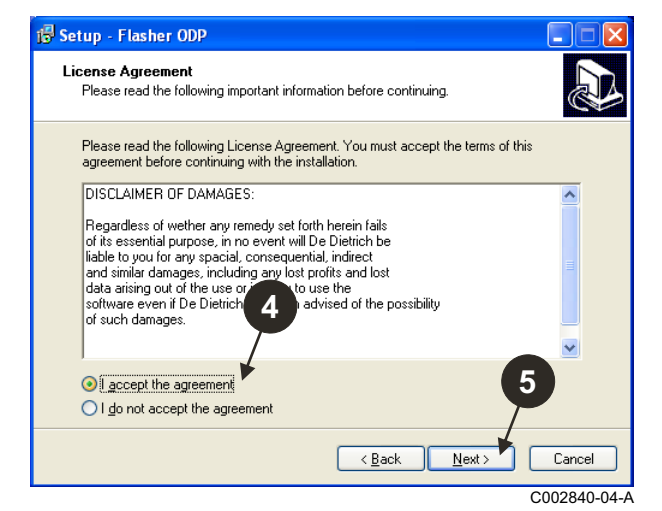

 Ellenőrizze a telepítés mappáját. Szükség esetén módosítsa a **Tallózás** gomb segítségével. Kattintson **Következő**-re a kiválasztás jóváhagyására.

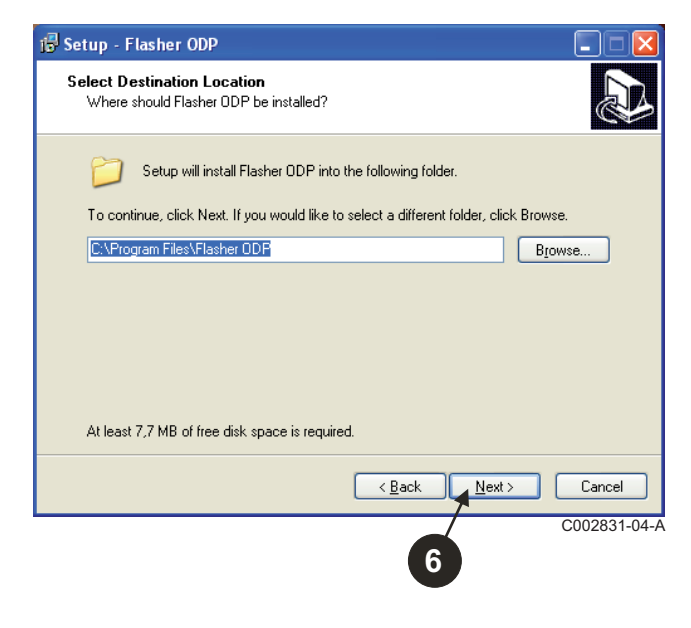

- A a Flasher ODP szovtver parancsikonjának létrehozásához az asztalon, jelölje mega sur le bureau, cocher l'option **Parancsikon létrehozása az asztalra** opciót.
- Kattintson **Következő**-ra.

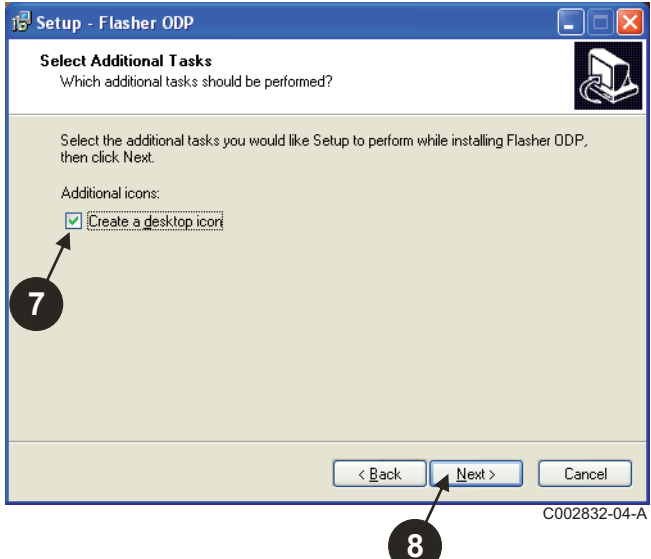

Kattintson **Telepítés** a fájlmásolás megkezdéséhez.

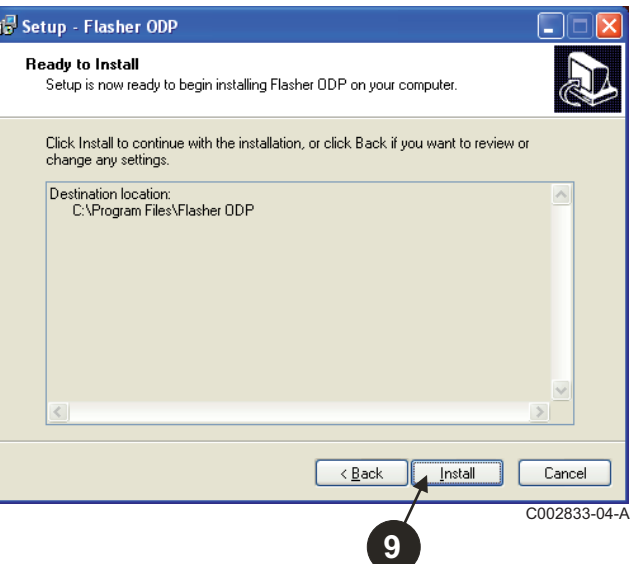

- A Flasher ODP szoftver telepítése megtörtént. Az illesztőprogramok telepítéséhez jelölje be **Driver CP210x Installation (XP/VISTA)**.
- Kattintson **Befejezés**-ra.

(Az illesztőprogram telepítője automatikusan elindul)

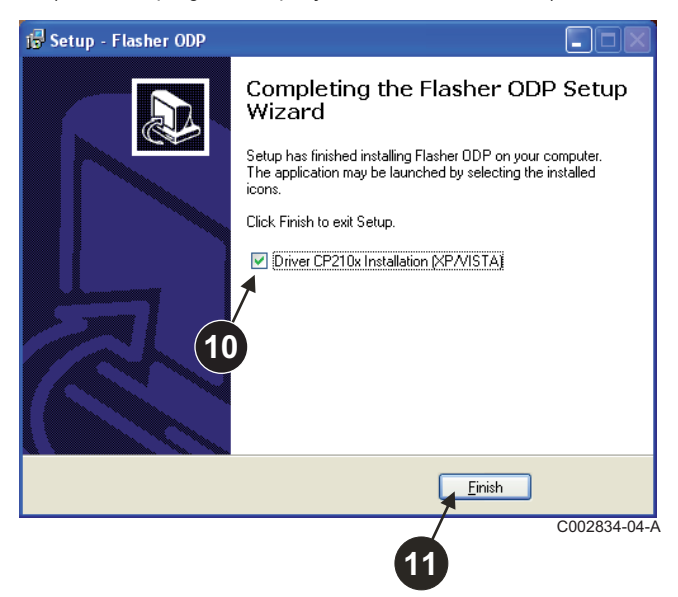

## **2.3 A meghajtók telepítése Windows 2000/XP/VISTA/7 alá**

- <sup>A</sup>**Back** gomb segítségével bármikor visszatérhet egy lépéssel és módosíthatja a kiválasztásokat.
- Az **Next** gombra kattintva kezdje el az illesztőprogramok telepítését a PC számítógépre.

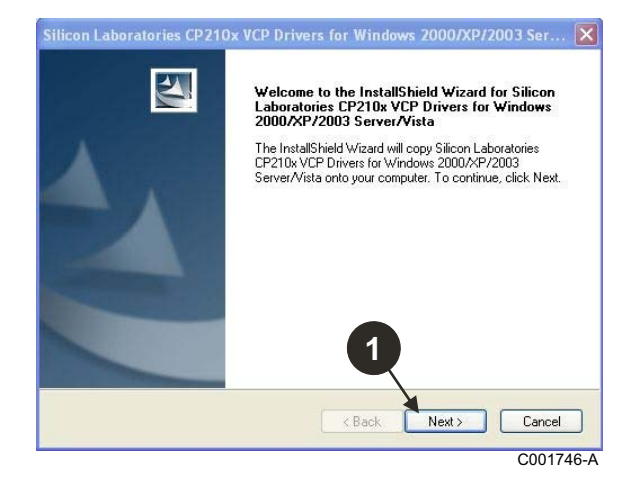

- A "**I accept the terms of the license agreement**" megjelölésével igazolja, hogy elfogadja felhasználói szerződést.
- Kattintson **Next**-ra

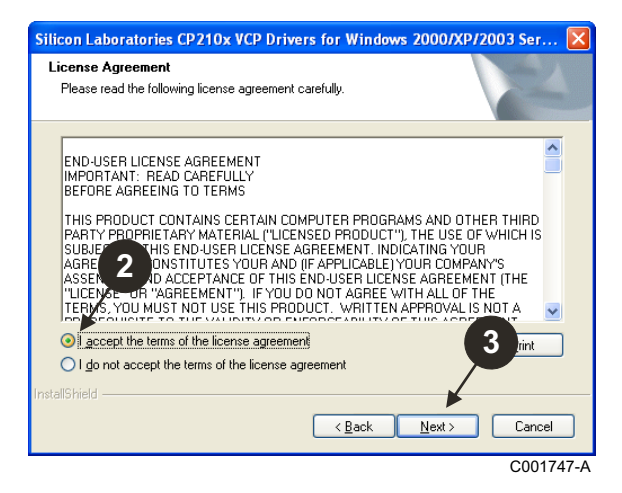

 Ellenőrizze a telepítés mappáját. Szükség esetén módosítsa a **Browse** gomb segítségével. Kattintson **Next**-re a kiválasztás jóváhagyására.

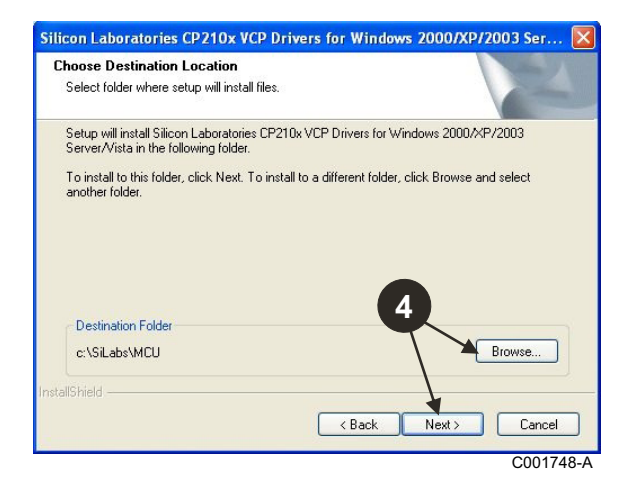

 $\Theta$  Kattintson **Install** a telepítési mappa jóváhagyásához.

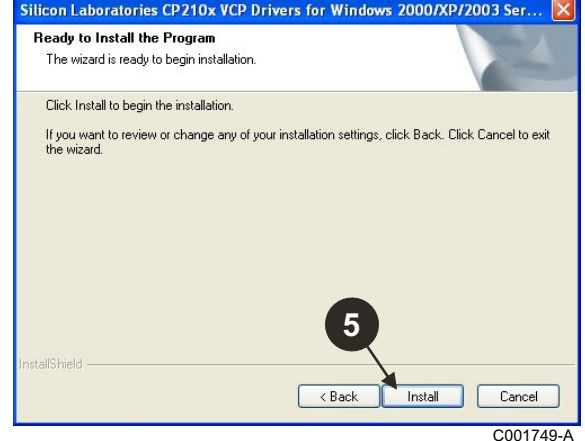

 Az illesztőprogramok telepítéséhez jelölje be "**Launch the CP210x VCP Driver Installer**". Kattintson **Finish**-ra.

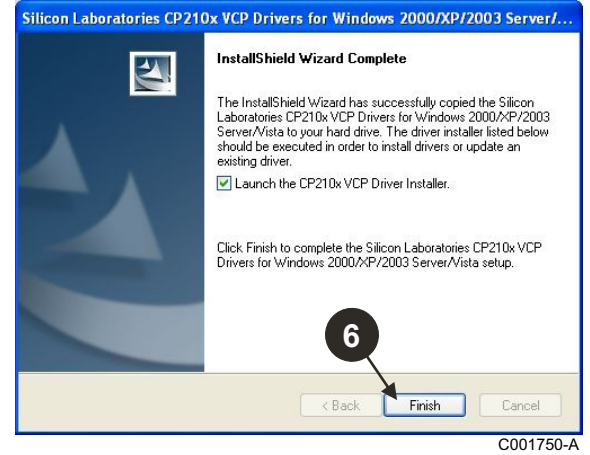

 Adja meg az illesztőprogramok telepítési mappáját. A mappa megváltoztatásához kattintson **A telepítés helyének megváltoztatása**-re, vagy kattintson **Install** a felkínált mappa jóváhagyásához.

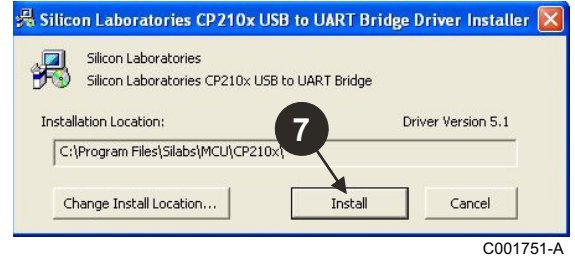

## **3 A Flasher ODP szoftver használata**

## **3.1 A programozó eszköz csatlakoztatása a PC-hez**

A mellékelt USB kábel segítségével csatlakoztassa a programozó eszközt a PC-hez.

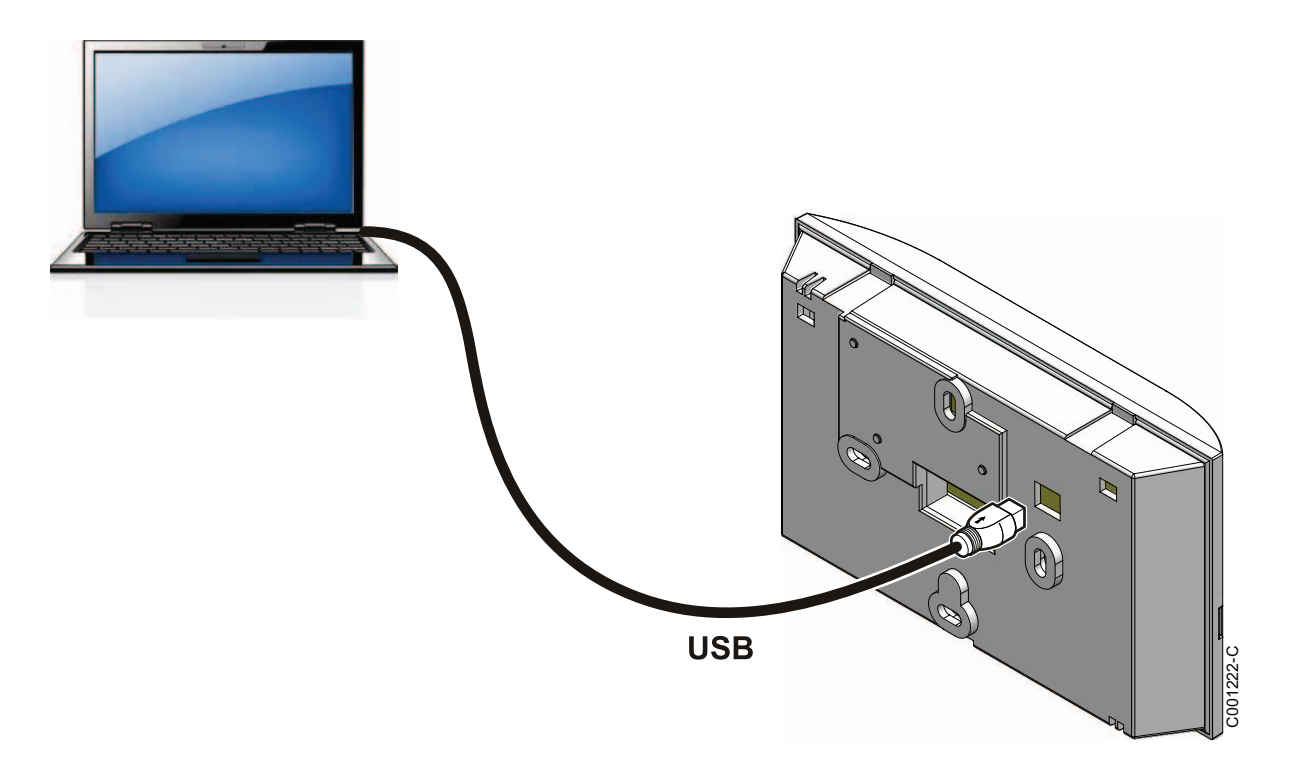

## **3.2 A Flasher ODP szoftver elindítása**

A Windows **Indítás** menüben válassza ki **Összes program** > **Flasher ODP** > **Flasher ODP**.

## **3.3 A nyelv kiválasztása**

Válassza ki **Beállítások** majd **Nyelv** és a kívánt nyelvet.

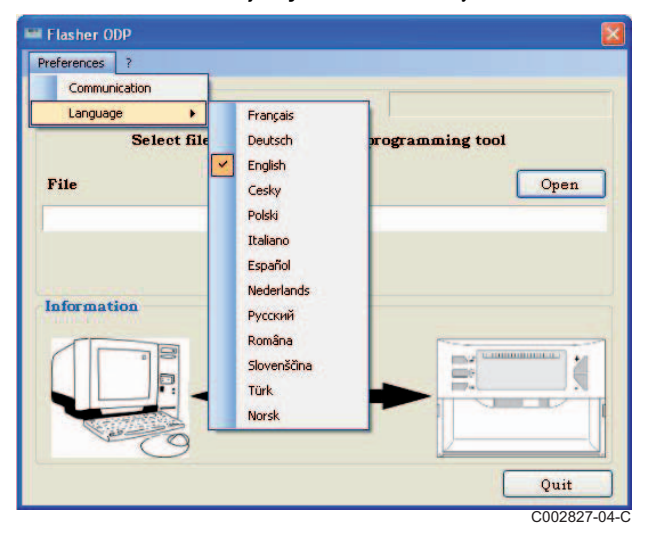

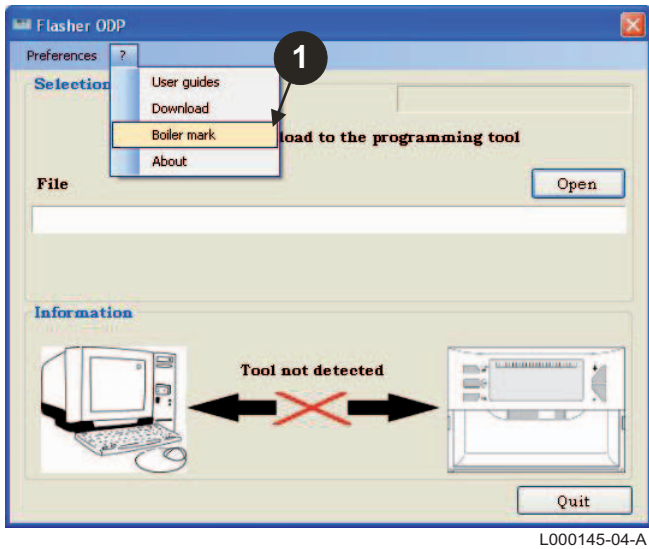

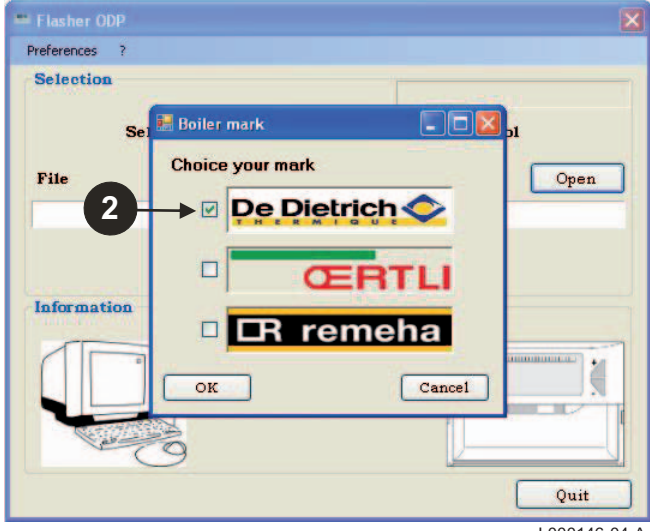

L000146-04-A

### **3.5 A kommunikációs port konfigurálása**

**Ellenőrizze, hogy a programozó eszközt csatlakoztatta a**

 A kommunikációs port beállításaihoz válassza ki **Beállítások**, majd **Kapcsolat**.

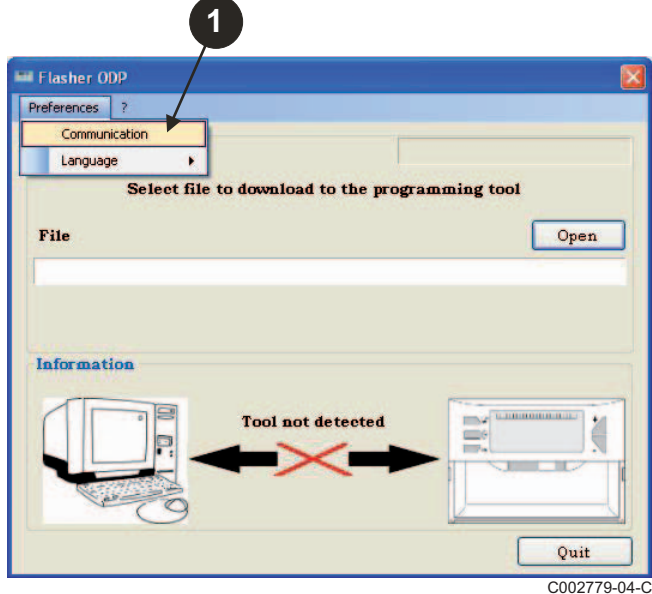

- Válassza **Auto Detect** a kommunikációs port helyének meghatározásához, amelyre a programozó eszköz csatlakozik.
- Miután felismerte a programozó eszközt, válassza az "**OK**" gombot a választás jóváhagyásához.

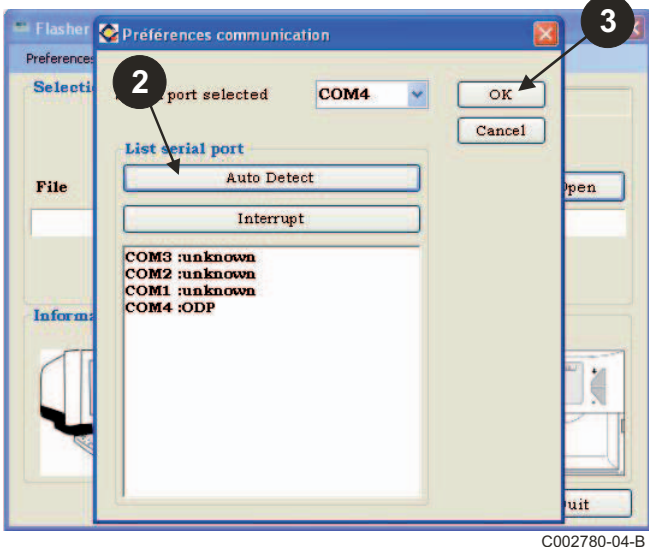

- Ellenőrizze, hogy a programozó eszközt csatlakoztatta a **Allyandat a számítógéphez.**<br>
kommunikációs port nincs konfigurálva, Nem talált **kommunikációs port nincs konfigurálva, Nem talált eszközt üzenet jelenik meg az információs zónában.**
	- Automatikusan kiválasztja a kommunikációs portot, ahová a programozó eszköz csatlakozik.

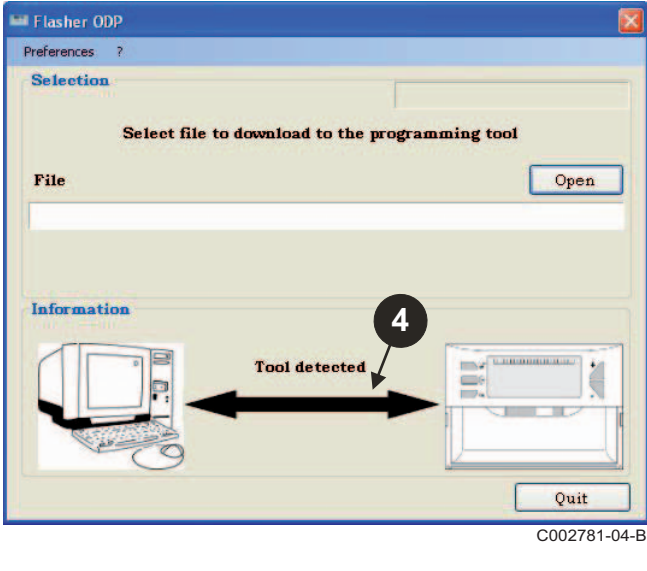

### **3.6 Töltse le a PC számítógépre a vezérlőpanel programok legutolsó verzióját (Interneten keresztül)**

A következő módon letöltheti a PC-re a programozó eszköz által kezelt vezérlőpanel programok legfrissebb verzióját.

Ezt a műveletet rendszeresen meg kell ismételni.

- Flasher ODP **1** Preferences 7 **Selectio** User guides Download **Boiler mark** ad to the programming tool About File Open Information <u>аго навинания</u> **Tool detected** ä Quit C002791-04-C
- Flasher ODP Preferences ? **Selection** Select file to download to the programming tool Update \*.bin Download in progress... MCA\_PRO\_RU\_TR\_RO\_SI\_NO\_CZ\_D  $4/5$ Quit Ouit

**<sup>●</sup>** Válassza ki "?", majd Letöltés. Különböző vezérlőpanel programok jelennek meg. Kattintson az **OK** gombra.

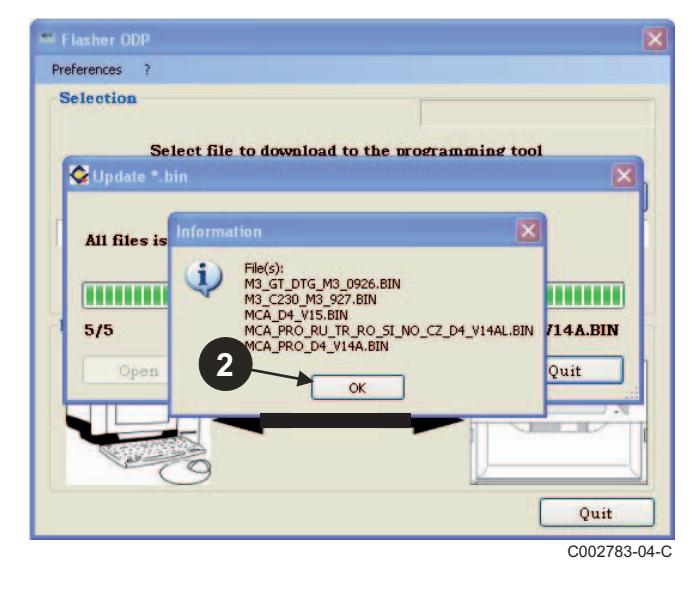

#### Kattintson **Kilépés**-ra.

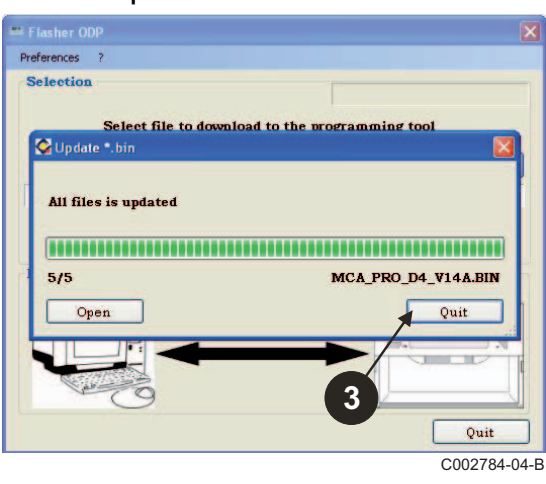

 A letöltött fájlok alapbeállítás szerint a következő mappákban találhatók:

**Saját dokumentumok\FlasherODP\Soft**

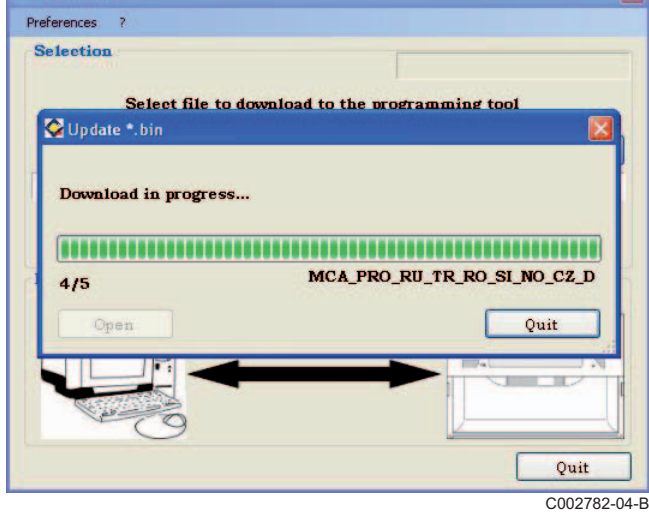

**Ellenőrizze, hogy a programozó eszközt felismerte.**

- Kattintson a **Megnyitás** gombra, megjelenik a **BoardChoice** ablak.
- **2** Válassza ki:
	- Egy speciális vezérlőpanel programjait
	- Minden vezérlőpanel összes programját

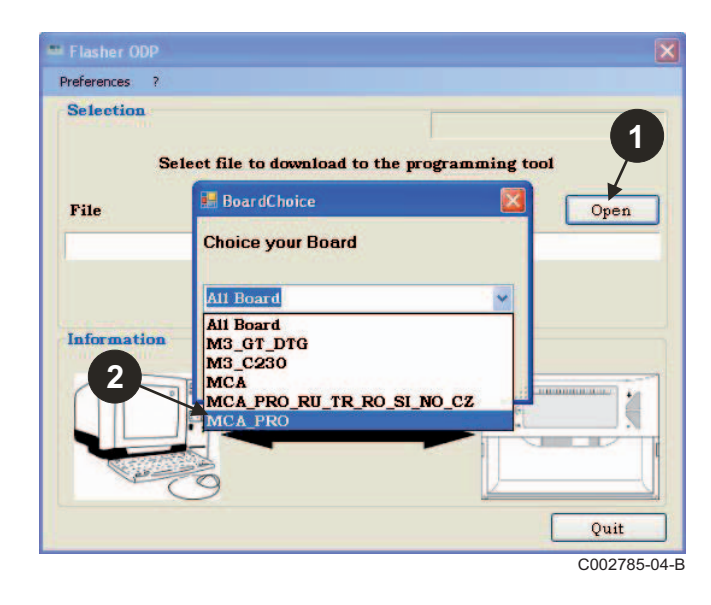

A **Megnyitás** kijelölésével hagyja jóvá a választást.

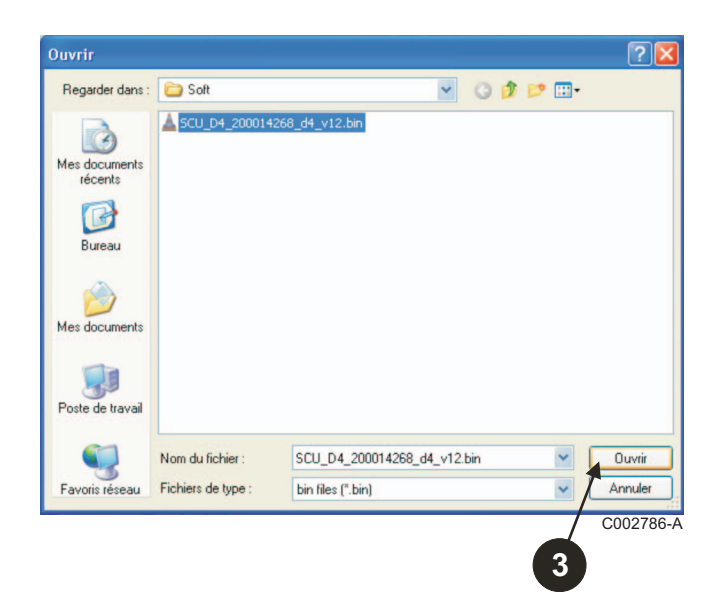

 Kattintson a **Küldés** gombra és töltse le a vezérlőpanel programot a programozó eszközre.

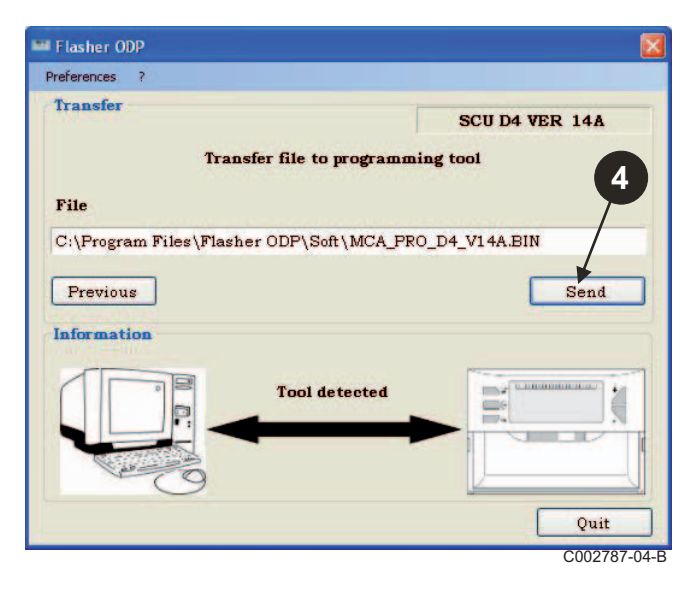

 Az állapotsáv mutatja a letöltés állapotát.  $\frac{\text{out}}{\text{Con2785-04-8}}$  Az anapolsáv mulaljá a lélolles anapolat.<br>A programozó eszközön **LoAd : on** látható.

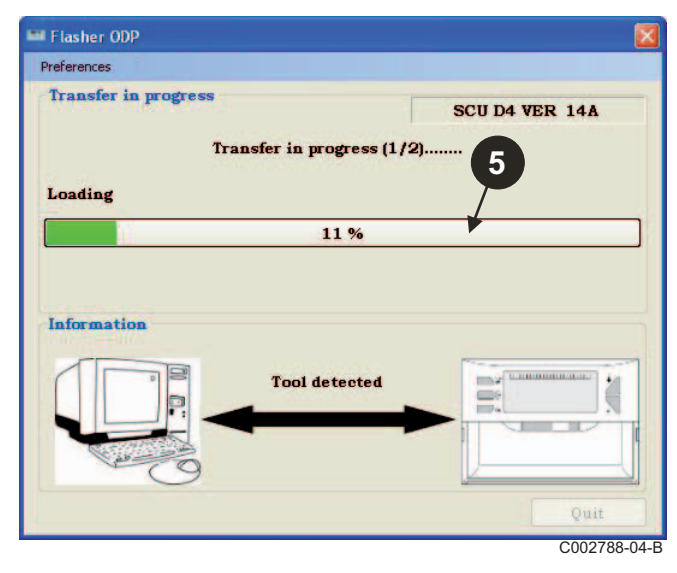

 Az állapotsáv mutatja az ellenőrzés állapotát. A programozó eszközön **VErIF** on látható.

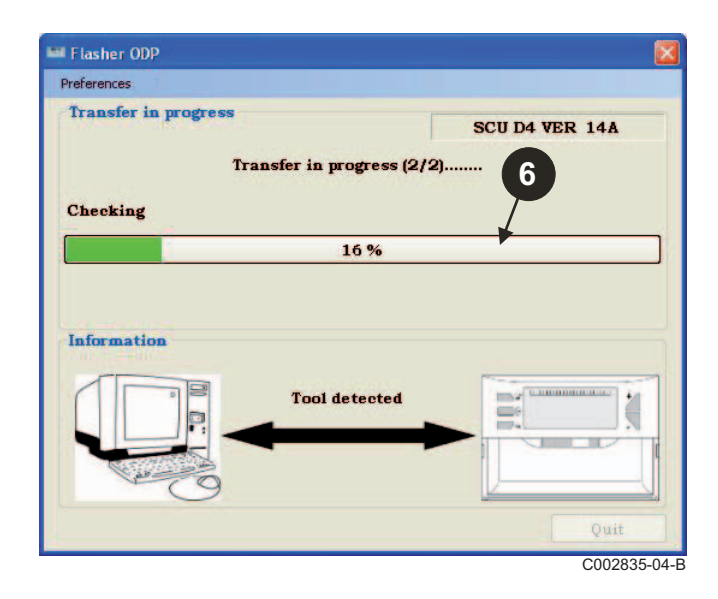

- **A letöltés sikeresen megtörtént:**
- $\bullet$  Kattintson a "PDF" ikonra a programozó eszköz leírásához.
- Válassza ki a **Kilépés** gombot a kilépéshez.
- Válassza a **fin** gombot, hogy visszatérjen az eljárás kiindulási pontjára.

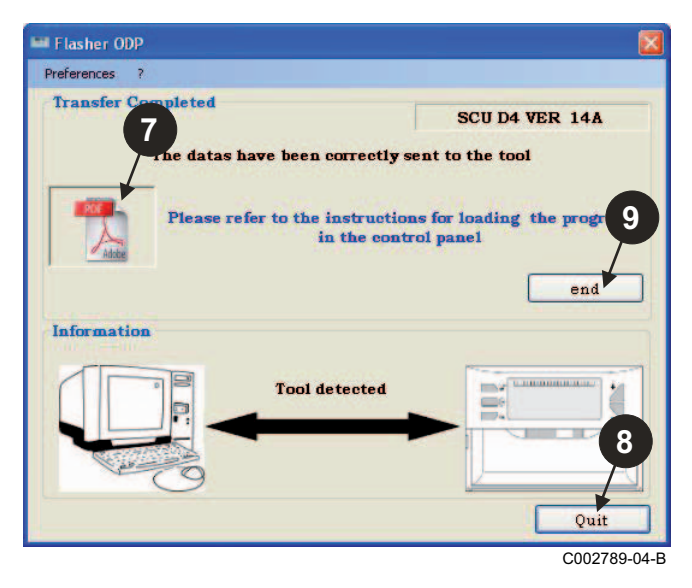

## **3.8 Hibaüzenetek**

#### **Az eszköz nem csatlakozik**

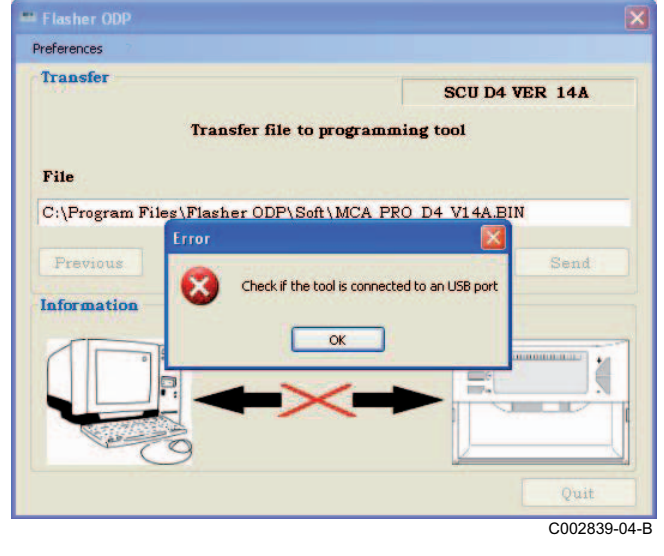

#### **Megoldások**:

- Ellenőrizze, hogy a programozó eszközt csatlakoztatta a számítógéphez.
- Válassza le, majd csatlakoztassa ismét a programozó eszközt.
- Indítsa újra a Flasher ODP programot.

#### **Hiba történt a letöltésnél**

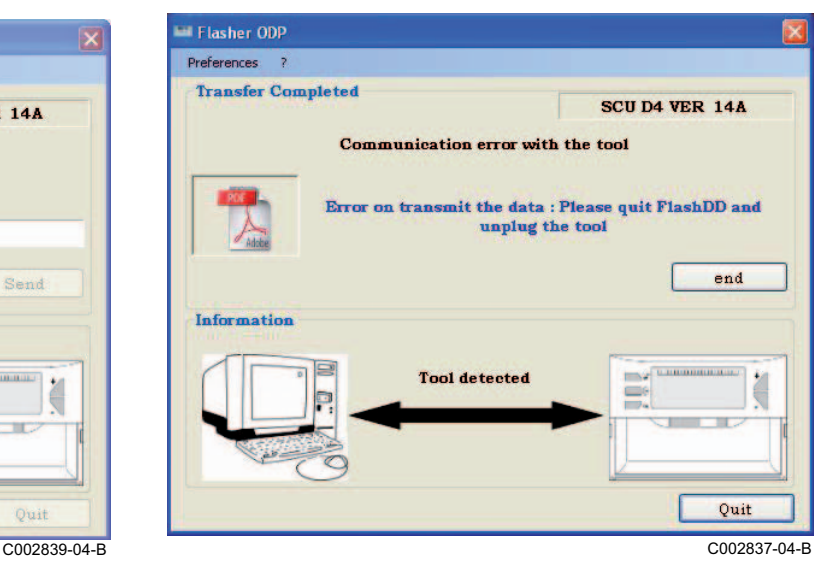

#### **Megoldások**:

- Válassza le, majd csatlakoztassa ismét a programozó eszközt.
- Indítsa újra a Flasher ODP programot.

#### **3.9 Leírás**

A programozó eszköz telepítési és használati útmutatója elérhető PDF fájl formában is. A következő módon érhető el:

Válassza "**?"**, **Útmutatók**, majd **fin**.

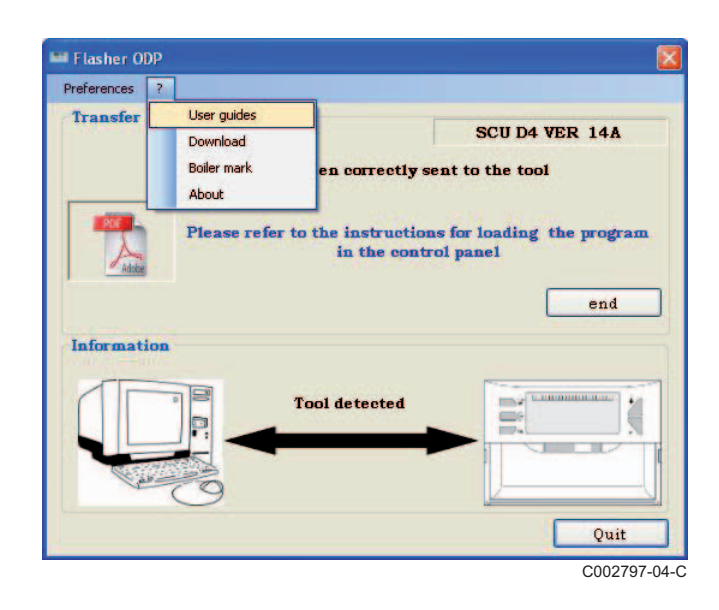

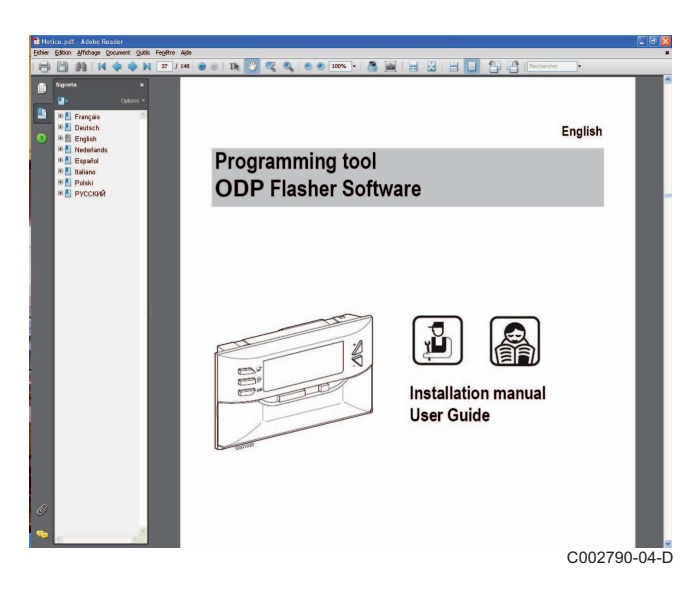

## **3.10 A szoftververzió megjelenítése**

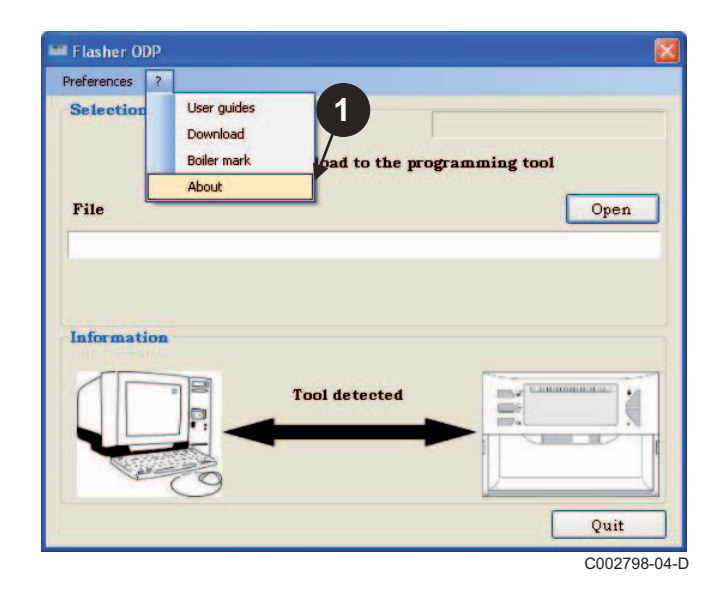

- **<sup>●</sup>** Válassza ki "?", majd Névjegy. A Flasher ODP program verziószámának megjelenítése.
	- $\bm{\Theta}$  A programozó eszköz szoftververziója jelenik meg, ha az eszköz csatlakozik.

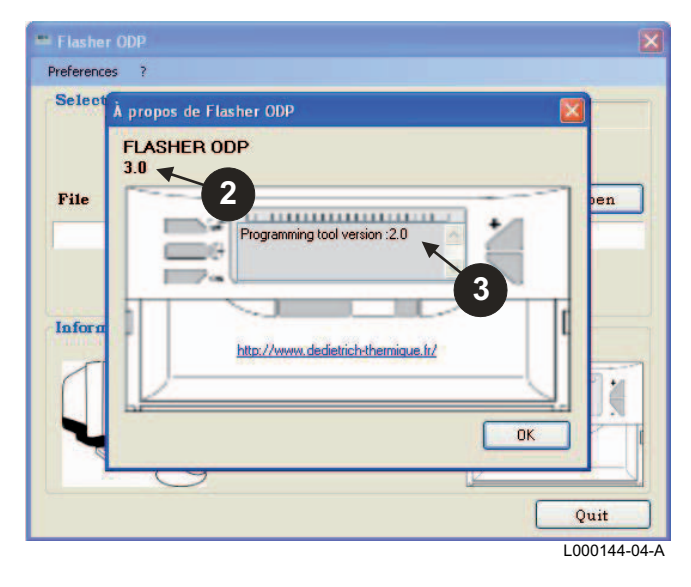

## **3.11 A szoftver bezárása**

#### Kattintson **Kilépés**-ra.

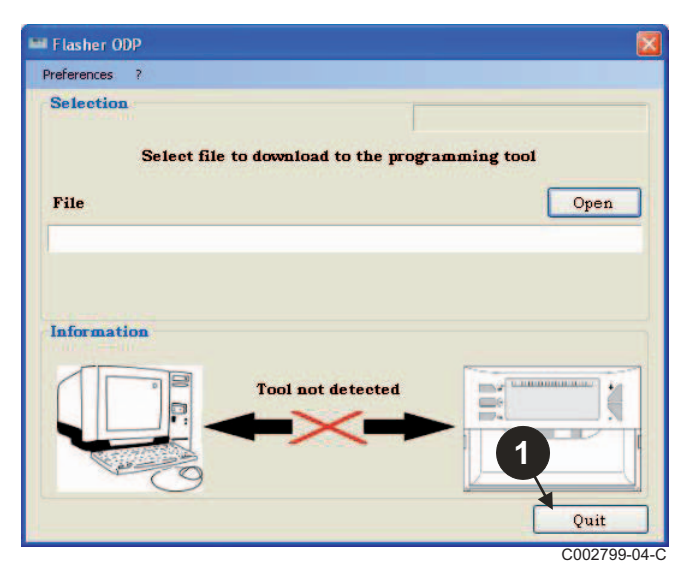

## **4 A programozó eszköz használata**

## **4.1 Feszültség alá helyezés**

A programozó eszköz feszültség alá helyezésekor:

- A programozó eszköz szoftver változata 2 másodpercig jelenik meg a kijelzőn.
	- **Ez nem a vezérlőpanelhez való szoftververzió.**

majd:

- A programozó eszközre letöltött vezérlőpanel program verziószáma megjelenik.

## **4.2 A programozó eszköz csatlakoztatása a vezérlőpanelhez**

**Kapcsolja ki a vezérlőpanelt.**

#### **M3 vezérlőszekrény**

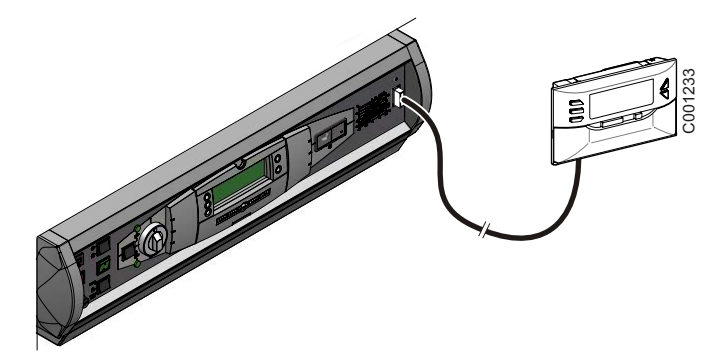

A programozó eszközt csatlakoztassa a vezérlőpanelhez a 14 pts csatlakozó kábellel (a csomagban mellékelve).

#### **MCA / CALENTA / GMR 3000**

#### **Hozzáférés a programozó eszköz csatlakozójához**

- Lazítsa meg egy fordulattal az elülső panel alatt lévő 2 csavart.
- Vegye le az előlapot.

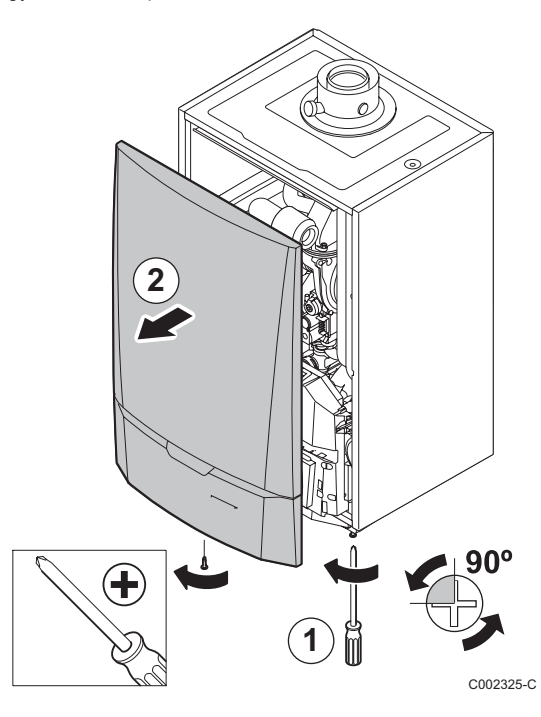

- Nyissa ki az oldalain lévő rögzítő kapcsokat.
- Billentse előre a vezérlőpanelt

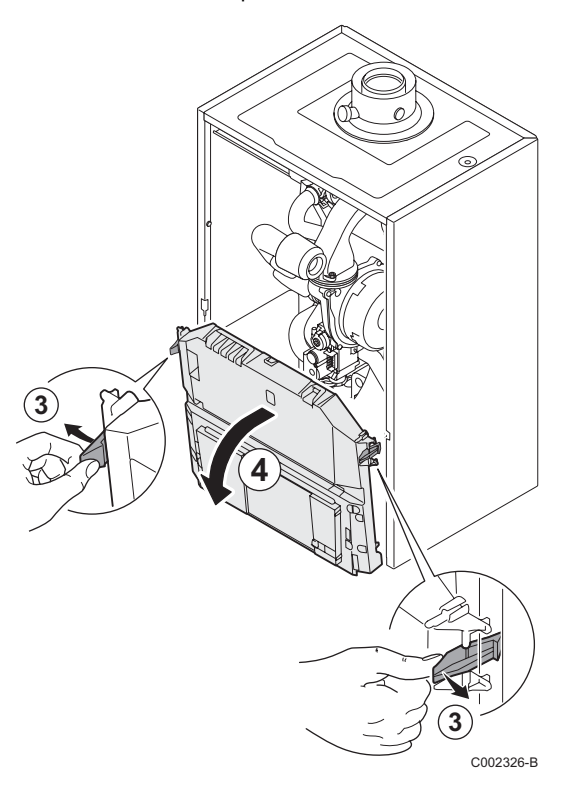

Oldja ki a fedél kapcsait.

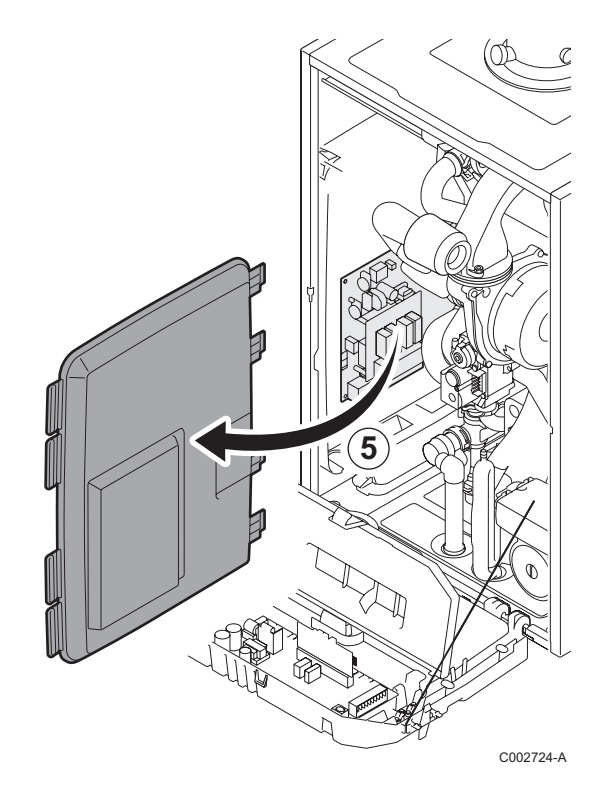

 Csatlakoztassa a programozó eszközt a megfelelő csatlakozóra.

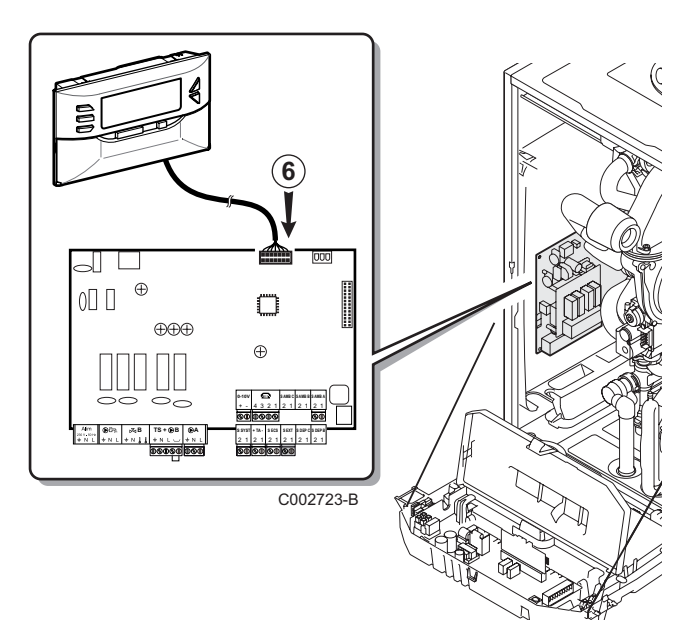

## **4.3 A szoftver betöltése a vezérlőpanelbe**

- ` Helyezze feszültség alá a vezérlőpanelt.
- **Nyomja meg a 4 gombot, amíg a LoAd megjelenik a** kijelzőn.
- ` Nyomja meg a **OK** gombot.
- $\blacktriangleright$  Várjon néhány másodpercig. Az állapotjelző mutatja a programozás folyamatát.
- ` Ha a frissítés közben hiba merült fel, a LoAd : Er **x** hibaüzenet jelenik meg.

**x** = Hibakód (Lásd az alábbi táblázatot):

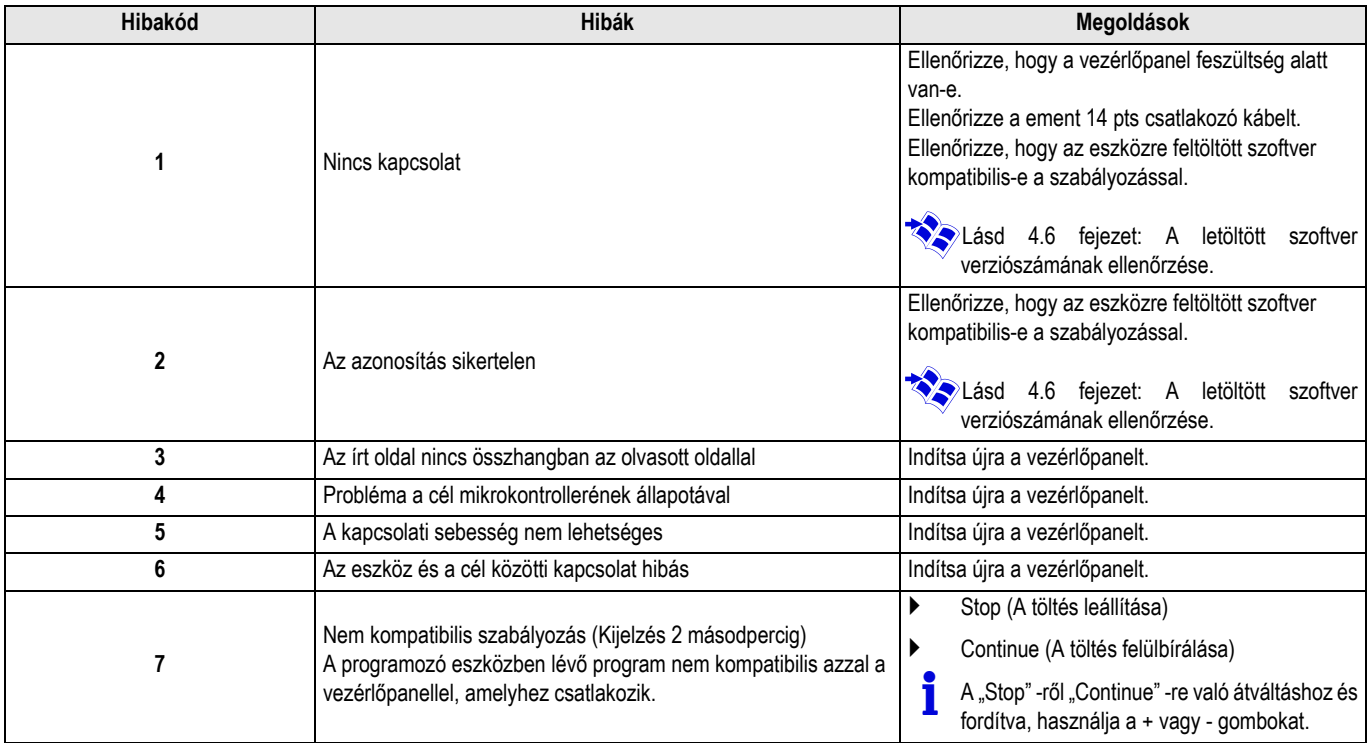

Ha a frissítés rendben befejeződik, a **LoAd : End**információ jelenik meg.

Ha hiba történik a vezérlőpanel frissítése közben, használja a be-/ kikapcsoló gombot:

- **1.** A vezérlőpanel újraindul (Ha a programozó eszköz áramellátását csak a vezérlőpanel biztosítja, az is újraindul).
- **2.** Kapcsolja ki a vezérlőpanelt. Vegye ki a csatlakozó kábelt. Kapcsolja be ismét.

A programozó eszköz háttérvilágítás funkcióval rendelkezik. A funkció beállítását az alábbi módon végezze:

- ` Csatlakoztassa a programozó eszközt a PC számítógéphez a USB kábellel, vagy a vezérlőpanelhez a 14 pts csatlakozó kábellel.
- $\triangleright$  Nyomja meg a  $\triangleright$  gombot, amíg a LUM megjelenik a kijelzőn.
- ` Nyomja meg a **OK** gombot.
- ▶ A +/- gombokkal ki- és bekapcsolhatja a háttérvilágítást (LUM on / LUM oFF)
- ` Nyomja meg a **OK** gombot.

## **4.5 A letöltött program teljességének ellenőrzése (Probléma esetén)**

- ` Csatlakoztassa a programozó eszközt a PC számítógéphez a USB kábellel, vagy a vezérlőpanelhez a 14 pts csatlakozó kábellel.
- $\triangleright$  Nyomja meg a  $\rightarrow$  gombot, amíg a **VErIF** megjelenik a kijelzőn.
- ` Nyomja meg a **OK** gombot.
- A VErIF on paraméter megjelenik.

## **4.6 A letöltött szoftver verziószámának ellenőrzése**

- ` Csatlakoztassa a programozó eszközt a PC számítógéphez a USB kábellel, vagy a vezérlőpanelhez a 14 pts csatlakozó kábellel.
- $\triangleright$  Nyomja meg a  $\subsetneq$  gombot, amíg a **VErSI on** megjelenik a kijelzőn.
- ` Nyomja meg a **OK** gombot.
- ` A készülék verziószáma és típusa fut a kijelzőn.
- ` A programból való kilépéshez nyomjon meg 2-szer az **OK** gombon kívül bármelyik gombot.
- Várjon néhány másodpercig. Az állapotsáv mutatja az ellenőrzés állapotát.
- ` Az ellenőrzés sikeresen befejeződött. A VErIF ot paraméter megjelenik. Ellenkező esetben **VErIF Pb** jelenik meg: A letöltött program hibás, töltse le a kompatibilis bináris fájlt.
- ` A programból való kilépéshez nyomjon meg 1-szer az **OK** gombon kívül bármelyik gombot.

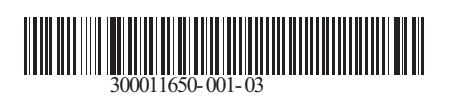

19/10/2015

 $\circledast$ 

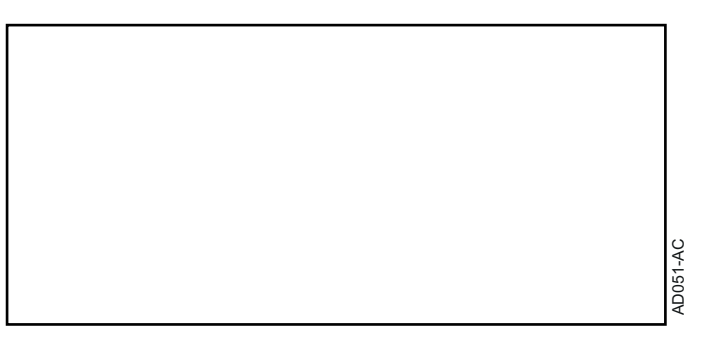

**SRPSKI**

## **AD264 Alat za programiranje Softver Flasher ODP**

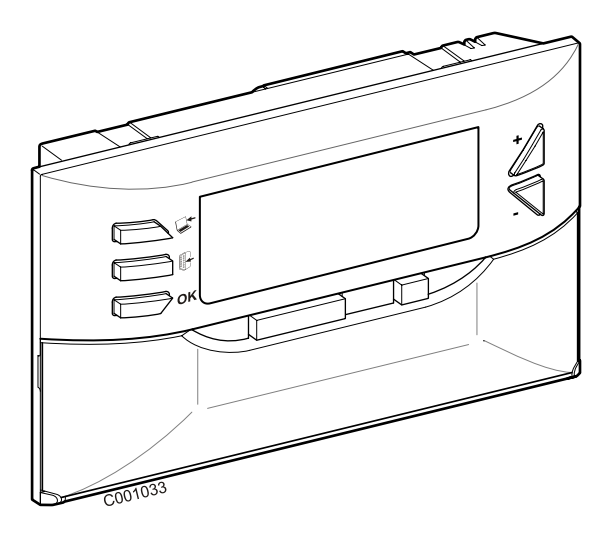

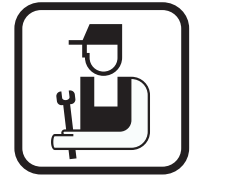

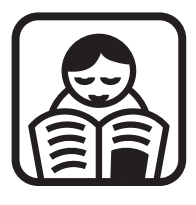

## **Uputstvo za instalaciju Uputstvo za upotrebu**

## **Sadržaj**

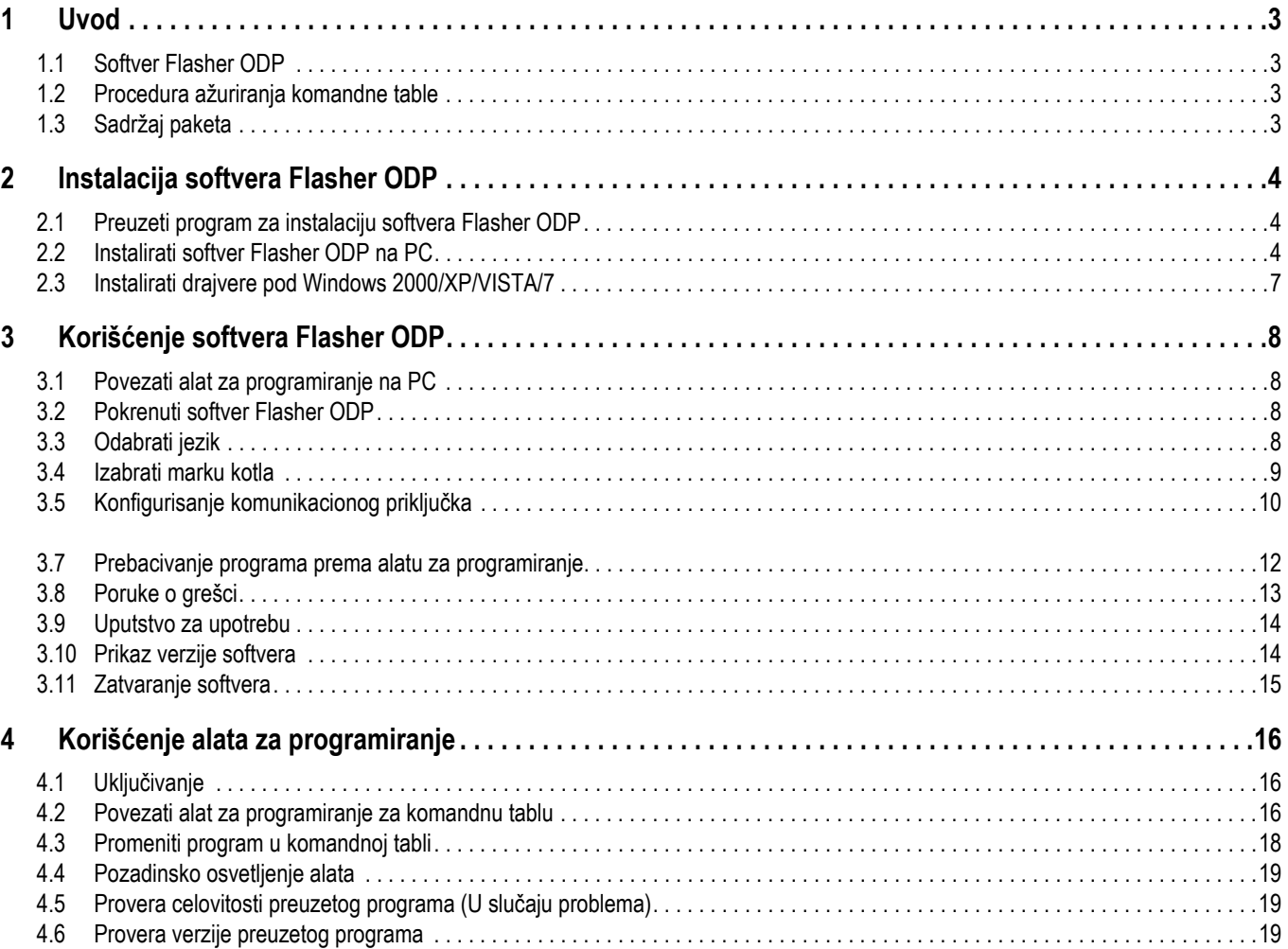

## **1.1 Softver Flasher ODP**

Softver flasher ODP je dostupan na internet sajtu De Dietrich, na sledećoj adresi http://download.dedietrich-thermique.fr/diematic/ setup.exe.

Ovaj softver omogućava obavljanje sledećih operacija:

- Preuzeti sa interneta poslednje verzije programa komandnih tabli.
- Prebaciti programe komandne table PC prema alatu za programiranje.

### **1.2 Procedura ažuriranja komandne table**

Ažuriranje komandne table se vrši u 3 etapa:

- **1.** Uz pomoć softvera Flasher ODP, preuzeti na PC poslednju verziju programa komandne table.
- **2.** Uz pomoć softvera Flasher ODP, kopirati novu verziju programa komandne table od PC na alat za programiranje.
- **3.** Sa alata za programiranje, učitati novu verziju programa na komandnoj tabli.

## **1.3 Sadržaj paketa**

- Alat za programiranje
- Kabl USB (1 m)
- Kabl za priključivanje 14 pts (300 mm)

Kada je instaliran, softver Flasher ODP je dostupan preko menija **Pokrenuti** Windows-a.

## **2 Instalacija softvera Flasher ODP**

## **2.1 Preuzeti program za instalaciju softvera Flasher ODP**

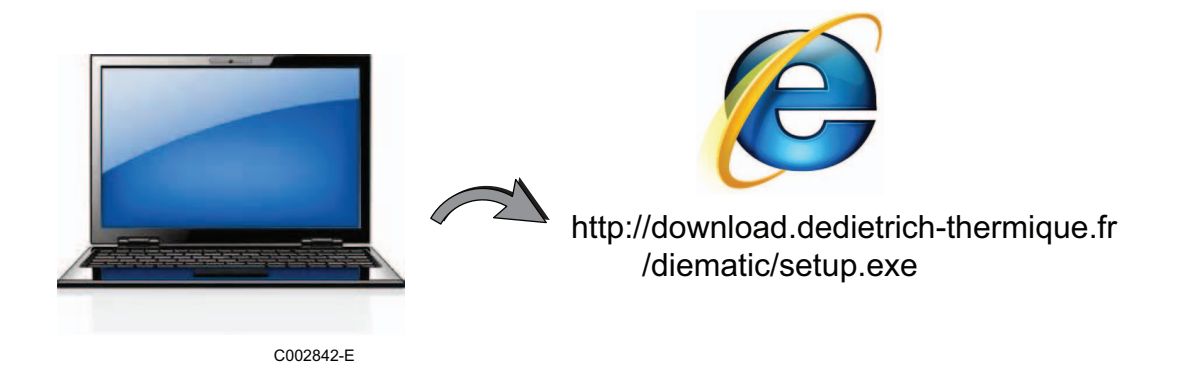

## **2.2 Instalirati softver Flasher ODP na PC**

P Proverite da ste u sesiji administratora vašeg računara. Potrebna konfiguracija softvera: **Microsoft.NET Framework 2.0**

**O** Pokrenuti program instalacije setup.exe

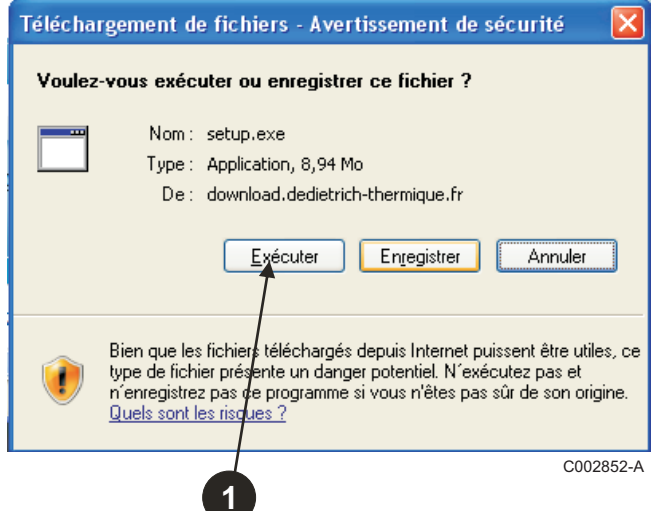

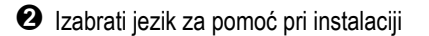

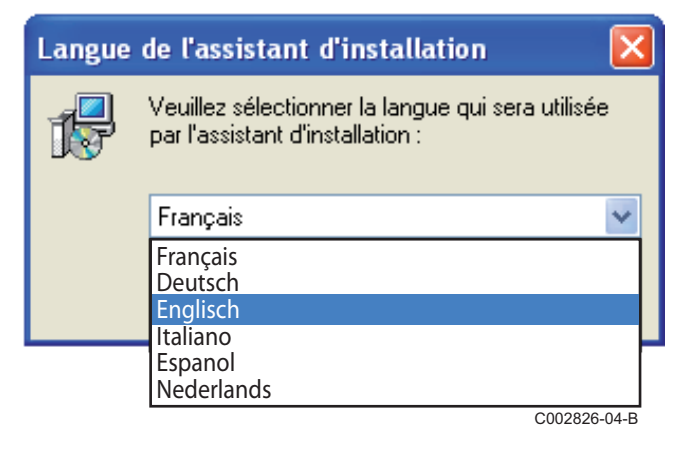

 Kliknuti na **Sledeće** za pokretanje instalacije softvera Flasher ODP na vašem PC.

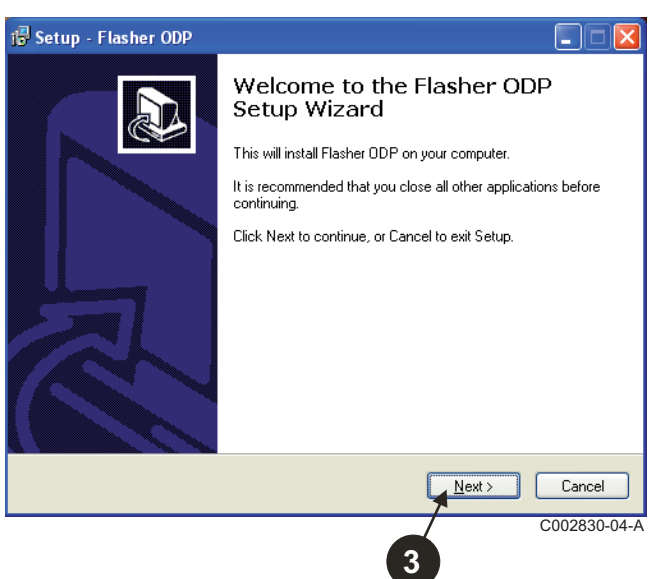

 Prihvatiti ugovor o licenci štikliranjem **Razumem i prihvatam odredbe ugovora o licenci**.

#### Kliknuti na **Sledeće**.

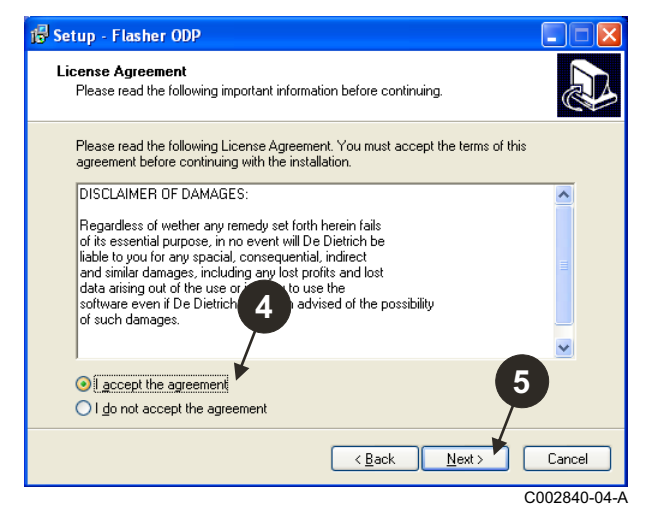

 Proveriti repertoar instalacije. U slučaju potrebe, promeniti ga uz pomoć dugmeta **Preći**. Kliknuti na **Sledeće** za potvrdu izbora.

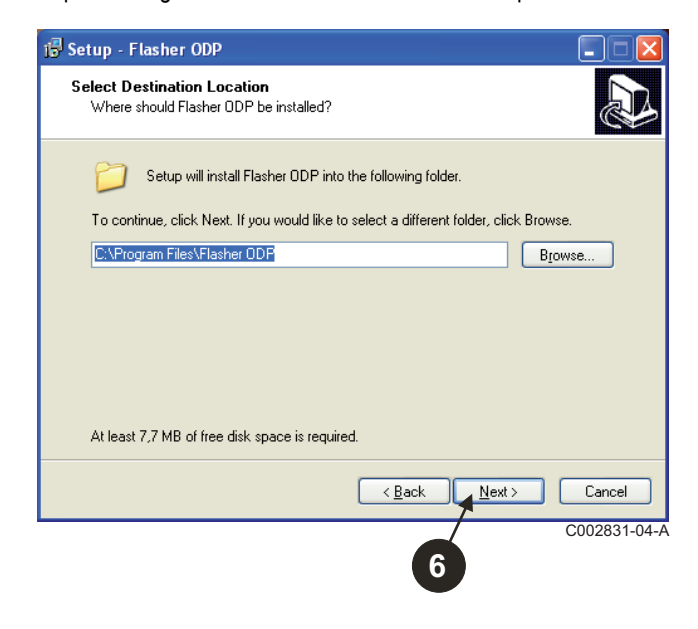

 $\bullet$  Da biste napravili prečicu za softver Flasher ODP na desktopu, štiklirajte opciju **Napraviti ikonicu na desktopu**.

#### Kliknuti na **Sledeće**.

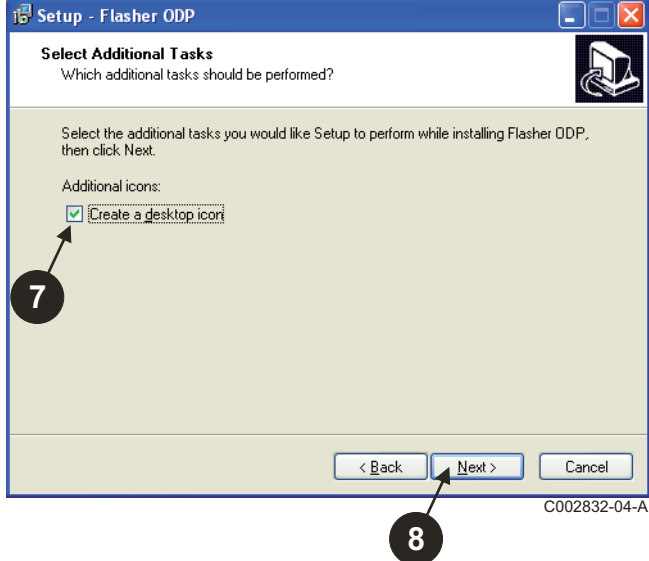

Kliknite na **Instalirati** za početak kopiranja datoteka.

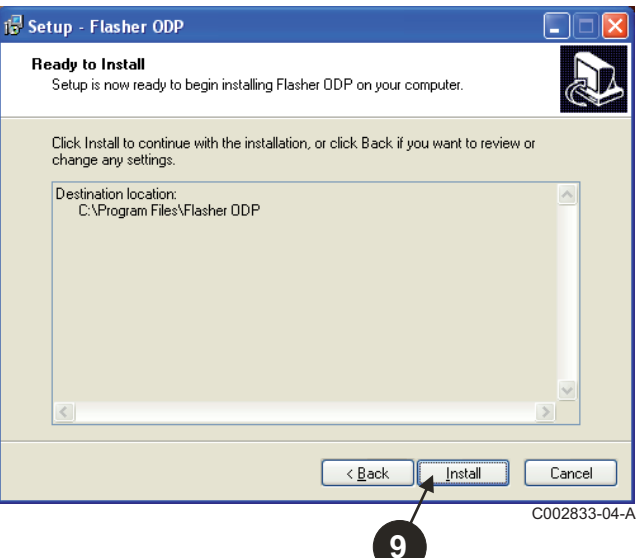

- $\bm{\mathbb{O}}$  Softver Flasher ODP je sada instaliran. Za instaliranje drajvera, štiklirati **Driver CP210x Installation (XP/VISTA)**.
- Kliknuti na **Završiti**.

(Softver za instaliranje drajvera se pokreće automatski)

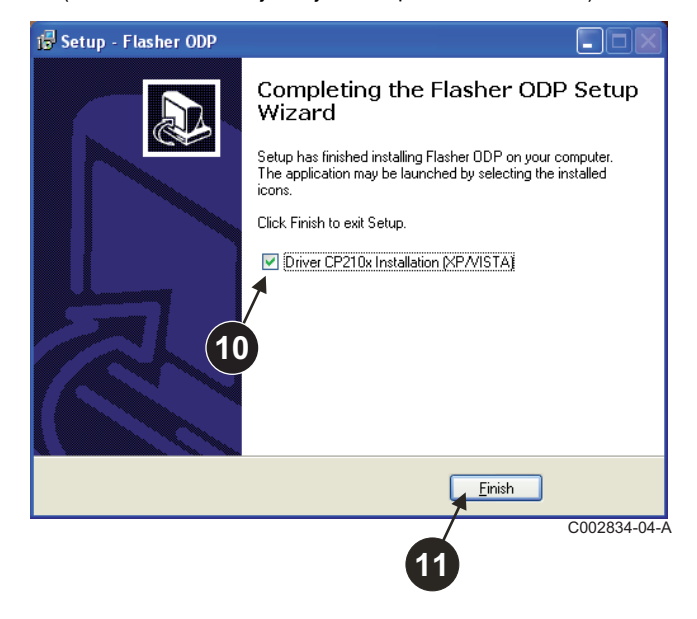

$$
\pmb{6}
$$

## **2.3 Instalirati drajvere pod Windows 2000/XP/VISTA/7**

Koristiti dugme **Back** u svakom trenutku za povratak unazad i promenu vašeg izbora.

Kliknuti na **Next** za pokretanje instalacije drajvera na vašem PC.

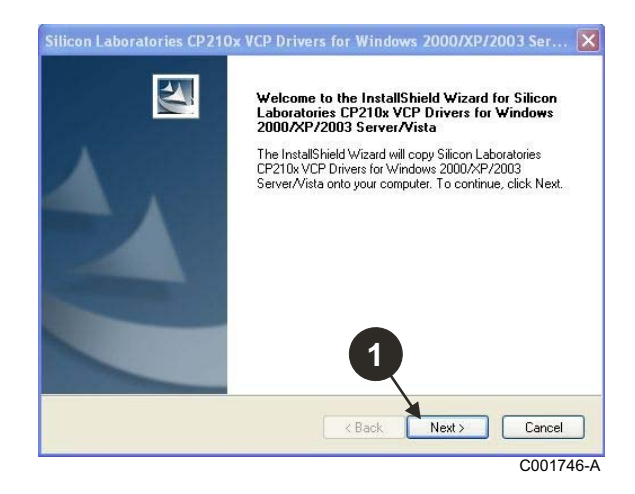

- Prihvatiti ugovor o licenci štikliranjem "**I accept the terms of the license agreement**".
- Kliknuti na **Next**

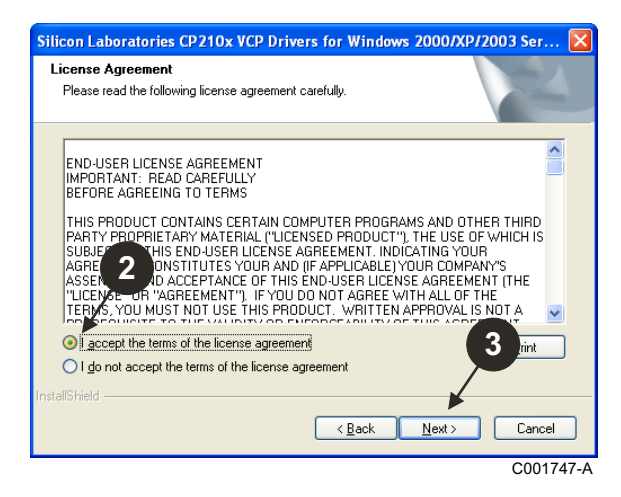

 Proveriti repertoar instalacije. U slučaju potrebe, promeniti ga uz pomoć dugmeta **Browse**. Kliknuti na **Next** za potvrdu izbora.

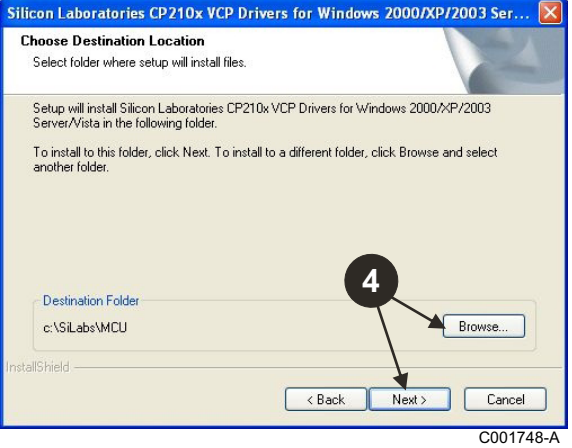

 Kliknuti na **Install** za potvrdu repertoara instalacije.

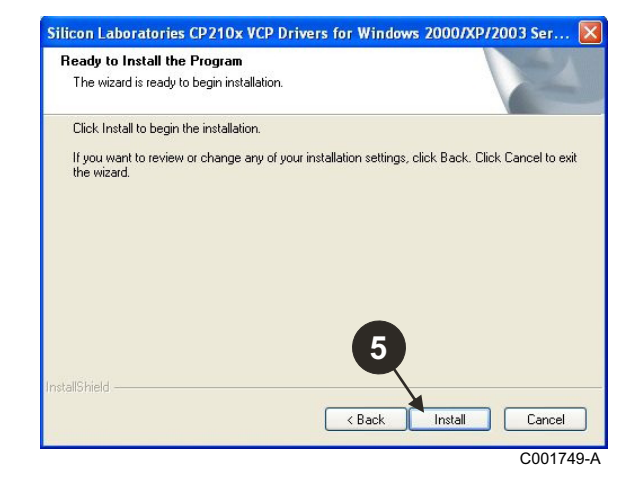

 Za instaliranje drajvera, štiklirati "**Launch the CP210x VCP Driver Installer**". Kliknuti na **Finish**.

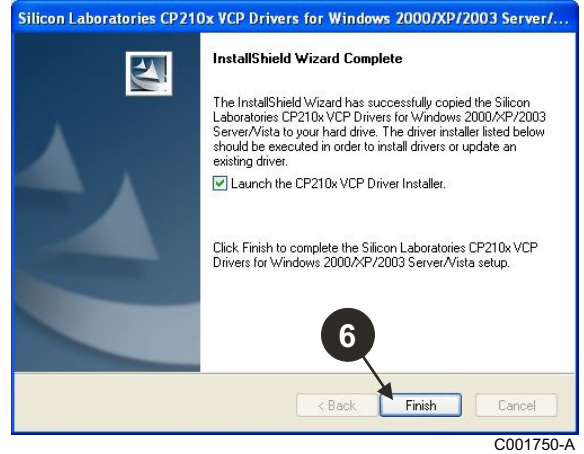

O Označiti repertoar instalacije drajvera.

Za promenu ovog repertoara, kliknuti na **Promeniti mesto instalacije**, u protivnom kliknuti na **Install** za potvrdu ponuđenog repertoara.

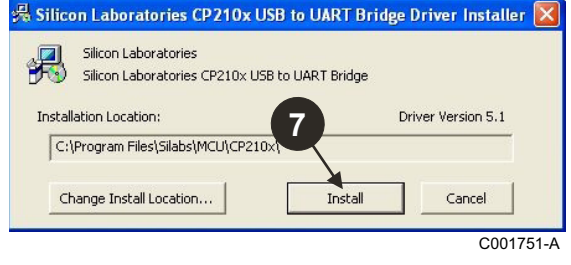

## **3 Korišćenje softvera Flasher ODP**

## **3.1 Povezati alat za programiranje na PC**

Koristiti priloženi kabl USB za povezivanje alata za programiranje na PC.

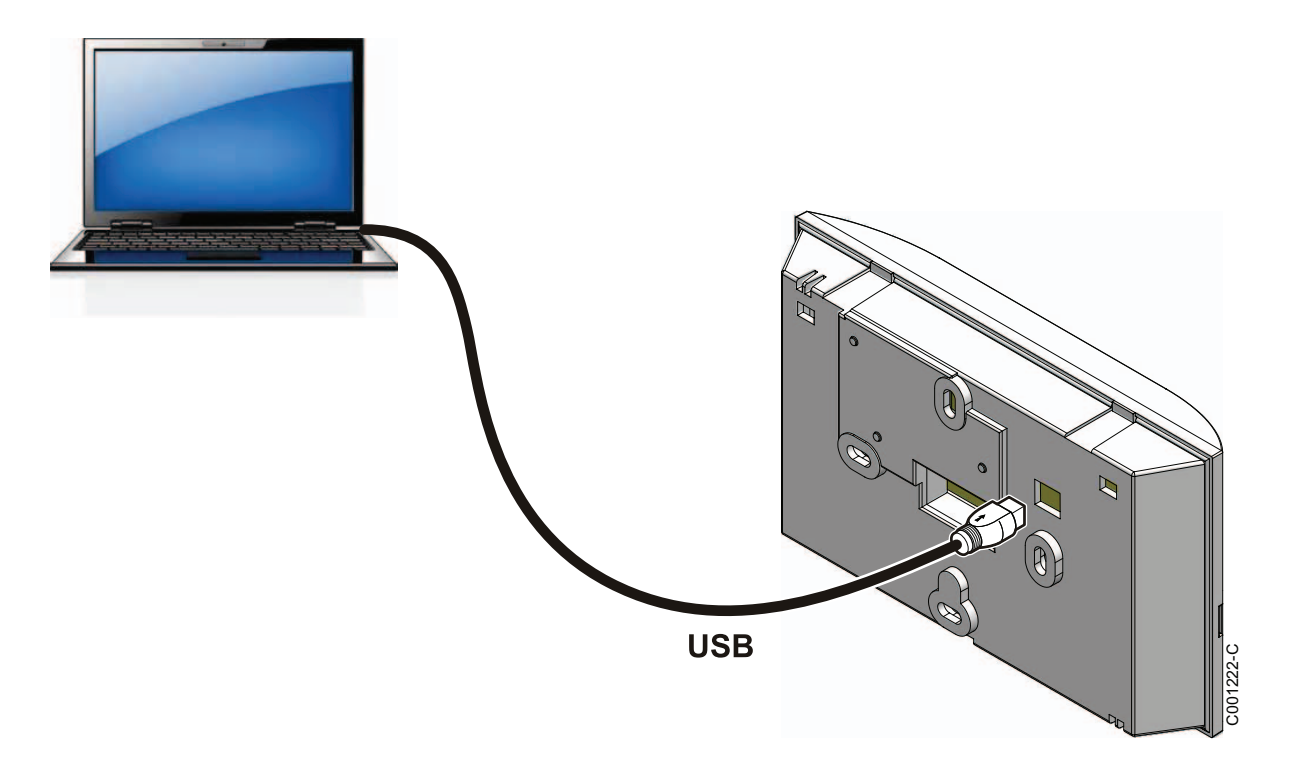

## **3.2 Pokrenuti softver Flasher ODP**

U meniju **Pokrenuti** Windows-a, odabrati **Svi programi** > **Flasher ODP** > **Flasher ODP**.

## **3.3 Odabrati jezik**

Odabrati **Preferencije** a zatim **Jezik** i željeni jezik.

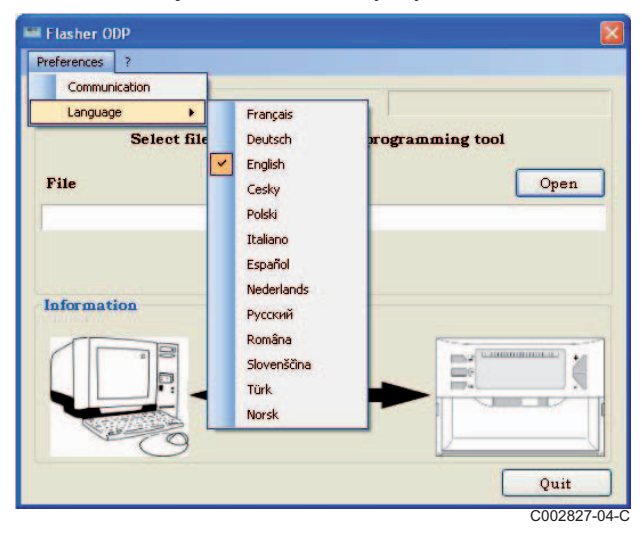
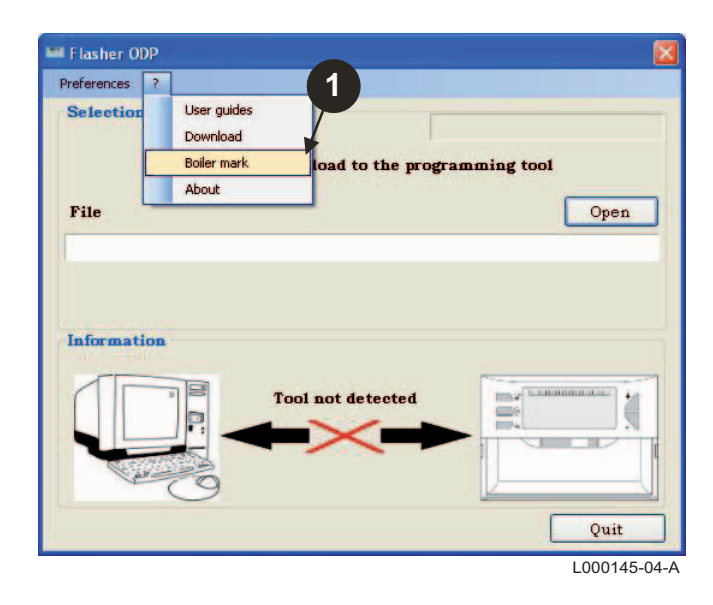

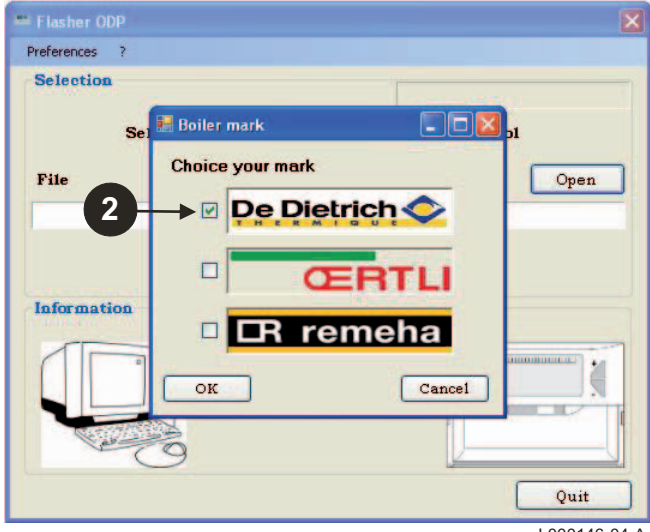

L000146-04-A

## **3.5 Konfigurisanje komunikacionog priključka**

 Za pristup proceduri konfiguracije komunikacionog priključka, odabrati **Preferencije** a zatim **Komunikacija**.

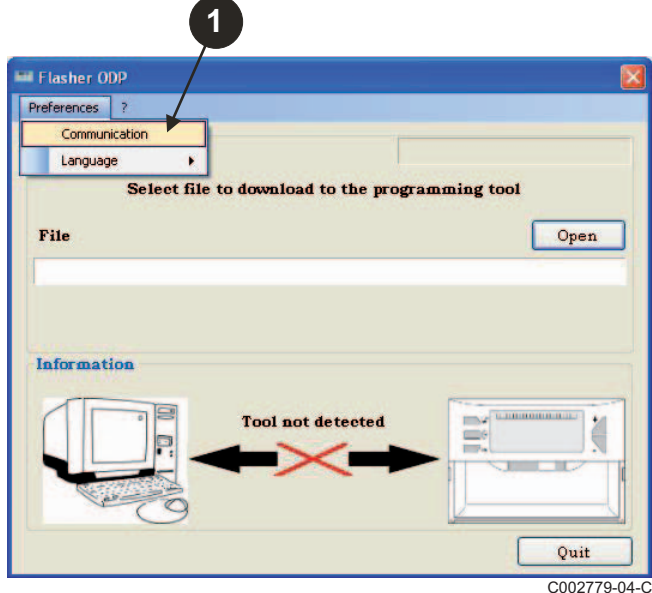

- Odabrati **Auto Detect** za lokalizaciju komunikacionog priključka na koji je povezan alat za programiranje.
- Kada je alat za programiranje detektovan, odabrati "**OK**" za potrvdu vašeg izbora.

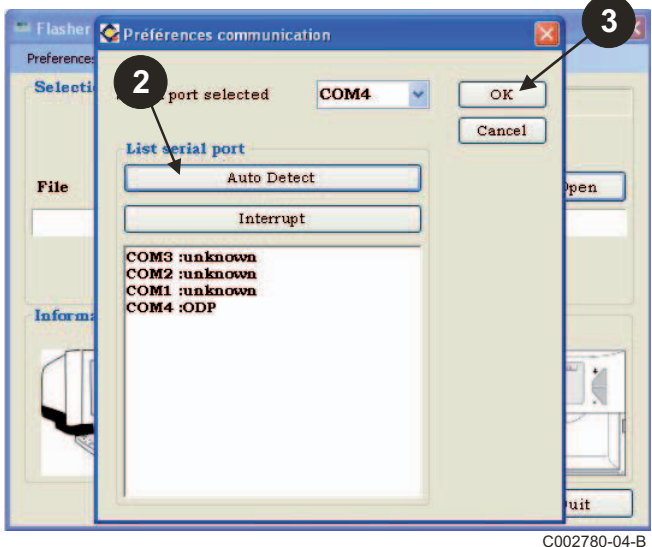

- Proveriti da je alat za programiranje povezan za računar. **Alau se za programiranje nije povezan ili komunikacioni priključak nije konfigurisan, poruka Alat nije dektovan se prikazuje u zoni Informacije.**
	- Komunikacioni priključak na koji je povezan alat za programiranje, je automatski odabran.

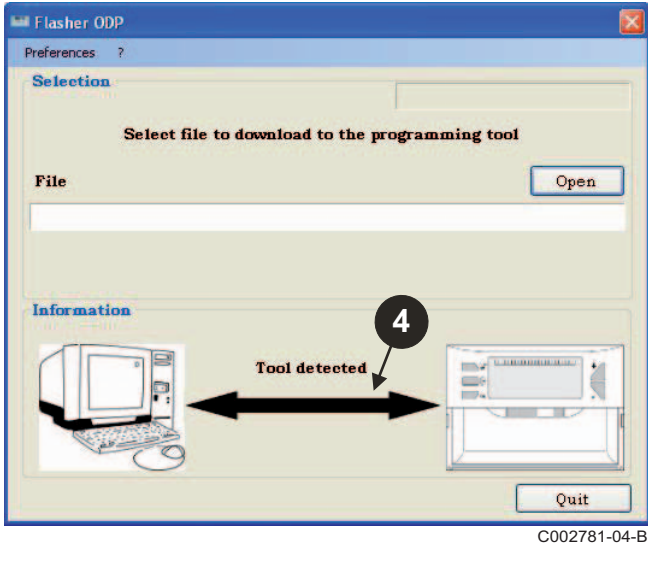

# **3.6 Preuzeti na PC poslednju verziju programa komandnih tabli (Putem interneta)**

Sledeća procedura omogućava da se najnovije verzije programa komandnih tabli, kojima upravlja alat za programiranje preuzmu na PC.

**1**

**Tool detected** 

pad to the programming tool

Ova operacija treba redovno da se ponavlja.

Kliknuti na **Napustiti**.

Preferences ?

Selection

 $5/5$ 

Undate \*.b

All files is updated

Open

 $\overline{\circ}$ 

Select file to do

Flasher ODP Preferences ? **Selection** Select file to download to the programming tool Update \*.bir ×  $\overline{\mathbf{x}}$ All files i  $File(s)$ : M3\_GT\_DTG\_M3\_0926.BIN<br>M3\_C230\_M3\_927.BIN IШ mm 5/5 714A.BIN **2** Quit ok π Quit C002783-04-C

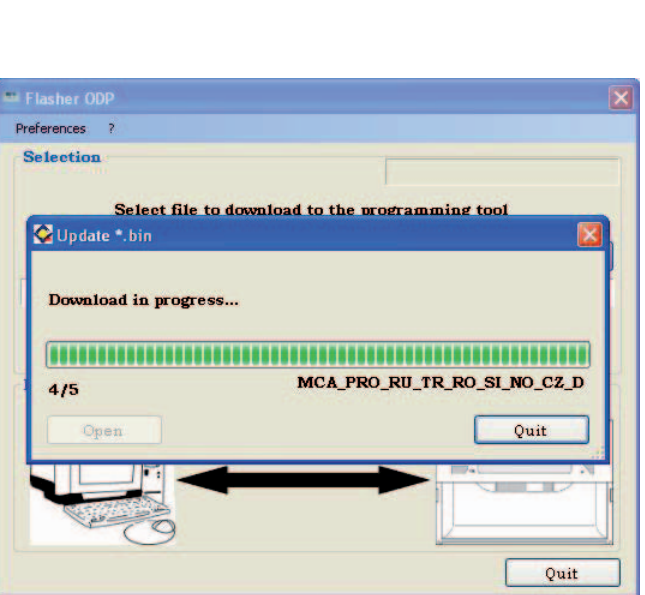

C002782-04-B

C002791-04-C

ä

u.

Quit

Open

 $\frac{1}{2}$  the component of the set of the set of the set of the set of the set of the set of the set of the set of the set of the set of the set of the set of the set of the set of the set of the set of the set of the set

 $\equiv$ 

P Preuzete datoteke su dostupne u sledećem direktorijumu prema početnom podešavanju: **Moji dokumenti\FlasherODP\Soft**

**3**

MCA\_PRO\_D4\_V14A.BIN

Quit

C002784-04-B

Quit

**①** Odabrati "?" a zatim **Preuzimanje**. A **Prikazuju se programi različitih komandnih tabli. Kliknuti na OK.** 

**El Flasher ODP** 

**Selection** 

File

Preferences 2

Information

User guides

Download Boiler mark

About

### **3.7 Prebacivanje programa prema alatu za programiranje**

**Uverite se da je alat za programiranje detektovan.**

- Kliknite na **Otvoriti** da biste pristupili prozoru za prikaz **BoardChoice**.
- <sup>2</sup> Izabrati:
	- Programi jedne određene komandne table
	- Svi programi svih komandnih tabli

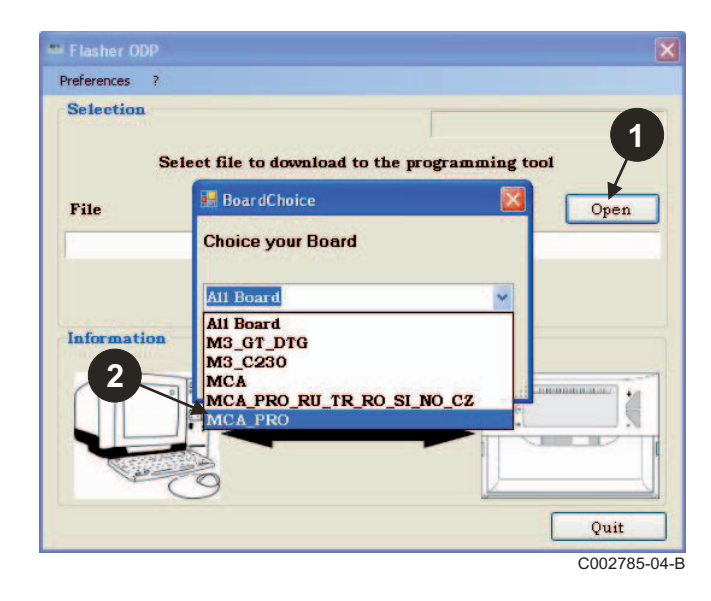

Potvrdite svoj izbor tako što ćete odabrati **Otvoriti**.

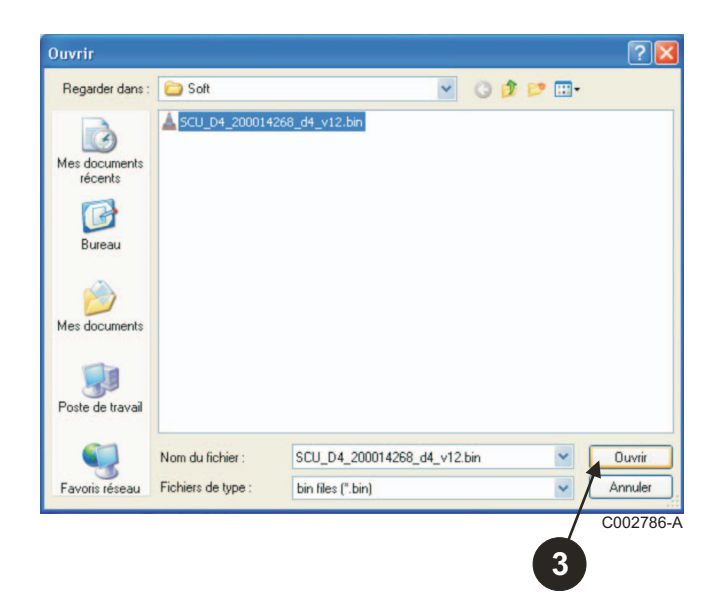

 Kliknite na **Poslati** da biste poslali program komandne table prema alatu za programiranje.

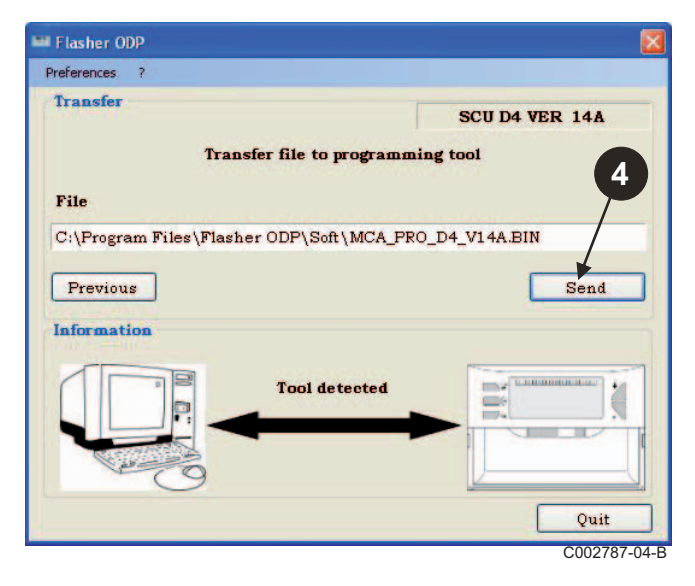

 Traka napredovanja će vam pokazati napredovanje preuzimanja.  $\frac{\text{Quit}}{\text{Con2785-04-B}}$  Mat za programiranje prikazuje **LoAd : on**.

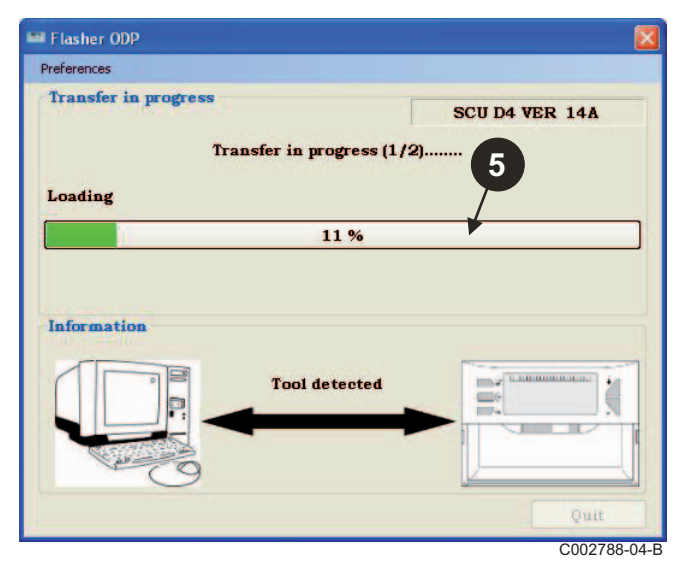

 Traka napredovanja će vam pokazati napredovanje provere. Alat za programiranje prikazuje VErIF on.

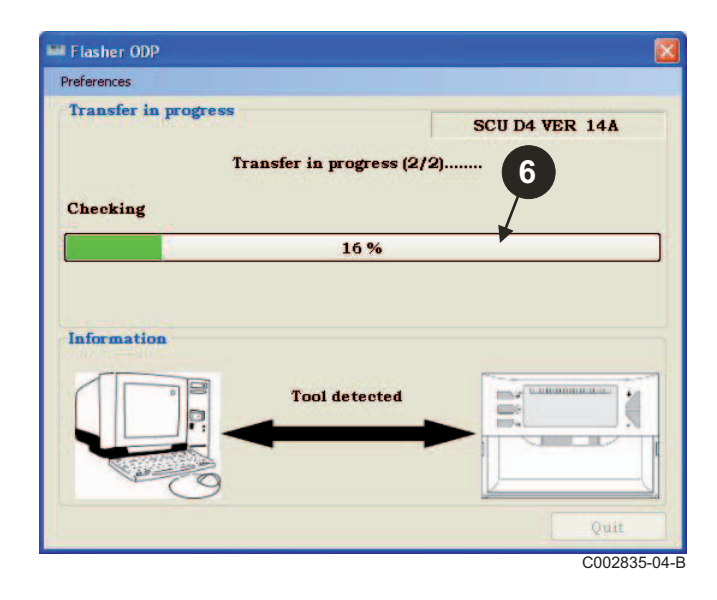

- **Preuzimanje uspešno završeno:**
- Kliknuti na ikonicu "**PDF**" za pristup uputstvu za upotrebu alata za programiranje.
- Odabrati **Napustiti** za napuštanje.
- Odabrati **kraj** za povratak na početak procedure.

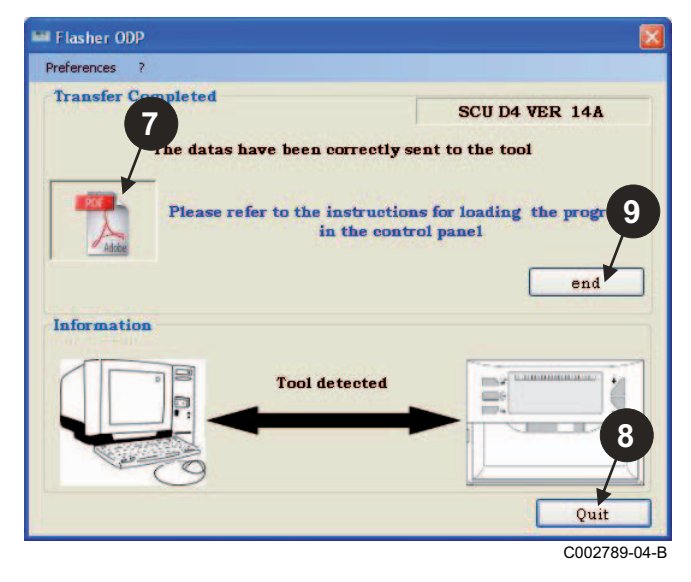

# **3.8 Poruke o grešci**

**Alat nije povezan**

#### Flasher OD Preferences Transfer SCU D4 VER 14A Transfer file to programming tool File C:\Program Files\Flasher ODP\Soft\MCA\_PRO\_D4\_V14A.BIN Previous Send Check if the tool is connected to an USB port Information  $\overline{\alpha}$ 如  $\overline{C}$

#### **Rešenja**:

- Proveriti da je alat za programiranje povezan za računar.
- Odspojite a zatim ponovo povežite alat za programiranje.
- Pokrenuti softver Flasher ODP.

#### **Greška u preuzimanju**

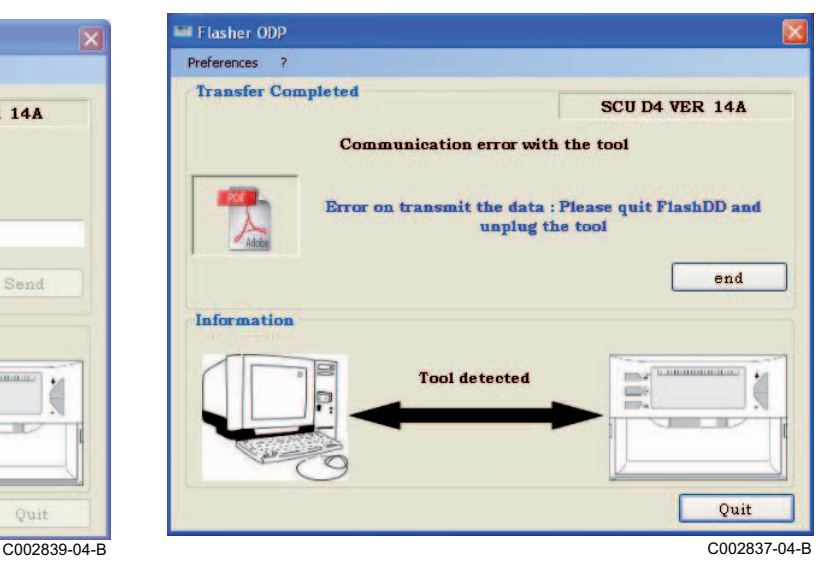

#### **Rešenja**:

- Odspojite a zatim ponovo povežite alat za programiranje.
- Pokrenuti softver Flasher ODP.

### **3.9 Uputstvo za upotrebu**

Uputstvo za instalaciju i korišćenje alata za programiranje je takođe dostupno u obliku PDF datoteke. Da biste joj pristupili, postupite na sledeći način:

Odabrati "**?"**, **Uputstva za upotrebu** a zatim **kraj**.

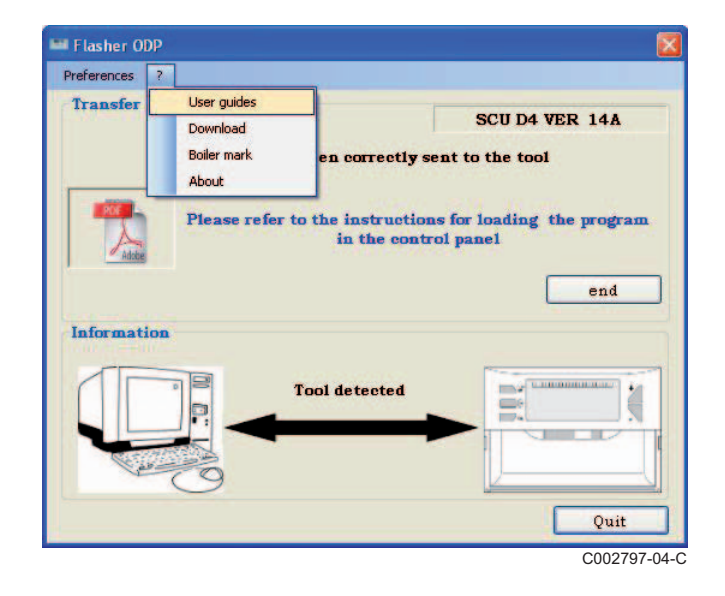

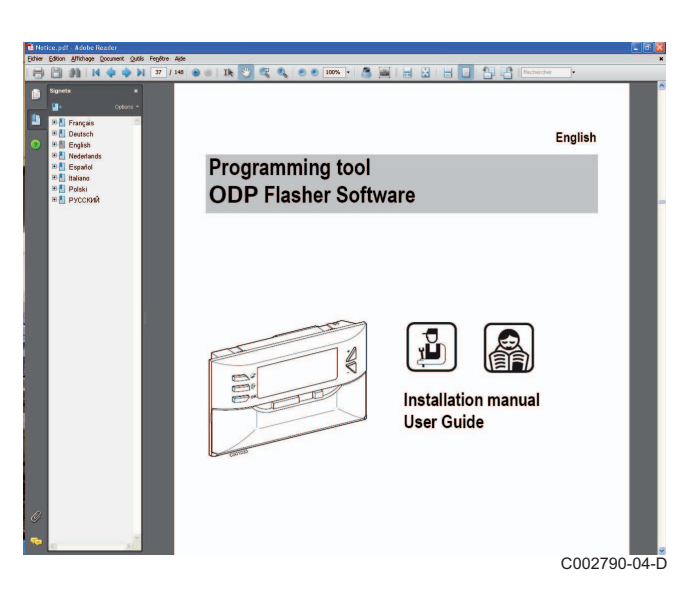

# **3.10 Prikaz verzije softvera**

**O** Odabrati "?" a zatim **U vezi sa. Prices in the COV** Prikaz verzije softvera Flasher ODP.

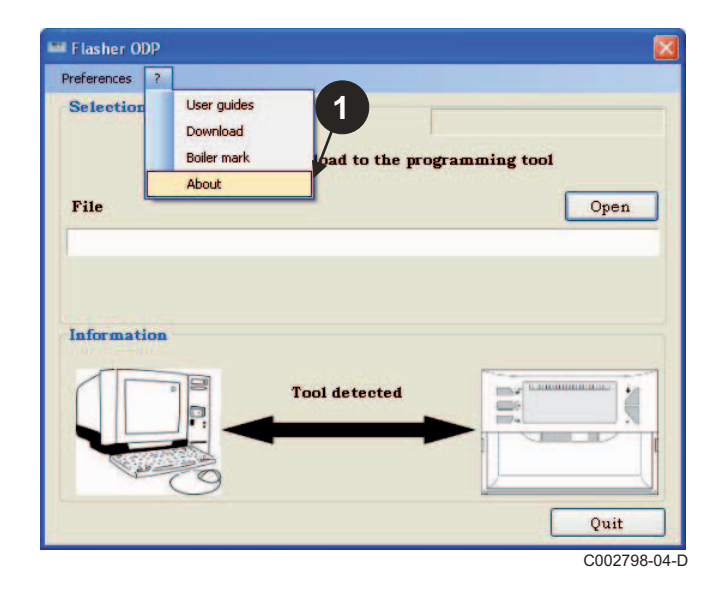

- 
- $\bm{\Theta}$  Verzija softvera alata za programiranje se prikazuje ako je alat povezan.

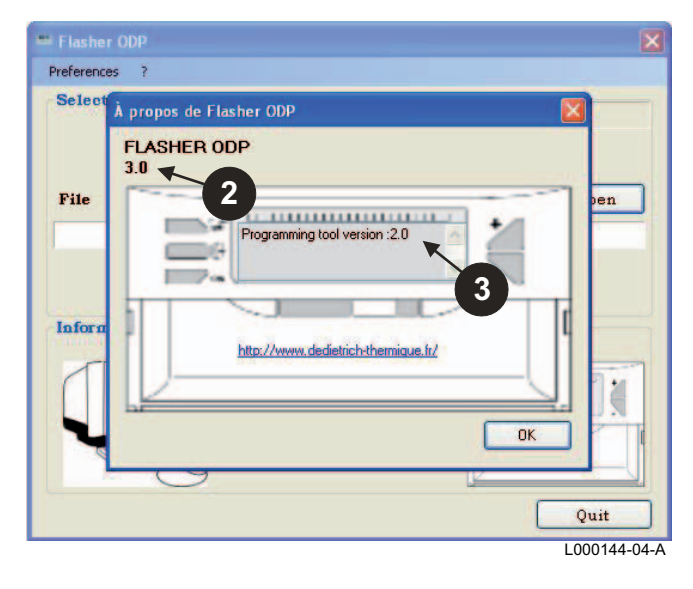

# **3.11 Zatvaranje softvera**

#### Kliknuti na **Napustiti**.

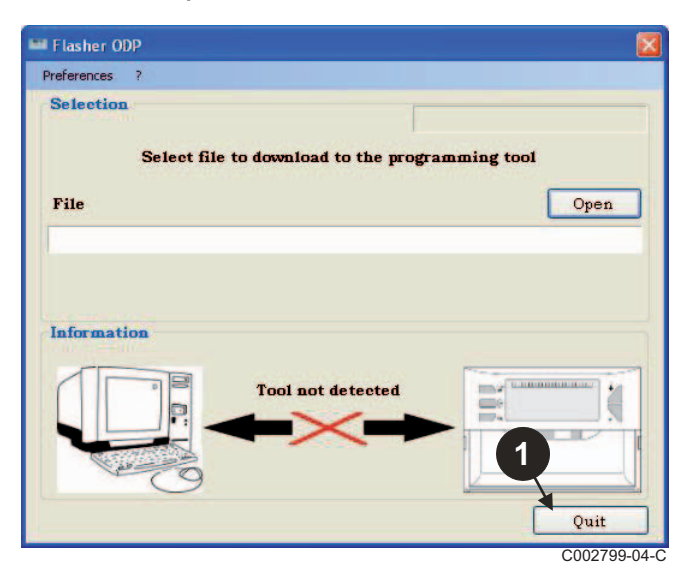

# **4 Korišćenje alata za programiranje**

# **4.1 Uključivanje**

Prilikom uključivanja alata za programiranje:

- Verzija softvera alata za programiranje se prikazuje tokom 2 sekundi.
	- To nije verzija programa za komandnu tablu.

zatim:

- Prikazuje se verzija programa komandne table preuzete u alatu za programiranje.

# **4.2 Povezati alat za programiranje za komandnu tablu**

**Isključiti komandnu tablu.**

**Komandna tabla M3**

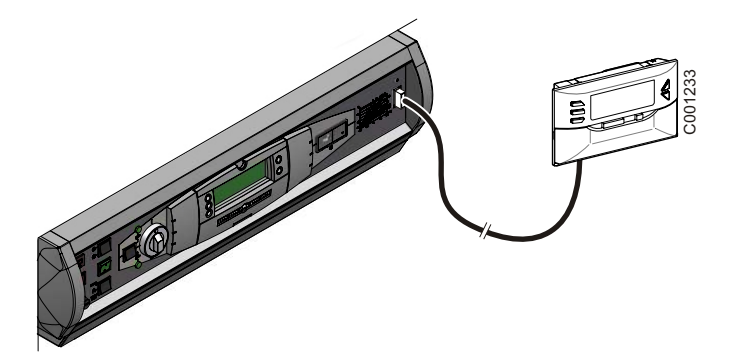

Povezati alat za programiranje sa komandnom tablom uz pomoć kabla za povezivanje 14 pts (isporučen u paketu).

#### **MCA / CALENTA / GMR 3000**

#### **Pristup konektoru za alat za programiranje**

- $\circled{1}$  Odvrnuti za četvrtinu kruga 2 vijka koji se nalaze ispod prednje ploče.
- Ukloniti prednju ploču.

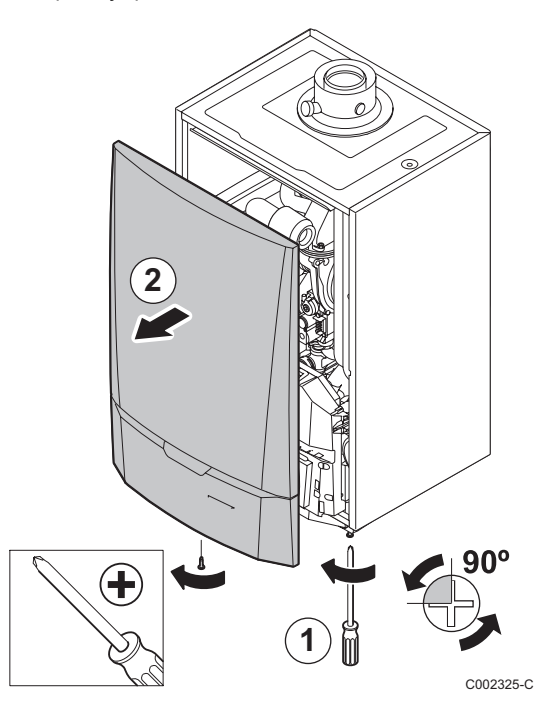

Oslobodite poklopac štampane ploče.

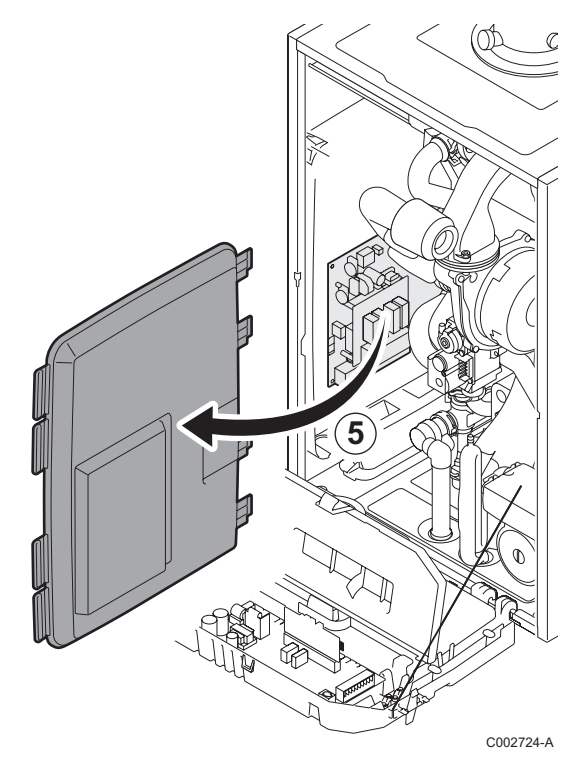

- Otvoriti klipove za fiksiranje koji se nalaze na bočnim stranama.
- Nagnuti komandnu tablu ka napred

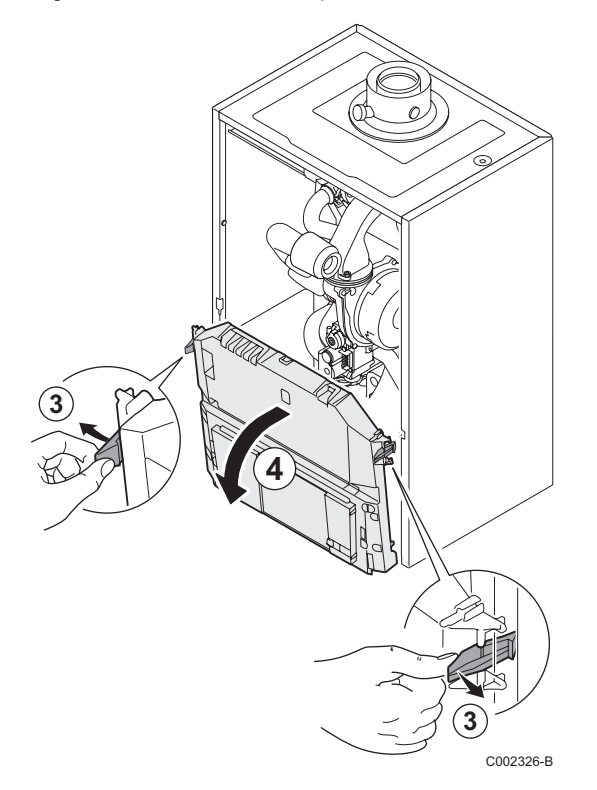

Povezati alat za programiranje za odgovarajući konektor.

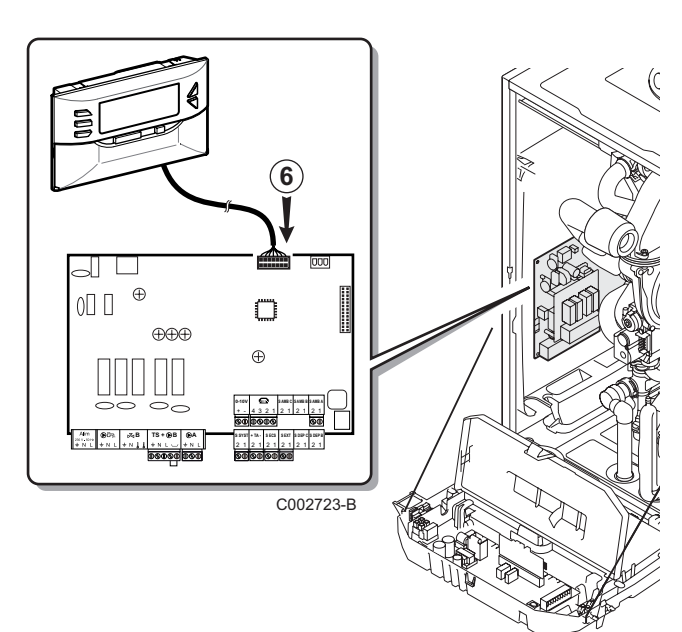

# **4.3 Promeniti program u komandnoj tabli**

- ` Uključiti komandnu tablu.
- **FRITH** Pritisnuti na taster **1** sve dok se ne prikaže **LoAd**.
- ` Pritisnuti dugme **OK**.
- $\blacktriangleright$  Sačekajte nekoliko trenutaka. Traka napredovanja c?e pokazati napredak programiranja.
- ` U slučaju problema prilikom ažuriranja, prikazuje se poruka o grešci LoAd : Er **x**.

**x** = Šifra kvarova (Pogledati tabelu u nastavku):

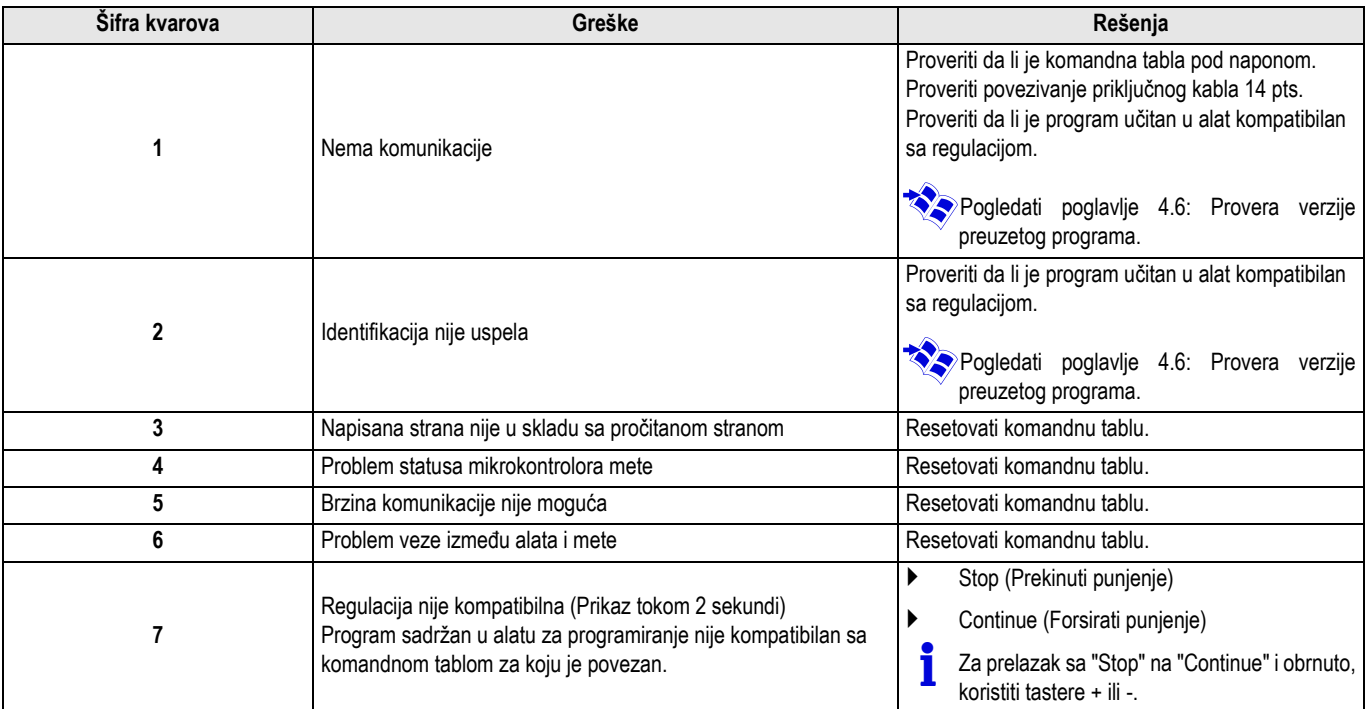

Kada se ažuriranje završi normalno, prikazuje se inormacija LoAd : End.

Ako dođe do greške prikilom ažuriranja komandne table, koristiti dugme Uključivanje / Isključivanje:

- **1.** Komandna tabla se resetuje (Ako se alat za programiranje napaja samo na kontrolnoj tabli, on se takođe resetuje).
- **2.** Isključiti komandnu tablu. Ukloniti priključni kabl. Uključiti električno napajanje.

## **4.4 Pozadinsko osvetljenje alata**

Alat za programiranje ima funkciju pozadinskog osvetljenja. Za konfiguraciju ove funkcije, postupiti na sledeći način:

- ` Povezati alat za programiranje za PC uz pomoć kabla USB ili za komandnu tablu uz pomoć priključnog kabla 14 pts.
- $\triangleright$  Pritisnuti na taster  $\triangleright$  sve dok se ne prikaže **LUM**.

### **4.5 Provera celovitosti preuzetog programa (U slučaju problema)**

- ` Povezati alat za programiranje za PC uz pomoć kabla USB ili za komandnu tablu uz pomoć priključnog kabla 14 pts.
- $\triangleright$  Pritisnuti na taster  $\triangleright$  sve dok se ne prikaže **VErIF**.
- ` Pritisnuti dugme **OK**.
- **>** Prikazuje se parametar **VErIF on**.
- **>** Sačekajte nekoliko trenutaka. Traka napredovanja će vam pokazati napredovanje provere.

### **4.6 Provera verzije preuzetog programa**

- ` Povezati alat za programiranje za PC uz pomoć kabla USB ili za komandnu tablu uz pomoć priključnog kabla 14 pts.
- $\triangleright$  Pritisnuti na taster  $\mathbb{C}^+$  sve dok se ne prikaže **VErSI on**.
- ` Pritisnuti dugme **OK**.
- ` Verzija i tip uređaja se prikazuju na ekranu.
- ` Pritisnuti 2 puta na neki drugi taster osim **OK** za napuštanje menija.
- ` Pritisnuti dugme **OK**.
- ▶ Koristiti tastere +/- za aktiviranje / deaktiviranje pozadinskog osvetljenja (LUM on / LUM oFF)
- ` Pritisnuti dugme **OK**.
- ` Provera je završena i dobro je prošla. Prikazuje se parametar VErIF ot. U protivnom se prikazuje VErIF Pb: Preuzeti program je neispravan tako da je potrebno preuzeti kompatibilnu binarnu datoteku.
- ` Pritisnuti 1 puta na neki drugi taster osim **OK** za napuštanje menija.

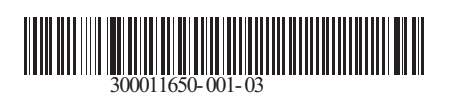

19/10/2015

 $\circledast$ 

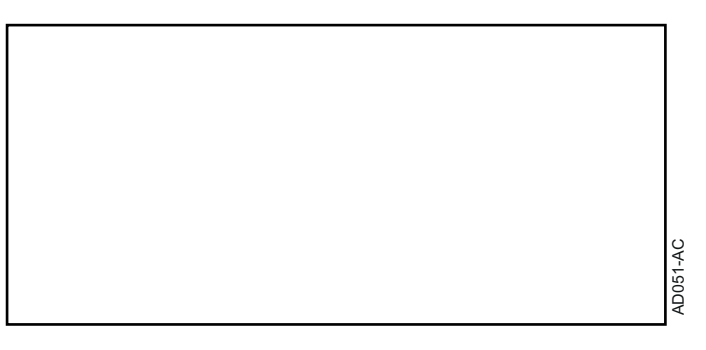

# **Ελληνικά**

# **AD264 Εργαλείο προγραµµατισµού Λογισµικό Flasher ODP**

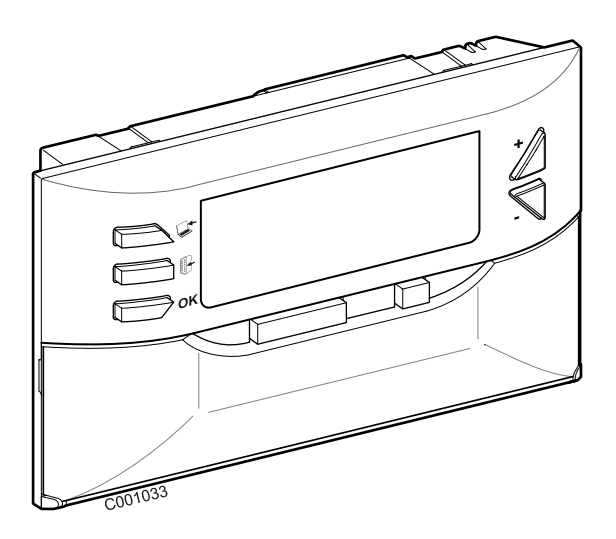

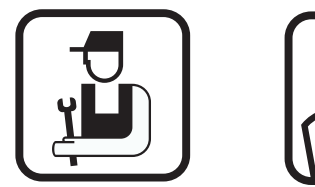

# **Εγχειρίδιο εγκατάστασης Οδηγίες χρήσης**

# **Ευρετήριο**

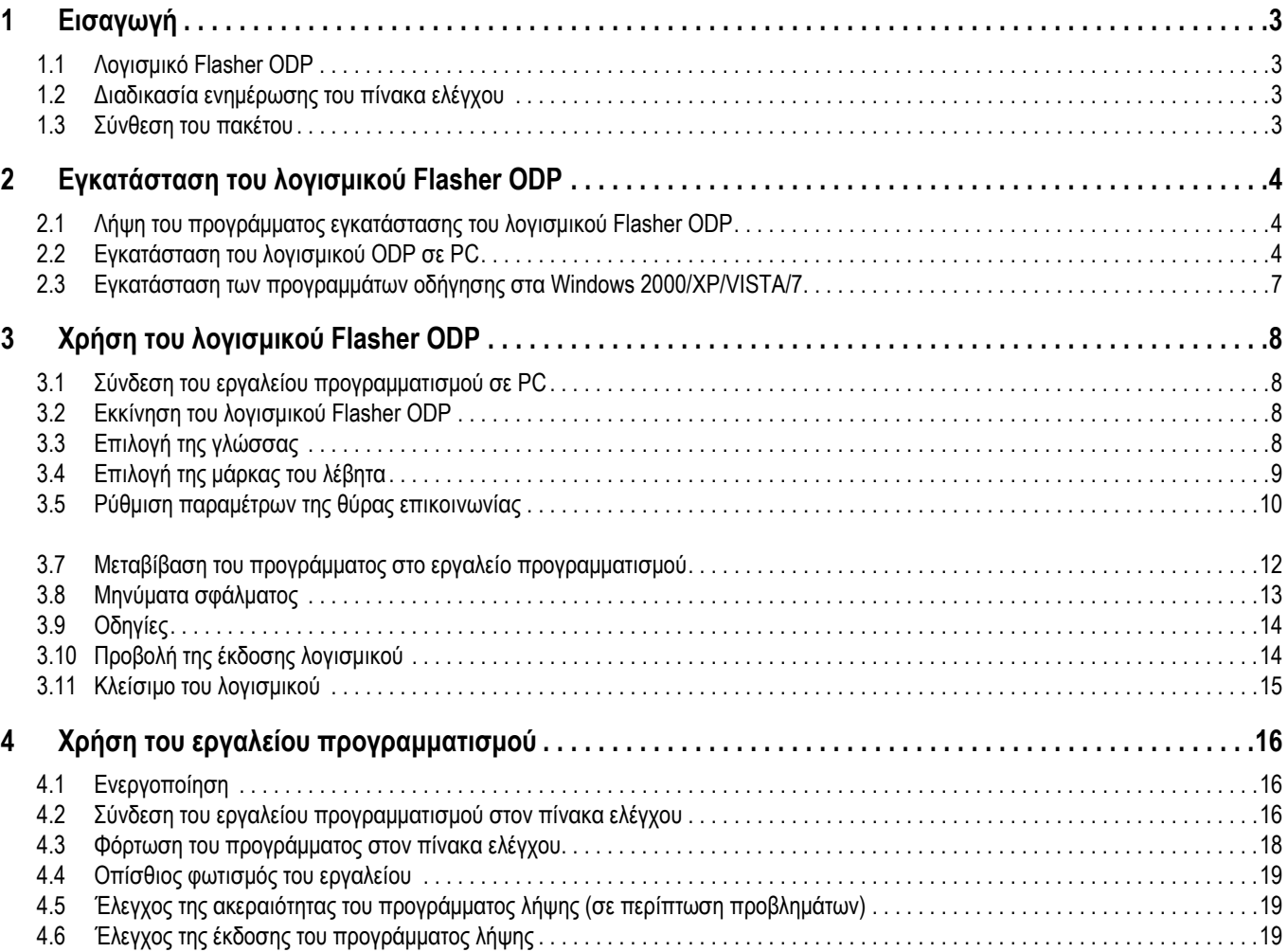

# **1 Εισαγωγή**

# **1.1 Λογισµικό Flasher ODP**

Το λογισµικό Flasher ODP είναι διαθέσιµο στον ιστότοπο της De Dietrich, στην ακόλουθη διεύθυνση http://download.dedietrichthermique.fr/diematic/setup.exe.

Αυτό το λογισµικό επιτρέπει την εκτέλεση των παρακάτω λειτουργιών:

- Λήψη µέσω Internet των πιο πρόσφατων εκδόσεων των προγραµµάτων των πινάκων ελέγχου.
- Μεταβίβαση των προγραµµάτων του πίνακα ελέγχου του PC στο εργαλείο προγραµµατισµού.

Αφού το εγκαταστήσετε, µπορείτε να αποκτήσετε πρόσβαση στο λογισµικό Flasher ODP µέσω του µενού **Έναρξη** των Windows.

# **1.2 ∆ιαδικασία ενηµέρωσης του πίνακα ελέγχου**

Η ενηµέρωση του πίνακα ελέγχου γίνεται σε 3 στάδια:

- **1.** Μέσω του λογισµικού Flasher ODP, κατεβάστε στον υπολογιστή PC την πιο πρόσφατη έκδοση του προγράµµατος του πίνακα ελέγχου.
- **2.** Μέσω του λογισµικού Flasher ODP, αντιγράψτε τη νέα έκδοση του προγράµµατος του πίνακα ελέγχου από το PC στο εργαλείο προγραµµατισµού.
- **3.** Από το εργαλείο προγραµµατισµού, φορτώστε τη νέα έκδοση του προγράµµατος στον πίνακα ελέγχου.

### **1.3 Σύνθεση του πακέτου**

- Εργαλείο προγραµµατισµού
- Καλώδιο USB (1 m)
- Καλώδιο σύνδεσης 14 ακίδων (300 mm)

# **2 Εγκατάσταση του λογισµικού Flasher ODP**

# **2.1 Λήψη του προγράµµατος εγκατάστασης του λογισµικού Flasher ODP**

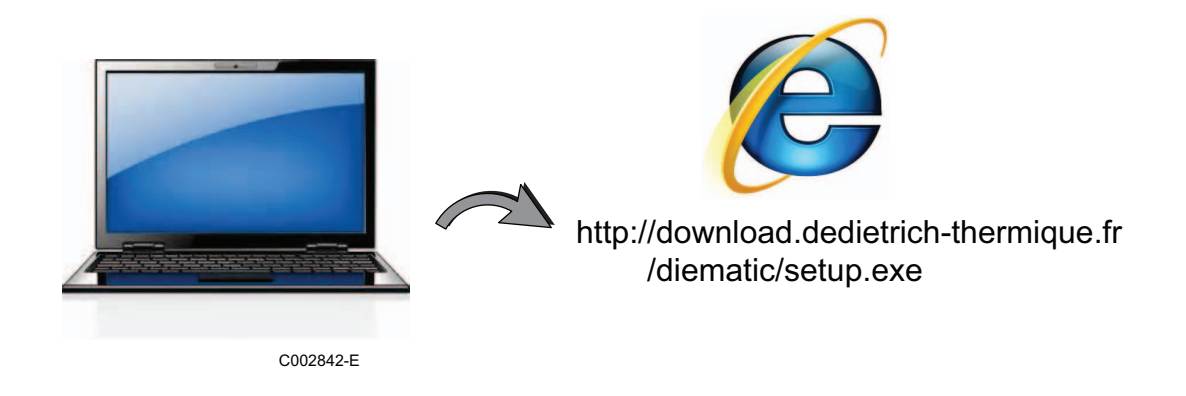

# **2.2 Εγκατάσταση του λογισµικού ODP σε PC**

 Βεβαιωθείτε ότι έχετε δικαιώµατα διαχειριστή στον υπολογιστή σας. Απαιτήσεις λογισµικού: **Microsoft.NET Framework 2.0**

Ξεκινήστε το πρόγραµµα εγκατάστασης setup.exe

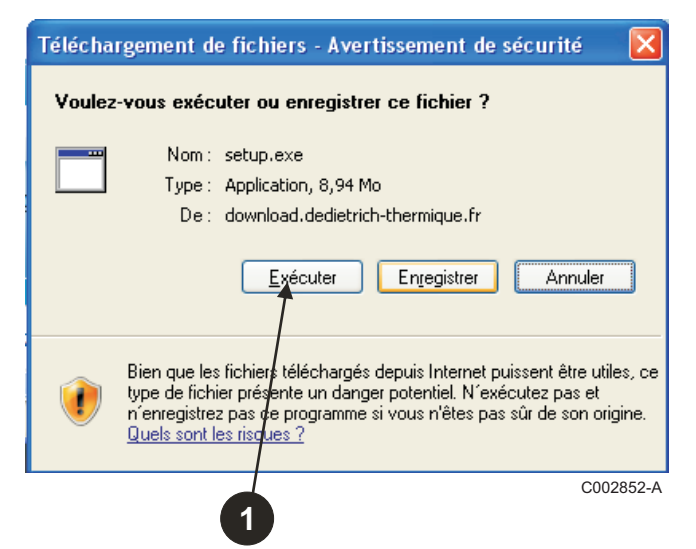

 Επιλέξτε τη γλώσσα για τη βοήθεια του προγράµµατος εγκατάστασης

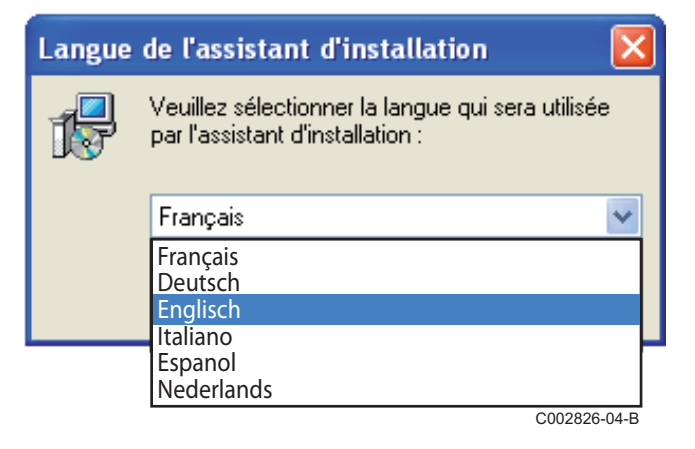

 Κάντε κλικ στο **Επόµενο** για να ξεκινήσει η εγκατάσταση του λογισµικού Flasher ODP στο PC σας.

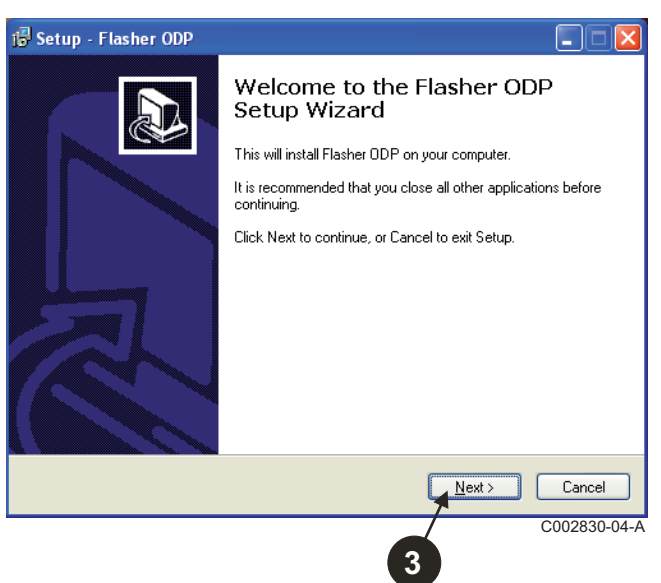

Χρησιµοποιήστε το κουµπί **Πίσω** οποιαδήποτε στιγµή, για να επιστρέψετε στην προηγούµενη οθόνη και να τροποποιήσετε τις επιλογές

σας.

- Αποδεχτείτε την άδεια χρήσης επιλέγοντας **Κατανοώ και αποδέχοµαι τους όρους της άδειας χρήσης**.
- Κάντε κλικ στο **Επόµενο**.

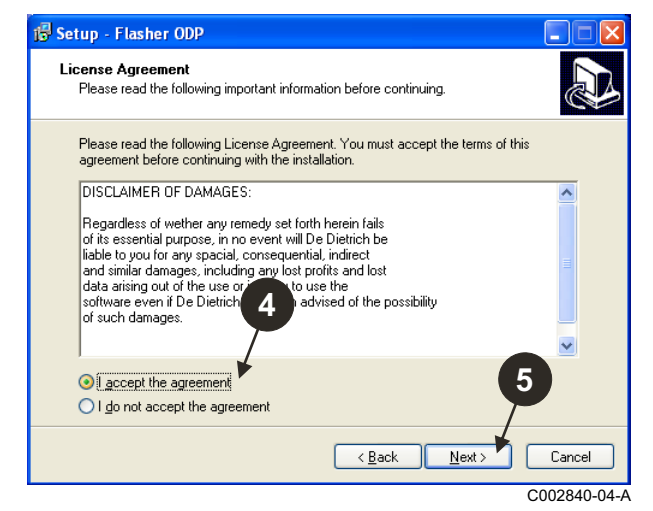

 Ελέγξτε τον κατάλογο εγκατάστασης. Αν είναι απαραίτητο, τροποποιήστε τον χρησιµοποιώντας το κουµπί **Αναζήτηση**. Κάντε κλικ στο **Επόµενο** για να επιβεβαιώσετε την επιλογή σας.

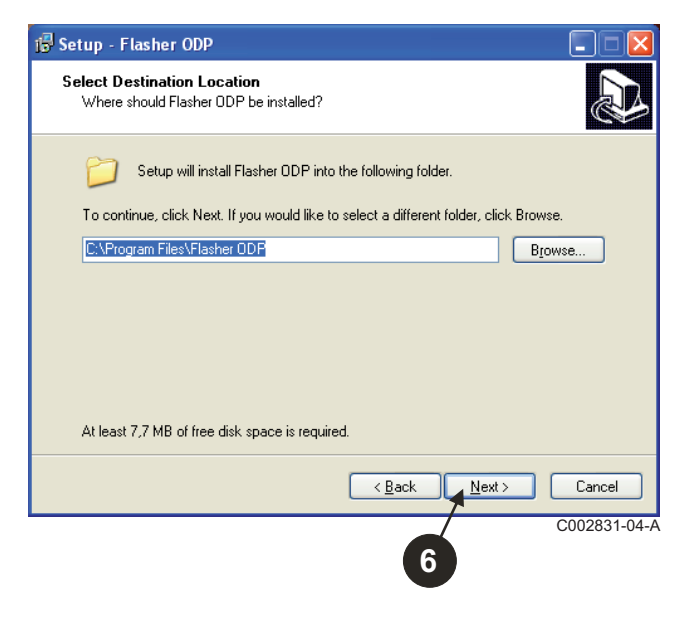

- Για να δηµιουργήσετε µια συντόµευση για το λογισµικό Flasher ODP στην επιφάνεια εργασίας, επιλέξτε **∆ηµιουργία εικονιδίου επιφάνειας εργασίας**.
- Κάντε κλικ στο **Επόµενο**.

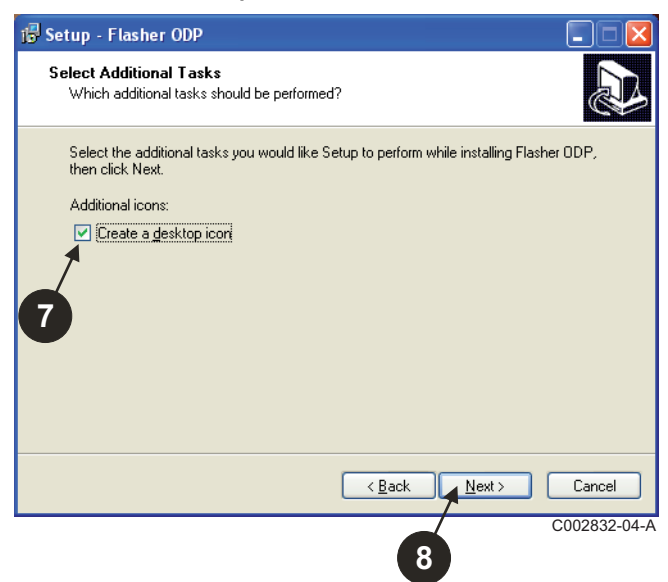

 Κάντε κλικ στο **Εγκατάσταση**, για να ξεκινήσει η αντιγραφή των αρχείων.

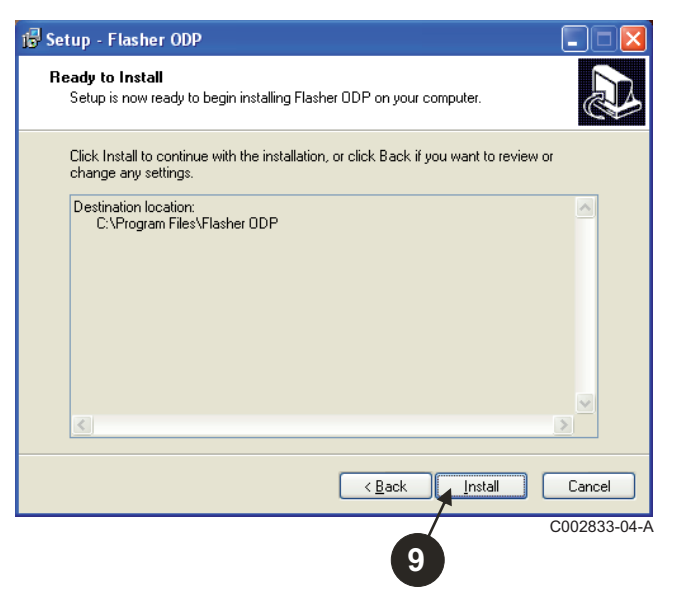

 Το λογισµικό Flasher ODP έχει εγκατασταθεί. Για να εγκαταστήσετε τα προγράµµατα οδήγησης, επιλέξτε **Εγκατάσταση προγράµµατος οδήγησης CP210x (XP/ VISTA)**.

#### Κάντε κλικ στο **Τέλος**.

(Το λογισµικό εγκατάστασης των προγραµµάτων οδήγησης θα ξεκινήσει αυτόµατα)

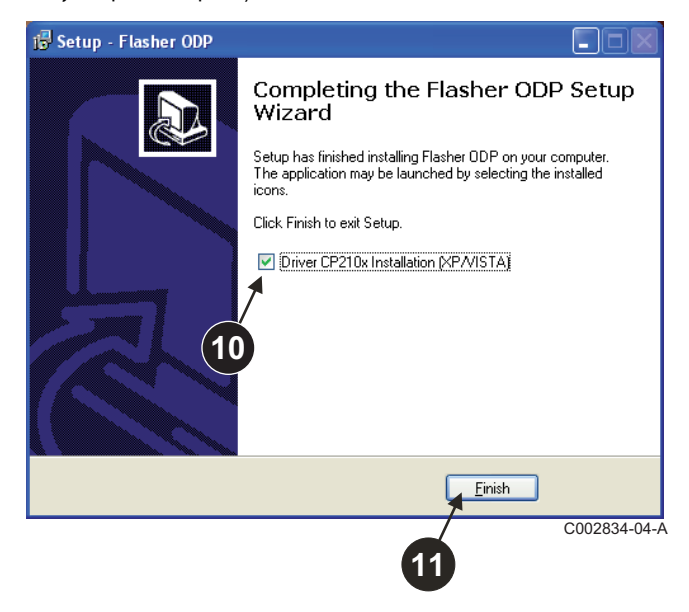

# **2.3 Εγκατάσταση των προγραµµάτων οδήγησης στα Windows 2000/XP/VISTA/7**

- Χρησιµοποιήστε το κουµπί **Back** οποιαδήποτε στιγµή, για να επιστρέψετε στην προηγούµενη οθόνη και να τροποποιήσετε τις επιλογές σας.
- Κάντε κλικ στο **Next**, για να ξεκινήσει η εγκατάσταση των προγραµµάτων οδήγησης στο PC σας.

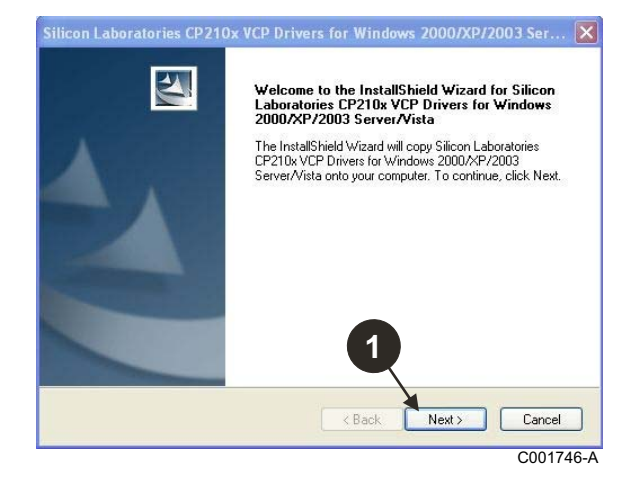

- Αποδεχτείτε την άδεια χρήσης επιλέγοντας "**I accept the terms of the license agreement**".
- Κάντε κλικ στο **Next**

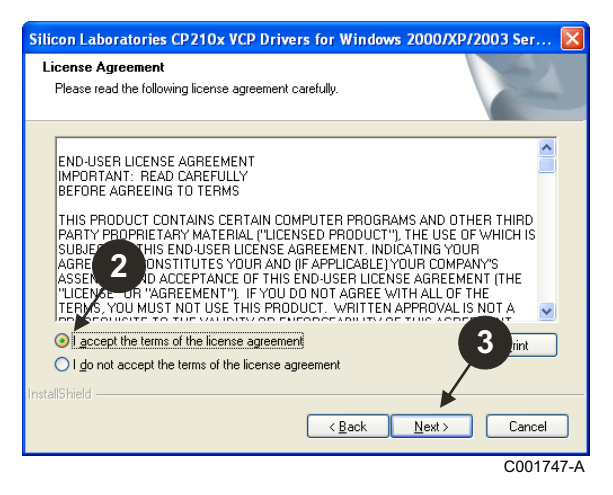

 Ελέγξτε τον κατάλογο εγκατάστασης. Αν είναι απαραίτητο, τροποποιήστε τον χρησιµοποιώντας το κουµπί **Browse**. Κάντε κλικ στο **Next** για να επιβεβαιώσετε την επιλογή σας.

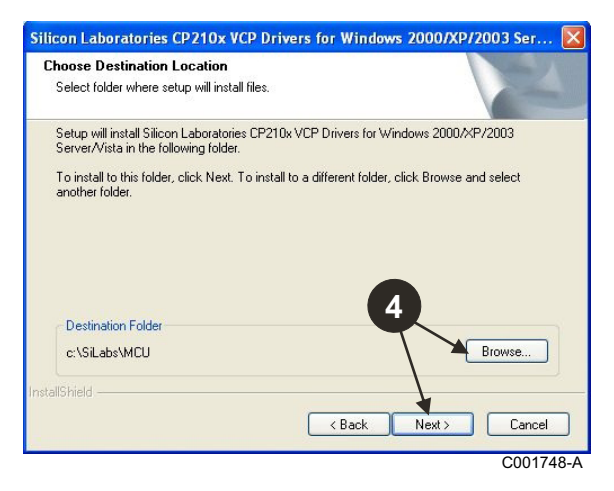

 Κάντε κλικ στο **Install**, για να επαληθεύσετε τον κατάλογο εγκατάστασης.

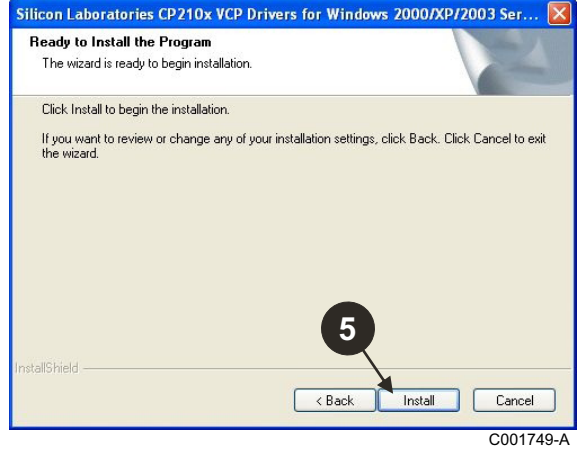

 Για να εγκαταστήσετε τα προγράµµατα οδήγησης, επιλέξτε "**Launch the CP210x VCP Driver Installer**". Κάντε κλικ στο **Finish**.

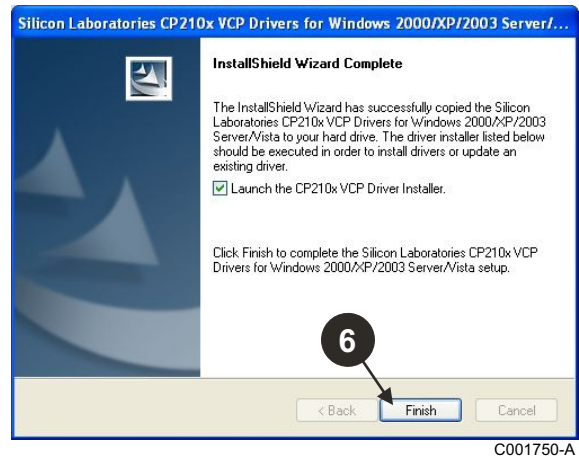

 Υποδείξτε τον κατάλογο εγκατάστασης των προγραµµάτων οδήγησης.

Για να αλλάξετε αυτόν τον κατάλογο, κάντε κλικ στο **Αλλαγή θέσης εγκατάστασης** ή κάντε κλικ στο **Install** για να επιβεβαιώσετε τον προτεινόµενο κατάλογο.

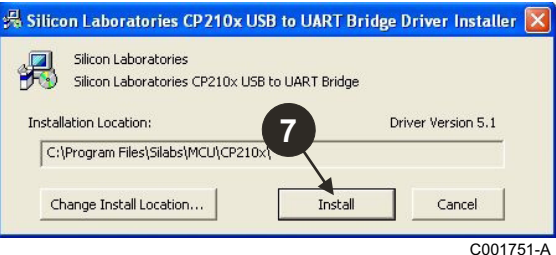

# **3 Χρήση του λογισµικού Flasher ODP**

# **3.1 Σύνδεση του εργαλείου προγραµµατισµού σε PC**

Χρησιµοποιήστε το παρεχόµενο καλώδιο USB, για να συνδέσετε το εργαλείο προγραµµατισµού στο PC.

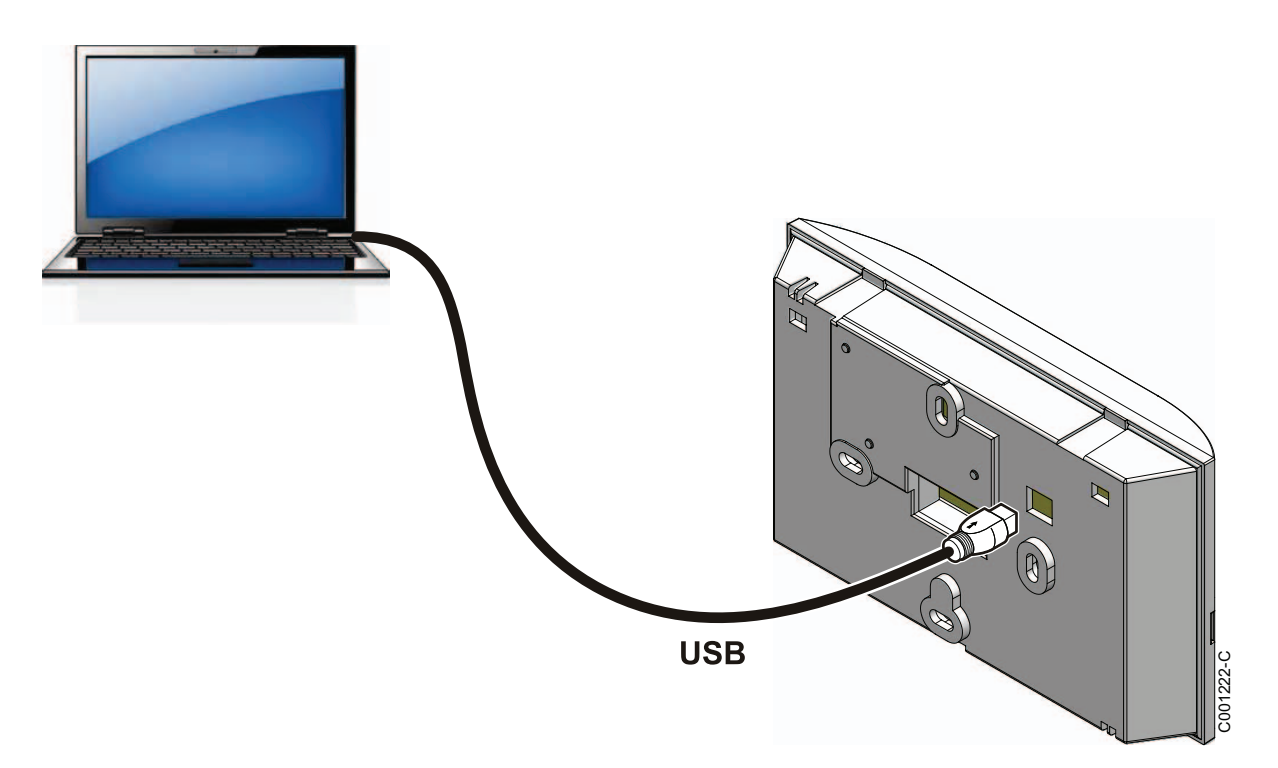

# **3.2 Εκκίνηση του λογισµικού Flasher ODP**

Στο µενού **Έναρξη** των Windows, επιλέξτε **Όλα τα προγράµµατα** > **Flasher ODP** > **Flasher ODP**.

# **3.3 Επιλογή της γλώσσας**

Επιλέξτε **Προτιµήσεις**, κατόπιν **Γλώσσα** και τέλος τη γλώσσα προτίµησης.

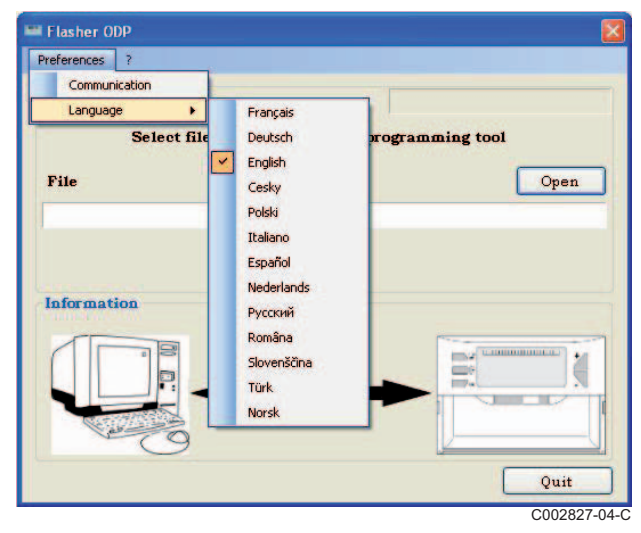

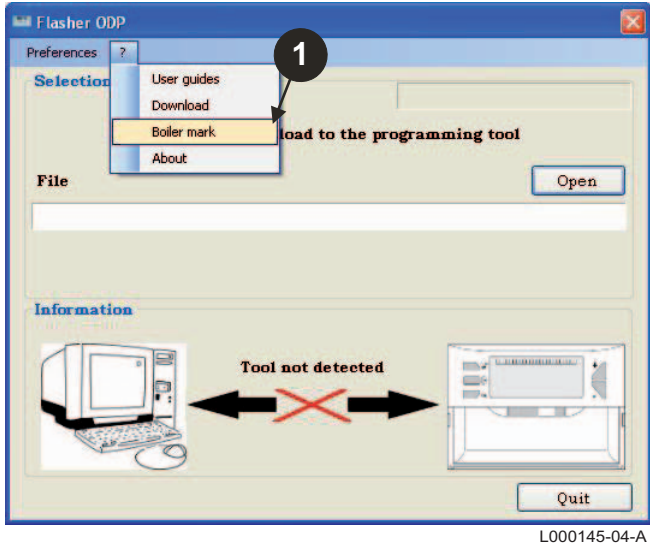

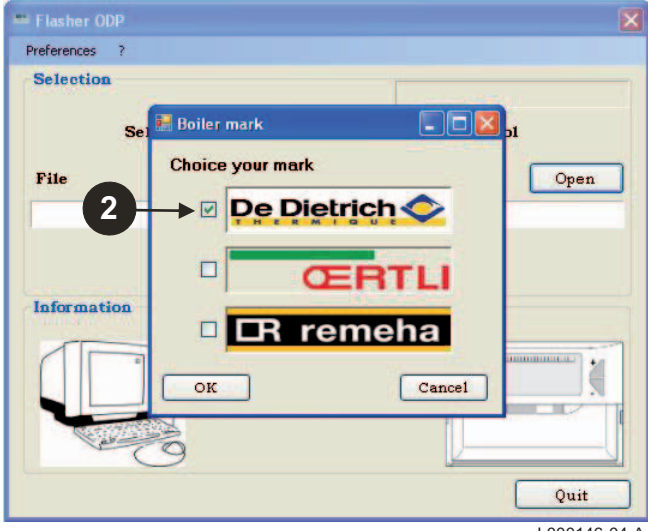

L000146-04-A

### **3.5 Ρύθµιση παραµέτρων της θύρας επικοινωνίας**

**Βεβαιωθείτε ότι το εργαλείο προγραµµατισµού είναι**

 Για να αποκτήσετε πρόσβαση στη διαδικασία ρύθµισης παραµέτρων της θύρας επικοινωνίας, επιλέξτε **Προτιµήσεις** και κατόπιν **Επικοινωνία**.

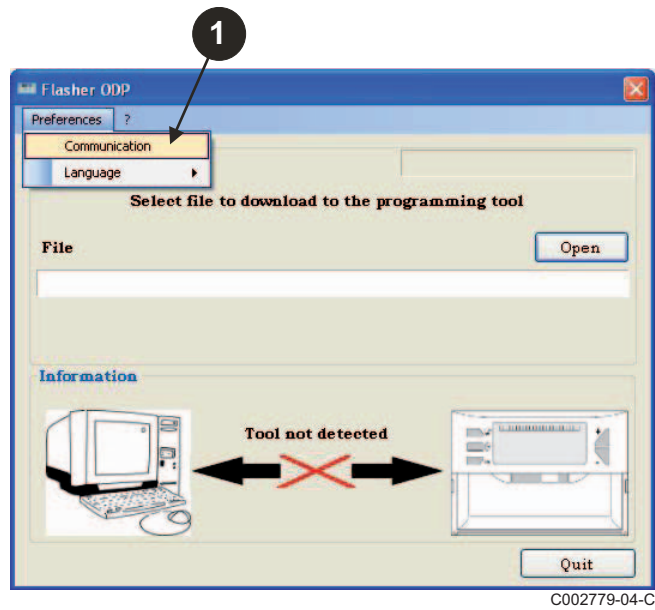

- Επιλέξτε **Αυτόµατος εντοπισµός** για να εντοπίσετε τη θύρα επικοινωνίας στην οποία είναι συνδεδεµένο το εργαλείο προγραµµατισµού.
- Όταν εντοπιστεί το εργαλείο προγραµµατισµού, επιλέξτε "**OK**" για να επιβεβαιώσετε την επιλογή σας.

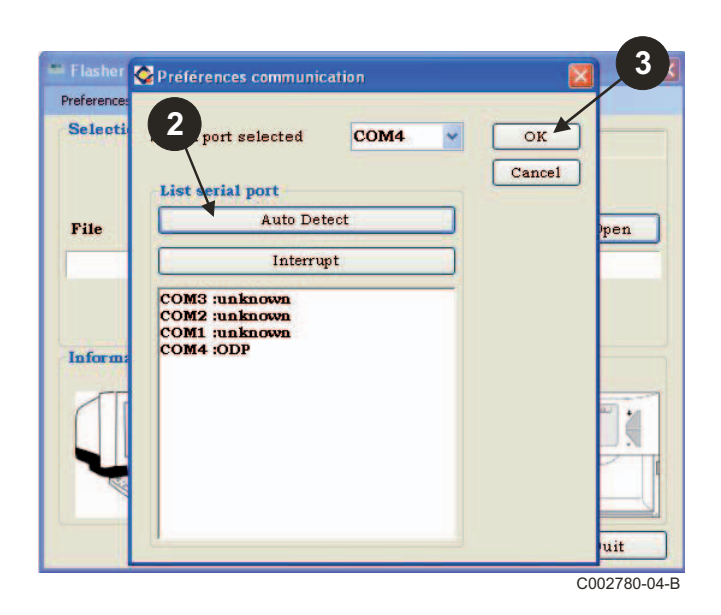

- **συνδεδεµένο στον υπολογιστή**. **Αν το εργαλείο προγραµµατισµού δεν είναι συνδεδεµένο <sup>ή</sup> αν οι παράµετροι της θύρας επικοινωνίας δεν έχουν ρυθµιστεί, θα εµφανιστεί το µήνυµα Το εργαλείο δεν εντοπίστηκε στην περιοχή πληροφοριών.**
	- Η θύρα επικοινωνίας, στην οποία είναι συνδεδεµένο το εργαλείο προγραµµατισµού, επιλέγεται αυτόµατα.

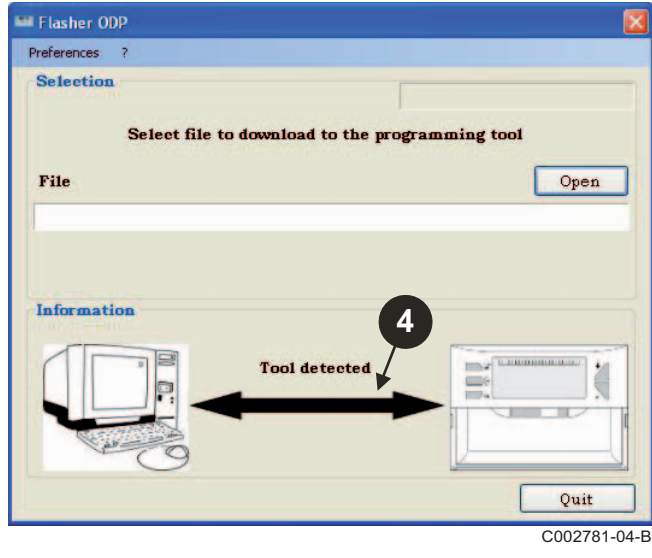

### **3.6 Λήψη της πιο πρόσφατης έκδοσης των προγραµµάτων των πινάκων ελέγχου στο PC (Μέσω Internet)**

Ακολουθήστε την παρακάτω διαδικασία, για να κατεβάσετε στο PC τις πιο πρόσφατες εκδόσεις των προγραµµάτων των πινάκων ελέγχου, η διαχείριση των οποίων γίνεται από το εργαλείο προγραµµατισµού.

Αυτή η διαδικασία πρέπει να επαναλαµβάνεται τακτικά.

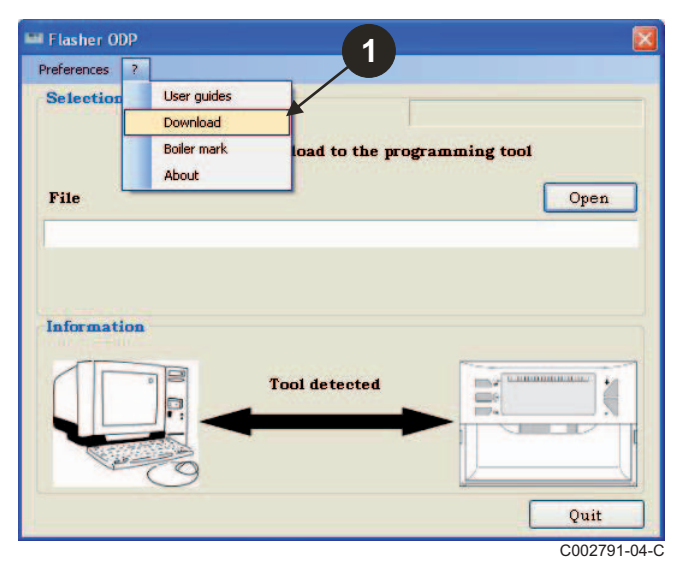

 Επιλέξτε "**?"** και κατόπιν **Λήψη**. Εµφανίζονται τα προγράµµατα για τους διάφορους πίνακες ελέγχου. Κάντε κλικ στο **OK**.

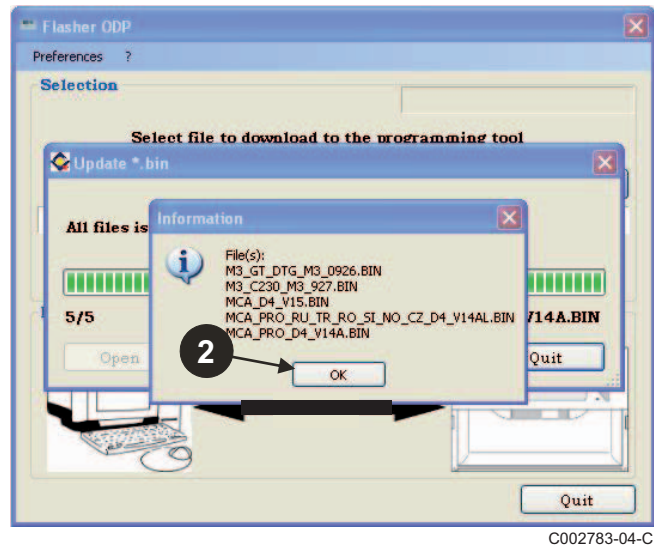

#### Κάντε κλικ στο **Έξοδος**.

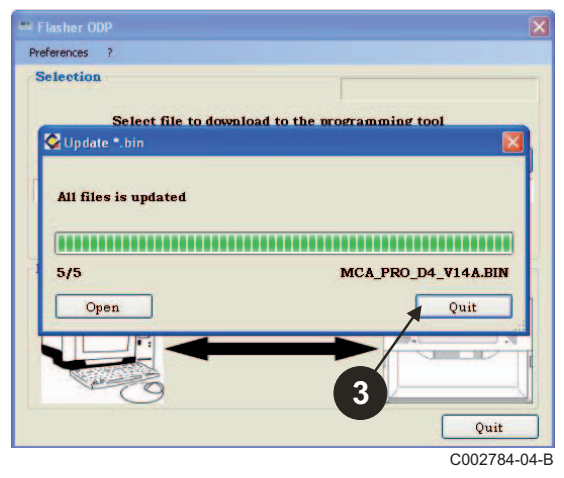

 Τα ληφθέντα αρχεία είναι διαθέσιµ<sup>α</sup> στον ακόλουθο προεπιλεγµένο κατάλογο: **Έγγραφα\FlasherODP\Soft**

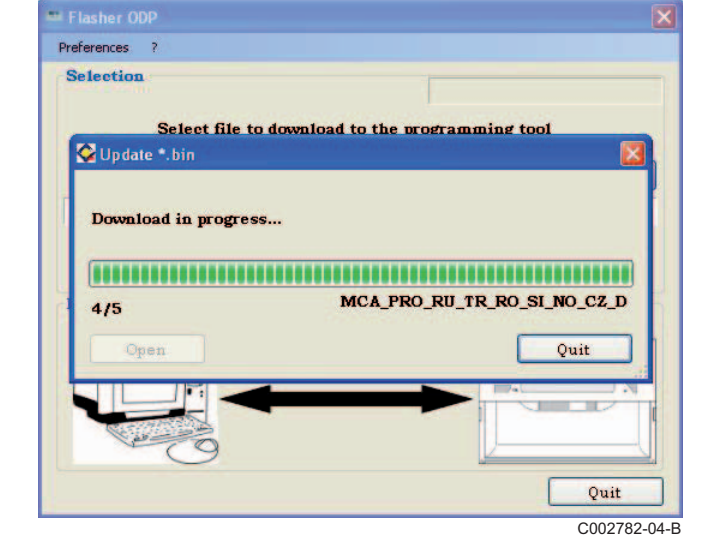

### **3.7 Μεταβίβαση του προγράµµατος στο εργαλείο προγραµµατισµού**

**Βεβαιωθείτε ότι το εργαλείο προγραµµατισµού έχει εντοπιστεί σωστά.**

- Κάντε κλικ στο **Άνοιγµα**, για να αποκτήσετε πρόβαση στο παράθυρο προβολής **Επιλογή πίνακα**.
- Επιλέξτε:
	- Τα προγράµµατα για έναν συγκεκριµένο πίνακα ελέγχου ή
	- Όλα τα προγράµµατα για όλους τους πίνακες ελέγχου

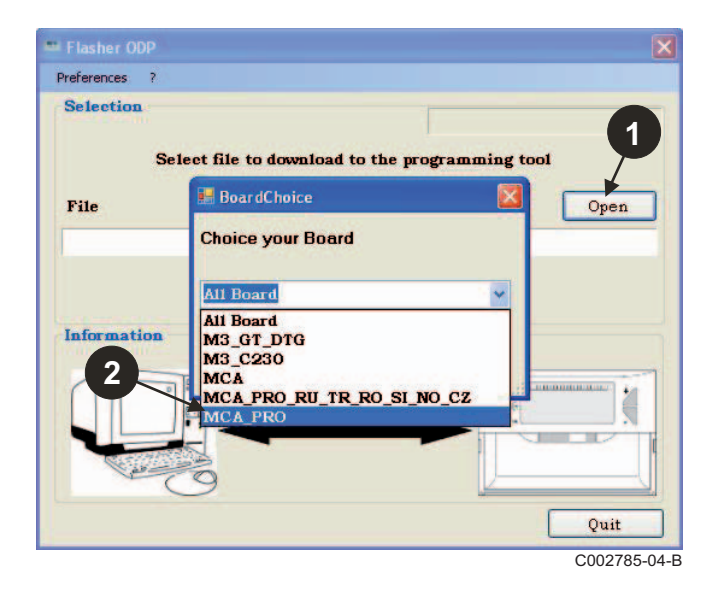

Επιβεβαιώστε την επιλογή σας επιλέγοντας **Άνοιγµα**.

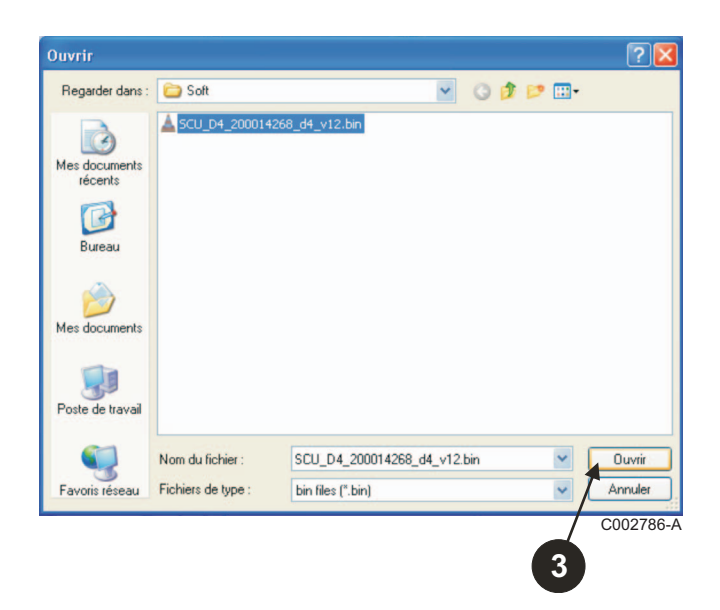

 Κάντε κλικ στο **Αποστολή**, για να στείλετε το πρόγραµµα του πίνακα ελέγχου στο εργαλείο προγραµµατισµού.

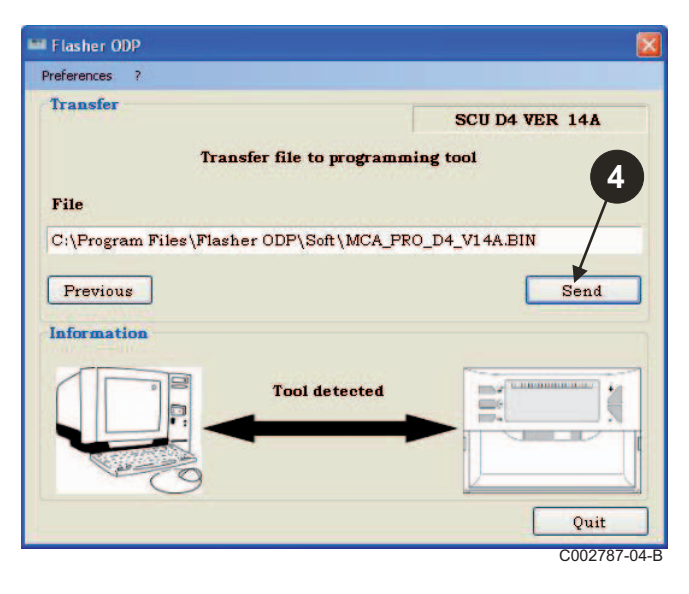

 Η γραµµή προόδου υποδεικνύει την πρόοδο της λήψης. Στο εργαλείο προγραµµατισµού εµφανίζεται η ένδειξη  $\overline{CO02785-04-B}$   $\overline{LO}\overline{Ad}$ : on.

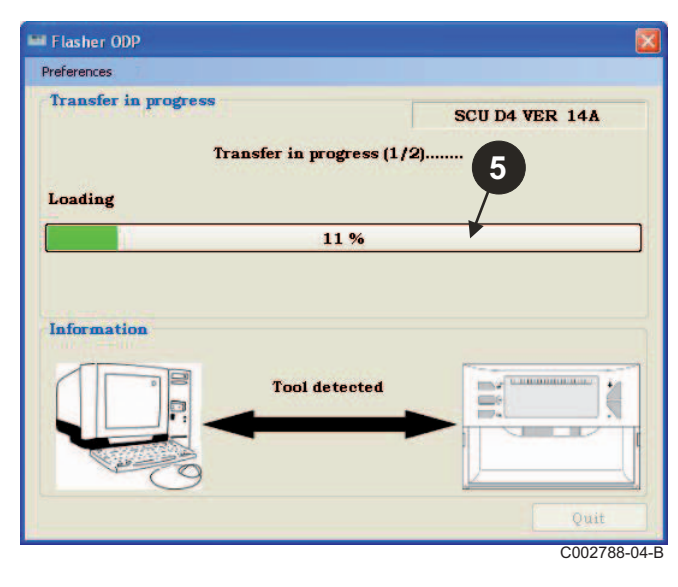

 Η γραµµή προόδου υποδεικνύει την πρόοδο του ελέγχου. Στο εργαλείο προγραµµατισµού εµφανίζεται η ένδειξη VErIF on.

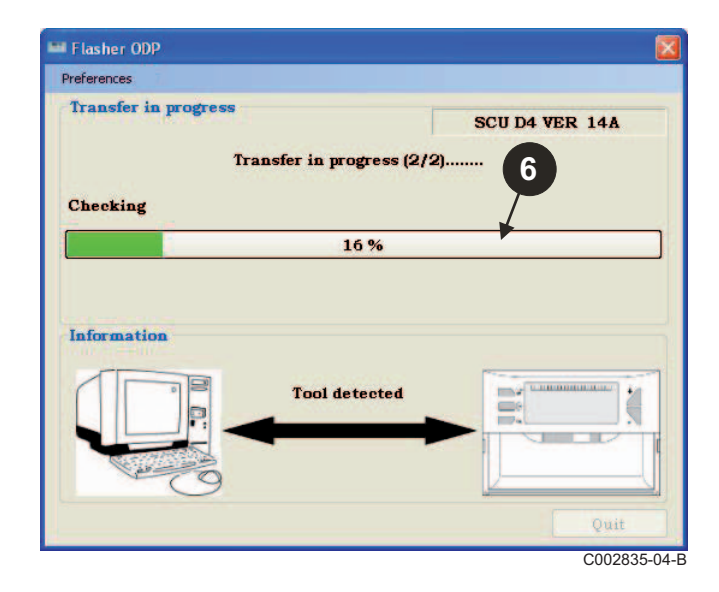

- **Επιτυχής λήψη:**
- Κάντε κλικ στο εικονίδιο "**PDF**", για να αποκτήσετε πρόσβαση στις οδηγίες για το εργαλείο προγραµµατισµού.
- Επιλέξτε **Έξοδος** για έξοδο.
- Επιλέξτε **τέλος**, για να επιστρέψετε στην αρχή της διαδικασίας.

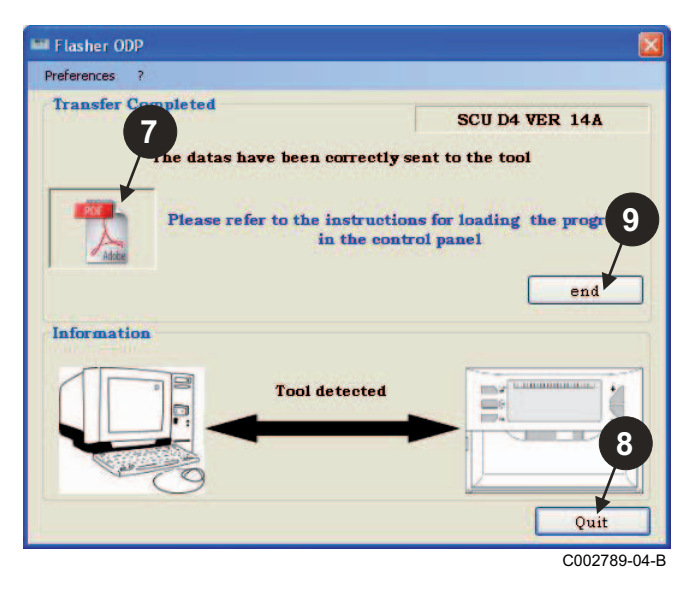

# **3.8 Μηνύµατα σφάλµατος**

**Το εργαλείο δεν έχει συνδεθεί**

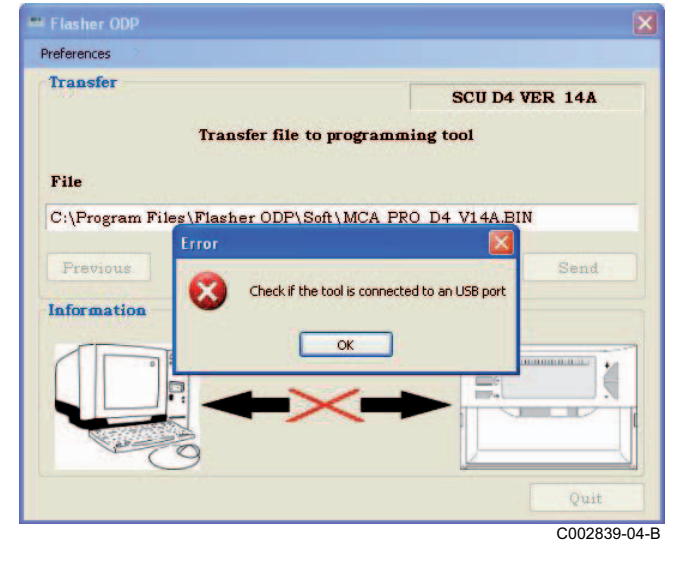

#### **Επίλυση**:

- Βεβαιωθείτε ότι το εργαλείο προγραµµατισµού είναι συνδεδεµένο στον υπολογιστή.
- Αποσυνδέστε και κατόπιν συνδέστε ξανά το εργαλείο προγραµµατισµού.
- Επανεκκινήστε το λογισµικό Flasher ODP.

#### **Σφάλµα λήψης**

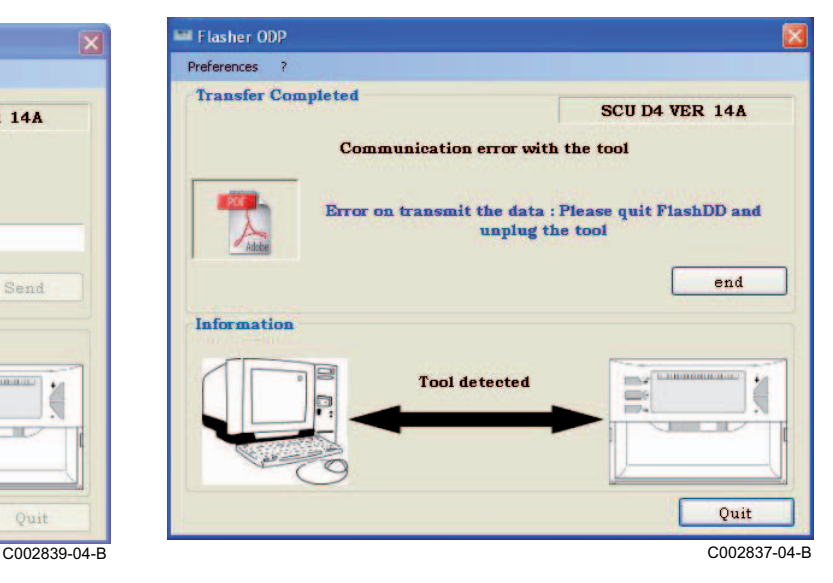

#### **Επίλυση**:

- Αποσυνδέστε και κατόπιν συνδέστε ξανά το εργαλείο προγραµµατισµού.
- Επανεκκινήστε το λογισµικό Flasher ODP.

# **3.9 Οδηγίες**

Οι οδηγίες εγκατάστασης και χρήσης του εργαλείου προγραµµατισµού είναι διαθέσιµες και σε µορφή PDF. Για να αποκτήσετε πρόσβαση σε αυτές, κάντε τα εξής:

Επιλέξτε "**?"**, **Οδηγοί χρήσης** και κατόπιν **τέλος**.

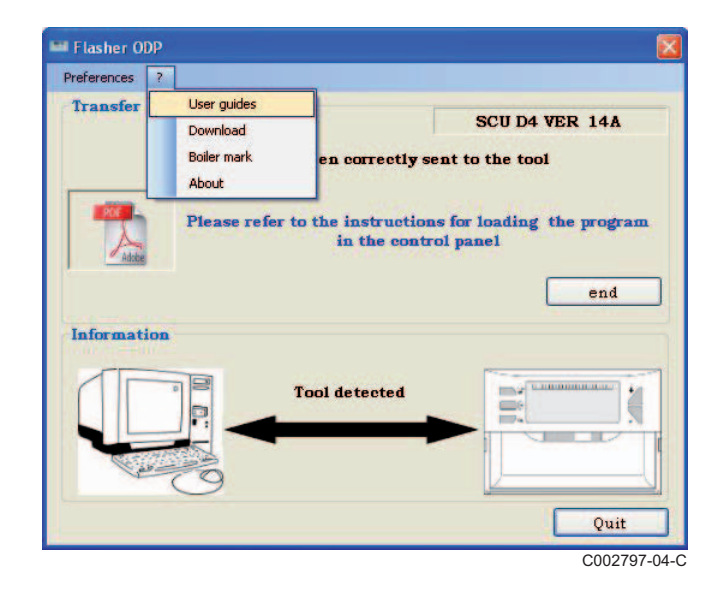

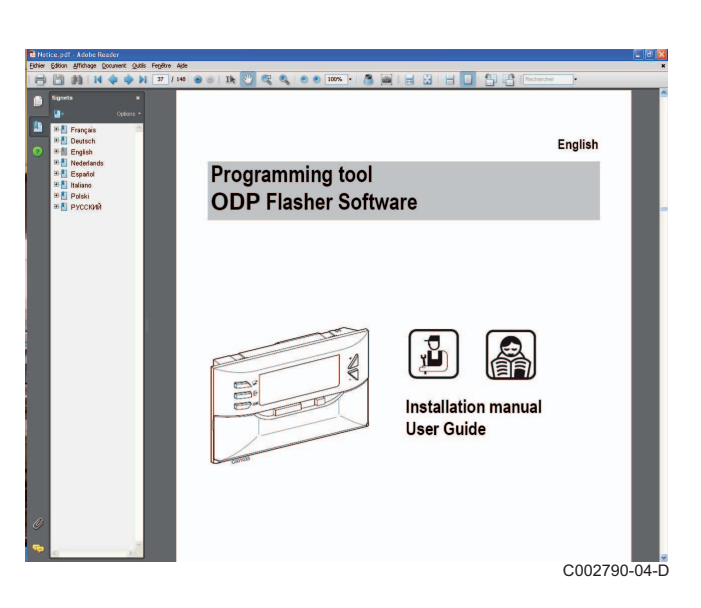

# **3.10 Προβολή της έκδοσης λογισµικού**

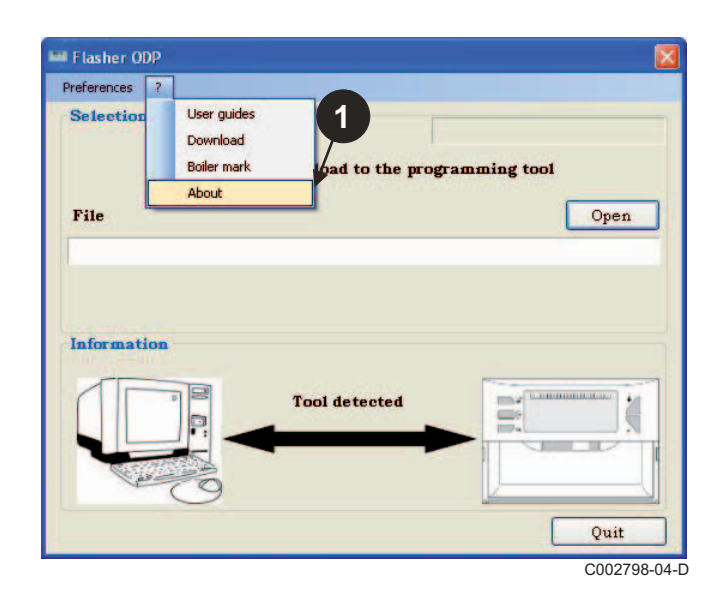

- Επιλέξτε "**?**" και κατόπιν **Πληροφορίες**. Εµφανίζεται η έκδοση του λογισµικού Flasher ODP.
	- Εµφανίζεται η έκδοση λογισµικού του εργαλείου προγραµµατισµού, αν είναι συνδεδεµένο το εργαλείο.

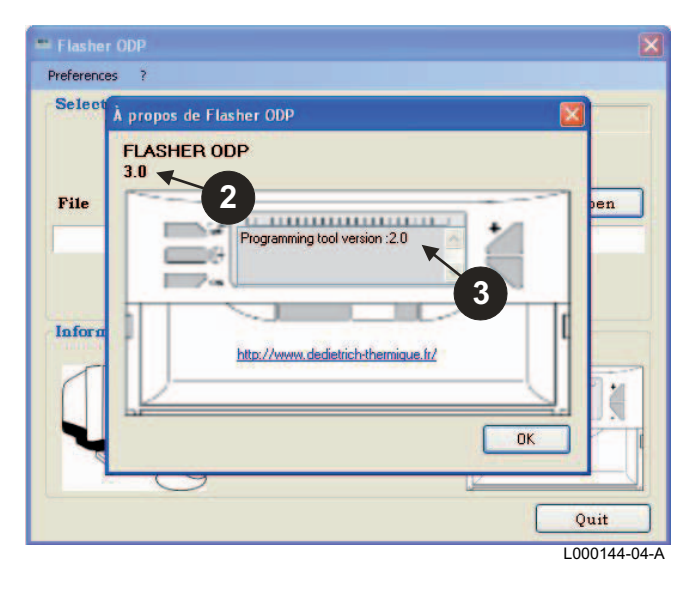

# **3.11 Κλείσιµο του λογισµικού**

#### Κάντε κλικ στο **Έξοδος**.

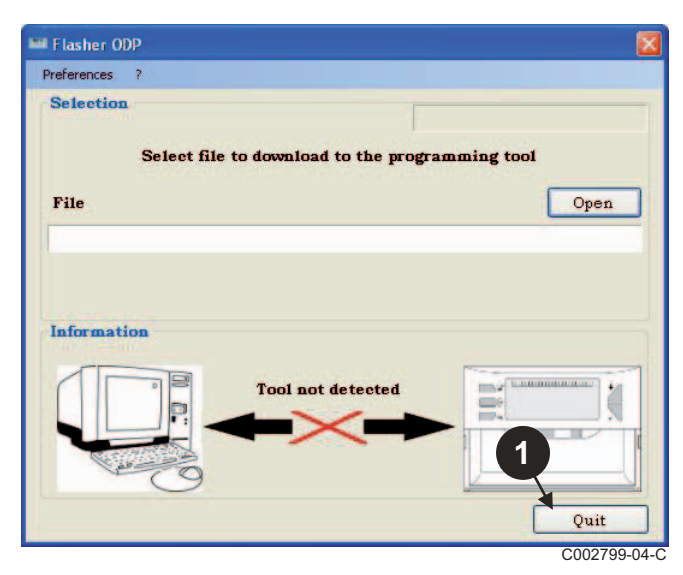

# **4 Χρήση του εργαλείου προγραµµατισµού**

# **4.1 Ενεργοποίηση**

Κατά την ενεργοποίηση του εργαλείου προγραµµατισµού:

- Εµφανίζεται η έκδοση λογισµικού του εργαλείου προγραµµατισµού για 2 δευτερόλεπτα.
- Αυτή δεν είναι <sup>η</sup> έκδοση του προγράµµατος για τον πίνακα ελέγχου.

έπειτα:

- Εµφανίζεται η έκδοση του προγράµµατοςτου πίνακα ελέγχου που έχει φορτωθεί στο εργαλείο προγραµµατισµού.

## **4.2 Σύνδεση του εργαλείου προγραµµατισµού στον πίνακα ελέγχου**

**Απενεργοποιήστε τον πίνακα ελέγχου.**

**Πίνακας ελέγχου M3**

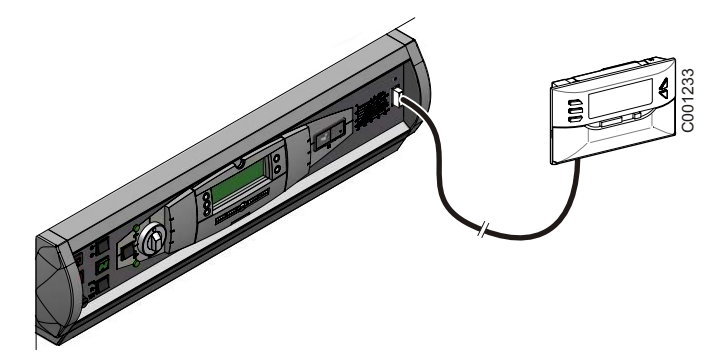

Συνδέστε το εργαλείο προγραµµατισµού στον πίνακα ελέγχου µε το καλώδιο σύνδεσης 14 ακίδων (περιλαµβάνεται στο πακέτο).

### **MCA / CALENTA / GMR 3000**

#### **Πρόσβαση στο συνδετήρα για το εργαλείο προγραµµατισµού**

- Ξεβιδώστε κατά 1/4 της στροφής τις 2 βίδες που βρίσκονται κάτω από το µπροστινό κάλυµµα.
- Αφαιρέστε το µπροστινό κάλυµµα.

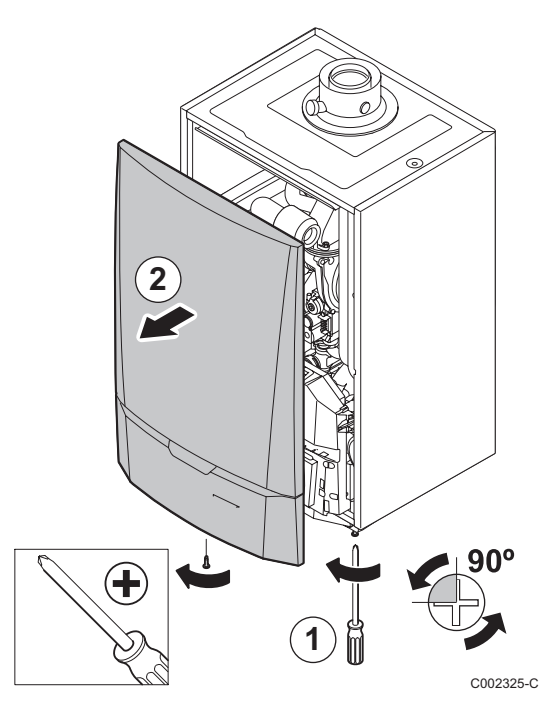

- Ανοίξτε τα κλιπ στερέωσης που βρίσκονται στο πλάι.
- Γείρετε τον πίνακα ελέγχου προς τα µπροστά

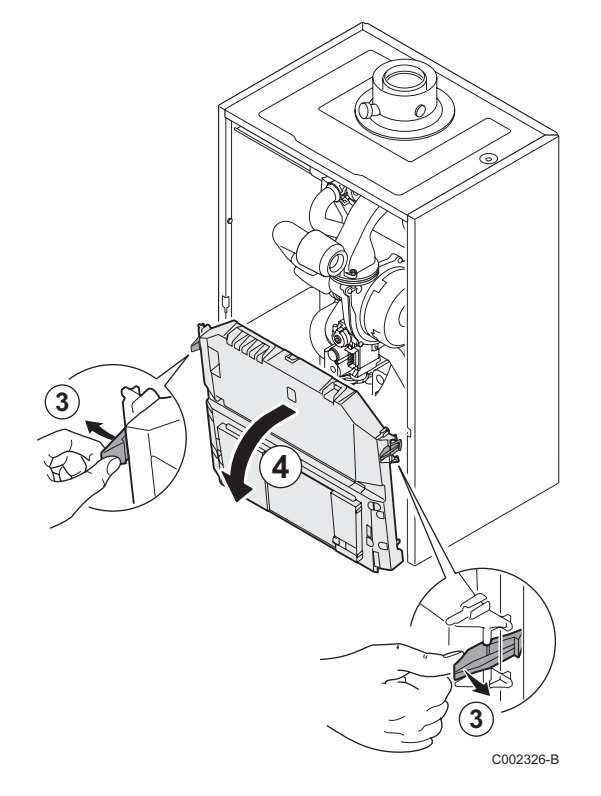

Αποσυνδέστε τις πλακέτες.

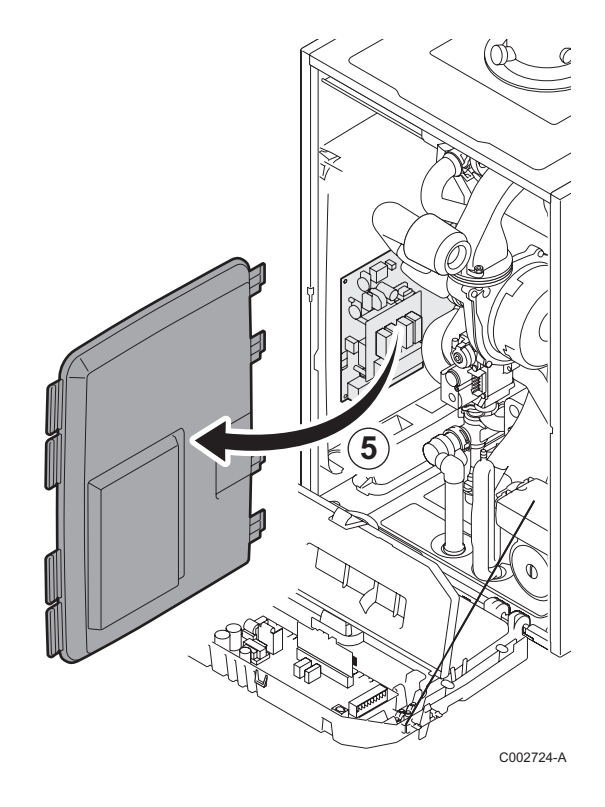

 Συνδέστε το εργαλείο προγραµµατισµού στον κατάλληλο συνδετήρα.

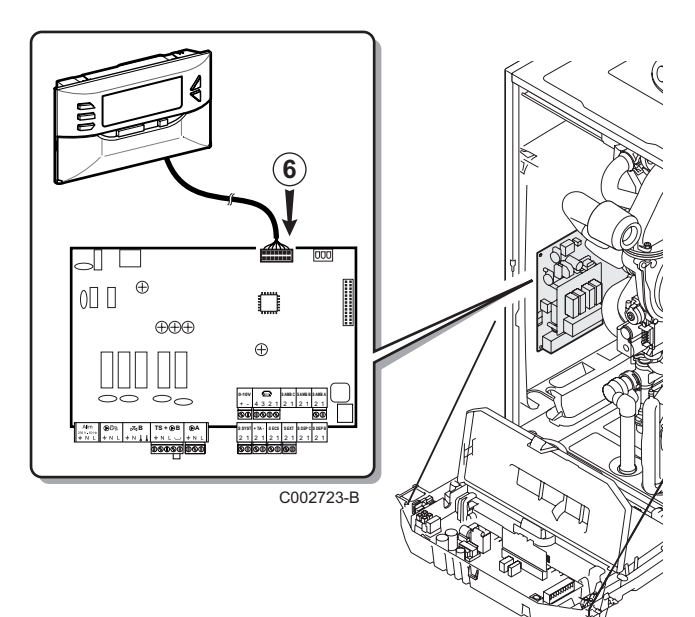

## **4.3 Φόρτωση του προγράµµατος στον πίνακα ελέγχου**

- ` Ενεργοποιήστε τον πίνακα ελέγχου.
- **>** Πατήστε το κουμπί <sup>1</sup> μέχρι να εμφανιστεί η ένδειξη LoAd.
- ` Πατήστε το πλήκτρο **OK**.
- ` Περιµένετε λίγο. Η γραµµή προόδου υποδεικνύει την πρόοδο του προγραµµατισµού.
- ` Σε περίπτωση προβλήµατος κατά την ενηµέρωση, θα εµφανιστεί το µήνυµα σφάλµατος LoAd : Er **x**. **x** = Κωδικός σφάλµατος (∆είτε τον πίνακα παρακάτω):

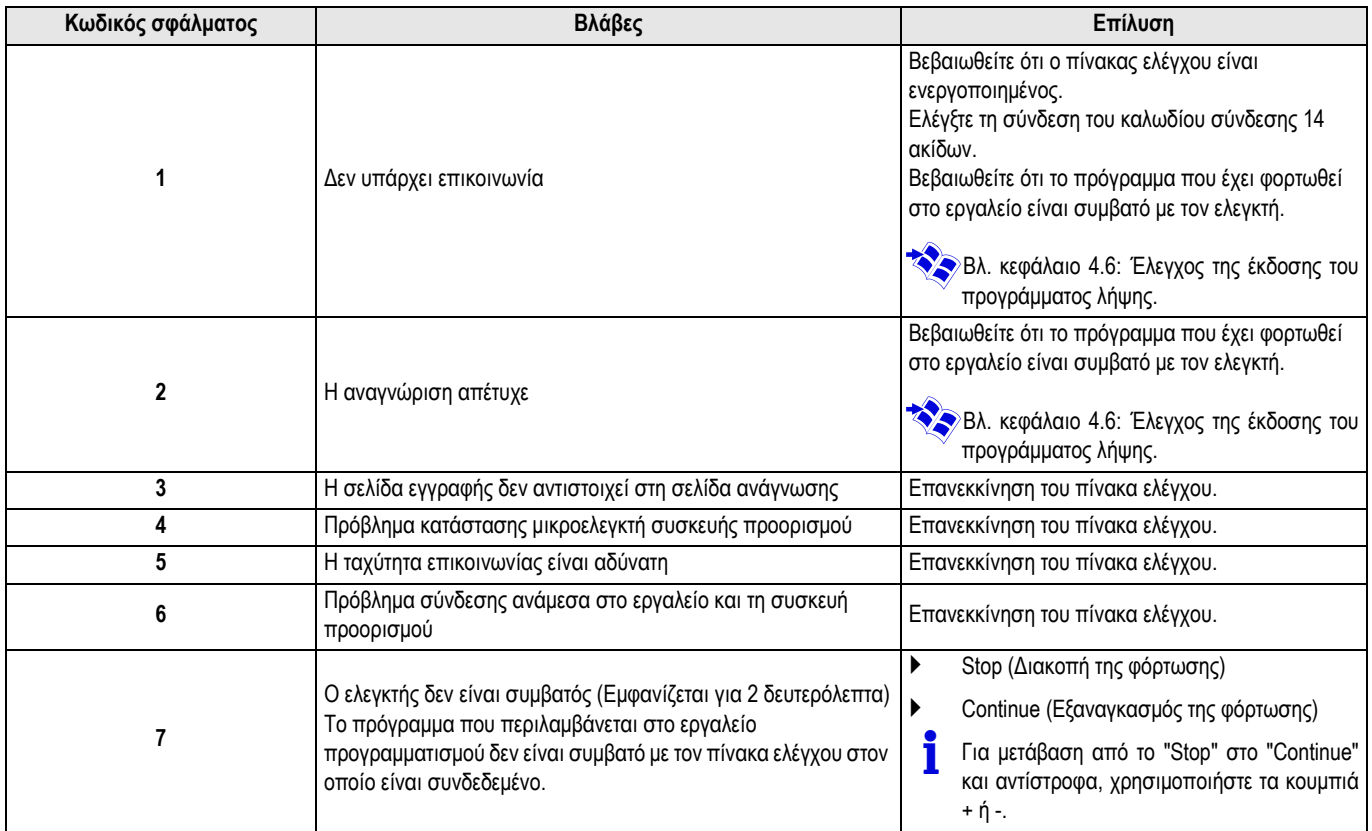

Όταν η ενηµέρωση εκτελείται αυτόµατα, εµφανίζονται οι πληροφορίες LoAd : End.

Αν παρουσιαστεί σφάλµα κατά την ενηµέρωση του πίνακα ελέγχου, χρησιµοποιήστε το κουµπί ενεργοποίησης/απενεργοποίησης:

- **1.** Ο πίνακας ελέγχου επανεκκινείται (Αν το εργαλείο προγραµµατισµού τροφοδοτείται µόνο από τον πίνακα ελέγχου, επανεκκινείται κι αυτό).
- **2.** Απενεργοποιήστε τον πίνακα ελέγχου. Αποσυνδέστε το καλώδιο σύνδεσης. Ενεργοποιήστε τον ξανά.

# **4.4 Οπίσθιος φωτισµός του εργαλείου**

Το εργαλείο προγραµµατισµού διαθέτει λειτουργία οπίσθιου φωτισµού. Για να ρυθµίσετε αυτήν τη λειτουργία, κάντε τα εξής:

- ` Συνδέστε το εργαλείο προγραµµατισµού στο PC µε το καλώδιο USB ή στον πίνακα ελέγχου µε το καλώδιο σύνδεσης 14 ακίδων.
- Πατήστε το κουμπί  $\mathbb{R}$  μέχρι να εμφανιστεί η ένδειξη LUM.
- ` Πατήστε το πλήκτρο **OK**.
- ` Χρησιµοποιήστε τα κουµπιά +/-, για να ενεργοποιήσετε/ απενεργοποιήσετε τον οπίσθιο φωτισµό (LUM on / LUM oFF)
- ` Πατήστε το πλήκτρο **OK**.

## **4.5 Έλεγχος της ακεραιότητας του προγράµµατος λήψης (σε περίπτωση προβληµάτων)**

- ` Συνδέστε το εργαλείο προγραµµατισµού στο PC µε το καλώδιο USB ή στον πίνακα ελέγχου µε το καλώδιο σύνδεσης 14 ακίδων.
- **▶ Πατήστε το κουμπί Γ μέχρι να εμφανιστεί η ένδειξη** VErIF.
- ` Πατήστε το πλήκτρο **OK**.
- Εμφανίζεται η παράμετρος **VErIF on**.
- ` Περιµένετε λίγο. Η γραµµή προόδου υποδεικνύει την πρόοδο του ελέγχου.
- ` Ο έλεγχος ολοκληρώθηκε και ήταν επιτυχής. Εµφανίζεται η παράµετρος VErIF ot. Σε αντίθετη περίπτωση, εµφανίζεται η ένδειξη VErIF Pb: Το πρόγραµµα που λήφθηκε είναι ελαττωµατικό, εποµένως φορτώστε ξανά το συµβατό δυαδικό αρχείο.
- ` Πατήστε 1 φορές οποιοδήποτε κουµπί εκτός του **OK** για έξοδο από αυτό το µενού.

# **4.6 Έλεγχος της έκδοσης του προγράµµατος λήψης**

- ` Συνδέστε το εργαλείο προγραµµατισµού στο PC µε το καλώδιο USB ή στον πίνακα ελέγχου µε το καλώδιο σύνδεσης 14 ακίδων.
- **▶** Πατήστε το κουμπί < μέχρι να εμφανιστεί η ένδειξη VErSIon.
- ` Πατήστε το πλήκτρο **OK**.
- ` Η έκδοση και ο τύπος της συσκευής εµφανίζονται στην οθόνη.
- ` Πατήστε 2 φορές οποιοδήποτε κουµπί εκτός του **OK** για έξοδο από αυτό το µενού.

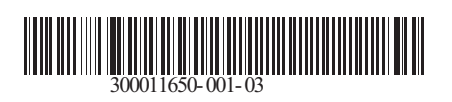

19/10/2015

 $\circledast$ 

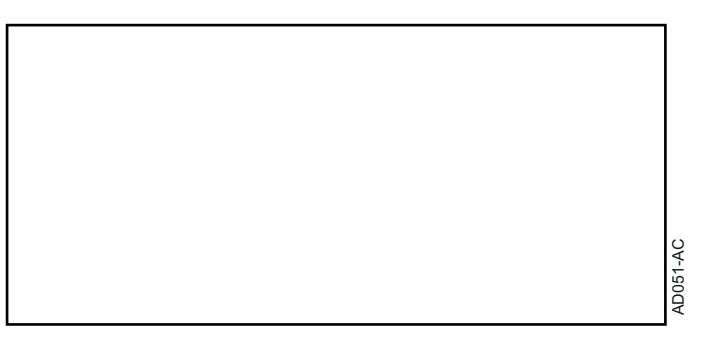